# 精通 HTML5. CSS3<sub>o</sub> **JavaScript**

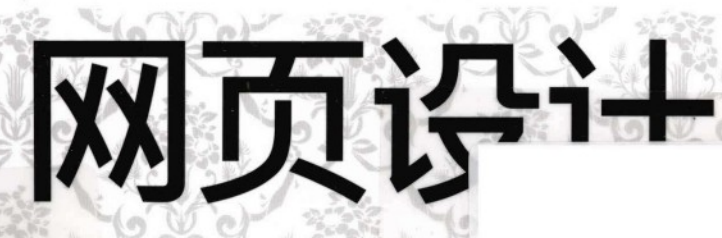

# 一册在手·全面复制

- · 近300个页面设计实战案例
- · 全面介绍HTML5 + CSS3 + JavaScript网页编程技术
- ·代码由网络下载,作者提供技术支持QQ(参见前言)

刘增杰 臧顺娟 何楚斌 编著

清华大学出版社

# 精通<br>HTML5。<br>CSS3。<br>JavaScript<br>网页设计

## 本书内容

本书完整介绍了HTML5+CSS3+JavaScript网页制作技术,内容丰 富,条理清晰,实用性强,适合如下读者学习使用:

- 对网页制作有兴趣的读者, 可以快速上手制作精美网页。
- 对从事美工行业的读者, 是手边必不可少的工具书
- 对开发Web系统的人, 是方便备查的参考书

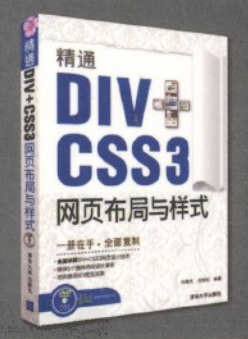

本书内容主要包括CSS3的基本语法和概念,设置文字、段落、图片、背 景、表格、表单和菜单等网页元素的方法,以及CSS3滤镜的应用。重点 介绍如何使用DIV+CSS3进行网页布局,注重实战操作,使读者在学习 CSS3技术的同时, 掌握DIV+CSS3的精髓。还介绍了一些扩展知识, 包 括CSS3与JavaSeript、XML等综合应用。最后给出5个综合实例, 使读 者进一步巩固所学的知识,提高综合实战能力。随书光盘中包括266个实 战案例、5个综合实例和本书的视频教学录像。

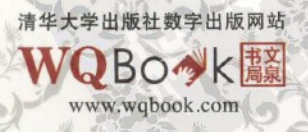

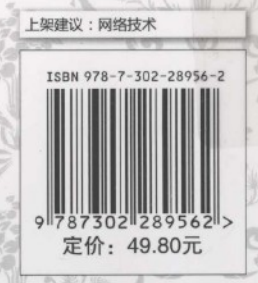

# 精通 HTML5. CSS3<sup>o</sup> JavaScript

刘增杰 臧顺娟 何楚斌 编署

> 清华大学出版社 北京

#### 内容简介

HTML5、CSS3 和 JavaScript 技术是网页设计的精髓, 本书以应用实例和综合实战案例的形式逐一详解了 HTML5 网页设计的文档结构、文本、图像、用 HTML5 创建超链接、表格、使用表单: 用 CSS3 设置表格和表单 的样式、美化图片、背景和边框;讲述 JavaScript 内置对象、对象编程、JavaScript 操纵 CSS3、HTML5+CSS3 和 JavaScript 的搭配应用等网页设计的方法和技巧。

通过对本书实例和综合案例的学习与演练, 读者可以尽快掌握所学的知识, 提高网页设计的实战能力: 同时本书在网上提供了实例源代码,可供读者直接查看和调用,以便快速上手或进行二次开发。

本书内容丰富、理论结合实践, 对从事网站美工工作的读者而言, 是一本手边必不可少的工具书: 对从 事 Web 系统开发的读者来说, 也是一本难得的参考手册。

#### 本书封面贴有清华大学出版社防伪标签, 无标签者不得销售。 版权所有, 侵权必究。侵权举报电话: 010-62782989 13701121933

#### 图书在版编目 (CIP) 数据

精通 HTML5+CSS3 + JavaScript 网页设计/刘增杰, 臧顺娟, 何楚斌编著. 一北京: 清华大学出版社, 2012. 8 ISBN 978-7-302-28956-2

I. ①精… II. ①刘… ②臧… ③何… III. ①超文本标记语言一程序设计 ②网页制作工具 ③JAVA 语 言一程序设计 IV. ①TP312②TP393.092

中国版本图书馆 CIP 数据核字 (2012) 第 111540 号

责任编辑: 夏非彼 封面设计: 王 翔

责任校对:闫秀华 责任印制: 李红英

出版发行: 清华大学出版社

**DO** 址: http://www.tup.com.cn, http://www.wqbook.com 地 址: 北京清华大学学研大厦 A 座 邮 编: 100084 社总机: 010-62770175 邮 购: 010-62786544 投稿与读者服务: 010-62776969, c-service@tup.tsinghua.edu.cn 质量 反馈: 010-62772015, zhiliang@tup.tsinghua.edu.cn 印装者:清华大学印刷厂 销:全国新华书店 经 开  $\bigstar$ : 190mm $\times$ 260mm 印 张: 27.5 字 数: 704 千字 版 次: 2012年8月第1版 ED 次: 2012年8月第1次印刷 ED 数: 1~4000 定 价: 49.80元

产品编号: 043795-01

使用 HTML5+CSS3+JavaScript 技术构建网页, 以其标准布局和精美样式, 成为 Web 2.0 众多 技术中不可替代的弄潮儿。其应用范围也越来越广,例如门户网站、BBS、博客、在线视频等。而 HTML5 和 CSS3 技术的推出结合 JavaScript 技术, 使网页样式布局和美化达到了一个不可思议的 高度。引领读者快速学习和掌握新的设计模式是本书的初衷。

凊

丽

本书内容

第1章是 HTML5 概述。包括 HTML5 的基本概念、HTML5 文件的编写方法和使用浏览器查 看 HTML5 文件。

第2章介绍 HTML5 网页文档结构。包括 Web 标准、HTML 基本标记和综合案例中符合 W3C 标准的 HTML5 网页。

第3章介绍HTML5 网页中的文本和图像。包括添加文本、文本排版、文字列表和网页中的图像等。 第4章介绍用 HTML5 建立超链接。包括 URL 的概念、超链接标记、创建热点区域和浮动框 架 iframe 等。

第5章介绍用 HTML5 创建表格。包括表格基本结构及操作、完整的表格标记和制作计算机标 价表等。

第6章介绍使用表单。包括表单概述、表单基本元素的使用和表单高级元素的使用等。

第7章是 CSS3 概述。包括 CSS3 基本概念、编写与浏览 CSS3, 以及在 HTML5 中使用 CSS3 的方法。

第8章介绍 CSS3 中文字与段落属性。主要包括字体属性、文本高级样式和段落属性。最后通 过两个综合实例, 进一步讲述了如何设置公司标题和旅游网页混排的方法和技巧。

第9章介绍用 CSS3 设置表格和表单的样式。包括表格基本样式和 CSS3 与表单, 并通过5个 综合案例,进一步讲述表单和表格样式的制作方法和技巧。

第10章介绍 CSS3 美化图片。主要包括图片样式、图片的对齐和图文混排等。

第 11 章介绍 CSS3 美化背景与边框。主要包括背景相关属性、边框、圆角边框、图像边框和 边距。最后通过1个综合实例、进一步讲述了如何制作网上书店圆角边框效果。

第12章是 JavaScript 概述。包括 JavaScript 简介、在 HTML5 文件中使用 JavaScript 代码等。

第 13 章介绍 JavaScript 语言基础。包括数据类型与变量、运算符与表达式、流程控制语句和 函数等。

第14章介绍 JavaScript 内置对象。包括字符串对象、数学对象、日期对象和数组对象等。

第15章介绍 JavaScript 对象编程。包括文档对象模型、窗口对象、文档对象和表单对象等。 第 16 章介绍 JavaScript 操纵 CSS3。包括 DHTML 简介、前台动态网页效果、JS 控制表单背 ★输 HTML5 + CSS3 + JavaScript 网页设计

景色、文字提示和实现即时验证效果等。

第17章介绍 HTML5、CSS3 和 JavaScript 的搭配应用。包括打字效果的文字、文字升降特效、 跑马灯效果、闪烁图片和向上移动的图片等。

第18章介绍 HTML5 绘制图形。包括 canvas 概述、绘制基本形状、绘制渐变图形、绘制变形 图形交图形组合、绘制带阴影的图形、使用图像、绘制文字和图形的保存和恢复等。

第19章介绍在 HTML5 中的音频和视频。包括<audio>标记和<video>标记等。

第20章介绍企业门户型网站的综合实战案例。

本书特色

知识全面: 知识由浅入深, 涵盖了所有 HTML5、CSS3 和 JavaScript 知识点, 便于读者循序渐 进地掌握 HTML5 +CSS3+JavaScript 网页布局技术。

图文并茂。注重操作,图文并茂,在介绍案例的过程中,每一个操作均有对应的插图。这种 图文结合的方式使读者在学习过程中能够直观、清晰地看到操作的过程以及效果,便于更快地理解 和掌握。

易学易用: 颠覆传统"看"书的观念, 变成一本能"操作"的图书。

案例丰富:把知识点融汇于系统的案例实训当中,并且结合经典案例进行讲解和拓展,进而 达到"知其然,并知其所以然"的效果。

贴心周到:本书对读者在学习过程中可能会遇到的疑难问题以"提示"和"技巧"的形式进 在了说明,以免读者在学习的过程中走弯路。

代码支持:本书提供实例和综合案例的源代码,可让读者在实战应用中掌握网页布局的每 项技能,使本书真正体现"自学无忧",成为一本物超所值的好书。

读者可加入 QQ 群: 221376441 向作者索要源代码, 也可在 http://download.csdn.net/detail/ brucexia/4320365 自行下载。

读者对象

本书是一本完整介绍 HTML5+CSS3+JavaScript 网页制作技术的教程, 内容丰富, 条理清晰, 实用性强,适合如下读者学习使用:

● 对网页制作有兴趣的读者,可以快速上手制作精美网页。

● 对从事美工工作的读者,是手边必不可少的工具书。

主本书作者长期从事网站开发实训的培训工作。参与本书编写人员除了封面署名人员以外,还 有王英英、苏士辉、肖岳、张少军、孙若淞、宋冰冰、王维维、梁云亮、程铖、陈伟光等人。虽然 倾注了编者的努力,但由于水平有限、时间仓促,书中难免有错漏之处,欢迎批评指正。如果遇到 问题或有好的建议, 敬请与我们联系, 我们将全力提供帮助。

2012年6月

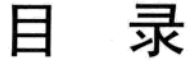

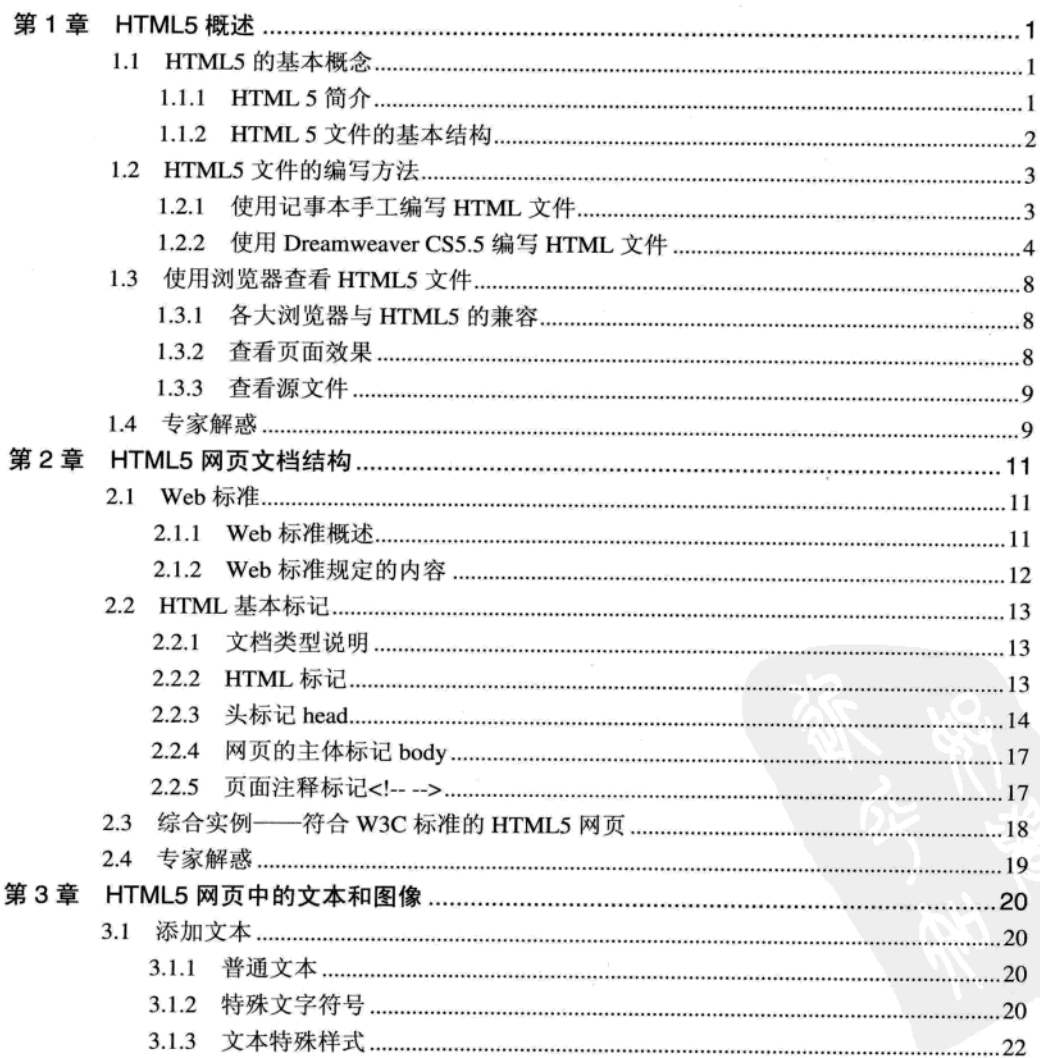

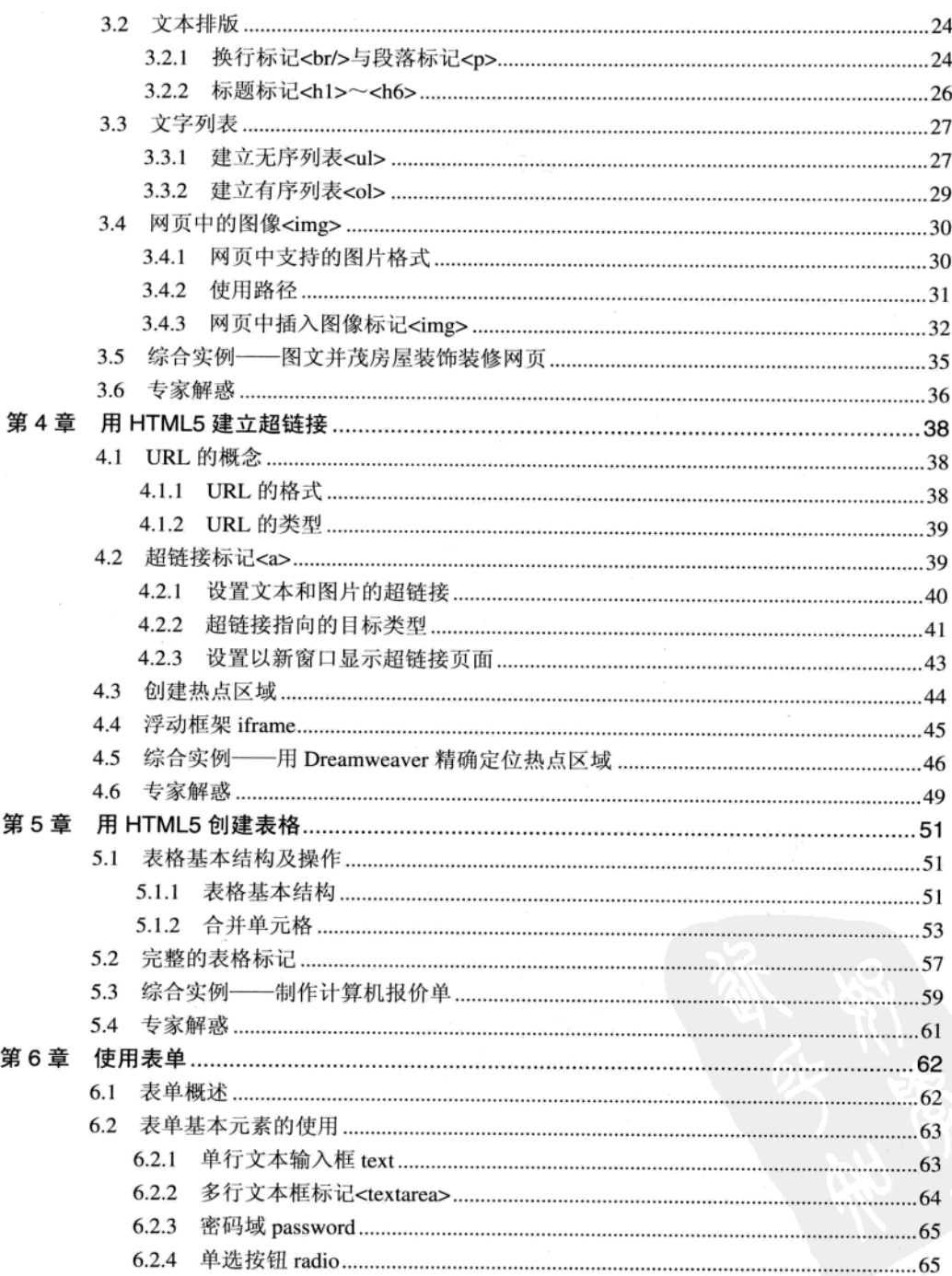

$$
\cdot w \cdot
$$

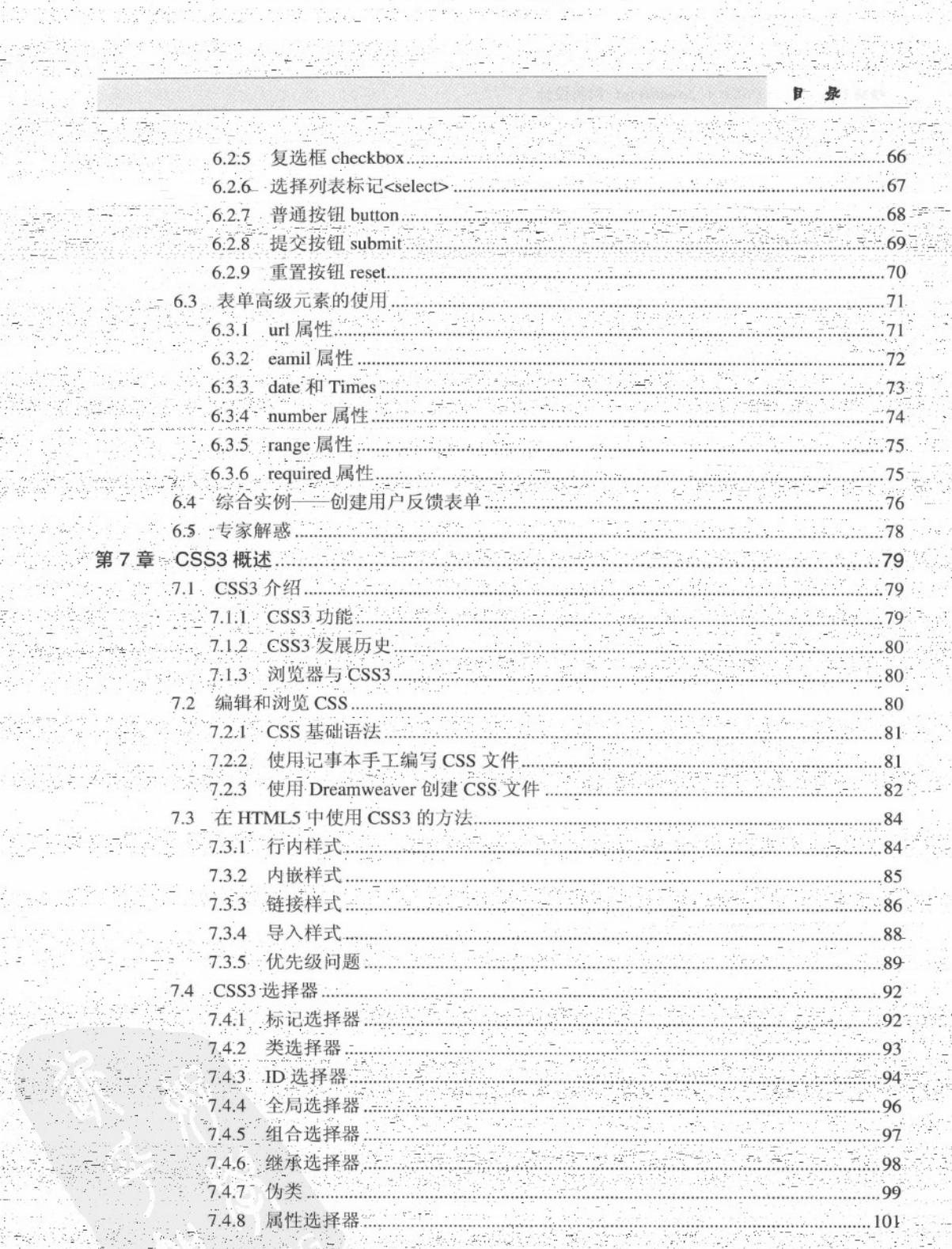

요한<br>대화<br>3월

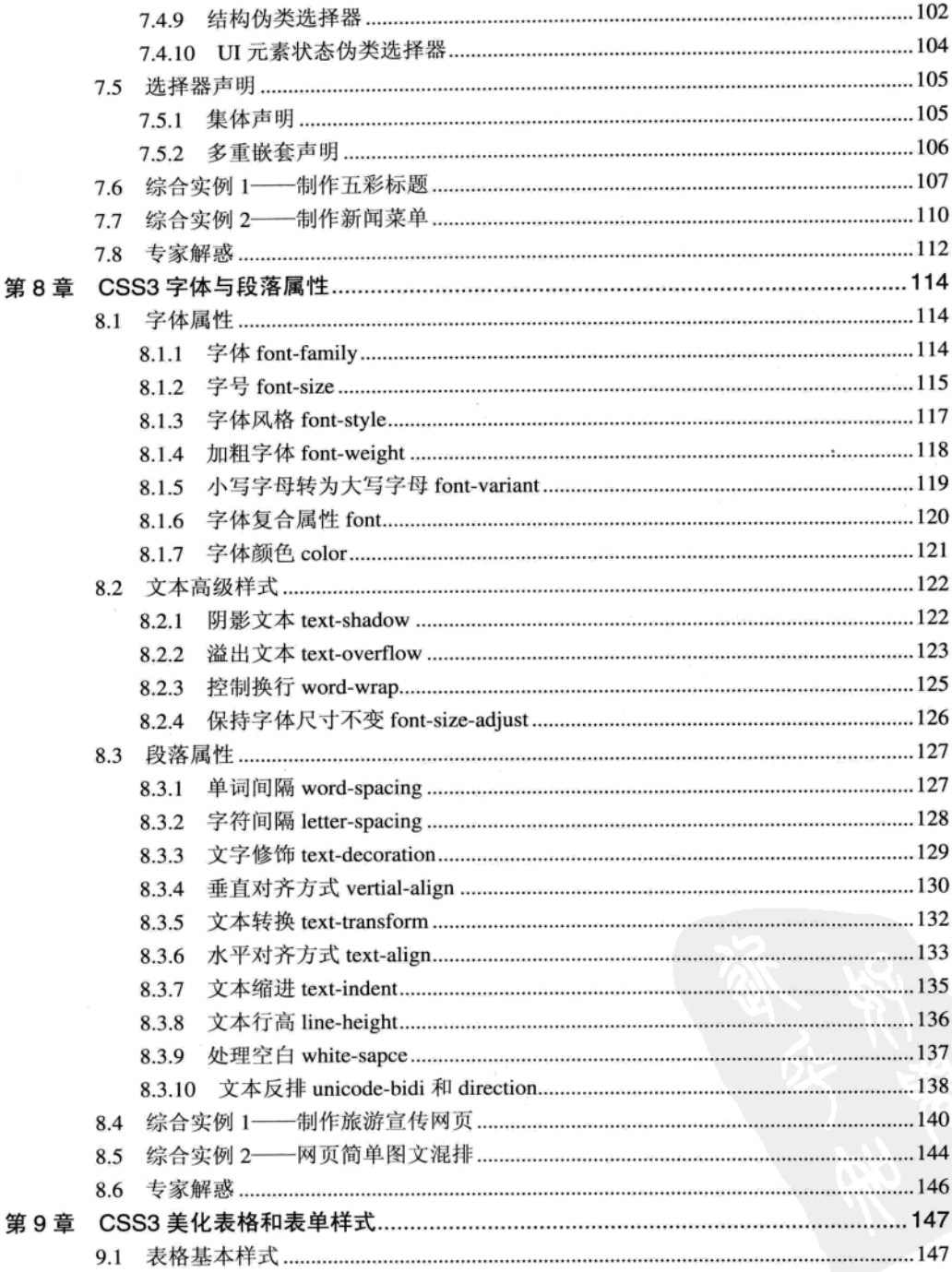

$$
\bullet \text{ VI} \bullet \text{ }
$$

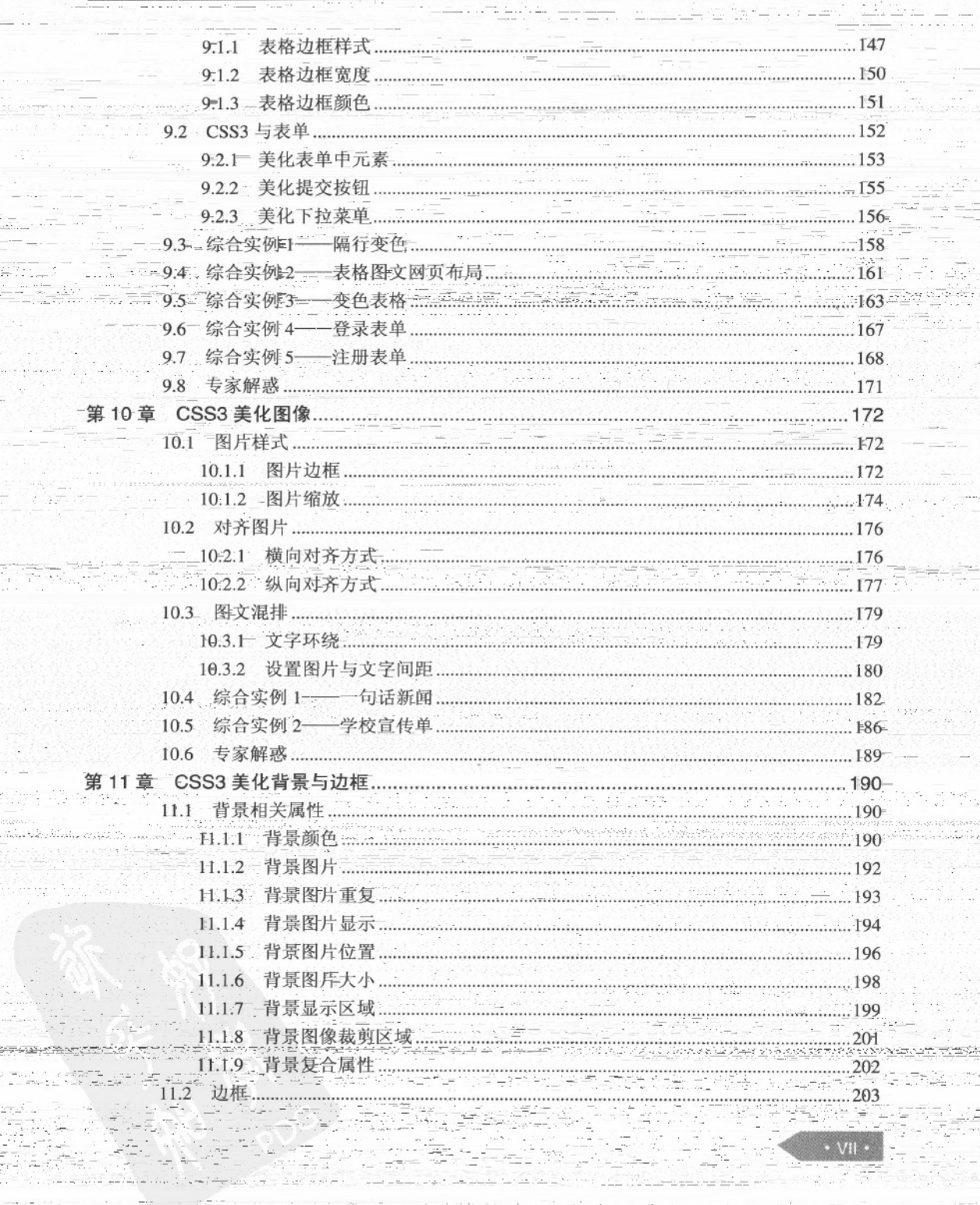

 $\sim 3\%$ 

日录

 $\cdot$  vii  $\cdot$ a martin a shekarar

<u>acompaña de Carlos de C</u>

i.

i,

ĵ

Ŗ

in<br>C

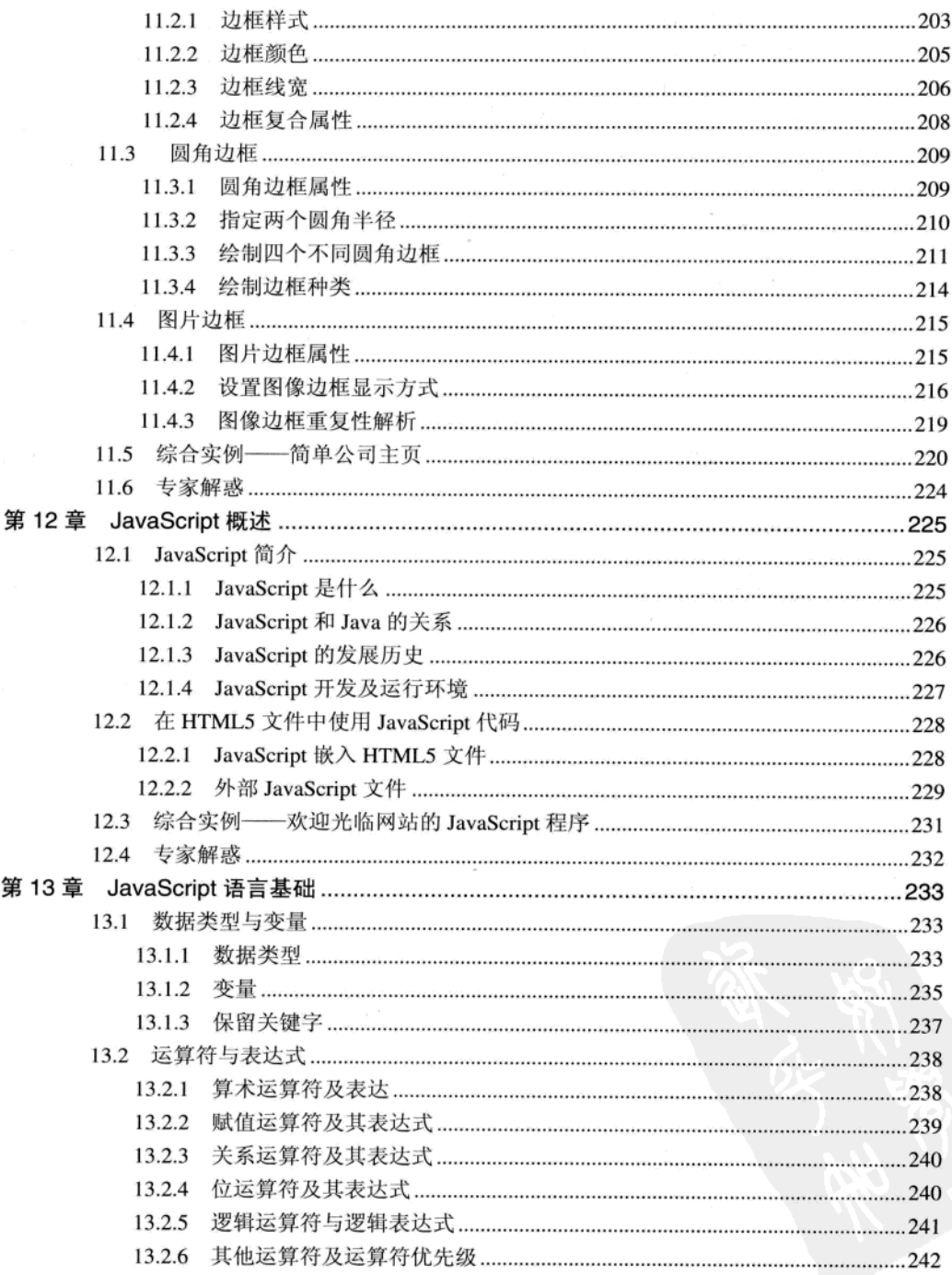

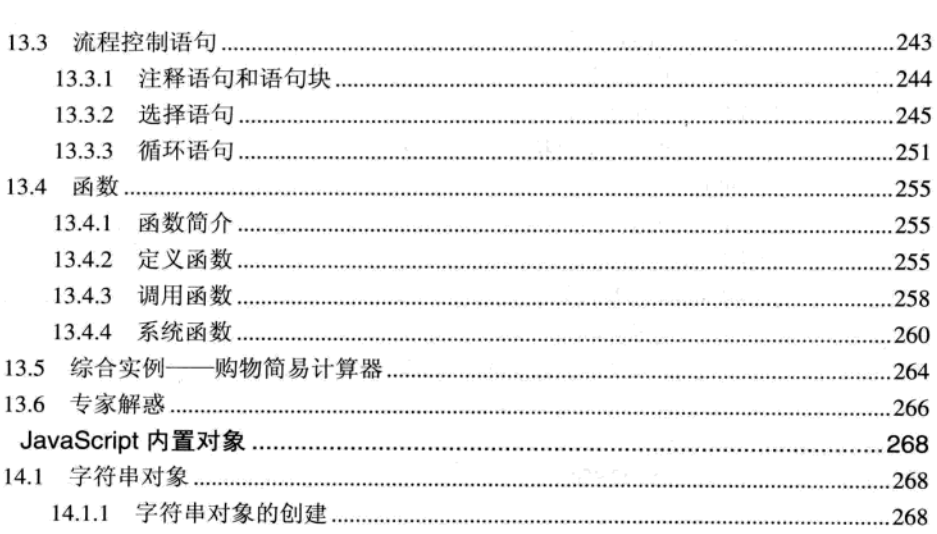

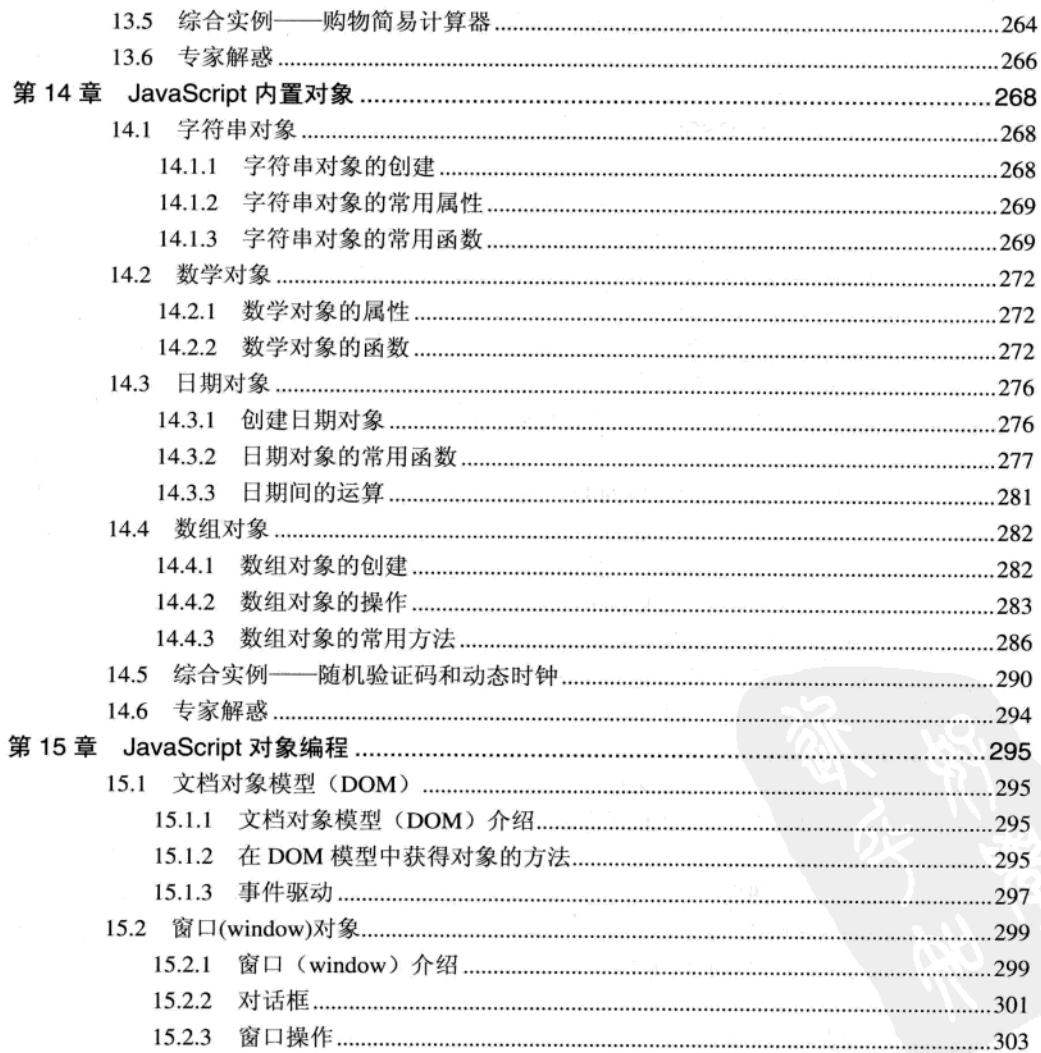

 $\cdot$   $\mathsf{IX}$   $\cdot$ 

1. 录

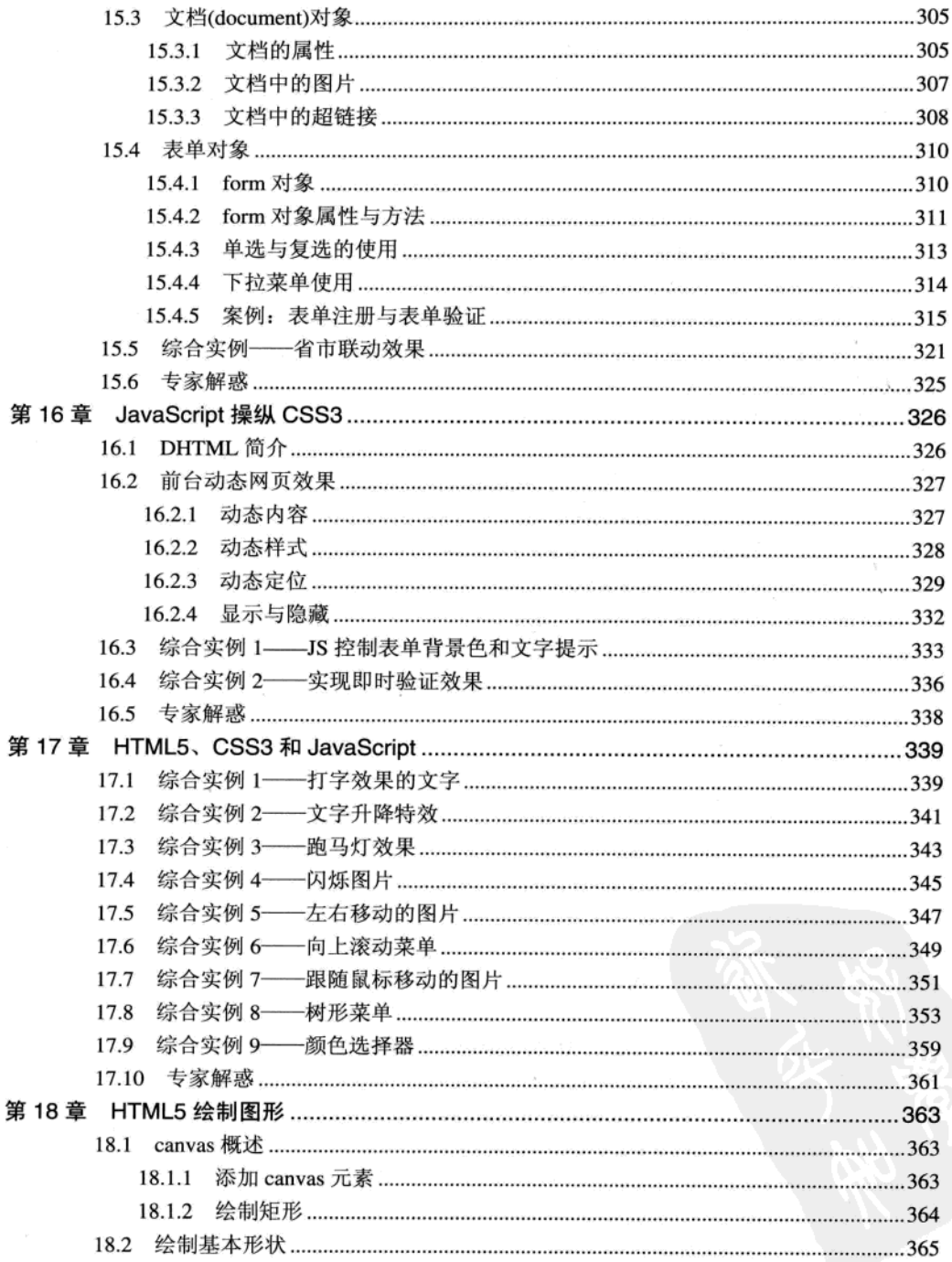

$$
\cdot \times \cdot
$$

日录

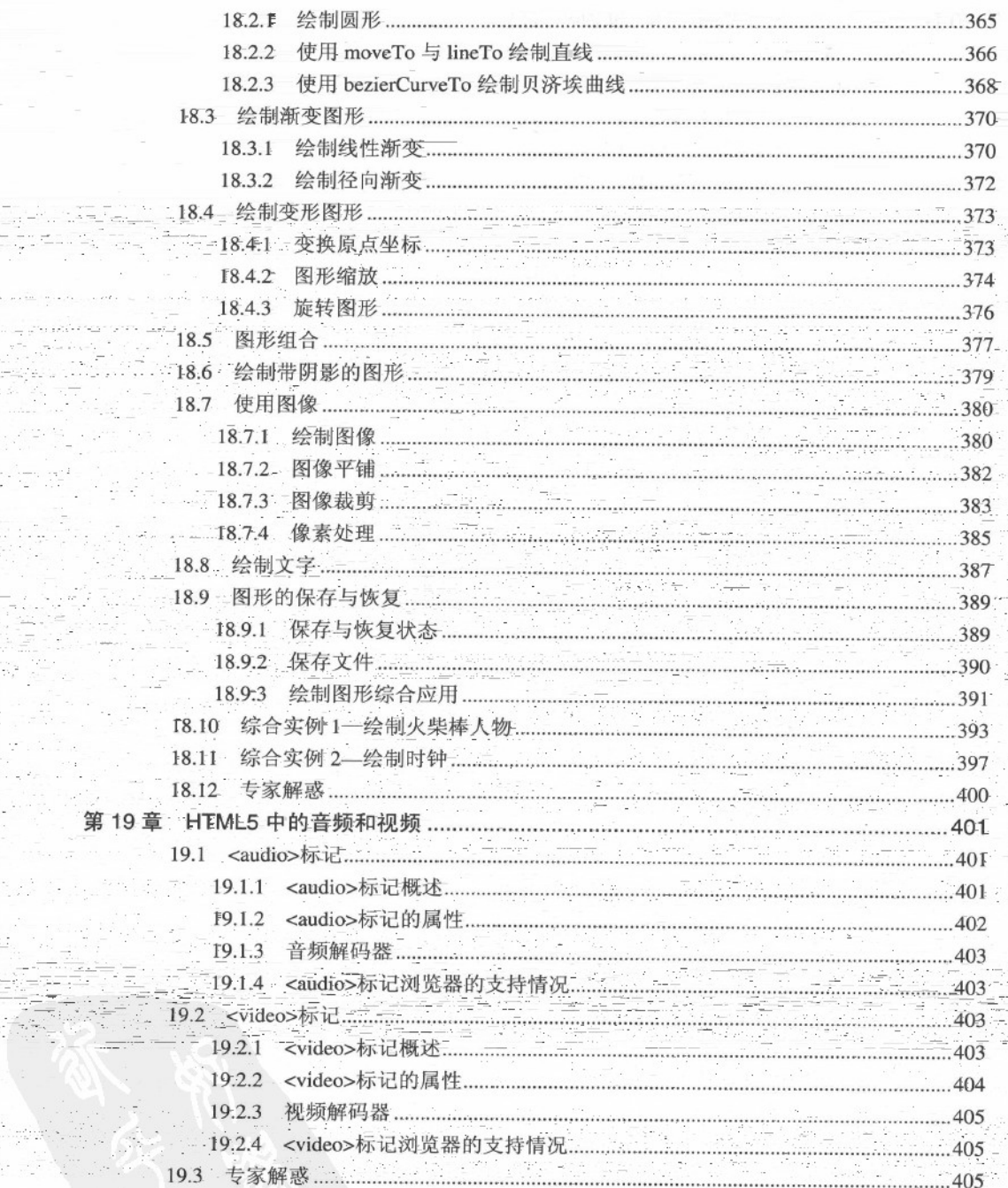

R

ik de City (1980)<br>Orașe de City

egekoatan<br>Esperantia

estan<br>Albert

第

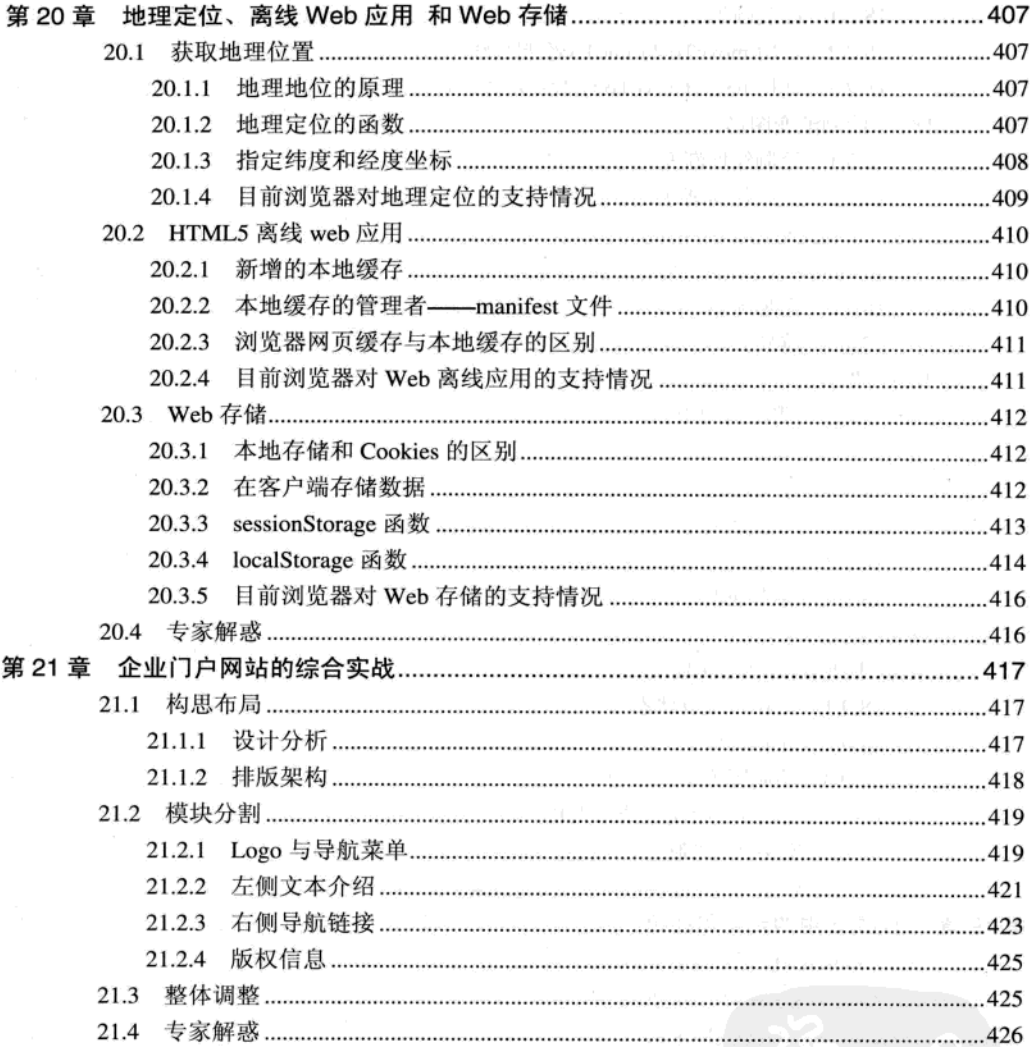

 $\cdot$  xII  $\cdot$ 

# 第 1 章 HTML5 概述

目前网络已经成为人们生活、工作中不可缺少的一部分,网页设计也成为学习计算机的重要 内容之一。制作网页可采用可视化编辑软件,但是无论采用哪一种网页编辑软件,最后都是将所设 计的网页转化为 HTML。HTML 是网页的基础语言,因此本章就来介绍 HTML 的基本概念和编写 方法及浏览 HTML 文件的方法, 使读者初步了解 HTML, 从而为后面的学习打下基础。

#### 1.1 HTML5 的基本概念

因特网上的信息是以网页的形式展示给用户的,因此网页是网络信息传递的载体。网页文件 是用一种标记语言书写的,这种语言称为 HTML (Hyper Text Markup Language, 超文本标记语言)。

#### 1.1.1 HTML 5 简介

HTML 是一种标记语言, 而不是一种编程语言, 主要用于描述超文本中内容的显示方式。标 记语言从诞生到今天,经历了十几载,发展过程中也有很多曲折,经历的版本及发布日期如表 1-1 所示。

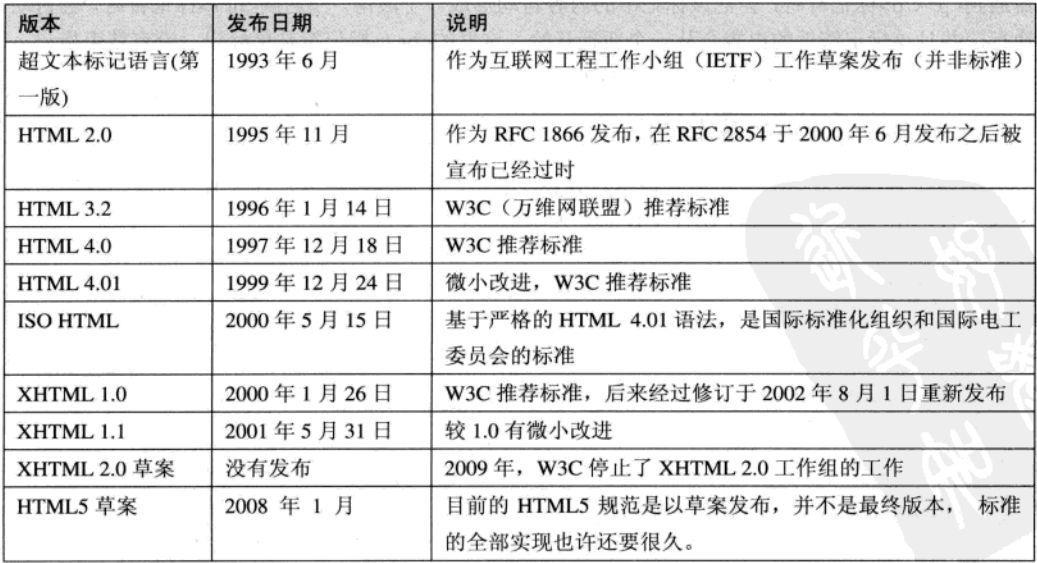

表 1-1 HTML 经历的版本

HTML 是一种标记语言, 标记语言经过浏览器的解释和编译, 虽然它本身不能显示在浏览器 中,但在浏览器中可以正确显示 HTML 标记的内容。HTML 语言从 1.0 至 5.0 经历了巨大的变化, 从单一的文本显示功能到图文并茂的多媒体显示功能, 许多特性经过多年的完善, 已经成为一种非 常完善的标记语言。尤其是 HTML5, 对多媒体的支持功能更强, 它新增功能如下:

● 新增语义化标记, 使文档结构明确

● 新的文档对象模型 (DOM)

● 实现 2D 绘图的 Canvas 对象

● 可控媒体播放

● 离线存储

● 文档编辑

● 拖放

● 跨文档消息

● 浏览器历史管理

● MIME 类型和协议注册

对于这些新功能, 支持 HTML5 的浏览器在处理 HTML 代码错误的时候会更灵活, 而那些不 支持 HTML5 的浏览器将忽略 HTML5 代码。

HTML5 不是一种编程语言,而是一种描述性的标记语言,用于描述超文本中的内容和结构。 HTML 最基本的语法是<标记符></标记符>。标记符通常都是成对使用,有一个开头标记和一个结 束标记。结束标记只是在开头标记的前面加一个斜杠"/"。当浏览器收到 HTML 文件后, 就会解 释里面的标记符,然后把标记符相对应的功能表达出来。

如在 HTML 中用<p></p>标记符来定义一个段落,用<br/><br/>标记符来定义一个换行符。当浏览 器遇到<p></p>标记符时, 会把该标记中的内容自动形成一个段落。当遇到<br />br />标记符时, 会自动 换行,并且该标记符后的内容会从一个新行开始。这里的<br />b标记符是单标记, 没有结束标记, 标记后的"/"符号可以省略,为了规范代码,一般建议加上。

#### 1.1.2 HTML 5 文件的基本结构

完整的 HTML 文件包括标题、段落、列表、表格、绘制的图形以及各种嵌入对象,这些对象 统称为 HTML 元素。一个 HTML5 文件的基本结构如下:

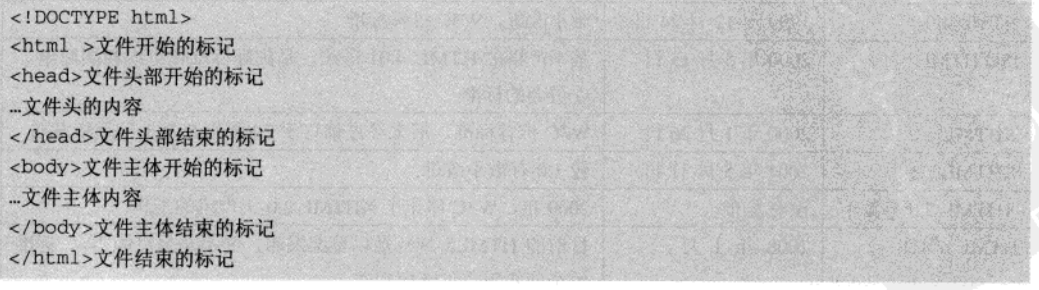

 $\cdot$  2  $\cdot$ 

从上面的代码可以看出, 在 HTML 文件中, 所有的标记都是相对应的, 开头标记为<>, 结束 标记为</>, 在这两个标记中间添加内容。这些基本标记的使用方法及详细解释, 见第2章内容。

#### 1.2 HTML5 文件的编写方法

有两种方式来产生 HTML 文件: 一种是自己写 HTML 文件, 事实上这并不是很困难, 也不需 要特别的技巧;另一种是使用 HTML 编辑器, 它可以辅助使用者来做编写的工作。

#### 1.2.1 使用记事本手工编写 HTML 文件

前面介绍到 HTML5 是一种标记语言,标记语言代码是以文本形式存在的,因此,所有的记事 本工具都可以作为它的开发环境。HTML 文件的扩展名为.html 或.htm, 将 HTML 源代码输入到记 事本并保存之后, 可以在浏览器中打开文档以查看其效果。

#### 【例 1.1】使用记事本编写 HTML 文件

具体操作步骤如下:

01 单击 Windows 桌面上的【开始】按钮, 选择【所有程序】>【附件】>【记事本】命令, 打开一个记事本, 在记事本中输入 HTML 代码, 如图 1-1 所示。

02 编辑完 HTML 文件后, 选择【文件】>【保存】命令或按 Ctrl+S 组合键, 在弹出的【另 存为】对话框中, 选择【保存类型】为【所有文件】, 然后将文件扩展名设为.html 或.htm, 如图 1-2 所示。

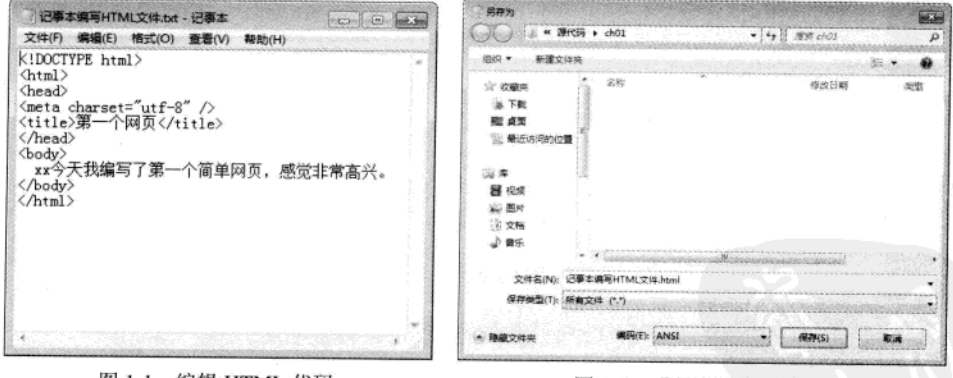

图 1-1 编辑 HTML 代码

图 1-2 【另存为】对话框

03 单击【保存】按钮, 保存文件。打开网页文档, 在浏览器中预览效果, 如图 1-3 所示。

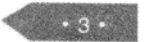

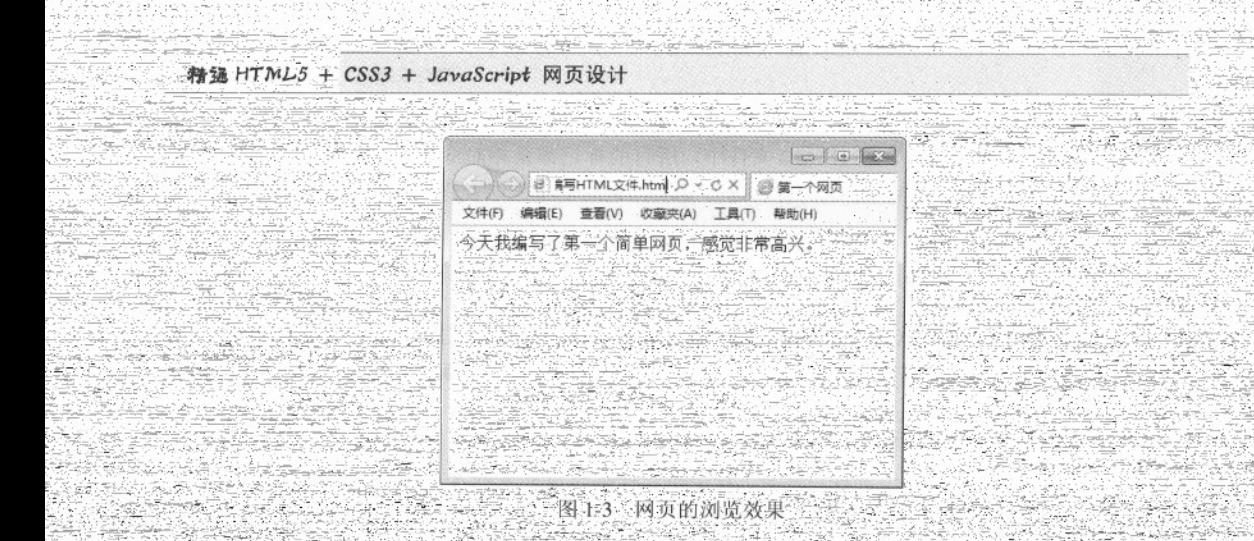

使用 Dreamweaver CS5.5 编写 HTML 文件  $1.2.2$ 

《常言道:"'工欲善其事, 必先利其器?'。虽然使用记事本可以编写 HTML 文件, 但是编写效 率太低言对于语法错误及格式都没有提示,因此,可以使用专门编写 HTML 网页的工具来弥补这 种缺陷。Adobe 公司的 Dreamweaver CS5.5 用户界面非常友好, 是一个非常优秀的网页开发主具, 深受广大用户的喜爱, Dreamweaver CS5.5 的主界面如图 1-4 所示。

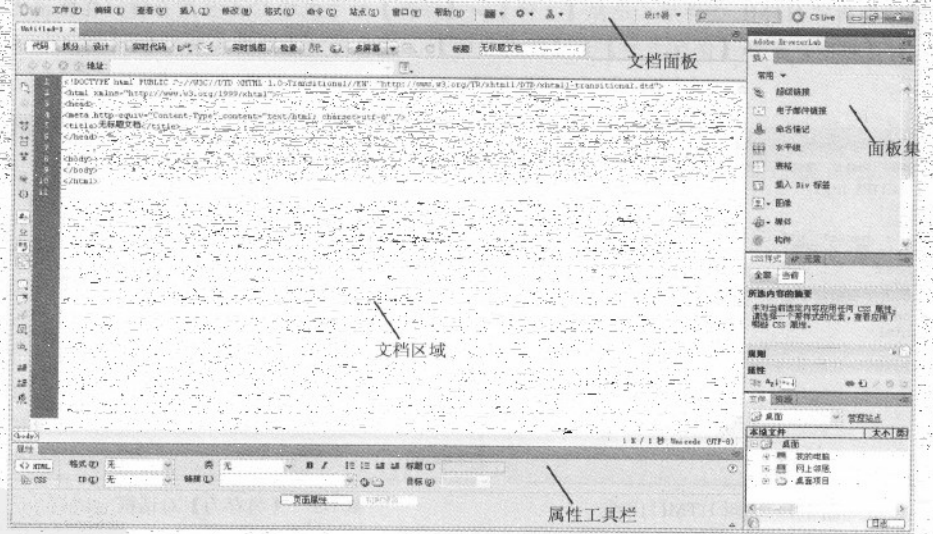

图 1-4 Dreamweaver CS5.5 的主界面

#### 1. 文档窗口

文档窗口位于界面的中部, 它是用来编排网页的区域, 与在浏览器中 的结果相似。在文档窗 口中,可以将文档分为三种视图显示模式。

(1) 代码视图。使用代码视图, 可以在文档窗口中显示当前文档的源代码, 也可以在该窗口

#### 中直接键入 HTML 代码。

(2) 设计视图。设计视图下, 无需编辑任何代码, 直接使用可视化的操作编辑网页。

(3) 拆分视图。拆分视图下, 左半部分显示代码视图, 右半部分显示设计视图。在这种视图 模式下,可以通过键入 HTML 代码, 直接观看效果, 还可以通过设计视图插入对象, 直接查看源 文件。

在各种视图间切换,只需在文档工具栏中单击相应的视图按钮即可,文档工具栏如图 1-5 所示。

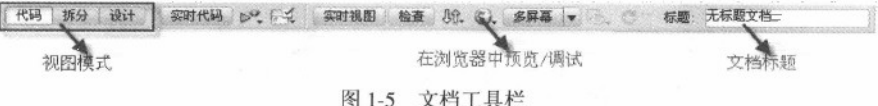

#### 2. 插入面板

插入面板是在设计视图下使用频度很高的一个面板。插入面板默 认打开的是【常用】页, 它包括了最常用的一些对象, 例如在文档中 的光标位置插入一段文本、图像或表格等。用户可以根据需要切换到 其他页,如图 1-6 所示。

#### 3. 属性面板

属性面板中主要包含当前选择的对象相关属性设置。可以通过单 击菜单栏中的【窗口】>【属性】命令或按 Ctrl+F3 组合健, 打开或关 闭属性面板。

属性面板是常用的一个面板,因为无论要编辑哪个对象的属性, 都要用到它。其内容也会随着选择对象的不同而改变, 例如当光标定 位在文件主体内容部分时,属性面板将显示文字的相关属性,如图 1-7 所示。

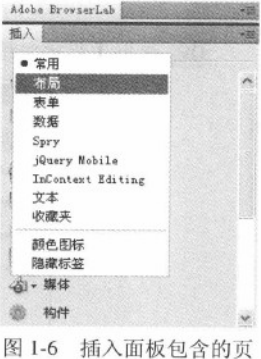

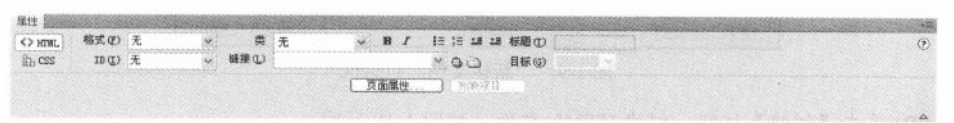

#### 图 1-7 文字对象的属性面板

Dreamweaver CS5.5 中还有很多面板, 在以后使用时再作详细讲解。打开的面板很多时, 编辑 文档的区域会变小, 为了编辑文档的方便, 可以通过 F4 功能键快速隐藏和显示所有面板。

【例 1.2】使用 Dreamweaver CS5.5 编写 HTML 文件

具体操作步骤如下:

01 启动 Dreamweaver CS5.5 (如图 1-8 所示), 在欢迎屏幕的【新建】栏中选择 HTML 选项, 或者单击菜单中的【文件】>【新建】命令(快捷键 Ctrl+N)。

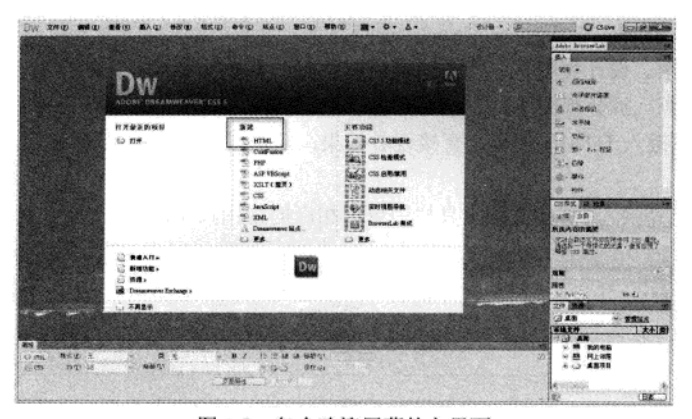

图 1-8 包含欢迎屏幕的主界面

02 弹出【新建文档】对话框(如图 1-9 所示), 在【页面类型】选项区中选择 HTML 选项。

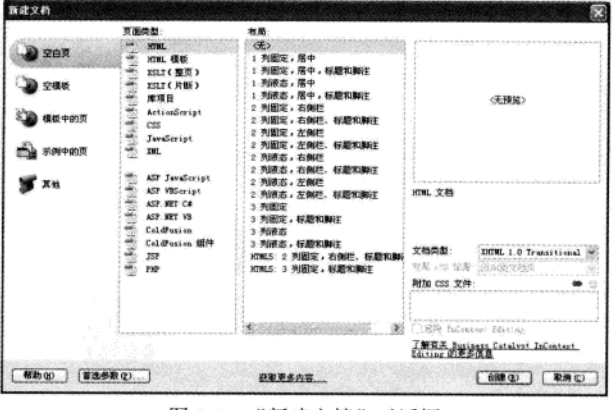

图 1-9 "新建文档"对话框

03 单击【创建】按钮, 创建 HTML 文件, 如图 1-10 所示。

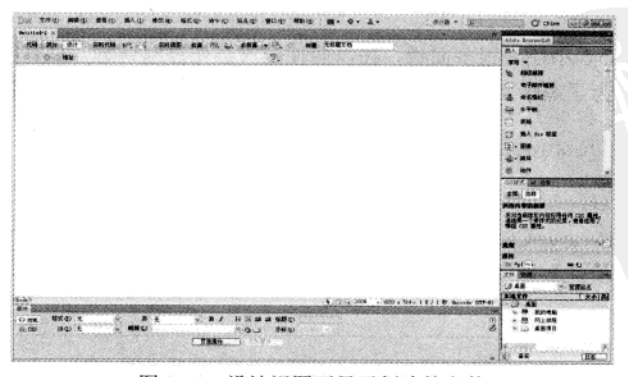

图 1-10 设计视图下显示创建的文件

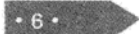

Q4 在文档工具栏中, 单击【代码】按钮, 切换到代码视图, 如图 1-11 所示。

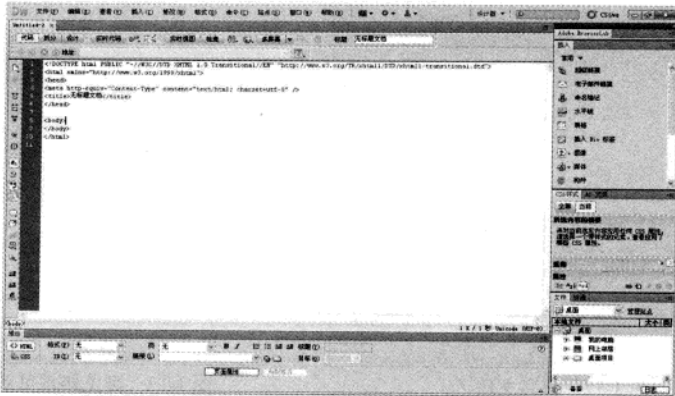

图 1-11 代码视图下显示创建的文件

05 修改 HTML 文件标题, 将代码中<title>标记中的"无标题文档"修改成"我的第一个网 页"。

06 在<body>标记中键入"今天我使用 Dreamweaver CS5.5 编写了第一个简单网页, 感觉非 常高兴。", 完整 HTML 代码如下所示。

```
<!DOCTYPE html PUBLIC "-//W3C//DTD XHTML 1.0 Transitional//EN"
"http://www.w3.org/TR/xhtml1/DTD/xhtml1-transitional.dtd">
<html xmlns="http://www.w3.org/1999/xhtml">
<head>
<meta http-equiv="Content-Type" content="text/html; charset=utf-8" />
<title>第一个网页</title>
\langle/head>
<body>
今天我使用 Dreamweaver CS5.5 编写了第一个简单网页,感觉非常高兴。
</body>
\langle/html>
```
07 保存文件。单击菜单中的【文件】>【保存】命令或按 Ctrl+S 组合键, 弹出【另存为】 对话框。在对话框中, 选择保存位置并输入文件名, 单击【保存】按钮, 如图 1-12 所示。

O8 单击文档工具栏的 3. 图标, 选择查看网页的浏览器, 或按下功能键 F12 使用默认浏览 器查看网页,预览效果如图 1-13 所示。

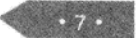

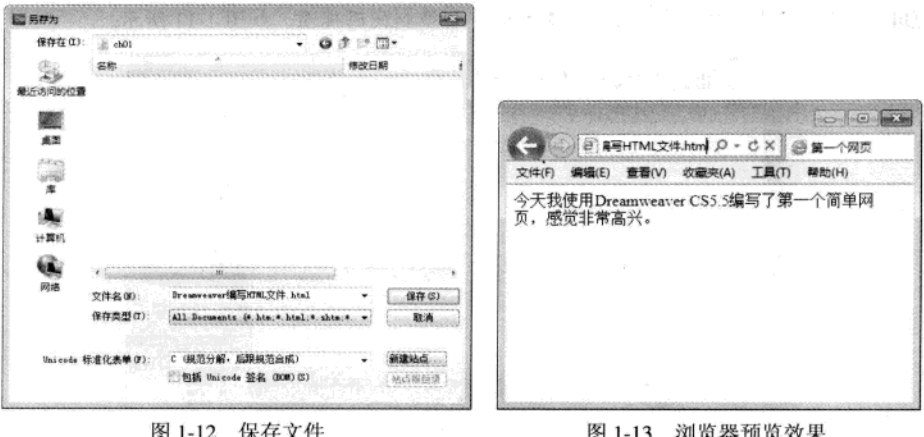

#### $1.3$ 使用浏览器查看 HTML5 文件

开发者会经常用到浏览器, 使用浏览器可以查看网页的显示效果, 也可以通过浏览器直接查 看 HTML 源代码。

#### 1.3.1 各大浏览器与 HTML5 的兼容

浏览器是网页的运行环境,因此选择浏览器的类型也是在网页设计时会遇到的一个问题。由 于各个软件厂商对 HTML 的标准支持有所不同,导致了同样的网页在不同的浏览器下会有不同的 表现。对于 HTML5 新增的功能, 各个浏览器的支持程度也不一致, 选择浏览器变得比以往传统的 网页设计更重要。

为了保证设计出来的网页, 在不同的浏览器上的效果一致, 本书在后面的章节中还会多次提 及浏览器。目前, 市面上的浏览器种类繁多, Internet Explorer 占有较大市场份额, 因此, 本书主 要使用 Internet Explorer 9.0 作为效果浏览器。如果遇到 IE 浏览器不能支持的效果, 将使用 Firefox、 Opera 或者其他能支持的浏览器, 这点请读者注意。

#### 1.3.2 查看页面效果

双击前面编写的 HTML 文件, 在 Internet Explorer 浏览器窗口中可以看到编辑的 HTML 页面 效果, 请参阅图 1-3 或图 1-13。

前面已经介绍, 网页可以在不同的浏览器中查看, 为了测试网页的兼容性, 可以在不同的浏 览器中打开网页。在非默认浏览器中打开网页的方法有很多种, 在此为读者介绍两种常用方法。

方法一: 选择浏览器菜单【文件】>【打开】(有些浏览的菜单项名为【打开文件】), 选 择要打开的网页即可。

方法二: 在 HTML 文件上右击, 在弹出的快捷菜单中选择【打开方式】菜单命令, 在级联菜 单中选择需要的浏览器(如图 1-14 所示)。如果浏览器没有出现有菜单中, 选择【选择程序】项,

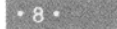

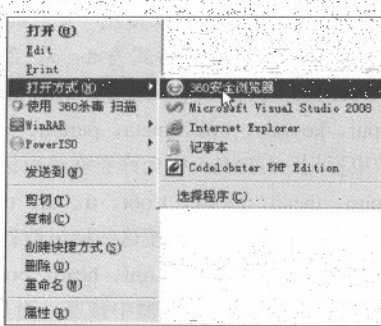

图 1-14 选择不同浏览器打开网页

#### 1.3.3 查看源文件

在计算机中查找浏览器程

音看网页源文件的常见方法有以下两种。

(1) 在打开的页面空白处右击, 在弹出的快捷菜中选择【查看源文件】菜单命令, 如图 1-15 所示。 三三 三

(2) 在浏览器菜单栏上选择【查看】>【源文件】菜单命令, 即可查看源文件, 如图

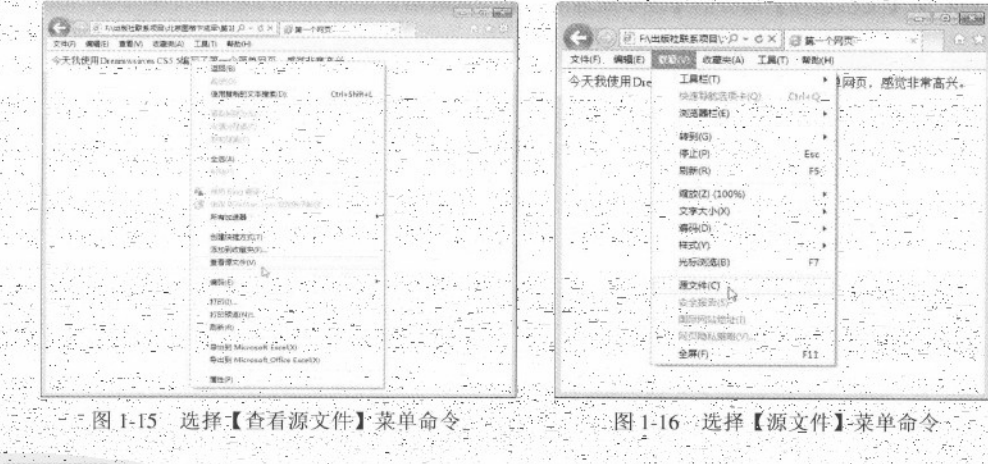

由于浏览器的规定各不相同,有些浏览器将【查看源文件】命名为【查看源代码】 请读者注意,但是操作方法完全相同。

#### $1.4$ 专家解惑

1. HTML5 中的单标记和双标记书写方法

答:- HTML5 中的标记分为单标记和双标记。所谓单标记是指没有结束标记的标记, 双标记是

#### #锑 HTML5 + CSS3 + JavaScript 网页设计

指既有开始标记又包含结束标记。

 $.10.$ 

对于不允许写结束标记的单标记元素,只可以使用"<元素 />"的形式进行书写。例如 "<br>...</br>"的书写方式是错误的,正确的书写方式为<br/><br/>>. 当然, 在 HTML5 之前的版本中 <br>这种书写方法可以被沿用。HTML5 中不允许写结束标记的元素有: area、base、br 、col、 command, embed, hr, img, input, keygen, link, meta, param, source, track, wbr.

对于部分双标记可以省略结束标记。HTML5 中允许省略结束标记的元素有: li、dt、dd、p、 rt, rp, optgroup, option, colgroup, thead, tbody, tfoot, tr, td, th,

HTML5 中有些元素还可以完全被省略标记, 即使这些标记被省略了, 该元素还是以隐式的方 式存在的。HTME5 中允许省略全部标记的元素有: html、head、body、colgroup、tbody。

2. 为何使用记事本编辑-HTME 文件无法在浏览器中预览, 而是直接在记事本中打开?

答: 很多初学者, 保存文件时, 没有将 HTML 文件的扩展名.htm E或.htm 作为文件的后缀, 导 致文件还是以.txt 为扩展名,因此,无法在浏览器中杳看。如果读者是通过单击右键,创建记事本 文件, 在给文件重命时, 一定要以 html 或.htm 作为文件的后缀。特别要注意的是当 Windows 系统 的扩展名是隐藏时,更容易出现这样的错误。读者可以在【文件夹选项】对话框中设置是否显示扩 展名。

3. Dreamweaver CS5.5 欢迎屏幕的显示与隐藏

答: Dreamweaver CS5.5 欢迎屏幕可以帮助使用者快速进行打开文件、新建文件和相关帮助等 操作。如果读者不希望显示该窗口,可以按 Ctrl+U 组合键,在弹出的窗口中选择左侧的【常规】 页,将右侧【文档选项】部分的【显示欢迎屏幕】勾选取消。

# 第2章 HTML5 网页文档结构

当互联网和 Web 逐渐成为主流时, Web 技术也发生了巨大的变化。W3C 和其他的标准化组织 共同制定了一些规范, 用来创建和解释基于 Web 的内容。

#### 2.1 Web 标准

在 Web 技术成为主流的时代, 开发人员也日益增多, 各种类型和版本的浏览器也越来越多, 网页的兼容成为困扰开发人员最头痛的问题。为了解决这一问题, W3C 和其他标准化组织制定了 一系列的规范,本节将为读者介绍 Web 标准。

#### 2.1.1 Web 标准概述

通过前面的学习, 读者了解到, 制作的网页需要在浏览器中运行。由于目前存在不同的浏览 器版本, 为了让各种浏览器都能正常显示网页, Web 开发者常常需要为此耗费时间, 当新的硬件 (比如移动电话)和软件(比如微浏览器)开始可以浏览 Web 时,这种情况也就变得更加严重了。

为了 Web 更好地发展(对于开发人员和最终用户而言也是非常重要的事情), 在开发新的应 用程序时, 浏览器开发商和站点开发商应遵守共同的标准。

Web 的不断壮大, 使得越来越有必要依靠标准实现其全部潜力。Web 标准可确保每个人都有 权利访问相同的信息。如果没有 Web 标准, 那么未来的 Web 应用, 包括我们所梦想的应用程序, 都是不可能实现的。

同时, Web 标准也可以使站点开发更快捷, 更令人愉快。为了缩短开发和维护时间, 未来的 网站将不得不根据标准来进行编码。开发人员不必为了得到相同的结果,而挣扎于多版本的开发。 一旦 Web 开发人员遵守了 Web 标准, 由于开发人员可以更容易地理解彼此的编码, Web 开发的团 队协作也将得到简化。

因此, Web 标准在开发中是很重要的, 使用 Web 标准有几下几个优点:

1. 对于访问者

- 文件下载与页面显示速度更快。
- 内容能被更多的用户所访问(包括失明、视弱、色盲等残障人士)。
- 内容能被更广泛的设备所访问(包括屏幕阅读机、手持设备、搜索机器人、打印机、电冰 箱等等)。
- 用户能够通过样式选择定制个性化的表现界面。
- 所有页面都能提供适于打印的版本。
- 2. 对于网站所有者
- 更少的代码和组件,容易维护。
- 带宽要求降低 (代码更简洁), 成本降低。举个例子: 当 ESPN.com 使用 CSS 改版后, 每 天节约超过两兆字节 (terabytes) 的带宽。
- 更容易被搜索引擎搜索到。
- 改版方便, 不需要变动页面内容。
- 提供打印版本而不需要复制内容。
- 提高网站易用性。在美国,有严格的法律条款(Section 508)来约束政府网站必须达到一 定的易用性,其他国家也有类似的要求。

#### 2.1.2 Web 标准规定的内容

Web 标准不是某一个标准,而是一系列标准的集合。网页主要由三部分组成:结构(Structure)、 表现(Presentation)和行为(Behavior)。对应的标准也分三方面: 结构标准语言主要包括 XHTML 和 XML, 表现标准语言主要包括 CSS, 行为标准主要包括对象模型(如 W3C DOM)、ECMAScript 等。这些标准大部分由 W3C 起草和发布, 也有一些是其他标准组织制订的标准, 比如 ECMA (European Computer Manufacturers Association) 的 ECMAScript 标准。

1. 结构标准语言

 $(1)$  XML

XML 是 The Extensible Markup Language (可扩展记识语言) 的简写。目前推荐遵循的是 W3C 于 2000年10月6日发布的 XML 1.0,参考(www.w3.org/TR/2000/REC-XML-20001006)。和 HTML 一样, XML 同样来源于 SGML, 但 XML 是一种能定义其他语言的语言。XML 最初设计的目的是 弥补 HTML 的不足, 以强大的扩展性满足网络信息发布的需要, 后来逐渐用于网络数据的转换和 描述。

 $(2)$  XHTML

XHTML 是 The Extensible HyperText Markup Language (可扩展超文本标记语言) 的缩写。目 前推荐遵循的是 W3C 于 2000 年 1 月 26 日推荐的 XHTML 1.0(参考 http://www.w3.org/TR/xhtml1)。 XML 虽然数据转换能力强大, 完全可以替代 HTML, 但面对成千上万已有的站点, 直接采用 XML 还为时过早。因此,我们在 HTML 4.0 的基础上,用 XML 的规则对其进行扩展, 得到了 XHTML。 简单的说, 建立 XHTML 的目的就是实现 HTML 向 XML 的过渡。

2. 表现标准语言

CSS 是 Cascading Style Sheets (层叠样式表) 的缩写。目前推荐遵循的是 W3C 于 1998 年 5 月 12 日推荐的 CSS2 (参考 http://www.w3.org/TR/CSS2/)。W3C 创建 CSS 标准的目的是以 CSS 取代 HTML 表格式布局、帧和其他表现的语言。纯 CSS 布局与结构式 XHTML 相结合能帮助设计师分 离外观与结构, 使站点的访问及维护更加容易。

3. 行为标准

 $(1)$  DOM

DOM 是 Document Object Model (文档对象模型) 的缩写。根据 W3C DOM 规范 (http://www.w3.org/DOM/) , DOM 是一种浏览器, 平台, 语言的接口, 使得用户可以访问页面 其他的标准组件。简单理解, DOM 解决了 Netscaped 的 JavaScript 和 Microsoft 的 JScript 之间的冲 突, 给予 web 设计师和开发者一个标准的方法, 让他们来访问他们站点中的数据、脚本和表现层 对象。

(2) ECMAScript

ECMAScript 是 ECMA (European Computer Manufacturers Association) 制定的脚本程序设计语 言, 目前推荐遵循的标准是 ECMA-262。

#### 2.2 HTML 基本标记

HTML 文档最基本的结构主要包括文档类型说明、HTML 文档开始标记、元信息、主体标记 和页面注释标记。

2.2.1 文档类型说明

HTML5 设计准则中的第3条 -- 化繁为简, Web 页面的文档类型说明 (Doctype) 被极大地 简化了。

- 细心的读者会发现, 在第1章中使用 Dreamweaver CS5.5 创建 HTML 文档时, 文档头部的类 型说明代码如下:

<! DOCTYPE html PUBLIC "-//W3C//DTD XHTML 1.0 Transitional//EN" "http://www.w3.org/TR/xhtmll/DTD/xhtml1-transitional.dtd">

上面为 XHTML 文档类型说明, 读者可以看到这段代码既麻烦又难记, HTML5 对文档类型讲 行了简化, 简单到15个字符就可以了, 代码如下:

a contra de la Companya de la Constitución de la Constitución de la Constitución de la Constitución de la Comp<br>Constitución de la Constitución de la Constitución de la Constitución de la Constitución de la Companya de la

<!DOCTYPE html>

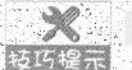

Doctype 申明需要出现在 HTML 文件的第一行。

#### 2.2.2 HTML 标记

HTML 标记代表文档的开始, 由于 HTML 语言语法的松散特性, 该标记可以省略, 但是为了 "使之符合 Web 标准和文档的完整性,用户要养成良好的编写习惯,建议不要省略该标记。……"

HTML 标记以<html>开头, 以</html>结尾, 文档的所有内容书写在开头和结尾的中间部分。 语法格式如下:

精强 HTML5 + CSS3 + JavaScript 网页设计

<html> . . .  $\langle$ /html>

#### 2.2.3 头标记 head

头标记 head 用于说明文档头部相关信息, 一般包括标题信息、元信息、定义 CSS 样式和脚本 代码等。HTML 的头部信息是以<head>开始, 以</head>结束, 语法格式如下:

<head>  $\dddotsc$ </head>

<head>元素的作用范围是整篇文档,定义在 HTML 文档头部的内容往往不会在网页上 技巧提示 直接显示。

#### 1. 标题标记 title

 $14.9$ 

HTMI. 页面的标题一般是用来说明页面的用途, 它显示在浏览器的标题栏中。在 HTML 文档 中, 标题信息设置在<head>与</head>之间。标题标记以<title>开始, 以</title>结束, 语法格式如下:

### <title> </title>

在标记中间的"... "就是标题的内容, 它可以帮助用户更好地识别页面。预览网页时, 设置 的标题在浏览器的左上方标题栏中显示, 此外, 在 Windows 任务栏中显示的也是这个标题(如图 2-1 所示)。页面的标题只有一个, 它们于 HTML 文档的头部, 即<head>和</head>之间。

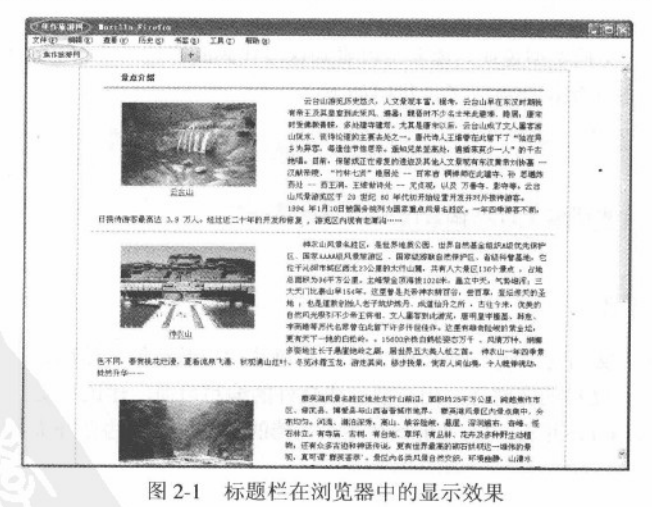

#### 2. 元信 康标 记 meta

<meta>标记可提供有关页面的元信息(meta-information), 比如针对搜索引擎和更新频度的 描述和关键词。

<meta>标记位于文档的头部,不包含任何内容。<meta>标记的属性定义了与文档相关联的名 称/值, <meta>标记提供的属性及取值, 见表 2-1。

| 属性         | 值                                                | 描述                                                                                                    |
|------------|--------------------------------------------------|----------------------------------------------------------------------------------------------------|
| charset    | character encoding                               | 定义文档的字符编码。                                                                                                    |
| content    | some text                                        | 定义与 http-equiv 或 name 属性相关的元信息。                                                                                                    |
| http-equiv | content-type<br>expires<br>refresh<br>set-cookie | 把 content 属性关联到 HTTP 头部。                                                                                                    |
| name       | author<br>description<br>generator               | keywords 把 content 属性关联到一个名称。<br>양성 중요한 대통령 2008년 6월 3일 전 1000년 6월 20일 1000년 1<br><b>revised</b> appropriation of the contract of the propriation of a system<br>in a company of the college of the second company of the property of the collection of the collection of the property of the collection of the collection of the collection of the collection of the collection of the collect |

表 2-F <meta>标记提供的属性及取值

(1) 字符集 charset 属性

在 HTML5 中, 有一个新的 charset 属性, 它使字符集的定义更加容易。例如, 下列代码告 浏览器, 网页使用"ISO-8859-1"字符集显示, 代码如下所示。

<meta charset="ISO-8859-1">

이 대학을 읽는 일이 (2) 搜索引擎的关键字 그 사람 학교 시

在早期, meta keywords 关键字对搜索引擎的排名算法起到一定的作用, 也是很多人进行网页 优化的基础。关键字在浏览时是看不到的, 使用格式如下。

<meta name="keywords" content="关键字, keywords" />

说明:

● 不同的关键字之间, 应用半角逗号隔开(英文输入状态下)

أتحمم فأدربن

● 是 keywords, 不是 keyword;

● 关键字标签中的内容应该是一个个的短语,而不是一段话。

例如, 定义针对搜索引擎的关键词, 代码如下:

精遇 HTML5 + CSS3 + JavaScript 网页设计

<meta name="keywords" content="HTML, CSS, XML, XHTML, JavaScript" />

美键字标记 Keywords,曾经是搜索引擎排名中很重要的因素,但现在已经被很多搜索引擎完 全忽略。如果我们加上这个标记对网页的综合表现没有坏处,不过,如果使用不恰当的话,对网页 非但没有好处,还有欺诈的嫌疑。在使用关键字标记 Keywords 时,要注意以下几点:

- 关键字标记中的内容要与网页核心内容相关; 确信使用的关键词出现在网页文本中;
- 使用用户易于通过搜索引擎检索的关键字, 过于生僻的词汇不太适合做 meta 标记中的关 键字。
- 不要重复使用关键字, 否则可能会被搜索引擎惩罚。
- 一个网页的关键字标记里最多包含3~5个最重要的关键字,不要超过5个。

● 每个网页的关键字应该不一样。

 $\mathscr{R}$ 由于设计者或 SEO 优化者以前对 Meta Keywords 关键字的滥用, 导致目前它在搜索引 转巧提示 擎排名中的作用很小。

(3) 页面描述

meta description (描述元标记)是一种 HTML 元标记, 用来简略描述网页的主要内容, 通常 被搜索引擎用于搜索结果页上展示给最终用户看的一段文字片段。页面描述在网页中是不显示出 来, 页面描述的使用格式如下:

```
<meta name="description" content="网页的介绍" />
```

```
例如, 定义对页面的描述, 代码如下,
```
<meta name="description" content="免费的 web 技术教程。" />

(4) 页面定时跳转

使用<meta>标记可以使网页在经过一定时间后自动刷新,这可通过将 http-equiv 属性值设置为 refresh 来实现。content 属性值可以设置为更新时间。

在浏览网页时经常会看到一些欢迎信息的页面, 在经过一段时间后, 这些页面会自动转到其 他页面,这就是网页的跳转。页面定时刷新跳转的语法格式如下:

<meta http-equiv="refresh" content="秒; [url=网址]" />

说明: 上面的"[kurl=网址]"部分是可选项, 如果有这部分, 页面定时刷新并跳转, 如果省略 该部分, 页面只定时刷新, 不进行跳转。

例如, 实现每5秒刷新一次页面, 将下述代码放入 head 标记部分即可。

<meta http-equiv="refresh" content="5" />

#### 2.2.4 网页的主体标记 body

网页所要显示的内容都放在网页的主体标记内, 它是 HTML 文件的重点所在, 后面章节所要 介绍的 HTML 标记都将放在这个标记内。然而它并不仅仅是一个形式上的标记, 它本身也可以控 制网页的背景颜色或背景图像,这会在后面进行介绍。主体标记是以<body> 开始, 以</body>结 束,语法格式如下:

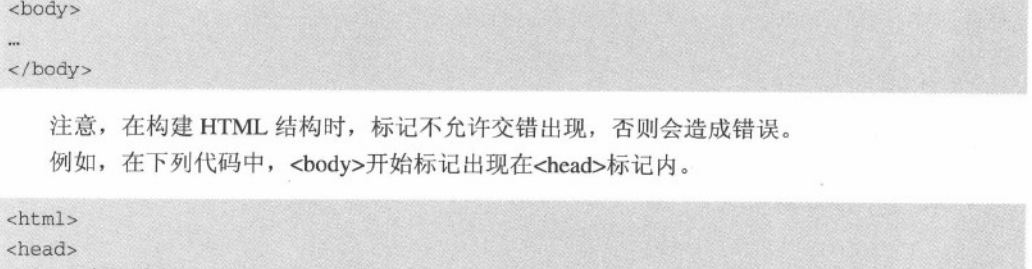

```
<title>标记测试</title>
<body>
</head>
</body>
\langle/html>
```
代码中的第4行<body>开始标记和第5行的</head>结束标记出现了交叉,这是错误的。HTML 中的所有标记都是不允许交错出现的。

#### 2.2.5 页面注释标记<!---->

注释是在 HTML 代码中插入的描述性文本,用来解释该代码或提示其他信息。注释只出现在 代码中,浏览器对注释代码不进行解释,并且在浏览器的页面中不显示。在 HTML 源代码中适当 地插入注释语句是一种非常好的习惯。对于设计者日后的代码修改、维护工作很有好处。另外,如 果将代码交给其他设计者, 其他人也能很快读懂前者所撰写的内容。

语法格式如下:

<!--注释的内容-->

注释语句元素由前后两半部分组成, 前半部分一个左尖括号、一个半角感叹号和两个连字符, 后半部分由两个连字符和一个右尖括号组成。

<html> <head> <title>标记测试</title> </head> <body> <!-- 这里是标题-->

精强 HTML5 + CSS3 + JavaScript 网页设计

<h1>HTML5 从入门到精通</h1> </body> </html>

... 页面注释不但可以对 HTML 中一行或多行代码进行解释说明, 而且可能注释掉这些代码。如 果希望某些 HTML 代码在浏览器中不显示, 可以将这部分内容放在<!--和-->之间, 例如, 修改上 述代码,如下所示:

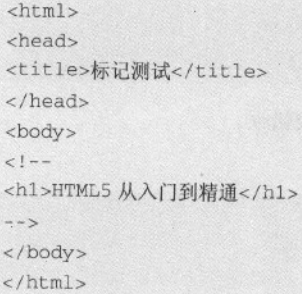

修改后的代码, 将<h1>标记作为注释内容处理, 在浏览器中将不会显示这部分内容。

## 2.3 综合实例——符合 W3C 标准的 HTML5 网页

本章就标记语法部分进行工详细的阐述,通过本章的学习,读者可以了解到 HTML5 较以前版 本已有很大改变。

下面将制作一个符合 W3C 标准的 HTML5 网页, 具体操作步骤如下:

01 启动 Dreamweaver CS5.5, 新建 HTML 文档, 并切单击文档三具栏中的工代码】视 , 切换至代码状态, 如图 2-2 所示。

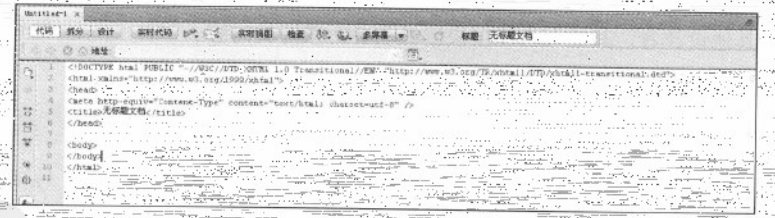

图 2-2 三使用 Dreamweaver CS5.5 新建 HTML 文档

02 上图中的代码是 XHTML 1.0 格式, 尽管与 HTML5 完全兼容, 但是为了简化代码, 将其 修改成 HTML5 规范。修改文档说明部分、<html>标记部分和<meta>元标记部分。修改后, HTML5

(!DOCTYPE html>  $-h+m1$ 

基本结构代码如下

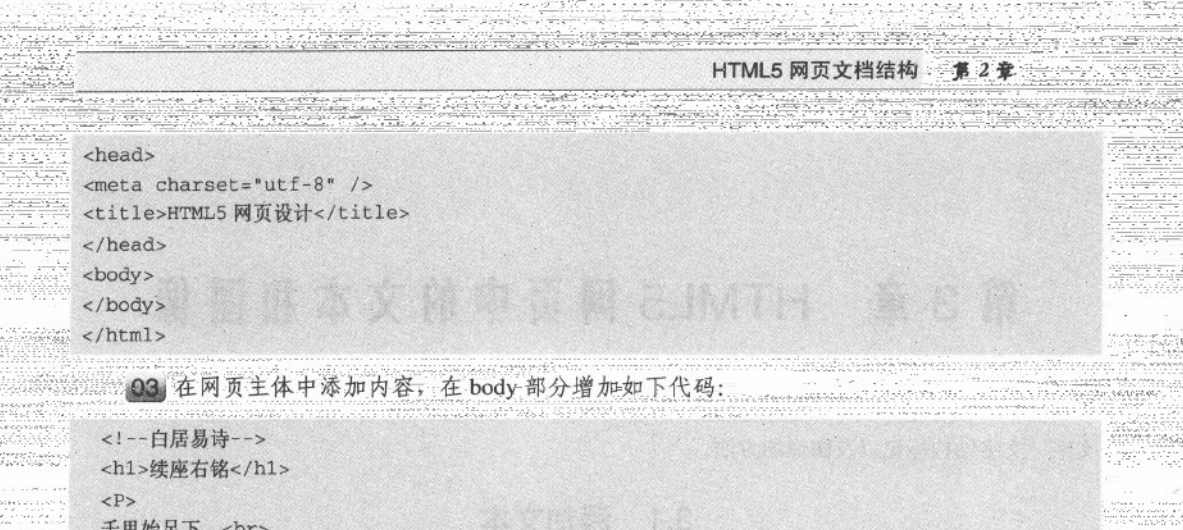

高山起微尘。<br> 吾道亦如此, <br> 行之贵日新。<br>  $\langle$ /P>

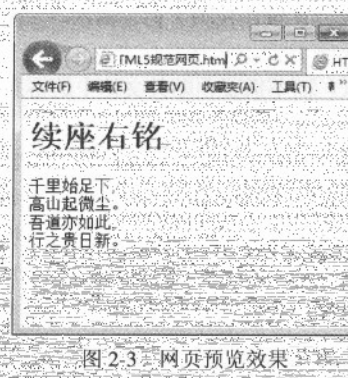

04 保存网页, 在IE9.0 中预览效果如图 2-3 所示。

2.4 专家解惑

1. 在网页中,语言的编码方式有哪些? 25 答: 在 HTML5 网页中,<meta>标记的 charset 属性用于设置网页的内码语系, 也就是字符集 的类型, 国内常用的是 GB 码, 对于国内, 经常要显示汉字, 通常设置为"GB23E2"(简体中文) 和"UTF-8"两种。英文是"ISO-8859-1"字符集,此外还有其他的字符集,这里不再介绍。 2. 在网页中基本标记是否必须成对出现?

答: 在 HTML5 网页中, 大部分标记都是成对出现, 不过也有部分标记可以单独出现。例如标 记<p/>、<br/> <br/> <img/>和<hr/><hr <=

# 第 3 章 HTML5 网页中的文本和图像

文字和图像是网页中最主要也是最常用的元素。因此在这一章, 开始讲解如何在网页中使用 文字、文字结构标记以及图像的方法。

#### $3.1$ 添加文本

网页中的文本可以分为两大类。一类是普通文本,另外一类是特殊字符文本。

#### 3.1.1 普通文本

所谓普通文本是指汉字或者在键盘上可以输出的字符。读者可以在 Dreamweaver CS5.5 代码视 图的<body>标记部分直接输入, 或者在设计视图下直接输入。

如果有现成的文本,可以使用复制的方法把其他窗口中需要的文本复制过来。在粘贴文本的 时候,如果只希望把文字粘贴过来,而不需要粘贴其文档中的格式,可以使用 Dreamweaver CS5.5 的"选择性粘贴"功能。

"选择性粘贴"功能只在 Dreamweaver CS5.5 的设计视图中起作用, 因为在代码视图中, 粘贴 的仅文本,不会有格式。例如,将 Word 文档表格中的文字复制到网页中,而不需要表格结构,其 操作方法为: 选择【编辑】>【选择性粘贴】选项或按下快捷键 Shift+Ctrl+V, 弹出【选择性粘贴】 对话框, 在对话框中选中【仅文本】单选按钮即可, 如图 3-1 所示。

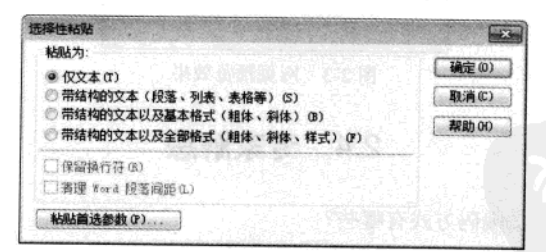

图 3-1 【选择性粘贴】对话框

#### 3.1.2 特殊文字符号

目前, 很多行业上的信息都出现在网络上, 每个行业都有自己的行业特性, 如数学、物理和 化学都有特殊的符号。如何在网页上显示这些特殊字符是本节将要讲述的内容。

在 HTML 中, 特殊字符以"&"开头, 以"; "结尾, 中间为相关字符编码。例如, 大括号 和小括号被用于声明标记,因此如果在 HTML 代码中出现"<"和">"符号,就不能直接输入了,
HTML5 网页中的文本和图像 第3章

需要当作特殊字符处理。HTML 中, 用"< "代表符号"<", 用"&gt; "代表符号">"。 如, 输入公式 a>b, 在 HTML 中需要这样表示: a>b。

HTML 中还有大量这样的字符, 例如, 空格、版权等, 常用特殊字符如下表 3-1 所示。

| 显示             | 说明      | HTML 编码 |  |  |
|----------------|---------|---------|--|--|
|                | 半角大的空白  |         |  |  |
|                | 全角大的空白  |         |  |  |
|                | 不断行的空白格 |         |  |  |
| $\,<\,$        | 小于      | <       |  |  |
| $\geq$         | 大于      | >       |  |  |
| &              | &符号     | &       |  |  |
| Ŵ.             | 双引号     | "       |  |  |
| O              | 版权      | ©       |  |  |
| $^{\circledR}$ | 已注册商标   | ®       |  |  |
| TM             | 商标(美国)  | ™:      |  |  |
| $\times$       | 乘号      | ×       |  |  |
| ÷              | 除号      | ÷       |  |  |

表 3-1 常用特殊字符

在编辑化学公式或物理公式时, 使用特殊字符的频度非常高。如果每次输入时都去杳询或者 要记忆这些特殊特号的编码,工作量是相当大的,在此作者为读者提供了以下技巧:

(1) 在 Dreamweaver CS5.5 的设计视图下输入字符, 如输入 a>b 这样的表达式, 可以直接输 入。对于部分键盘上没有的字符可以借助"中文输入法"的软键盘。在中文输入法的软键盘上单击 鼠标右键, 弹出特殊类别项(如图 3-2 所示), 选择所需类型, 如选择"数学符号", 弹出数学相 关符号(如图 3-3 所示), 单击"÷"按钮即可输入。

| PC键盘     | 标点符号 |  |  |  |  |
|----------|------|--|--|--|--|
| 希腊字母     | 数字序号 |  |  |  |  |
| 俄立字母     | 数学符号 |  |  |  |  |
| 注音符号     | 单位符号 |  |  |  |  |
| 栟<br>咅   | 制表符  |  |  |  |  |
| 日文平假名    | 特殊符号 |  |  |  |  |
| 日文片假名    |      |  |  |  |  |
| 中极品五笔 )… |      |  |  |  |  |
|          |      |  |  |  |  |

图 3-2 特殊符号分类

| Tab   | w   | R |   |        | 8 |   | п |   |       |
|-------|-----|---|---|--------|---|---|---|---|-------|
| Caps  |     |   | G |        | а |   | œ | œ | Enter |
| Shift |     |   |   | ₿<br>г |   | ю |   |   |       |
| Ins   | Del |   |   |        |   |   |   |   | Esc   |

图 3-3 数学符号

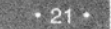

(2) 文字与文字之间的空格, 如果超过一个, 那么从第2个空格开始, 都会被忽略掉。快捷 地输入空格的方法如下: 将输入法切换成"中文输入法", 并置于"全角" (Shift+空格) 状态, 直接击键盘上的空格键即可。

(3) 对于上述两种方法都无法实现的字符, 可以使用 Dreamweaver CS5.5 的【插入】菜单实 现。选择【插入】≻HTML≻【特殊字符】菜单命令,在所需要的字符中选择,如果没有所需要的 字符, 选择【其他字符】选项。

尽量不要使用多个"&nbsp"来表示多个空格,因为多数浏览器对空格的距离的实现是 技巧提示 不一样的。

#### 3.1.3 文本特殊样式

在文档中经常会出现重要文本(加粗显示)、倾斜文本、上标和下标文本等。

#### 1. 重要文本

重要文本通常以粗体显示、强调方式显示或加强调方式显示。HTML 中的<b>标记、<em>标 记和<strong>标记分别用来实现这三种显示方式。

【例 3.1】 (实例文件: ch03\3.1.html)

<!DOCTYPE html>  $\text{thm1}$ <head> <title>无标题文档</title>  $\langle$ /head> <body> <p><b>我是粗体文字</b> </p> <p><em>我是强调文字</em> </p> <p><strong>我是加强调文字</strong></p> </body>  $\langle$ /html>

在 IE 9.0 中预览效果如图 3-4 所示, 实现了文本的三种显示方式。

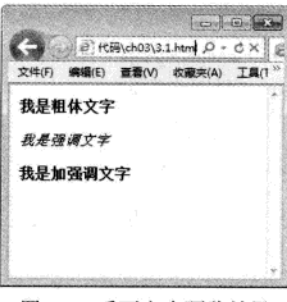

图 3-4 重要文本预览效果

 $\cdot$  22  $\cdot$ 

## 2. 倾斜文本

HTML 中的<i>标记实现了文本的倾斜显示。放在<i></i>之间的文本将以斜体显示。

【例 3.2】 (实例文件: ch03\3.2.html)

```
<!DOCTYPE html>

<head>
<title>无标题文档</title>
\langle/head>
<body>
<i>我将会以斜体字显示</i>
</body>
\langle/html>
```
在 IE 9.0 中预览效果如图 3-5 所示, 其中文字以斜体显示。

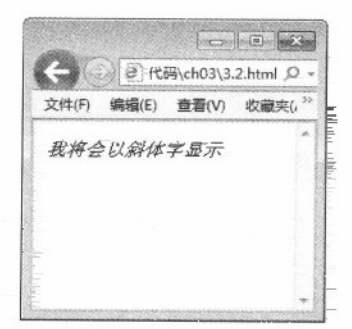

图 3-5 倾斜文本预览效果

技巧提示

HTML 中的重要文本和倾斜文本标记已经过时,是需要读者忘记的标记,这些标记都 应该使用 CSS 样式来实现。随着后面学习的深入,读者会逐渐发现,即使 HTML 和 CSS 实现相同的效果,但是 CSS 所能实现的控制远远比 HTML 要细致、精确得多。

3. 上标和下标文本

在 HTML 中用<sup>标记实现上标文字, 用<sub>标记实现下标文字。<sup>和<sub>都是双标 记,放在开始标记和结束标记之间的文本会分别以上标或下标形式出现。

```
【例 3.3】 (实例文件: ch03\3.3.html)
```
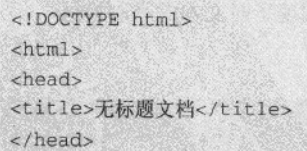

精锰 HTML5 + CSS3 + JavaScript 网页设计

```
<body>
<!--上标显示-->
<p>c=a<sup>2</sup>+b<sup>2</sup></p>
<!--下标显示-->
<p>H<sub>2</sub>+0-+H<sub>2</sub>0</p>
</body>
\langle/html>
```
在 IE 9.0 中预览效果如图 3-6 所示, 分别实现了上标和下标文本显示。

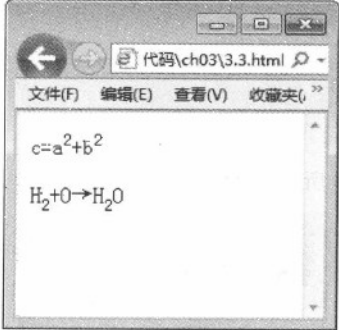

图 3-6 上标和下标预览效果

# 3.2 文本排版

在网页中如果要把文字都合理地显示出来,离不开段落标记的使用。对网页中文字段落进行 排版,并不像文本编辑软件 Word 那样可以定义许多模式来安排文字的位置。在网页中要让某一段 文字放在特定的地方是通过 HTML 标记来完成的。

### 3.2.1 换行标记<br/><br/>与段落标记<p>

浏览器在显示网页时,完全按照 HTML 标记来解释 HTML 代码,忽略多余的空格和换行。在 HTML 文件里, 不管输入多少空格(按空格键)都将被视为一个空格; 换行(按 Enter 键) 也是无 效的。在 HTML 中, 换行使用<br/>k元, 换段使用<p>标记。

1. 换行标记<br/> />

换行标记<br/>是一个单标记, 它没有结束标记, 是英文单词 break 的缩写, 作用是将文字在 一个段内强制换行。一个<br/> />标记代表一个换行, 连续的多个标记可以实现多次换行。使用换行 标记时, 在需要换行的位置添加<br/> /> 标记即可。例如, 下面的代码实现了对文本的强制换行。

【例 3.4】 (实例文件: ch03\3.4.html)

<! DOCTYPE html>  $<$ html>

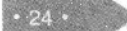

HTML5 网页中的文本和图像 第31

me 이 사람이

한 우리인의 남자 2개 있는

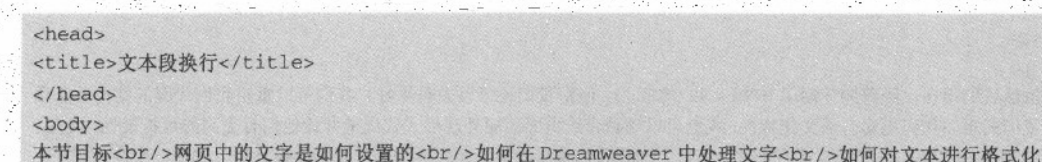

</body>

 $\langle$ /html>

虽然在 HTML 源代码中, 主体部分的内容在排版上没有换行, 但是增加<br/> />标记后, 在 IE 9.0 中预览效果如图 3-7 所示, 实现了换行效果。

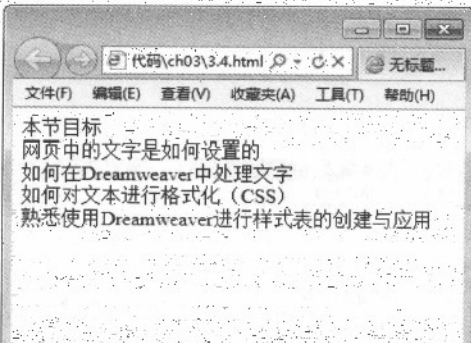

图 3-7 换行标记的使用

2. 段落标记<p>

段落标记是双标记,即<p></p>, 在<p>开始标记和</p>结束标记之间的内容形成一个段落。 如果省略结束标记, 从<p>标记开始, 直到遇见下一个段落标记之前的文本, 都在一段段落内。段 落标记中的 p 是英文单词 paragraph (段落) 的首字母, 用来定义网页中的一段文本, 文本在一 段落中会自动换行。

## 【例 3.5】 (实例文件: ch03\3.5.html)

<!DOCTYPE html>  $\text{thtm1}$ <head> <title>段落标记的使用</title> </head> <body>

<p>HTML5、CSS3 应用教程之 跟 DIV 说 Bey ! Bey !</p> <p>Web 设计师可以使用 HTML4 和 CSS2.1 完成一些很酷的东西。我们可以在不使用陈旧的基于&lt; table &gt; 布局的基础上完成文档逻辑结构并创建内容丰富的网站。我们可以在不使用内联&1t; font >和&1t; br > 标记的基础上对网站添加漂亮而细腻的风格样式。事实上,我们目前的设计能力已经让我们远离了那个可怕的浏览 器战争时代、专有协议和那些充满闪动、滚动和闪烁的丑陋网页

 $< p >$  $SD>$ 

 $< p >$ 

虽然我们现在已经普遍使用了 HTML4 和 CSS2.1, 但是我们还可以做得更好!我们可以重组我们代码的结构并能让 我们的页面代码更富有语义化特性。我们可以缩减带给页面美丽外观样式代码量并让他们有更高的可扩展性。现在, HTML5 和 CSS3 正跃跃欲试的等待大家, 下面让我们来看看他们是否真的能让我们的设计提升到下一个高度吧…  $\langle$ /p>

曾经, 设计师们经常会跟频繁使用基于&1t; table >的没有任何语义的布局。不过最终还是要感谢像 Jeffrey Zeldman 和 Eric Meyer 这样的思想革新者, 聪明的设计师们慢慢的接受了相对更语义化的< div &gt;布 局替代了< table &gt;布局, 并且开始调用外部样式表。但不幸的是, 复杂的网页设计需要大量不同的标记 结构代码, 我们把它叫做"< div &gt; -soup" 综合症。

 $\langle$ /p>

</body>

 $\langle$ /html>

在 IE 9.0 中预览效果如图 3-8 所示, <P>标记将文本分成 4 个段落。

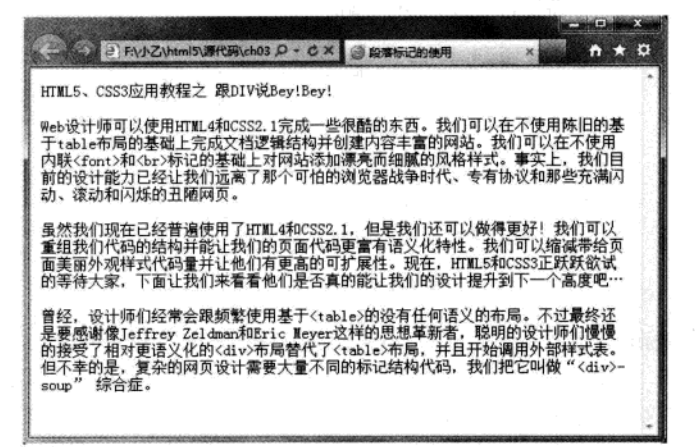

图 3-8 段落标记的使用

#### $3.2.2$ 标题标记<h1>~<h6>

在 HTML 文档中, 文本的结构除了以行和段出现之外, 还可以作为标题存在。通常一篇文档 最基本的结构就是由若干不同级别的标题和正文组成的。

HTML 文档中包含有各种级别的标题, 各种级别的标题由<h1>到<h6>元素来定义, <h1>至 <h6>标题标记中的字母 h 是英文 headline (标题行) 的简称。其中<h1>代表 1 级标题, 级别最高, 文字也最大, 其他标题元素依次递减, <h6>级别最低。

【例 3.6】 (实例文件: ch03\3.6.html)

<!DOCTYPE html>  $<$ html>

 $.26.$ 

James Joseffe web 20 15 and

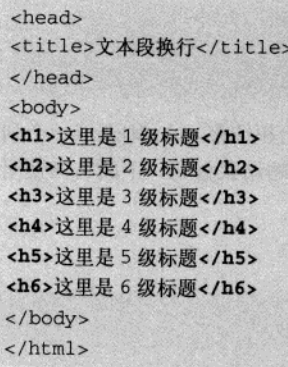

在 IE 9.0 中预览效果如图 3-9 所示。

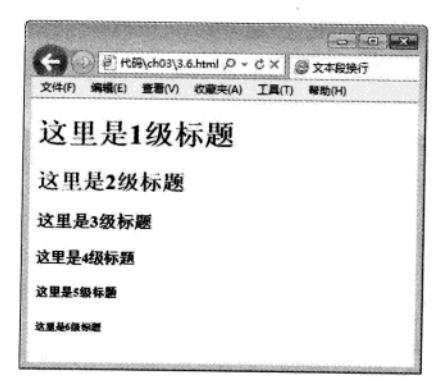

图 3-9 标题标记的使用

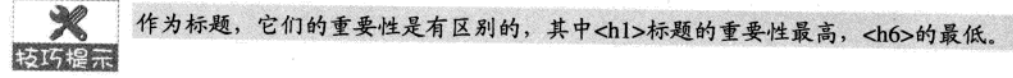

# 3.3 文字列表

文字列表可以有序地编排一些信息资源, 使其结构化和条理化, 并以列表的样式显示出来, 以便浏览者能更加快捷地获得相应信息。HTML 中的文字列表如同文字编辑软件 Word 中的项目符 号和自动编号。

#### 建立无序列表<ul>  $3.3.1$

无序列表相当于 Word 中的项目符号, 无序列表的项目排列没有顺序, 只以符号作为分项标识。 无序列表使用一对标记<ul></ul>, 其中每一个列表项使用<li></li>, 其结构如下所示:

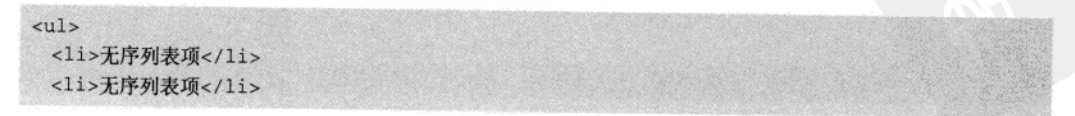

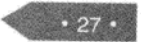

精锰 HTML5 + CSS3 + JavaScript 网页设计

```
<1i>无序列表项</1i>
 <1i>无序列表项</1i>
\langle u|
```
在无序列表结构中, 使用<ul></ul>标记表示这一个无序列表的开始和结束, <li>则表示一个列 表项的开始。在一个无序列表中可以包含多个列表项,并且<li>可以省略结束标记。下面实例使用 无序列表实现文本的排列显示。

【例3.7】 (实例文件: ch03\3.7.html)

```
<!DOCTYPE html>
<html>
<head>
<title>嵌套无序列表的使用</title>
                                                 永 化产型高压热的 热情 计 0000
\langle/head>
<body>
<h1>网站建设流程</h1>
<ul>
 <1i>项目需求</1i>
 <1i> 系统分析
   <sub>u1></sub></sub>
                                            类制设备头貌之
   <1i>网站的定位</1i>
                                             - 微绿色光光光
   <1i>内容收集</1i>
                                               第五章 彩点号
   <1i>栏目规划</1i>
   <1i>网站目录结构设计</1i>
   <1i>网站标志设计</1i>
   <1i> 网站风格设计</1i>
   <1i> 网站导航系统设计</1i>
   \langle u \rangle\langle/li>
  <1i> 伪网页草图
                               强脉 创立
  <sub>u1</sub></sub>
   <1i> 制作网页草图</1i>
                                  计数值时 有各种表型 生命服务者发行或方案
  <1i>将草图转换为网页</1i>
                                    新中 10110 112 刘健康费益,中国公平首次发展难
  \langle \text{ul}\rangle\langle/li>
 <1i> 站点建设</1i>
                                                     <ho 赤原料 无计 好 计方
 <1i>网页布局</1i>
  <1i> 网站测试</1i>
                                            2018日 2019年以上的产品部署公司发展
  <1i> 站点的发布与站点管理 </1i>
                                             其中, ... lubed b ide th s 表 sti
\langle \text{ul}\rangle</body>
\langle/html>
```
 $-28 -$ 

HTML5 网页中的文本和图像 第3章

在 IE 9.0 中预览效果如图 3-10 所示。读者会发现,无序列表项中,可以嵌套一个列表。如代 码中的"系统分析"列表项和"伪网页草图"列表项中都有下级列表,因为在这对<li></li>标记间 又增加了一对<ul></ul>标记。

55 97 25

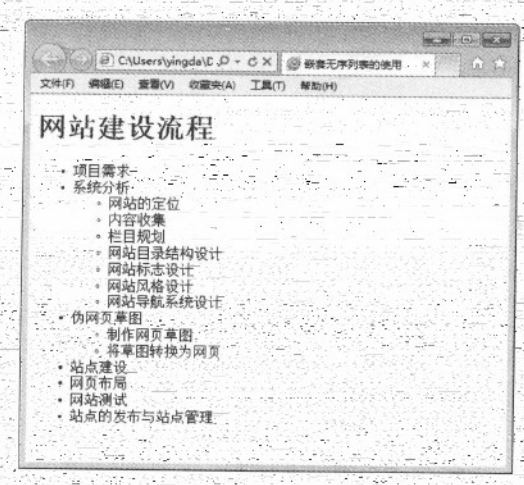

图 3-10 无序列表

#### $3.3.2$ 建立有序列表<ol>

一有序列表类似于Word 中的自动编号功能,有序列表的使用方法和无序列表的使用方法基本相 同,它使用标记<ol></ol>,每一个列表项使用<li></li>。每个项目都有前后顺序之分,通常用数字 表示,其结构如下:

 ${cols}$ <1i>第1项</1i> <1i>第2项</1i> <li>第3项</li> 

下面实例使用有序列表实现文本的排列显示。

【例 3.8】 (实例文件: ch03\3.8.html)

aktive states of a

```
<! DOCTYPE html>
<html>
<head>
<title>有序列表的使用</
</head>
<body>
<h1>本讲目标</h1>
<ol>
 <1i>网页的相关概念 </1i>
```
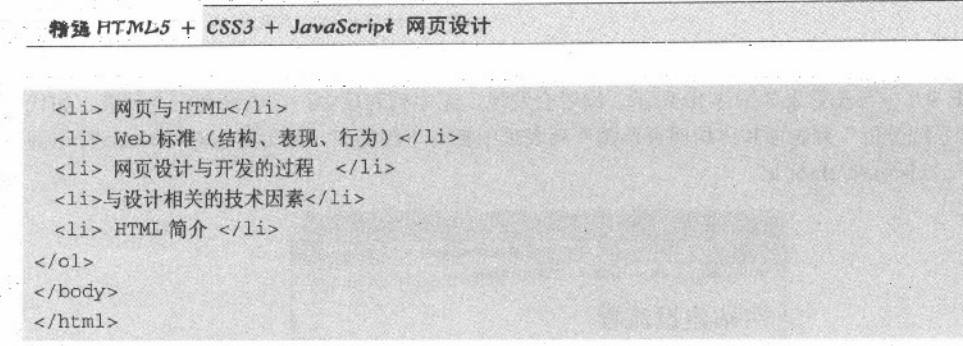

在 IE 9.0 中预览效果如图 3-11 所示。读者可以看到新添加的有序列表。

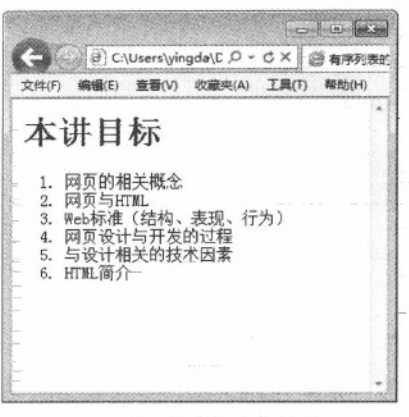

图 3-11 有序列表的效果

#### 网页中的图像<img>  $3.4^{\circ}$

俗话说"一图胜千言", 图片是网页中不可缺少的元素, 巧妙地在网页中使用图片可以为网 页增色不少。网页支持多种图片格式, 并且可以对插入的图片设置宽度和高度。

#### 网页中支持的图片格式  $3.4.1$

图像在网页中其有画龙点睛的作用,它能装饰网页,表达个人的情调和风格。但在网页上加 入的图片不宜过多, 否则浏览的速度就会受到影响导致用户失去耐心而离开页面。网页中使用的图 像可以是 GIF、JPEG、BMP、TIFF、PNG 等格式的图像文件, 其中使用最广泛主要是 GIF 和JPEG 两种格式。

GIF 格式是由 Compuserve 公司提出的与设备无关的图像存储标准, 也是 Web 上使用最早、应 用最广泛的图像格式, GIF 是通过减少组成图像每个像素的储存位数和 LZH 压缩存储技术来降低 图像文件大小的。GIF 格式最多只能是 256 色的图像。GIF 具有图像文作短小、下载速度快、低颜 色数下 GIF 比 JPEG 装载的更快、可用许多具有同样大小的图像文件组成动画, 在 GIF 图像中可指 定透明区域, 使图像具有非同一般的显示效果。

JPEG 格式是在目前 Internet 中最受欢迎的图像格式, JPEG 可支持多达 16M 颜色, 它能展现

72 KVM

十分丰富生动的图像,还能压缩。但压缩方式是以损失图像质量为代价,压缩比越高图像质量损失 越大,图像文件也就越小。Windows 支持的 BMP 格式图像一般情况下,其大小是 JPEG 格式的 5 至 10倍, 而 GIF 格式最多只能是 256 色, 因此可以载入 256 色以上图像的 JPEG 格式成了 Internet 中最受欢迎的图像格式。

当网页中需要载入一个较大的 GIF 或 JPEG 图像文件时, 装载速度会很慢。为改善网页的视觉 效果,可在载入时设置为隔行扫描。隔行扫描在显示图像开始看起来非常模糊,接着细节逐渐添加 上去直到图像完全显示出来。

GIF 是支持透明、动画的图片格式,但色彩只有256色。JPEG 是一种不支持透明和动画的图 片格式,但是色彩模式比较丰富,保留大约1670万种颜色。

网页中现在也有很多 PNG 格式的图片。PNG 图片具有不失真、兼有 GIF 和 JPEG 的色 技巧提示 彩模式、网络传输速度快、支持透明图像的制作的特点,近年来在网络中也很流行。

3.4.2 使用路径

HTML 文档支持文字、图片、声音、视频等媒体格式, 但是在这些格式中, 除了文本是写在 HTML 中的, 其他都是嵌入式的, HTML 文档只记录了这些文件的路径。这些媒体信息能否正确 显示,路径至关重要。

路径的作用是定位一个文件的位置。文件的路径可以有两种表述方法,以当前文档为参照物 表示文件的位置, 即相对路径。以根目录为参照物表示文件的位置, 即绝对路径。

为了方便讲述绝对路径和相对路径,现有目录结构如图 3-12 所示。

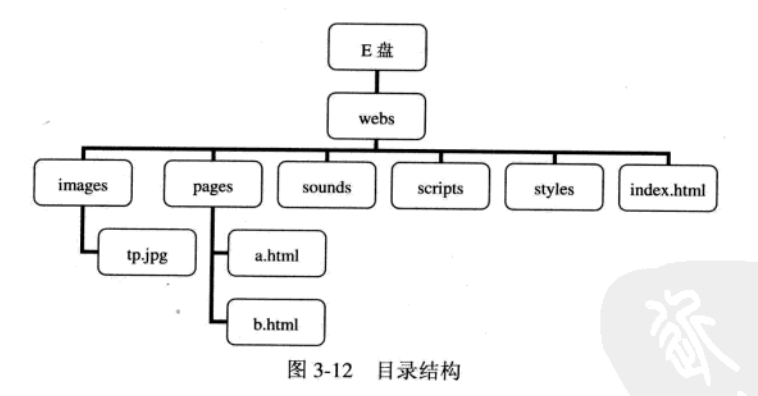

## 1. 绝对路径

例如, 在 E 盘的 webs 目录下的 images 下有一个 tp.jpg 图像, 那么它的路径就是 E:\webs\imags\ tp.jpg, 像这种完整地描述文件位置的路径就是绝对路径。如果将图片文件 tp.jpg 插入到网页 index.html, 绝对路径表示方式如下:

E:\webs\imags\tp.jpg

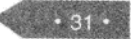

特温 HTML5 + CSS3 + JavaScript 网页设计

可如果使用了绝对路径 E:\webs\imags\tp.jpg 进行图片链接, 那么在本地电脑中将一切正常, 因 为在 E:\webs\imags 下的确存在 tp.ipg 这个图片。如果将文档上传到网站服务器上后,就不会正常 了,因为服务器给你划分的存放空间可能在 E 盘其他目录中, 也可能在 D 盘其他目录中。为了保 证图片正常显示, 必须从 webs 文件夹开始, 放到服务器或其他电脑的 E 盘根目录下。

通过上述讲解读者会发现, 当链接本站点内的资源时, 使用绝对路径对位置要求非常严格。因此, 链接本站内的资源不建议采用绝对路径。如果链接其他站点的资源, 则必须使用绝对路径。

2. 相对路径

如何使用相对路径设置上述图片呢?所谓相对路径, 顾名思义就是以当前位置为参考点; 自 己相对于与目标的位置。例如, 在 index.html 中连接 tp.jpg 就可以使用相对路。index.html 和 tp.jpg 图片的路径根据上述目录结构图可以这样来定位。从 index.html 位置出发, 它和 images 属于同级, 路径是通的,因此可以定位到 images, images 的下级就是 tp.ipg。使用相对路径表示图片如下:

images/tp.jpg

使用相对路径, 不论将这些文件放到哪里, 只要 tp.jpg 和 index.html 文件的相对关系没有变, 就不会出错。

在相对路径中, ",."表示上一级目录, "../."表示上级的上级目录, 依此类推。例如, 将 tp.jpg 图片插入到 a.html 文件中, 使用相对路径表示如下:

../images/tp.jpg

技巧提示

细心的读者会发现, 路径分隔符使用了"\"和"/"两种, 其中"\"表示本地分隔符, "/"表示网络分隔符。因为网站制作好肯定是在网络上运行的,因此要求使用"/"作 步路径分隔符。

一有的读者可能会有这样的疑惑: 一个网站有许多的链接, 怎么能保证它们的连接都正确。如 果调整了一下图片或网页的存储路径, 那不是全乱了吗?如何提高王作效率呢?

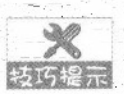

Dreamweaver 工具的站点管理功能, 不但可以将绝对路径自动地转化为相对路径, 并且 当在站点中改动文件路径时,与这些文件关联的连接路径都会自动更改。

# 3.4.3 网页中插入图像标记<img>

图像可以美化网页,插入图像使用单标记<img>。<img>标记的属性及描述如表 3-2 所示。

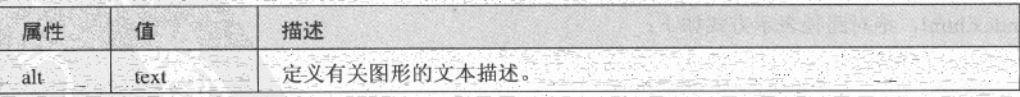

#### 表 3-2 <img>标记的属性及描述

HTML5 网页中的文本和图像 第3章

(续表)

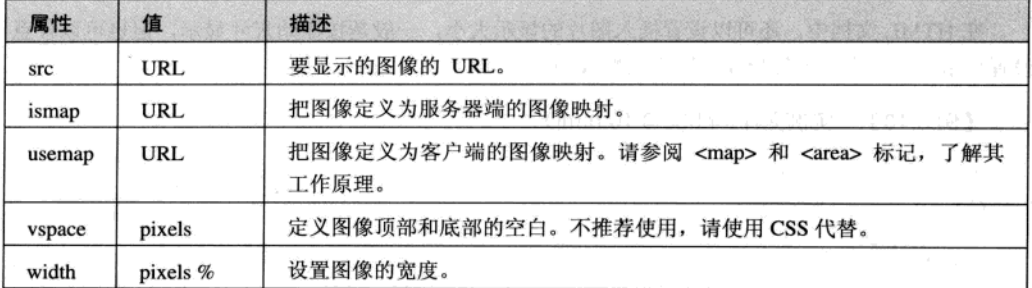

1. 图像的源文件 src

src 属性用于指定图片源文件的路径, 它是<img>标记必不可少的属性。语法格式如下:

<img src="图片路径">

图片的路径可以是绝对路径,也可以是相对路径。下面的实例是在网页中插入图片。

【例 3.9】 (实例文件: ch03\3.9.html)

```
<!DOCTYPE html>
\text{thm1}<head>
<title>插入图片</title>
\langle/head>
<body>
<img src="images/meishi.jpg">
</body>
\langle/html>
```
在 IE 9.0 中预览效果如图 3-13 所示。

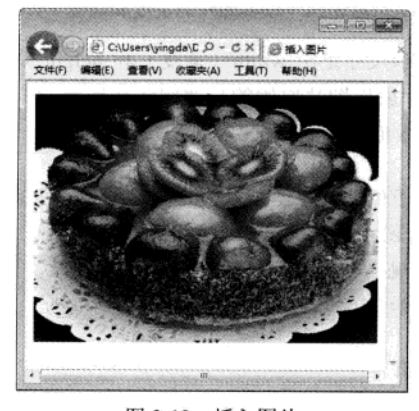

图 3-13 插入图片

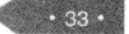

#### 2. 设置图像的宽度 width 和高度 height

在 HTML 文档中, 还可以设置插入图片的显示大小, 一般是按原始尺寸显示, 但也可以任意 设置显示尺寸。设置图像尺寸分别用属性 width (宽度)和 height (高度)。

【例 3.10】 (实例文件: ch03\3.10.html)

```
<! DOCTYPE html>
\verb|thtml|><head>
<title>插入图片</title>
</head>
<body>
<img src="images/meishi.ipg">
<img src="images/meishi.jpg" width="200">
<img src="images/meishi.jpg" width="200" height="300">
</body>
\lt/html
```
在 IE 9.0 中预览效果, 如图 3-14 所示。

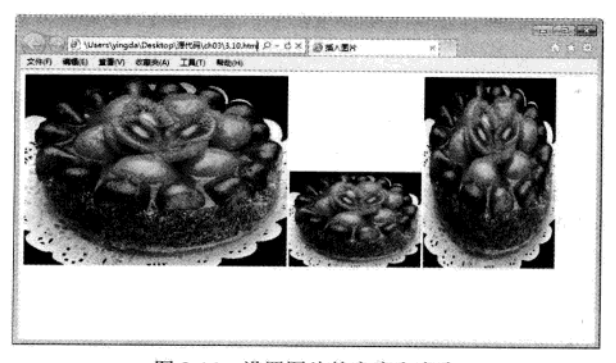

图 3-14 设置图片的宽度和高度

由图可以看到, 图片的显示尺寸是由 width (宽度) 和 height (高度) 控制。当只为图片设置 一个尺寸属性时,另外一个尺寸就以图片原始的长宽比例来显示。图片的尺寸单位可以选择百分比 或数值。百分比为相对尺寸, 数值是绝对尺寸。

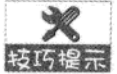

因为网页中插入的图像都是位图, 放大尺寸, 图像会出现马赛克, 变得模糊。 较巧提示 在 Windows 中查看图片的尺寸, 只需要找到图像文件, 把鼠标指针移动到图像上, 停 留几秒后, 就会出现一个提示框, 说明图像文件的尺寸。尺寸后显示的数字, 代表图 像的宽度和高度, 如 256 × 256.

## 3. 设置图像的提示文字 alt

在浏览网页时, 图像提示文字的作用有两个: 一是, 如果图像下载完成, 将鼠标指针放在该

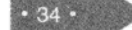

HTML5 网页中的文本和图像 第3章

图像上, 鼠标指针旁边会出现提示文字; 二是, 如果图像没有成功下载, 在图像的位置上就会显示 提示文字。

随着互联网技术的发展, 网速已经不是制约因素, 因此一般都能成功下载图像。现在, alt 还 有另外一个作用, 在百度、google 等大搜索引擎中, 搜索图片不如文字方便, 如果给图片添加适当 提示,可以方便搜索引擎的检索。

下面实例将为图片添加提示文字效果。

# 【例 3.11】 (实例文件: ch03\3.11.html)

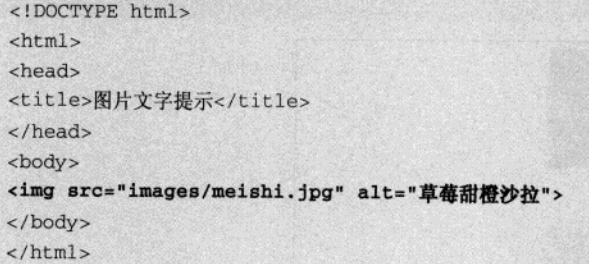

在 IE 9.0 中预览效果如图 3-15 所示。用户将鼠标放在 图片上, 即可看到提示文字。

注意: 在火狐浏览器中不支持该功能。

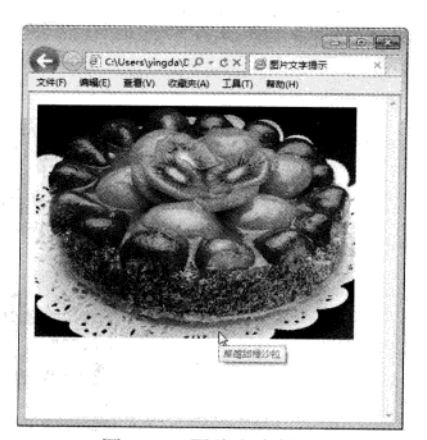

图 3-15 图片文字提示

#### $3.5$ 综合实例——图文并茂房屋装饰装修网页

本章讲述了网页组成元素中最常用的文本和图片。本综合实例的目的是创建一个由文本和图 片构成的房屋装饰效果网页(如图 3-16 所示), 具体操作步骤如下:

01 在 Dreamweaver CS5.5 中新建 HTML 文档, 并修改成 HTML5 标准, 代码如下:

```
<!DOCTYPE html>
\text{thm1}<head>
<meta charset="utf-8"/>
<title>房屋装饰装修效果图</title>
\langle/head>
<body>
</body>
\langle/html>
```
02 在 body 部分增加如下 HTML 代码, 保存页面。

```
<p> <img src="images/xiyatu.jpg" width="300" height="200"/><br/>
西雅图原生态公寓室内设计</p>
```
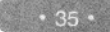

#### 精选 HTML5 + CSS3 + JavaScript 网页设计

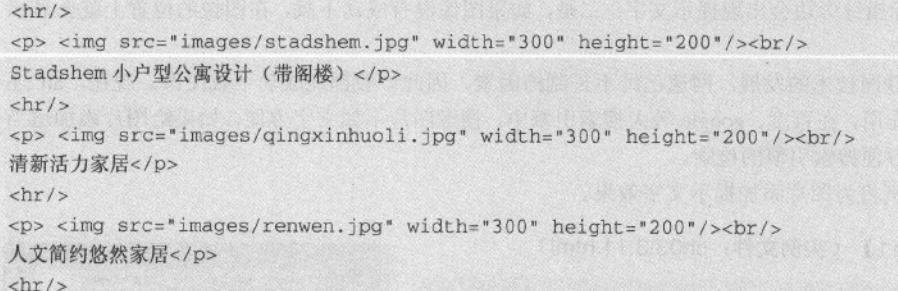

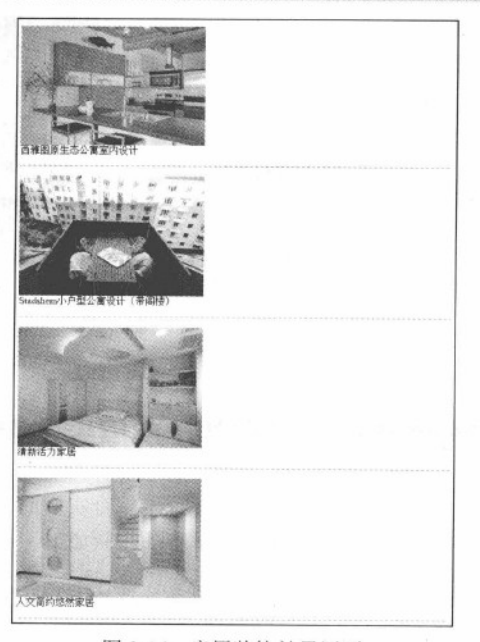

图 3-16 房屋装饰效果网页

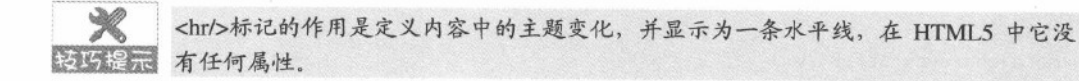

另外, 快速插入图片及设置相关属性可以借助 Dreamweaver cs5.5 的插入功能, 或按下组合键  $Ctrl+Alt+I<sub>o</sub>$ 

# 3.6 专家解惑

1. 换行标记和段落标记的区别?

答: 换行标记是单标记, 必须不能写结束标记。段落标记是双标记, 可以省略结束标记也可

以不省略。默认情况下, 段落之间的距离和段落内部的行间距是不同的, 段落间距比较大, 行间距 比较小。HTML 是无法调整段落间距和行间距的, 如果需要调整它们, 就必须使用 CSS。在 Dreamweaver CS5.5 的设计视图下, 按下回车(Enter)键可以快速换段, 按下 Shift+回车(Enter) 键可以快速换行。

2. 无序列表<ul>标记的作用?

答: 无序列表标记主要用于条理化和结构化文本信息。在实际开发中, 无序列表在制作导航 菜单时使用广泛。导航菜单的结构一般都使用无序列表实现。

3. 在浏览器中, 图片无法显示。

答: 图片在网页中属于嵌入对象, 并不是图片保存在网页中, 网页只是保存了指向图片的路 径。浏览器在解释 HTML 文件时, 会按指定的路径去寻找图片, 如果在指定的位置不存在图片, 就无法正常显示。为了保证图片的正常显示,制作网页时需要注意以下几处。

(1) 图片格式一定是网页支持的。

(2) 图片的路径一定要正确, 并且图片文件扩展名不能省略。

(3) HTML 文件位置发生改变时, 图片一定要跟随着改变, 即图片位置和 HTML 文件位置始 终保持相对一致。

 $.37$ 

# 

HTML 文件中最重要的应用之一就是超链接,超链接是一个网站的灵魂, Web 上的网页是互 相链接的, 单击被称为超链接的文本或图形就可以链接到其他页面。

# 4.1 URL 的概念

URL 为"Uniform Resource Locator"的缩写, 通常翻译为"统一资源定位器", 也就是人们 通常说的"网址"。它用于指定 Internet 上的资源位置。

4.1.1 URL 的格式

网络中的计算机是通过 IP 地址区分的, 如果需要访问网络中某台计算机中的资源, 首先要定 位到这台计算机。IP 地址由 32 位二进制代码(即 32 个 0/1) 组成, 数字之间没有意义, 且不容易 记忆。为了方便记忆,现在计算机一般采用域名的方式来寻址,即在网络上使用一组有意义字符组 成的地址代替 IP 地址来访问网络资源。

URL 由 4 个部分组成, 即"协议"、"主机名"、"文件夹名"、"文件名", 如图 4-1 所 示。

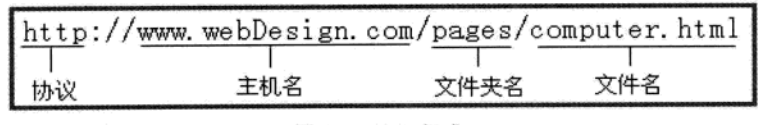

图 4-1 URL 组成

互联网中有各种各样的应用, 如 Web 服务、FTP 服务等。每种服务应用都的对应有协议, 通 常通过浏览器浏览网页的协议都是 HTTP 协议(超文本传输协议),因此通常网页的地址都以 "http://"开头。

"www.baidu.com"为主机名, 表示文件存在于哪台服务器, 主机名可以通过 IP 地址或者域 名来表示。

确定到主机后,还需要说明文件存在于这台服务器的哪个文件夹中,这里文件夹可以分为多 个层级。

确定文件夹后, 就要定位到文件, 即要显示哪个文件, 网页文件通常是以".html"或"htm" 为扩展名。

## 4.1.2 URL 的类型

在第 3 章讲解网页中使用的图像时,已经介绍了"路径"的概念。对于超链接来说,路径的 概念同样存在。

超链接的 URL 可以分为两种类型: "绝对 URL"和"相对 URL"。

(1) 绝对 URL 一般问于访问非同一台服务器上的资源。

(2) 相对 URL 是指访问同一台服务器上相同文件夹或不同文件夹中的资源。如果访问相同 文件夹中的文件,只需要写文件名;如果访问不同文件夹中资源,URL 以服务器的根目录为起点, 指明文件的相对关系, 由文件夹名和文件名两部分构成。

下面实例使用绝对 URL 和相对 URL 实现超链接。

## 【例 4.1】 (实例文件: ch04\4.1.html)

```
<!DOCTYPE html>
<html>
<head>
<title>绝对 URL 和相对 URL</title>
</head>
<body>
 单击<a href="http://www.webDesign.com/index.html">绝对URL</a>链接到webDesign 网站首页
br/单击<a href="02.html">相同文件夹的 URL</a>链接到相同文件夹中的第2个页面<br/>
 单击<a href="../pages/03.html">不同文件夹的 URL</a>链接到不同文件夹中的第3个页面
</body>
\langle/html>
```
在上述代码中,第1个链接使用的是绝对 URL;第2个用的是服务器相对 URL,也就是链接 到文档所在的服务器的根目录下的 02.html; 第3个使用的是文档相对 URL, 即原文档所在文件夹 的父文件夹下面的 pages 文件夹中的 03.html 文件。

在 IE 9.0 中预览网页效果如图 4-2 所示。

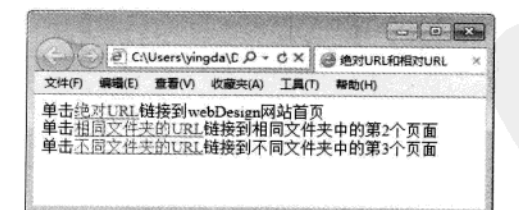

图 4-2 绝对 URL 和相同 URL

#### 超链接标记<a> 4.2

超链接是指当鼠标单击一些文字、图片或其他网页元素时, 浏览器会根据其指示载入一个新

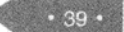

### 精强 HTML5 + CSS3 + JavaScript 网页设计

的页面或跳转到页面的其他位置。超级链接除了可链接文本外,还可链接各种多媒体,如声音、图 像、动画等,通过它们可享受丰富多采的多媒体世界。

建立超链接所使用的 HTML 标记为<a></a>。超链接最重要的有两个要素:超链接指向的目标。 地址和设置为超链接的网页元素。基本的超链接结构如下:

<a href=URL>网页元素</a>

# 4.2.1 设置文本和图片的超链接

设置超链接的网页元素通常使用文本和图片。文本超链接和图片超链接通过<a></a>标记实现,-将文本或图片放在<a>开始标记和</a>结束标记之间即可建立超链接。下面实例将实现文本和图片 的超链接。

【例 4.2】 (实例文件: ch04\4.2.html)

```
<! DOCTYPE html>
<html>
<head>
<title>文本和图片超链接</title>
</head>
<body>
<a href="a.html"><img src="images/0371.gif"></a>
<a href="b.html">公司简介</a>
</body>
\langle/html>
```
在 IE 9.0 中预览网页效果如图 4-3 所示。用鼠标单击图片或文本即可实现链接跳转的效果。

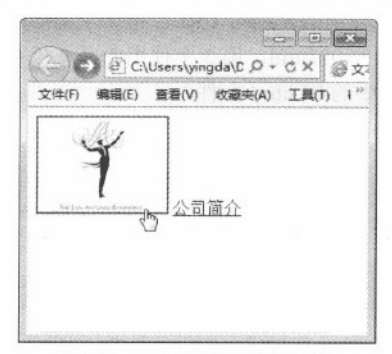

图 4-3 文本和图片链接效果

链接图片的外观在不同的浏览器中效果也不尽不同, 例如火狐浏览器的预览效果如图 4-4 所 示。

 $.41$ 

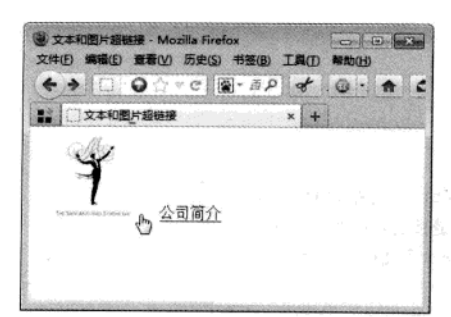

图 4-4 火狐浏览器预览效果

火狐浏览器中,图片超链接不会增加边框,而IE浏览器中,图片超链接会增加边框。  $\mathscr K$ 技巧提示

默认情况下,为文本添加超链接,文本会自动增加下划线,并且文本颜色变为蓝色,单击过 的超链接,文本会变成暗红色。图片增加超链接以后,浏览器会自动给图片加一个粗边框。图片和 文本超链接的下划线需要借助 CSS 样式完成,这里不作介绍。详见 CSS 部分。

# 4.2.2 超链接指向的目标类型

通过上面的讲解, 读者会发现超链接的目标对象都是.html 类型的文件。超链接不但可以链接 到各种类型(如图片文件、声音文件、视频文件、word 等)的文件,还可以链接到其他网站、ftp 服务器、电子邮件等。

#### 1. 链接到各种类型的文件

超链接<a>标记的 href 属性指向链接的目标, 目标可以是各种类型的文件。如果是浏览器能够 识别的类型, 会直接在浏览器中显示; 如果是浏览器不能识别的类型, 在 IE 浏览器中会弹出文件 下载对话框,如图 4-5 所示。

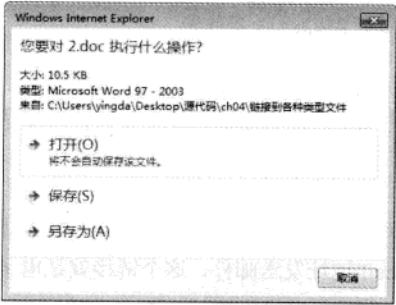

图 4-5 IE 中的文件下载对话框

## 【例 4.3】 (实例文件: ch04\4.3.html)

<!DOCTYPE html>

精锰 HTML5 + CSS3 + JavaScript 网页设计

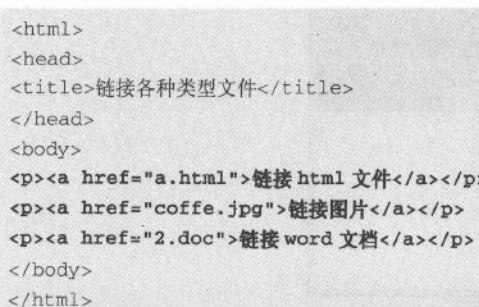

在 IE 9.0 中预览网页效果如图 4-6 所示。实现链接到 HTML 文件、图片和 Word 文档。

in the magnetic products of the second state of the second state of the second state of the second state of the<br>Second state of the second state of the second state of the second state of the second state of the second sta

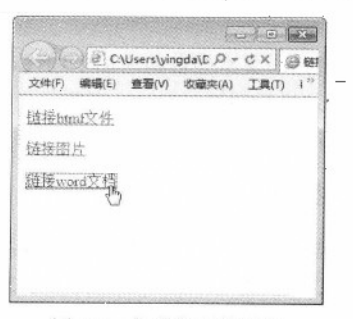

图 4-6 各种类型的链接

# 2. 链接到其他网站或 FTP 服务器

在网页中, 友情链接也是推广网站的一种方式。下列代码实现了链接到其他网站或 FTP 服务 器的功能。

<a href="http://www.baidu.com">链接百度</a> <a href="ftp://172.16.1.254">链接到 ftp 服务器</a>

这里 FTP 服务器用的是 IP 地址。为了保证代码的正确运行, 请读者填写有效的 FTP 服务器地址。

3 设置电子邮件链接

在某些网页中,当访问者单击某个链接以后,会自动打开电子邮件客户端软件(如Outlook 或 Foxmail 等)-向某个特定的 E-mail-地址发送邮件, 这个链接就是电子邮件链接。电子邮件链接的格 式如下:

<a href="mailto:电子邮件地址" >网页元素</a>

【例 4.4】 (实例文件: ch04\4.4.html)

X

枝巧提示

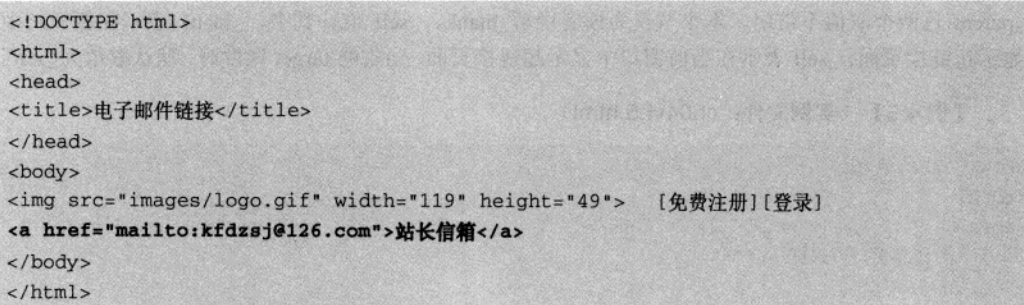

在 IE 9.0 中预览网页效果如图 4-7 所示, 实现了电子邮件链接。

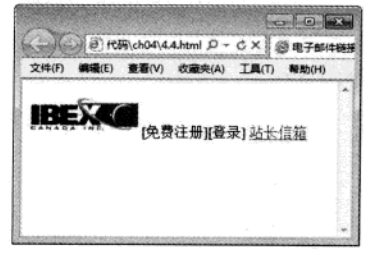

图 4-7 链接到电子邮件

当读者单击【站长信箱】链接时,会自动弹出电子邮件客户端窗口以编写电子邮件,如图 4-8 所示。

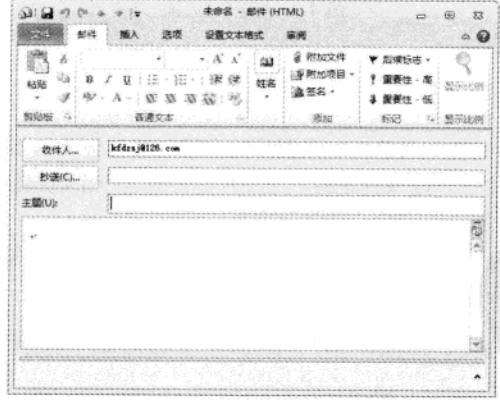

图 4-8 电子邮件客户端窗口

# 4.2.3 设置以新窗口显示超链接页面

默认情况下, 当单击超链接时, 目标页面会在当前窗口中显示并替换掉当前页面的内容。如 果要实现在单击某个超链接后在新的浏览器窗口中显示目标页面, 就需要使用<a>标记的 target 属 性。target 属性取值有4个, \_blank、\_self、\_top、\_parent。由于 HTML5 不再支持框, 所以\_top、

#### 精锰 HTML5 + CSS3 + JavaScript 网页设计

\_parent 这两个取值不常用。本小节仅为读者讲解\_blank、\_self 值。其中,\_blank 表示在新窗口中 显示超链接页面。\_self 表示在当前窗口中显示超链接页面。当省略 target 属性时, 默认取值为\_self。

【例 4.5】 (实例文件: ch04\4.5.html)

```
<!DOCTYPE html>
\text{thm1}<head>
<title>以新窗口方式打开</title>
\langle/head>
<body>
<a href="a.html target="_blank">新窗口</a>
\langle/html>
```
在 IE 9.0 中预览网页效果如图 4-9 所示。

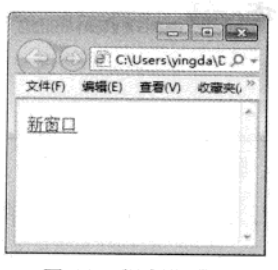

图 4-9 新窗口页面

#### 4.3 创建热点区域

在浏览网页时读者会发现, 当单击一张图片的不同区域时会显示不同的链接内容, 这就是图 片的热点区域。所谓图片的热点区域就是将一个图片划分成若干个链接区域。访问者单击不同的区 域会链接到不同的目标页面。

在 HTML 中, 可以为图片创建 3 种类型的热点区域: 矩形、圆形和多边形。创建热点区域使 用标记<map>和<area>, 语法格式如下:

```
<img src="图片地址" usemap="#名称">
<map id="#名称">
  <area shape="rect" coords="10,10,100,100" href="#">
  <area shape="circle" coords="120,120,50" href="#">
  <area shape="poly" coords="78,13,81,14,53,32,86,38" href="#">
\langle/map>
```
在上面的语法格式中,需要读者注意以下几点:

 $.44.$ 

(1) 要想建立图片热点区域, 必须先插入图片。注意, 图片必须增加 usemap 属性, 说明该

 $.45$ 

图像是热区映射图像, 属性值必须以"#"开头, 如#pic。那么上面一行代码可以修改为: <img src=" 图片地址" usemap="#pic">。

(2) <map>标记只有一个属性 id, 其作用是为区域命名, 属性值必须与<img>标记的 usemap 属性值相同, 修改上述代码为: <map id="#pic">

(3) <area>标记主要是定义热点区域的形状及超链接, 它有三个相应的属性。

- shape 属性,控件划分区域的形状,其取值有 3 个,分别是 rect ( 矩形 )、circle ( 圆形 ) 和 poly (多边形)。
- coords 属性, 控制区域的划分坐标。
	- ◆ 如果 shape 属性取值为 rect, 那么 coords 的设置值分别为矩形的左上角 x、y 坐标点和 右下角 x、y 坐标点, 单位为像素。
	- 如果 shape 属性取值为 circle, 那么 coords 的设置值分别为圆形圆心 x、y 坐标点和半 径值,单位为像素。
	- 如果 shape 属性取值为 poly, 那么 coords 的设置值分别为多边形的在各个点 x、y 坐 标,单位为像素。
- href 属性是为区域设置超链接的目标, 设置值为"#"时, 表示为空链接。

# 4.4 浮动框架 iframe

HTML5 中已经不支持 frameset 框架, 但是它仍然支持 iframe 浮动框架的使用。浮动框架可以 自由控制窗口大小,可以配合表格随意地在网页中的任何位置插入窗口。实际上就是在窗口中再创 建一个窗口。

使用 iframe 创建浮动框架的格式如下:

<iframe src="链接对象" >

其中, src 表示浮动框架中显示对象的路径, 可以是绝对路径, 也可以是相对路径。例如, 下 面的代码是在浮动框架中显示到百度网站。

#### 【例 4.6】 (实例文件: ch04\4.6.html)

```
<! DOCTYPE html>
<html>
<head>
<title>浮动框架中显示百度网站</title>
</head>
<body>
<iframe src="http://www.baidu.com"></iframe>
\langle/html>
```
在 IE 9.0 中预览网页效果如图 4-10 所示。

精温 HTML5 + CSS3 + JavaScript 网页设计

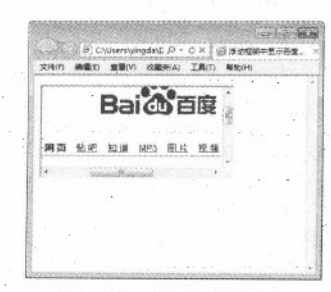

图 4-10 浮动框架效果

从预览结果可见,浮动框架在页面中又创建了一个窗口,默认情况下浮动框架的宽度和高度 为 220×120 像素。如果需要调整浮动框架尺寸, 请使用 CSS 样式。修改上述浮动框架尺寸, 需在 <head>标记部分增加如下 CSS 代码。

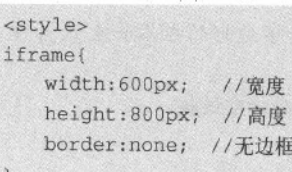

</style>

在 IE 9.0 中预览网页效果如图 4-11 所示。

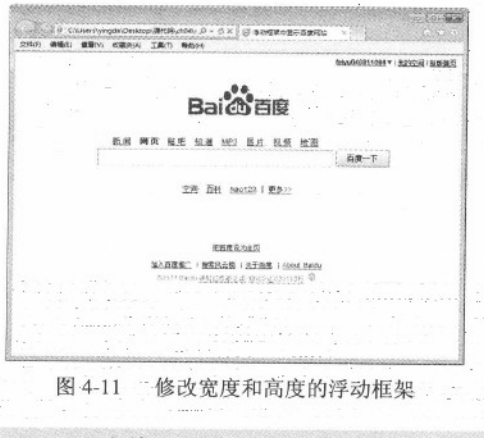

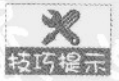

在 HTML5 中, iframe 仅支持 src 属性, 再无其他属性。

#### 综合实例——用 Dreamweaver 精确定位热点区域 4.5

上面讲述了 HTML 创建热点区域的方法, 其中最让读者头痛的地方就是坐标点的定位。对于

用 HTML5 建立超链接 第4章

简单的形状还可以,如果边数较多且形状复杂,那么确定坐标点的工程量就很大,因此不建议使用 HTML代码去完成。这里将为读者介绍一个快速且能精确定位热点区域的方法, 使用 Dreamweaver CS5.5 可以很方便的实现这个功能。

Dreamweaver CS5.5 创建图片热点区域的具体操作步骤如下:

01 创建一个 HTML 文档, 插入一张图片文件, 如图 4-12 所示。

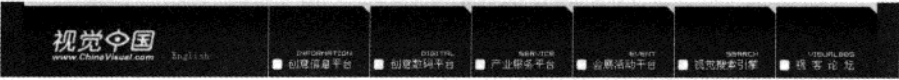

图 4-12 插入图片

02. 选择图片, 在 Dreamweaver CS5.5 中打开属性面板, 面板左下角有 3 个蓝色图标按钮, 依次代表矩形、圆形和多边形热点区域。单击左边的【矩形热点】工具图标,如图 4-13 所示。

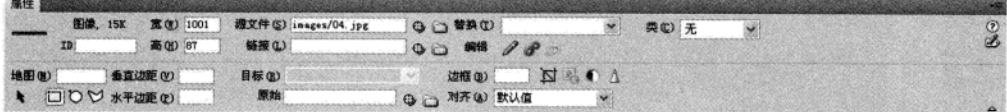

图 4-13 Dreamweaver CS5.5 中的属性面板

03 将鼠标指针移动到图片上,以【创意信息平台】栏中的矩形大小为准,按下鼠标左键, 从左上方向右下方拖曳鼠标,得到矩形区域,如图 4-14 所示。

Q4 绘制出来的热区呈现出半透明状态, 效果如图 4-15 所示。

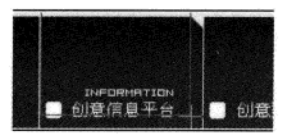

图 4-14 绘制矩形热点区域

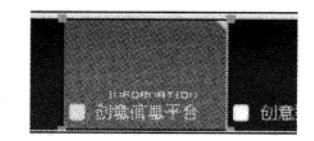

图 4-15 完成矩形热点区域的绘制

 $.47$ 

05 如果绘制出来的矩形热区有误差,可以通过属性面板中的【指针热点】工具进行编辑, 如图 4-16 所示。

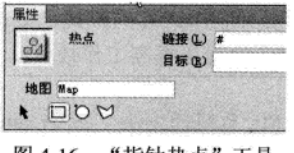

图 4-16 "指针热点"工具

06 完成上述操作之后, 保持矩形热区被选中状态, 然后在属性面板中的【链接】文本框中 输入该热点区域链接对应的跳转目标页面。

O7 在【目标】下拉列表框中有 4 个选项, 它们决定着链接页面的弹出方式, 这里如果选择

#### 精强 HTML5 + CSS3 + JavaScript 网页设计

了【\_blank】, 那么矩形热区的链接页面将在新的窗口中弹出。如果【目标】选项保持空白, 就表 示仍在原来的浏览器窗口中显示链接的目标页面。这样,矩形热点区域就设置好了。

08 接下来继续为其他菜单项创建矩形热点区域。操作方法请参阅上面步骤,完成后的效果, 如图 4-17 所示。

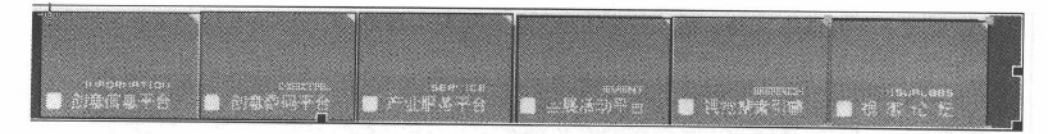

图 4-17 为其他菜单项创建矩形热点区域

09 完成后保存并预览页面。可以发现,凡是绘制了热点的区域,鼠标指针移上去时就会变 成手形,单击就会跳转到相应的页面。

10 至此为止,使用热点区域制作网站的导航就完成了。此时页面相应的 HTML源代码如下:

```
<!DOCTYPE html>
<html>
<head>
<title>创建热点区域</title>
<body>
<img src="images/04.jpg" width="1001" height="87" border="0" usemap="#Map">
<map name="Map">
 <area shape="rect" coords="298,5,414,85" href="#">
 <area shape="rect" coords="412, 4, 524, 85" href="#">
 <area shape="rect" coords="525,4,636,88" href="#">
 <area shape="rect" coords="639, 6, 749, 86" href="#">
 <area shape="rect" coords="749,5,864,88" href="#">
 <area shape="rect" coords="861, 6, 976, 86" href="#">
\epsilon/man>
</body>
</html>
```
可以看到, Dreamweaver CS5.5 自动生成的 HTML 代码结构和前面介绍的是一样的, 但是所有 的坐标都自动计算出来了, 这正是网页制作工具的快捷之处。使用这些工具本质上和手工编写 HTML 代码没有区别, 只是使用这些工具可以提高工作效率。

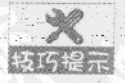

 $.48<sup>°</sup>$ 

本书所讲述手工编写 HTML 代码的方法, 在 Dreamweaver CS5.5 工具中几乎都有对应 提示: 的操作,请读者自行研究, 以提高编写 HTML 代码效率。但是请读者注意, 使用网页 制作工具前,一定要明白这些 HTML 标记的作用。因为一个专业的网页设计师必须具 备 HTML 方面的知识, 不然再强大的工具也只能是无根之树, 无源之泉。

参照矩形热区的操作方法、为下图创建圆形和多边形热点区域。创建热点区域的效果,如图

4-18 所示。

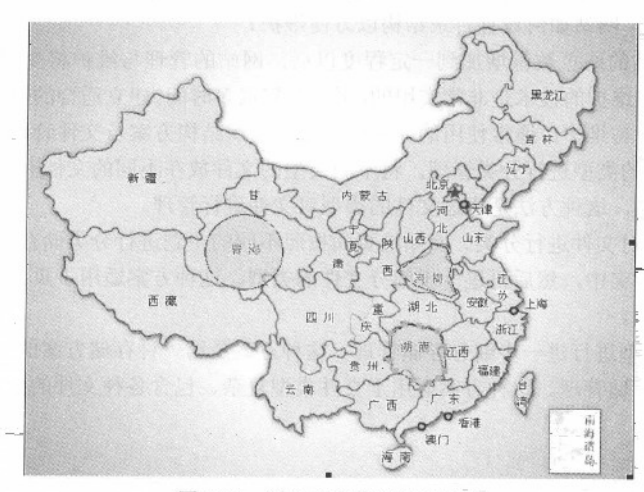

图 4-18 圆形和多边形热点区域

此时页面相应的 HTML 源代码如下:

```
<!DOCTYPE html>
<html>
<head>
<title>创建圆形和多边形热点区域</title>
</head>
<body>
<img src="images/china.jpg" width="618" height="499" border="0" usemap="#Map">
<map name="Map">
<area shape="circle" coords="221,261,40" href="#">
 <area shape="poly"
coords="411, 251, 394, 267, 375, 280, 395, 295, 407, 299, 431, 307, 436, 303, 429, 284, 431, 271, 426
, 255" href="#">
<area shape="poly"
coords="385, 336, 371, 346, 370, 375, 376, 385, 394, 395, 403, 403, 410, 397, 419, 393, 426, 385, 425
, 359, 418, 343, 399, 337" href="#">
\langle /map \rangle</body>
\langle/html>
```
4.6 专家解惑

1. 在创建超链接时, 使用绝对 URL 还是相对 URL?

答: 在创建超链接时, 如果要链接的是另外一个网站中的资源, 需要使用完整的绝对 URL:

#### 精选 HTML5 + CSS3 + JavaScript 网页设计

如果在网页中创建内部链接,一般使用相对当前文档或站点根文件夹的相对 URL。

2. 链接增多后, 网站如何设置目录结构以方便维护?

答: 当一个网站的网页数量增加到一定程度以后, 网站的管理与维护将变得非常繁琐, 因此 掌握一些网站管理与维护的技术是非常实用的,可以节省很多时间。建立适合的网站文件存储结构, 可以方便网站的管理与维护。通常使用的3种网站文件组织结构方案及文件管理遵循的原则如下:

(1) 按照文件的类型进行分类管理。将不同类型的文件放在不同的文件夹中, 这种存储方法 适合于中小型的网站,这种方法是通过文件的类型对文件进行管理。

(2) 按照主题对文件进行分类。网站的页面按照不同的主题进行分类储存。同一主题的所有 文件存放在一个文件夹中,然后再进一步细分文件的类型。这种方案适用于页面与文件数量众多、 信息量大的静态网站。

(3) 对文件类型进行进一步细分存储管理。这种方案是第一种存储方案的深化, 将页面进一 步细分后进行分类存储管理。这种方案适用于文件类型复杂、包含各种文件的多媒体动态网站。

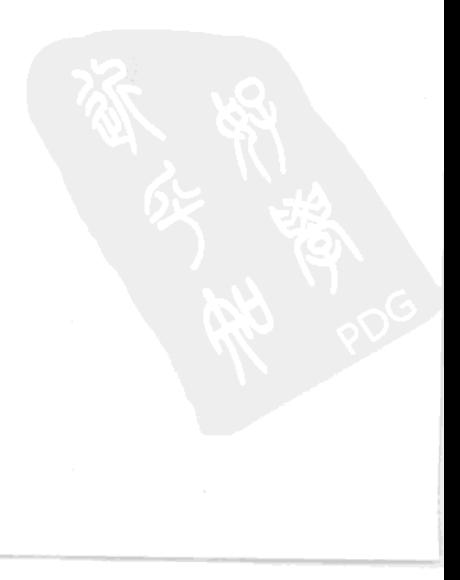

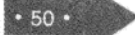

# 第 5 章 用 HTML5 创建表格

在 HTML 中,表格不但可以清晰的显示数据,而且可以用于页面布局。目前表格布局已经被 抛弃,本章只为读者介绍表格如何显示数据。

#### $5.1$ 表格基本结构及操作

HTML 中的表格类似于 Word 软件中的表格, 尤其在使用网页制作工具时, 基本操作也很相似。 HTML 制作表格的原理是使用相关标记定义完成, 如表格对象<table>、行对象<tr>、单元格对象 <td>, 其中单元格的合并在表格操作中应用广泛。

## 5.1.1 表格基本结构

使用表格显示数据, 可以更直观和清晰。在 HTML 文档中表格主要用于显示数据, 虽然可以 使用表格布局,但是不建议使用,它有很多弊端。表格一般由行、列和单元格组成,如图 5-1 所示。

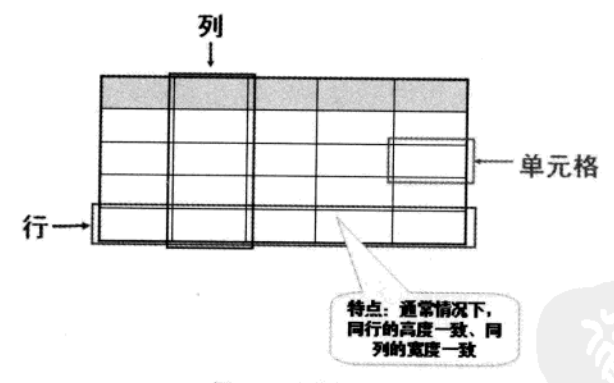

图 5-1 表格的组成

<table>标记用于标识一个表格对象的开始, </table>标记用于标识一个表格对象的结束。一个 表格中, 只允许出现一对<table>标记。在 HTML5 中不再支持它的任何属性。

<tr>标记用于标识表格一行的开始, </tr>标记用于标识表格一行的结束。表格内有多少对 <tr></tr>标记, 就表示表格中有多少行。在 HTML5 中不再支持它的任何属性。

<td>标记用于标识表格某行中的一个单元格开始, </td>标记用于标识表格某行中的一个单元 格结束。<td></td>标记书写在<tr></tr>标记内, 一对<tr></tr>标记内有多少对<td></td>标记, 就表 示该行有多少个单元格。在 HTML5 中它仅有 colspan 和 rowspan 两个属性, 详见 5.1.2 小节。

最基本的表格, 必须包含一对<table></table>标记、一对或几对<tr></tr>标记以及一对或几对 <td></td>标记。一对<table></table>标记定义一个表格, 一对<tr></tr>标记定义一行, 一对<td></td> 标记定义一个单元格。

例如定义一个4行3列的表格。

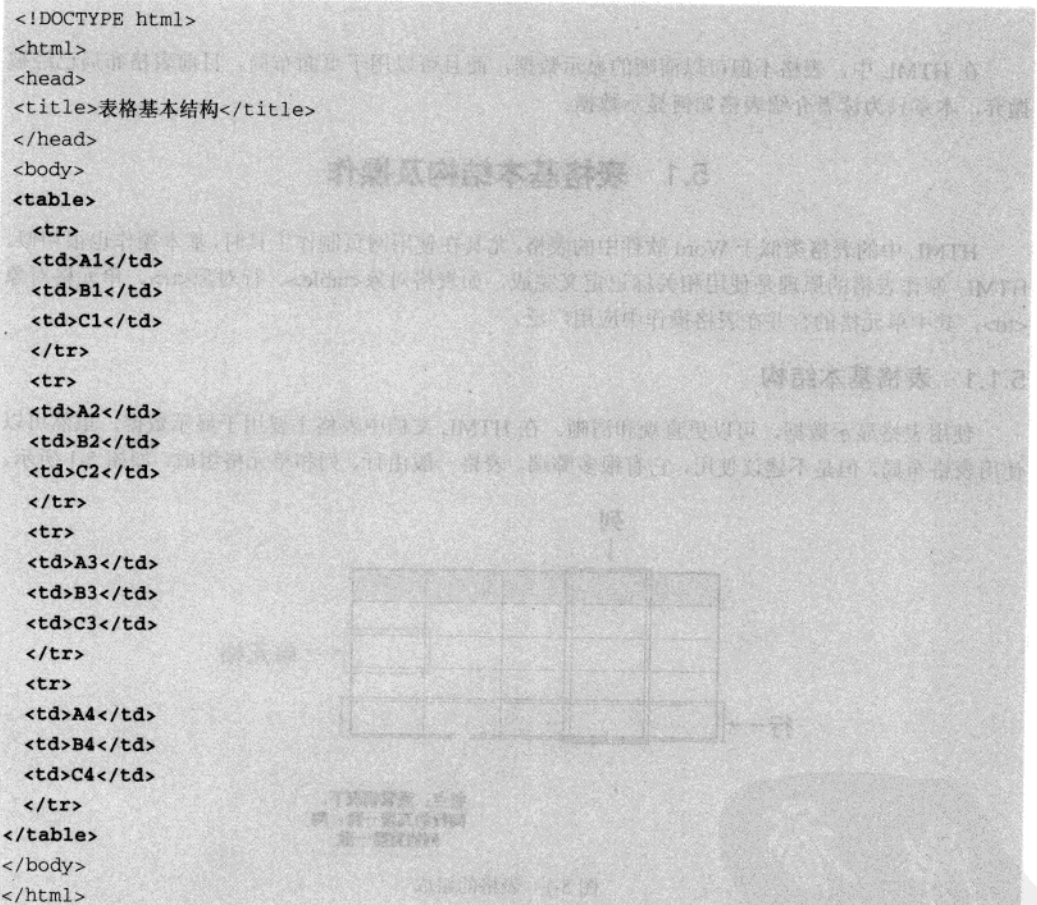

在 IE 9.0 中预览网页效果如图 5-2 所示。

从预览图中读者会发现,表格没有边框,行高及列宽也无法控制。上述知识讲述时,提到 HTML5 中除了<td>标记提供两个单元格合并属性之外, <table>和<tr>标记已没有任何属性。那么 如何修饰表格呢?表格的所有外观设置都需要通过 CSS 样式完成,详见 CSS 章节部分。

 $-52$ 

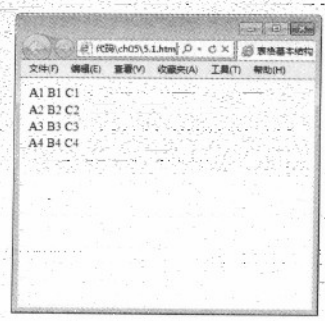

用 HTML5 创建表格 あ5 章

#### 图 5-2 表格基本结构

# 5.1.2 合并单元格

在实际应用中,并非所有表格都是规范的几行几列,有时需要将某些单元格进行合并,以符 合某种内容上的需要。在 HTML 中合并的方向有两种, 一种是上下合并, 一种是左右合并, 这两 种合并方式只需要使用<td>标记的两个属性即可。

I. 用 colspan 属性合并左右单元格

左右单元格的合并需要使用<td>标记的 colspan 属性完成, 格式如下:

경습측상

<td colspan="数值">单元格内容</td>

其中, colspan 属性的取值为数值型整数数据, 代表几个单元格进行左右合并。

例如,在上面的表格的基础上,将 AI和 BI单元格合并成一个单元格。为第一行的第一个<td> 标记增加 colspan="2"属性, 并且将 B1 单元格的<td>标记删除。

【例 5.2】 (实例文件: ch05\5.2.html)

```
<!DOCTYPE html>
\text{thm1}<head>
<title>单元格左右合并</title>
</head>
<body>
<table>
 <tr>
 <td colspan="2">A1 Bl</td>
 <td>Cl</td>
 \langle/tr>
 <tr>
 <td>A2</td>
 <td>B2</td>
 <td>C2</td>
 \langle/tr>
```
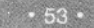

精锰 HTML5 + CSS3 + JavaScript 网页设计

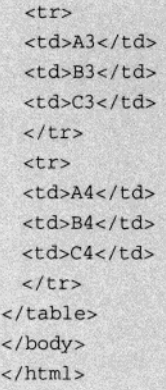

在 IE 9.0 中预览网页效果如图 5-3 所示。

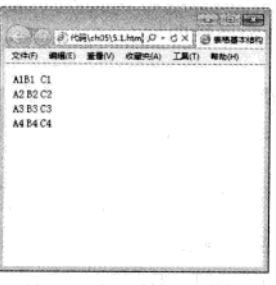

**第四章 的复数 不是** 

图 5-3 单元格左右合并

从预览图中可以看到, A1 和 B1 单元格合并成一个单元格, C1 还在原来的位置上。

 $\boldsymbol{\varkappa}$ 合并单元格以后,相应的单元格标记就应该减少,例如,A1和B1合并后,B1单元格 按巧提示 的<td></td>标记就应该丢掉,否则单元格就会多出一个,并且后面单元格依次向右位 移。

2. 用 rowspan 属性合并上下单元格

上下单元格的合并需要为<td>标记增加 rowspan 属性, 格式如下:

<td rowspan="数值">单元格内容</td>

其中, rowspan 属性的取值为数值型整数数据, 代表几个单元格进行上下合并。

例如, 在上面的表格的基础上, 将 A1 和 A2 单元格合并成一个单元格。为第一行的第一个<td> 标记增加 rowspan="2"属性, 并且将 A2 单元格的<td>标记删除。

【例 5.3】 (实例文件: ch05\5.3.html)

<!DOCTYPE html>

 $54.$ 

用 HTML5 创建表格 第5章 次派

发光的 修行

KODIA BOOKS AN CROSS

```
\text{thm1}<head>
<meta charset="utf-8" />
<title>单元格左右合并</title>
\langle/head>
<body>
<table>
  <tr>
  <td rowspan="2">A1A2</td>
  <td>B1</td>
  <td>C1</td>
  \langle/tr>
  \timestr>
  <td>B2</td>
  <td>C2</td>
 \langle/tr>
  <tr>
 <td>A3</td>
  <td>B3</td>
 <td>C3</td>
 \langle/tr>
  <tr>
 <td>A4</td>
 <td>B4</td>
 <td>C4</td>
 \langle/tr>
</table>
</body>
\langle/html>
```
在 IE 9.0 中预览网页效果如图 5-4 所示。

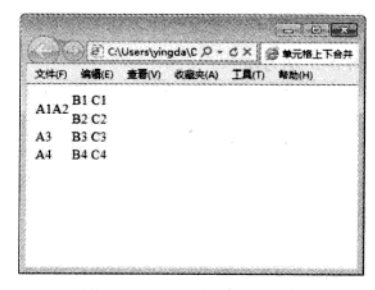

图 5-4 单元格上下合并

从预览图中可以看到, A1 和 A2 单元格合并成一个单元格。

通过上面对左右单元格合并和上下单元格合并的操作,读者会发现合并单元格的实质就是"丢 掉"某些单元格。对于左右合并, 就是以左侧为准, 将右侧要合并的单元格"丢掉"; 对于上下合

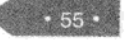

并, 就是以上方为准, 将下方要合并的单元格"丢掉"。如果一个单元格既要向右合并, 又要向下 合并,该如实现呢?

【例 5.4】 (实例文件: ch05\5.4.html)

```
<!DOCTYPE html>
 \text{thm1}<head>
 <title>单元格左右合并</title>
</head>
 <body>
<table>
  <tr>
  <td colspan="2" rowspan="2">A1B1<br>A2B2</td>
  <td>C1</td>
  \langle/tr>
  <tr>
  <td>C2</td>
  \langle/tr>
  <tr>
  <td>A3</td>
  <td>B3</td>
  <td>C3</td>
  \langle/tr>
  \langle \text{tr} \rangle<td>A4</td>
  <td>B4</td>
 <td>C4</td>
 \langle/tr>
</table>
\langle/body>
                                                       POR DE SINTER DE METALLOR TIL
\langle/html>
```
在 IE 9.0 中预览网页效果如图 5-5 所示。

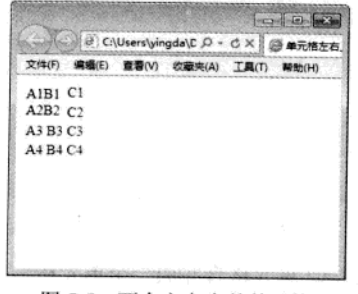

图 5-5 两个方向合并单元格

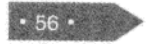
从上面的代码可以看到, A1 单元格向右合并 B1 单元格, 向下合并 A2 单元格, 并且 A2 单元 格向右合并 B2 单元格。

## 3. 使用 Dreamweaver CS5-5-合并单元格

使用 HTML 创建表格非常麻烦, DreamweaverCS5.5 工具提供了表格的快捷操作, 类似于在 Word 工具中编辑表格的操作。在 DreamweaverCS5.5 中创建表格, 只需要单击【插入】菜单下的 【表格】命令, 在出现的对话框中指定表格的行数、列数、宽度和边框, 即可在光标处创建一个空 白表格。选择表格之后,属性面板提供了表格的常用操作,如图 5-6 所示。

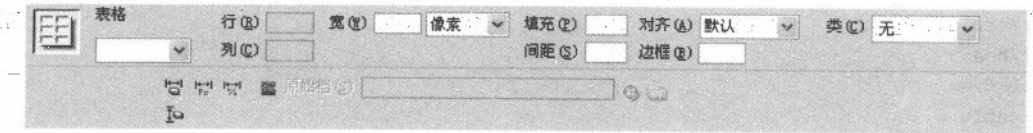

图 5-6 表格属性面板

表格属性面板中的操作,请结合前面讲述的 HTML 语言。对于按钮命令,请读者将鼠 名的提示 标悬停于按钮之上, 数秒之后会出现命今提示。

关于表格的操作不再赘述,请读者自行操作,这里重点讲解如何使用 Dreamweaver CS5.5 合并 单元格。在 Dreamweaver CS5.5 可视化操作中, 提供了合并与拆分单元格两种操作。拆分单元格的 操作,其实还是逆行的合并操作。进行单元格合并和拆分时,请将光标置于单元格内,如果选择了 一个单元格, 拆分命令有效(如图 5-7 所示), 如果选择了两个或两个以上单元格, 合并命令有效。

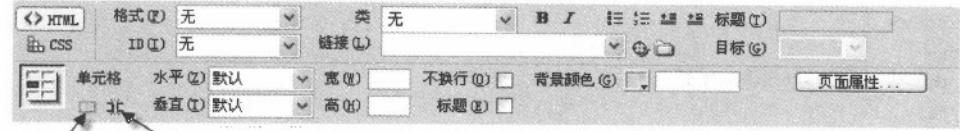

合并单元格 拆分单元格

图 5-7 拆分单元格有效

#### 5.2 完整的表格标记

上面讲述了表格中最常用也是最基本的三个标记<table>、<tr>和<td>,使用它们可以构建出最 简单的表格。为了让表格结构更清楚,以及配合后面学习的 CSS 样式,更方便地制作各种样式的-表格,表格中还会出现表头、主体、脚注等。

按照表格结构,可以把表格的行分组,称为"行组"。不同的行组具有不同的意义。行组分 为 3 类 -- "表头"、"主体"和"脚注"。三者相应的 HTML 标记依次为<thead>、<tbody>和  $lt$ foot $>$ 。

此外, 在表格中还有两个标记。标记<caption>表示表格的标题, 在一行中除了<td>标记表示 个单元格以外, 还可以使用<th>定义表格内的表头单元格。

## 精选 HTML5 + CSS3 + JavaScript 网页设计

```
【例 5.5】 (实例文件: ch05\5.5.html)
                                                                        安定
           <! DOCTYPE html>
           <html>
           <head>
           <title>完整表格标记</title>
           <style>
           tfoot{
              background-color:#FF3;
           </style>
           </head>
          <body>
          <table>
            <caption>学生成绩单</caption>
            <thead>
            <tr>
             <th>姓名</th><th>性别</th><th>成绩</th>
Alan Jan Gre
                                                                                                  ta a Tanah
            \lt/tr</thead>
            <tfoot>
            \tt{ctr}<td>平均分</td><td colspan="2">540</td>
            \langle/tr>
            \langle/tfoot>
            <tbody>
           <tr>
             <td>张三</td><td>男</td><td>560</td>
            \langle/tr>
           <tr>
             <td>李四</td><td>男</td><td>520</td>
           \langle/tr>
           </tbody>
                                                                                       lo la kx
          </table>
                                                               → B CAUsers\yingda\C p + C X B 未整要格标记
          </body>
                                                                文件(F) 编辑(E) 查看(V) 收藏夹(A) 工具(T) 帮助(H)
          </html>
                                                                  学生成绩单 ……
                                                                姓名 性别 成绩
            从土面的代码可以发现,使用<caption>标记定义
                                                                    男 560
                                                                张三
                                                                李四 里
                                                                       520
         了表格标题,<thead>、<tbody>和<tfoot>标记对表格进
                                                                平均分 540
```
行了分组。在<thead>部分使用<th>标记代替<td>标记 定义单元格,<th>标记定义的单元格默认加粗。网页预 览效果,如图 5-8 所示。

图 5-8 完整的表格结构

#### 5.3 综合实例 制作计算机报价单

利用所学的表格知识,制作如图5-9 所示的计算机报价单。

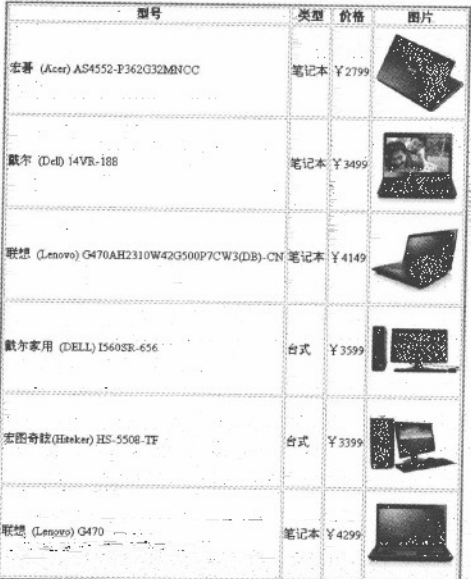

计算机报价单

图 5-9 计算机报价单

具体操作步骤如下:

01 新建 HTML 文档,并对其简化,代码如下所示。

<!DOCTYPE html>  $\verb|html|$ <head> <meta charset="utf-8"/> <title>完整表格标记</title>  $\langle$ /head> <body> </body>  $\langle$ /html> 02 保存 HTML 文件, 选择相应的保存位置, 文件名 价单 html"

59

#### 精通 HTML5 + CSS3 + JavaScript 网页设计

```
a ta Zama a shekara ta 1999 a shekara ta 199
   03 在 HTML 文档的 body 部分增加表格及内容, 代码如下所示。
<table>
  <caption>计算机报价单</caption>
 <tr>
                                               IN 1202 2002 - 200
  <th>型号</th>
  <th>类型</th>
  <th>价格</th>
  <th>图片</th>
 \langle/tr>
 \langle \text{tr} \rangle<td>宏碁 (Acer) AS4552-P362G32MNCC</td>
 <td>笔记本</td>
  <td>Y2799</td>
  <td><img src="images/Acer.jpg" width="120" height="120"></td>
 \langle/tr>
 \timestr>
  <td>戴尔 (Dell) 14VR-188</td>
  <td>笔记本</td>
  <td>Y3499</td>
  <td><img src="images/Dell.jpg" width="120" height="120"></td>
 \langle/tr>
 <tr>
  <td>联想 (Lenovo) G470AH2310W42G500P7CW3 (DB) -CN </td>
  <td>笔记本</td>
  <td>Y4149</td>
  <td><img src="images/Lenovo.jpg" width="120" height="120"></td>
\langle/tr>
<tr>
  <td>藏尔家用 (DELL) I560SR-656</td>
  <td>台式</td>
  <td>¥3599</td>
  <td><img src="images/DellT.jpg" width="120" height="120"></td>
\langle/tr>
\timestr>
  <td>宏图奇眩(Hiteker) HS-5508-TF</td>
 <td>台式</td>
  <td>Y3399</td>
  <td><img src="images/Hiteker.jpg" width="120" height="120"></td>
\lt/tr<tr>
  <td>联想 (Lenovo) G470</td>
  <td>第记本</td>
  <td>Y4299</td>
  <td><img src="images/LenovoG.jpg" width="120" height="120"></td>
```
SES GA

cystic

77. . <del>. . . .</del>

 $\langle$ /tr> </table>

6322453

利用<caption>标记制作表格的标题,<th>代替<td>作为标题行单元格。可以将图片放在单元格 内, 即在<td>标记内使用<img>标记。 **Art** 

04 在 HTML 文档的 head 部分, 增加 CSS 样式, 为表格增加边框及相应的修饰, 代码如下 所示。

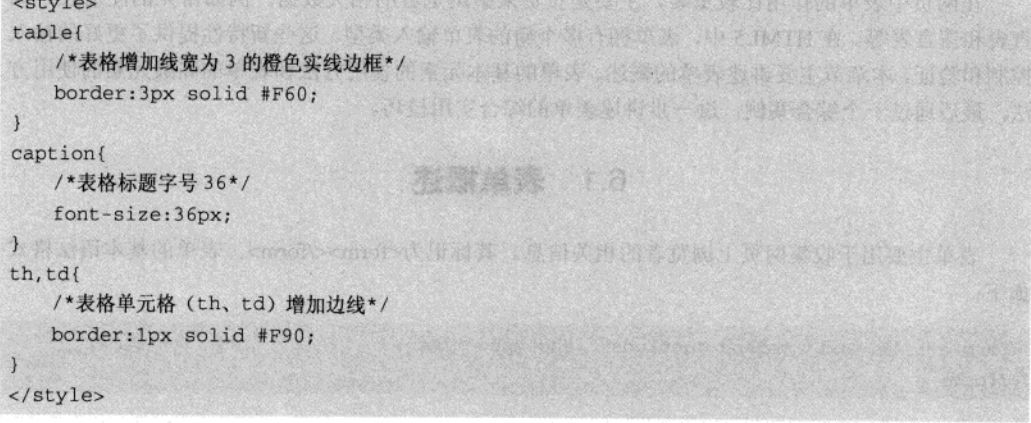

05 保存网页后, 即可查看最终效果。

#### 5.4 专家解惑

1. 在 Dreamweaver CS5.5 中如何选择多个单元格?

答: 在 Dreamweaver CS5.5 中选择单元格的操作类似于文字处理工具 Word, 按下鼠标左键拖 动鼠标, 经过的单元格都会被选择。按下 Ctrl 键, 依次单击某个单元格, 这些单元格将会被选择, 选择的单元格可以是不连续的。在需要选择区域的开头单元格中单击, 按下 Shift 键, 在区域的末 尾单击格中单击, 开头和结尾单元格组成的区域内的所有单击格将会被选择。

2. 表格除了显示数据, 还可以进行布局, 为何不使用表格进行布局?

答: 在互联网刚刚开始普及时, 网页非常简单, 形式也非常单调, 当时美国设计师 David Siegel 发明了使用表格布局, 风靡全球。在表格布局的页面中, 表格不但需要显示内容, 还要控制页面的 外观及显示位置,导致页面代码过多,结构与内容无法分离。这样就给网站的后期维护和很多其他 方面带来了麻烦。

3. 使用<thead>、<tbody>和<tfoot>标记对行进行分组的意义何在?

答: 在 HTML 文档中增加<thead>、<tbody>和<tfoot>标记虽然从外观上不能看出任何变化, 但是它们却使文档的结构更加清晰。使用<thead>、<tbody>和<tfoot>标记除了使文档更加清晰之外, 还有一个更重要的意义,方便使用 CSS 样式对表格的各个部分进行修饰,从而制作出更炫的表格。

# 第6章 使用表单

在网页中表单的作用比较重要,主要是负责采集浏览者的相关数据。例如常见的注册表、调 查表和留言表等。在 HTML5 中,表单拥有多个新的表单输入类型。这些新特性提供了更好的输入 控制和验证。本章节主要讲述表单的概述、表单的基本元素的使用方法和表单的高级元素的使用方 法, 最后通过一个综合案例, 进一步讲述表单的综合实用技巧。

#### 6.1 表单概述

表单主要用于收集网页上浏览者的相关信息。其标记为<form></form>。表单的基本语法格式 如下:

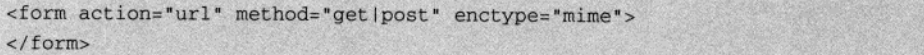

其中, action 指定处理提交表单的格式, 它可以是一个 URL 地址或一个电子邮件地址; method 指明提交表单的 HTTP 方法。enctype 指明用来把表单提交给服务器时的互联网媒体形式。

表单是一个能够包含表单元素的区域, 通过添加不同的表单元素, 将显示不同的效果。

【例 6.1】 (实例文件: ch06\6.1.html)

```
<!DOCTYPE html>
<html>
<body><form>
下面是输入用户登录信息
                                                图 (1994) 2-41 / 10 12 13 13 14 15 16 17
<br>
用户名称
<input type="text" name="user">
\text{br}STORY OF THE STATE OF STATE
用户密码
<input type="password" name="password">
br><input type="submit" value="登录">
</form>
</body>
\langle/html>
```
在 IE 9.0 中浏览效果如图 6- F所示, 可以看到用户登录信息页面。

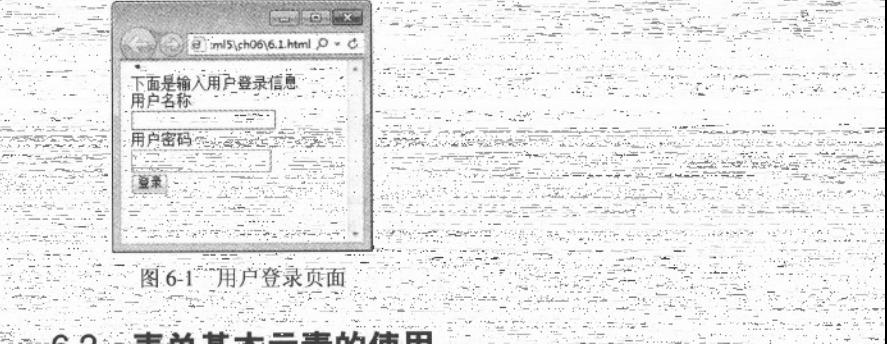

第6章

使用表单

# 6.2 表单基本元素的使用

表单元素是能够让用启在表单中输入信息的元素, 常见的有文本框, 密码框, 下拉菜单, 选框,复选框等。本章节主要讲述表单基本元素的使用方法和技巧。

## 6.2.1 单行文本输入框 text

文本框是一种让访问者自行输入内容的表单对象,通常被用来填写单个字或者简短的回答, 如用户姓名和地址。代码格式如下:

<input type="text" name="..." size="..." maxlength="..." value="...">

其中, type="text"定义单行文本输入框, name 属性定义文本框的名称, 要保证数据的准确采 生二必须定义一个独一无二的名称: size 属性定义文本框的宽度, 单位是单个字符宽度: maxlength 属性定义最多输入的字符数; value 属性定义文本框的初始值。

【例 6.2】 (实例文件: ch06\6.2.html)

```
<!DOCTYPE html>
<html>
<head><title>输入用户的姓名</title></head>
<body>
<form>
请输入您的姓名:
<input type="text" name="yourname" size="20" maxlength="15"><br>
请输入您的地址:
<input type="text" name="youradr" size="20" maxlength="15">
\langle/form>
</body>
\langle/html>
```
which 스타이스 (GS 정보단)는 STR 어려움 되는 것 같. 在 IE 9.0 中浏览效果如图 6-2 所示, 可以看到两个单行文本输入框。

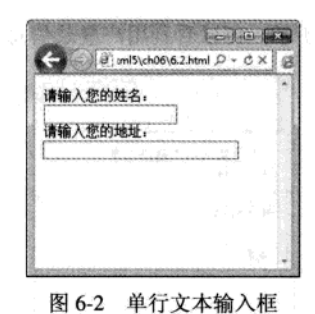

# 6.2.2 多行文本框标记<textarea>

多行文本框标记<textarea>主要用于输入较长的文本信息,代码格式如下:

<textarea name="..." cols="..." rows="..." wrap="..."></textarea >

其中, name 属性定义多行文本框的名称, 要保证数据的准确采集, 必须定义一个独一无二的 名称: cols 属性定义多行文本框的宽度, 单位是单个字符宽度; rows 属性定义多行文本框的高度, 单位是单个字符高度; wrap 属性定义输入内容大于文本域时显示的方式。

【例 6.3】 (实例文件: ch06\6.3.html)

<!DOCTYPE html>  $\verb|chtml|>$ <head><title>多行文本输入</title></head> ·移花中环 LOVAT 2 ann , 水 盒本 TTAX S Der word , 2 1 <body> <form> and the first development of the state of the state of the state of the state of the state of the state of the state of the state of the state of the state of the state of the state of the state of the state of the 请输入您最新的工作情况<br> 输出站 sulay :哪个字的 <textarea name="yourworks" cols="50" rows="5"></textarea> OUTO PLANE TORT  $br>$ <input type="submit" value="提交"> </form> </body>  $\langle$ /html>

在 IE 9.0 中浏览效果如图 6-3 所示, 可以看到多行文本框。

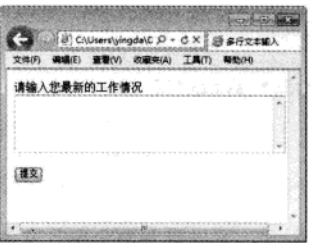

图 6-3 多行文本框

 $-64.$ 

 $.65$ 

## 6.2.3 密码域 password

 $\mathbb{Z}^2$ 

密码输入框是一种特殊的文本域, 主要用于输入一些保密信息。当网页浏览者输入文本时, 显示的是黑点或者其他符号,这样就增加了输入文本的安全性,代码格式如下:

```
<input type="password" name="..." size="..." maxlength="...">
```
其中, type="password"定义密码框; name 属性定义密码框的名称, 要保证唯一性; size 属性 定义密码框的宽度, 单位是单个字符宽度; maxlength 属性定义最多输入的字符数。

【例 6.4】 (实例文件: ch06\6.4.html)

```
<!DOCTYPE html>
<html>
<head><title>输入用户姓名和密码 </title></head>
<body>
<form >
用户姓名:
<input type="text" name="yourname">
br>登录密码:
<input type="password" name="yourpw"><br>
\langle/form>
</body>
\langle/html>
```
在 IE 9.0 中浏览效果如图 6-4 所示, 输入用户名和密码时可以看到密码以黑点的形式显示。

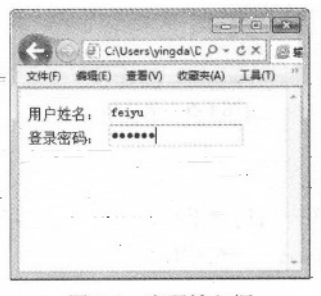

图 6-4 密码输入框

# 6.2.4 单选按钮 radio

单选按钮主要是让网页浏览者在一组选项里只能选其一,代码格式如下:

<input type="radio" name="..." value = "...">

其中, type="radio"定义单选按钮; name 属性定义单选按钮的名称, 单选按钮都是以组为单位 使用的, 在同一组中的单选项都必须用同一个名称; value 属性定义单选按钮的值, 在同一组中它 精强 HTML5 + CSS3 + JavaScript 网页设计

们的域值必须是不同的。

【例 6.5】 (实例文件: ch06\6.5.html)

```
<! DOCTYPE html>
<html>
<head><title>选择感兴趣的图书</title></head>
<body>
<form >请选择您感兴趣的图书类型:
<br/><br/>br><input type="radio" name="book" value="Book1">网站编程<br>
<input type="radio" name="book" value="Book2">办公软件<br>
<input type="radio" name="book" value="Book3">设计软件<br>
<input type="radio" name="book" value="Book4">网络管理<br>
<input type="radio" name="book" value="Book5">黑客攻防<br>
</form>
</body>
</html>
```
在 IE 9.0 中浏览效果如图 6-5 所示, 即可看到 5 个单选按钮, 用户只能同时选中一个单选按钮。

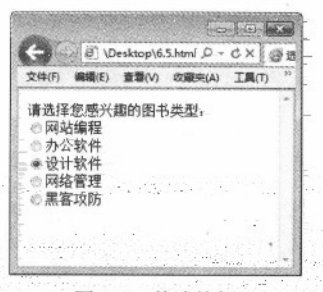

图 6-5 单选按钮

# 6.2.5 复选框 checkbox

复选框主要是让网页浏览者在一组选项里可以同时选择多个选项。 每 复选框都是 的元素, 都必须有一个唯一的名称, 代码格式如下:

<input type="checkbox" name="..." value ="...">

其中,type="checkbox"定义复选框,name 属性定义复选框的名称,在同一组中的复选框都必 须用同一个名称; value 属性定义复选框的值。

【例 6.6】 (实例文件: ch06\6.6.html)

<! DOCTYPE html> <html>

66

```
<head><title>选择感兴趣的图书</title></head>
<body>
<form >
请选择您感兴趣的图书类型:<br>
<input type="checkbox" name="book" value="Book1">网站编程<br>
<input type="checkbox" name="book" value="Book2">办公软件<br>
<input type="checkbox" name="book" value="Book3">设计软件<br>
<input type="checkbox" name="book" value="Book4">网络管理<br>
<input type="checkbox" name="book" value="Book5" checked>黑客攻防<br>
</form>
</body>
\langle/html>
```
使用表单

第6章

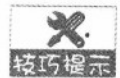

checked 属性主要用来设置默认选中项。

在IE 9.0 中浏览效果如图 6-6 所示, 即可看到 5 个复选框, 其中【黑客攻防】复选框被默认选中。

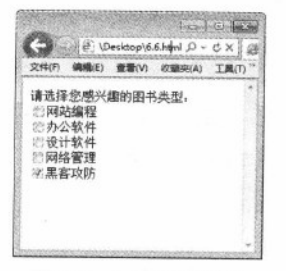

图 6-6 复选框的效果

## 6.2.6 选择列表标记<select>

下拉选择框主要用于在有限的空间里设置多个选项,它既可以用做单选,也可以用做多选, 代码格式如下:

```
<select name="..." size="..." multiple>
<option value="..." selected>
. . .
</option>
</select>
```
其中, name 属性定义选择列表的名称; size 属性定义选择列表的行数; multiple 属性表示可以多选, 如果不设置该属性, 则只能单选; value 属性定义选择项的值; selected 属性表示默认已经选择本选项。

【例 6.7】 (实例文件: ch06\6.7.html)

<!DOCTYPE html>

$$
\cdot \, 67 \, \cdot
$$

精强 HTML5 + CSS3 + JavaScript 网页设计

 $\text{thm1}$ <head><title>洗择感兴趣的图书</title></head> <body>  $<$ form $>$ 请选择您感兴趣的图书类型:<br> <select name="fruit" size="3" multiple> <option value="Book1">网站编程 <option value="Book2">办公软件 <option value="Book3">设计软件 <option value="Book4">网络管理 <option value="Book5">黑客攻防 </select>  $\langle$ /form>  $\langle$ /html>

在 IE 9.0 中浏览效果如图 6-7 所示, 即可看到选择列表, 其中列表框内显示为 3 行选项, 用户 可以按住 Ctrl 键选择多个选项。

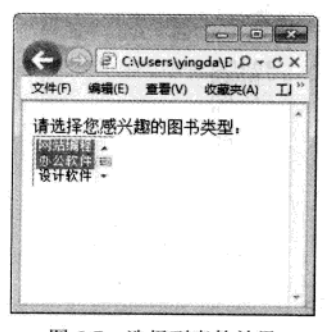

图 6-7 选择列表的效果

## 6.2.7 普通按钮 button

普通按钮用来控制其他定义了脚本的处理工作,代码格式如下:

<input type="button" name="..." value="..." onclick="...">

其中, type="button"定义普通按钮; name 属性定义普通按钮的名称; value 属性定义按钮的显 示文字: onclick 属性表示单击行为, 也可以通过指定脚本函数来定义按钮的行为。

【例 6.8】 (实例文件: ch06\6.8.html)

<! DOCTYPE html> <html> (Hidd N 200no . 4) 文献类 <body> <form> 68 .

```
点击下面的按钮, 把文本框 1 的内容拷贝到文本框 2 中:
br/文本框 1: <input type="text" id="field1" value="学习 HTML5 的技巧">
br/文本框 2: <input type="text" id="field2">
br/<input type="button" name="..." value="单击我"
onclick="document.getElementById('field2').value=document.getElementById('field1').
value">
\langle/form>
</body>
\langle/html>
```
在 IE 9.0 中浏览效果如图 6-8 所示, 单击【单击我】按钮, 即可实现将文本框 1 中内容复制到 文本框 2中。

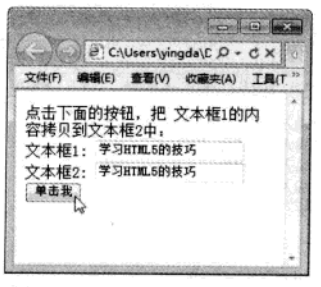

图 6-8 单击按钮后的复制效果

## 6.2.8 提交按钮 submit

提交按钮用来将输入的信息提交到服务器,代码格式如下:

```
<input type="submit" name="..." value="...">
```
其中, type="submit"定义提交按钮; name 属性定义提交按钮的名称; value 属性定义按钮的显 示文字。通过提交按钮可以将表单里的信息提交给表单里 action 所指向的文件。

【例 6.9】 (实例文件: ch06\6.9.html)

```
<!DOCTYPE html>

<head><title>输入用户名信息</title></head>
<body>
<form action="http://www.yinhangit.com/yonghu.asp" method="get">
请输入你的姓名:
<input type="text" name="yourname">
<br>
请输入你的住址:
```
 $.69$ 

精锰 HTML5 + CSS3 + JavaScript 网页设计

```
<input type="text" name="youradr">
\text{br}请输入你的单位:
<input type="text" name="yourcom">
<br>
请输入你的联系方式:
<input type="text" name="yourcom">
<br/><br/>br>><input type="submit" value="提交">
</form>
</body>
\langle/html>
```
2504.44 在 IE 9.0 中浏览效果如图 6-9 所示, 输入内容后单击【提交】按钮, 即可将表单中的数据提交 到指定的服务器中。

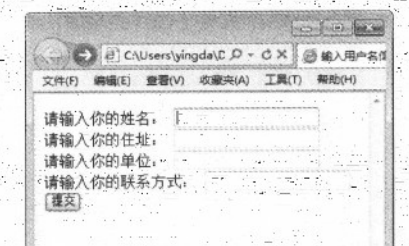

图 6-9 提交按钮

6.2.9 重置按钮 reset

文字。

重置按钮用来清空表单中输入的信息,代码格式如下: <u>STANDORSK</u> 2. . . <input type="reset" name="..." value="...">

其中, type="reset"定义重置按钮; name 属性定义重置按钮的名称; value 属性定义按钮的显示

【例 6.10】 (实例文件: ch06\6.10.html)

```
<!DOCTYPE html>
<html>
<body>
<form>
请输入用户名称:
<input type="text">
br/>请输入用户密码:
<input type="password">
```
Alle Extra Pol  $70 -$ 

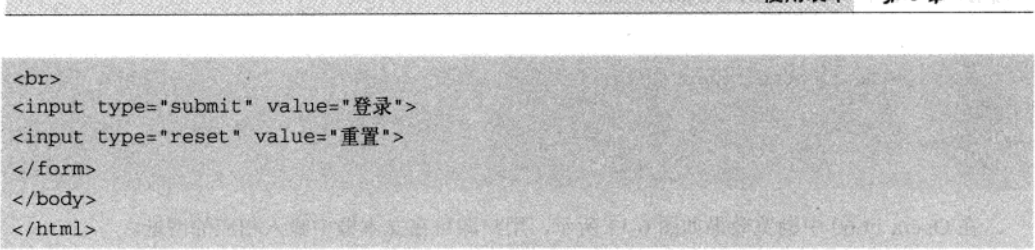

使用毒单

有名类

在 IE 9.0 中浏览效果如图 6-10 所示, 输入内容后单击【重置】按钮, 即可实现将表单中的数 据清空的目的。

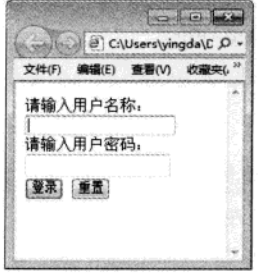

图 6-10 重置按钮

# 6.3 表单高级元素的使用

除了上述基本属性外, HTML5 中还有一些高级属性。包括 url、eamil、time、range、search 等等。对于部分高级属性, IE 9.0 浏览器暂时还不支持, 下面将用 Opera 11.60 浏览器查看效果。

6.3.1 url 属性

url 属性用于说明网站网址, 显示为在一个文本框中输入 URL 地址。在提交表单时会自动验证 url 的值, 代码格式如下:

<input type="url" name="userurl"/>

另外, 用户可以使用普通属性设置 url 输入框, 例如可以使用 max 属性设置其最大值、min 属 性设置其最小值、step 属性设置合法的数字间隔、利用 value 属性规定其默认值。对于另外的高级 属性中同样的设置不再重复讲述。

【例 6.11】 (实例文件: ch06\6.11.html)

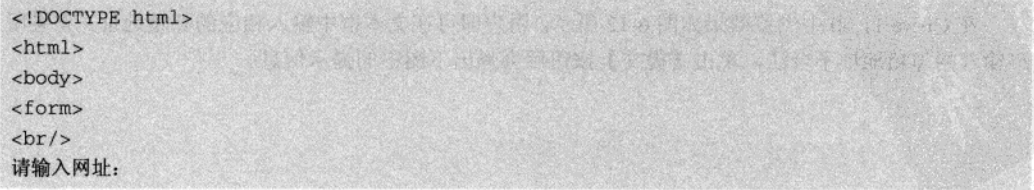

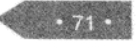

```
<input type="url" name="userurl"/>
\langle/form>
\langle/html>
```
在 Opera 11.60 中浏览效果如图 6-11 所示, 用户即可在文本框中输入相应的网址。

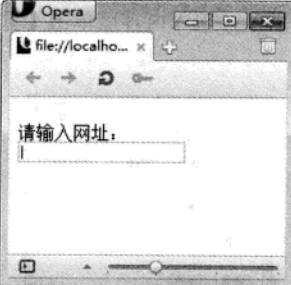

图 6-11 url 属性的效果

## 6.3.2 eamil 属性

与 url 属性类似, email 属性用于让浏览者输入 E-mail 地址。在提交表单时会自动验证 email 域 的值,代码格式如下: 鼠畜 国語恐怖環境戦 コンド

```
<input type="email" name="user_email"/>
```
【例 6.12】 (实例文件: ch06\6.12.html)

```
<!DOCTYPE htmlHM NU L B
<html>
<body> <body>
<form>
br/>请输入您的邮箱地址:
<input type="email" name="user_email"/>
           有效对称,如中华发展的表格、对人体和学的科技观光和引力体内能、体分
br><input type="submit" value="提交"> which was a strategy of the strategy of the strategy
\langle/form>
                                            发带接受表示,我受成后同种消费
</body>
\langle/html>
                                  (Imedita) (2) By the didn't
```
在 Opera 11.60 中浏览效果如图 6-12 所示, 用户即可在文本框中输入相应的邮箱地址。如果用 户输入的邮箱地址不合法, 单击【提交】按钮后会弹出下图中的提示信息。

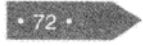

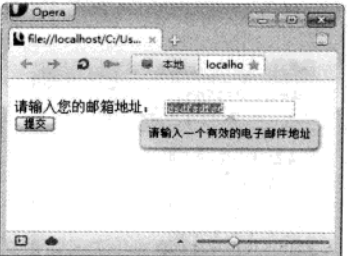

使用表单

+第6章

图 6-12 eamil 属性的效果

## 6.3.3 date 和 Times

HTML5 新增了一些日期和时间输入类型, 其中包括: date、datetime、datetime-local、month、 week 和 time, 它们的具体含义如表 6-1 所示。

| 属性             | 含义<br>新的大公公开工作的公公的             |
|----------------|--------------------------------|
| date           | 选取日、月、年                        |
| month          | 选取月、年                          |
| week           | 选取周和年 <sup>1800</sup> 分为的。(11) |
| time           | 选取时间                           |
| datetime       | 选取时间、日、月、年                     |
| datetime-local | 选取时间、日、月、年(本地时间)               |

表 6-1 日期和时间输入类型

上述属性的代码格式类似, 例如以 date 属性为例, 代码格式如下:

```
<input type="date" name="user_date" />
```
## 【例 6.13】 (实例文件: ch06\6.13.html)

```
<!DOCTYPE html>
<html> ( W H H M M W W A M M ) U h ( N
                                            . TO BE TO A PL
                                                                She Wilde I from
<body>
<form>
br/请选择购买商品的日期:
br><input type="date" name="user_date"/>
</form>
</body>
\langle/html>
```
在 Opera 11.60 中浏览效果如图 6-13 所示, 用户单击输入框中的下三角按钮, 即可在弹出的窗

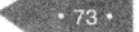

口中选择需要的日期。

**Replaced Complete** 

 $\approx 5...$ 

 $74.$ 

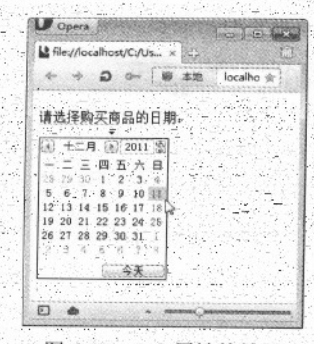

图 6-13 date 属性的效果

**Service** 

## 6.3.4 number 属性

number 属性提供了一个输入数字的输入类型。用户可以直接输入数字或者通过单击微调框中 的按钮选择数字,代码格式如下:

<input type="number" name="shuzi" />

【例 6.14】 (实例文件: ch06\6.14.html)

```
<!DOCTYPE html>
<html>
<body>
<form>
br/此网站我曾经来
<input type="number" name="shuzi"/>次了哦!
\langle/form>
</body>
\langle/html>
```
在 Opera 11.60 中浏览效果如图 6-14 所示, 用户可以直接输入数字, 也可以单击微调按钮选择 合适的数字。

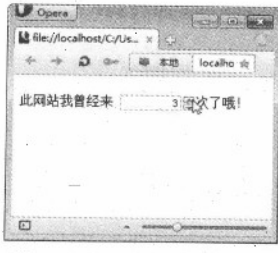

图 6-14 number 属性的效果

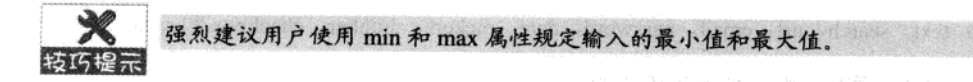

## 6.3.5 range 属性

range 属性可以显示一个滚动的控件。和 number 属性一样, 用户可以使用 max、min 和 step 属性设置控件的范围, 代码格式如下:

```
<input type="range" name="" min="" max="" />
```
其中 min 和 max 属性分别控制滚动控件的最小值和最大值。

【例 6.15】 (实例文件: ch06\6.15.html)

```
<!DOCTYPE html>
<html>
<body>
<form>
br英语成绩公布了!我的成绩名名次为:
<input type="range" name="ran" min="1" max="10"/>
\langle/form>
</body>
\langle/html>
```
在 Opera 11.60 中浏览效果如图 6-15 所示, 用户可以拖曳滑块选择合适的数字。

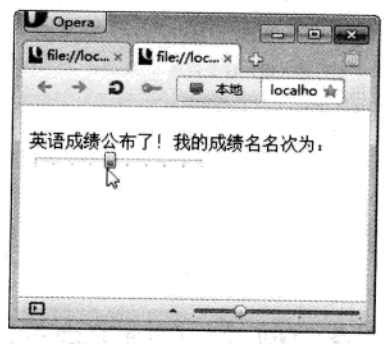

图 6-15 range 属性的效果

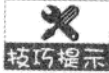

默认情况下,滑块位于滚珠的中间位置。如果用户指定的最大值小于最小值,则允许 转巧提示 使用反向滚动轴,目前浏览器对这一属性还不能很少地支持。

## 6.3.6 required 属性

required 属性规定必须在提交之前填写输入域(不能为空)。required 属性适用于以下类型的

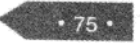

输入属性: text, search, url, email, password, date, pickers, number, checkbox 和 radio 等。

【例 6.16】 (实例文件: ch06\6.16.html)

```
對風 ennat d.8.8
<!DOCTYPE html>
cbody> Freedom New Structure (11 Presidential Of Centeriology) - Registrations

                                               ,可以打麻碱外,调决消除,对需要效率
<form>
下面是输入用户登录信息
br>用户名称
<input type="text" name="user" required="required">
chr【新商技工商商店的 表文词第二【君子部录】
用户密码
<input type="password" name="password" required="required">
br><input type="submit" value="登录">
\langle/form>
\langle/body>
\langle/html>
```
在 Opera 11.60 中浏览效果如图 6-16 所示, 如果用户只输入密码就单击【登录】按钮, 则会弹 出图中的提示信息。

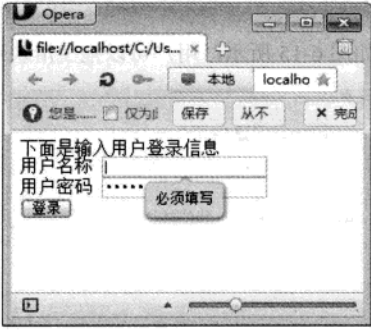

图 6-16 required 属性的效果

# 6.4 综合实例——创建用户反馈表单

本实例将结合使用一个表单内的各种元素, 来开发一个简单网站的用户意见反馈页面, 具体 操作步骤如下:

01 分析需求。反馈表单非常简单,通常包含三个部分: 在页面上方给出标题, 标题下方是 正文部分(即表单元素),最下方是表单元素提交按钮。在设计页面时,需要把"用户注册"标题 设置成 h1 大小, 正文使用<p>标记来限制表单元素。

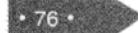

```
使用表单
          ta kan belaku ta
    02 构建 HTML 页面, 实现表单内容。
<!DOCTYPE html>
<html>
<head>
<title>用户反馈页面</title>
</head>
<body>
<h1 align=center>用户反馈表单</h1>
<form method="post">
<p>姓&nbsp;&nbsp;&nbsp;&nbsp;名:
<input type="text" class=txt size="12" maxlength="20" name="username"/>
</p><p>性&nbsp; &nbsp; &nbsp; &nbsp; }},
<input type="radio" value="male"/>男
<input type="radio" value="female"/>\frac{1}{4}</p><p>年&nbsp;&nbsp;&nbsp;&nbsp;龄:
<input type="text" class=txt name="age"/>
\langle/p>
                                             a a
<p>联系电话:
<input type="text" class=txt name="tel"/>
</p><p>电子邮件:
<input type="text" class=txt name="email"/>
                                                      道理非常的管理者的
</p><p>联系地址:
<input type="text" class=txt name="address"/>
\langle/p>
< p >请输入您对网站的建议<br>
<textarea name="yourworks" cols="50" rows="5"></textarea>
<br>
<input type="submit" name="submit" value="提交"/>
<input type="reset" name="reset" value="清除"/>
\langle/p>
</form>
</body>
\langle/html>
   在 IE 9.0 中浏览效果如图 6-17 所示, 此时即可完成用户反馈表单的创建。
```
3 Though Avenue

精锰 HTML5 + CSS3 + JavaScript 网页设计

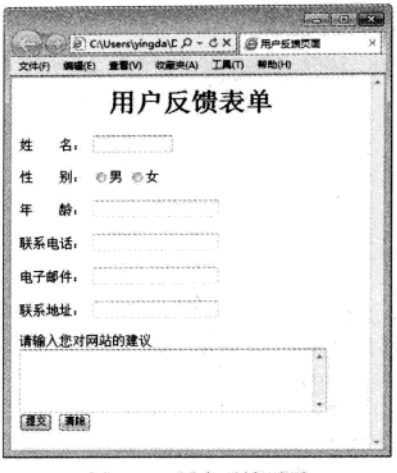

图 6-17 用户反馈页面

# 6.5 专家解惑

1. 如何在表单中实现文件上传框?

在 HTML5 语言中, 使用 file 属性实现文件上传框。语法格式为:: <input type="file" name="..." size="..." maxlength="...">。其中, type="file"定义为文件上传框; name 属性为文件上传框的名称; size 属性定义文件上传框的宽度, 单位是单个字符宽度; maxlength 属性定义最多输入的字符数。 文件上传框的显示效果如下图所示。

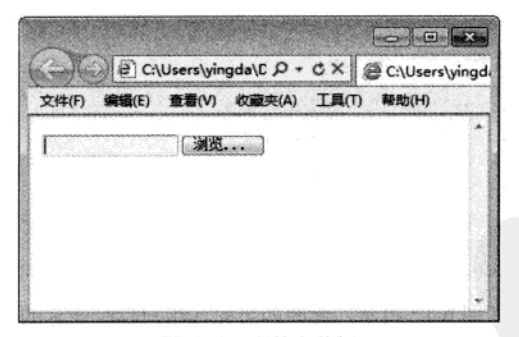

## 图 6-18 文件上传框

2. 制作的单选按钮为什么可以同时选中多个?

此时用户需要检查单选按钮的名称, 保证同一组中的单选按钮名称必须相同, 这样才能保证 单选按钮只能同时选中其中一个。

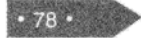

# 第 7 章 CSS3 概述

一个美观大方简约的页面以及高访问量的网站, 是网页设计者的追求。然而, 仅通过 HTML5 实现是非常困难的, HTML 语言仅仅定义了网页结构, 对于文本样式而没有过多涉及。这就需要 一种技术对页面布局、字体、颜色、背景和其他图文效果的实现提供更加精确的控制,这种技术就 是 CSS<sub>2</sub>

# 7.1 CSS3 介绍

使用 CSS3 最大优势是, 在后期维护中如果一些外观样式需要修改, 只需要修改相应的代码即 可。

## 7.1.1 CSS3 功能

随着 Internet 不断发展, 对页面效果诉求越来越强烈, 只依赖 HTML 这种结构化标记来实现 样式已经不能满足网页设计者的需要, 其表现有下面几个方面:

(1) 维护困难。为了修改某个特殊标记格式, 需要花费很多时间, 尤其对整个网站而言, 后 期修改和维护成本较高。

(2) 标记不足。HTML 本身标记并不是很多, 而且很多标记都是为网页内容服务, 关于内容 样式的标记(如文字间距、段落缩进)很难在 HTML 中找到。

(3) 网页过于臃肿, 由于没有统一对各种风格样式进行控制, HTML 页面往往体积过大, 占 用掉很多宝贵的宽度。

(4) 定位困难。在整体布局页面时, HTML 对于各个模块的位置调整显得捉襟见肘, 过多的 <table>标记将会导致页面的复杂和后期维护的困难。

在这种情况下, 就需要寻找一种可以将结构化标记与丰富的页面表现相结合的技术。而 CSS 样式技术恰恰迎合了这种需要。

CSS (Cascading Style Sheet) 称为层叠样式表, 也可以称为 CSS 样式表或样式表, 其文件扩 展名为.css。CSS 是用于增强或控制网页样式,并允许将样式信息与网页内容分离的一种标记性语 言。

引用样式表的目的是将"网页结构代码"和"网页样式风格代码"分离开,从而使网页设计 者可以对网页布局进行更多的控制。利用样式表可以将整个站点上所有网页都指向某个 CSS 文件, 设计者只需要修改 CSS 文件中的某一行,整个网页上对应的样式会随之发生改变。

## 7.1.2 CSS3 发展历史

万维网联盟(W3C)在1996年制定并发布了一个网页排版样式标准(即层叠样式表)用来对 HTML 有限的表现功能进行补充。

随着 CSS 的广泛应用, CSS 技术越来越成熟。CSS 现在有三个不同层次的标准: CSS1、CSS2 和 CSS3。

CSS1 (CSS Level 1) 是 CSS 的第一层次标准, 它正式发布于 1996 年 12 月 17 日, 后来于 1999 年 1 月 11 日进行了修改。该标准提供简单的样式表机制, 使网页的设计者可以通过附属样式对 HTML 文档的表现进行描述。

CSS2 (CSS Level 2) 于 1998 年 5 月 12 日被正式作为标准发布。CSS2 标准是基于 CSS1 设计 的,其包含了 CSS1 所有的功能,并扩充和改进了很多更加强大的属性。CSS2 支持多媒体样式表, 使得设计者可以根据不同的输出设备给文档制定不同的表现形式。

在 2001年5月23日, W3C完成了 CSS3 的工作草案。该草案制订了 CSS3 的发展路线图, 详 细列出了所有模块,并计划在未来进行逐步规范。

CSS 1 主要定义了网页的基本属性, 如字体、颜色、空白边等。CSS 2 在此基础上添加了一些 高级功能(如浮动和定位),以及一些高级的选择器(如子选择器、相邻选择器和通用选择器等)。 CSS 3 开始遵循模块化开发, 标准被分为若干个相互独立的模块, 这将有助于理清模块化规范之间 的关系,减小完整文件的体积。

#### $7.1.3$ 浏览器与 CSS3

CSS3 制定完成之后具有了很多新功能(即新样式),但这些新样式在浏览器中不能获得完全 支持。主要在于各个浏览器对 CSS3 很多细节处理上存在差异, 例如某个标记属性一种浏览器支持 而另一种浏览器不支持, 或者两者浏览器都支持但其显示效果不一样。

主流浏览器为了自己产品利益和推广。定义了很多私有属性用于加强页面显示样式和效果, 导致现在每个浏览器都存在大量的私有属性。虽然使用私有属性可以快速构建效果;但是对网页设 计者是一个大麻烦。设计一个页面,就需要考虑在不同浏览器上的显示效果,一个不注意就会导致 同一个页面在不同浏览器上显示效果不一致。甚至有的浏览器不同版本之间,也具有不同的属性。 如果所有浏览器都支持 CSS3 样式, 那么网页设计者只需使用一种统一标记, 即可在不同浏览 器上实现一致的显示效果。

"当 CSS3 被所有浏览器接受和支持以后, 整个网页设计将会变得非常容易。CSS3 标准使得布 局更加合理, 样式更加美观, 整个 Web 页面显示将会焕然一新。虽然现在 CSS3 还没有完全普及, 各个浏览器对 CSS3 的支持还处于发展阶段,但 CSS3 具有很高的发展潜力, 在样式修饰方面是其 他技术无法替代的。此时学习 CSS3 技术、这样才能保证技术不落伍。

#### 编辑和浏览 CSS  $7.2$

CSS 文件是文本格式文件, 因此在编辑 CSS 时就有了多种选择, 可以使用一些简单的文本编 辑工具(如记事本, Word), 也可以选择专业的 CSS 编辑工具(如 Dreamweaver)。记事本编辑 工具适合于初学者, 不适合大项目编辑, 但专业工具软件通常占有空间较大, 打开不太方便。

## 7.2.1 CSS 基础语法

在前面介绍过, CSS 样式表由若干条样式规则组成, 这些样式规则可以应用到不同的元素或 文档中来定义它们的显示效果。每一条样式规则由三部分构成: 选择符(selector)、属性(property) 和属性值(value), 基本格式如下:

#### selector(property: value)

(1) selector 可以采用多种形式, 可以为文档中的 HTML 标记 (例如<body>、<table>、<p> 等), 也可以是 XML 文档中的标记。

(2) property 是选择符指定的标记所包含的属性。

(3) value 指定了属性的值。如果定义选择符的多个属性, 则属性和属性值为一组, 组与组之 间用";"隔开,基本格式如下:

```
selector(property1: value1; property2: value2; ...... }
```
下面就给出一条样式规则, 代码如下所示。

p(color:red)

该样式规则的构成为:p 为段落提供样式,color 指定文字颜色属性,red 为属性值。此样式规 则表示标记<p>指定的段落文字为红色。

如果要为段落设置多种样式, 则可以使用下列语句。

p{font-family:"隶书"; color:red; font-size:40px; font-weight:bold}

## 7.2.2 使用记事本手工编写 CSS 文件

由于 CSS 是文本格式, 因此使用传统的文本编辑器就可以编辑 CSS。当然这些编辑软件不支 持语法提示,不支持验证,会严重影响了开发效率,但使用记事本手工编写 CSS 文件可以使初学 者更快地掌握 CSS3 技术。

使用记事本编写 CSS 和使用记事本编写 HTML 的方法基本一样。首先需要打开一个记事本, 然后在里面输入相应 CSS 代码即可。

### 【例 7.1】使用记事本手工编写 CSS 文件。

01 打开记事本, 编写 HTML 文档

如何创建记事本,这里就不再介绍了,读者可以参考1.2.1 小节的内容。打开一个记事本,输 入 HTML 代码, 如图 7-1 所示。

精锰 HTML5 + CSS3 + JavaScript 网页设计

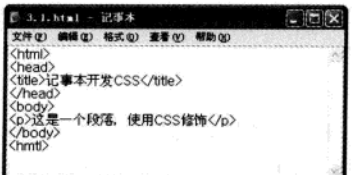

图 7-1 记事本开发 HTML

02 添加 CSS 代码, 修饰 HTML 元素

在 head 部分添加 CSS 样式代码, 如图 7-2 所示。

| <b>2.3.1.html → 记事本</b>                                                                            |                         |  |
|----------------------------------------------------------------------------------------------------|-------------------------|--|
| 文件(F)                                                                                              | <b>格式(D)</b><br>観動の     |  |
| <html><br/><head></head></html>                                                                    |                         |  |
|                                                                                                    | <title>记事本开发CSS</title> |  |
| <style type="text/css"></th><th>p{text-align:center:color:red:)</th><td></td></tr><tr><th></style> |                         |  |
| <br><body></body>                                                                                  |                         |  |
| <p>ix</p>                                                                                          | 段落<br>使用CSS修饰           |  |
| <br><hmtl></hmtl>                                                                                  |                         |  |
|                                                                                                    |                         |  |

图 7-2 添加样式

从窗口中可以看出, 在 head 部分添加了一个<style>标记(即 CSS 样式标记)。在<style>标记 中间对 p 样式进行了设定, 设置段落居中显示并且颜色为红色。

03 运行网页文件

编辑完成后, 使用 IE 9.0 打开(如图 7-3 所示), 可以看到段落在页面中间以红色字体显示。

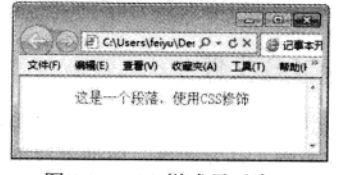

图 7-3 CSS 样式显示窗口

# 7.2.3 使用 Dreamweaver 创建 CSS 文件

随着 Web 技术的发展, 越来越多的开发人员开始使用功能更多、界面更友好的专业 CSS 编辑 器(如 Dreamweaver 的 CSS 编辑器和 Visual Studio 的 CSS 编辑器), 这些编辑器有语法着色, 带 输入提示, 甚至有自动创建 CSS 的功能。

## 【例 7.2】使用 Dreamweaver 创建 CSS 文件

01 创建 HTML 文档

使用 Dreamweaver 创建 HTML 文档的方法前面已经介绍过, 这里就不再赘述了。此处创建了 -个名称为 7.2.html 文档,如图 7-4 所示。

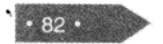

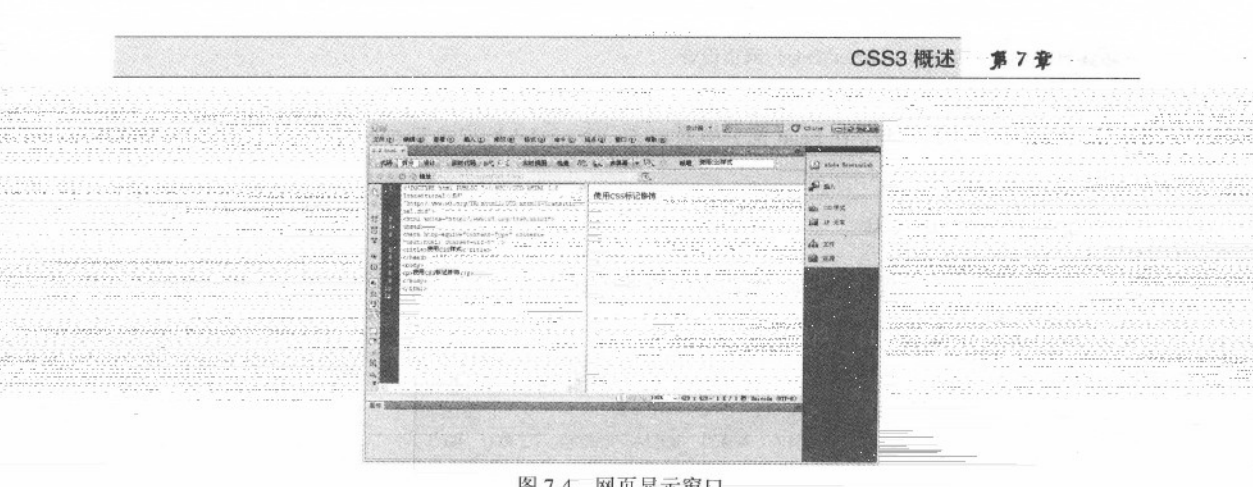

02 添加 CSS 样式

❶ 在设计模式中, 选中 "使用 CSS 标记修饰"段落后, 右击并在弹出的快捷菜单中选择【CSS 样式】>【新建】菜单命今, 弹出如图 7-5 所示的对话框。

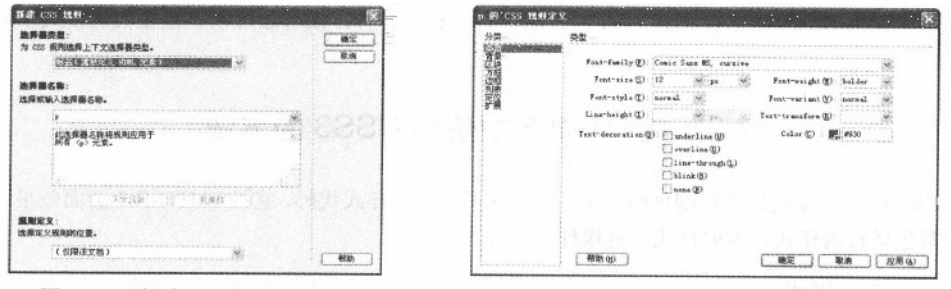

图 7-5 "新建 CSS 规则"对话框

图 7-6 "p 的 css 规则定义"对话框

2在【为 CSS 规则选择上下文选择器类型】下拉列表中,选择【标签(重新定义 HTML 元素)】 选项(学习后面章节内容后,读者可以根据需要选择不同的选择器类型)。选择完成后单击【确定】 按钮, 即可显示如图 7-6 所示的对话框。

**ⓒ**在对话框中可以设置 p 的样式, 设置完成后单击【确定】按钮, 此时, HTML 文档内容发 生了变化,如图 7-7 所示。

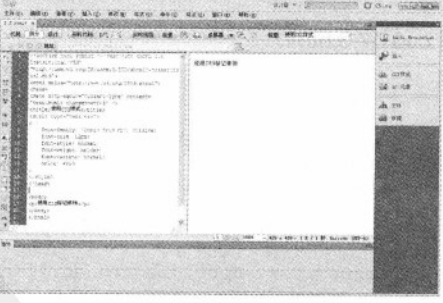

图 7-7 设置完成显示

## 精选 HTML5 + CSS3 + JavaScript 网页设计

从代码模式可以看到, 在 head 部分中增加了一个<style>标记放置 CSS 样式, 该样式用来修饰 段落 p。

03 运行 HTML 文档

在 IE9.0 中预览该网页, 其显示结果如图 7-8 所示, 可以看到字体颜色设置为浅红色, 大小为 12px, 字形加粗。

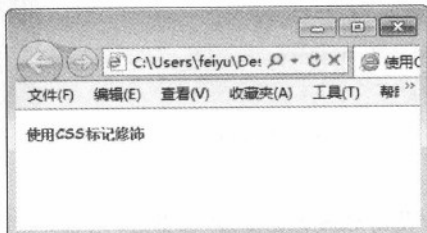

#### 图 7-8 CSS 样式显示

上述使用 Dreamweaver 创建 CSS 的方法, 只是其中一种, 读者还可以直接在代码模式中编写 CSS 代码, 此时会有很好的语法提示。

# 7.3 在 HTML5 中使用 CSS3 的方法

CSS 样式表能很好的控制页面显示, 分离网页内容和样式代码, 它控制 HTML5 页面效果的方 式通常包括行内样式、内嵌样式、链接样式和导入样式。

## 7.3.1 行内样式

行内样式是所有样式中比较简单、直观的方法, 它直接把 CSS 代码添加到 HTML 文件中, 是 作为 HTML 的标记属性存在的。通过这种方法,可以很简单地对某个元素单独定义样式。

使用行内样式方法直接在 HTML 标记中使用 style 属性, 该属性的内容就是 CSS 的属性和值, 例如:

<p style="color:red">段落样式</p>

## 【例 7.3】 (实例文件: ch07\7.3.html)

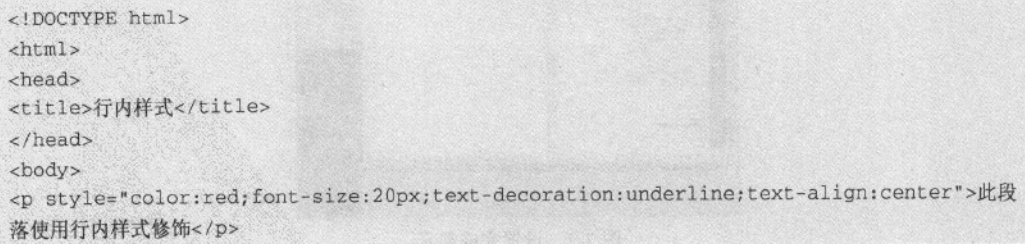

 $.85.$ 

```
<p style="color:blue;font-style:italic">正文内容</p>
</body>
\langle/html>
```
在 IE 9.0 中浏览效果如图 7-9 所示, 可以看到 2 个 p 标记中都使用了 style 属性, 并且设置了 CSS 样式, 各个样式之间互不影响, 分别显示自己的样式效果。第一个段落为红色字体, 居中显 示且带有下滑线。第二个段落为蓝色字体, 并以斜体显示。

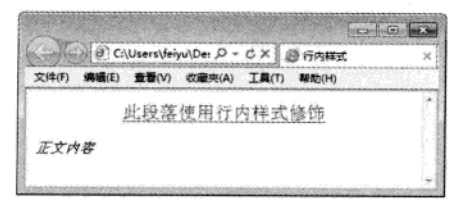

图 7-9 行内样式显示

尽管行内样式简单,但这种方法并不常用,因为这样添加无法完全发挥样式表"内容结构和 样式控制代码分离"的优势,而且这种方式也不利于样式的重用。如果为每一个标记都设置 style 属性, 那么后期维护成本会过高, 网页也容易过胖, 故不推荐使用。

#### $7.3.2$ 内嵌样式

内嵌样式就是将 CSS 样式代码添加到<head>与</head>之间,并且用<style>和</style>标记进行 声明。这种写法虽然没有完全实现页面内容和样式控制代码完全分离,但可以用于设置一些比较简 单且需要样式统一的页面, 其格式如下所示。

```
<head>
  <style type="text/css">
  \mathcal{D}\mathcal{L}color:red;
    font-size:12px;
  \rightarrow</style>
</head>
```
有些较低版本的浏览器不识别<style>标记,不能将样式正确地应用到页面显示上,而是直接 将标记中的内容以文本的形式显示。为了解决此类问题,可以使用 HMTL 注释将标记中的内容隐 藏。如果浏览器能够识别<style>标记,则标记内被注释的 CSS 样式定义代码依旧能够发挥作用。

```
<head>
  <style type="text/css">
  2! -\, {\bf p}\sqrt{ }
```

```
特達 HTML5 + CSS3 + JavaScript 网页设计
```

```
color:red:
   font-size:12px:
  \mathbf{1}\frac{1}{2}</style>
```
【例 7.4】 (实例文件: ch07\7.4.html)

2010년 2월 20일 - 대부 2020년 2월 20일<br>대한민국 대학교 대학교 2020년

민준이는 불을 하고 있었다. 이 가족은 아무리 사람

```
<!DOCTYPE html>
<html>
<head>
<title>内嵌样式</title>
<style type="text/css">
color: orange;
   text-align:center;
```

```
font-weight:bolder;
font-size:25px;
```

```
</style>
</head><body>
<p>此段落使用内嵌样式修饰</p>
<p>正文内容</p>
</body></html>
```
在 IE 9.0 中浏览效果如图 7-10 所示,可以看到 2 个段落都被 CSS 样式修饰且样式保持 "致, 均为段落居中、加粗并以橙色字体显示。 2020년 1월 the co

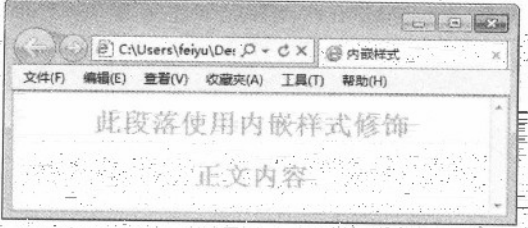

## 图-7-10 内嵌样式显示

在上面例子中,所有 CSS 编码都在 style 标记中,方便了后期维护,页面与行内样式相比较也 大大瘦身了。但如果一个网站拥有很多页面,且对于不同页面段落都希望采用同样的风格时,内嵌 方式就显示有点麻烦。此种方法只适用于特殊页面设置单独的样式风格。

# 7.3.3 链接样式

 $86.$ 

만터있<sub>다</sub>의 가스 19,390 Mini

链接样式是 CSS 中使用频率最高, 也是最实用的方法。 它可以很好地将"页面内容"

式风格代码"分离成两个文件或多个文件, 实现了页面框架 HTML 代码和 CSS 代码的完成分离。 使前期制作和后期维护都十分方便。同一个 CSS 文件, 根据需要可以链接到网站中所有的 HTML 页面上, 使得网站整体风格统一、并且后期维护的工作量也大大减少。

链接样式是指在外部定义 CSS 样式表并形成以.css 为扩展名的文件, 然后在页面中通过<link> 标记链接到页面中。该链接语句必须放在页面的<head>标记区,代码如下所示。

<link rel="stylesheet" type="text/css" href="1.css" />

(1) rel 表示链接到样式表, 其值为 stylesheet。

(2) type 表示样式表类型为 CSS 样式表。

(3) href 指定了 CSS 样式表文件的路径, 此处表示当前路径下名称为 1.css 文件。

这里使用的是相对路径。如果 HTML 文档与 CSS 样式表没有在同一路径下, 则需要指定样式 表的绝对路径或引用位置。

【例 7.5】 (实例文件: ch07\7.5.html)

```
<!DOCTYPE html>
<html>
<head>
<title>链接样式</title>
<link rel="stylesheet" type="text/css" href="7.5.css"/>
</head><body>
<h1>CSS 学习</h1>
<p>此段落使用链接样式修饰</p>
                                               intrinsity for the
</body></html>
```
## 【例 7.5】 (实例文件: ch07\7.5.css)

```
h1(text-align:center;)
p{font-weight:29px;text-align:center;font-style:italic;}
```
在 IE 9.0 中浏览效果如图 7-11 所示, 其中标题和段落以不同样式显示, 标题居中显示, 段落 以斜体居中显示。

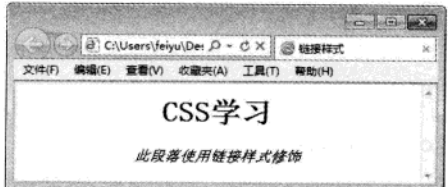

图 7-11 链接样式显示

链接样式最大优势就是将 CSS 代码和 HTML 代码完全分离,并且同一个 CSS 文件能被不同的 HTML 文件链接使用。

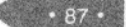

精锰 HTML5 + CSS3 + JavaScript 网页设计

maggio 36224ggggg 2017.Ing Mg. 2019. pengkorang 2017 I.C

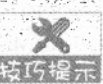

在设计整个网站时,为了实现相同的样式风格,可以将同一个 CSS 文件链接到所有的 特巧提示 页面中去。如果整个网站需要修改样式,只修改 CSS 文件即可。

## 7.3.4 导入样式

导入样式和链接样式基本相同,都需要创建一个单独的 CSS 文件, 然后再将其引入到 HTML 文件中,只不过语法和运作方式有所差别。采用导入样式是在 HTML 文件初始化时,会被导入到 HTML 文件内, 作为文件的一部分, 类似于内嵌效果。而链接样式则是在 HTML 标记需要样式风 格时才以链接方式引入。

导入外部样式表是指在内嵌样式表的<style>标记中, 使用@import 导入一个外部的 CSS 文件, 例如:

<head>

```
<style type="text/css">
 < 1 - -@import "1.css"
 \rightarrow </style>
```
导入外部样式表相当于将样式表导入到内嵌样式表中,其中@import 必须在样式表的开始部分 (即位于其他样式表代码的上面)。

【例 7.6】 (实例文件: ch07\7.6.html)

```
\text{thm1}<head>
<title>导入样式</title>
<style>
@import "7.6.css"
</style>
</head>
<body>
<h1>CSS 学习</h1>
<p>此段落使用导入样式修饰</p>
</body>
\langle/html>
```
【例 7.6】 (实例文件: ch07\7.6.css)

hl{text-align:center;color:#0000ff} p(font-weight:bolder;text-decoration:underline;font-size:20px;}

在 Firefox 5.0 中浏览效果如图 7-12 所示, 其中标题和段落以不同样式显示, 标题居中显示、 颜色为蓝色, 段落的字体设置为加粗、下划线, 大小为 20px。

el anima estantina qu

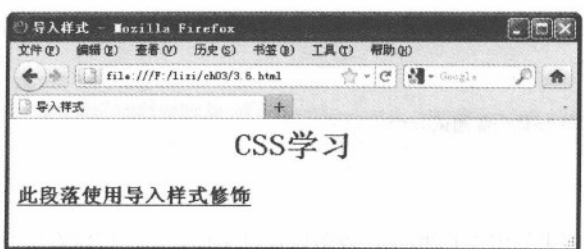

图 7-12 导入样式显示

导入样式与链接样式比较, 最大的优势就是可以一次导入多个 CSS 文件, 其格式如下所 示。

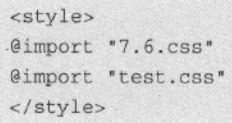

# 7.3.5 优先级问题

如果同一个页面采用了多种 CSS 样式表方式(例如同时使用行内样式、链接样式和内嵌样式), 且这几种方式共同作用于同一属性,就会出现优先级问题。例如使用内嵌样式设置字体为宋体,使 用链接样式设置字体为红色, 那么二者会同时生效, 但如果都设置字体颜色且颜色不同, 那么哪种 样式的设置才有效呢?

## 1. 行内样式和内嵌样式比较

例如,有这样一种情况:

<style> p{color:red} </style> <p style="color:blue">段落应用样式</p>

在样式定义中, 段落标记<p>匹配了两种样式规则, 一种使用内样式定义颜色为红色, 一种使 用 p 行内样式定义颜色为蓝色, 而在页面代码中, 该标记使用了类选择符。 但是, 标记内容最终会 该以哪一种样式显示呢?

【例 7.7】 (实例文件: ch07\7.7.html)

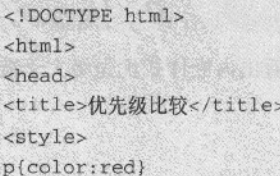

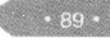

CSS3 概述 第7章

```
</style>
</head>
<body>
<p style="color:blue">优先级测试</p>
</body>
\langle/html>
```
在 IE 9.0 中浏览效果如图 7-13 所示, 段落以蓝色字体显示, 可以看出行内样式优先级大于内 嵌样式。

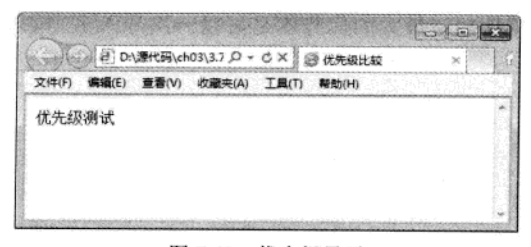

## 图 7-13 优先级显示

## 2. 内嵌样式和链接样式比较

以相同例子测试内嵌样式和链接样式优先级。将相应的颜色样式代码单独放在一个 CSS 文件 中,供链接样式引用。

【例 7.8】 (实例文件: ch07\7.8.html)

```
<!DOCTYPE html>
\verb|html|<head>
<title>优先级比较</title>
<link href="7.8.css" type="text/css" rel="stylesheet">
<style>p{color:red}
</style></head>
<body>
<p>优先级测试</p>
\langle \text{body} \rangle\langle/html>
```
## 【例 7.8】 (实例文件: ch07\7.8.css)

p(color:yellow)

在 IE 9.0 中浏览效果如图 7-14 所示, 段落以红色字体显示, 可以看出内嵌样式优先级大于链 接样式。

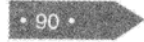

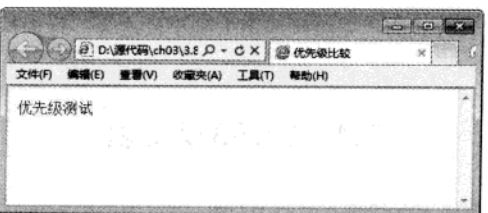

CSS3 概述

第7章 100

## 图 7-14 优先级测试

## 3. 链接样式和导入样式

现在进行链接样式和导入样式的优先级比较。分别创建两个 CSS 文件, 一个作为链接, 一个 作为导入。

【例 7.9】 (实例文件: ch07\7.9.html)

<!DOCTYPE html>  $\text{thm1}$ <head> <title>优先级比较</title> <style> @import "7.9\_2.css" </style> <link href="7.9\_1.css" type="text/css" rel="stylesheet"> </head><body> <p>优先级测试</p> </body></html>

## 【例 7.9】 (实例文件: ch07\7.9\_1.css)

p{color:green}

【例 7.9】 (实例文件: ch07\7.9\_2.css)

## p(color:purple)

在 Firefox 中浏览效果如图 7-15 所示, 段落以绿色显示。可以看出链接样式优先级大于导 入样式。

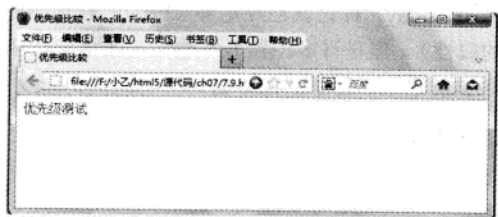

## 图 7-15 优先级比较

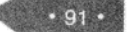

#### 精锰 HTML5 + CSS3 + JavaScript 网页设计

通过比较, CSS 样式表方式的优先级顺序由大到小依次为: 行内样式, 内嵌样式, 链接样式 和导入样式。

# 7.4 CSS3 洗择器

选择器(selector)也被称为选择符。所有 HTML 语言中的标记都是通过不同的 CSS 选择器进 行控制的。选择器不只是 HMTL 文档中的元素标记,它还可以是类(Class, 这不同于面向对象程 序设计语言中的类)、ID(元素的唯一特殊名称,便于在脚本中使用)或是元素的某种状态(如: a:link)。根据 CSS 选择器用途可以把选择器分为标记选择器、类选择器、全局选择器、ID 选择器 和伪类选择器等。

## 7.4.1 标记选择器

HTML 文档是由多个不同标记组成的, 而 CSS 选择器就是声明那些标记的样式风格。例如, p 选择器, 就是用于声明页面中所有<p>标记的样式风格, 同样, 也可以通过 h1 选择器来声明页面 中所有<h1>标记的样式风格。

标记选择器最基本的形式如下所示。

tagName{property:value}

其中 tagName 表示标记名称, 例如 p、h1 等 HTML 标记; property 表示 CSS3 属性; value 转巧提示 表示 CSS3 属性值。

通过声明一个具体标记,可以对文档里这个标记出现的每一个地方应用样式定义。这种做法 通常用在设置那些在整个网站都会出现的基本样式。例如,下面的定义就用于为一个网站设置默认 字体。

body, p, td, th, div, blockquote, dl, ul, ol { font-family: Tahoma, Verdana, Arial, Helvetica, sans-serif; font-size: lem; color: #000000;

这个选择器声明了一系列的标记,所有这些标记出现的地方都将以定义的样式(字体、字号 和颜色)显示。理论上仅声明〈body〉标记就已经足够(因为所有其他标记会出现在〈body〉标记 内部,并且将因此继承它的属性),但是许多浏览器不能恰当地将这些样式属性带入表格和其他标 记里。因此,为了避免这种情况这里声明了其他标记。

【例 7.10】 (实例文件: ch07\7.10.html)

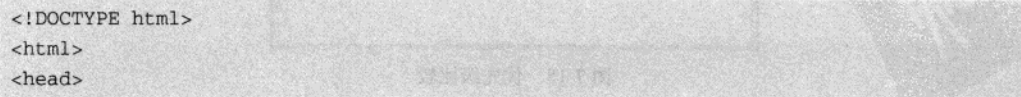

 $.92.$
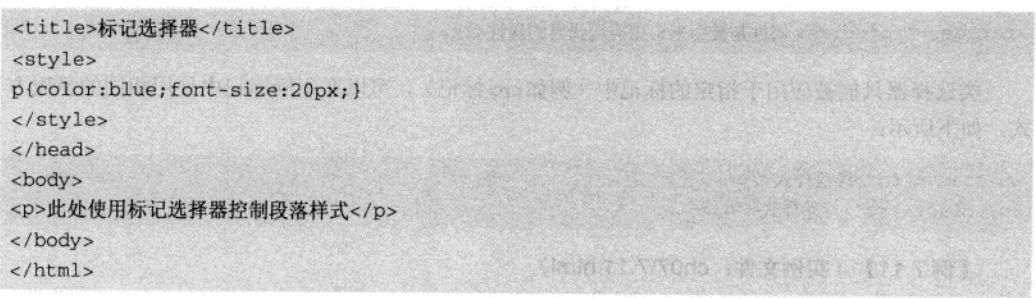

在 IE 9.0 中浏览效果如图 7-16 所示, 可以看到段落字体以蓝色显示, 大小为 20px。

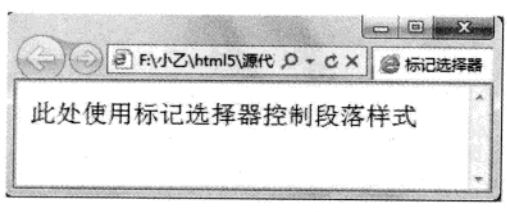

图 7-16 标记选择器显示

如果在后期维护中需要调整段落颜色,只需要修改 color 属性值即可。

CSS3 标准对于所有属性和值都有相对严格的要求,如果声明的属性在 CSS3 规范中没 技巧提示 有或者某个属性值不符合属性要求,都不能使 CSS 语句生效。

### 7.4.2 类洗择器

使用标记选择器可以控制该页面中所有相关标记的显示样式,如果需要对其中一系列标记重 新设定, 此时仅使用标记选择器是远远不够的, 还需要使用类选择器。

类选择器用来为一系列标记定义相同的呈现方式, 常用语法格式如下所示。

.classValue{property:value}

classValue 是选择器的名称, 具体名称由 CSS 制定者自己命名。如果一个标记具有 class 属性 且 class 属性值为 classValue, 那么该标记的呈现样式由该选择器指定。在定义类选择符时, 需要 在 classValue 前面加一个句点".",示例如下所示。

```
.rd(color:red)
.se{font-size:3px}
```
上面定义了两个类选择器, 分别为 rd 和 se。类的名称可以是任意英文字符串或以英文开头与 数字的组合, 一般情况下采用其功能或效果的缩写。

在<p>标记的 class 属性中使用类选择符, 示例如下所示。

精镉 HTML5 + CSS3 + JavaScript 网页设计

<p class="rd">class 属性是被用来引用类选择器的属性</p>

类选择器只能被应用于指定的标记中(例如<p>标记),可以在不同标记中使用相同的呈现方 式,如下所示:

```
<p class="rd">段落样式</p>
<h3 class="rd">标题样式</h3>
```
【例 7.11】 (实例文件: ch07\7.11.html)

```
<!DOCTYPE html>
<html>
<head><title>类选择器</title>
<style>
.aacolor:blue:
  font-size:20px;
\mathcal{F}bb{color:red;
 font-size:22px;
\overline{\mathbf{1}}</style></head><body>
<h3 class="bb">学习类选择器</h3>
<p class="aa">此处使用类选择器 aa 控制段落样式</p>
<p class="bb">此处使用类选择器 bb 控制段落样式</p>
</body></html>
```
在 IE 9.0 中浏览效果如图 7-17 所示, 可以看到第一个段落字体以蓝色显示, 大小为 20px; 第 二段落字体以红色显示, 大小为 22px; 标题字体同样以红色显示, 大小为 22px。

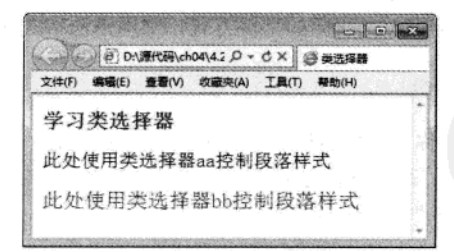

图 7-17 类选择器显示

### 7.4.3 ID 选择器

ID 选择器和类选择器类似,都是针对特定属性的属性值进行匹配。ID 选择器定义的是某一个 特定的 HTML 标记, 一个网页文件中只能有一个标记使用某一 ID 的属性值。

定义 ID 选择器的基本语法格式, 如下所示。

 $.94.$ 

#### #idValue(property:value)

在上述基本语法格式中, idValue 是选择器名称, 可以由 CSS 定义者自己命名。如果某标记具 有 id 属性, 并且该属性值为 idValue, 那么该标记的呈现样式由该 ID 选择器指定。在正常情况下 id 属性值在文档中具有惟一性。在定义ID 选择器时,需要在idValue 前面加一个"#"符号,示例 如下所示。

#### #fontstyle

color:red; font-weight:bold; font-size: large

与类选择器相比, 使用 ID 选择器定义样式是有一定局限性的, 类选择器与 ID 选择器主要有 以下两种区别:

(1) 类选择器可以给任意数量的标记定义样式,但ID 选择器在页面的标记中只能使用一次。 (2) ID 选择器比类选择器具有更高的优先级, 即当 ID 选择器与类选择器发生冲突时, 优先 使用 ID 选择器定义的样式。

【例7.12】 (实例文件: ch07\7.12.html).

```
<! DOCTYPE html>
<html>
<head>
<title>ID 选择器</title>
<style>
#fontstyle{
  color:blue;
  font-weight:bold;
#textstyle{
 color:red;
 font-size:22px;
                                                                                      732
</style>
</head>
<body>
<h3 id="textstyle">学习 ID 选择器</h3>
<p id="textstyle">此处使用 ID 选择器 texstyle 控制段落样式</p>
<p id="fontstyle">此处使用 ID 选择器 fontstyle 控制段落样式</p>
</body>
\langle/html>
```
在 IE 9.0 中浏览效果如图 7-18 所示, 可以看到第一个段落字体以红色显示, 大小为 22px; 第

精锰 HTML5 + CSS3 + JavaScript 网页设计

二段落字体以蓝色显示, 字形加粗; 标题字体同样以红色显示, 大小为 22px。

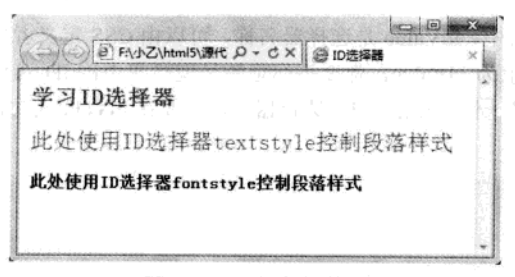

#### 图 7-18 ID 选择器显示

从上面代码上可以看出, 标题 h3 和第一个段落都使用了名称 textstyle 的 ID 选择器并都显示 了 CSS 方案, 但这里需要指出的是, 将 ID 选择器用于多个标记是错误的, 因为每个标记定义的 ID 不只是 CSS 可以调用, JavaScript 等脚本语言同样也可以调用。如果一个 HTML 中有两个相同 id 的标记, 那么将会导致 JavaScript 在查找 id 时出错。

 $\mathscr{L}$ JavaScript 等脚本语言也能调用 HTML 中设置的 id, 因此 ID 选择器一直被广泛使用。 较巧提示 网页设计者在编写 HTML 代码时应该养成一个习惯, 一个 id 只赋予一个 HTML 标记。

### 7.4.4 全局洗择器

如果想要一个页面中所有 HTML 标记使用同一种样式, 可以使用全局选择器。全局选择器, 顾名思义就是对所有 HTML 标记起作用, 其语法格式为:

\*{property:value}

其中"\*"表示对所有标记起作用, property 表示 CSS3 属性名称, value 表示属性值, 示例如 下所示。

\*{margin:0; padding:0;}

【例 7.13】 (实例文件: ch07\7.13.html)

```
<! DOCTYPE html>
<html>
<head><title>全局选择器</title>
<style>
\star{
 color:red;
font-size:30px
\mathcal{F}</style></head>
<body>
<p>使用全局选择器修饰</p>
```
 $.96.$ 

CSS3 概述 第7章

<p>第一段</p> <h1>第一段标题</h1> </body>  $\langle$ /html>

在 IE 9.0 中浏览效果如图 7-19 所示, 两个段落和标题都是以红色字体显示, 字体大小为 30px。

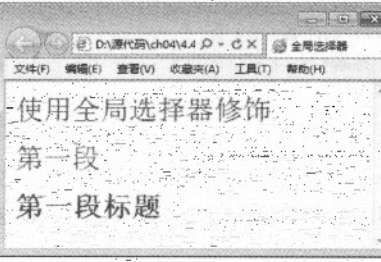

图 7-19 全局选择器

### 7.4.5 组合选择器

将多种选择器进行搭配,可以构成一种复合选择器,也称为组合选择器。即将标记选择器、 类选择器和 ID 选择器组合、立来使用。一般的组合方式是标记选择器和类选择器组合或标记选择器 和 ID 选择器组合。由于这两种组合方式的原理和效果一样,所以本小节只介绍标记选择器和类选 择器的组合。

组合选择器只是一种组合形式, 并不算是一种真正的选择器, 但在实际应用中会经常使用, 其语法格式为:

tagName. class Value(property: value)

在使用的时候一般用在重复出现并且样式相同的一些标记里, 例如 li 列表、td 单元格、和 dd 自定义列表等, 示例如下所示。

hl.red(color: red) <h1 class="red"></h1>

【例 7.14】 (实例文件: ch07\7.14.html)

```
<!DOCTYPE html>
<html>
<head>
<title>组合选择器</title>
<style>
D(f)color:red
```
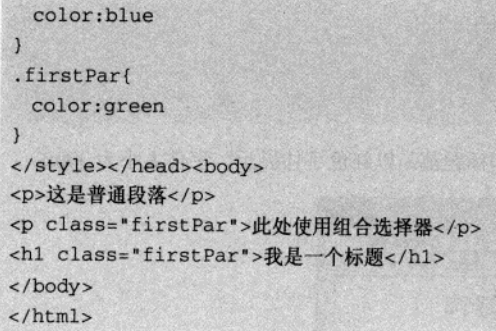

在 IE 9.0 中浏览效果如图 7-20 所示, 可以看到第一个段落颜色为红色, 采用的是标记选择器; 第二个段落显示的是蓝色,采用的是标记选择器和类选择器组合的选择器;标题以绿色字体显示, 采用的是类选择器。

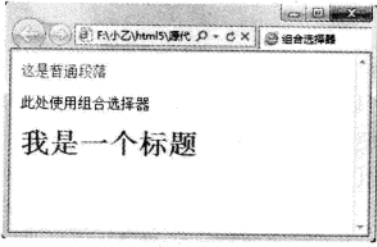

#### 图 7-20 组合选择器显示

### 7.4.6 继承选择器

继承选择器的规则是: 子标记在没有定义的情况下所有的样式是继承父标记的; 当子标记重 新定义父标记已经定义过的声明时,子标记会执行后面的声明,其中与父标记不冲突的地方仍然沿 用父标记的声明。

使用继承选择器就必须先了解 HTML 文档树和 CSS 继承,这样才能够很好的运用继承选择器。 每个 HTML 都可以被看作一个文档树, 文档树的根部就是<html>标记, 而<head>和<body>标记就 是其标记。在<head>和<body>里的其他标记就是<html>标记的孙子标记。整个 HTML 就呈现一种 祖先和子孙的树状关系。CSS 的继承是指子孙标记继承祖先标记的某些属性,示例如下所示。

```
<div class="test">
<span><img src="xxx" alt="示例图片"/></span>
\langle/div>
```
对于上面代码而言,如果其修饰样式为下面代码:

```
.test span img (border: 1px blue solid;)
```
则表示该选择器先找到 class 为 test 的标记, 然后从他的子标记里查找<span>标记, 再从<span>

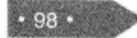

#### CSS3 概述 第7章

#### 的子标记中找到<img>标记。也可以采用下面的形式:

#### div span img {border:1px blue solid;}

可以看出其规律是从左往右依次细化, 最后锁定要控制的标记。

### 【例 7.15】 (实例文件: ch07\7.15.html)

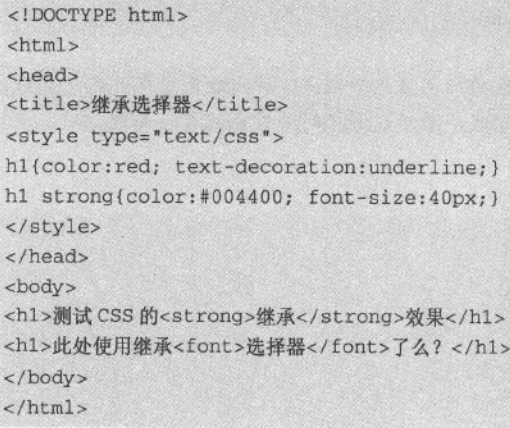

在 IE 9.0 中浏览效果如图 7-21 所示,可以看到第一个标题颜色为红色,但是"继承"两个字 使用绿色显示并且大小为40px,除了这两个设置外的其他 CSS 样式都是继承父标记<h1>的样式(例 如下划线设置)。第二个标题虽然使用了font标记修饰选择器,但其样式都是继承于父类标记<hI>。

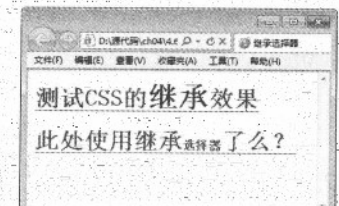

#### 图 7-21 继承选择器

### 7.4.7 伪类

伪类也是选择器的一种,但是用伪类定义的 CSS 样式并不是作用在标记上的,而是作用在标 记的状态上。由于很多浏览器支持不同类型的伪类,并且没有一个统一的标准,所以很多伪类都不 常被用到。伪类包括: :first-child、:link、:vistited、:hover、:active、:focus 和:lang 等等。其中有一 组伪类是主流浏览器都支持的, 就是超链接的伪类, 包括:link、:vistited、:hover 和:active。

伪类选择器定义的样式最常应用在标记<a>上, 它表示超链接 4 种不同的状态: 未访问超链接 (link)、已访问超链接(visited)、鼠标停留在超链接上(hover)和激活超链接(active)。要注 意的是, <a>标记可以只具有一种状态(:link), 也可以同时具有两种或者三种状态。比如说, 任 特達 HTML5 + CSS3 + JavaScript 网页设计

何一个有 href 属性的<a>标记, 在未有任何操作时都已经具备了:link 的状态, 也就是满足了有链接 属性这个条件; 如果访问过的<a>标记, 同时会具备 :link、visited 两种状态; 把鼠标指针移到访 问过的<a>标记上的时候, <a>标记就同时具备了:link、visited、hover三种状态, 示例如下所示。

a:link{color:#FF0000; text-decoration:none} a:visited(color:#00FF00; text-decoration:none) a:hover{color:#0000FF; text-decoration:underline} a:active{color:#FF00FF; text-decoration:underline}

上面的样式表示该超链接未访问时颜色为红色且无下划线,访问后是绿色且无下划线, 按巧提示 鼠标指针放在超链接上为蓝色且有下划线,激活超链接时为紫色且有下划线。

【例 7.16】 (实例文件: ch07\7.16.html)

```
<!DOCTYPE html>
<html>
<head>
<title>伪类</title>
<style>
a:1ink (color: red) /* 未访问的链接 */
a:visited (color: green) /* 已访问的链接 */
a:hover (color:blue) /* 鼠标移动到链接上 */
a:active (color: orange) /* 选定的链接 */
</style>
\langle/head>
<body>
<a href="">链接到本页</a>
<a href="http://www.sohu.com">搜狐</a>
\langle/html>
```
在 IE 9.0 中浏览效果如图 7-22 所示, 将鼠标指针停留在第一个超链接上方时, 显示颜色为蓝 色;另一个是访问过后的超链接,显示颜色为绿色。

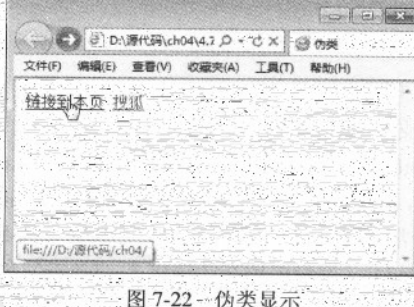

 $.100.$ 

### 7.4.8 属性选择器

前面在使用 CSS3 样式对 HTML 标记进行修饰时, 都是通过 HTML 标记名称或自定义名称指 向具体的 HTML 元素, 进而控制 HTML 标记样式。那么能不能直接通过标记属性来进行修饰, 而 不通过标记名称或自定义名称。直接使用属性控制 HTML 标记样式的选择器, 称为属性选择器。

属性选择器根据某个属性是否存在或属性值来寻找元素,因此能够实现某些非常有意思和强 大的效果。CSS2 标准就已经出现了 4 个属性选择器, 在 CSS3 标准中又新加了 3 个属性选择器, 也就是说现在的 CSS3 标准共有 7 个属性选择器, 它们共同构成了 CSS 功能强大的标记属性过滤 体系。

在 CSS3 标准中, 常见属性选择器如表 7-1 所示。

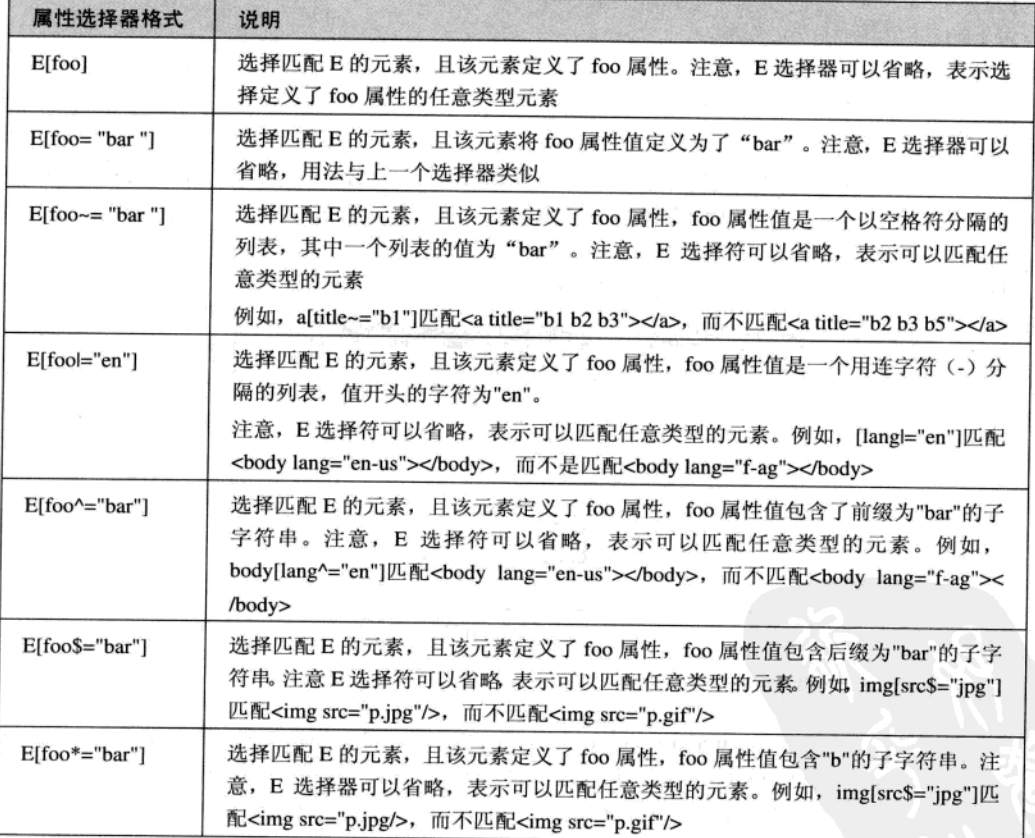

#### 表 7-1 常见属性洗择器

#### 【例 7.17】 (实例文件: ch07\7.17.html)

<!DOCTYPE html>

 $.101$ 

#### 强 HTML5 + CSS3 + JavaScript 网页设计

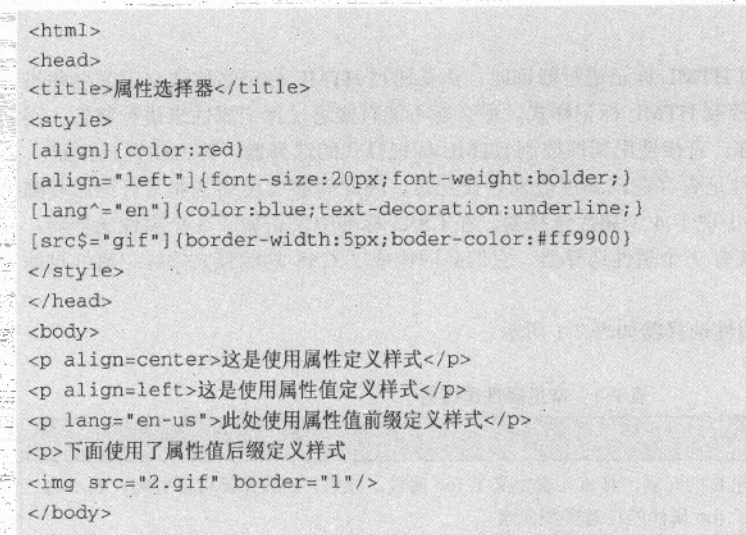

在 Firefox 5.0 中浏览效果如图 7-23 所示, 可以看到第一个段落使用属性 align 定义样式, 其字 体颜色为红色; 第二个段落使用属性值 left 修饰样式, 其字体颜色为红色, 大小为 20px 并且加粗 显示, 是因为该段落使用了 align 这个属性; 第三个段落字体显示为蓝色, 且带有下划线, 是因为 属性 lang 的值前缀为 en。最后一个图片以边框样式显示,是因为属性值后缀为 gif。

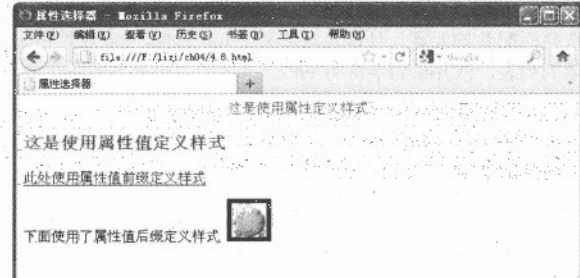

#### 图 7-23 属性选择器显示

### 7.4.9 结构伪类选择器

.... 结构伪类选择器(Structural pseudo-classes)是 CSS3 新增的类型选择器。顾名思义, 结构伪类 就是利用文档结构树(DOM)实现元素过滤,也就是说,通过文档结构的相互关系来匹配特定的 元素, 从而减少文档内对 class 属性和 id 属性的定义, 使得文档更加简洁。 在 CSS3 版本中, 新增结构伪类选择器, 如表 7-2 所示。

| 选择器                       | 含义                                                                                           |
|---------------------------|----------------------------------------------------------------------------------------------|
| E:root                    | 匹配文档的根元素, 对于 HTML 文档, 就是 HTML 元素                                                             |
| $E:nth\text{-}child(n)$   | 匹配其父元素的第 n 个子元素, 第一个编号为 1                                                                    |
| $E:$ nth-last-child $(n)$ | 匹配其父元素的倒数第 n 个子元素, 第一个编号为 1                                                                  |
| $E:nth-of-type(n)$        | 与:nth-child()作用类似, 但是仅匹配使用同种标签的元素                                                            |
| $E:nth-last-of-type(n)$   | 与:nth-last-child() 作用类似,但是仅匹配使用同种标签的元素                                                       |
| E:last-child              | 匹配父元素的最后一个子元素, 等同于:nth-last-child(1)                                                         |
| E:first-of-type           | 匹配父元素下使用同种标签的第一个子元素, 等同于:nth-of-type(1)                                                      |
| E:last-of-type            | 匹配父元素下使用同种标签的最后一个子元素, 等同于:nth-last-of-type(1)                                                |
| E:only-child              | 匹配父元素下仅有的一个子元素, 等同于:first-child:last-child 或:nth-child(1):<br>$nth-last\text{-}child(1)$     |
| E:only-of-type            | 匹配父元素下使用同种标签的唯一一个子元素, 等同于:first-of-type:last-of-type<br>或:nth-of-type(1):nth-last-of-type(1) |
| E:empty                   | 匹配一个不包含任何子元素的元素, 注意, 文本节点也被看作子元素                                                             |

表 7-2 新增结构伪类选择器

### 【例 7.18】 (实例文件: ch07\7.18.html) 。

```
<!DOCTYPE html>
<html>
<head><title>结构伪类</title>
<style>
tr:nth-child(even){
background-color:#f5fafe
) Official Control Depth Control Control Angeles
tr:last-child{font-size:20px;}
</style>
                     ALCOHOL: AND THE RE
</head>
<body>
<table border=1 width=80%>
<th>姓名</th><th>编号</th><th>性别</th>
<tr><td>刘海松</td><td>006</td><td>男</td></tr>
<tr><td>王峰</td><td>001</td><td>女</td></tr>
<tr><td>李张力</td><td>002</td><td>男</td></tr>
<tr><td>于辉</td><td>008</td><td>男</td></tr>
<tr><td>张浩</td><td>004</td><td>女</td></tr>
<tr><td>刘永权</td><td>003</td><td>男</td></tr>
</table>
</body>
\langle/html>
```
 $.103$ 

在 IE 9.0 中浏览效果如图 7-24 所示, 可以看到表格中奇数行显示指定颜色, 并且最后一行字 体的大小以 20px 显示, 其原因就是采用了结构伪类选择器。

| Bill-ch04\4.9.html       |                                 |                                              |  |
|--------------------------|---------------------------------|----------------------------------------------|--|
| 空磁炉                      |                                 |                                              |  |
|                          |                                 | all the fact that the first that<br>性别<br>×. |  |
|                          | the track between the first and |                                              |  |
|                          | 001                             |                                              |  |
|                          | 002                             |                                              |  |
| <b>Edinary of Stress</b> | 008                             |                                              |  |
|                          | 1004                            |                                              |  |
| 刘永权                      | 003                             |                                              |  |

图 7-24 结构伪类选择器

### 7.4.10 UI 元素状态伪类选择器

UI 元素状态伪类 (The UI element states pseudo-classes) 也是 CSS3 新增选择器。其中 UI 即 User Interface (用户界面) 的简称。UI 设计则是指对软件的人机交互、操作逻辑、界面美观的整体 设计。好的 UI 设计不仅是让软件变得有个性有品味, 还要让软件的操作变得舒适、简单、自由、 充分体现软件的定位和特点。

UI 元素的状态一般包括: 可用、不可用、选中、未选中、获取焦点、失去焦点、锁定、待机 等。CSS 3 定义了 3 种常用的状态伪类选择器, 详细说明如表 7-3 所示。

| 选择器        | 说明                                                                                                    |
|------------|----------------------------------------------------------------------------------------------------|
| E:enabled  | 选择匹配 E 的所有可用 UI 元素。注意, 在网页中, UI 元素一般是指包含在 form 元素内<br>的表单元素。例如 input:enabled 匹配 <form> <input type="text/"/> <input type="buttion&lt;br"/>disabled=disabled/&gt;</form> 代码中的文本框,而不匹配代码中的按钮。 |
| E:disabled | 选择匹配 E 的所有不可用元素, 注意, 在网页中, UI 元素一般是指包含在 form 元素内的<br>表单元素。例如 input:disabled 匹配 <form> <input type="text/"/> <input type="buttion&lt;br"/>disabled=disabled/&gt;</form> 代码中的按钮,而不匹配代码中的文本框。  |
| E:checked  | 选择匹配 E 的所有可用 UI 元素。注意在网页中, UI 元素一般是指包含在 form 元素内的<br>表单元素。例如 input:checked 匹配 <form><input type="checkbox/"/><input type="radio&lt;br"/>checked=checked/&gt;</form> 代码中的单选按钮,但不匹配该代码中的复选框。  |

表 7-3 常用的状态伪类选择器

#### 【例 7.19】 (实例文件: ch07\7.19.html)

```
<! DOCTYPE html>
\text{thm1}<head>
<title>UI 元素状态伪类选择器</title>
<style>
input:enabled (border:1px dotted #666;background:#ff9900;)
input:disabled (border:1px dotted #999;background:#F2F2F2;)
</style>
```
 $104.$ 

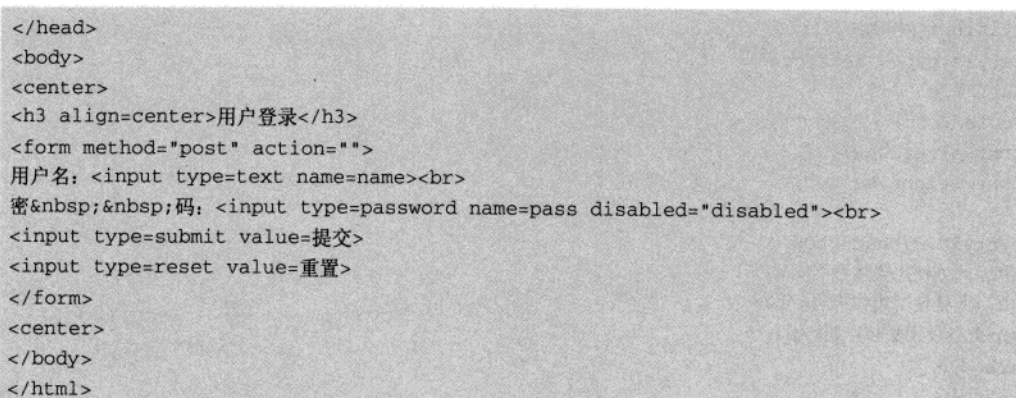

在 Firefox 5.0 中浏览效果如图 7-25 所示, 可以看到表格中可用的表单元素都显示为浅黄色, 而不可用的元素显示为灰色。

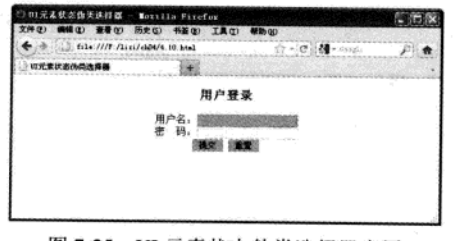

图 7-25 UI 元素状态伪类选择器应用

#### $7.5$ 选择器声明

使用 CSS 选择器可用控制 HTML 标记样式, 其中每个选择器属性可以一次声明多个, 即创建 多个 CSS 属性修饰 HTML 标记。实际上也可以将选择器声明多个,并且任何形式的选择器(如标 记选择器、class 类别选择器、ID 选择器等) 都是合法的。

#### 7.5.1 集体声明

在一个页面中,有时需要不同种类标记样式保持一致,例如需要<p>标记和<h1>标记的字体保 持一致, 此时可以将<p>标记和<h1>标记共同使用类选择器, 除此之外还可以使用集体声明方法。 集体声明就是在声明各种 CSS 选择器时, 如果某些选择器的风格是完全相同的或者部分相同, 可 以将风格相同的 CSS 选择器同时声明。

```
【例 7.20】 (实例文件: ch07\7.20.html)
```
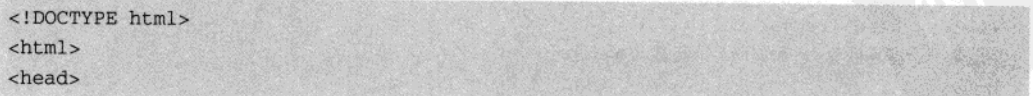

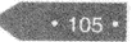

精锰 HTML5 + CSS3 + JavaScript 网页设计

```
<title>集体声明</title>
<style type="text/css">
h1, h2, p{
color:red;
font-size:20px;
font-weight:bolder;
</style></head><body>
<h1>此处使用集体声明</h1>
<h2>此处使用集体声明</h2>
<p>此处使用集体声明</p>
</body>
\langle/html>
```
在 IE 9.0 中浏览效果如图 7-26 所示, 可以看到网页上标题 1、标题 2 和段落都以红色字 体加粗显示, 并且大小为 20px。

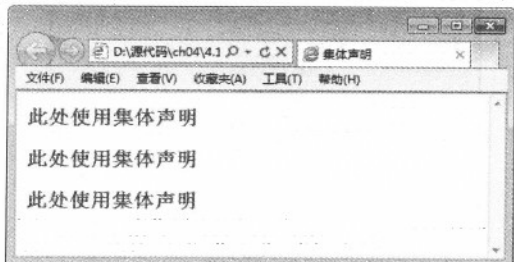

#### 图 7-26 集体声明显示

#### 7.5.2 多重嵌套声明

在 CSS 控制 HTML 标记样式时, 还可以使用层层递进的方式(即嵌套方式)对指定位置的 HTML 标记进行修饰, 例如当<p>与</p>之间包含<a></a>标记时, 就可以使用这种方式对 HMTL 标记修饰。

```
- 【例7.21】 (实例文件: ch07\7.21.html)
<! DOCTYPE html>
<html>
<head>
<title>多重嵌套声明</title>
<style>
p{font-size:20px;}
p a(color:red;font-size:30px;font-weight:bolder;)
</style></head><body>
<p>这是一个多重嵌套<a href="">测试</a></p>
```
2 사람자, 한국 사이 그 공사

 $<$ /html>

其原因是使用了嵌套声明。

在 IE 9.0 中浏览效果如图 7-27 所示, 可以看到在段落中超链接显 大小为 30px,

> () 2 D:\源代码\ch04\4.1 Q - C X @ 集体声明 文件(F) 查看(V) 收藏夹(A) 编辑(E) 工具(T) 这是一个多重嵌套测试

> > 图 7-27 多重嵌套声明

#### 7.6 综合实例 1---制作五彩标题

使用:CSS 可以给网页标题设置不同的字体样式。即建立一个 CSS 规则, 将样式应用到页面事 出现的所有<hl>标记或者是整个站点(当使用一个外部样式表的时候)。如果我们想改变整个站 点上所有出现<hl>标记的颜色、尺寸、字体、只需要修改一些 CSS 规则即可 一具体步骤如下所示:

01 分析需求

本实例要求简单, 使用标记<h1>创建一个标题, 然后使用 CSS 样式对标题进行修饰, 可以从 颜色、尺寸、字体、背景、边框等方面入手。实例完成后,其效果如图 7-28 所示:

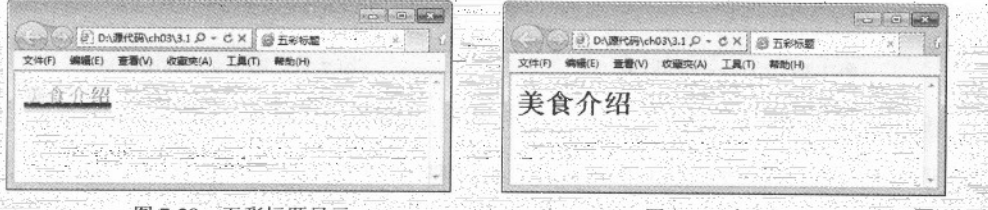

图 7-28 五彩标题显示

图 7-29 标题显示

CSS3 概述

18.7

02 构建 HTML 页面

创建 HTML 页面, 完成基本框架并创建标题。 其代码如下: <!DOCTYPE html>  $$ <head> <title>五彩标题</title>  $.107$  精锰 HTML5 + CSS3 + JavaScript 网页设计

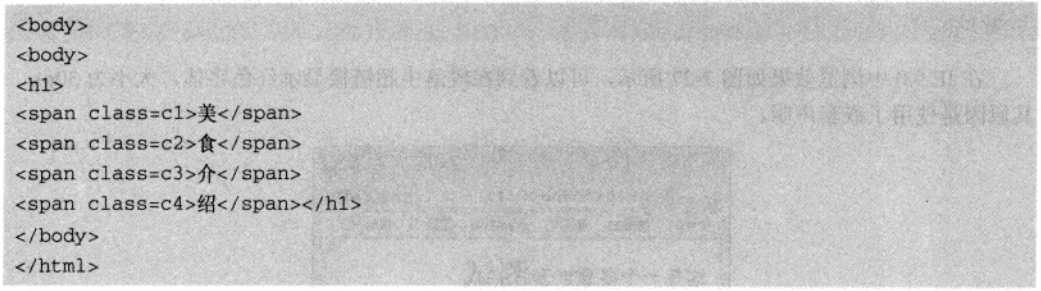

在 IE 9.0 中浏览效果如图 7-29 所示, 可以看到标题在网页中的显示没有任何修饰。

03 使用内嵌样式

如果要对标题进行修饰,需要添加 CSS (此处使用内嵌样式), 在<head>标记中添加 CSS, 其代码如下:

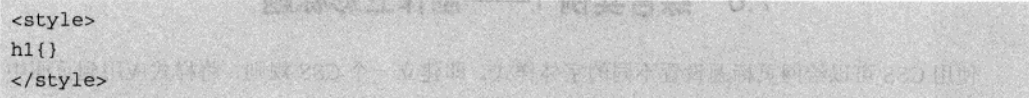

在 IE 9.0 中浏览效果如图 7-30 所示, 可以看到此时没有任何变化, 只是在代码中引入了<style> 标记。

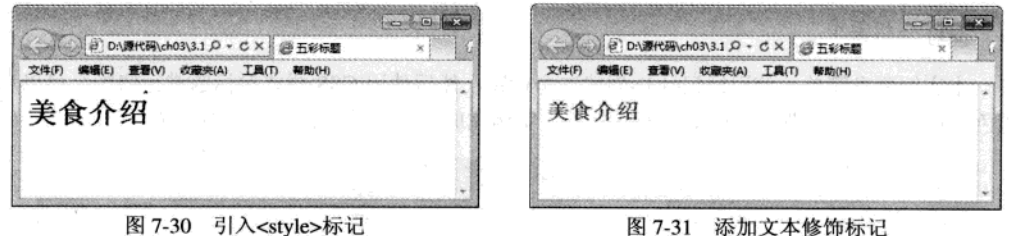

图 7-31 添加文本修饰标记

04 改变颜色、字体和尺寸

添加 CSS 代码, 改变标题样式, 在颜色、字体和尺寸上面对其样式进行设置, 代码如下:

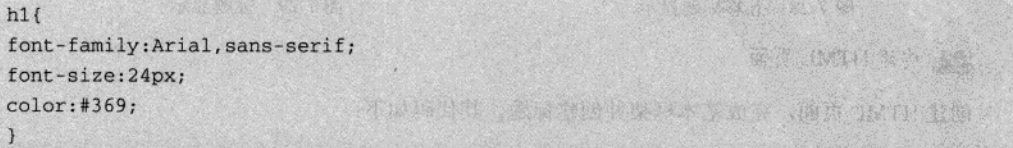

在 IE 9.0 中浏览效果如图 7-31 所示, 可以看到字体大小为 24px, 颜色为浅蓝色, 字形为 Arial。

05 加入灰色边框

为标题加入边框,其代码如下:

 $• 108 •$ 

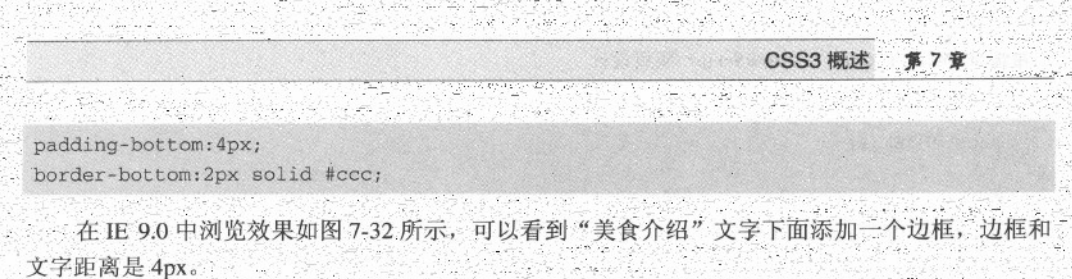

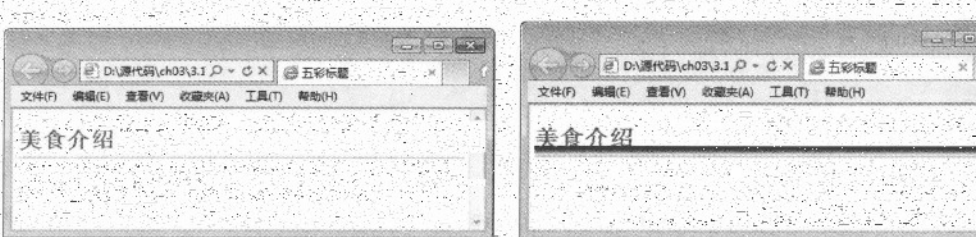

图 7-32 添加边框样式 图 7-33 添加背景

增加背景图

使用 CSS 样式为标记<hl>添加背景图片 , 其代码如下: 159 background: url (01, jpg) repeat-x bottom

WERKER-NATIONATE 在 IE 9.0 中浏览效果如图 7-33 所示, 可以看到"美食介绍"文字下面, 添加 图片在水平(X)轴方向进行平铺。

07 定义标题宽度

使用 CSS 属性, 将背景图变小, 使其正好符合四个字体的宽度, 其代码如下:

width:100px;

在 IE 9.0 中浏览效果如图 7-34 所示, 可以看到"美食介绍" 文字下面背景图缩短, 正好和字 体宽度相同。

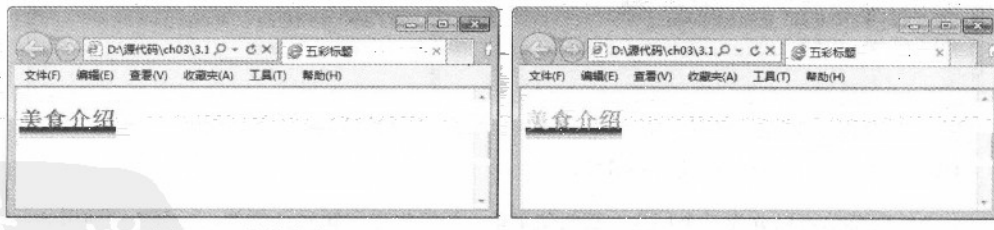

图 7-34 定义宽度

#### 图 7-35 定义字体颜色

08 定义字体颜色

 $. c1$ {

在 CSS 样式中,为每个字定义颜色,其代码如下。

精温 HTML5 + CSS3 + JavaScript 网页设计

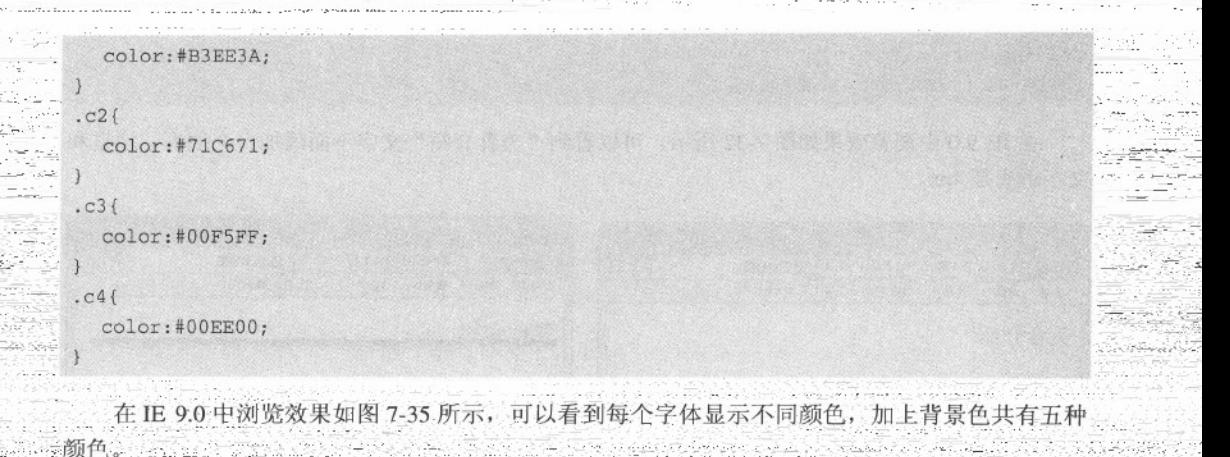

77 综合实例 2---制作新闻菜单

网上浏览新闻, 是每个上网者都喜欢做的事情。一个布局合理, 样式美观大方的新闻菜 单是吸引人的主要途径之一。本实例使用 CSS 控制 HTML 标记创建新闻菜单, 具体步骤如下:

01 分析需求

创建一个新闻菜单需要包含两个部分: 个是父菜单,用来表明新闻类别; 一个是子菜单, 介绍具体的新闻消息。菜单方式很多,可以用<table>创建,也可以用列表创建,同样也可以使用 段落<p>创建。本实例采用<p>标记结合<div>创建。实例完成后,效果如图 7-36 所示。

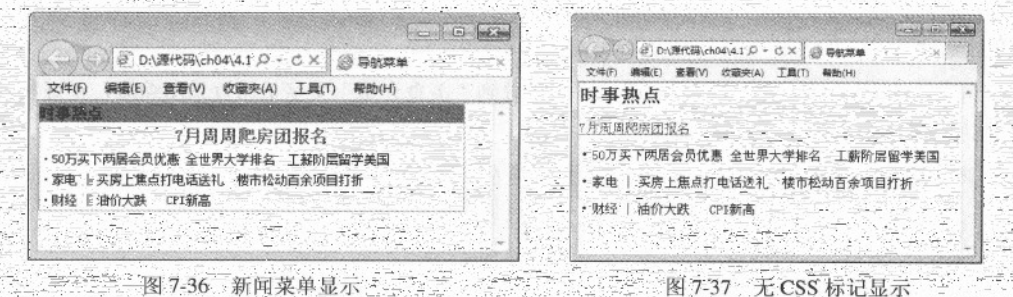

三十二 图 7-36 新闻菜单显示 02 分析局部和整体。构建 HTML 网页

一个新闻菜单可以分为三个层次,新闻父菜单,新闻焦点和新闻子菜单,下面分别使用 div 创 建,其HTML代码如下所示。

<! DOCTYPE html> <html > <head><title>导航菜单</title> </head><body>

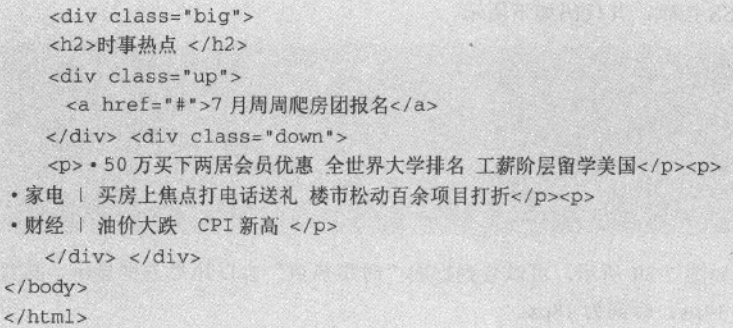

在 IE9.0 中的显示效果如图 7-37 所示, 可以看到一个标题, 一个超链接和三个段落以普通样 式显示, 其布局只存在上下层次。

```
03 添加 CSS 代码, 修饰整体样式
```
对于 HTML 页面, 需要有一个整体样式, 其代码如下所示。

 $*$  ( padding:0px; margin: 0px;  $\mathbf{1}$ body { font-family:"宋体"; font-size:12px;  $\mathcal{F}$ .big{ width: 400px; border:#33CCCC 1px solid; ¥

在 IE9.0 中的显示效果如图 7-38 所示, 可以看到全局层会以边框显示, 宽度为 400px, 其颜色 为浅绿色; 文档内容中字形采用宋体, 大小为 12px, 并且定义内容和层之间空隙为 0, 层和层之间 空隙为0。

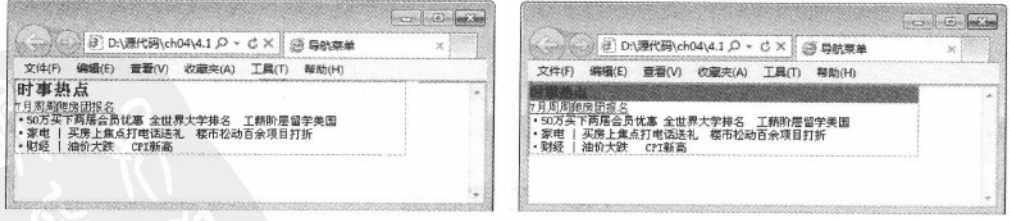

图 7-38 整体样式添加

04 添加 CSS 代码, 修饰新闻父菜单

图 7-39 修饰超级链接

 $0.158$ 

精强 HTML5 + CSS3 + JavaScript 网页设计

对新闻父类菜单进行 CSS 控制, 其代码如下所示。

h2(background-color:olive; display:block; width: 400px; height: 18px; line-height: 18px;  $font-size: 14px;$ 

在 IE9.0 中的显示效果如图 7-39 所示, 可以看到标题"时事热点"会以矩形方框显示, 其背 景色为橄榄色, 字体大小为 14px, 行高为 18px。

05 添加 CSS 菜单, 修饰子菜单

06 添加 CSS 菜单, 修饰超级链接

.up(padding-bottom:5px; text-align:center; } p{line-height:20px;}

在 IE9.0 中的显示效果如图 7-40 所示, 可以看到超链接"7 月周周爬房团报名"居中显示, 所 有段落之间间隙增大。

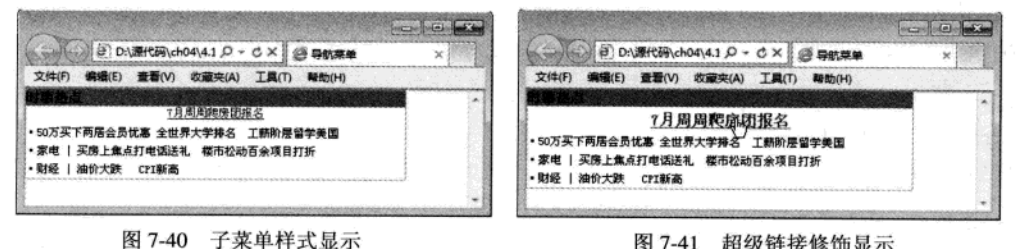

#### 图 7-41 超级链接修饰显示

a{font-size:16px; font-weight:800; text-decoration: none; margin-top:5px; display:block; } a:hover{color:#FF0000; text-decoration:underline; }

在 IE9.0 中的显示效果如图 7-41 所示。可以看到超链接"7 月周周爬房团报名"字体变大, 加 粗,并且无下划线显示,将鼠标指针放在此超级链接上,会以红色字体显示,并且下面带有下划线。

#### 7.8 专家解惑

1. CSS 定义字体在不同浏览器大小不一样?

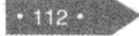

例如使用 font-size:14px 定义的宋体文字, 在 IE 下实际高是 16px, 下空白是 3px, Firefox 浏览 器下实际高是 17px、上空 1px、下空 3px。其解决办法是在文字定义是设定 line-height, 并确保所 有文字都有默认的 line-height 值。

2. CSS 在网页制作中一般有四种方式的用法, 那么具体在使用时该采用哪种用法?

当有多个网页要用到的 CSS, 采用外链 CSS 文件的方式, 这样网页的代码大大减少, 修改起 来非常方便;只在单个网页中使用的 CSS, 采用文档头部方式;只有在网页一、两个地方才用到 的 CSS, 采用行内插入方式。

3、CSS 的行内样式、内嵌样式和链接样式可以在一个网页中混用吗?

三种用法可以混用且不会造成混乱,这也是它为什么称之为"层叠样式表"的原因。浏览器 在显示网页时是这样处理的: 先检查有没有行内插入式 CSS, 有就执行了, 针对本句的其他 CSS 就不去管它了;其次检查内嵌方式的 CSS, 有就执行了; 在前两者都没有的情况下再检查外链文 件方式的 CSS。因此可看出, 三种 CSS 的执行优先级是: 行内样式、内嵌样式、链接样式。

# 第 8 章 CSS3 字体 与段落属性

常见的网站、博客通常使用文字或图片来阐述自己观点,其中文字是传递信息的主要手段。 而美观大方的网站或者博客,需要使用 CSS 样式修饰。设置文本样式是 CSS 技术的基本使命, 通 过 CSS 文本标记语言,可以设置文本的样式和粗细等。

### 8.1 字体属性

一个杂乱无序、堆砌而成的网页,会使人产生枯燥无味、望而止步的感觉,而一个美观大方 的网页,会让人有美轮美奂、留恋往返的感觉。这美观大方的效果,都是使用 CSS 字体样式来设 置的。通过对本节内容的学习,相信读者可以设计出令人流连忘返的网页。

### 8.1.1 字体 font-family

font-family 属性用于指定文字字体类型, 例如宋体、黑体、隶书、Times New Roman 等, 即在 网页中展示字体不同的形状, 具体的语法格式如下所示。

{font-family:name} {font-family:cursive|fantasy|monospace|serif|sans-serif}

从语法格式上可以看出,font-family 有两种声明方式。第一种方式,使用 name 字体名称,按 优先顺序排列,以逗号隔开,如果字体名称包含空格,则应使用引号括起: 第二种声明方式使用所 列出的字体序列名称,如果使用 fantasy 序列,将提供默认字体序列。在 CSS3 中,比较常用的是 第一种声明方式。

#### 【例 8.1】 (实例文件: ch08\8.1.html)

```
<! DOCTYPE html>
<html>
<style type=text/css>
p{font-family:黑体}
</style>
<body>
<p align=center>天行健, 君子以自强不息。</p>
</body>
</html>
```
在 IE 9.0 中浏览效果如图 8-1 所示, 可以看到文字居中并以黑体显示。

在字体显示时, 如果指定一种特殊字体类型, 而在浏览器或者操作系统中该类型不能正确获 取,可以通过 font-family 预设多找字体类型。font-family 属性可以预置多个供页面使用的字体类型, 即字体类型序列,其中每种字型之间使用逗号隔开。如果前面的字体类型不能够正确显示,则系统 将自动选择后一种字体类型, 依次类推。

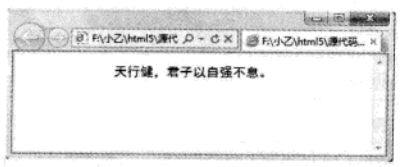

图 8-1 字型显示

所以, 在设计页面时, 一定要考虑字体的显示问题, 为了保证页面达到预计的效果, 最好提 供多种字体类型, 而且最好以最基本的字体类型作为最后一个, 其样式设置如下所示。

 $\mathbf{p}$ Anid SANing , the Mich for a wa  $\mathcal{L}$ font-family:华文彩云,黑体,宋体  $\overline{\mathbf{1}}$ 

当 font-family 属性值中的字体类型由多个字符串和空格组成时(例如 Times New Roman), 那么,该值就需要使用双引号引起来。

```
\{font-family: "Times New Roman"
\mathcal{F}
```
### 8.1.2 字号 font-size

 $\overline{p}$ 

一个网页中, 标题通常使用较大字体显示, 用于吸引人注意, 小字体用来显示正常内容, 大 小字体结合形成的网页, 既吸引了人的眼球, 又提高了人的阅读效率。

在 CSS3 新规定中, 通常使用 font-size 设置文字大小, 其语法格式如下所示。

{font-size:数值linherit|xx-small|x-small|small|medium|large|x-large|xx-large|larger| smaller | length)

其中, 通过数值来定义字体大小, 例如用 font-size:10px 的方式定义字体大小为 10px。此外, 还可以通过其他属性值定义字体的大小, 各属性值含义如表 8-1 所示。

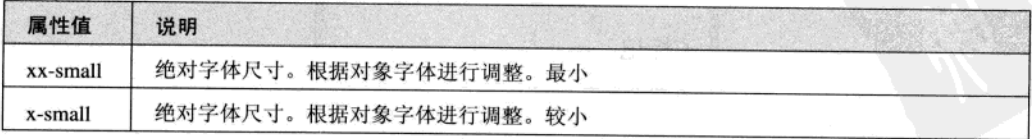

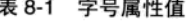

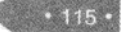

特達 HTML5 + CSS3 + JavaScript 网页设计

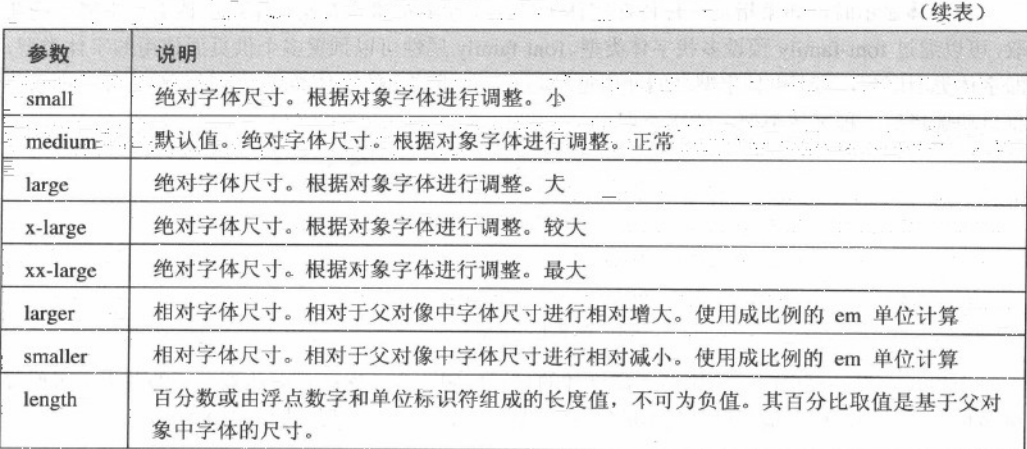

【例 8.2】 (实例文件: ch08\8.2.html)

```
<!DOCTYPE html>
\verb|html|<body>
<div style="font-size:10pt">上级标记大小
 <p style="font-size:small">/\</p>
 <p style="font-size:larger">大</p>
 <p style="font-size:x-small">\sqrt{2}<p style="font-size:x-larger">大</p>
 <p style="font-size:50%">子标记</p>
 <p style="font-size:25pt">子标记</p>
\langle/div>
</body>
```
 $\langle$ /html>

 $• 116 -$ 

在 IE 9.0 中浏览效果如图 8-2 所示, 可以看到网页中的文字被设置成不同的大小, 其设置方式 采用了绝对数值、关键字和百分比等形式。

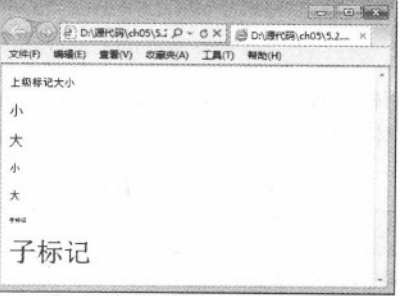

图 8-2 字体大小显示

CSS3 字体与段落属性

在上面例子中, font-size 字体大小为 50%时, 其比较对象是上一级标签中的 10pt。同样还可以 使用 inherit 值, 直接继承上级标记的字体大小, 代码如下:

```
<div style="font-size:50pt">上级标记
 <p style="font-size: inherit ">继承</p>
\langle/div>
```
8.1.3 字体风格 font-style

font-style 通常用来定义字体风格, 即字体的显示样式。在 CSS3 新规定中, 语法格式如下所示

font-style:normal|italic|oblique|inherit

其属性值有4个,具体含义如表 8-2 所示。

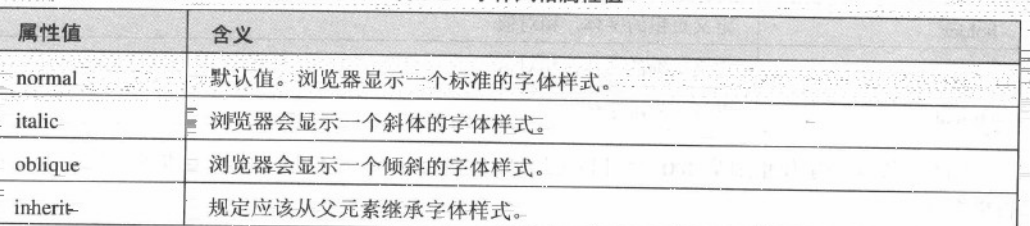

表 8-2 字体风格属性

### 【例 8.3】 (实例文件: ch08\8.3.html)

```
<! DOCTYPE html>
<html>
<body>
 <p style="font-style:italic">梅花香自苦寒来</p>
 <p style="font-style:normal">梅花香自苦寒来</p>
 <p style="font-style:oblique">梅花香自苦寒来</p>
\langle/html>
```
在 IE 9.0 中浏览效果如图 8-3 所示, 可以看到文字分别显示不同的样式。

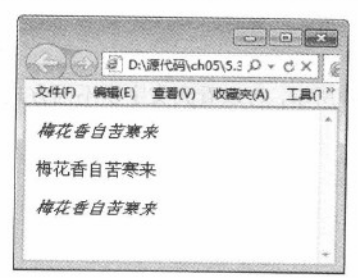

图 8-3 字体风格显示

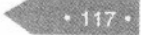

#### 精锰 HTML5 + CSS3 + JavaScript 网页设计

#### 8.1.4 加粗字体 font-weight

通过设置字体粗细,可以让文字显示不同的外观。通过 CSS3 中的 font-weight 属性可以定义 字体的粗细程度,其语法格式如下所示。

{font-weight:100-900|bold|bolder|lighter|normal;}

font-weight 属性有 13 个属性值, 分别是 bold、bolder、lighter、normal、100~900。如果没有 设置该属性, 则使用其默认值 normal。属性值设置为 100~900, 值越大, 加粗的程度就越高。其具 体含义如表 8-3 所示。

| 属性      | 描述                                            |
|---------|-----------------------------------------------|
| bold    | 定义粗体字体<br>and the company of the state of the |
| bolder  | 定义更粗的字体, 相对值<br>policies and                  |
| lighter | 定义更细的字体, 相对值                                  |
| normal  | 默认, 标准字体                                      |

表 8-3 加粗字体属性值

浏览器默认的字体粗细是 400, 另外也可以通过参数 lighter 和 bolder 使得字体在原有基础上显 得更细或更粗。

#### 【例 8.4】 (实例文件: ch08\8.4.html)

```
<!DOCTYPE html>
<html>
<body>
  <p style="font-weight:bold">学习雷锋好榜样(bold)</p>
  <p style="font-weight:bolder">学习雷锋好榜样(bolder)</p>
  <p style="font-weight:lighter">学习雷锋好榜样(lighter)</p>
  <p style="font-weight:normal">学习雷锋好榜样(normal)</p>
  <p style="font-weight:100">学习雷锋好榜样(100)</p>
  <p style="font-weight:400">学习雷锋好榜样(400)</p>
  <p style="font-weight:900">学习雷锋好榜样(900)</p>
</body>
\langle/html>
```
在 IE 9.0 中浏览效果如图 8-4 所示, 可以看到文字以不同方式加粗, 其中使用了关键字加粗和 数值加粗。

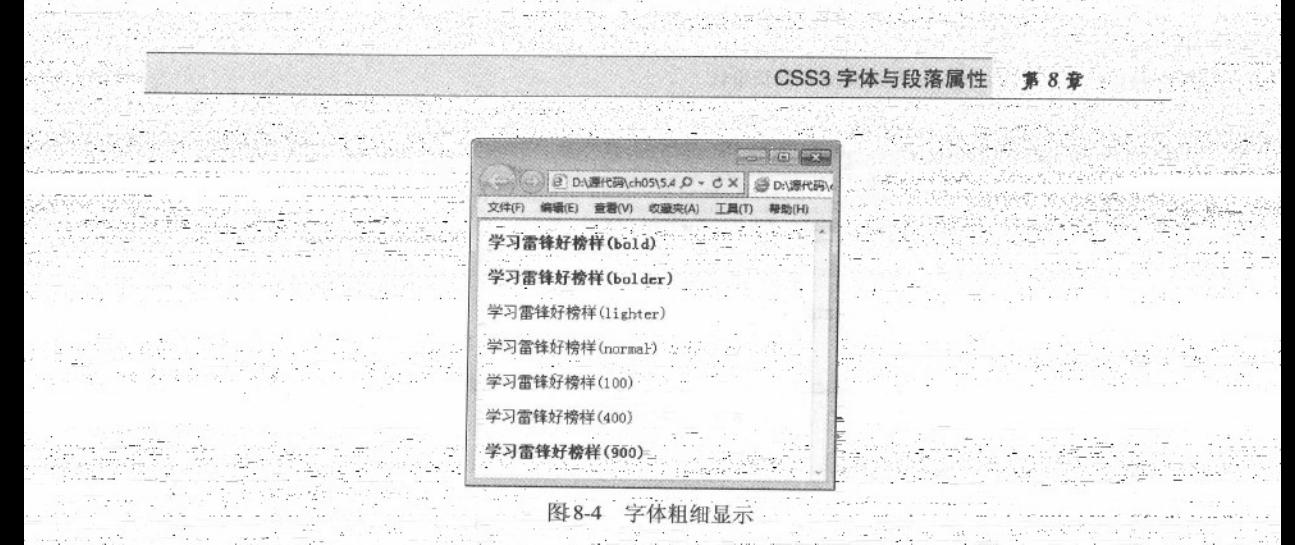

# 8.1.5 小写字母转为大写字母 font-variant

font-variant 属性设置大写字母的字体显示文本,这意味着 在 CSS3 中, 其语法格式如下所示。

{font-variant:normal|small-caps|inherit]

font-variant 有 3 个属性值, 分别是 normal, small-caps 和 inherit。其具体含义如表 8-4 所示

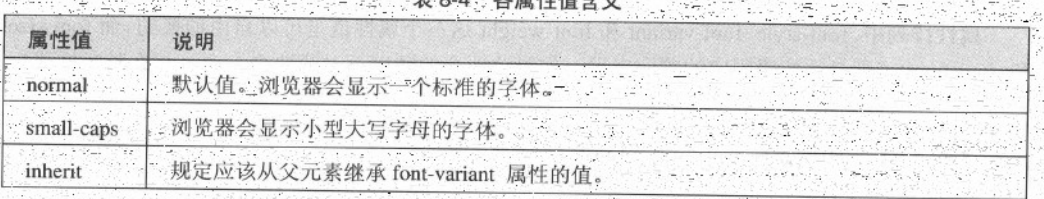

【例8.5】 (实例文件: ch08\8.5.htm

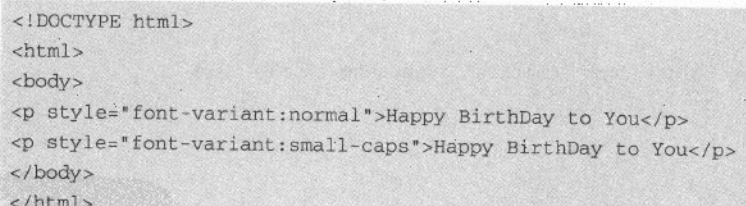

在 IE 9.0 中浏览效果如图 8-5 所示,可以看到字母以大写形式显示。

图中通过对两个属性值产生的效果进行比较可以看到, 设置为 normal 属性值的文本以正常文 本显示,而设置为 small-caps 属性值的文本中有稍大的大写字母,也有小的大写字母,也就是说, 使用了 small-caps 属性值的段落文本全部变成了大写, 只是大写字母的尺寸不同。

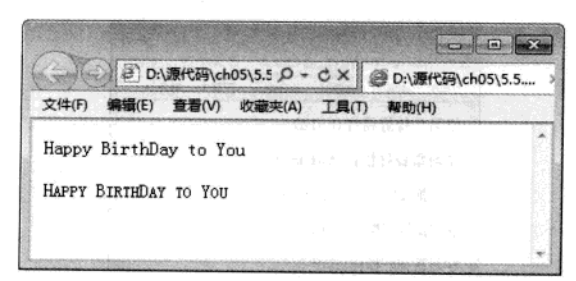

图 8-5 字母大小写转换

### 8.1.6 字体复合属性 font

在设计网页时, 为了使网页布局合理且文本规范, 对字体设计需要使用多种属性, 例如定义 字体粗细, 定义字体大小等。但是多个属性分别书写相对比较麻烦, CSS3 样式表提供的 font 属性 就解决了这一问题。

font 属性可以一次性地使用多个属性的属性值定义文本字体, 其语法格式如下所示。

```
(font:font-style font-variant font-weight font-size font-family)
```
font 属性中的属性排列顺序是 font-style、font-variant、font-weight、font-size 和 font-family, 各 属性的属性值之间使用空格隔开, 但是, 如果 font-family 属性要定义多个属性值, 则需使用逗号 ","隔开。

属性排列中, font-style、font-variant 和 font-weight 这三个属性值是可以自由调换的。而 font-size 和 font-family 则必须按照固定的顺序出现, 如果这两个的顺序不对或缺少一个, 那么整条样式规 则可能因此会被忽略。

### 【例 8.6】 (实例文件: ch08\8.6.html)

```
<!DOCTYPE html>
                                                (m)d3 8%(We 单立的笔) 【26 图】
<html>
<style type=text/css>
p (
  font:normal small-caps bolder 20pt "Cambria", "Times New Roman", 宋体
\mathcal{F}</style>
<body>
<p>
读书和学习是在别人思想和知识的帮助下, 建立起自己的思想和知识。
\langle/p>
</body>
\langle/html>
```
在 IE 9.0 中浏览效果如图 8-6 所示, 可以看到文字被设置成宋体并加粗。

 $120 -$ 

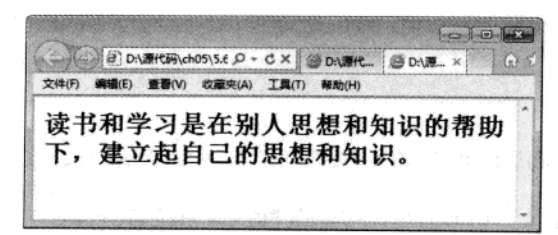

CSS3 字体与段落属性

第8章

#### 图 8-6 复合属性 font 显示

### 8.1.7 字体颜色 color

没有色彩的网页是枯燥而没有生机的,这就意味着一个优秀的网页设计者不仅要能够合理安 排页面布局,而且还要具有一定的色彩视觉和色彩搭配能力,这样才能够使网页更加精美,具有表 现力,给浏览者以亲切感。

在 CSS3 样式中, 通常使用 color 属性来定义颜色。其属性值通常使用的设定方式, 如表 8-5 所示。

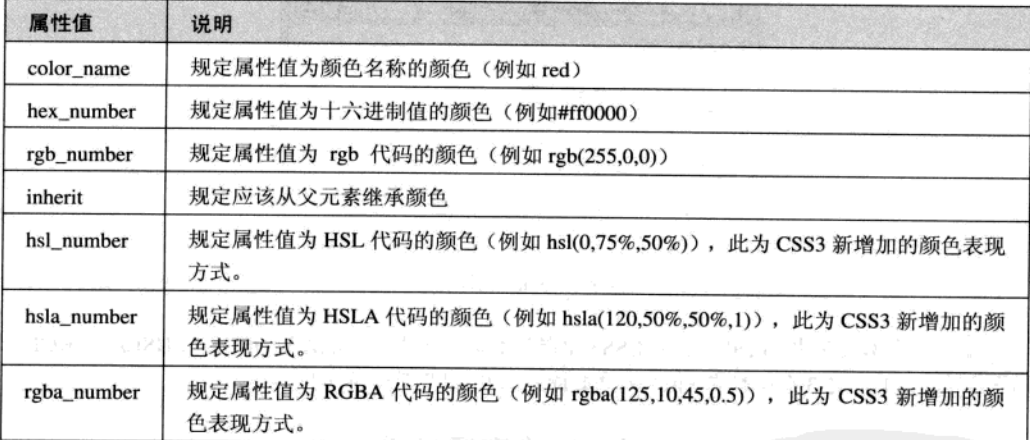

#### 表 8-5 属性值设定域

### 【例 8.7】 (实例文件: ch08\8.7.html)

<!DOCTYPE html> 1444 820 11 1848 <html> <head> shape come <style type="text/css"> WODENS IX STACK & STUDIES & body{color:red} hl{color:#00ff00} A PORT FURNISHED A THE UP . UP TO PE  $p. ex{color:rgb}(0, 0, 255)$ p.hs(color:hs1(0,75%,50%)) and a member of the color of the color of the color of the color of the color p.ha{color:hsla(120,50%,50%,1))  $p.readcoolor:rgba(125, 10, 45, 0.5))$ 

 $.121$ 

精锰 HTML5 + CSS3 + JavaScript 网页设计

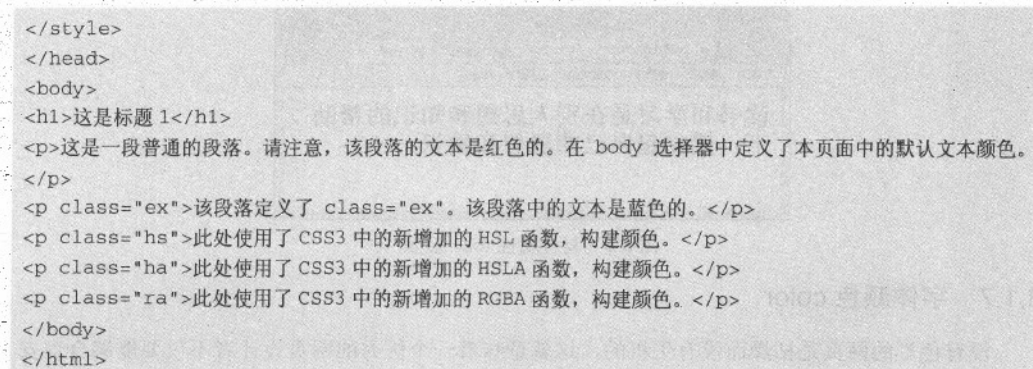

在 Firefox 中浏览效果如图 8-7 所示, 可以看到文字以不同颜色显示, 并采用了不同的颜色取 值方式。

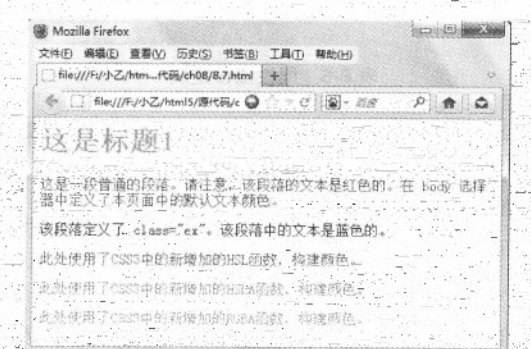

图 8-7 color 属性显示

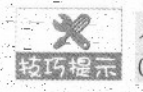

在本实例中, 使用了3个 CSS3 中新增加的表现形式, 分别是 HSL()、HSLA 和 RGBA (), 这3个函数在 Firefox 中支持, 但IE 浏览器尚不支持。

# 8.2 文本高级样式

对于一些有特殊要求的文本(例如文字存在阴影);全体种类会发生变化。如果再使用上面 所介绍的 CSS 样式, 进行定义, 其结果就不会得到正确显示, 这时就需要一些特定的 CSS 标记来 完成这些要求。

### 8.2.1 阴影文本 text-shadow

在显示字体时, 有时根据要求需要给文字添加阴影效果并为文字阴影添加颜色, 以增强网页 整体表现力,这时就需要用到 CSS3 样式中的 text-shadow 属性。实际上在 CSS 2 中, W3C 就已经 定义了 text-shadow 属性, 只是 CSS3 又重新定义了它, 为它增加了不透明度效果。

text-shadow"属性有四个属性值,最后两个是可选的,第一个属性值表示阴影的水平位移,可

CSS3 字体与段落属性 第8章

取正负值: 第二值表示阴影垂直位移, 可取正负值; 第三个值表示阴影模糊半径, 不可为负值, 该 值可选: 第四个值表示阴影颜色值, 该值可选, 语法格式如下:

```
text-shadow: length length opacity color
```
【例 8.8】 (实例文件: ch08\8.8.html)

```
<html>
<body>
<p align=center style="text-shadow: 0.1em 2px 6px blue; font-size: 80px; ">这是 TextShadow
的阴影效果</p>
</body>
\langle/html>
```
在 Firefox 5.0 中浏览效果如图 8-8 所示, 可以看到文字居中并带有阴影显示。

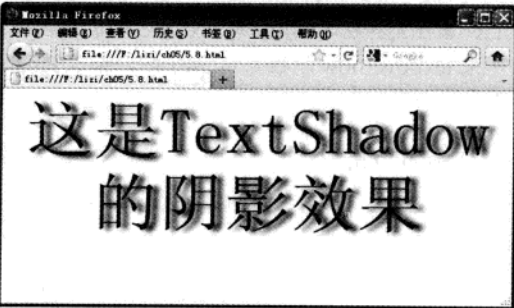

图 8-8 阴影显示结果图

通过上面的实例, 可以看出阴影偏移由两个 length 值调整文本阴影的位移。第一个 length 值 指定到文本右边的水平距离,负值会把阴影放置在文本左边;第二个 length 值指定到文本下边的垂 直距离, 负值会把阴影放置在文本上方。在阴影偏移之后, 可以指定一个模糊半径。

₩ 模糊半径是一个长度值,它支持了模糊效果的范围,但如何计算效果的具体算法并没 技巧提示 有指定。在阴影效果的长度值之前或之后,还可以指定一个颜色值。颜色值会被用作 阴影效果的基础,如果没有指定颜色,那么将使用文本颜色来替代。

### 8.2.2 溢出文本 text-overflow

在网页显示信息时, 如果指定显示区域宽度, 而显示信息过长, 其结果就是信息会撑破指定 的信息区域,进而破坏整个网页布局。如果设定的信息显示区域过长,就会影响整体网页显示。以 前, 我们遇到这样的情况, 通常使用 JavaScript 将超出的信息进行省略。现在, 只需要使用 CSS3 新增的 text-overflow 属性, 就可以解决这个问题。

text-overflow 属性用来定义当文本溢出时是否显示省略标记, 即定义省略文本的显示方式, 并 不具备其他的样式属性定义。要实现溢出时产生省略号的效果还须定义强制文本在一行内显示

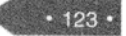

特遇 HTML5 + CSS3 + JavaScript 网页设计

(white-space:nowrap) 及溢出内容为隐藏(overflow:hidden), 只有这样才能实现溢出文本显示省 略号的效果。

text-overflow 语法如下所示。

text-overflow: clip|ellipsis

其属性值含义如表 8-6 所示。

表 8-6 溢出文本属性值

| 属性值      | 说明                  |  |
|----------|---------------------|--|
| clip     | 不显示省略标记(), 而是简单的裁切。 |  |
| ellipsis | 当对象内文本溢出时显示省略标记()   |  |

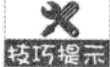

这里需要特别说明的是, text-overflow 属性非常特殊, 当设置的属性值不同时, 其浏览 特巧提示 器对 text-overflow 属性支持也不相同。当 text-overflow 属性值是 clip 时, 现在主流的浏 览器都支持, 如果 text-overflow 属性是 ellipsis 时, 除了 Firefox 5.0 浏览器暂不支持, 其他主流浏览器都支持。

【例 8.9】 (实例文件: ch08\8.9.html)

```
<!DOCTYPE html>
<html>
<body>
<style type="text/css">
.test_demo_clip{text-overflow:clip; overflow:hidden; white-space:nowrap; width:200px;
background: #ccc: }
.test_demo_ellipsis{text-overflow:ellipsis;overflow:hidden;white-space:nowrap;width
: 200px; background: #ccc; }
                     公布以中 网络美国家国联合会家美国新兴协会协会
\langle/style>
<h2>text-overflow:clip</h2>
 <div class="test_demo_clip">
                                     不显示省略标记,而是简单的裁切条
\langle/div>
                                           生存的 经收缩的现在分词
<h2>text-overflow:ellipsis</h2>
 <div class="test_demo_ellipsis">
                                             Wolhevotket 本文出版 SS
 显示省略标记,不是简单的裁切条
\langle \text{div} \rangle以下是第一条件,则所具有不能或其果实,因是第一天对不
</body>
                  a provincia na propincia a na manda na shekara
</html>
```
在 IE 9.0 中浏览效果如图 8-9 所示, 可以看到文字在指定位置被裁切, ellipsis 属性, 以省略号 形式出现。

124

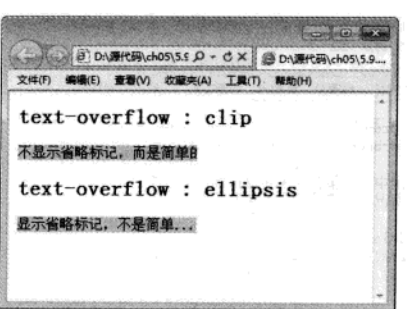

CSS3 字体与段落属性

 $-$  第8章

图 8-9 文本省略处理

### 8.2.3 控制换行 word-wrap

当在一个指定区域显示一整行文字时,如果文字在一行显示不完时,需要进行换行,如果不 进行换行,则会超出指定区域范围。此时我们可以采用 CSS3 中新增加的 word-wrap 文本样式, 来 控制文本换行。

word-wrap 语法格式如下所示。

```
word-wrap, normal | break-word
```
其属性值含义比较简单,如表 8-7 所示。

#### 表 8-7 控制换行属性值

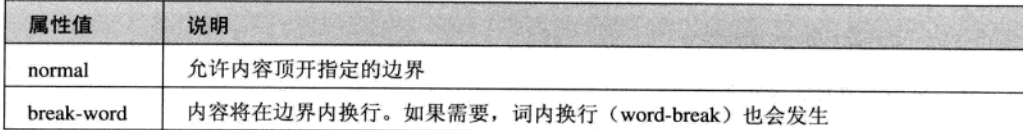

### 【例 8.10】 (实例文件: ch08\8.10.html)

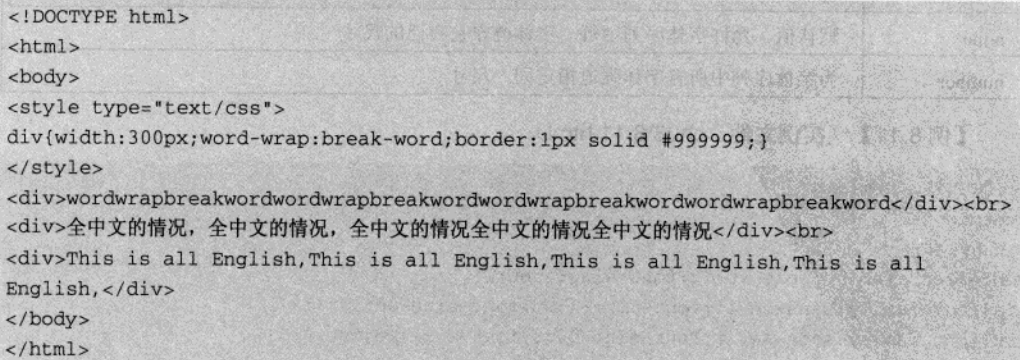

在 IE 9.0 中浏览效果如图 8-10 所示, 可以看到文字在指定位置被控制换行。

 $.125$ 

精强 HTML5 + CSS3 + JavaScript 网页设计

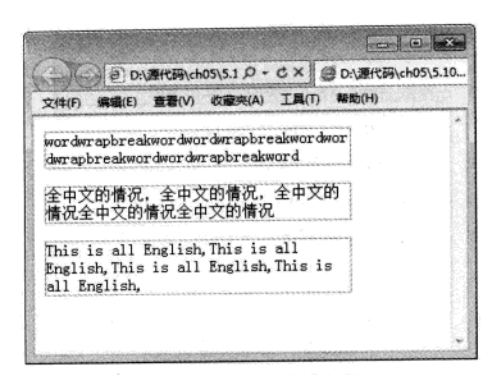

图 8-10 文本强制换行

可以看出, word-wrap 属性可以控制换行, 当属性取值 break-word 时将强制换行。中文文本没 有任何问题,英文语句也没有任何问题,但是对于长的英文字符串就不起作用,也就是说 break-word 属性只控制是否断词,而不是断字符。

### 8.2.4 保持字体尺寸不变 font-size-adjust

有时候在同一行的文字, 由于所采用字体种类不一样或者修饰样式不一样, 而导致其字体尺 寸不一样, 整行文字看起来就显得杂乱。此时需要 CSS3 属性 font-size-adjust 来处理。

font-size-adjust 用来定义整个字体序列中所有字体的大小是否保持同一个尺寸, 其语法格式如 下所示。

font-size-adjust:none|number

其属性值含义如表 8-8 所示。

表 8-8 保持字体尺寸不变属性值

| 属性值    | 说明                      |  |
|--------|-------------------------|--|
| none   | 默认值。允许字体序列中每一字体遵守它自己的尺寸 |  |
| number | 为字体序列中所有字体强迫指定同一尺寸      |  |

### 【例8.11】 (实例文件: ch08\8.11 html)

```
<!DOCTYPE html>
<html>
<stvle>
.big{font-family:sans-serif;font-size:40pt;}
.a{font-family:sans-serif;font-size:15pt;font-size-adjust:1;}
.b(font-family:sans-serif;font-size:30pt;font-size-adjust:0.5;)
\langle/style>
<body>
<p class="big"><span class="b">闻鸡起舞</span></p>
```
 $• 126 •$ 

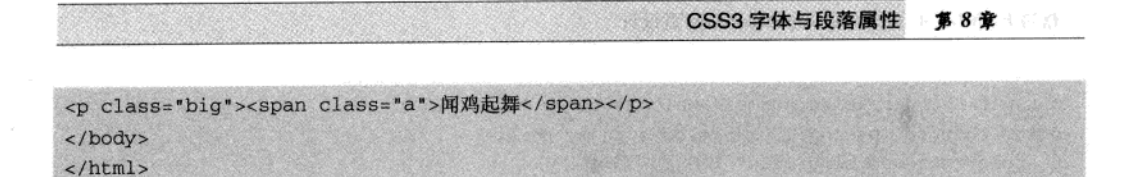

在 IE 9.0 中浏览效果如图 8-11 所示, 可以看到同一行的字体大小相同。

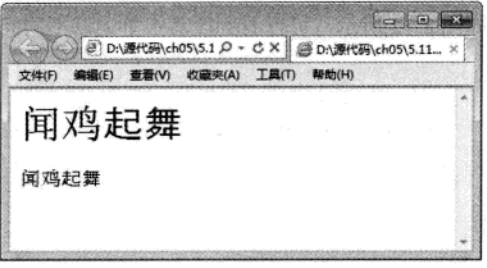

图 8-11 尺寸一致显示

## 8.3 段落属性

网页由文字组成,而用来表达同一个意思的多个文字组合可以称为段落,段落是文章的基本 单位,同样也是网页的基本单位。段落的放置与效果的显示会直接影响到页面的布局及风格。CSS 样式表提供了文本属性来实现对页面中段落文本的控制。

#### $8.3.1$ 单词间隔 word-spacing

单词之间的间隔如果设置合理,一是会给整个网页布局节省空间,二者可以给人赏心悦目的 感觉, 提高人的阅读效率。在 CSS 中, 可以使用 word-spacing 直接定义指定区域或者段落中字符 之间的间隔。

word-spacing 属性用于设定词与词之间的间距, 其语法格式如下所示。

word-spacing:normal|length

其中属性值 normal 和 length 含义如表 8-9 所示。

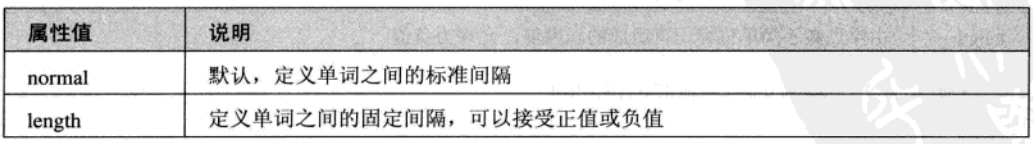

#### 表 8-9 单词间隔属性值

### 【例 8.12】 (实例文件: ch08\8.12.html)

<!DOCTYPE html> <html> <body>

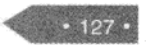

精强 HTML5 + CSS3 + JavaScript 网页设计

```
<p style="word-spacing:normal">Welcome to my home</p>
<p style="word-spacing:15px">Welcome to my home</p>
<p style="word-spacing:15px">欢迎来中国旅游</p>
</body>
\langle/html>
```
在 IE 9.0 中浏览效果如图 8-12 所示, 可以看到段落中单词以不同间隔显示。

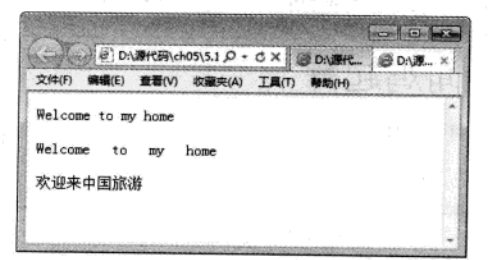

图 8-12 设定词间隔显示

从上面显示结果可以看出, word-spacing 属性不能用于设定文字之间的间隔。

# 8.3.2 字符间隔 letter-spacing

在一个网页中,还可能涉及到多个字符文本,将字符文本之间的间距设置和词间隔保持一致, 进而保持页面的整体性是网页设计者必须完成的。词与词之间可以通过 word-spacing 进行设置, 那 么字符之间使用什么设置呢?

在 CSS3 中, 可以通过 letter-spacing 来设置字符文本之间的距离, 这里允许使用负值, 这可让 字符之间更加紧凑。其语法格式如下所示。

letter-spacing:normal|length

其属性值含义如表 8-10 所示。

#### 表 8-10 字符间隔属性值

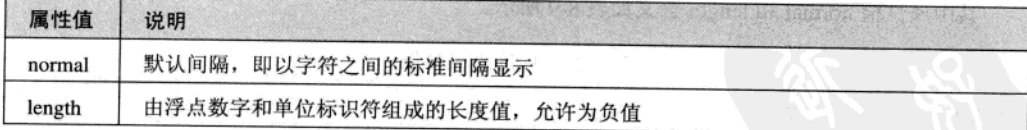

### 【例 8.13】 (实例文件: ch08\8.13.html)

```
<!DOCTYPE html>
\verb|chtml||HOAST BOOKS PATH AF IT AND
<body>
<p style="letter-spacing:normal">Welcome to my home</p>
<p style="letter-spacing:5px">Welcome to my home</p>
<p style="letter-spacing:lex">这里的字间距是 lex</p>
```
 $• 128 •$
```
<p style="letter-spacing:-lex">这里的字间距是-lex</p>
<p style="letter-spacing:1em">这里的字间距是 1em</p>
</body>
\langle/html>
```
在 IE 9.0 中浏览效果如图 5-13 所示, 可以看到文字间距以不同大小显示。

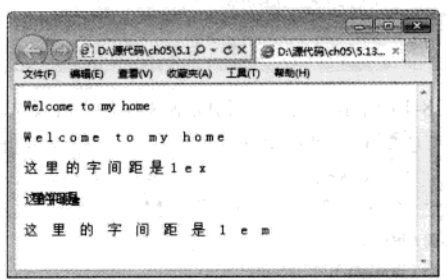

图 8-13 字间距效果

技巧提示

从上述代码中可以看出, 通过 letter-spacing 定义了多个字间距的效果, 特别注意, 当 设置的字间距为负值时、所有文字就会粘到一块。

CSS3 字体与段落属性

**第8章** 

## 8.3.3 文字修饰 text-decoration

在网页文本编辑中有的文字需要突出重点,告诉读者这段文本很重要,往往会给文字增加下 划线, 上划线或者增加删除线效果, 从而吸引读者的眼球。在 CSS3 中, text-decoration 属性是文 本修饰属性, 该属性可以为页面提供多种文本的修饰效果, 例如, 下划线、删除线、闪烁等。

text-decoration 属性语法格式如下所示。

```
text-decoration: none | underline | blink | overline | line-through
```
其属性值含义,如表 8-11 所示。

表 8-11 文字修饰属性值

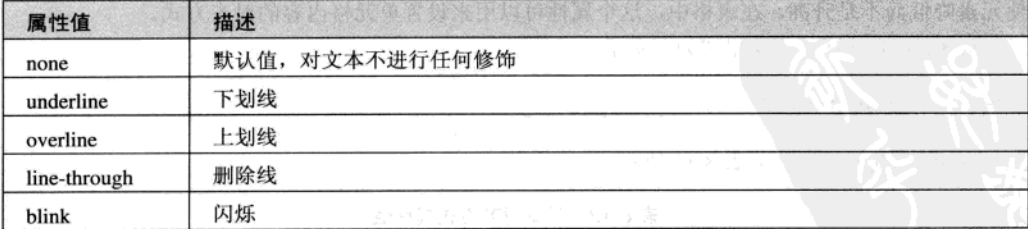

【例 8.14】 (实例文件: ch08\8.14.html)

<!DOCTYPE html>  $<$ html>

精选 HTML5 + CSS3 + JavaScript 网页设计

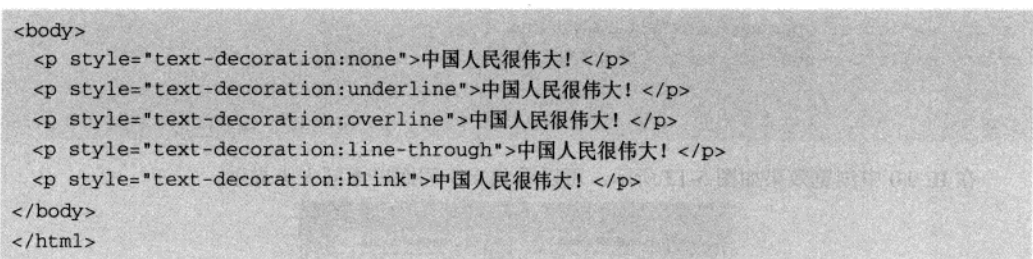

在 IE 9.中显示效果如图 8-14 所示。可以看到段落中出现了下划线、上划线和删除线等。

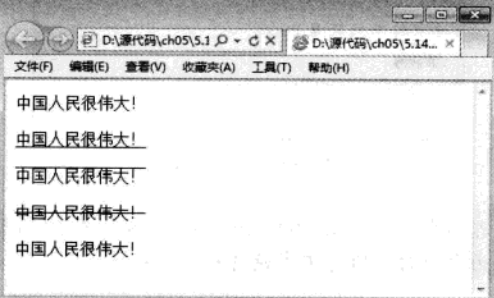

### 图 8-14 文本修饰显示

这里需要注意的是: blink 闪烁效果只有少数浏览器支持, 而 IE 等其他大多数浏览器(如 特巧提示 Opera) 都暂不支持该效果。

## 8.3.4 垂直对齐方式 vertial-align

在网页文本编辑中, 对齐有很多方式, 文字排在一行的中央位置叫居中对齐, 文章的标题和 表格中数据一般都居中排列。有时还要求文字垂直对齐, 即文字顶部对齐或者底部对齐。

在 CSS 中, 可以直接使用 vertical-align 属性来定义, 该属性用来设定垂直对齐方式。该属性 定义行内元素的基线相对于该元素所在行的基线的垂直对齐。允许指定负长度值和百分比值。这会 使元素降低而不是升高。在表格中,这个属性可以用来设置单元格内容的对齐方式。

vertical-align 属性语法格式如下所示。

(vertical-align:属性值)

vertical-align 属性值如表 8-12 所示。

| ■骨骨 |  |
|-----|--|

表 8-12 垂直对齐方式属性值

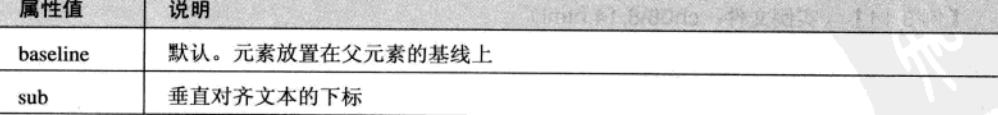

 $130.$ 

CSS3 字体与段落属性 第8章

(续表)

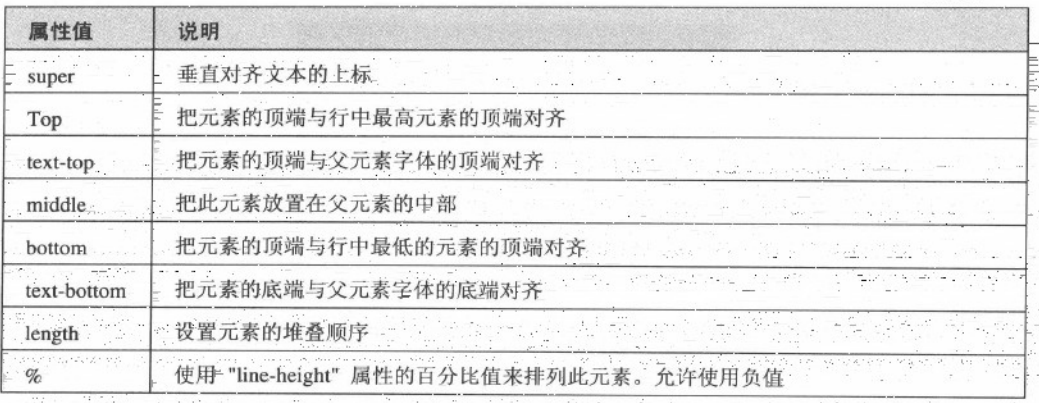

s bru

(일반)

an di China S

【例 8.15】 (实例文件: ch08\8.15.html)

```
<!DOCTYPE html>
<html>
<body>
<p>
  世界杯<b style="font-size:8pt;vertical-align:super">2014</b>!
  中国队<br />
style="font-size:8pt;vertical-align:sub">[注]</b>!
  加油! <img src="1.gif" style="vertical-align:baseline">
\langle/p>
<p><img src="2.gif" style="vertical-align:middle"/>
 世界杯! 中国队! 加油! <img src="1.gif" style="vertical-align:top">
\langle/p>
\frac{h}{x}<p><img src="2.gif" style="vertical-align:middle"/>
 世界杯! 中国队! 加油! <img src="1.gif" style="vertical-align:text-top">
\langle/p>
<p><img src="2.gif" style="vertical-align:middle"/>
 世界杯!中国队! 加油! <img src="1.gif" style="vertical-align:bottom">
\langle/p>
\frac{1}{2}<p><img src="2.gif" style="vertical-align:middle"/>
 世界杯! 中国队! 加油! <img src="1.gif" style="vertical-align:text-bottom">
< p >世界杯<b style="font-size:8pt;vertical-align:100%">2008</b>!
 中国队<br />
style="font-size: 8pt; vertical-align: -100%">[注]</b>!
 加油! <img src="1.gif" style="vertical-align:baseline">
\langle/p>
</body>
</html>
```
在 IE 9.0 中浏览效果如图 8-15 所示, 可以看到图文在垂直方向以不同的对齐方式显示。

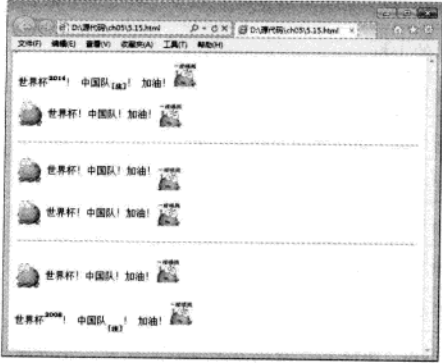

图 8-15 垂直对齐显示

从上面实例中,可以看出上下标在页面中的数学运算或注释标号使用的比较多。顶端对齐有 两种参照方式, 一种是参照整个文本块, 一种是参照文本。底部对齐同顶端对齐方式相同, 分别参 照文本块和文本块中包含的文本。

vertical-align 属性值还能使用百分比来设定垂直高度,该高度具有相对性的,它是基于 较巧提示 行高的值来计算的。而且百分比还能使用正负号,正百分比使文本上升,负百分比使 文本下降。

## 8.3.5 文本转换 text-transform

根据需要将小写字母转换为大写字母或者将大写字母转换小写,在文本编辑中都是很常见的。 在 CSS 样式中, 其中 text-transform 属性可用于设定文本字体的大小写转换。text-transform 属性语 法格式如下所示。

text-transform:none|capitalize|uppercase|lowercase

其属性值含义如表 8-13 所示。

表 8-13 文本转换属性值

| 属性值        | 说明                        |  |
|------------|---------------------------|--|
| none       | 无转换发生                     |  |
| capitalize | 将每个单词的第一个字母转换成大写, 其余无转换发生 |  |
| uppercase  | 转换成大写                     |  |
| lowercase  | 转换成小写                     |  |

因为文本转换属性仅作用于字母型文本,相对来说比较简单。

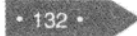

【例 8.16】 (实例文件: ch08\8.16.html)

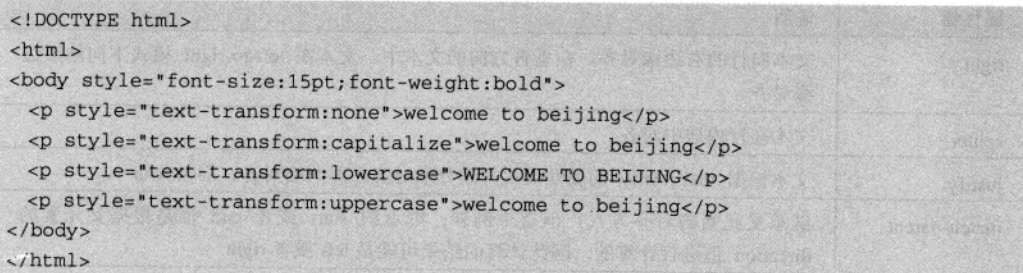

在 IE 9.0 中浏览效果如图 8-16 所示, 可以看到大小写字母转换显示。

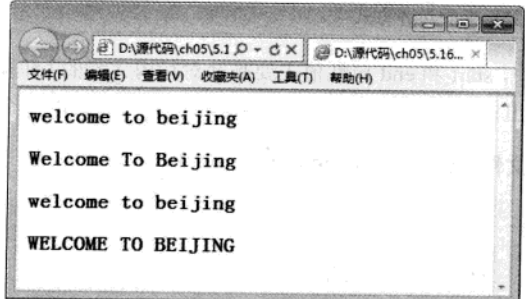

图 8-16 大小写字母转换显示

# 8.3.6 水平对齐方式 text-align

一般情况下, 居中对齐适用于标题类文本, 其他对齐方式可以根据页面布局来选择使用。根 据需要, 可以设置多种对齐, 例如水平方向上的居中、左对齐、右对齐或者两端对齐等。在 CSS 中, 可以通过 text-align 属性进行设置。

text-align 属性用于定义对象文本的对齐方式。与 CSS 2 相比, CSS3 增加了 start、end 和 string 属性值, text-align 语法格式如下所示。

{text-align:属性值}

其属性值含义,如表 8-14 所示。

表 8-14 水平对齐方式属性值

| 属性值   | 说明                                                     |
|-------|--------------------------------------------------------|
| start | 文本向行的开始边缘对齐                                            |
| end   | 文本向行的结束边缘对齐                                            |
| left  | 文本向行的左边缘对齐。在垂直方向的文本中, 文本在 left-to-right 模式下向开始边<br>缘对齐 |

 $.133$ 

精锰 HTML5 + CSS3 + JavaScript 网页设计

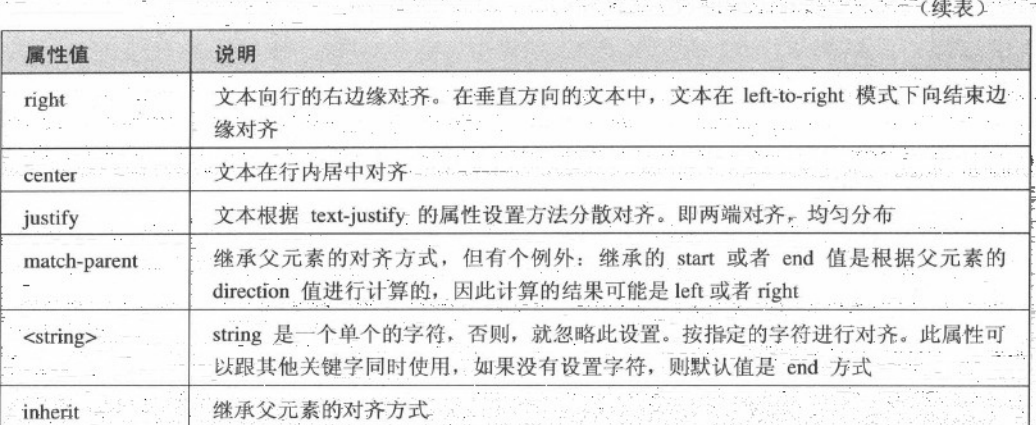

在新增加的属性值中, start 和 end 属性值主要是针对行内元素的(即在包含元素的头部或尾部 显示), 而<string>属性值主要用于表格单元格中, 将根据某个指定的字符对齐。

【例 8.17】 (实例文件: ch08\8.17.html)

```
<html>
<body>
<h1 style="text-align:center">登幽州台歌</h1>
<h3 style="text-align:left">选自: </h3>
<h3 style="text-align:right">
 \langle \text{img src} = "1. qif" \rangle唐诗三百首</h3>
<p style="text-align:justify">
 前不见古人
 后不见来者
  (这是一个测试, 这是一个测试, 这是一个测试, )
\langle/D>
<p style="text-align:strat">念天地之悠悠</p>
<p style="text-align:end">独怆然而涕下</p>
</body>
\langle/html>
```
在 IE 9.0 中浏览效果如图 8-17 所示, 可以看到文字在水平方向上以不同的对齐方式显示。 text-align 属性只能用于文本块, 而不能直接应用到图像标记<img>。如果要使图像同文本一样 应用对齐方式, 那么就必须将图像包含在文本块中。如上例, 由于向右对齐方式作用于<h3>标记 定义的文本块, 图像包含在文本块中, 所以图像能够同文本一样向右对齐。

CSS 只能定义两端对齐方式, 但对于具体的两端对齐文本如何分配字体空间以实现文 本左右两边均对齐, CSS 并不规定, 这就需要设计者自行定义了。

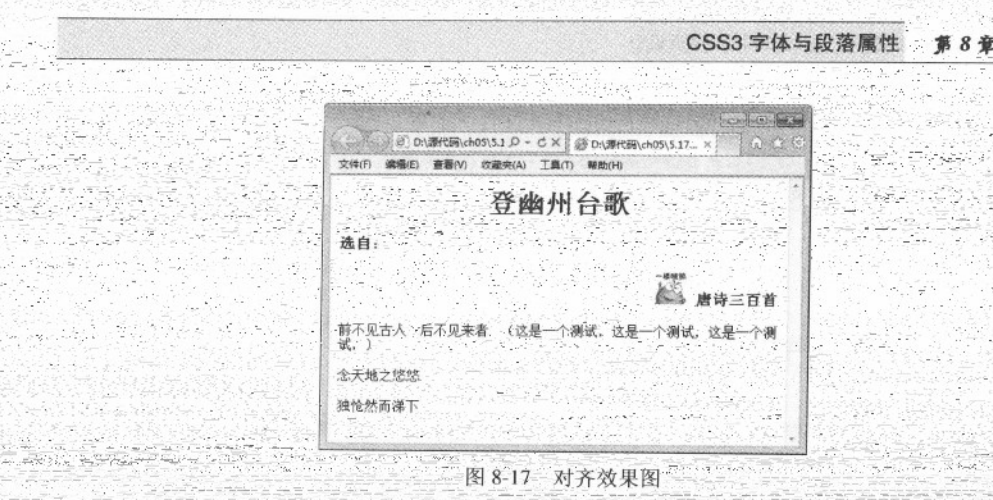

## 8.3.7 文本缩进 fext-indent-

在普通段落中,通常首行缩进两个字符,用来表示这是一个段落的开始。同样在网页的文本 编辑中可以通过指定属性来控制文本缩进。CSS 的text-indent属性可用来设定文本块中首行的缩进。 text-indent 属性语法格式如下所示。

### text-indent:length

其中, length 属性值表示有百分比数字或有由浮点数字和单位标识符组成的长度值, 允许为负 值。可以这样认为, text-indent 属性可以定义两种缩进方式, 一种是直接定义缩进的长度, 另一种 是定义缩进百分比。使用该属性, HTML 任何标记都可以让首行以给定的长度或百分比缩进

【例8.18】(实例文件: ch08\8.18.html)

```
<!DOCTYPE html>
\text{thm1}<body>
<p style="text-indent:10mm">
 此处直接定义长度,直接缩进。
\langle/p>
<p style="text-indent:10%">
 此处使用百分比,进行缩进。
\langle/p>
</body>
\langle/html>
```
在 IE 9.0 中浏览效果如图 8-18 所示,可以看到文字以首行缩进方式显示。

精锰 HTML5 + CSS3 + JavaScript 网页设计

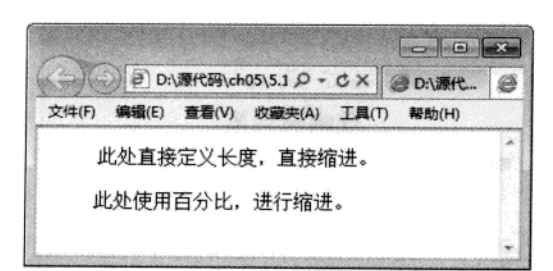

图 8-18 缩进显示窗口

如果上级标记定义了 text-indent 属性, 那么子标记可以继承其上级标记的缩进长度。

### 8.3.8 文本行高 line-height

在 CSS 中, line-height 属性用来设置行间距, 即行高。其语法格式如下所示。

line-height:normal|length

其属性值的具体含义,如表 8-15 所示。

### 表 8-15 文本行高属性值

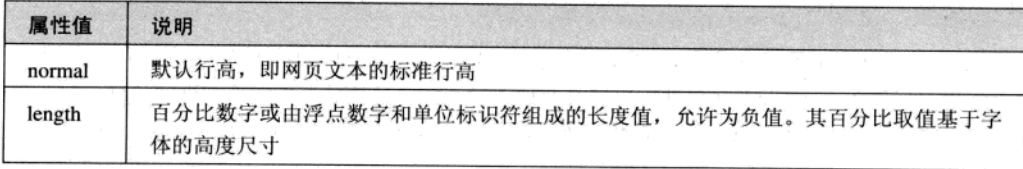

### 【例 8.19】 (实例文件: ch08\8.19.html)

```
<!DOCTYPE html>
\verb|html|<body>
 <div style="text-indent:10mm;">
 <p style="line-height:50px">
  世界杯 (World Cup, FIFA World Cup), 国际足联世界杯, 世界足球锦标赛)是世界上最高水平的足球比
赛,与奥运会、F1 并称为全球三大顶级赛事。
 </p> <p style="line-height:50%">
   世界杯 (World Cup, FIFA World Cup), 国际足联世界杯, 世界足球锦标赛)是世界上最高水平的足球比
赛, 与奥运会、F1 并称为全球三大顶级赛事。
 \langle/p>
 \langle/div>
                不是人民法院的 有对于美国全国人民、不敢的人的物质。 经分布的 电开水
</body>
\langle/html>
```
在 IE 9.0 中浏览效果如图 8-19 所示, 可以看到有段文字重叠在一起, 此为行高设置过小的结 果。

 $• 136 •$ 

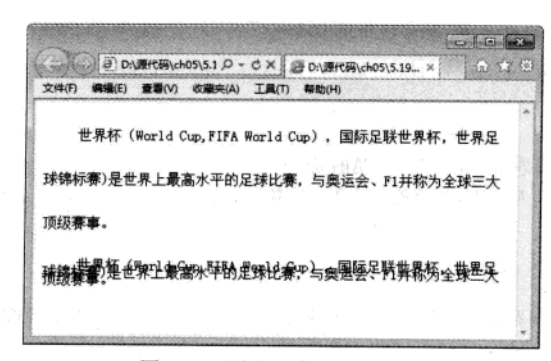

图 8-19 设定文本行高显示图

## 8.3.9 处理空白 white-sapce

在文本编辑中, 网页中有时需要包含一些不必要的制表符、换行符或者额外的空白符(多于 单词之间的一个标准的空格)这些符号统称为空白字符。通常情况下浏览器可以自动忽略这些额外 的空白字符并按照一种适合窗口的方式布置文本。它会丢弃段落开头和结尾处任何额外的空白,并 将单词之间的所有制表符、换行和额外的空白压缩(合并)成单一的空白字符。此外,当用户调整窗 口大小时浏览器会根据需要重新格式化文本以便匹配新的窗口尺寸。对于某些元素,可能会以某种 方式特意格式化文本以便包含额外的空白字符,而不抛弃或压缩这些字符。

在 CSS 中, white-space 属性用于设置对象内空格字符的处理方式, 该属性对文本的显示有着 重要的影响。在标记上应用 white-space 属性可以影响浏览器对字符串或文本间空白的处理方式。

white-space 属性语法格式如下所示。

white-space:normal|pre|nowrap|pre-wrap|pre-line

其属性值含义, 如表 8-16 所示。

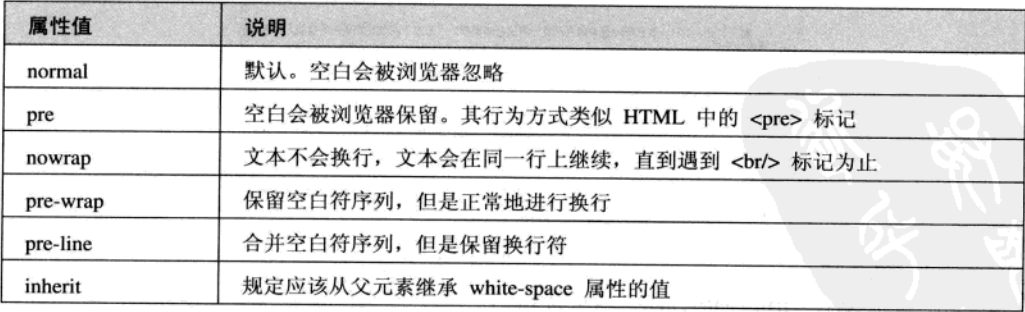

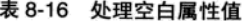

### 【例 8.20】 (实例文件: ch08\8.20.html)

<! DOCTYPE html>  $\verb|html|$ 

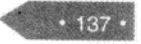

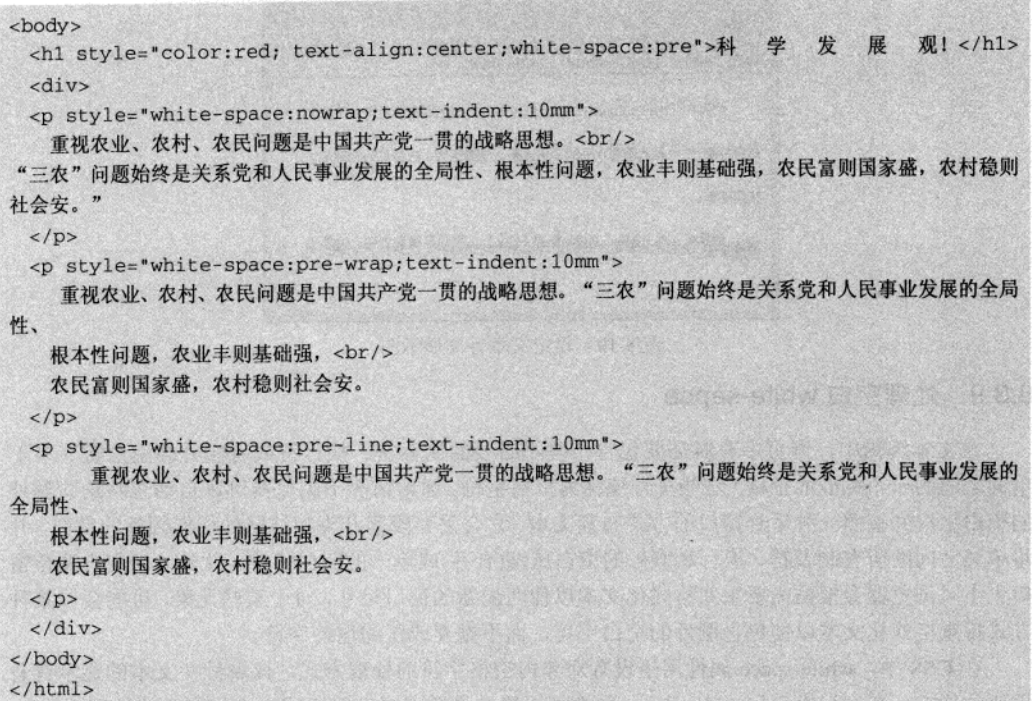

在 Firefox 中浏览效果如图 8-20 所示, 可以看到文字处理空白的不同方式。

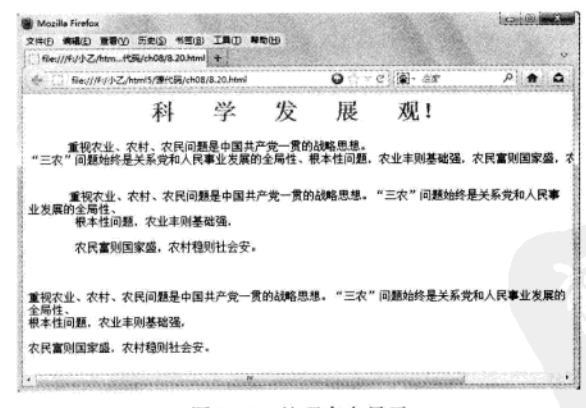

图 8-20 处理空白显示

### 8.3.10 文本反排 unicode-bidi 和 direction

在网页文本编辑中, 通常英语文档的基本方向是从左至右。如果文档中某一段的多个部分包 含从右至左阅读的语言,此时可以通过 CSS 提供的两个属性 unicode-bidi 和 direction 解决这个文本 反排的问题。

 $• 138 •$ 

CSS3 字体与段落属性 第8章

unicode-bidi 属性语法格式如下所示

unicode-bidi: normal | bidi-override | embed

其属性值含义,如表 8-17 所示。

表 8-17 unicode-bidi 属性值

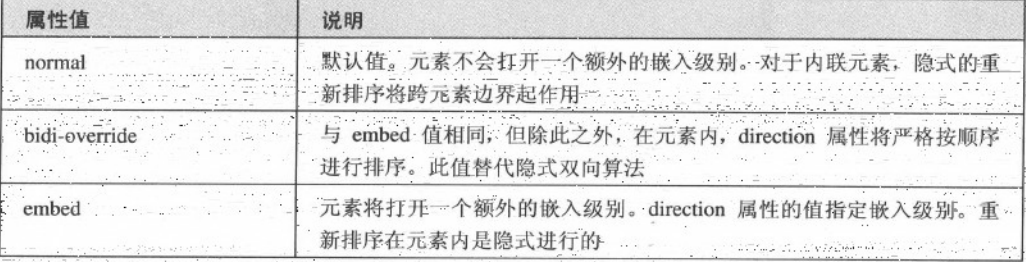

direction 属性用于设定文本流的方向, 其语法格式如下所示。

direction:1tr|rt1|inherit

表 8-18 direction 属性值

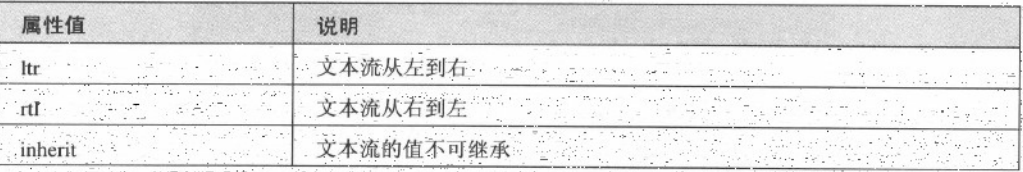

【例 8.21】 (实例文件: ch08\8.21.html)

<!DOCTYPE html> <html> <head> <style type="text/css"> .a(direction:rtl;unicode-bidi:bidi-override;text-align:left) </style> </head> <body> <h3>纯 CSS 反转字符串 使用了 direction 和 unicode-bidi</h3> <div class=a>秋风吹不尽, 总是玉关情。  $\langle$ /div> </body>  $\langle$ /html>

在 IE 9.0 中浏览效果如图 8-21 所示, 可以看到文字以反转形式 显示。 精强 HTML5 + CSS3 + JavaScript 网页设计

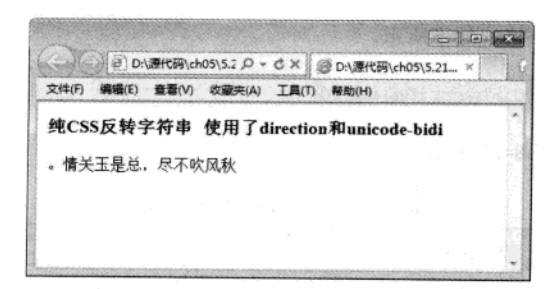

图 8-21 文本反转显示

### 8.4 综合实例 1——制作旅游宣传网页

在前面小节中,主要介绍了关于文字和段落方面的 CSS 属性设置, 在本节中将利用上面的知 识, 创建一个旅游宣传网页, 充分利用 CSS 对图片和文字的修饰方法, 实现页面效果。具体操作 步骤如下:

01 分析需求

本综合实例要求在网页的最上方显示出标题,标题下方是正文,其中正文部分是图片和文字 段落部分。上述要求使用 CSS 样式属性实现, 其实例效果图如图 8-22 所示。

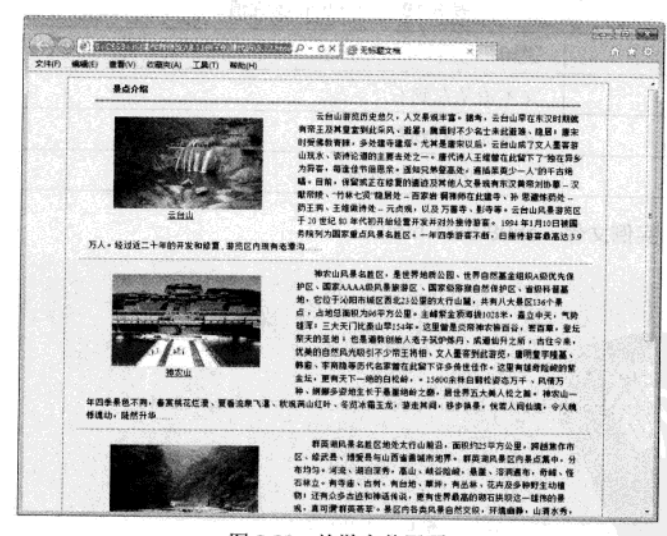

图 8-22 旅游宣传网页

02 编写 index.html 文件

该页面中每个景点的介绍都包括景点图片、景点图片说明及景点介绍,用 HTML5 的 article 表示一个景点, figure 表示景点图片和说明, 景点介绍使用段落 p, index.html 文件结构如下:

 $• 140 •$ 

```
<!DOCTYPE html>
<head>
<math>meta charset="utf-8" />
<title>河南焦作景点介绍</title>
<link type="text/css" rel="stylesheet" href="css.css" />
</head>
<body>
<section>
 <h5>景点介绍</h5>
 <article>
   <figure>
<img src="images/焦作青龙峡 3.jpg" width="220" height="140" />
   <figcaption>
         云台山
                1999
        </figcaption>
     \langle/figure>
```
<p>云台山游览历史悠久, 人文景观丰富。据考, 云台山早在东汉时期就有帝王及其皇室到此采风、避暑: 魏晋时不少名士来此避难、隐居;唐宋时受佛教青睐,多处建寺建塔。尤其是唐宋以后,云台山成了文人墨客游山 玩水、谈诗论道的主要去处之一。唐代诗人王维曾在此留下了"独在异乡为异客,每逢佳节倍思亲。遥知兄弟登高 处, 遍插茱萸少一人"的千古绝唱。目前, 保留或正在修复的遗迹及其他人文景观有东汉黄帝刘协墓 -- 汉献帝陵、 "竹林七贤"隐居处 -- 百家岩 稠禅师在此建寺、孙 思邈炼药处 -- 药王洞、王维做诗处 -- 元贞观, 以及 万 善寺、影寺等。云台山风景游览区于 20 世纪 80 年代初开始经营开发并对外接待游客。 1994 年 1 月 10 日被 国务院列为国家重点风景名胜区。一年四季游客不断,日接待游客最高达 3.9 万人。经过近二十年的开发和修复, 游览区内现有老潭沟 ……</p>

 $\langle$ /article>

*sarticles* 

<figure>

```
<img src="images/焦作影视城.jpg" width="220" height="140" />
     <figcaption>
```
神农山

```
</figcaption>
```
 $\langle$ /figure>

<p>神农山风景名胜区, 是世界地质公园, 世界自然基金组织 A 级优先保护区、国家 AAAA 级风景旅游区、 国家级猕猴自然保护区、省级科普基地, 它位于沁阳市城区西北 23 公里的太行山麓, 共有八大景区 136 个景点, 占地总面积为 96 平方公里。主峰紫金顶海拔 1028 米, 矗立中天, 气势雄浑; 三大天门比泰山早 154 年。这里曾 是炎帝神农辨百谷, 尝百草, 登坛祭天的圣地; 也是道教创始人老子筑炉炼丹、成道仙升之所, 古往今来, 优美 的自然风光吸引不少帝王将相、文人墨客到此游览,唐明皇李隆基、韩愈、李商隐等历代名家曾在此留下许多传世 佳作。这里有雄奇险峻的紫金坛,更有天下一绝的白松岭,。15600余株白鹤松姿态万千、风情万种、婀娜多姿 地生长于悬崖绝岭之巅,居世界五大美人松之首。 神农山一年四季景色不同,春赏桃花烂漫、夏看流泉飞瀑、秋观 满山红叶、冬览冰霜玉龙, 游走其间, 移步换景, 恍若人间仙境, 令人魄悸魂动, 陡然升华……</p>

</article>

<article> <figure>

<img src="images/焦作青龙峡.jpg" width="220" height="140" /> <figcaption> 群英湖

</figcaption>

 $\langle$ /figure>

<p>群英湖风景名胜区地处太行山前沿, 面积约 25 平方公里, 跨越焦作市区、修武县、博爱县与山西省 晋城市地界。群英湖风景区内景点集中, 分布均匀。河流、湖泊深秀, 高山、峡谷险峻, 悬崖、溶洞遍布, 奇峰、 怪石林立。有寺庙、古树, 有台地、草坪, 有丛林、花卉及多种野生动植物; 还有众多古迹和神话传说, 更有世界 最高的砌石拱坝这一雄伟的景观,真可谓'群英荟萃'。景区内各类风景自然交织,环境幽静,山清水秀,确是一处 难得的旅游胜地。 大坝风光 群英湖坝高 100.5 米, 是我国最高的砌石坝。大坝耸立于高山峡谷之中, 气势雄伟 挺拔, 造型美观, 曾先后以图片的形式在国际大坝会议和广交会上介绍展出。我国正式出版的《中国大坝》、《中 国拱坝》图集,以及有关坝工建设的文献资料,都 将群英湖大坝作为典型予以刊登。群英湖大坝确实为我国坝工建 设上的一枚奇葩。 三潭映月 三潭映月景观集线瀑、帘瀑、绿潭于一体,呈'7'字形梯状分布,天高云淡,四面环 山, 丛林茂密, 溪流不断, 是人们假日休闲的好去处……</p>

</article>

<article>

<figure>

<img src="images/焦作沁阳神农坛风景图 4.jpg" width="220" height="140" /> <figcaption>

青龙峡

- </figcaption>
- $\langle$ /figure>

<p>焦作青龙峡位于河南省焦作市修武县, 是河南云台山世界地质公园主要游览区之一, 也是目前全省惟 一的峡谷型省级风景名胜区, 被誉为"中原第一峡"。焦作青龙峡气候独特、山清水秀、环境优美, 是一处天然"氧 吧",是原始生态旅游的绝佳去处。青龙峡是集峰、崖、岭、巅、台、沟、涧、川、瀑、洞等地貌于一体的自然山 水型景区。2000年被确定为河南省风景名胜区,总面积108平方公里,由青龙峡、净影峡、影寺盆地、双庙、猕 猴谷、马头山和大山脑七大游览区组成,主要景点 100 多处。 主峰青龙峰海拔高达 1323 米,站在岭巅,大有"举 目四观天下小"之感慨;波澜壮阔的望龙瀑'神奇独特的倒流泉、妙不可言的七彩潭、堪称一绝的"石上春秋"、 独具特色的溶洞景观、再加上天然原始的植物群落、构成了一幅幅极富创意的山水画卷……</p>

 $\langle$ /article>  $br$  />  $br$  />  $br$  /> </section>

</body>

```
</html>
```
03 编写 css.css 文件

设置网页中默认文字大小为 13px, 代码如下:

\*{font-size:13px;}

设置网页的背景颜色为浅绿色, 代码如下:

142

```
/*页面背景颜色*/
body{ background-color:"#ddfcca";}
```
设置 section 区块的属性, 代码如下:

```
section{
 width:760px;
 margin: 0px auto; / *实现区块水平居中*/
 padding:0px 20px;
 border: 1px #50ad44 solid;
 \mathbf{1}
```
为景点介绍标题设置边距、高度及边框颜色,代码如下:

```
h5(margin: 10px 20px;
 height:23px;
 border-bottom: 3px #50ad44 solid;
 text-indent:2em;
 \mathcal{L}
```
为景点照片和说明的父对象 figure 设置相关属性, 代码如下:

```
figure{
 padding-right: 22px;
 display:block;
 float:left;
 width:220px; }
```
为 article 设置相关属性, 代码如下:

```
article{
 border-bottom: 1px solid #50ad44;
 line-height: 20px;
 margin-bottom: 10px;
```
为景点介绍段落 p 设置相关属性, 代码如下:

```
margin: 10px 13px;
text-indent:2em; }
```
 $\left| \right|$ 

 $p$ {

为景点图片说明 figcaption 设置相关属性, 代码如下:

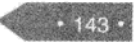

```
精温 HTML5 + CSS3 + JavaScript 网页设计
```

```
figcaption{
 text-align:center;
 color:#003300;
 text-decoration:underline;
```
,为景点图片img 设置相关属性, 代码如下:

img(margin-left: 10px;)

### 8.5 综合实例 2---网页简单图文混排

在一个新闻网页屯, 出现最多的就是文字和图片, 图文并茂的文章能够生动的表达新闻主题。 本实例将利用前面介绍的文本和段落属性创建一个图片的简单混排,复杂的图片混排会在后面介 绍,具体步骤如下:

01 分析需求

本综合实例的要求如下,要求在网页的最上方显示出标题,标题下方是正文,在正文部分显 示图片。上述要求使用 CSS 样式实现, 实例效果图如图 8-23 所示。

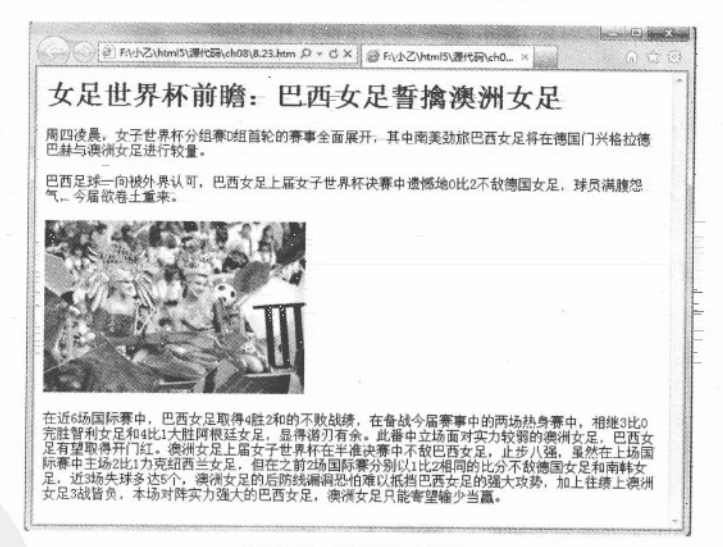

图 8-23 图文混排显示

02 分析布局并构建 HTML

首先需要创建一个 HTML 页面, 并用 DIV 将页面划分两个层, 一个是网页标题层, 一个是正 文部分。

 $\{A_{1},\ldots,A_{n}\}$  ,  $\{A_{n}\}$ 

03 导入 CSS 文件

将 CSS 文件以 link 方式导入到 HTML 页面中。此 CSS 文件定义了这个页面的所有样式, 其 导入代码如下所示:

2경화1층 량이 있다

<link href="5-23.css" rel="stylesheet" type="text/css" />

04 完成标题部分

首先设置网页标题部分,创建一个 div,用来放置标题。其 HTML 代码如下所示。

<div>

<h1>女足世界杯前瞻: 巴西女足誓擒澳洲女足</h1>  $\langle$ /div>

在 CSS 样式文件中, 修饰 HTML 元素, 其 CSS 代码如下所示。

hl{text-align:center;text-shadow:0.1em 2px 6px blue;font-size:18px;}

05 完成正文和图片部分

下面设置网页正文部分, 正文中包含了一个图片。其 HTML 代码如下所示。

<div>

<p>周四凌晨, 女子世界杯分组赛 D 组首轮的赛事全面展开, 其中南美劲旅巴西女足将在德国门兴格拉德巴赫与澳 洲女足进行较量。

</p><p> 巴西足球一向被外界认可, 巴西女足上届女子世界杯决赛中遗憾地 0 比 2 不敌德国女足, 球员满腹怨气, 今届欲卷土重来。</p>

<div class="im">

 $\langle$ img src="8.jpg">

 $\langle$ /div>

<p>在近 6 场国际赛中, 巴西女足取得 4 胜 2 和的不败战绩, 在备战今届赛事中的两场热身赛中, 相继 3 比 0 完胜 智利女足和 4 比 1 大胜阿根廷女足, 显得游刃有余。此番中立场面对实力较弱的澳洲女足, 巴西女足有望取得开门 红。澳洲女足上届女子世界杯在半准决赛中不敌巴西女足,止步八强,虽然在上场国际赛中主场2比1力克纽西兰 女足,但在之前2场国际赛分别以1比2相同的比分不敌德国女足和南韩女足,近3场失球多达5个,澳洲女足的 后防线漏洞恐怕难以抵挡巴西女足的强大攻势,加上往绩上澳洲女足3战皆负,本场对阵实力强大的巴西女足,澳 洲女足只能寄望输少当赢。

 $\langle$ /p>

 $\langle$ /div>

CSS 样式代码如下所示:

p{text-indent:8mm;line-height:7mm;} .im{width:300px; float:left; border:#000000 solid 1px;}

## 8.6 专家解惑

1. 字体为什么在别的电脑上不显示?

楷体很漂亮, 草书也不逊色于宋体。但不是所有人的电脑都安装有这些字体。所以在设计网 页时,不要为了追求漂亮美观,而采用一些比较新奇的字体。有时这样往往达不到效果。用最基本 的字体, 是最好的选择。

2. 网页中空白处理么?

争取不留空白, 即使有足够的空间, 也不要用图像、文本或不必要的动画 GIF 来填充网页, 在设计时应该避免这种情况发生。

3. 文字和图片导航速度谁快呀?

使用文字做导航栏。文字导航不仅速度快,而且更稳定。例如,有些用户上网时会关闭图片。 在处理文本时,不要在普通文本上添加下划线或者颜色。除非特别需要,否则不要为普通文字添加 下划线, 避免使读者误认为文字能够点击。

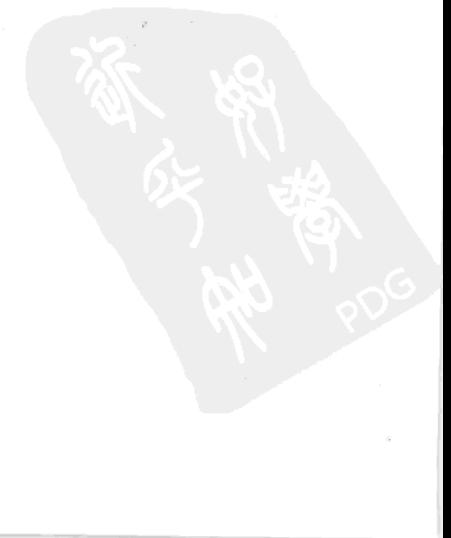

 $• 146 •$ 

# 第9章 CSS3 美化表格和表单样式

HTML 数据表格和表单都是网页中常见的元素, 表格通常用来显示二维关系数据和排版, 从 而达到页面整齐和美观的效果。而表单是作为客户端和服务器交流的窗口,可以获取客户端信息, 并反馈服务器端信息。本章将介绍使用 CSS3 样式表美化表格和表单样式的方法。

### $9.1$ 表格基本样式

在传统网页设计中,表格一直占有比较重要的地位,用来对网页排版布局。基本上每个网页 中都有一个表格来布局,它可以帮助设计者控制网页布局、控制内容的显示等等。使用表格排版网 页可以网页更美观,条理更清晰,更易于维护和更新。本节将主要介绍如何使用 CSS3 设置表格边 框和表格背景色。

#### 表格边框样式  $9.1.1$

在显示一个表格数据时,通常都带有表格边框,用来界定不同单元格的数据。当 table 表格的 描述属性 border 值大于 0 时显示边框, 如果 border 值为 0, 则不显示边框。边框显示之后, 可以使 用 CSS3 的 border 属性及衍生属性和 border-collapse 属性对边框进行修饰, 其中 border 属性表示对 边框进行样式、颜色和宽度设置,从而达到提高样式效果的目的,这个属性前面已经介绍过了,其 使用方法和前面一模一样, 只不过修饰的对象变换了。

border-collapse 属性主要用来设置表格的边框是否被合并为一个单一的边框, 还是像在标准的 HTML 中那样分开显示。其语法格式为:

border-collapse: separate | collapse

其中 separate 是默认值, 表示边框会被分开, 不会忽略 border-spacing 和 empty-cells 属性; 而 collapse 属性表示边框会合并为一个单一的边框, 会忽略 border-spacing 和 empty-cells 属性。

【例 9.1】 (实例文件: ch09\9.1.html)

```
<!DOCTYPE html>
<html>
<head>
<title>年度收入</title>
<style>
1 - -1.tabelist(
```
### 精强 HTML5 + CSS3 + JavaScript 网页设计 **A Signal State**

```
i Parti Albert i Sale.<br>Albert Albert i Sale
n Sula ket Thet epimerage, with
                                                                      \label{eq:1} \Delta m_{\rm c} = 1.50 \times 10^{-4} \, \rm{Mpc}^{-1}border:1px solid #429fff;/* 表格边框 */
    font-family:"楷体";
    border-collapse:collapse; /* 边框重叠 */
.tabelist caption{
                                        N 3 8880 M
    padding-top:3px;
    padding-bottom:2px;
    font-weight:bolder;
    font-size:15px;
                                     化环己烷 计传送时间时间分析 计开启分布 法人的
    font-family:"幼圆";
    border:2px solid #429fff;/* 表格标题边框 */
.tabelist th{
    font-weight:bold;
    text-align:center;
.tabelist td{
   border:1px solid #429fff;/* 单元格边框 */ https://www.com/com/com/com/com/com/com/com/
text-align:right; the contract of the contract of the contract of the contract of the contract of the contract of the contract of the contract of the contract of the contract of the contract of the contract of the contract
    padding: 4px;
\rightarrow</style>
  \langle/head>
<body>
<table class="tabelist">
   <caption class="tabelist">
    2011季度 07-09
                                                         中国 法自治权 网络 计数据 医胸前的 地名美国布
    </caption>
   <tr>
     <th>选项</th>
        <th>07 月</th>
        <th>08 月</th>
        <th>09 月</th>
   </tr> Apus of group rated the and the Material And the application
   <tr>> <tr>> vang (%, ingg, el od (2%), sinbol som en en el o # un el est sombol
        <td>收入</td>
        <td>8000</td>
        <td>9000</td>
        <td>7500</td>
   \langle/tr>
   <tr>
        <td>吃饭</td>
        <td>600</td>
        <td>570</td>
```
 $148 -$ 

CSS3 美化表格和表单样式 第9章

149

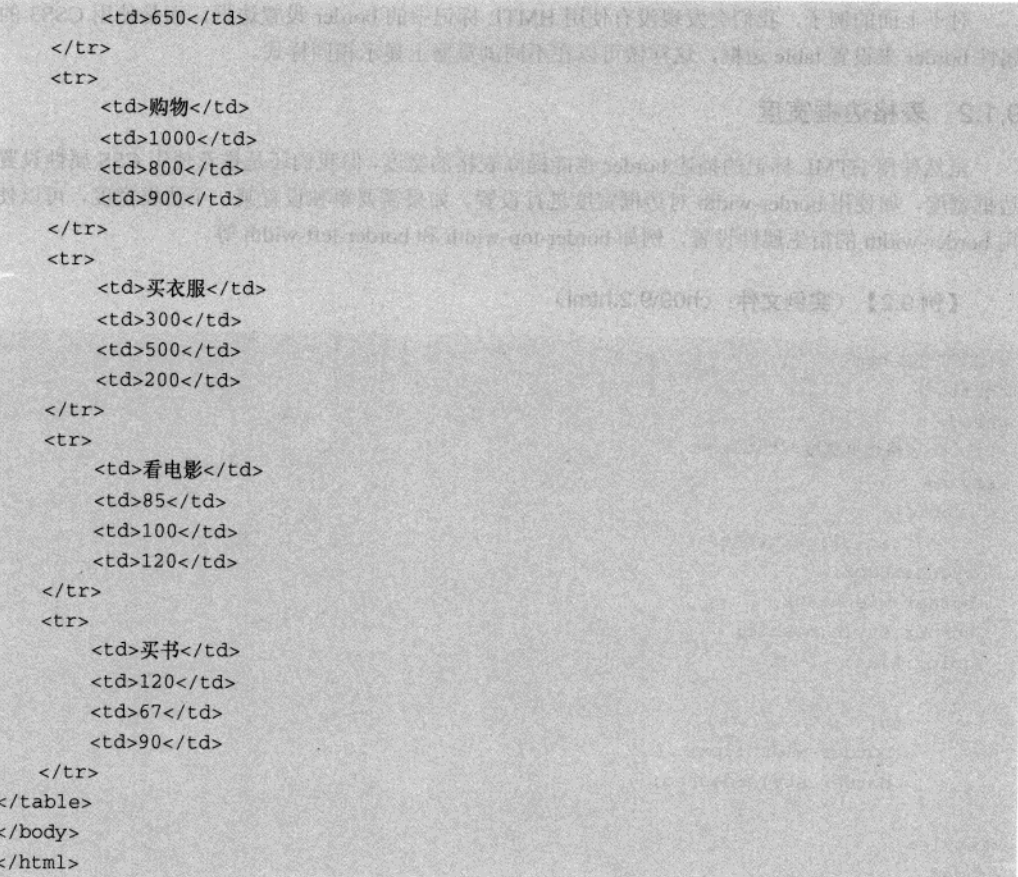

提示: 对于<!DOCTYPE html>开头标记, 为了节省篇幅可以不写, 但是用户需要知道此标记。 在 IE 9.0 中浏览效果如图 9-1 所示, 可以看到表格带有边框显示, 其边框宽度为 1px, 直线显 示并且边框进行合并;表格标题"2011季度 07-09"也带有边框显示,字体大小为 150px,字形是 幼圆并加粗显示; 表格中每个单元格都以 1px, 直线的方式显示边框并将显示对象右对齐。

|                |                   |                  |     | () 2 DA源代码\ch09\9.1 Q ~ C X   @ 年度收入 | × |
|----------------|-------------------|------------------|-----|--------------------------------------|---|
|                | 2011季度 07-09      |                  |     |                                      |   |
| 选项 07月 08月 09月 |                   |                  |     |                                      |   |
|                | 收入 8000 9000 7500 |                  |     |                                      |   |
| 吃饭!            | 600               | 570              | 650 |                                      |   |
| 购物             | 1000              | 800              | 900 |                                      |   |
| 买衣服            | 300               | 500              | 200 |                                      |   |
| 老电影            | 85                | 100 <sup>1</sup> | 120 |                                      |   |
| 丢书             | 120               | 67               | 90  |                                      |   |

图 9-1 表格样式修饰

精锰 HTML5 + CSS3 + JavaScript 网页设计

对于上面的例子, 我们会发现没有使用 HMTL 标记中的 border 设置边框, 而是使用 CSS3 的 属性 border 来设置 table 边框, 这样做可以在不同浏览器上显示相同样式。

### 9.1.2 表格边框宽度

虽然使用 HTML 标记的描述 border 也能提高表格的宽度,但我们还是推荐使用 CSS 属性设置 边框宽度, 如使用 border-width 对边框宽度进行设置。如果需要单独设置某一个边框宽度, 可以使 用-border-width 的衍生属性设置, 例如 border-top-width 和 border-left-width 等。

 $\sim$  -period

【例 9.2】 (实例文件: ch09\9.2.html)

```
<! DOCTYPE html>
\text{thm1}<head>
<title>表格边框宽度</title>
<style>
   table{
       text-align:center;
  width:500px;
  border-width:6px;
  border-style:double;
  color:blue;
        \left| \right|td(border-width:3px;
         border-style:dashed;
</style>
</head>
<body>
<table border=1 cellspacing="3" cellpadding="0">
 <tr>
<td>姓名</td>
 <td class=tds>性别</td>
 <td>年龄</td>
 \langle/tr>
 \timestr>
 <td>张三</td>
 <td>男</td>
 <td>31</td>
 \langle/tr>
 <<td>李四 </td>
 <td>男</td>
 <td>18</td>
```
 $150 -$ 

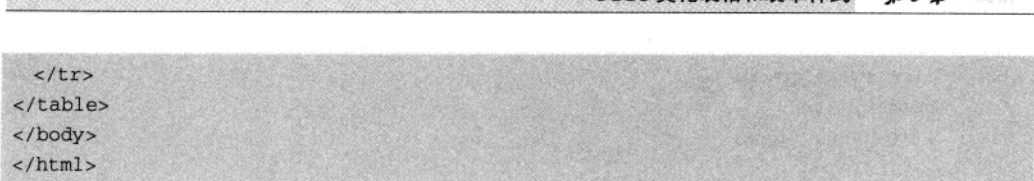

CSS3 美化表格和表单样式

■ 0 幸

在 IE 9.0 中浏览效果如图 9-2 所示, 可以看到表格带有边框, 宽度为 6px, 双线式示, 表格中 字体颜色为蓝色。单元格边框宽度为 3px, 显示样式是破折线式。

|                                         | D:\源代码\ch09\9.2 Q - C X  <br> | 边框宽度                                                                                                    |  |
|-----------------------------------------|-------------------------------|----------------------------------------------------------------------------------------------------|--|
| -152<br>the company of the company<br>. |                               | 25 to 100 to 100 per financial control 2 to 2010 to 10 percent superfine programma interaction and in the con-<br>The company of the company of                                           |  |
|                                         | . .                           | the age of the form of<br>.<br><b>COLLECT</b>                                                                                                    |  |
|                                         |                               | the control of the state of the con-<br><b>CONTRACTOR</b><br>.<br>$\sim$<br>The State State<br>T. Service Co.<br><b>Service</b><br>the state of the control of<br>the control of the con- |  |

图 9-2 设置表格宽度

### 9.1.3 表格边框颜色

表格颜色设置非常简单,通常使用 CSS3 属性 color 设置表格中文本颜色,使用 background-color 设置表格背景色。如果为了突出表格中的某一个单元格,还可以使用 background-color 设置某一个 单元格颜色。

### 【例 9.3】 (实例文件: ch09\9.3.html)

```
<!DOCTYPE html>

<head>
<title>表格边框色和背景色</title>
<style>
\mathbb{R}本章 開始的 机长角的的
   padding:0px;
   margin: 0px;
   \lambdabody {
   font-family:"宋体";
   font-size:12px;
     \left| \right|table{
       background-color:yellow;
       text-align:center;
  width:500px;
  border: 1px solid green;
       3
   td(
```
 $.151$ 

精选 HTML5 + CSS3 + JavaScript 网页设计

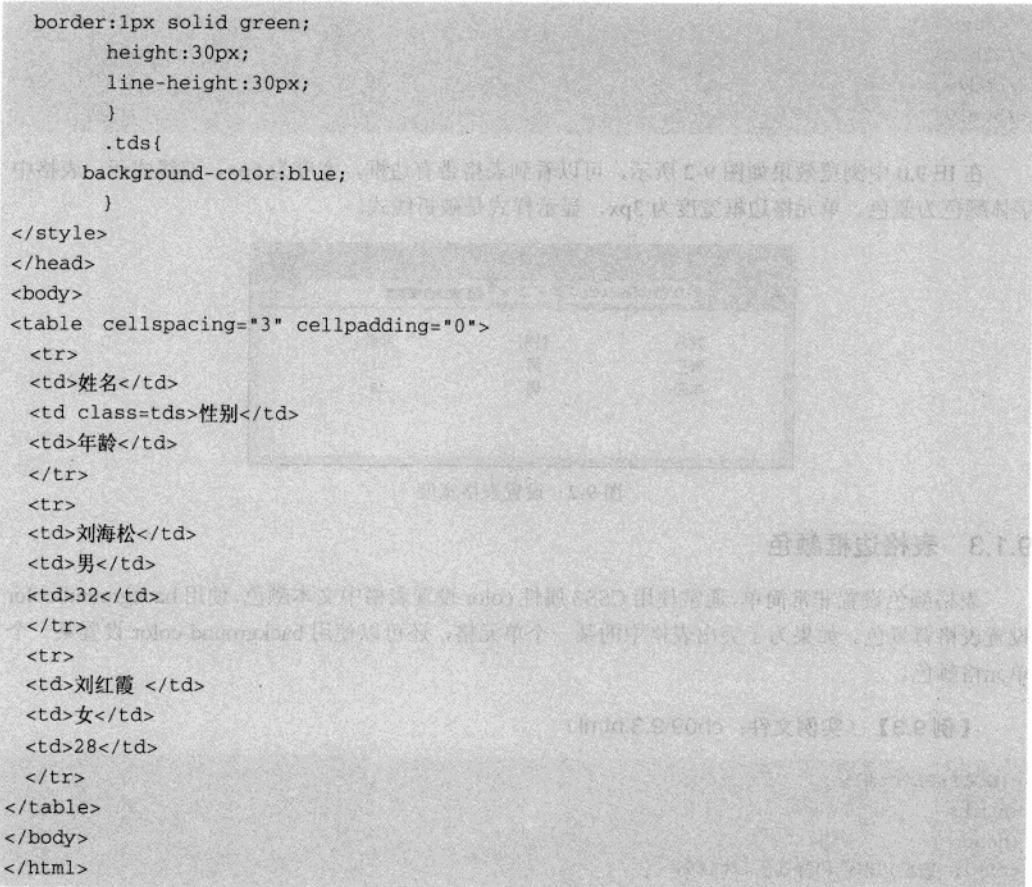

在 IE 9.0 中浏览效果如图 9-3 所示, 可以看到表格带有边框, 边框样式显示为绿色, 表格背景 色为黄色,其中一个单元格背景色为蓝色。

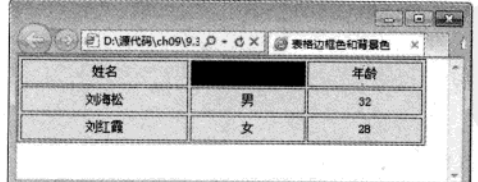

图 9-3 设置边框背景色

# 9.2 CSS3 与表单

 $\cdot$  152  $\cdot$ 

表单可以用来向 Web 服务器发送数据, 特别是经常被用在主页页面——用户输入信息然后发

送到服务器中。实际用在 HTML 中的标记有<form>、<input>、<textarea>、<select>和<option>。本 将使用 CSS3 相关属性对表单进行美化。

### 美化表单中元素  $9.2.1$

表单中元素非常多而且杂乱, 例如 input 输入框、按钮、下拉菜单、单选按钮和复选框等。当 使用 form 表单将这些元素排列组合在一起的时候, 其单纯的表单效果非常简陋, 这时设计者可以 通过 CSS3 相关样式, 控制表单元素输入框、文本框等元素外观。

在网页中,表单元素的背景色默认都是白色的,这样的背景色不能美化网页,所以可以使用 颜色属性定义表单元素的背景色。定义表单元素背景色可以使用 background-color 属性定义, 这样 可以使表单元素不那么单调。使用示例如下所示。

input {

 $\boldsymbol{\}}$ 

```
background-color: #ADD8E6;
```
上面代码设置了 input 表单元素背景色,都是统一的颜色。

【例 9.4】 (实例文件: ch09\9.4.tml)

```
<!DOCTYPE html>
<html>
<head>
<style>
1 - -1input {
                                    /* 所有 input 标记 */
    color:#cad9ea;
\mathcal{Y}input.txt{
                                    /* 文本框单独设置 */
border: lpx inset #cad9ea:
                                                          用本以下的部分的标准:60
    background-color: #ADD8E6;
\mathcal{F}input.btn{
                                   /* 按钮单独设置 */
   color:#00008B;
   background-color: #ADD8E6;
   border: 1px outset #cad9ea;
   padding:1px 2px 1px 2px;
\mathcal{E}select{
   width:80px;
   color:#00008B;
   background-color: #ADD8E6;
   border: 1px solid #cad9ea;
4
textarea{
```

```
输HTML5 + CSS3 + JavaScript 网页设计
```

```
width:200px:
    height: 40px;
    color:#00008B;
    background-color: #ADD8E6;
    border: 1px inset #cad9ea;
</style>
</head>
<body>
<h3>聊天室注册页面</h3>
<table border="1" width="45%">
<form method="post">
<tr><td width="30%">昵称:</td><td><input class=txt>1-20个字符<div
id="gq"></div></td></tr>
<tr><td>密码:</td><td><td><input type="password" >长度为 6~16 位</td></tr>
<tr><td>确认密码:</td><td><input type="password" ></td></tr>
<tr><td>真实姓名: </td><td><input name="username1"></td></tr>
<tr><td>性别:</td><td><select><option>男</option><option>女
</option></select></td></tr>
<tr><td>E-mail地址:</td><td><input value="sohu@sohu.com"></td></tr>
<tr><td>备注:</td><td><td><textarea cols=35 rows=10></textarea></td></tr>
<tr><td><input type="button" value="提交" class=btn /></td><td><input type="reset"
value="重填"/></td></tr>
</form>
</table>
</body>
\langle/html>
```
在 IE 9.0 中浏览效果如图 9-4 所示, 可以看到表单中【昵称】输入框、【性别】下拉框和【备 注】文本框中都显示了指定的背景颜色。

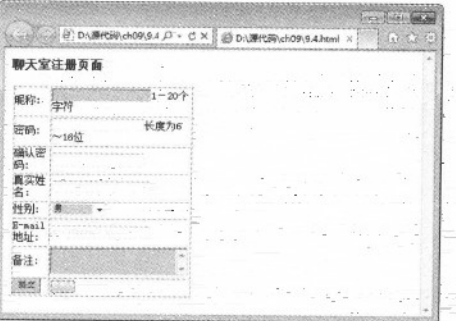

图 9-4 美化表单元素

在上面的代码中, 首先使用 input 标记选择符定义了 input 表单元素的字体输入颜色, 下面 别定义了两个类 txt 和 btn, txt 用来修饰输入框样式, btn 用来修饰按钮样式。最好分别定义了 select 和 textarean 的样式, 其样式定义主要涉及边框和背景色。

### $9.2.2$ 美化提交按钮

在网页设计中, 还可以使用 CSS 属性来定义表单元素的边框样式, 从而改变表单元素的显示 效果。例如可以将一个输入框的上、左和右边框去掉,形成一个和签名效果一样的输入框,例如将 按钮的四个边框去掉,只剩下文字超级链接一样的按钮。

对表单元素边框定义, 可以采用 border-style、border-width 和 border-color 及其衍生属性。如 果要对表单元素背景色设置, 可以使用 background-color 设置, 其中将值设置 transparent (透明色) 是最常见的一种方式,示例如下所示。

background-color:transparent; /\* 背景色透明 \*/

【例 9.5】 (实例文件: ch09\9.5.html)

```
<! DOCTYPE html>
\text{thm1}<head>
<title>表单元素边框设置</title>
<style>
\lt!! --
form{
   margin: 0px;
padding: 0px;
font-size:14px;
\mathcal{F}O PARTIES IN STREET OF A LOCAL
input{
  font-size:14px;
  font-family:"幼圆";
\mathcal{F}. tborder-bottom:1px solid #005aa7; /* 下划线效果 */
   color:#005aa7;
   border-top:0px; border-left:0px;
border-right:0px;
   background-color:transparent;
                                      /* 背景色透明 */
\mathcal{E}nbackground-color:transparent;
                                      /* 背景色透明 */
   border: 0px;
                                      /* 边框取消 */
--&></style>
  \langle/head>
```
 $.155$ 

精选 HTML5 + CSS3 + JavaScript 网页设计

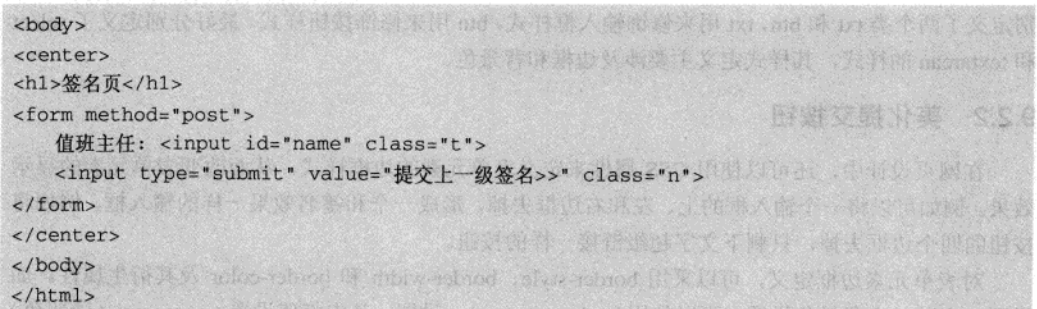

在 IE 9.0 中浏览效果如图 9-5 所示, 可以看到输入框只剩下一个下边框显示, 其他边框被去掉 了, 提交按钮也只剩下了显示文字, 常见的矩形形式被去掉了。

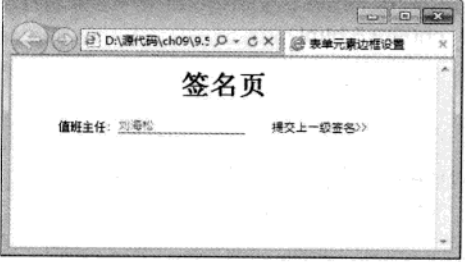

图 9-5 表单元素边框设置

在上面代码中,样式表中定义了两个类标识符 t 和 n, t 用来设置输入框显示样式, 此处设置 输入框的左、上、下三个方面边框宽度为 0, 并设置了输入框输入字体颜色为浅蓝色, 下边框宽度 为 1px, 直线样式显示, 颜色为浅蓝色。在类标识符 n 中, 设置背景色为透明色和边框宽度为 0, 这样就去掉了按钮常见的矩形样式。

### 9.2.3 美化下拉菜单

在网页设计中, 有时为了突出效果会对文字进行加粗, 更换颜色等操作, 这样用户就会注意 到这些重要文字。同样,也可以对表单元素中的文字进行这样的修饰,下拉菜单是表单元素中常用 的元素之一,其样式设置也非常重要。

CSS3 属性不仅可以控制下拉菜单的整体字体和边框,还可以对下拉菜单中的每一个选项设置 背景色和字体颜色。对于字体设置可以使用 font 相关属性设置, 例如 font-size, font-weight 等; 对 于颜色设置可以采用 color 和 background-color 属性设置。

【例 9.6】 (实例文件: ch09\9.6.html)

<!DOCTYPE html>  $<$ html> <head> <title>美化下来菜单</title>

 $156.$ 

```
<style>
1 - -.blue{
background-color:#7598FB; in the particular color: the particular color: #7598FB;
    color: #000000:
        font-size:15px;
         font-weight:bolder;
         font-family:"幼圆";
.red(
    background-color: #E20A0A:
    color: #fffffff:
       font-size:15px;
        font-weight:bolder;
        font-family:"幼圆";
\mathcal{E}.yellow{
    background-color: #FFFF6F;
    color: #000000;
        font-size:15px;
        font-weight:bolder:
      font-family:"幼圆";
I THE RESEARCH COMPANY
.orange( ANSIS A RICHARD RESERVED IN STREET PRODUCTION
   background-color: orange;
   color:#000000:
       font-size:15px;
        font-weight:bolder;
font-family:"幼圆"; NALA DERESSING TO AND RELEASE OF A RELEASE OF A RELEASE OF A RELEASE OF A RELEASE OF A RELEASE OF A RELEASE OF A RELEASE OF A RELEASE OF A RELEASE OF A RELEASE OF A RELEASE OF A RELEASE OF A RELEASE OF 
\mathcal{F}\rightarrow</style>
  \langle/head>
<body>
<form method="post">
   <p><label for="color">选择暴雨预警信号级别:</label>
   <select name="color" id="color">
        <option value="">请选择</option>
        <option value="blue" class="blue">暴雨蓝色预警信号</option>
        <option value="yellow" class="yellow">暴雨黄色预警信号</option>
        <option value="orange" class="orange">暴雨橙色预警信号</option>
             <option value="red" class="red">暴雨红色预警信号</option>
   </select></p>
   <p><input type="submit" value="提交"></p>
</form>
```
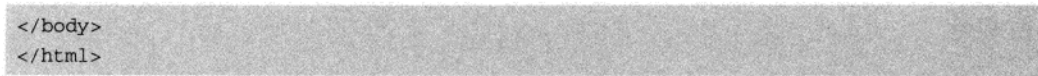

在 IE 9.0 中浏览效果如图 9-6 所示, 可以看到下拉菜单中每个菜单项显示不同的背景色。这种 方式显示选项会提高人的注意力,减少犯错的机会。

在上面代码中, 设置了四个类标识符, 用来对应不同的菜单选项。其中每个类中都设置了洗 项的背景色、字体颜色、大小和字形。

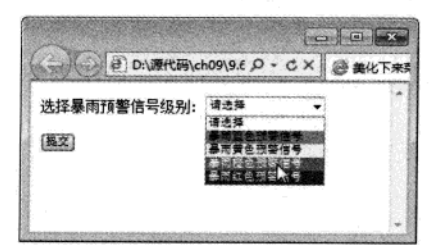

图 9-6 设置下拉菜单样式

# 9.3 综合实例 1–––隔行变色

当使用表格显示大量数据的时候, 由于表格的行和列比较多, 此时如果单元格采用相同的背 景色,用户在查看数据时会感到非常凌乱,很容易在读数据时出错。通常的解决办法就是采用隔行 变色, 使得奇数行和偶数行的背景色不一样, 从而达到数据一目了然的效果。本节将结合前面学习 的知识,创建一个隔行变色实例,具体操作步骤如下:

01 分析需求。

 $158.$ 

如果要实现表格隔行变色, 首先需要实现一个表格并定义其显示样式, 然后再设置其奇数行 和偶然行显示的颜色即可。实例效果实现后,其显示效果如图 9-7 所示。

02 创建 HTML 页面, 实现基本 table 表格

<!DOCTYPE html>  $<$ html> <head> <title>隔行变色</title> </head> <body> <h1>设计优雅数据表格</h1> <table border=1>  $str$ <th>排名</th> <th>姓名</th> <th>总分</th> <th>语文</th>

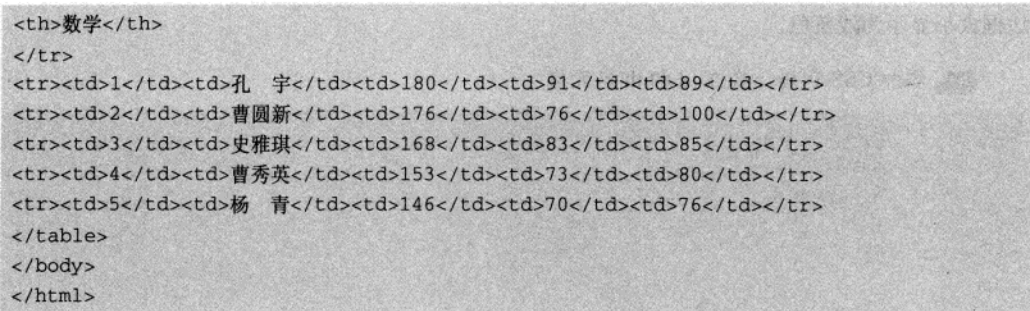

在 IE 9.0 中浏览效果如图 9-8 所示, 可以看到页面中显示了一个表格, 其表格字体, 边框等都 是默认设置。

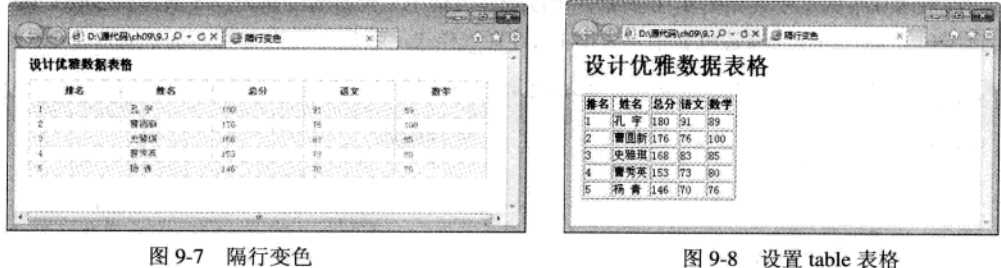

03 添加 CSS 代码, 设置标题和表格基本样式

```
<style>
hl{font-size:16px;}
table{
   width:100%;
   font-size:12px;
   table-layout:fixed;
   empty-cells: show;
   border-collapse:collapse;
   margin: 0 auto;
   border: 1px solid #cad9ea;
   color:#666;
\mathcal{F}</style>
```
此样式设置中, 设置了标题字体大小为 16px, 表格字体大小为 12px, 边框合并, 边框大小为 1 像素, 直线显示灯。其中 empty-cells 属性设置是否显示表格中的空单元格(仅用于"分离边框" 模式), show 表示显示, hidden 表示隐藏。table-layout:fixed 语句表示表格的水平布局是仅仅基于 表格的宽度,表格边框的宽度,单元格间距,列的宽度,而和表格内容无关。

在 IE 9.0 中浏览效果如图 9-9 所示, 可以看到页面中显示了一个表格, 其大小充满了整个页面,

 $• 159$ 

边框大小显示为浅蓝色。

01 添加 CSS 代码, 修饰 td 和 th 单元格

```
th \{height: 30px;
    overflow:hidden;
\mathcal{V}td(height:20px;)
td,thborder: 1px solid #cad9ea;
  padding:0 1em 0;
3
```
在 IE 9.0 中浏览效果如图 9-10 所示, 可以看到表格中单元格高度加大, td 增加到 20px, th 增 加到 30px。单元格还带有边框显示, 大小 1px, 直线样式, 颜色为浅蓝色。

出古人 9 11.11 40 31 # 2 BIN BIN 4 0 0 11 11

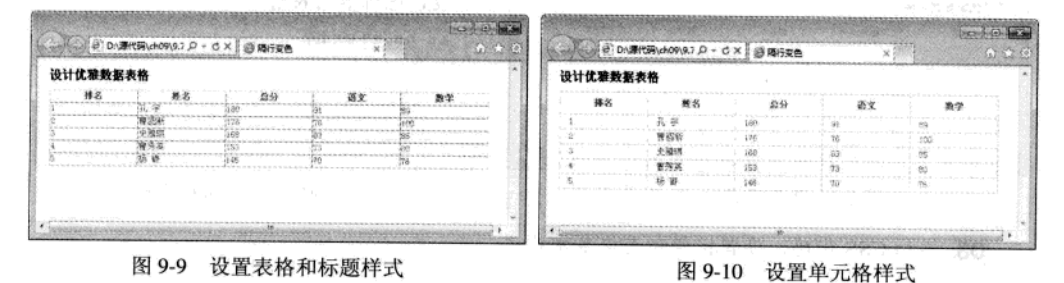

05 添加 CSS 代码, 实现隔行变色

```
tr: nth\text{-child(even)}background-color:#f5fafe;
\mathcal{E}
```
在这里使用了结构伪类标识符, 实现了表格的隔行变色。 在 IE 9.0 中浏览效果如图 9-11 所示, 可以看到表格中奇数行显示浅蓝色。

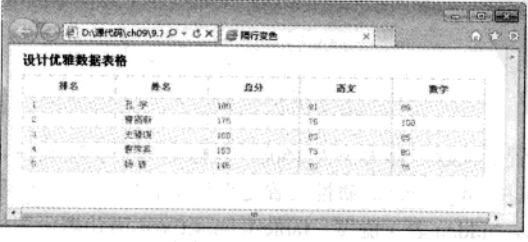

图 9-11 隔行显示

 $• 160 •$ 

# 9.4 综合实例 2- 表格图文网页布局

文字和图片等对象的定位是网页设计中的难点,用表格布局网页结构是一种非常重要,也是 最为常用的方法,同时也是网页设计的重点。通过单元格可以对文本或图片进行定位,以达到布局 整齐。本实例将结合前面学习的知识, 实现通过表格对图片和文字进行布局, 具体操作步骤如下:

01 分析需求

使用表格进行排版, 需要先确定是图文竖排还是横排, 这样即可确定图片的放置位置(如果 采用竖排,可以在表格的第一行放置图片,对应的下面放置文字介绍),然后使用 CSS 样式对图 片、文字和表格进行设定。实例完成后,效果如图 9-12 所示。

02 创建 HTML 页面, 实现表格基本样式

```
<!DOCTYPE html>
\text{thm1}<head>
<title>无标题文档</title>
</head>
<body>
<table align=center border="1" cellspacing="4" cellpadding="0">
 str<sub>2</sub><td><img src="8.jpg"/><p>时尚大玩具! 车展前实拍路虎极光 Coupe
\langle/p>
\langle /td \rangle<td><img src="6.jpg"/><p>充满活力的小家伙 上海车展体验奥迪 Q3
</p></td>\langle/tr>
 <tr>
 <td>路虎总是以硬汉的形象出现在人们面前</td>
 <td>奥迪将推出入门级 SUV 车型奥迪 Q3 时, 大家都自然而然的觉得这款车型是和宝马 X1 竞争的产品</td>
 \langle/tr>
                                                  用语头的 地名美国克莱顿
 str<td> 全景天窗已经成为中高端 SUV 的流行趋势</td>
 <td>奥迪 Q3 相比两位兄长有简化也有复杂化 </td>
 \langle/tr>
</table>
</body>
\langle/html>
```
上面网页代码创建了一个表格,表格第一行分别放置两种图片,下面两行放置文字。 在 IE 9.0 中浏览效果如图 9-13 所示,可以看到显示了一个表格,表格中包含了两张图片。 精锰 HTML5 + CSS3 + JavaScript 网页设计

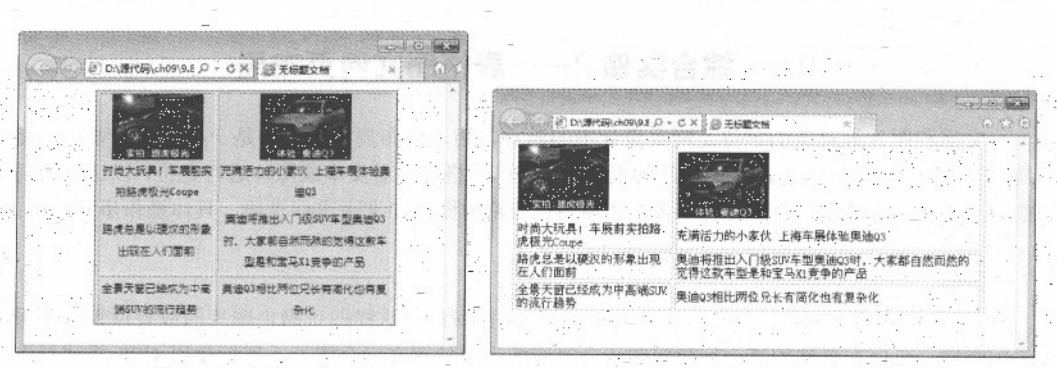

图 9-12 图文竖排

图 9-13 创建基本 table

03 添加 CSS 代码, 修饰全局样式和表格

<style>

 $*$  (

padding: 0px; margin: Opx;

 $table<sub>{</sub>$ 

```
font-family:"幼圆";
      text-align:center;
margin:10px 0 0 30px;
background-color: #CCddCC;
   border-color:#0099ff;
   width: 400px;
   font-size:15px;
```
</style>

通过上面代码即可创建了一个 table 标记选择器, 该选择器设置了字体样式和背景样式。 在IE 9.0 中浏览效果如图 9-14 所示, 可以看到显示了一个表格, 其背景色绿色, 字体居中对 齐, 背景色为浅绿色, 边框色浅蓝色。

04 添加 CSS 代码, 修饰行 tr 和单元格 td

```
tr(
   height: 30px;
   line-height: 30px;
td(width:200px;
```
上面代码定义了 table 行的高度和文字行高, 下面定义了单元格宽度。

162 .

 $\rightarrow$ 

 $\overline{1}$ 

在 IE 9.0 中浏览效果如图 9-15 所示, 可以看到显示表格相比较于上一个图像, 其表格高度增 加, 行高增加。

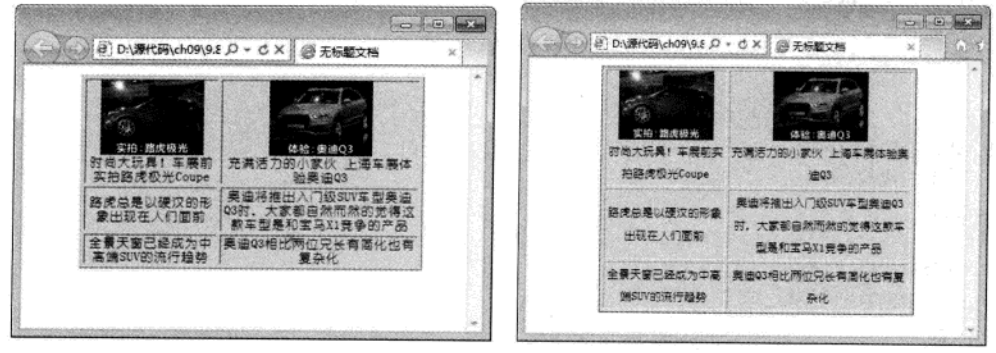

图 9-14 CSS 修饰 table

图 9-15 设置行高

# 9.5 综合实例 3- 变色表格

如果长时间浏览大量数据和浏览表格, 即使使用了隔行变色的表格, 阅读时间长了仍然会感 到疲劳。如果数据行能动态根据鼠标悬浮来改变颜色, 就会使页面充满动态效果, 缓解用户的疲劳 感。

本实例将结合前面学习的知识,创建一个鼠标悬浮的变色表格,具体操作步骤如下:

01 分析需求

首先需要建立一个表格, 所有行的颜色不单独设置, 统一采用表格本身的背景色。然后根据 CSS 设置可以实现该效果。对 Firefox 浏览器而言, 仅仅通过 CSS 即可实现变色表格, 如果使用 IE 浏览器还需要结合使用 JavaScript。此实例就不再使用 JavaScript 完成, 当后面介绍到 JavaScript 时 再具体介绍。该实例完成后, 效果如图 9-16 所示。

02 创建 HTML 网页, 实现 table 表格

<!DOCTYPE html>  $\text{thm1}$ <head> <title>变色表格</title>  $\langle$ /head> <body> <table border="0" cellpadding="0" cellspacing="1"> <caption> 唐宋八大家 </caption>  $\times$ tr> <th>姓名</th>

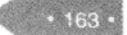

精强 HTML5 + CSS3 + JavaScript 网页设计

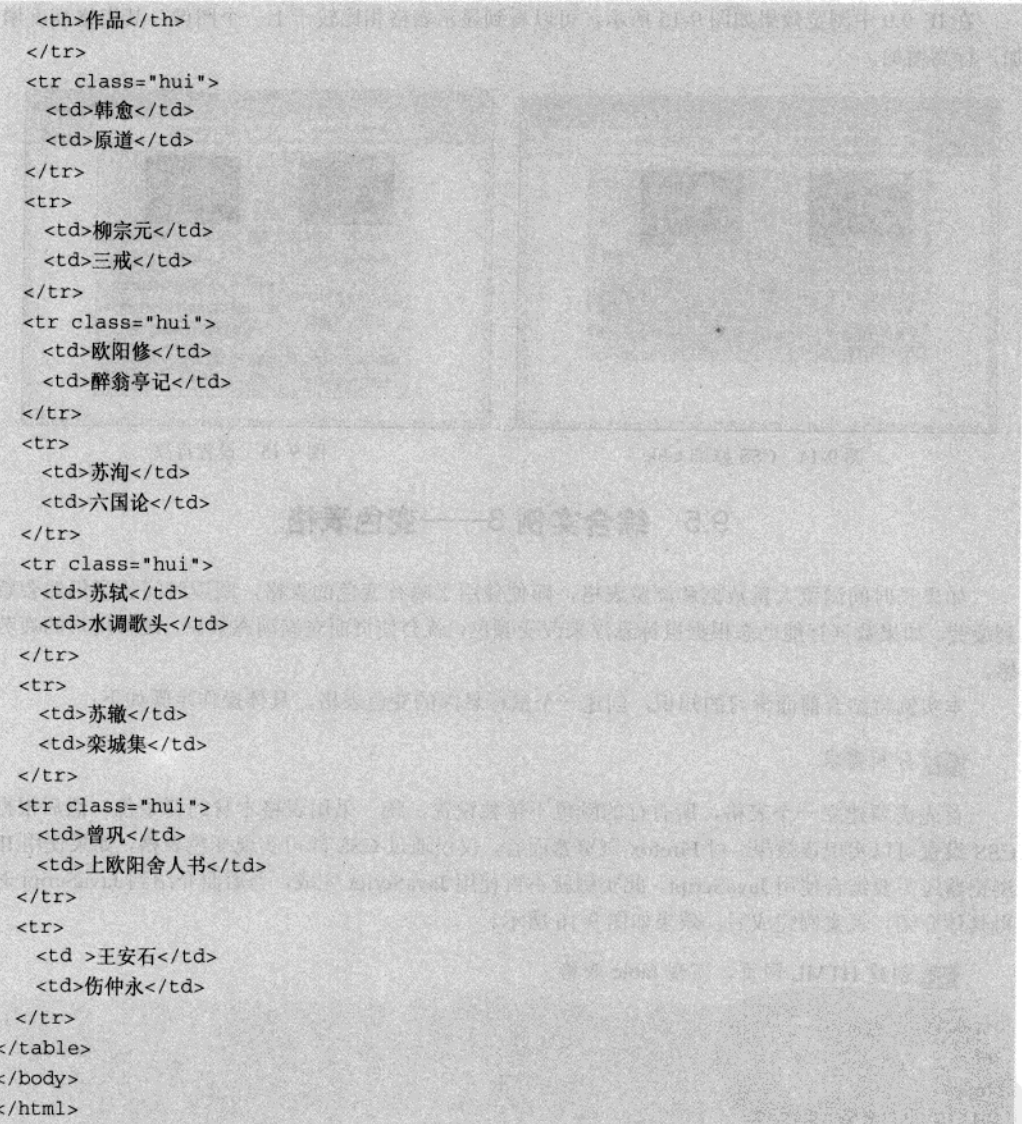

在 IE 9.0 中浏览效果如图 9-17 所示, 可以看到表格不带有边框, 字体等都是默认显示。

 $\cdot$  164  $\cdot$
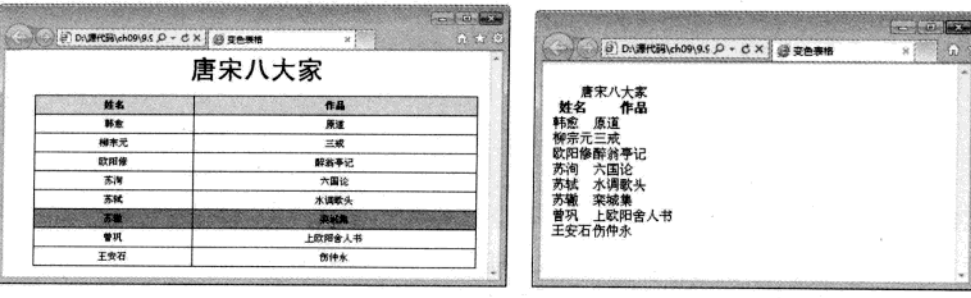

图 9-16 变色表格

图 9-17 创建基本表格

03 添加 CSS 代码, 修饰 table 表格和单元格

```
<style type="text/css">
1 - -1table(width:600px;
   margin-top:0px;
   margin-right:auto;
   margin-bottom: 0px;
   margin-left:auto;
   text-align:center;
   background-color:#000000;
   font-size:9pt;
\mathcal{E}td(padding:5px;
   background-color: #FFFFFF;
\mathbf{I}\rightarrow</style>
```
在 IE 9.0 中浏览效果如图 9-18 所示, 可以看到表格带有边框, 行内字体居中显示, 但列标题 背景色为黑色,其中字体不能够显示。

04 添加 CSS 代码, 修饰标题

```
caption{
   font-size:36px;
   font-family:"黑体","宋体";
   padding-bottom:15px;
\mathcal{Y}tr(font-size:13px;
   background-color:#cad9ea;
   color:#000000:
```
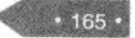

精锰 HTML5 + CSS3 + JavaScript 网页设计

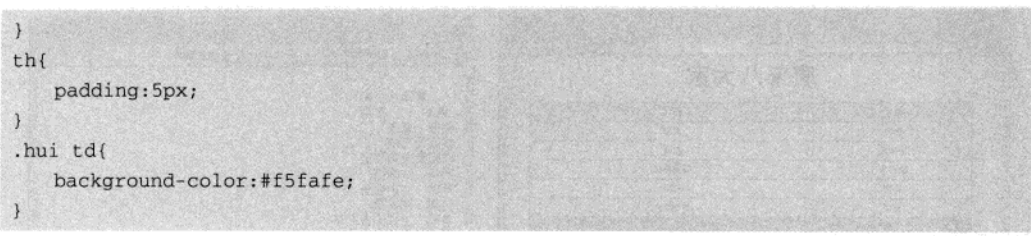

上面代码中, 使用了类选择器 hui, 来定义每个 td 行所显示的背景色, 此时需要在表格中每个 奇数行都引入该类选择器。例如<tr class="hui">从而设置奇数行背景色。这和第一个综合实例中对 奇数行背景色设置方式, 是不一样的。

在 IE 9.0 中浏览效果如图 9-19 所示, 可以看到一个表格中列标题一行背景色显示为浅蓝色, 并且表格中奇数行背景色为浅灰色,而偶数行背景色显示的为默认白色。

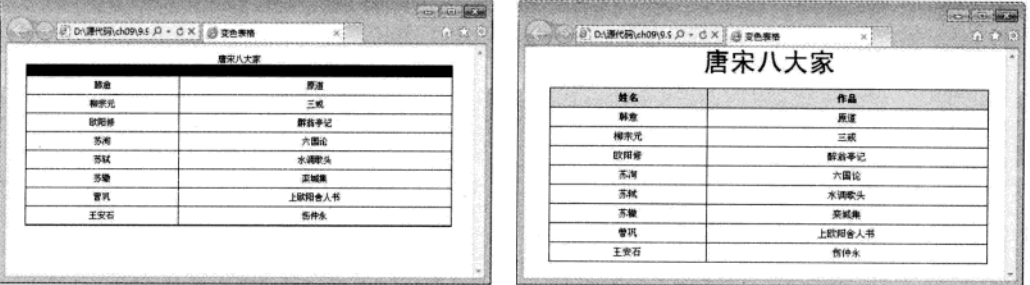

图 9-18 设置 table 样式

图 9-19 设置奇数行背景色

04 添加 CSS 代码, 实现鼠标悬浮变色

```
tr:hover td{
   background-color: #FF9900;
\mathbf{1}
```
在 IE 9.0 中浏览效果如图 9-20 所示, 可以看到当鼠标放到不同行上面时背景色会发生改变。

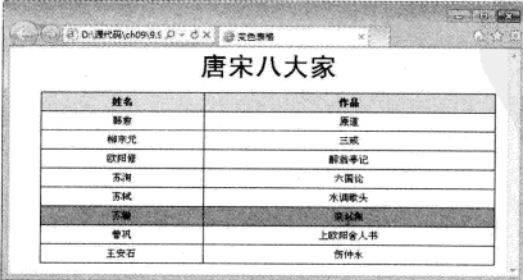

图 9-20 鼠标悬浮改变颜色

CSS3 美化表格和表单样式

# 9.6 综合实例 4- 登录表单

在网页设计时,构建一个登录表单是非常常见的事情。登录表单在验证用户时扮演着重要的 角色,可以保护一些敏感数据不被非法用户访问。设计和构建登录表单时,尽量使其简单,并且避 免将一个表单用于多个任务。

本实例将结合前面学习的知识,创建一个简单的登录表单,具体操作步骤如下:

01 分析需求:

创建一个登陆表单,需要包含三个表单元素: 一个名称输入框, 一个密码输入框和两个按钮, 然后添加一些 CSS 代码对表单元素进行修饰即可。实例完成后,其实际效果如图 9-21 所示。

02 创建 HTML 网页, 实现表单。

```
<! DOCTYPE html>
<html>
<head>
<title>用户登录</title>
<body>
<div>
<h1>用户登录</h1>
<form action="" method="post">
姓名: <input type="text" id=name/>
密码: <input type="password" id=password name="ps"/>
<input type=submit value="提交" class=button>
<input type=reset value="重置" class=button>
\langle/form>
\langle/div>
</body>
</html>
```
在上面代码中,创建了一个 div 层用来包含表单及其元素。

在 IE 9.0 中浏览效果如图 9-22 所示, 可以看到显示了一个表单, 其中包含两个输入框和两个 按钮, 输入框用来获取姓名和密码, 按钮分别为【提交】按钮和【重置】按钮。

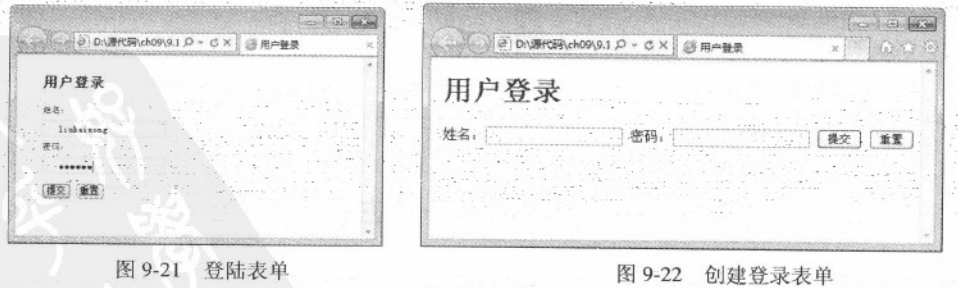

03 添加 CSS 代码, 修饰标题和层

```
<style>
h1(font-size:20px;
  \rightarrowdiv{
     width:200px;
     padding:1em 2em 0 2em;
     font-size:12px;
\mathcal{F}</style>
```
上面代码中, 设置了标题大小为 20px, div 层宽度为 200px, 层中字体大小为 12px。

在 IE 9.0 中浏览效果如图 9-23 所示, 可以看到标题变小, 并且密码输入框换行显示, 布局比 原来更加美观合理。

04 添加 CSS 代码, 修饰输入框和按钮

```
#name, #password{
     border: 1px solid #ccc;
     width:160px;
     height: 22px;
     padding-left:20px;
     margin:6px 0;
     line-height: 20px;
\overline{\mathbf{1}}.button{margin:6px 0;}
```
在 IE 9.0 中浏览效果如图 9-24 所示, 可以看到输入框长度变短, 输入框边框变小, 并且表单 元素之间距离增大, 页面布局更加合理。

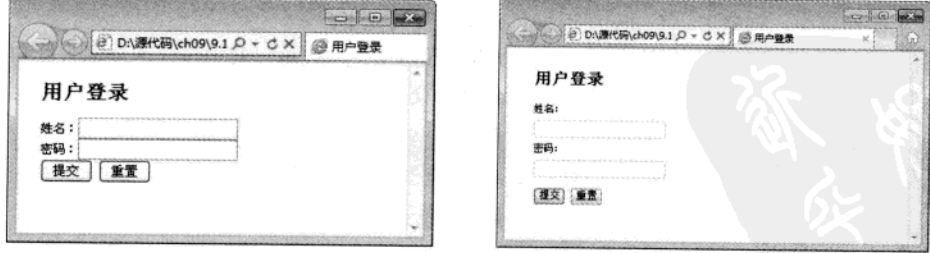

图 9-23 设置层大小

 $168$   $\cdot$ 

图 9-24 CSS 修饰输入框

# 9.7 综合实例 5----注册表单

不管是在线交易验证,评论新文章,还是管理某个应用,Web表单总会出现在人们的视线中。

在网页上, Web 表单把用户、信息、Web 产品或者服务连接了起来。它们能促进销售、捕捉用户 行为、建立沟通与交流。

本实例中, 将使用表单内的各种元素来开发一个网站的注册页面, 并用 CSS 样式来美化这个 页面效果,具体操作步骤如下:

01 分析需求

注册表单通常包含三个部分: 在页面上方给出标题, 标题下方是正文部分(即表单元素), 最下方是表单元素提交按钮。在设计这个页面时,需要把"用户注册"标题设置成 h1 大小,正文 使用 p 来限制表单元素。实例完成后, 实际效果如图 9-25 所示。

02 构建 HTML 页面, 实现基本表单

```
<!DOCTYPE html>

 <head>
<title>注册页面</title>
</head>
<body>
<h1 align=center>用户注册</h1>
<form method="post">
<p>姓&nbsp; &nbsp; &nbsp; &nbsp; 名:
<input type="text" class=txt size="12" maxlength="20" name="username"/>
</p><p>性&nbsp;&nbsp;&nbsp;&nbsp;别:
<input type="radio" name="姓别" value="male"/>男
<input type="radio" name="姓别" value="female"/>女
</p><p>年&nbsp; &nbsp; &nbsp; &nbsp; &nbsp; 龄:
<input type="text" class=txt name="age"/>
</p>
<p>联系电话:
<input type="text" class=txt name="tel"/>
</p><p>电子邮件:
<input type="text" class=txt name="email"/>
</p><p>联系地址:
<input type="text" class=txt name="address"/>
\langle/p>
SDS<input type="submit" name="submit" value="提交" class=but/>
<input type="reset" name="reset" value="清除" class=but/>
\langle/p>
</form>
</body>
\langle/html>
```
在 IE 9.0 中浏览效果如图 9-25 所示, 可以看到创建了一个注册表单, 包含一个标题【用户注 册】、【姓名】、【性别】、【年龄】、【联系方式】、【电子邮件】、【地址】等输入框和【提

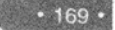

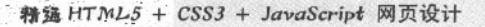

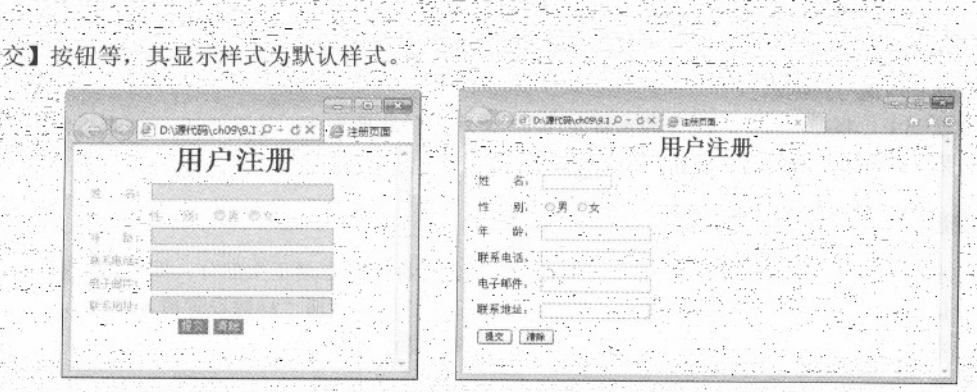

图 9-26 注册表单显示

图 9-25 注册页面

03 添加 CSS 代码, 修饰全局样式和表单样式

```
<style>
\rightarrowpadding:0px;
    margin: 0px;
```

```
body{
```

```
font-family:"宋体";
font-size:12px;
\mathbf{1}
```
#### form{

```
width: 300px;
margin:0 auto 0 auto;
font-size:12px;
color:#999;
```
#### </style>

在 IE 9.0 中浏览效果如图 9-27 所示, 可以看到页面中字体变小, 其表单元素之间距离变小 04 添加 CSS 代码, 修饰段落、输入框和按钮

```
form p{
```

```
margin: 5px 0 0 5px;
     text-align:center;
.txt(
  width:200px;
  background-color:#CCCCFF;
  border:#6666FF 1px solid;
```
color:#0066FF;

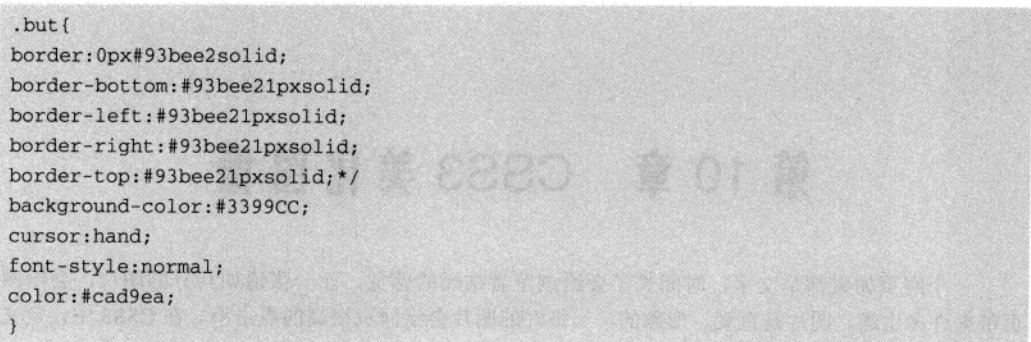

在 IE 9.0 中浏览效果如图 9-28 所示, 可以看到表单元素带有背景色, 其输入字体颜色为蓝色, 边框颜色为浅蓝色, 按钮带有边框, 按钮上字体颜色为浅色。

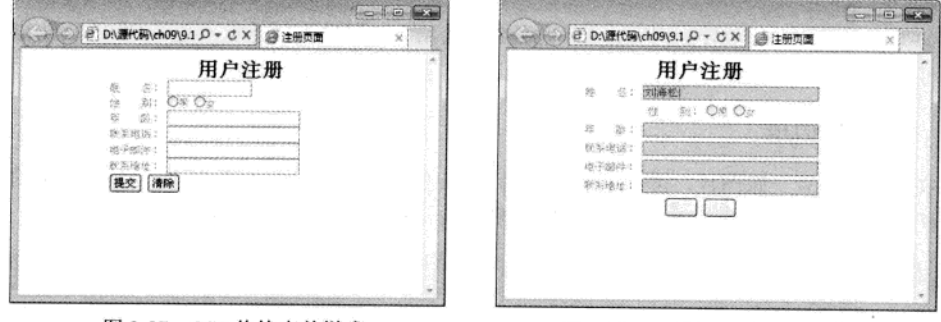

图 9-27 CSS 修饰表单样式

#### 图 9-28 设置输入框和按钮样式

## 9.8 专家解惑

1. 构建一个表格需要注意哪些方面?

在 HTML 页面中构建表格框架时, 应该尽量遵循表格的标准标记, 养成良好的编写习惯, 并 适当的利用 tab、空格和空行来提高代码的可读性, 从而降低后期维护成本。特别是使用 table 表格 来布局一个较大的页面时, 需要在关键位置加上注释。

2. 在使用表格时会发生一些变形, 这是什么原因引起的呢?

很可能是因为更改分辨率造成的,例如在 800×600 的分辨率下,一切正常, 而到了 1024×800 时, 则多个表格或者有的居中, 有的却左排列或右排列。

表格有左、中、右三种排列方式, 如果没特别进行设置, 则默认为居左排列。在 800×600 的 分辨率下表格恰好就有编辑区域那么宽, 不容易察觉, 而到了1024×800 的时候, 就发生了变形。 解决的办法比较简单, 即都设置为居中, 居左或居右。

3. 使用 CSS 修饰表单元素时, 采用默认值好还是指定好?

各个浏览器之间显示的差异, 其中一个原因就是各个浏览器对部分 CSS 属性的默认值不同导 致的, 通常的解决办法就是指定该值, 而不让浏览器使用默认值。

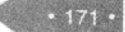

# 第 10 章 CSS3 美化图像

一个网页如果都是文字, 时间长了会给浏览者枯燥的感觉, 而一张恰如其分的图片, 会给网 页带来许多生趣。图片是直观、形象的,一张好的图片会给网页很高的点击率。在 CSS3 中, 定义 了很多属性用来美化和设置图片。

# 10.1 图片样式

如果多张图片直接放置到网页,而不加修饰,会给人一种凌乱的感觉。通过 CSS3 属性统一管 理,可以定义多张图片的各种属性,例如图片边框、图片缩放。

## 10.1.1 图片边框

在网页中放置一张图片,可以使用<img>标记,在第二章中已经介绍过了。当图片显示之后, 其边框是否显示可以通过<img>标记中的描述属性 border 来设定, 其示例代码为:

<img src="yueji.jpg" border="3">

通过 HTML 标记设置图片边框,其边框显示都是黑色并且风格比较单一,唯一能够设定的就 是边框的粗细,而对边框样式基本上是无能为力。这时可以采用 CSS3 对边框样式进行美化。

在 CSS3 中, 使用 border-style 属性定义边框样式, 即边框风格。例如可以设置边框风格为点 线式边框(dotted)、破折线式边框(dashed)、直线式边框(solid)、双线式边框(double)等。 border-style 属性的详细信息, 会在第7章中进行详细介绍, 这里就不再重复了。

【例 10.1】 (实例文件: ch10\10.1.html)

```
<! DOCTYPE html>
<html>
<head>
<title>图片边框</title>
</head>
<body>
<img src="yueji.jpg" border="3" style="border-style:dotted">
<img src="yueji.jpg" border="3" style="border-style:dashed">
</body>
\langle/html>
```
在 IE 9.0 中浏览效果如图 10-1 所示, 可以看到网页显示了两张图片, 其样式分别为点线式和

破折线。

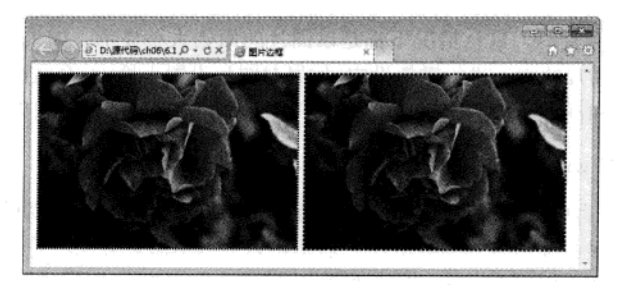

图 10-1 边框显示

另外, 如果需要单独地定义边框一边的样式, 可以使用 border-top-style 设定上边框样式、 border-right-style 设定右边框样式、border-bottom-style 设定下边框样式和 border-left-style 设定左边 框样式。

#### 【例 10.2】 (实例文件: ch10\10.2.html)

<!DOCTYPE html>  $\verb|html|$ <head> <title>图片边框</title> </head> <body> <img src="yueji.jpg" border="3" style="border-top-style:dotted;border-right-style:insert;border-bottomstyle:dashed;border-left-style:groove"> </body>  $\langle$ /html>

在 IE 9.0 中浏览效果如图 10-2 所示, 可以看到网页显示了一张图片, 图片的上边框、下边框、 左边框和右边框分别以不同样式显示。

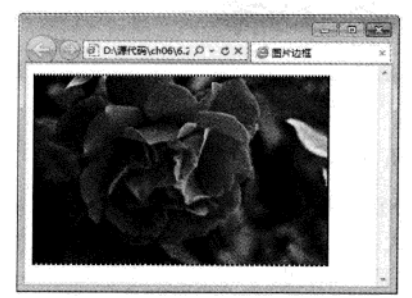

图 10-2 四种样式边框显示

对于边框的其他样式设置这里就不再介绍了,会在第11章中进行详细的介绍。

#### 10.1.2 图片缩放

网页上显示一张图片时,默认情况下都是以图片的原始大小显示。如果要对网页进行排版, 通常情况下还需要对图片的大小进行重新设定。如果对图片设置不恰当,会造成图片的变形和失真, 所以一定要保持宽度和高度属性的比例适中。对于图片大小设定,可以采用以下三种方式。

1. 描述标记属性 width 和 height

在 HTML 标记语言中, 通过<img>标记的描述属性 height 和 width 可以设置图片大小。width 和 height 分别表示图片的宽度和高度, 其中二者值可以为数值或百分比, 单位是 px。需要注意的 是,高度属性 heigth 和宽度属性 width 设置要求相同。

【例 10.3】 (实例文件: ch10\10.3.html)

```
<!DOCTYPE html>
<html>
<head>
<title>图片边框</title>
</head>
<body>
<img src="feng.jpg" width=200 height=120>
</body>
</html>
```
在 IE 9.0 中浏览效果如图 10-3 所示, 可以看到网页显示了一张图片, 其宽度为 200px, 高度 为 120px。

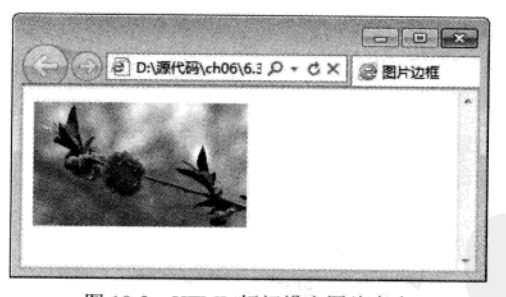

图 10-3 HTML 标记设定图片大小

2. 使用 CSS3 中 max-width 和 max-height

max-width 和 max-height 分别用来设置图片宽度最大值和高度最大值。在定义图片大小时, 如 果图片默认尺寸超过了定义的大小时, 那么就以 max-width 所定义的宽度值显示, 而图片高度将同 比例变化, 定义 max-height 也是一样的道理。但是如果图片的尺寸小于最大宽度或者高度, 那么 图片就按原尺寸大小显示。max-width 和 max-height 的值一般是数值类型, 其语法格式如下:

174

img{

max-height: 180px;

 $\mathcal{Y}$ 

【例 10.4】 (实例文件: ch10\10.4.html)

```
<!DOCTYPE html>
<html>
<head>
<title>图片边框</title>
<style>
img(max-height: 180px;
\mathcal{F}</style>
</head>
<body>
<img src="feng.jpg">
</body>
\langle/html>
```
在 Firefox 中浏览效果如图 10-4 所示, 可以看到网页显示了一张图片, 其显示高度是 180px, 宽度将作同比例缩放。

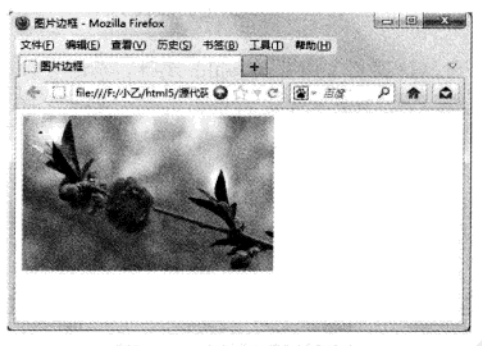

图 10-4 同比例缩放图片

在本例中, 也可以只设置 max-width 来定义图片最大宽度, 而让高度自动缩放。

3. 使用 CSS3 中 width 和 height

在 CSS3 中, 可以使用属性 width 和 height 来设置图片宽度和高度, 从而达到对图片的缩放 效果。

【例 10.5】 (实例文件: ch10\10.5.html)

<!DOCTYPE html> <html>

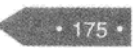

精遇 HTML5 + CSS3 + JavaScript 网页设计

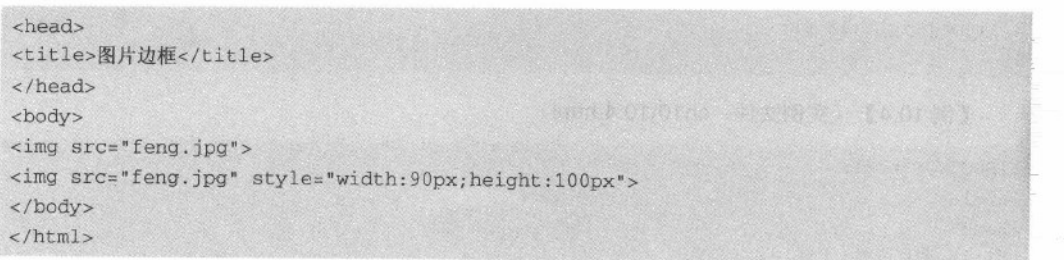

在 IE 9.0 中浏览效果如图 10-5 所示, 可以看到网页显示了两张图片, 第一张图片以原始大小 显示, 第二张图片以指定大小显示。

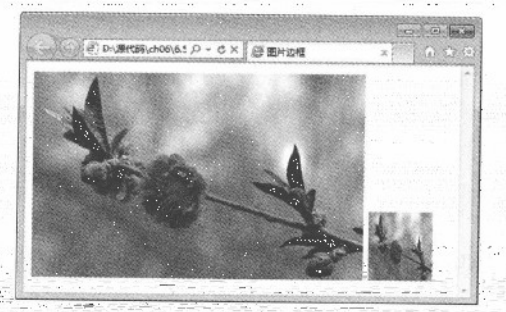

图-10-5 CSS 指定图片大小

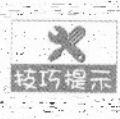

需要注意的是,当仅仅设置了图片的 width 属性, 而没有设置 height 属性时, 图片本身 会自动等纵横比例缩放,如果只设定 height 属性也是一样的道理。只有当同时设定 width 和 height 属性时才会不等比例缩放。

# 10.2 对齐图片

第一个凌乱的图文网页是每一个浏览者都不喜欢看的,而一个图文并茂、排版格式整洁简约的 页面更容易让网页浏览者接受,可见图片的对齐方式是非常重要的。本节将介绍使用 CSS3 属性定 义图文对齐方式。

## 10.2.1 横向对齐方式

所谓图片横向对齐, 就是在水平方向上进行对齐, 其对齐样式和文字对齐比较相似, 都有三 种对齐方式, 分别为左对齐、居中对齐和右对齐。

如果要定义图片对齐方式, 不能在样式表中直接定义图片样式, 需要在图片的上一个标记 级别(即父标记)定义对齐方式,让图片继承父标记的对齐方式。之所以这样定义父标记对齐 方式,是因为 img (图片) 本身没有对齐属性, 需要使用 CSS 继承父标记的 text-align 来定义 对齐方式。

#### 【例 10.6】 (实例文件: ch10\10.6.html)

```
<!DOCTYPE html>
<html>
<head>
<title>图片横向对齐</title>
\langle/head>
<body>
<p style="text-align:left"><img src="mudan.jpg" style="max-width:140px;">图片左对齐
\langle/p>
<p style="text-align:center"><img src="mudan.jpg" style="max-width:140px;">图片居中对
齐</p>
<p style="text-align:right"><img src="mudan.jpg" style="max-width:140px;">图片右对齐
\langle/p>
</body>
\langle/html>
```
在 Firefox 中浏览效果如图 10-6 所示, 可以看到网页上显示三张图片, 大小一样, 但对齐方式 分别是左对齐、居中对齐和右对齐。

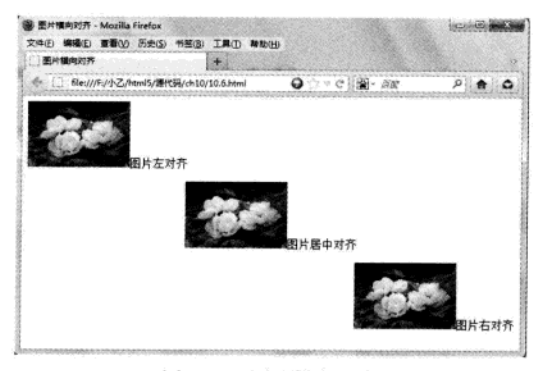

图 10-6 图片横向对齐

### 10.2.2 纵向对齐方式

纵向对齐就是垂直对齐, 即在垂直方向上和文字进行搭配使用。通过对图片的垂直方向上的 设置, 可以设定图片和文字的高度一致。在 CSS3 中, 对于图片纵向设置, 通常使 vertical-align 属 性来定义。

vertical-align 属性设置元素的垂直对齐方式, 即定义行内元素的基线相对于该元素所在行的基 线的垂直对齐。允许指定负的长度值和百分比值,这会使元素降低而不是升高。在表单元格中,这 个属性会设置单元格框中内容的对齐方式, 其语法格式为:

```
vertical-align:baseline|sub|super|top|text-top|middle|bottom|text-bottom|length
```
上面参数含义如表 10-1 所示。

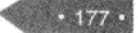

| 参数名称        | 说明                                                                     |
|-------------|------------------------------------------------------------------------|
| baseline    | 支持 valign 特性的对象内容与基线对齐                                                 |
| sub         | 垂直对齐文本的下标                                                              |
| super       | 垂直对齐文本的上标                                                              |
| top         | 将支持 valign 特性的对象的内容与对象顶端对齐                                             |
| text-top    | 将支持 valign 特性的对象的文本与对象顶端对齐                                             |
| middle      | 将支持 valign 特性的对象的内容与对象中部对齐                                             |
| bottom      | 将支持 valign 特性的对象的文本与对象底端对齐                                             |
| text-bottom | 将支持 valign 特性的对象的文本与对象底端对齐                                             |
| length      | 由浮点数字和单位标识符组成的长度值或者百分数, 可为负数, 定义由基线算起的偏移<br>量。基线对于数值来说为 0, 对于百分数来说就是 0 |

表 10-1 纵向对齐参数含义

#### 【例 10.7】 (实例文件: ch10\10.7.html)

 $• 178.$ 

```
<! DOCTYPE html>
\text{thm1}<head>
<title>图片纵向对齐</title>
<style>
img{
max-width:100px;
\mathcal{F}</style>
</head>
<body>
<p>纵向对齐方式:baseline<img src=mudan.jpg style="vertical-align:baseline"></p>
<p>纵向对齐方式:bottom<img src=mudan.jpg style="vertical-align:bottom"></p>
<p>纵向对齐方式:middle<img src=mudan.jpg style="vertical-align:middle"></p>
<p>纵向对齐方式:sub<img src=mudan.jpg style="vertical-align:sub"></p>
<p>纵向对齐方式:super<img src=mudan.jpg style="vertical-align:super"></p>
<p>纵向对齐方式:数值定义<img src=mudan.jpg style="vertical-align:20px"></p>
</body>
\langle/html>
```
在 Firefox 中浏览效果如图 10-7 所示, 可以看到网页显示6张图片, 垂直方向上分别是 baseline、 bottom、middle、sub、super 和数值对齐。

仔细观察图片和文字的不同对齐方式,即可深刻理解各种纵向对齐的不同之处。

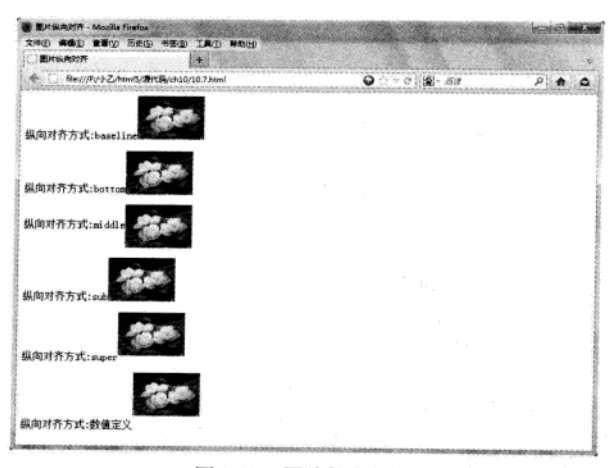

图 10-7 图片纵向对齐

#### 图文混排 10.3

排版一个网页, 最常见的方式就是图文混排。文字说明主题, 图像显示新闻情境, 二者结合 起来相得益彰。本节将介绍图片和文字的排版方式。

### 10.3.1 文字环绕

在网页中进行排版时, 可以将文字设置成环绕图片的形式, 即文字环绕。文字环绕应用非常 广泛,如果再配合背景可以达到绚丽的效果。

在 CSS3 中, 可以使用 float 属性来定义该效果。float 属性主要定义元素在哪个方向浮动。一 般情况下这个属性应用于图像元素, 使文本围绕在图像周围, 有时它也可以定义其他元素浮动。浮 动元素会生成一个块级框,而不论它本身是何种元素。如果浮动非替换元素,则要指定一个明确的 宽度,否则,它们会尽可能地窄。

float 语法格式如下所示。

float: none | left | right

其中 none 表示默认值对象不漂浮, left 表示文本流向对象的右边, right 表示文本流向 技巧提示 对象的左边。

#### 【例 10.8】 (实例文件: ch10\10.8.html)

<!DOCTYPE html>  $<$ html> <head> <title>文字环绕</title> <style>

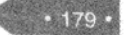

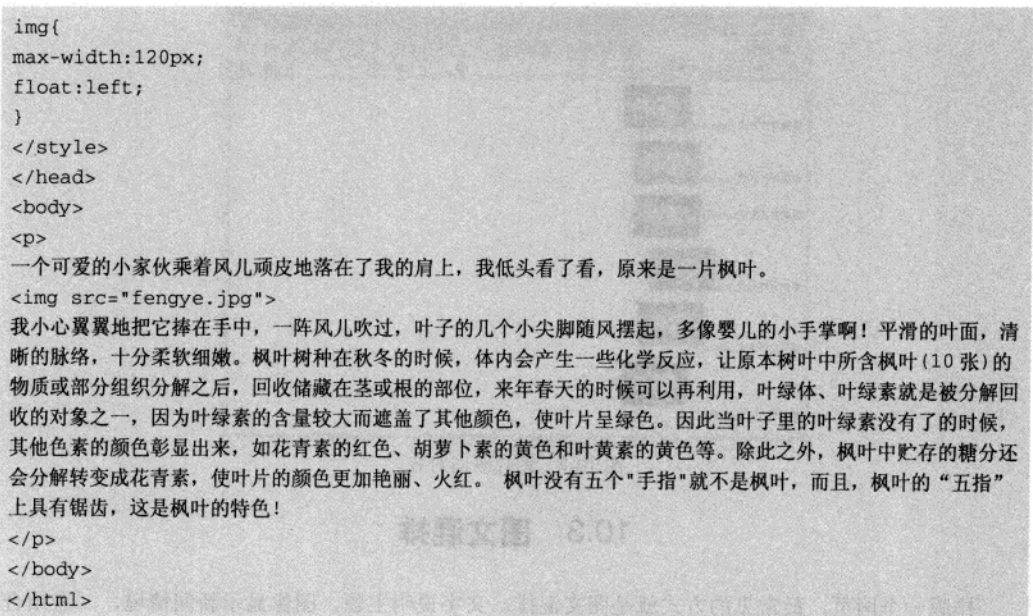

在 Firefox 中浏览效果如图 10-8 所示, 可以看到图片被文字所环绕, 并在文字的左方向显示。 如果将 float 属性的值设置为 right, 其图片会在文字右方显示并环绕。

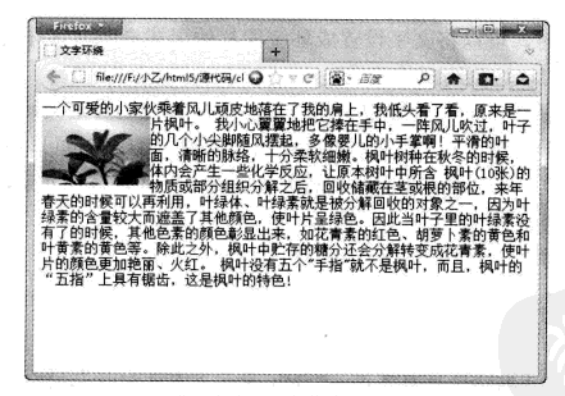

图 10-8 文字环绕效果

#### 10.3.2 设置图片与文字间距

如果需要设置图片和文字之间的距离(即文字之间存在一定间距,而不是紧紧环绕),可以使 用 CSS3 中的属性 padding 来设置。

padding 属性主要用来在一个声明中设置所有内边距属性,即可以设置元素所有内边距的宽度, 或者设置各边上内边距的宽度。如果一个元素既有内边距又有背景,从视觉上看可能会延伸到其他 行,有可能还会与其他内容重叠。设置时不允许指定负边距值。

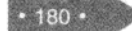

#### 其语法格式如下所示:

padding:padding-top|padding-right|padding-bottom|padding-left

其参数值 padding-top 用来设置距离顶部内边距; padding-right 用来设置距离右部内边距; padding-bottom 用来设置距离底部内边距; padding-left 用来设置距离左部内边距。

【例 10.9】 (实例文件: ch10\10.9.html)

```
<!DOCTYPE html>
<html>
<head>
<title>文字环绕</title>
<style>
img(
max-width: 120px;
float:left;
padding-top:10px;
padding-right:50px;
padding-bottom: 10px;
```
</style>

<body>

 $< p >$ 

一个可爱的小家伙乘着风儿顽皮地落在了我的肩上,我低头看了看,原来是一片枫叶。

<img src="fengye.jpg">

我小心翼翼地把它捧在手中, 一阵风儿吹过, 叶子的几个小尖脚随风摆起, 多像婴儿的小手掌啊! 平滑的叶面, 清 晰的脉络, 十分柔软细嫩。枫叶树种在秋冬的时候, 体内会产生一些化学反应, 让原本树叶中所含枫叶(10张)的 物质或部分组织分解之后, 回收储藏在茎或根的部位, 来年春天的时候可以再利用, 叶绿体、叶绿素就是被分解回 收的对象之一,因为叶绿素的含量较大而遮盖了其他颜色,使叶片呈绿色。因此当叶子里的叶绿素没有了的时候, 其他色素的颜色彰显出来,如花青素的红色、胡萝卜素的黄色和叶黄素的黄色等。除此之外,枫叶中贮存的糖分还 会分解转变成花青素, 使叶片的颜色更加艳丽、火红。 枫叶没有五个"手指"就不是枫叶, 而且, 枫叶的"五指" 上具有锯齿, 这是枫叶的特色!

 $\langle$ /p>

 $\langle$ /html>

在 Firefox 中浏览效果如图 10-9 所示, 可以看到图片被文字所环绕, 并且文字和图片右边间距 为 50px, 上下各为 10px。

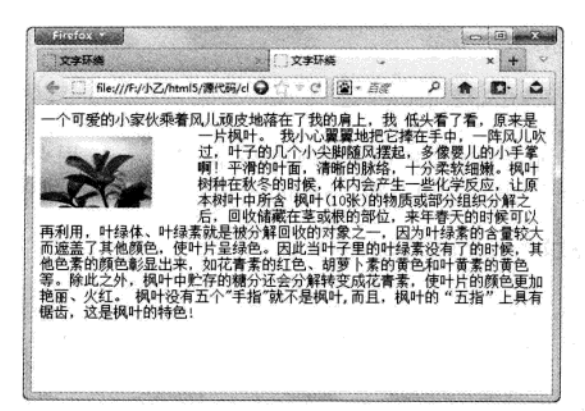

图 10-9 设置图片和文字边距

#### 综合实例 1——一句话新闻 10.4

在各大网站中,点击率最高的通常是新闻,因为人们每天都在不停地浏览新闻。新闻格式要 求简洁明了、文字表达清楚, 配上图片更是图文并茂。对于网页新闻排版, 应根据其新闻内容, 可 以有一句话新闻。本实例将介绍如何配合图片,设计出一句话新闻的网页版面,具体步骤如下:

01 分析需求。

 $182 -$ 

在本实例中, 如果要显示一句话新闻, 需要包含两个部分, 一个是新闻标题, 一个是新闻内 容, 新闻内容可以是图片和段落文字。此处可以使用 div 将两个部分分成不同的层次。实例完成后, 其界面如图 10-10 所示。

页面中包含的这两个部分可以使用三个<div>标记来进行层次划分。一个 div 包含整个一句话 新闻,一个 div 包含标题(标题可以分为正标题和副标题);一个 div 包含图片和段落。其代码如 下所示。

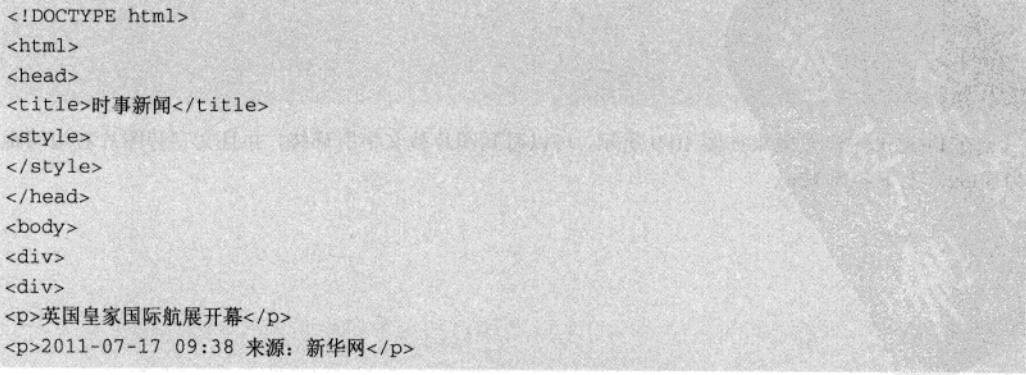

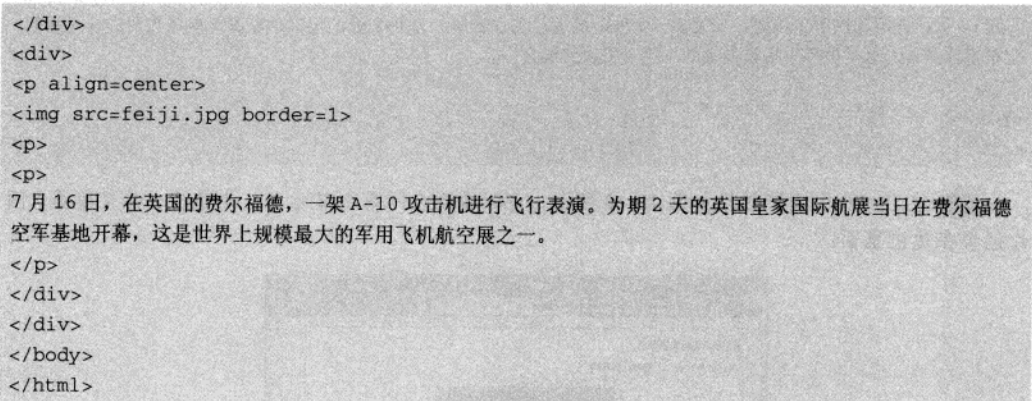

在 IE 9.0 中浏览效果如图 10-11 所示, 可以看到在网页中显示了段落、图片和标题。

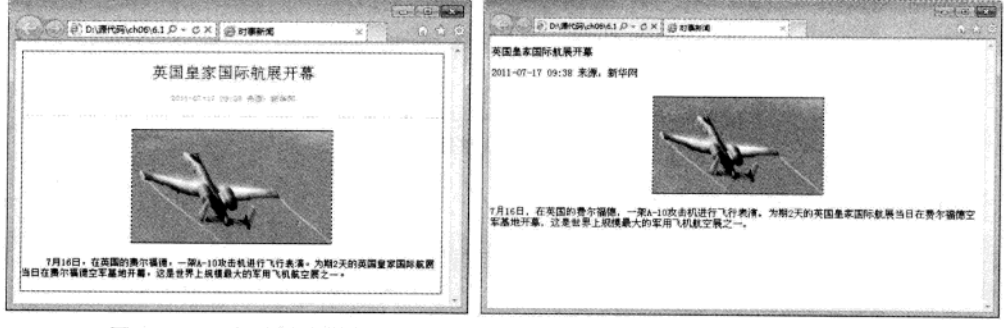

图 10-10 一句话新闻排版

03 添加 CSS 代码, 修饰整体 div.

<style> .da(border:#0033FF 1px solid;) </style>

04 并在 HTML 代码中, 使用类标识符指向 da, 如下所示。

```
<div class=da>
\langle \text{div} \rangle<p >英国皇家国际航展开幕</p>
<p >2011-07-17 09:38 来源: 新华网</p>
\langle/div>
<div>
<p align=center>
<img src=feiji.jpg border=1>
< p > < p >
```
图 10-11 基本层次划分

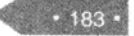

#### 精强 HTML5 + CSS3 + JavaScript 网页设计

7月16日, 在英国的费尔福德, 一架 A-10 攻击机进行飞行表演。为期2天的英国皇家国际航展当日在费尔福德 空军基地开幕,这是世界上规模最大的军用飞机航空展之一。

#### $\langle$ /p>  $\langle$ /div>

 $\langle$ /div>

05 在 IE 9.0 中浏览效果如图 10-12 所示, 可以看到在网页中显示了一个边框, 并且段落、图 片包含在边框里面。

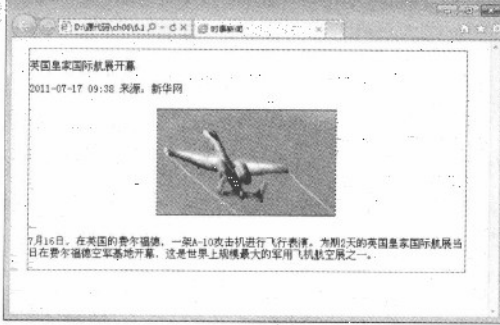

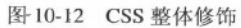

06 添加 CSS 代码, 修饰正标题和副标题。

.title{color:blue;font-size:25px;text-align:center}

```
.xtitle{
    text-align:center;
```
 $\rightarrow$ 

```
font-size:13px;
color:gray;
```
07 在 HTML 代码中, 引用上面两个类标识符, 代码如下:

```
<div class=da>
\langle \text{div} \rangle<p class=title>英国皇家国际航展开幕</p>
<p class=xtitle>2011-07-17 09:38 来源: 新华网</p>
\langle/div>
<div>
<p align=center>
<img src=feiji.jpg border=1>
< p >< p
```
7月16日, 在英国的费尔福德, 一架 A-10 攻击机进行飞行表演。为期2天的英国皇家国际航展当日在费尔福德 空军基地开幕, 这是世界上规模最大的军用飞机航空展之一。  $\langle$ /p>

 $\langle$ /div>  $\langle$ /div>

CSS3 美化图像 第 10章

08 在 IE 9.0 中浏览效果如图 10-13 所示, 可以看到在网页中正标题和副标题都居中显示, 并 且正标题以蓝色显示,大小为 25px;副标题以灰色显示,大小为 13px。

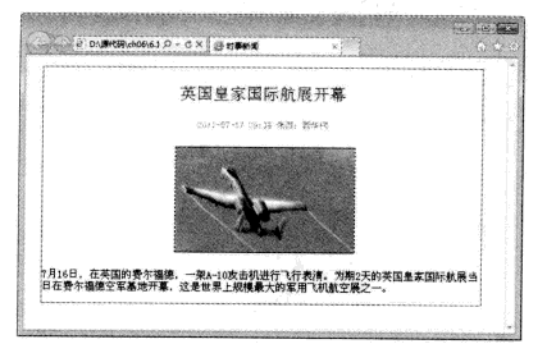

图 10-13 修饰标题

泰拉克奥西德 , 西夏更去难见 , 西门 220 212

以保承支援 中日身份 高

09 添加 CSS 代码, 修饰图片, 代码如下:

img{

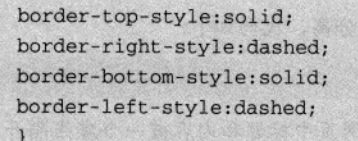

10. 此处使用了标记标识符, 会直接作用于网页中的图片, 此处就不再显示 HTML 代码了。 在 IE 9.0 中浏览效果如图 10-14 所示, 可以看到在网页中图片边框显示了不同样式, 上下以直线显 示,左右以破折线显示。

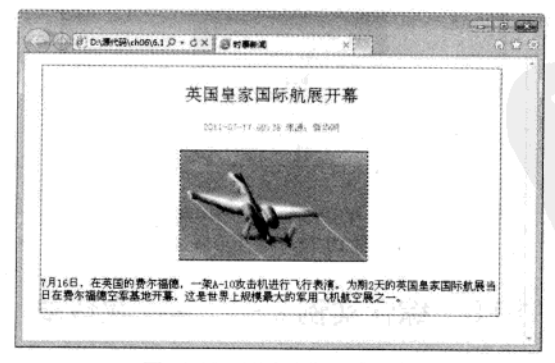

图 10-14 图片边框样式修饰

11 添加 CSS 代码, 修饰段落, 代码如下:

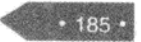

<p style="text-indent:10mm;font-size:15px;"> 7月16日, 在英国的费尔福德, 一架 A-10 攻击机进行飞行表演。为期 2 天的英国皇家国际航展当日在费尔福德 空军基地开幕, 这是世界上规模最大的军用飞机航空展之一。  $\langle$ /p>

12 在 IE 9.0 中浏览效果如图 10-15 所示, 可以看到在网页中段落缩进 10mm, 并且字体大小 为 15px。

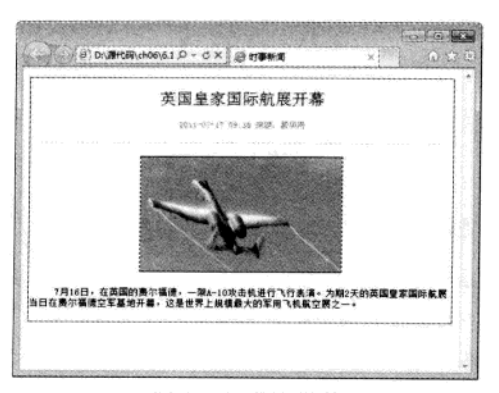

图 10-15 修饰段落

13 添加 CSS 代码, 实现虚线显示, 将标题和内容进行分离, 代码如下:

.xiao{border-bottom:#CCCCCC 1px dashed;}

14 在 IE 9.0 中浏览效果如图 10-16 所示, 可以看到在网页中标题和内容被一个虚线隔开。

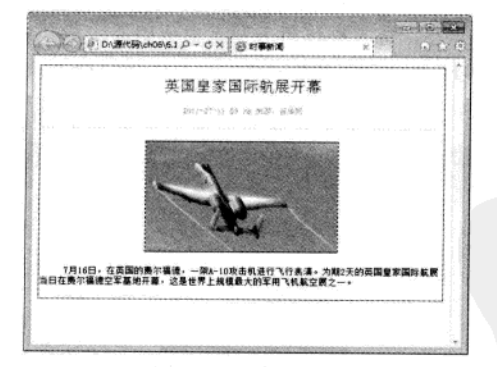

图 10-16 虚线分隔

# 10.5 综合实例 2- 学校宣传单

每年暑假时, 学校招生就铺天盖地, 大量的宣传单页到处都是。本实例模仿一个学校宣传单, 进行图文混排, 从而加深前面学习的知识, 具体步骤如下:

 $• 186 •$ 

Production of Contractor

#### 01 分析需求。

本实例包含两个部分: 一个部分是图片信息, 用来介绍学校场景; 一个部分是段落信息, 用 来介绍学校历史和理念。这两部分都放在一个 div 中。实例完成后,效果如图 10-17 所示。

实际开展工程专业生活的方法

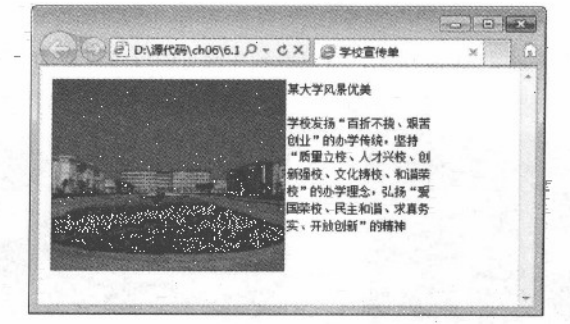

图 10-17 学校效果图

02 构建 HTML 网页。

创建 HTML 页面, 页面中包含一个 div, div 中包含图片和两个段落信息, 其代码如下所示。

```
<!DOCTYPE html>
<html>
<head>
<title>学校宣传单</title>
</head>
<body>
<div>
  <img src="xuexiao.jpg"/><p>某大学风景优美</p><p> 学校发扬 "百折不挠、艰苦创业"的办学传
统,坚持"质量立校、人才兴校、创新强校、文化铸校、和谐荣校"的办学理念, 弘扬"爱国荣校、民主和谐、求
真务实、开放创新"的精神</p>
\langle/div>
```
#### </body>

 $\langle$ /html>

在IE 9.0 中浏览效果如图 10-18 所示, 可以看到在网页中标题和内容, 被一条虚线隔开。

03 添加 CSS 伐码, 修饰-div.

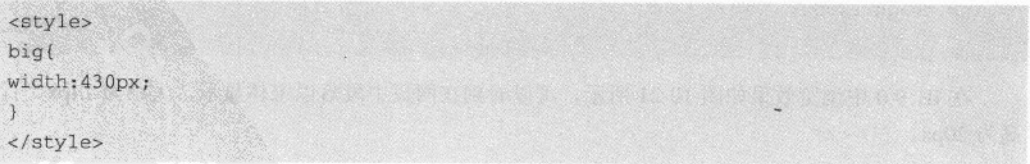

在 HTML 代码中, 将 big 引用到 div 中, 代码如下所示。

<div class=big> <img src="xuexiao.jpg"/><p>某大学风景优美</p><p> 学校发扬"百折不挠、艰苦创业"的办学传 统,坚持"质量立校、人才兴校、创新强校、文化铸校、和谐荣校"的办学理念,弘扬"爱国荣校、民主和谐、求 真务实、开放创新"的精神</p>  $\langle$ /div>

在 IE 9.0 中浏览效果如图 10-19 所示, 可以看到在网页中段落以块的形式显示。

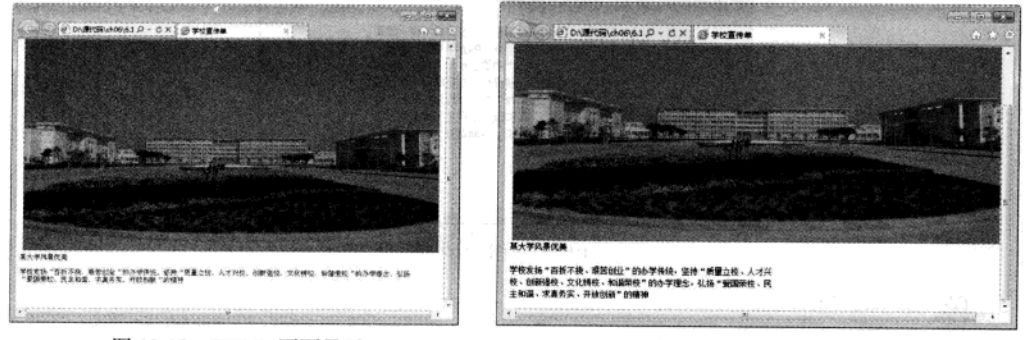

图 10-18 HTML 页面显示 04 添加 CSS 代码, 修饰图片。 图 10-19 修饰 div 层

 $img($ width:260px; height: 220px; border:#009900 2px solid; float:left; padding-right: 0.5px;  $\mathcal{F}$ 

在 IE 9.0 中浏览效果如图 10-20 所示, 可以看到在网页中图片以指定大小显示, 并且带有边框, 图片在左侧被文字环绕。

05 添加 CSS 代码, 修饰段落。

 $p$ { 很重新01 Nie 聚氯总管 和 font-family:"宋体"; 15 前者 11 不定的 font-size:14px; line-height:20px;  $\mathcal{L}$ 

在 IE 9.0 中浏览效果如图 10-21 所示, 可以看到在网页中段落以宋体显示, 大小为 14px, 行 高为 20px。

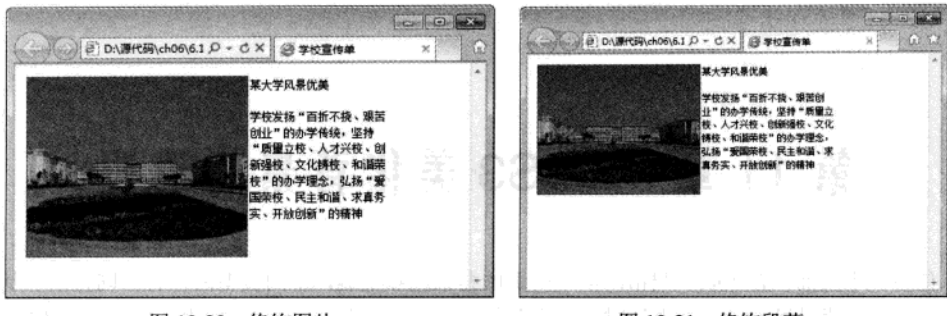

图 10-20 修饰图片

图 10-21 修饰段落

#### 专家解惑 10.6

1. 网页进行图文排版时, 哪些是必须要做的?

在进行图文排版时,通常有如下5个方面需要网页设计者考虑。

(1) 首行缩进: 段落的开头应该空两格。HTML 中空格键起不了作用, 当然可以用"nbsp;" 来代替一个空格,但这不是理想的方式。应该用 CSS3 中的首行缩进,且大小为 2em。

(2) 图文混排: 在 CSS3 中, 可以用 float 来让文字在没有清理浮动的时候显示在图片以外的 空白处。

(3) 设置背景色: 设置网页背景以增加效果。此内容会在后面介绍。

(4) 文字居中: 可以 CSS 的 text-align 设置文字居中。

(5) 显示边框: 通过 border 为图片添加一个边框。

2. 设置文字环绕时, float 元素为什么失去作用?

很多浏览器在显示未指定 width 的 float 元素时会发生错误。所以不管 float 元素的内容如何, 一定要为其指定 width 属性。

 $.189.$ 

# 第 11 章 CSS3 美化背景与边框

任何一个页面, 首先映入眼帘的就是网页的背景色和基调, 不同类型网站有不同背景和基调。 因此页面中的背景通常是网站设计时一个重要的步骤。对于单个 HTML 元素, 可以通过 CSS3 属 性设置元素边框样式,包括宽度、显示风格和颜色等。本章将重点介绍网页背景设置和 HTML 元 素边框样式。

# 11.1 背景相关属性

背景是网页设计中的重要因素之一, 一个背景优美的网页, 总能吸引不少访问者。例如, 喜 庆类网站都是火红背景为主题, CSS 的强大表现功能在背景方面同样发挥得淋漓尽致。

#### 11.1.1 背景颜色

background-color 属性用于设定网页背景色, 同设置前景色的 color 属性一样, background-color 属性接受任何有效的颜色值,而对于没有设定背景色的标记,默认背景色为透明(tranaparent)。 其语法格式为:

{background-color:transparent|color}

关键字 transparent 是个默认值, 表示透明。背景颜色 color 设定方法可以采用英文单词、十六 进制、RGB、HSL、HSLA 和 GRBA, 其具体情况读者可以参考第4章中颜色单位。

【例 11.1】 (实例文件: ch11\11.1.html)

```
<!DOCTYPE html>
<html>
<head>
<title>背景色设置</title>
<head>
<body style="background-color:PaleGreen;color:Blue">
 CDbackground-color 属性设置背景色, color 属性设置字体颜色, 即前景色。
 \langle/p>
</body>
</html>
```
在 IE 9.0 中浏览效果如图 11-1 所示, 可以看到网页背景色显示浅绿色, 而字体颜色为蓝色。

 $.191$ 

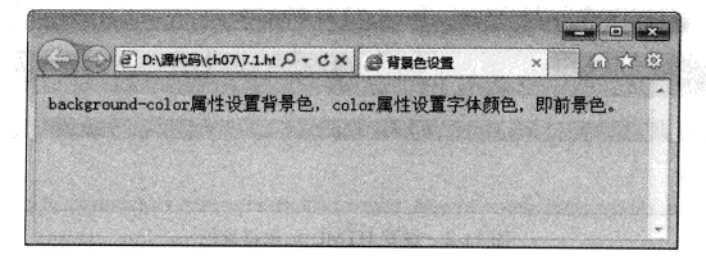

92.73

注意, 在网页设计时其背景色不要使用太艳的颜色, 否则会给人一种喧宾夺主的感觉。

图 11-1 设置背景色

background-color 不仅可以设置整个网页的背景颜色, 同样还可以设置指定 HTML 元素的背景 色, 例如设置 h1 标题的背景色, 设置段落 p 的背景色等等。

【例 11.2】 (实例文件: ch11\11.2.html)

```
<!DOCTYPE html>
\text{thm1}<head>
<title>背景色设置</title>
<style>
h1 fbackground-color:red;
    color:black;
   text-align:center;
\overline{1}p{
    background-color:gray;
    color:blue;
    text-indent:2em;
\overline{)}</style>
<head>
<body>
  <h1>颜色设置</h1>
 < p > background-color 属性设置背景色, color 属性设置字体颜色, 即前景色。
 \langle/p>
</body>
\langle/html>
```
在 IE 9.0 中浏览效果如图 11-2 所示, 可以看到网页中标题区域背景色为红色, 段落区域背景 色为灰色,并且分别为字体设置了不同的前景色。

精强 HTML5 + CSS3 + JavaScript 网页设计

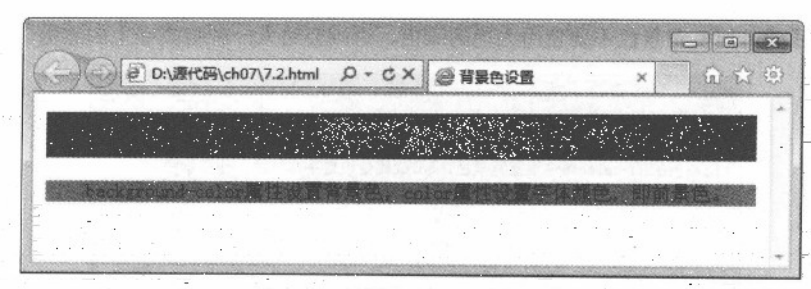

<sup>-</sup> 图 11-2 设置 HTML 元素背景色

#### $11.1.2$ 背景图片

网页中不但可以使用背景色来填充网页背景,同样也可以使用背景图片来填充网页。通过CSS3 属性可以对背景图片进行精确定位。background-image 属性用于设定标记的背景图片, 通常在标记 <body>中应用, 将图片用于整个主体中。

background-image 语法格式如下所示:

```
background-image:none|url(url)
```
其默认属性为无背景图, 当需要使用背景图时可以用 url 进行导入, rul 可以使用绝对路径, 也可以使用相对路径。

【例 11.3】 (实例文件: ch11\11.3.html)

```
<! DOCTYPE html<html>
<head>
<title>背景色设置</title>
<style>
body (
    background-image:url(xiyang.jpg)
</stvle>
<head>
<body>
<p>夕阳无限好</p>
```
</body>  $<$ /html>

在IE 9.0 中浏览效果如图 11-3 所示, 可以看到网页中显示背景图, 但如果图片大小小于整个 网页大小, 此时图片会重复平铺整个网页。

在设定背景图片时, 最好同时也设定背景色, 这样当背景图片因某种原因无法正常显示时, 可以使用背景色来代替。当然,如果正常显示,背景图片将覆盖背景色。

 $\mathcal{S}^{(1)}$  ,  $\epsilon_{11}$ 

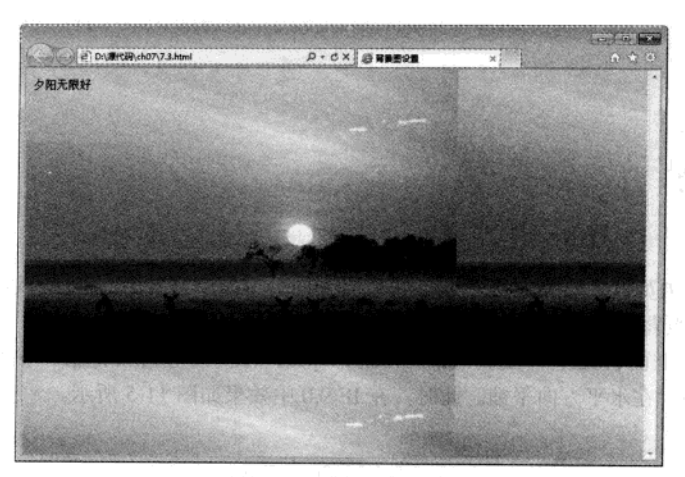

CSS3 美化背景与边框

事日章に点景

图 11-3 设置背景图片

# 11.1.3 背景图片重复

在进行网页设计时, 通常都是一个网页使用一张背景图片, 如果图片大小小于背景图片, 则 会直接重复平铺整个网页,但这种方式不适用于大多数页面。在 CSS 中可以通过 background-repeat 属性设置图片的重复方式,包括水平重复、垂直重复和不重复等。

background-repeat 属性用于设定背景图片是否重复平铺。各属性值说明如表 11-1 所示。

| 属性值       | 描述               |               |
|-----------|------------------|---------------|
| repeat    | 背景图片水平和垂直方向都重复平铺 | <b>TASHER</b> |
| repeat-x  | 背景图片水平方向重复平铺     |               |
| repeat-y  | 背景图片垂直方向重复平铺     |               |
| no-repeat | 背景图片不重复平铺        |               |

表 11-1 background-repeat 属性

background-repeat 属性重复背景图片是从元素的左上角开始平铺, 直到水平、垂直或全部 页面都被背景图片覆盖。

#### 【例 11.4】 (实例文件: ch11\11.4.html)

```
<! DOCTYPE html>
\text{thm1}53.70
<head>
<title>背景图片重复</title>
                                                  le la ce della merudiana comopetioni le lis-
<style>
body {
    background-image:url(xiyang.jpg);
    background-repeat:no-repeat;
```
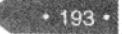

特達 HTML5 + CSS3 + JavaScript 网页设计

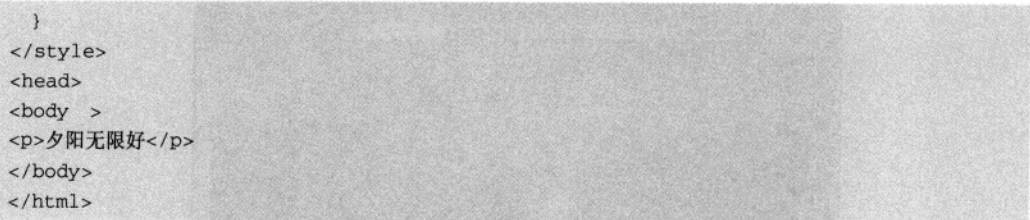

在 IE 9.0 中浏览效果如图 11-4 所示, 可以看到网页中显示背景图, 但图片以默认大小显示, 而没有对整个网页背景进行填充。这是因为代码中, 设置了背景图不重复平铺。

同样可以在上面代码中, 设置 background-repeat 的属性值为其他值, 例如可以设置值为 repeat-x, 表示图片在水平方向平铺。此时, 在 IE 9.0 中效果如图 11-5 所示。

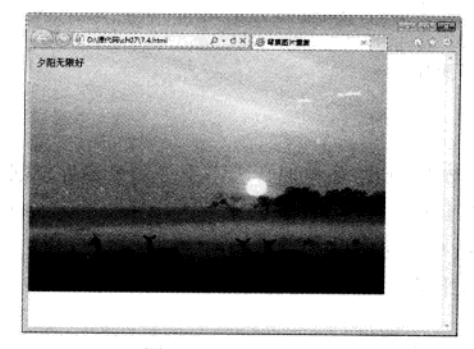

图 11-4 背景图不重复

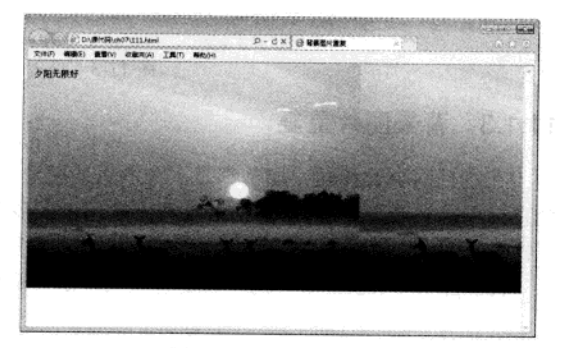

图 11-5 水平方向平铺

#### 11.1.4 背景图片显示

对于一个文本较多,一屏显示不了的页面,如果使用的背景图片不足以覆盖整个页面,而且 只将背景图片应用在页面的一个位置,那么在浏览页面时会出现看不到背景图片或者背景图片初始 可见,而随着页面的滚动又不可见的情况,也就是说背景图片不能时刻的随着页面的滚动而显示。

要解决上述问题, 用要使用 background-attachment 属性, 该属性用来设定背景图片是否随文 档一起滚动。该属性包含两个属性值: scroll 和 fixed, 并适用于所有元素, 如表 11-2 所示。

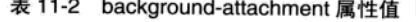

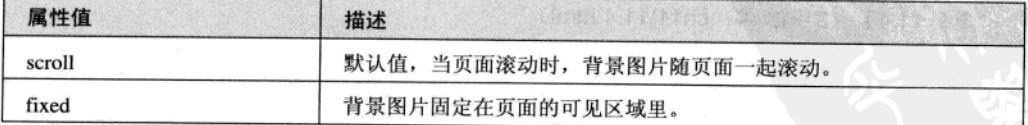

使用 background-attachment 属性, 可以使背景图片始终处于视野范围内, 以避免出现因页 面滚动而消失的情况。

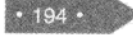

CSS3 美化背景与边框 第 11章

#### 【例 11.5】 (实例文件: ch11\11.5.html)

```
<!DOCTYPE html>
<html>
<head>
<title>背景显示方式</title>
```
<style>

#### body{

background-image:url(xiyang.jpg); background-repeat: no-repeat; background-attachment: fixed;

#### $\lambda$  $p$ {

text-indent:2em; line-height: 30px;

#### $h1$

text-align:center;

 $\left| \cdot \right|$ </style>

<head>

<body>

<h1>兰亭序</h1>

#### $< p >$

永和九年, 岁在癸(guī) 丑, 暮春之初, 会于会稽(kuài jī) 山阴之兰亭, 修禊(xì) 事也。群贤毕至, 少长 咸集。此地有崇山峻岭,茂林修竹, 又有清流激湍(tuān),映带左右。引以为流觞(shāng)曲(qū)水,列 坐其次, 虽无丝竹管弦之盛, 一觞一咏, 亦足以畅叙幽情。

```
\langle/p>
```
<p>是日也,天朗气清,惠风和畅。仰观宇宙之大,俯察品类之盛,所以游目骋(chěng)怀,足以极视听之娱, 信可乐也。</p>

<p> 夫人之相与, 俯仰一世。或取诸怀抱, 晤言一室之内; 或因寄所托, 放浪形骸 (hái) 之外。虽趣 (qǔ) 舍万 殊,静躁不同,当其欣于所遇,暂得于己,怏然自足,不知老之将至。及其所之既倦,情随事迁,感慨系(x1)之 矣。向之所欣,俯仰之间,已为陈迹,犹不能不以之兴怀。况修短随化,终期于尽。古人云: "死生亦大矣。"岂 不痛哉!</p>

<p>每览昔人兴感之由, 若合一契, 未尝不临文嗟(jie)悼, 不能喻之于怀。固知一死生为虚诞, 齐彭殇(shāng) 为妄作。后之视今,亦犹今之视昔,悲夫!故列叙时人,录其所述。虽世殊事异,所以兴怀,其致一也。后之览者, 亦将有感于斯文。</p>

</body>

 $\langle$ /html>

在IE 9.0 中浏览效果如图 11-6 所示, 可以看到网页 background-attachment 属性的值为 fixed 时, 背景图片的位置固定并不是相对于页面的,而是相对于页面的可视范围。

PARAGE WA

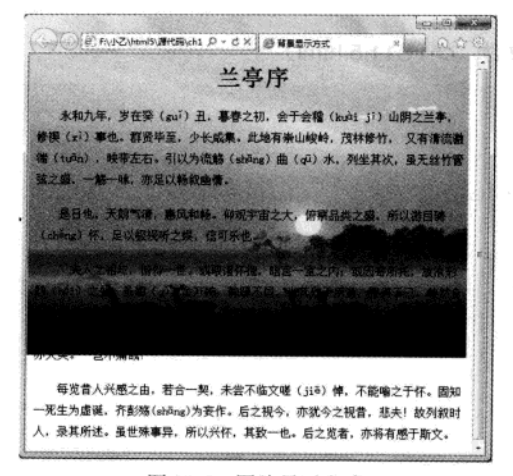

图 11-6 图片显示方式

#### 11.1.5 背景图片位置

我们知道, 背景图片都从设置了 background 属性网页的左上角开始出现, 但在实际网页设计 中, 可以根据需要直接指定背景图片出现的位置。在 CSS3 中, 可以通过 background-position 属性 轻松调整背景图片位置。

background-position 属性用于指定背景图片在页面中所处位置。该属性值可以分为四类: 绝对 定义位置(length)、百分比定义位置(percentage)、垂直对齐值和水平对齐值。其中垂直对齐值 包括 top、center 和 bottom, 水平对齐值包括 left、center 和 right, 如表 11-3 所示。

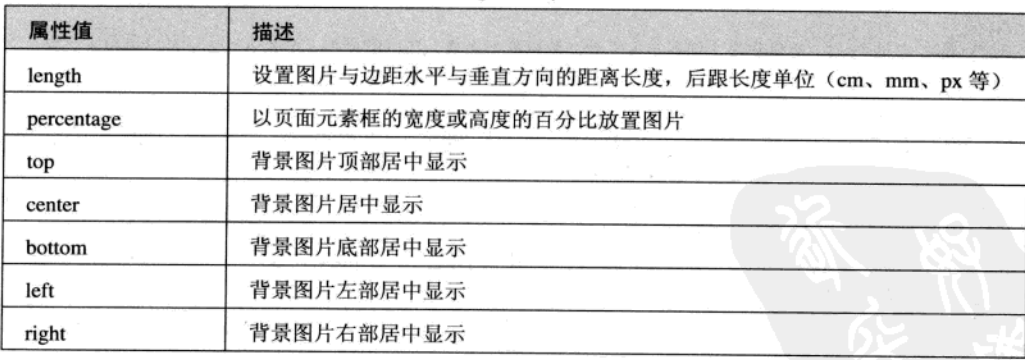

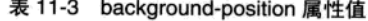

垂直对齐值还可以与水平对齐值一起使用, 从而决定图片的垂直位置和水平位置。

#### 【例 11.6】 (实例文件: ch11\11.6.html)

<! DOCTYPE html>  $\text{thm1}$ 

 $196 -$ 

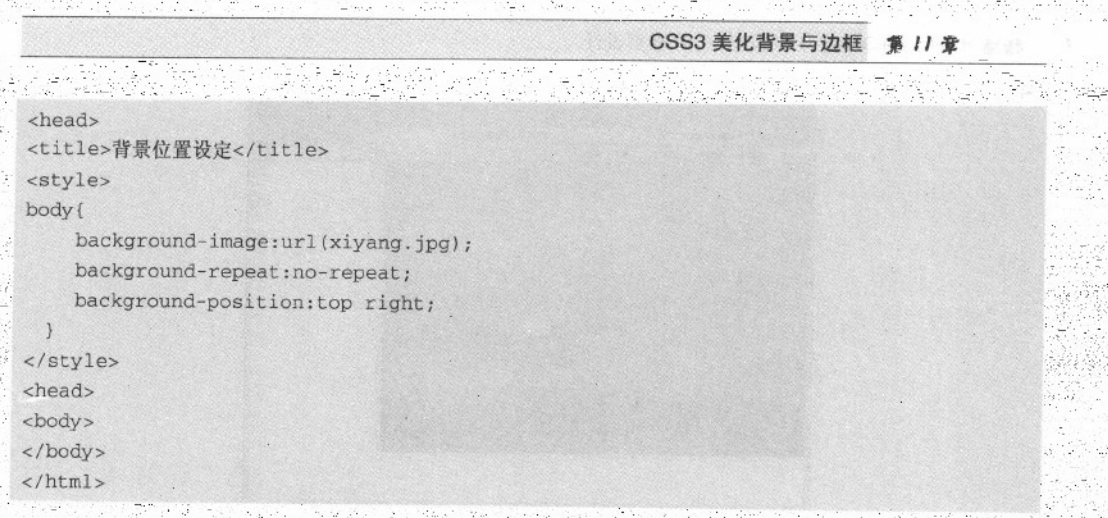

。在 IE 9.0 中浏览效果如图 11-7 所示, 可以看到网页中显示背景, 其背景是从顶部和右边开始 出现的。

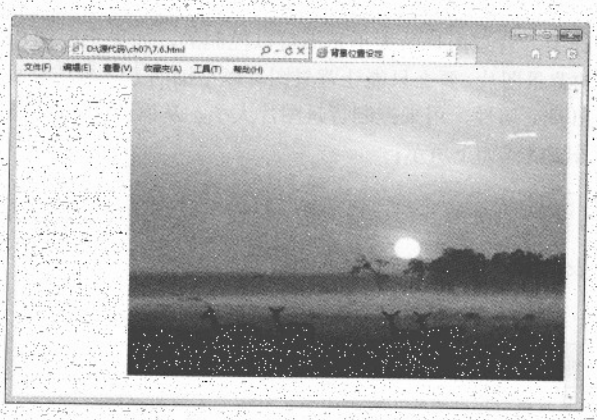

图 11-7 设置背景位置

使用垂直对齐值和水平对齐值只能格式化地放置图片,如果在页面中要自由地定义图片的位 置, 则需要使用确定数值或百分比。此时需将上面代码中的

background-position: top right;

语句修改为

background-position: 20px 30px

在 IE 9.0 中浏览效果如图 11-8 所示, 可以看到网页中显示背景, 其背景是从左上角开始出现 的, 开始位置坐标为 (20, 30)。

iyariye navçe

 $2 + 1 + 1 + 1 + 1$ 

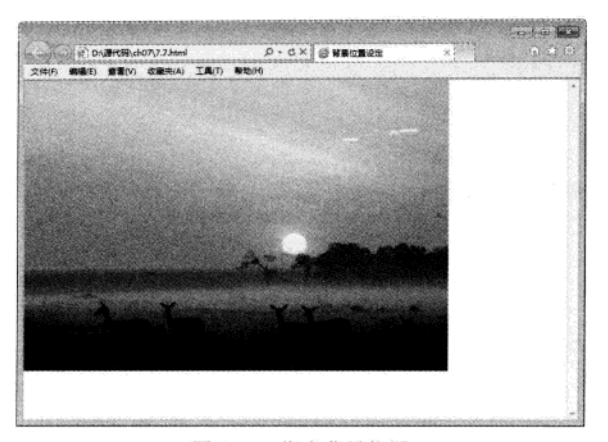

图 11-8 指定背景位置

## 11.1.6 背景图片大小

在以前的网页设计中,背景图片的大小是不可以控制的,如果想要图片填充整个背景,则需 要事先设计一个较大的背景图片, 要么只能让背景图片以平铺的方式来填充页面元素。在 CSS3 中, 新增了一个 background-size 属性, 用来控制背景图片大小, 从而降低网页设计的开发成本。

background-size 语法格式如下所示:

background-size: [<length>|<percentage>|auto][1,2]|cover|contain

其参数值含义如表 11-4 所示。

表 11-4 background-size 属性参数表

| 参数值                       | 说明                                   |  |
|---------------------------|--------------------------------------|--|
| $<$ length $>$            | 由浮点数字和单位标识符组成的长度值, 不可为负值             |  |
| <percentage></percentage> | 取值为 0%到 100%之间的值, 不可为负值              |  |
| cover                     | 保持背景图像本身的宽高比例, 将图片缩放到正好完全覆盖所定义的背景区域  |  |
| contain                   | 保持图像本省的宽高比较, 将图片缩放到宽度或高度正好适应所定义的背景区域 |  |

### 【例 11.7】 (实例文件: ch11\11.7.html)

```
<! DOCTYPE html>
\text{thm1}<head>
<title>背景位置设定</title>
<style>
body {
    background-image:url(xiyang.jpg);
    background-repeat: no-repeat;
```
 $\cdot$  198  $\cdot$ 

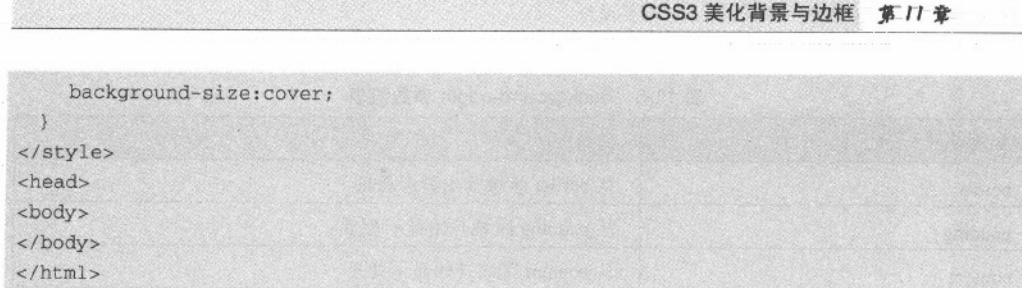

在 IE 9.0 中浏览效果如图 11-9 所示, 可以看到网页中的背景图片填充了整个页面。

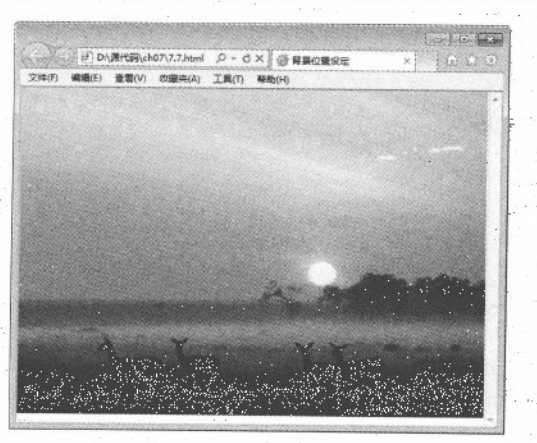

图 11-9 设定背景大小

同样也可以用像素或百分比指定背景大小显示。当指定为百分比时,大小会由刖 度、高度, 以及 background-origin 的位置决定, 适应示例如下:

background-size: 900 800:

此时 background-size 属性可以设置1个或2个值, 1个位必填, 1个位选填。其中第1个值用 于指导图片宽度, 第2个值用于指定图片高度, 如果只设定一个值, 则第2个值默认为 auto。

# 11.1.7 背景显示区域

在网页设计中,如果能改善背景图片的定位方式,使设计师能够更灵活的决定背景图片应该 显示的位置,会大大减少设计成本的。在CSS3中,新增了一个 background-origin 属性,用来完成 背景图片的定位。

默认情况下, background-position 属性总是以元素左上角原点作为背景图像定位, 而 background-origin 属性可以改变这种定位方式。

background-origin: border | padding | content

| 参数值     | 说明                 |
|---------|--------------------|
| border  | 从 border 区域开始显示背景  |
| padding | 从 padding 区域开始显示背景 |
| content | 从 content 区域开始显示背景 |

表 11-5 background-origin 参数值表

## 【例 11.8】 (实例文件: ch11\11.8.html)

```
<!DOCTYPE html>
<html>
<head>
<title>背景坐标原点</title>
<style>
div{
    text-align:center;
   height:500px;
    width: 416px;
   border: solid 1px red;
    padding: 32px 2em 0;
   background-image:url(15.jpg);
    background-origin:padding;
 ា
div h1{
   font-size:18px;
 font-family:"幼圆";
3
div p(
 text-indent:2em;
  line-height:2em;
  font-family:"楷体";
 \lambda</style>
<head>
<body>
<div>
<h1>美科学家发明时光斗篷 在时间中隐瞒事件</h1>
p本报讯据美国《技术评论》杂志网站 7 月 15 日报道, 日前, 康奈尔大学的莫蒂·弗里德曼和其同事在前人研究的
基础上, 设计并制造出了一种能在时间中隐瞒事件的时光斗篷。相关论文发表在国际著名学术网站 arXiv.org 上。
\langle/p>
< p >近年来有关隐身斗篷的研究不断取得突破,其原理是通过特殊的材料使途经的光线发生扭曲,从而让斗篷下的物体
"隐于无形"。第一个隐身斗篷只在微波中才有效果,但短短几年,物理学家已经发明出了能用于可见光的隐身斗
```
篷,能够隐藏声音的"隐声斗篷"和能让一个物体看起来像其他物体的"错觉斗篷"。

 $• 200 •$
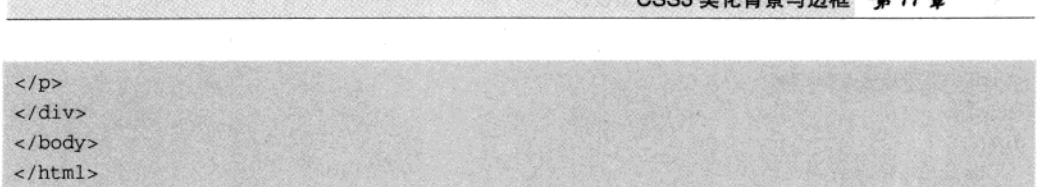

 $CCO2 \pm 1645$ <br> $E1.16$ 

在 IE 9.0 中浏览效果如图 11-10 所示, 可以看到背景图片以指定大小于网页左侧显示, 在背景 图片上显示了相应的段落信息。

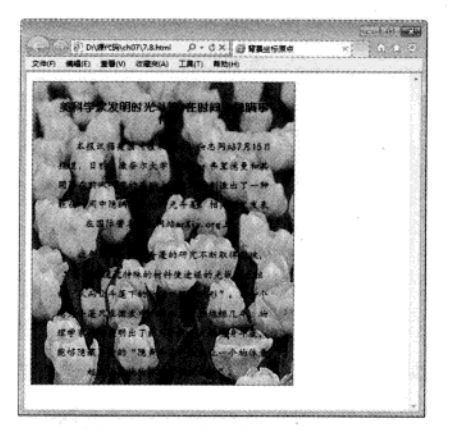

图 11-10 设置背景显示区域

## 11.1.8 背景图像裁剪区域

在 CSS3 中, 新增了一个 background-clip 属性, 用来定义背景图片的裁剪区域。background-clip 属性和 background-orgin 属性有几分相似, 通俗的说, background-clip 属性用来判断背景是否包含 边框区域, 而 background-orgin 属性用来决定 background-position 属性定位的参考位置。

background-clip 语法格式如下所示。

background-clip: border-box|padding-box|content-box|no-clip

其参数值含义如表 11-6 所示。

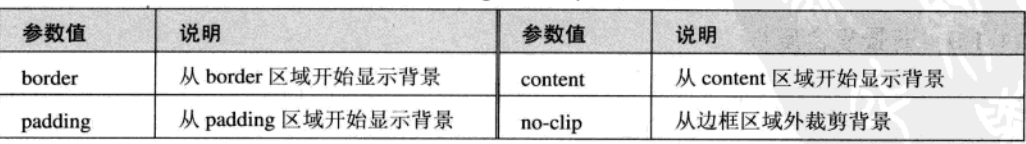

### 表 11-6 background-clip 参数值表

## 【例 11.9】 (实例文件: ch11\11.9.html)

<!DOCTYPE html> <html> <head>

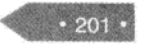

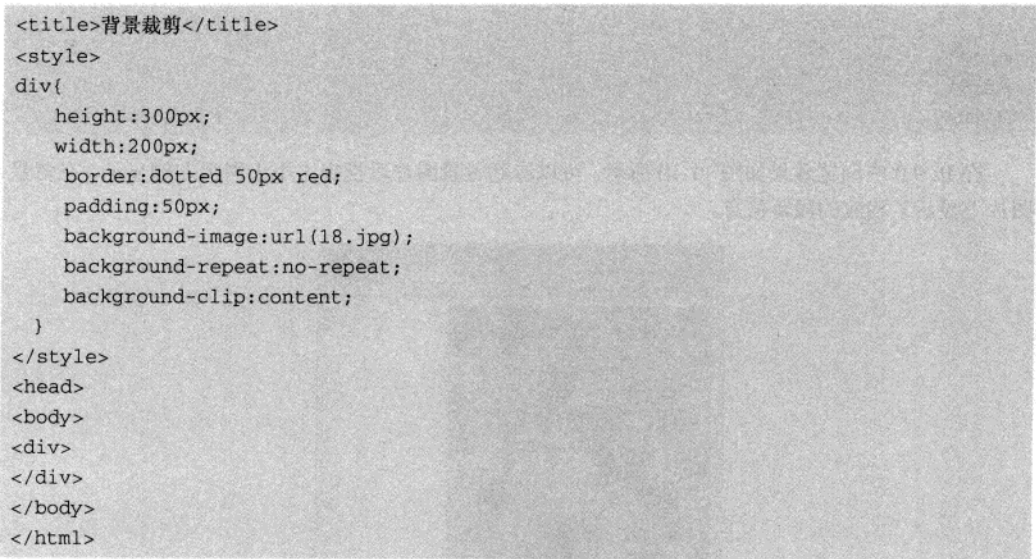

在 Firefox 5.0 中浏览效果如图 11-11 所示, 可以看到网页中, 背景图像仅在内容区域内显示。

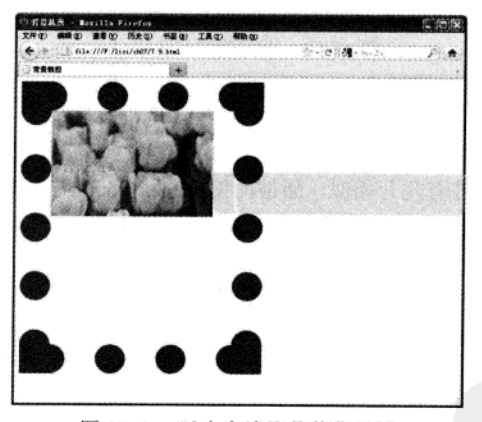

图 11-11 以内容边缘裁剪背景图

## 11.1.9 背景复合属性

在 CSS3 中, background 属性依然保持了一起的用法, 即综合以上所有与背景有关的属性(即 以 back-ground-开头的属性) 一次性地设定背景样式, 格式如下:

```
background: [background-color] [background-image] [background-repeat]
     [background-attachment] [background-position]
[background-size] [background-clip] [background-origin]
```
其中的属性顺序可以自由调换并且可以选择设定, 对于没有设定的属性系统会自行为该属性

 $\cdot$  202  $\cdot$ 

CSS3 美化背景与边框

## 添加默认值。例如, 定义背景样式规则如

body

background-color: black; background-image:url(bkl.jpg); background-position: center; background-repeat: repeat-x; background-attachment: fixed: background-size: 900 800; background-origin:padding: background-clip:content;

11.2 边框

在网页设计中, HTML 元素在网页中会占有一定的区域, 例如<a>标记、<p>标记等, 对于这 些标记可以通过 CSS3 的 width 和 height 设置其大小, 并通过 border 设置其边框样式。

边框就是将元素内容及间隙包含在其中的边线,类似于表格的外边线。每一个页面元素的边 框可以从三个方面来描述: 宽度、样式和颜色, 这三个方面决定了边框所显示出来的外观。CSS3 中分别使用 border-style、border-width 和 border-color 这三个属性设定边框的三个方面。

## 11.2.1 边框样式

在进行网页排版时,有时需要指定某个区域的元素,并将这些元素与其他元素区别开来,这 时可以让 HTML 元素带有边框并设置 HTML 边框样式。在第6章中, 我们简单学习了给图像设置 边框,同样也可以给其他 HTML 元素设置边框。

border-style 属性用于设定边框的样式, 也就是风格。设定边框格式是边框最重要的部分, 主要用于为页面元素添加边框。其语法格式如下所示。

border-style:none | hidden | dotted | dashed | solid | double | groove | ridge | inset | outset

CSS3 设定了 9 种边框样式, 如表 11-7 所示。

| 属性值                                             | 描述             |
|-------------------------------------------------|----------------|
| none                                            | 无边框,无论边框宽度设为多大 |
| dotted                                          | 点线式边框          |
| dashed                                          | 破折线式边框         |
| solid<br>one content of the content to the arts | · 直线式边框        |
| double                                          | 双线式边框          |

表 11-7 边框样式属性值

 $\cdot$  203

精锰 HTML5 + CSS3 + JavaScript 网页设计

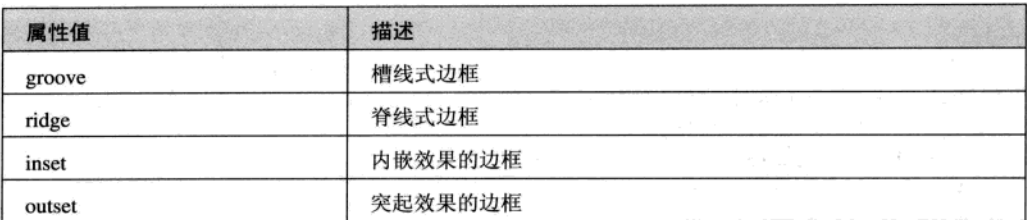

### 【例 11.10】 (实例文件: ch11\11.10.html)

```
<! DOCTYPE html>
<html>
<head>
<title>边框设置</title>
                                               编 ( 9 tr )
<style>
h1{
    border-style:dotted;
   color: black; and the selection of the selection of the selection of the selection of the selection of the selection of the selection of the selection of the selection of the selection of the selection of the selection of 
  text-align: center;
\mathcal{F}in from the form of the state of the state of the state of the state of the state of the state of the state of
p (
   border-style:double;
   text-indent:2em;
                                                                                        计转换式 化图片
\mathcal{E}</style>
<head>
<body>
   <h1>带有边框的标题</h1>
  </body>
\langle/html>
```
在 IE 9.0 中浏览效果如图 11-12 所示, 可以看到网页中, 标题 h1 显示的时候带有边框, 其边 框样式为点线式边框: 同样段落也带有边框, 其边框样式为双线式边框。

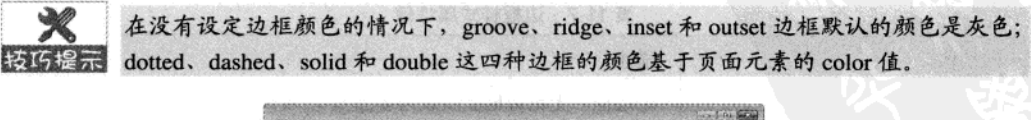

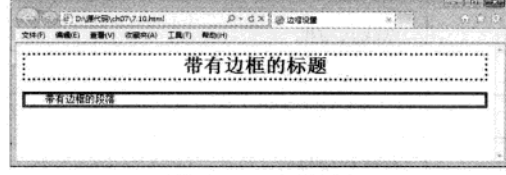

### 图 11-12 设置边框

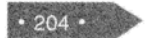

(续表)

### CSS3 美化背景与边框 第 11 章

其实, 这几种边框样式还可以分别定义在一个边框中, 从上边框开始按照顺时针的方向分别 定义边框的上、右、下、左边框样式,从而形成多样式边框。例如,有下面一条样式规则:

p{border-style:dotted solid dashed groove}

另外, 如果需要单独的定义边框的一条边的样式, 则可以使用如表 11-8 所列的属性来定义。

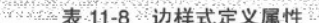

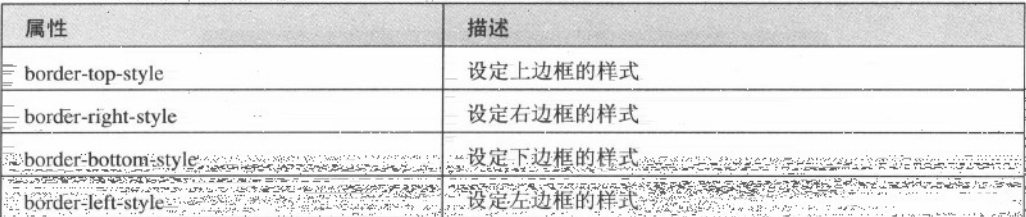

11.2.2 边框颜色

在网页设计中, 设计者不但可以设置边框样式, 还可以设置边框颜色, 从而增强边框的效果。 border-color 属性用于设定边框颜色, 如果不想与页面元素的颜色相同, 则可以使用该属性为边框 定义其他颜色。

border-color 属性语法格式如下所示。

border-color:color

color 表示指定颜色, 其颜色值通过十六进制或 RGB 等方式获取。

同边框样式属性一样, border-color 属性可以为边框设定一种颜色, 也可以同时设定四个边的 颜色。

【例 11.11】 (实例文件: ch11\11.11.html)

```
<!DOCTYPE html>
<html>
<head>
<title>边框颜色设置</title>
<style>
Dborder-style:double;
border-color:red;
 text-indent:2em;
</style>
<head>
<body>
  <p>边框颜色设置</p>
```
精强 HTML5 + CSS3 + JavaScript 网页设计

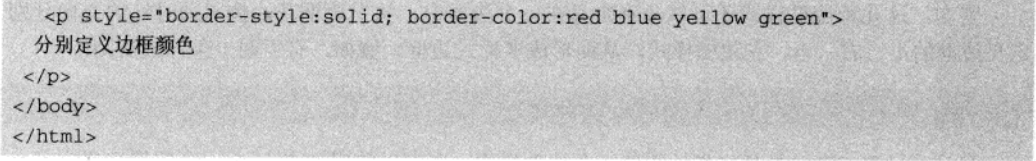

在 IE 9.0 中浏览效果如图 11-13 所示, 可以看到网页中, 第一个段落边框颜色设置为红色, 第 二个段落边框颜色分别设置为红、蓝、黄和绿。

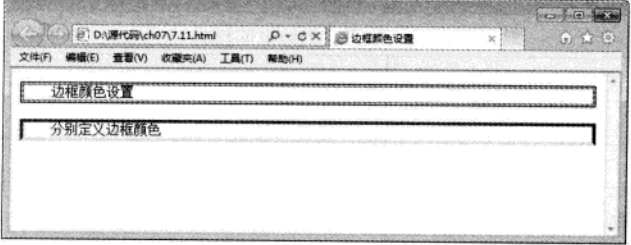

### 图 11-13 设置边框颜色

除了上面设置四个边框颜色的方法之外,还可以使用如表 11-9 列出的属性单独为相应的边框 设定颜色。

### 表 11-9 相应的边框颜色设定属性

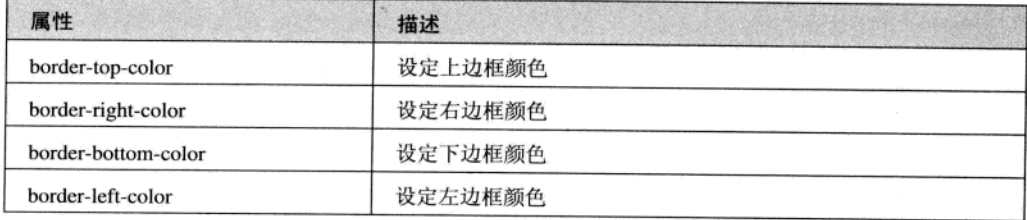

## 11.2.3 边框线宽

在 CSS3 中, 可以通过设定边框宽带来增强边框效果。border-width 属性可以用来设定边框宽 度,其语法格式如下所示:

border-width:medium|thin|thick|length

其中预设有三种属性值: medium、thin 和 thick, 另外还可以自行设置宽度(width), 如表 11-10 所示。

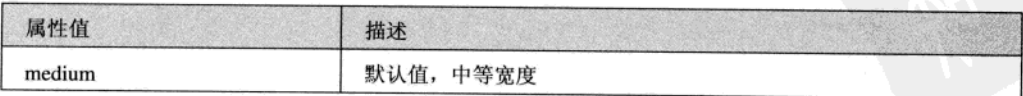

### 表 11-10 边框线宽属性值

206

(续表)

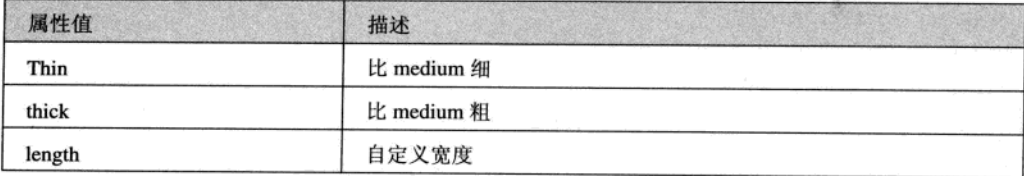

## 【例 11.12】 (实例文件: ch11\11.12.html)

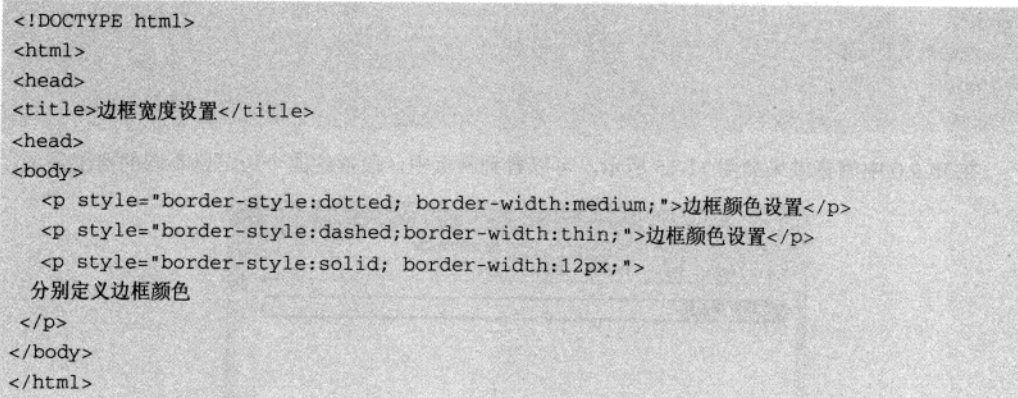

在 IE 9.0 中浏览效果如图 11-14 所示, 可以看到网页中, 三个段落边框以不同的粗细显示。

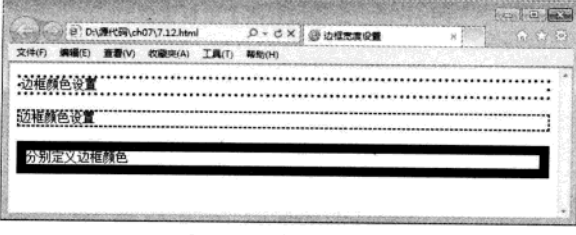

## 图 11-14 设置边框宽带

border-width 属性其实是 border-top-width、border-right-width、border-bottom-width 和 border-leftwidth 这四个属性的综合属性, 分别用于设定上边框、右边框、下边框、左边框的宽度。

【例 11.13】 (实例文件: ch11\11.13.html)

<!DOCTYPE html> <html> <head> <title>边框宽度设置</title> <style>  $p($ 

 $\cdot 207$ 

## 精强 HTML5 + CSS3 + JavaScript 网页设计

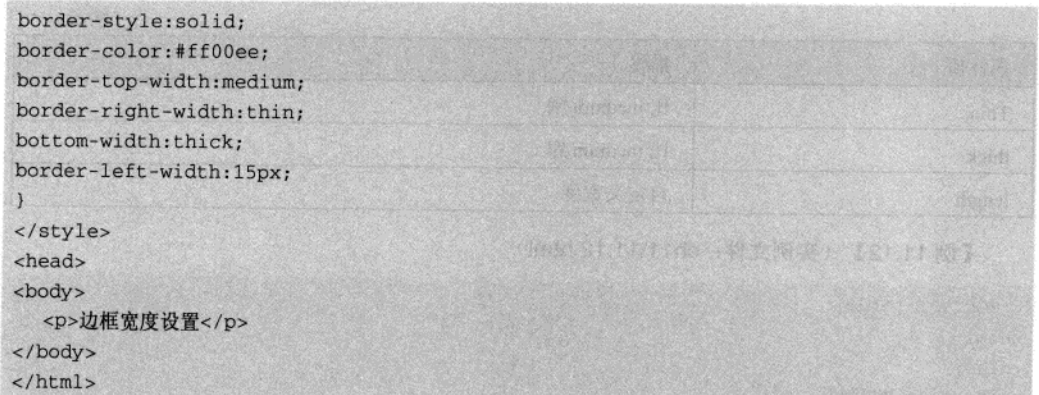

在 IE 9.0 中浏览效果如图 11-15 所示, 可以看到网页中, 段落的四个边框以不同的宽度显示。

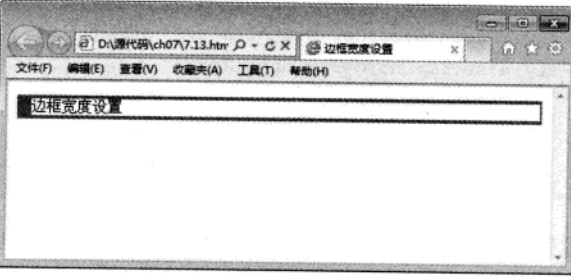

图 11-15 分别设置四个边框宽度

## 11.2.4 边框复合属性

border 属性集合了上述所介绍的三种属性, 为页面元素设定边框的宽度、样式和颜色。语法格 式如下所示。

border:border-width border-style border-color

其中,三个属性顺序可以自由调换。

【例 11.14】 (实例文件: ch11\11.14.html)

```
<!DOCTYPE html>
                                       dight end builded with NGP
<html>
<head>
<title>边框复合属性设置</title>
<head>
 >
 <p style="border:dashed red 12px">边框复合属性设置</p>
</body>
```
 $\cdot$  208  $\cdot$ 

CSS3 美化背景与边框 第 11 章

### $\langle$ /html>

在 IE 9.0 中浏览效果如图 11-16 所示,可以看到网页中,段落边框样式以破折线显示、颜色为 红色、宽带为 12px。

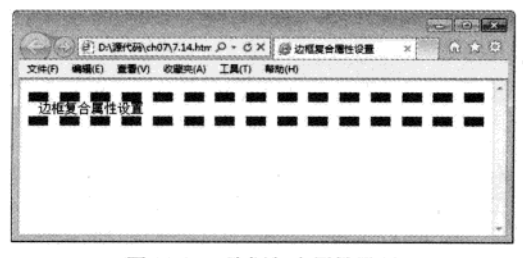

图 11-16 边框复合属性设置

#### $11.3$ 圆角边框

在 CSS3 标准没有指定之前, 如果想要实现圆角效果, 需要花费很多时间去实现。一方面需要 照顾大多数的低版本 IE 用户, 一方面还需要兼容各种浏览器的私有属性。在 CSS3 标准推出后, 网页设计者可以使用 border-radius 轻松实现圆角效果。

#### $11.3.1$ 圆角边框属性

在 CSS3 中, 可以使用 border-radius 属性定义边框的圆角效果, 从而大大降低了圆角开发成本。 border-radius 的语法格式如下所示。

border-radius; none |< length>{1,4} [/<length>{1,4}]?

其中, none 为默认值, 表示元素没有圆角。<length>表示由浮点数字和单位标识符组成的长度 值,不可为负值。

【例 11.15】 (实例文件: ch11\11.15.html)

<!DOCTYPE html>  $<$ html> <head> <title>圆角边框设置</title> <style>  $p$  $($ text-align:center; border: 15px solid red; width:100px; height:50px; border-radius:10px;

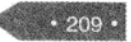

精强 HTML5 + CSS3 + JavaScript 网页设计

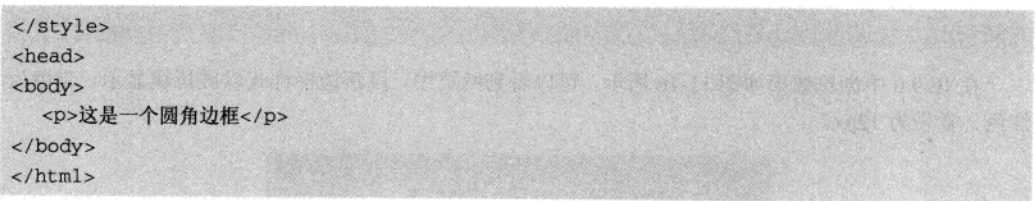

在 Firefox 中浏览效果如图 11-17 所示, 可以看到网页中, 段落边框显示时以圆角显示, 其半 径为 10px。

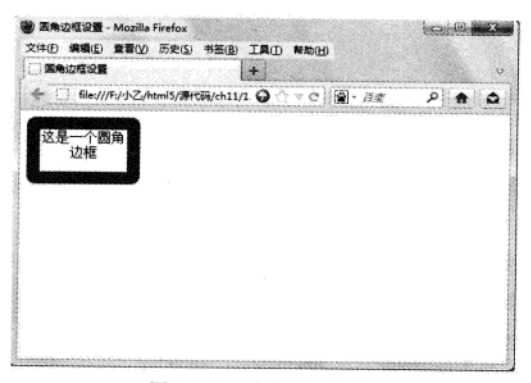

### 图 11-17 定义圆角边框

## 11.3.2 指定两个圆角半径

可以使用 border-radius 属性设置了一个参数用来绘制圆角, 同样还可以使用两个参数绘制圆 角。border-radius 属性可以包含两个参数值: 第一个参数表示圆角的水平半径, 第二个参数表示圆 角的垂直半径, 两个参数通过斜线("/")隔开。如果仅含一个参数值, 则第二个值与第一个值 相同,表示这个角就是一个1/4的圆。如果参数值中包含0,则这个值就是矩形,不会显示为圆角。

【例 11.16】 (实例文件: ch11\11.16.html)

<! DOCTYPE html>  $$ <head> <title>圆角边框设置</title> <style>  $.$ p $1($ text-align:center; border:15px solid red: width:100px; height:50px; border-radius:5px/50px;  $\mathbf{1}$  $. p2$ {

 $-210 -$ 

```
text-align:center;
  border: 15px solid red;
  width:100px;
  height: 50px;
  border-radius:50px/5px;
\mathcal{F}</style>
<head>
<body>
  <p class=p1>这是一个圆角边框 A</p>
  <p class=p2>这也是一个圆角边框 B</p>
</body>
</html>
```
在 Firefox 中浏览效果如图 11-18 所示, 可以看到网页中显示了两个圆角边框, 第一个段落圆 角半径为 5px/50px, 第二个段落圆角半径为 50px/5px。

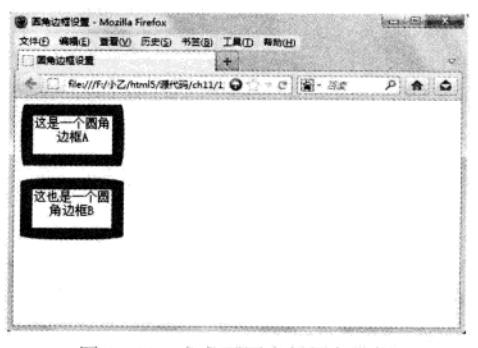

图 11-18 定义不同半径圆角边框

### 11.3.3 绘制四个不同圆角边框

有时为了网页需要,可以为圆角边框设置不同半径的圆角,其样式就会更加漂亮。在 CSS3 中, 实现四个不同圆角边框, 其方法有两种: 一种是 border-radius 属性, 另一种是使用 border-radius 衍 生属性。

### 1. border-radius 属性

第一种方法就是利用 border-radius 属性为其赋一组值。当为 border-radius 属性赋一组值时将遵 循 CSS 规则, 可以包含2到4个属性值, 此时无法使用斜杠定义圆角水平和垂直半径。

如果直接给 border-radius 属性赋 4 个值, 这 4 个值将按照 top-left、top-right、bottom-right、 bottom-left 的顺序来设置。如果 bottom-left 值省略, 其圆角效果和 top-right 效果相同; 如果 bottom-right 值省略, 其圆角效果和 top-left 效果相同; 如果 top-right 的值省略, 其圆角效果和 top-left 效果相同。如果为 border-radius 属性设置 4 个值的集合参数, 则每个值表示每个角的圆角半径。

```
精遇 HTML5 + CSS3 + JavaScript 网页设计
```
## 【例11.17】 (实例文件: ch11\11.17.html)

사무가 가서

```
<!DOCTYPE html>
\verb|html|<head>
<title>圆角边框设置</title>
<style>
.div1{
  border:15px solid blue;
  height: 100px;
  border-radius: 10px 30px 50px 70px;
\}div2{
  border: 15px solid blue;
height:100px;
```
border-radius: 10px 50px 70px;

### $.$ div $36$

```
border:15px solid blue:
height:100px;
border-radius: 10px 50px;
```

```
</style>
<head>
<body >
<div class=div1></div><br/>br>
<div class=div2></div><br>
<div class=div3></div>
</body>
\langle/html>
```
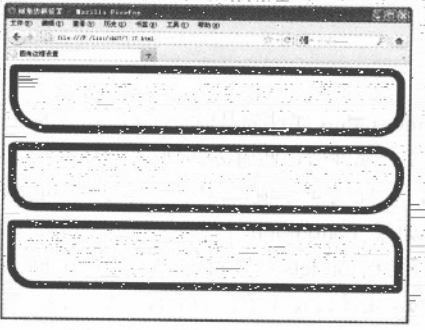

图 11-19 设置四个圆角边框

在 Firefox 5.0 中浏览效果如图 11-19 示, 可以看到网页中, 第一个 div 层设置了四个不同的圆 角边框, 第二个 div 层设置了三个不同的圆角边框, 第三个 div 层设置了两个不同的圆角边框。

 $\mathcal{C}^{\mathcal{C}}\left(\mathcal{C}^{\mathcal{C}}_{\mathcal{C}}\right) = \mathcal{C}^{\mathcal{C}}_{\mathcal{C}}\left(\mathcal{C}^{\mathcal{C}}_{\mathcal{C}}\right)^{\mathcal{C}}$ 

VS.

## 2. border-radius 衍生属性

除了上面设置圆角边框的方法之外,还可以使用如表 11-11 列出的属性单独为相应的边框设置 圆角。

| 属性                         | 描述      |  |  |  |
|----------------------------|---------|--|--|--|
| border-top-right-radius    | 定义右上角圆角 |  |  |  |
| border-bottom-right-radius | 定义右下角圆角 |  |  |  |
| border-bottom-left-radius  | 定义左下角圆角 |  |  |  |
| border-top-left-radius     | 定义左上角圆角 |  |  |  |

### 【例 11.18】 (实例文件: ch11\11.18.html)

```
<!DOCTYPE html>
<html>
<head>
<title>圆角边框设置</title>
<style>
.div{
  border: 15px solid blue;
  height: 100px;
  border-top-left-radius:70px;
  border-bottom-right-radius: 40px;
</style>
<head>
<body>
<div class=div></div><br>
</body>
\langle/html>
```
在 Firefox 5.0 中浏览效果如图 11-20 所示, 可以看到网页中设置的两个圆角边框, 分别使用 border-top-left-radius 和 border-bottom-right-radius 指定。

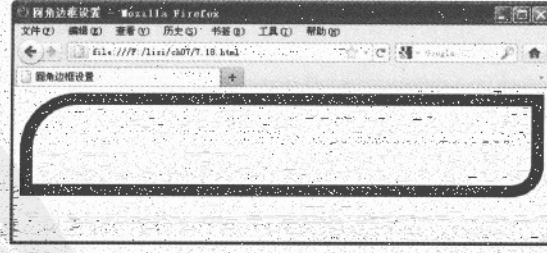

:绘制指定圆角边框: 20

#### $-11.3.4$ 绘制边框种类

border-radius 属性可以根据不同半径值, 来绘制不同的圆角边框。同样也可以利用 border-radius 来定义边框内部的圆角, 即内圆角。需要注意的是, 外部圆角边框的半径称为外半径, 内边半径等 于外边半径减去对应边的宽度, 即将边框内部的圆的半径称为内半径。

通过外半径和边框宽度的不同设置,可以绘制出不同形状的内边框。例如绘制内直角、小内 圆角、大内圆角和圆。

【例 11.19】 (实例文件: ch11\11.19.html)

```
<!DOCTYPE html>
 <html>
 <head>
 <title>圆角边框设置</title>
 <style>
 .div1{
   border: 70px solid blue;
   height:50px;
   border-radius: 40px;
   \mathbf{1}div2fborder: 30px solid blue;
   height:50px;
   border-radius: 40px;
.div3{
   border: 10px solid blue;
   height:50px;
   border-radius:60px:
   \left| \right|div4border: 1px solid blue:
height: 100px;
  width:100px;
  border-radius:50px;
</style>
<head>
<body>
<div class=div1></div><br>
<div class=div2></div><br>
<div class=div3></div><br>
<div class=div4></div><br>
</body>
</html>
```
21. 가수 있는 부터 (Les

 $214.$ 

#### CSS3 美化背景与边框 第11章

在 Firefox 5.0 中浏览效果如图 11-21 所示, 可以看到网页中第一个边框内角为直角, 第二个边 框内角为小圆角, 第三个边框内角为大圆角, 第三个边框为圆。

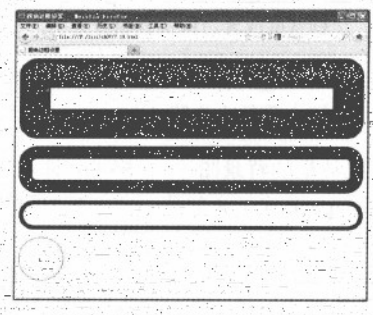

图 11-21 . 绘制不同种类边框

当边框宽度设置大于圆角外半径, 即内半径为 0, 则会显示内直角, 而不是圆直角, 所以内外 边曲线的圆心并必然是一致的(见上例中第一种边框设置)。如果边框宽度小于圆角半径,则内半 径小于 0, 则会显示小幅圆角效果(见上例中第二个边框设置)。如果边框宽度设置远远小于圆角 半径, 则内半径远远大于 0, 则会显示大幅圆角效果(见上例中第三者边框设置)。如果设置元素 相同, 同时设置圆角半径为元素大小的一半, 则会显示圆(见上例中的第四个边框设置)。

## 11.4 图片边框

在 CSS3 中, 为了增强边框效果, 特意新增了一个属性 border-image, 用来控制边框图片。实 际上该属性和 background-image 属性功能相似, 只不过它的功能更强大一些。

#### 图片边框属性  $11.4.1$

其参数含义如表 11-12 所示

border-image 是 CSS3 新增核心属性之一, 也是一个非常实用的属性, 它可以设置 border 边框 的背景图。但可惜的是,目前浏览器对其支持不是太好。例如 Webkit 引擎支持-webkit-border-image 私有属性、Mozilla Gecko 引擎支持-moz0-borer-image 私有属性、Presto 引擎支持-o-border-image 私 有属性。IE 浏览器暂时不支持 border-image 属性, 也没有定义支持-ms-border-image 私有属性。 border-image 语法格式如下所示。

border-image: none|<image> [ <number>|<percentage>](1,4) [/<br/>border-width>{1,4}]? [stretch|repeat|round] {0,2}

|                                | $\frac{1}{2}$ $\frac{1}{2}$ |
|--------------------------------|----------------------------------------------------------------------------------------------------|
| 参数                             | 说明                                                                                                    |
| none                           | 一默认值。无背景图                                                                                                    |
| $\langle \text{image} \rangle$ | 使用绝对或相对 url 地址指定背景图像                                                                                                    |

11.12 - 图 片:九坂尾州

精强 HTML5 + CSS3 + JavaScript 网页设计

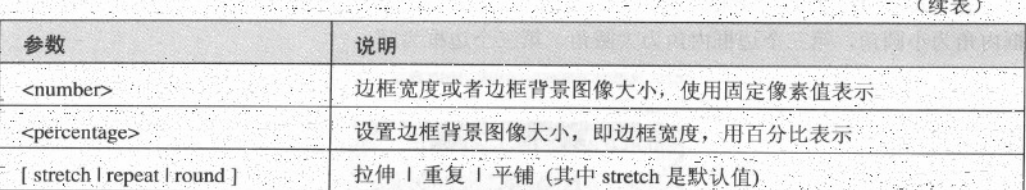

为了方便设计师更灵活的定义边框的背景图像, CSS3 允许将 border-image 属性派生出众多的 子属性,一方面 CSS3 将 border-image 分成了 8 部分, 使用 8 个子属性分别定义特定方位上边框的 背景图像,具体属性如表 11-13 所示。

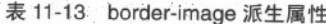

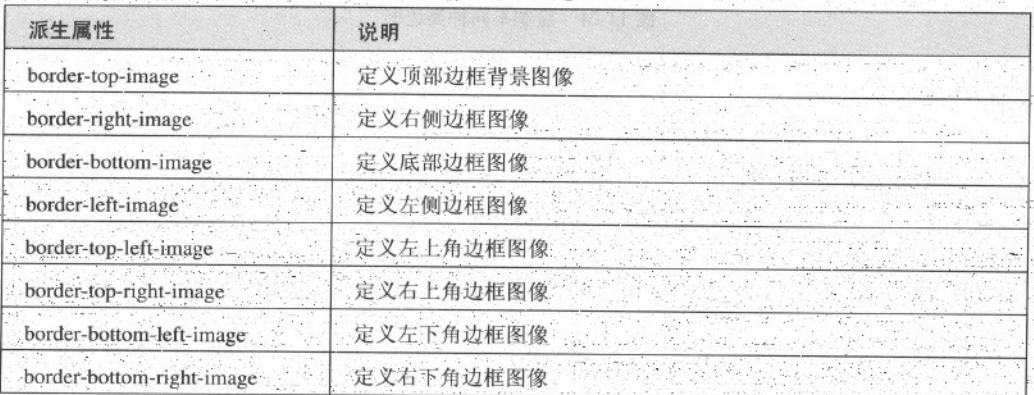

方面, border-image 还派生了, 如表 11-14 所示的几个属性。

表 11-14 border-image 派生属性

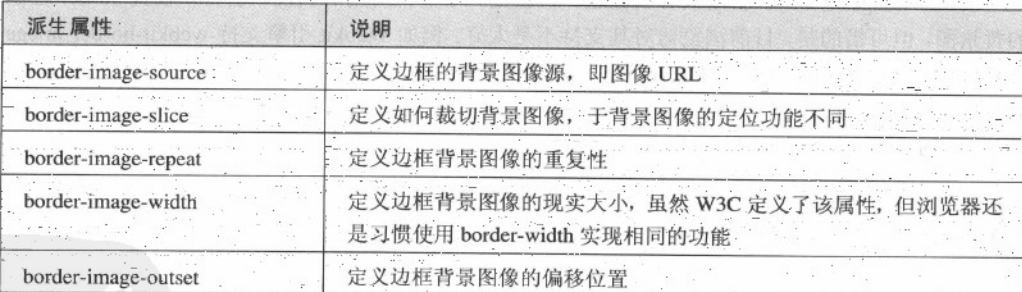

## 11.4.2 设置图像边框显示方式

可以看出border-image是一个复合属性,包含图像源、剪裁位置和重复性。例如,border-image:url (1.jpg) 50 no-repeat 样式就表示边框背景图像为 1.jpg, 剪裁位置 50 像素, 禁止重复。border-image 属性使用 url()调用背景图像, 对路径或者绝对路径, 也可以不适用图像,

border-image:none.

border-image 属性最让人迷惑的地方就是其第二个参数值, 剪裁位置, 即 boder-image-slice。 boder-image-slice 用法比较特殊, 该属性值没有单位, 默认单位为像素; 支持百分比值, 百分比值 是相对于边框图像而言的。例如, 边框图像大小为 400px×300px, 当 border-image-slice 属性值为 20%时, 实际的效果就是剪裁了图像的 60px、80px、60px、80px 的四边大小, 即使用 20%乘于图 像 400px×300px 的每条边, 然后获取原来图像一定比例的图像。如果 border-image-slice 使用的是 数值, 表示按数值大小对原图像进行裁剪。

当使用 boder-image-slice 图像将图片按百分比或者数值进行裁剪后, 就会获取一定数量的图 像, 然后将这些图像重新安置到边框背景上, 这时图像非常容易发生变形。这个与 CSS 中 clip 属 性非常相似。border-image-slice 属性值标准包含 4 个参数, 它遵循 CSS 方位规则, 按照上、右、 下、左的顺时针方向赋值剪裁。对于第三个属性, 图像重复性, 会在下一个小节介绍。

使用示例如下所示。

border-image:url(images/a.jpg) 0 12 0 12 stretch stretch

上述代码中, url 表示获取图片, "0 12 0 12"表示按顺时针设置边框宽度, 即裁剪图像, 也 可以简写为 "0 12", 第一个 "stretch"表示在水平方向上延伸, 第二个 "stretch"表示在垂直方 向上延伸。

在编写实例之前,先看一个图片,如图 11-22 所示。

可以看到在网页显示了一张图片, 名称为 1.jpg 大小为 81px×81px, 图片中包含了 9 个数字。

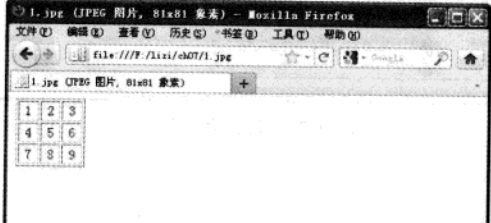

图 11-22 显示图片

## 【例 11.20】 (实例文件: ch11\11.20.html)

```
<! DOCTYPE html>
chtml> 上半米)静脉 计中前节题 acheensui ubiod 更是原出 以通信更高测定的
<head>
                         在多重工业费者的,我们是我们的国外者主义的主
<title>边框背景图设置</title>
                        AAAO WEN BERTER OR THE COST
<style>
                            的名词复数 美国新的制度 医眼眼 水烘煮 硅铅
div{
   height: 160px;
  border-width:50px;//设置边框宽度为50像素
   -moz-border-image: url(1.jpg) 27;//Firefox 私有属性定义边框背景
   border-image: url (1.jpg) 27;//CSS3 标准属性定义边框背景
```
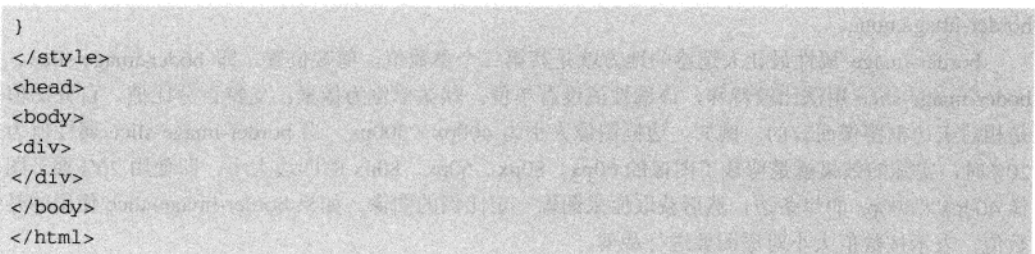

在 Firefox 5.0 中浏览效果如图 11-23 所示, 可以看到上面图片被分成 9 份, 在当前页面显示。 原来图片大小为 81 像素, 此时根据 27 像素将图片分割为 9 块图像, 每个图像高度都是 27px×27px 大小, 然后9块图像按切片顺序分别填充到边框的四边、四角和内容区域。

如果背景图像总共被切成一块, 也就是说, border-image-slice 属性都大于或等于背景图像的尺 寸, 即第一、三个参数值都大于或等于背景图像的高度, 第二、四个参数值大于或等于背景图像的 宽度, 那么背景图像将被缩放填充到边框的四个角中。

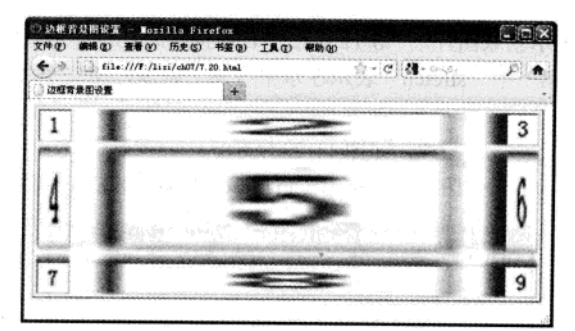

图 11-23 边框背景显示

此时设置下面语句:

 $.218.$ 

```
-moz-border-image: url(1.jpg) 81;
border-image:url (1.jpg) 81;
```
在 Firefox 5.0 中浏览效果如图 11-24 所示, 可以看到上面图片没有被切割, 并分成四份在四角 显示。

如果背景图像被切分两块, 也就是说, border-image-slice 属性值中有一对值(水平上或垂直上) 大于或等于背景图像的尺寸, 即第一、三个参数值(或者第二、四个参数值) 大于或等于图像的高 度(或者宽度),而另一对值和等于背景图像的宽度(或者高度),那么背景图像将被切分为两半, 并按顺序分别缩放填充到边框的四个角中,代码如下所示。

```
-moz-border-image: url(1.jpg) 81 40 112 41;
border-image: url (1.jpg) 81 40 112 41;
```
在 Firefox 5.0 中浏览效果如图 11-25 所示, 可以看到图片在水平方向上被切割, 然后在四角显示。

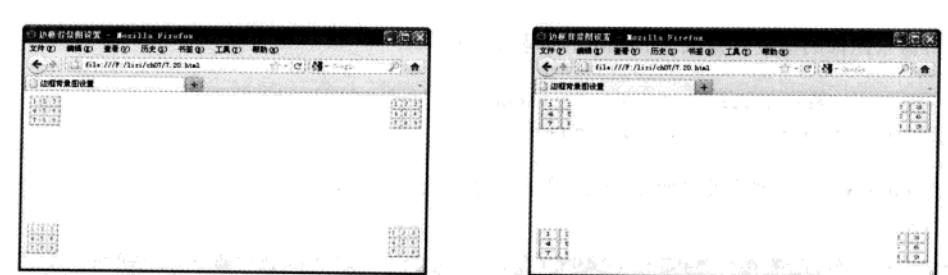

图 11-24 切割大小大于图片大小

图 11-25 水平方向上切割

 $.219$ 

CSS3 美化背景与边框 第 11 章

也可设置垂直方向平分整体图片, 然后在四角显示, 其代码如下:

```
-moz-border-image:url(1.jpg) 40 81 41 112;
border-image:url (1.jpg) 40 81 41 112;
```
根据数值的不同,可以将图片切分成四块,三块和六块,这里就不再一一介绍了。

#### $11.4.3$ 图像边框重复性解析

border-image 属性包含的第三个参数是图像的重复性, 即 border-image-repeat 属性。 border-image-repeat 属性包含三个值, 分别是 stretch (拉伸, 为默认值), repeat (重复)和 round (平铺)。这些属性值的显示方式和 Windows 桌面背景图像的显示方式完全相同。

【例 11.21】 (实例文件: ch11\11.21.html)

```
<!DOCTYPE html>
<html>
                                                         R ti
<head>
<title>边框背景图设置</title>
<style>
div(height: 120px;
   border-width: 54px;
   -moz-border-image: url(1.jpg) 33% repeat;
    border-image: url(1.jpg) 33% repeat;
\frac{1}{2}标准: 11 1
</style>
<head>
                                            大國 我们是我想要以为 人名德拉
<body>
<div>
                                                             B/ TH 本系集合 路
\langle/div>
</body>
\langle/html>
```
在 Firefox 5.0 中浏览效果如图 11-26 所示, 可以看到被切割的图片在网页上重复, 个别图像只 能显示一部分。

精强 HTML5 + CSS3 + JavaScript 网页设计

将背景图像的重复性修改为 round, 代码如下所示。

-moz-border-image:url(1.jpg) 33% round; border-image:url(1.jpg) 33% round;

在 Firefox 5.0 中浏览效果如图 11-27 所示, 可以看到图片被分为 9 个图像显示在网页, 并且每 个图像都没有被再次切分。

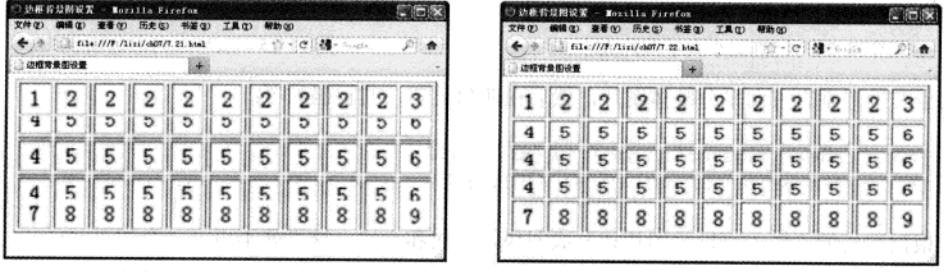

图 11-26 repeat 重复

图 11-27 round 平铺

通过对上面两个图进行比较, 不难发现 repeat 属性是从中间开始, 不断重复平铺到四周, 在 平铺过程中保持背景图像切片的大小比例,这样在边缘区域可能会被部分隐藏显示。而 round 属性 值会压缩(或伸展)背景图像切片的大小,使其正好在区域内显示。

在 Webkit 引擎的浏览器下, round 和 repeat 属性没有明显区分, 所有在不同浏览器下 技巧提示 会看到不同的显示效果。

## 11.5 综合实例 -- 简单公司主页

打开各种类型商业网站, 最先映入眼帘的就是首页, 也称为主页。作为一个网站的门户, 主 页一般要求版面整洁,美观大方。结合前面学习的背景和边框知识,我们创建一个简单的商业网站。 具体步骤如下:

01 分析需求。

在本实例中, 主页包括了三个部分, 一部分是网站 logo, 一部分是导航栏, 最后一部分是主 页显示内容。网站 logo 此处使用了一个背景图来代替, 导航栏使用表格实现, 内容列表使用无序 列表实现。实例完成后, 效果如图 11-28 所示。

02 构建基本 HTML.

为了划分不同的区域, HTML 页面需要包含不同的 div 层, 每一层代表一个内容。一个 div 包 含背景图, 一个 div 包含导航栏, 一个 div 包含整体内容, 内容又可以划分两个不同的层。其代码 如下所示:

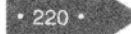

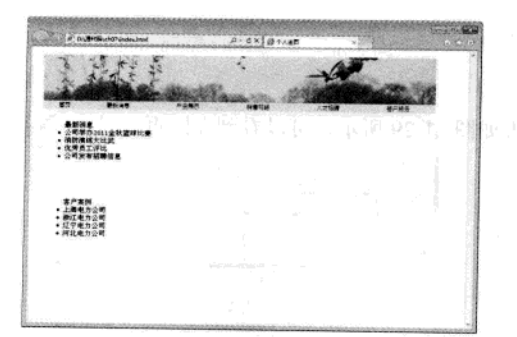

## 图 11-28 商业网站主页

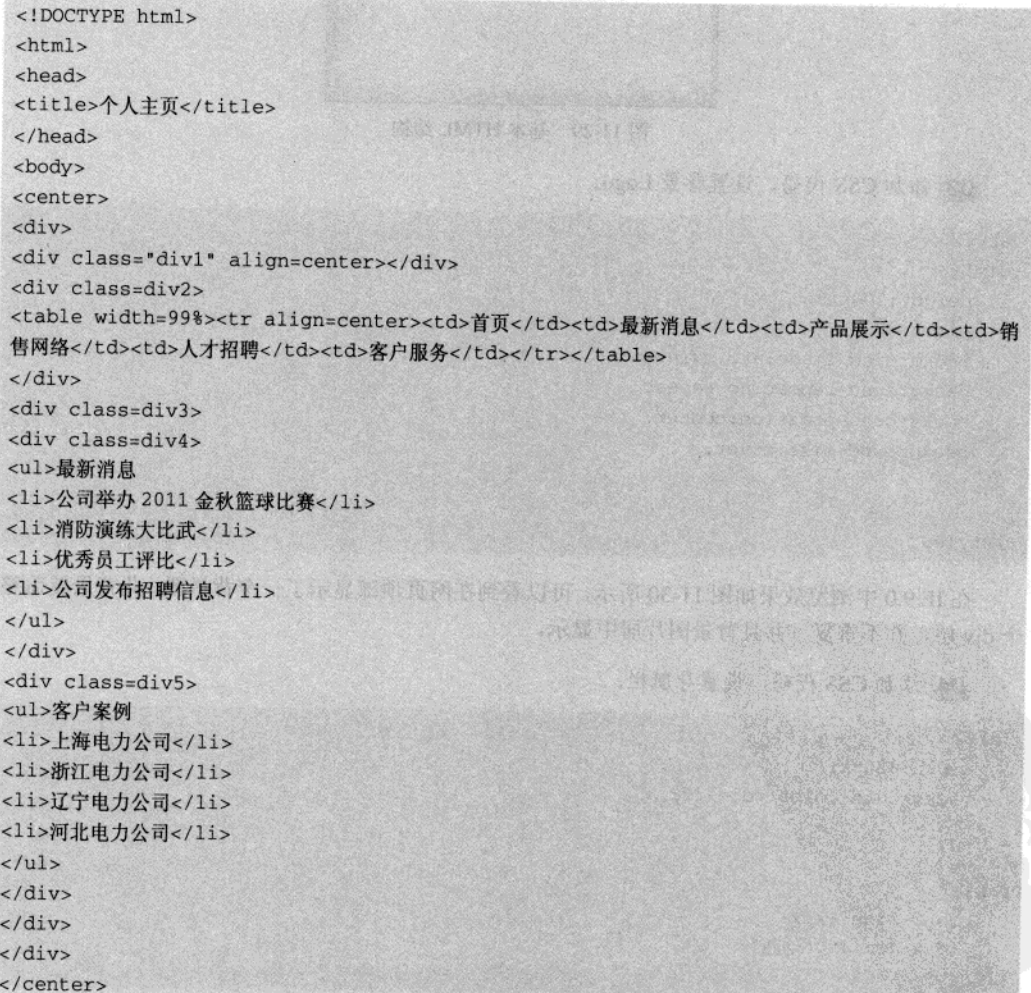

 $\cdot$  221  $\cdot$ 

```
精强 HTML5 + CSS3 + JavaScript 网页设计
```

```
</body>
```
</html>

在 IE 9.0 中浏览效果如图 11-29 所示, 可以看到在网页中显示了导航栏和两个列表信息。

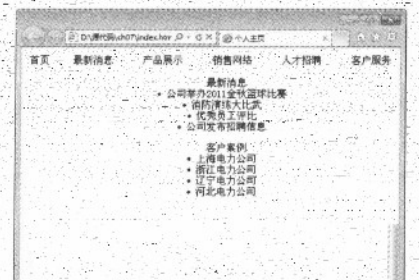

图 11-29 基本 HTML 结构

```
03 添加 CSS 代码, 设置背景 Logo。
```

```
<style>
.div1{
```

```
height:100px;
width:820px;
background-image:url(main.jpg);
background-repeat: no-repeat;
background-position:center;
background-size:cover;
```

```
</style>
```
在 IE 9.0 中浏览效果如图 11-30 所示,可以看到在网页顶部显示了一个背景图, 此背景覆盖整 个 div 层, 并不重复。并且背景图片居中显示。

AWEST 에서 만든 사람들이 있다.<br>HTML

04 添加 CSS 代码, 设置导航栏。

```
div2fwidth:820px;
  background-color:#d2e7ff;
```

```
table(
    font-size:12px;
    font-family:"幼圆";
```
 $222 -$ 

在 IE 9.0 中浏览效果如图 11-31 所示, 可以看到在网页中导航栏背景色为浅蓝色, 表格中字体 大小为 12px, 字体类型是幼圆。

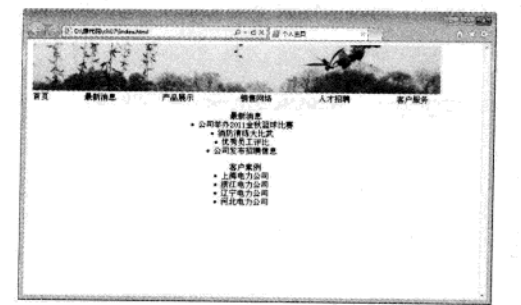

图 11-30 设置背景图

05 添加 CSS 代码, 设置内容样式。

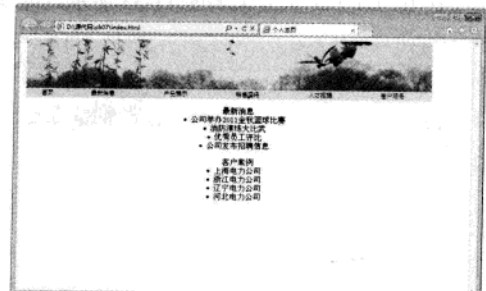

图 11-31 设置导航栏

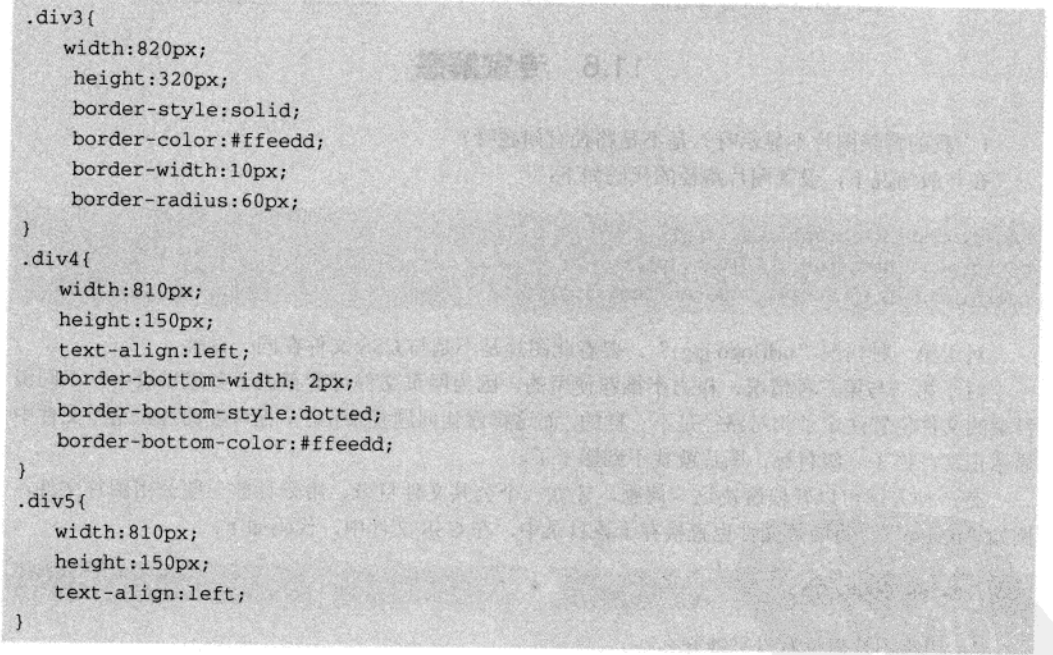

在 IE 9.0 中浏览效果如图 11-32 所示, 可以看到在网页中内容显示在一个圆角边框中, 两个不 同的内容块中间使用虚线隔开。

06 添加 CSS 代码, 设置列表样式。

 $ulf$ font-size:15px; font-family:"楷体";

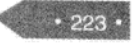

精强 HTML5 + CSS3 + JavaScript 网页设计

在 IE 9.0 中浏览效果如图 11-33 所示, 可以看到在网页中列表字体大小为 15px, 字形为楷体。

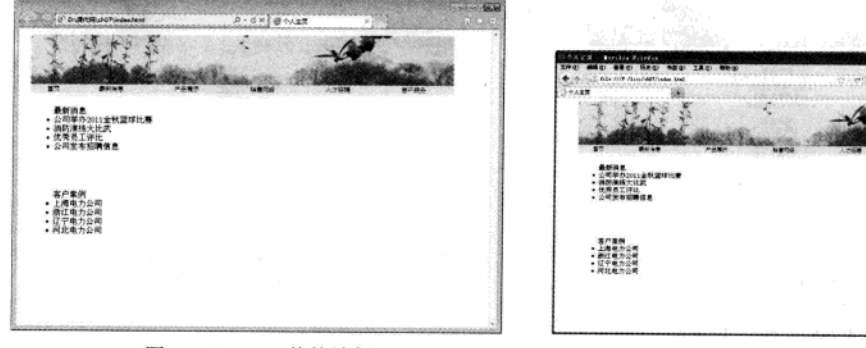

图 11-32 CSS 修饰边框

图 11-33 美化列表信息

11.6 专家解惑

1. 我的背景图片不显示呀? 是不是路径有问题呀?

在一般情况下, 设置图片路径的代码如下:

background-image:url(logo.jpg); background-image:url(../logo.jpg); background-image:url(../images/logo.jpg);

对于第一种情况"url(logo.jpg)"。要看此图片是不是与 CSS 文件在同一目录。

对于第二与第三种情况, 极力不推荐使用的, 因为网页文件可能存在于多级目录中, 不同级 目录的文件位置注定了相对路径是不一样的。而这样就让问题复杂化了,很可能图片在这个文件中 显示正常,换了一级目标,图片就找不到影子了。

有一种方法可以轻松解决这一问题, 建立一个公共文件目录, 用来存放一些公用图片文件, 例如"image", 将图片文件也直接存于该目录中, 在 CSS 文件中, 代码如下:

url(images/logo.jpg)

2. 用小图片进行背景平铺好么?

不要使用过小的图片做背景平铺。这是因为宽高 1px 的图片平铺出一个宽高 200px 的区域, 需要 200×200=40, 000 次, 占用资源。

3. 边框样式 border:0 会占有资源么?

推荐的写法是 border:none, 虽然 border:0 只是定义边框宽度为零, 但边框样式、颜色还是会 被浏览器解析, 占用资源。

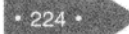

# 第 12 章 JavaScript 概述

好發現所 transformal - 記述 + c.1 4 H df健

JavaScript 语言作为目前流行的脚本语言, 与 HTML5 更是密不可分。HTML5 中的核心功能基 本都需要 JavaScript 语言的支持。本章作为入门章节, 主要为读者讲述 JavaScript 的发展历程及编 写环境。

## 12.1 JavaScript 简介

JavaScript 作为一种可以给网页增加交互性的脚本语言, 拥有近二十年的发展历史。它的简单、 易学易用特性, 使其立于不败之地。

### 12.1.1 JavaScript 是什么

JavaScript 最初由网景公司的 Brendan Eich 设计, 是一种动态、弱类型、基于原型的语言, 内 置支持类。经过近二十年的发展,它已经成为健壮的基于对象和事件驱动并具有相对安全性的客户 端脚本语言。同时也是一种广泛用于客户端 Web 开发的脚本语言, 常用来给 HTML 网页添加动态 功能,比如响应用户的各种操作。

1. JavaScript 的特点

(1) 语法简单, 易学易用。

JavaScript 语法简单、结构松散。可以使用任何一种文本编辑器来进行编写。JavaScript 程序运 行时不需要编辑译成二进制代码, 只需要支持 JavaScript 的浏览器进行解释。

(2) 解释性语言

非脚本语言编写的程序通常需要经过编写→编译→链接→运行 4 个步骤, 而脚本语言 JavaScript 只需要经过编写→运行2个步骤。

(3) 跨平台

由于 JavaScript 程序的运行依赖于浏览器, 只要操作系统中安装有支持 JavaScript 的浏览器即 可, 因此 JavaScript 与平台(操作系统)无关。如 Windows 操作系统、UNIX 操作系统、Linux 操 作系统等, 或者是用于手机的 Android 操作系统、iPhone 操作系统等。

(4) 基于对象和事件驱动

JavaScript 把HTML 页面中的每个元素都当作一个对象来处理,并且这些对象都具有层次关系, 像一棵倒立的树,这种关系被称为"文档对象模型(DOM)"。在编写 JavaScript 代码时会接触到 大量对象及对象的方法和属性。可以说学习 JavaScript 的过程, 就是了解 JavaScript 对象及其方法 和属性的过程。因为基于事件驱动, 所以 JavaScript 可以捕捉到用户在浏览器中的操作, 可以将原 精锰 HTML5 + CSS3 + JavaScript 网页设计

来静态的 HTML 页面变成可以和用户交互的动态页面。

(5) 用于客户端

尽管 JavaScript 分为服务器端和客户端两种, 但目前应用最多的还是客户。

2. JavaScript 作用

JavaScript 可以弥补 HTML 语言的缺陷, 实现 web 页面客户端动态效果, 其主要作用如下,

(1) 动态改变网页内容。

HTML 语言是静态的, 一旦编写, 内容是无法改变的。JavaScript 可以弥补这种不足, 可以将 内容动态地显示在网页中。

(2) 动态改变网页的外观

JavaScript 通过修改网页元素的 CSS 样式, 可以动态地改变网页的外观。例如, 修改文本的颜 色、大小等属性, 图片位置的动态改变等。

(3) 验证表单数据

为了提高网页的效率,用户在填写表单时,可以在客户端对数据进行合法性验证,验证成功 之后才能提交到服务器上,进而减少服务器的负担和网络带宽的压力。

(4) 响应事件

JavaScript 是基于事件的语言,因此可以影响用户或浏览器产生的事件。只有事件产生时才会。 执行某段 JavaScript 代码, 如只有当用户单击计算按钮时, 程序才显示运行结果。

 $\mathscr K$ 几乎所有浏览器都支持 Javascript, 如 Internet Explorer(IE), Firefox, Netscape, Mozilla, 枝巧提示 Opera 等。

## 12.1.2 JavaScript 和 Java 的关系

初次接触 JavaScript 的读者, 很容易对 Java 和 JavaScript 感觉迷惑, 分辨不清它们之间的关系。 JavaScript 是由 Netscape 公司开发的, 最初它的名字为 LiveScript, Netscape 在与 Sun 合作之后才将 其改名为 JavaScript, 并且成为 Sun 公司的注册商标。JavaScript 与 Java 名称上的近似, 是当时网 景为了营销考虑与 Sun 公司达成协议的结果。

JavaScript 和 Java 除了在语法方面有点类似之外, 几乎没有相同之处, 并且由不同的公司开发 研制。JavaScript 和 Java 之间主要存在以下几个区别。

- Java 是传统的编程语言, JavaScript 是脚本语言。
- Java 语言多用于服务器端, JavaScript 主要用于客户端。
- Java 不能直接嵌入到网页中运行, JavaScript 程序可以直接嵌入到网页中运行。
- Java 和 JavaScript 语法结构有差异。

## 12.1.3 JavaScript 的发展历史

1995年 Netscape 公司开发的名字为 LiveScript 语言, 与 Sun 公司合作之后, 并于 1996 年更名 为 JavaScript, 版本为 1.0。随着网络和网络技术的不断发展, JavaScript 的功能越来越强大并得以 完善,至今经历了以下几个版本,各个版本的发布日期及功能如表 12-1 所示。

| 版本    | 发布日期     | 新增功能                                                   |
|-------|----------|--------------------------------------------------------|
| 1.0   | 1996年3月  | 目前已经不用                                                 |
| 1.1   | 1996年8月  | 修正了1.0中的部分错误,并加入了对数组的支持。                               |
| 1.2   | 1997年6月  | 加入了对 switch 选择语句和规则表达的支持。                              |
| 1.3   | 1998年10月 | 修证了 JavaScript 1.2 与 ECMA 1.0 中不兼容的部分。                 |
| 1.4   |          | 加入了服务器端功能                                              |
| 1.5   | 2000年11月 | 在 JavaScript 1.3 的基础上增加了异常处理程序, 并与 ECMA 3.0 完全兼容       |
| 1.6   | 2005年11月 | 加入对 E4X、字符串泛型的支持以及新的数组、数据方法等新特性。                       |
| 1.7   | 2006年10月 | 在 JavaScript 1.6 的基础上加入了生成器、声明器、分配符变化、let 表达式<br>等新特性。 |
| 1.8   | 2008年6月  | 更新很小, 它确实包含了一些向 ECMAScript 4/JavaScript 2 进化的痕迹。       |
| 1.8.1 | 2009年6月  | 该版本只有很少的更新,主要集中在添加实时编译跟踪。                              |
| 1.8.5 | 2010年7月  |                                                        |
| 2.0   | 制定中      |                                                        |

表 12-1 JavaScript 历史版本

JavaScript 尽管版本很多, 但是受限于浏览器。并不是所有版本的 JavaScript 浏览器都支持, 常用浏览器目前对 JavaScript 版本的支持如表 12-2 所示。

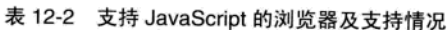

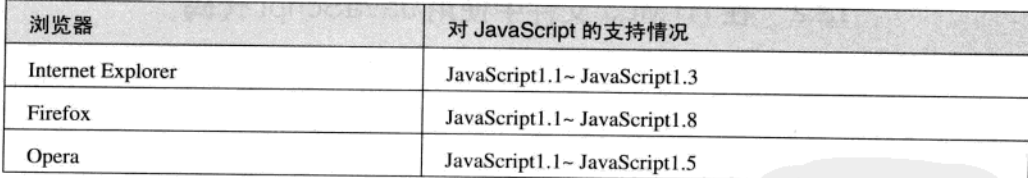

## 12.1.4 JavaScript 开发及运行环境

1. 开发环境

JavaScript 是一种脚本语言, 代码不需要编译成二进制, 而是以文本的形式存在, 因此任何文 本编辑器都可以作为其开发环境。通常使用的 JavaScript 编辑器有记事本、Ultra Edit 和 Dreamweaver。本书使用 Dreamweaver 作为开发工具。

(1) 记事本

记事本是 Windows 系统自带的文本编辑器, 也是最简洁方便的文本编辑器, 由于记事本的功 能过于单一,所以要求开发者必须熟练掌握 JavaScript 语言的语法、对象、方法和属性等。对于初 学者是个极大的挑战,因此,不建议使用记事本。但是由于记事本简单方便、打开速度快,所以常

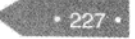

精温 HTML5 + CSS3 + JavaScript 网页设计

用来做局部修改。

(2) Ultra Edit

UltraEdit 是能够满足一切编辑需要的编辑器。UltraEdit 是一套功能强大的文本编辑器, 可以 编辑文本、十六进制、ASCII码,可以取代记事本,内建英文单字检查、C++及 VB 指令突显,可 同时编辑多个文件, 而且即使开启很大的文件速度也不会慢。软件附有 HTML 标记颜色显示、搜 寻替换以及无限制的还原功能,一般大家喜欢用其来代替记事本的文本编辑器。

 $(3)$  Dreamweaver

前面章节已经讲述,不再赘述。

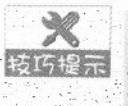

除了上述编辑器外,还有很多种编辑器可以用来编写 JavaScript 程序。如 Aptana、1st Javascript Editor, Javascript Menu Master, Platypus Javascript Editor, SurfMap Javascript Editor 等。"工欲善其事,必先利其器",选择一款适合自己的 JavaScript 编辑器,可 以让程序员的编辑工作事半功倍。

2. 运行环境

JavaScript 程序依赖于浏览器。本书中介绍 JavaScript 基本功能, 几乎所有浏览器都适用。由 于本书主要是采用 HTML5 页面, 由于其对浏览器要求的特殊性, HTML5 和 CSS3 篇章中可能会 有各种浏览器, 在本篇中, 主要以 IE 9.0 浏览器为主。

3. 调试软件

JavaScript 编辑器会对语法进行简单的错误识别, 不同的浏览器也提供对 JavaScript 程序的调 试功能, 在此不赘述, 请读者参阅相关资料。

## 12.2 在 HTML5 文件中使用 JavaScript 代码

在HTML5文件中使用 JavaScript代码主要有两种方法,一种是将 JavaScript代码书写在HTML5 文件, 称为内嵌式。另一种是将 JavaScript 代码书写在扩展名为 js 的文件中, 然后在 HTML5 文件 中引用, 称为外部引用。

## 12.2.1 JavaScript 嵌入 HTML5 文件

将 JavaScript 代码直接嵌入到 HTML5 文件中时, 需要使用一对标记<script></script>, 告诉浏 览器这个位置是脚本语言。<script>标记的使用方法,如下加粗部分代码所示。

```
<! DOCTYPE html>
<html>
<head>
<title> JavaScript 嵌入 HTML5 文件</title>
<script type="text/javascript">
//向页面输入问候语
document.write("hello");
```
 $228.$ 

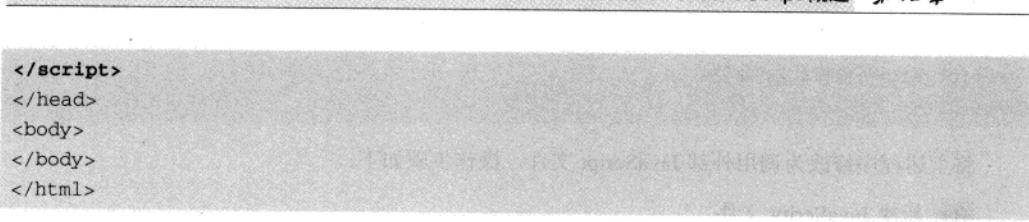

JavaScrint 撕扰 者 12 车

在上述代码中, 使用了 type 属性用来指明脚本的语言类型。还可以使用属性 language 来表示 脚本的语言类型。使用 language 时可以指明 JavaScript 的版本。新的 HTML 标准不建议使用 language 属性, type 属性在早期旧版本的浏览器中不能识别, 因此有些开发者会同时使用这两个属性, 但是 在 HTML5 标准中, 建议使用 type 属性或者都省略, 如下加粗部分代码所示。

【例 12.1】(实例文件: ch12\12.1.html)

```
<!DOCTYPE html>
\text{thm1}<head>
<title> JavaScript 嵌入 HTML5 文件</title>
 <script>
 //向页面输入问候语
 document.write("hello");
 \langle/script>
<body>
</body>
\langle/html>
```
在 IE 9.0 中浏览效果如图 12-1 所示。

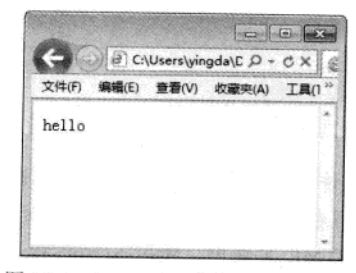

图 12-1 JavaScript 嵌入 HTML5 文件

## 12.2.2 外部 JavaScript 文件

通过前面的学习, 读者会发现, 在 HTML 文件中可以包含 CSS 代码、JavaScript 代码。把这 些代码书写在同一个 HTML 文件中, 虽然简捷, 但是却使 HTML 代码变得繁杂, 并且无法反复使 用。为了解决这种问题,可以将 JavaScript 独立成一个脚本文件(扩展名为.js), 在 HTML 文件中 调用该脚本文件, 其调用方法如下所示。

精温 HTML5 + CSS3 + JavaScript 网页设计

<script src=外部脚本文件路径> </script>

将上述程序修改为调用外部 JavaScript 文件, 操作步骤如下:

01 新建 JavaScript 文件

启动 Dreamweaver cs5.5, 选择【文件】> 【新建】菜单命令, 在弹出的对话框中选择页面类 型 JavaScript, 单击【创建】按钮, 保存文件为 hello.js, 并在文件中键入如下代码。

29. PA 22

 $\mathcal{A}=\left\{ \begin{array}{ll} \mathcal{A}_{\mathcal{A}}\left( \mathcal{A}_{\mathcal{A}}\right) & \mathcal{A}_{\mathcal{A}}\left( \mathcal{A}_{\mathcal{A}}\right) \\ \mathcal{A}_{\mathcal{A}}\left( \mathcal{A}_{\mathcal{A}}\right) & \mathcal{A}_{\mathcal{A}}\left( \mathcal{A}_{\mathcal{A}}\right) \end{array} \right.$ 

```
// JavaScript Document
//向页面输入问候语
document.write("hello");
```
02 新建 HTML 文件

按照以前的方法创建 HTML 文件, 并保存。注意, 为了能够保证示例的正常运行, 请将该文 件与 hello.js 保存于同一位置处。在 HTML 文件中, 键入加粗部分所示代码。

```
<!DOCTYPE html>
\text{chtm1}<head>
<meta charset="utf-8" />
<title> JavaScript 嵌入 HTML5 文件</title>
 <script src="hello.js">
 \langle / \text{script} \rangle</head>
<body>
</body>
```
</html>

程序的运行结果, 请参阅图 12-1 所示。 外部脚本文件的使用大大简化了程序, 且提高了复用性, 在使用时有以下几点必须要注意。

- 在外部脚本文件中, 只允许包括 JavaScript 代码, 不允诈出现其他代码, 初次接触的读者 很容易将<script>标记书写在脚本文件中,这是最忌讳的。
- 在引用外部脚本文件的 HTML 文件中, 使用<script>标记的 src 属性指定外部脚本文件, 一定要加上路径, 通常使用相对路径, 并且文件名要带扩展名。
- 在引用外部脚本文件的 HTML 文件中,<script>标记和</script>标记之间不可以有任何代 码,包括脚本程序代码,且</script>标记不可以省略。
- <script></script>标记可以出现在 HTML 文档的任何位置, 并且可以有多对, 在没有特殊要 求的情况下,建议放在 HTML 文档的 head 部分。

#### $12.3$ 综合实例——欢迎光临网站的 JavaScript 程序

本例是一个简单的 JavaScript 程序, 主要用来说明如何编写 JavaScript 程序以及在 HTML 中如 何使用。本例主要实现的功能为: 当页面打开时, 显示"尊敬的客户, 欢迎您光临本网站"窗口, 关闭页面时弹出窗口"欢迎下次光临!",程序效果如图 12-2 和 12-3 所示。

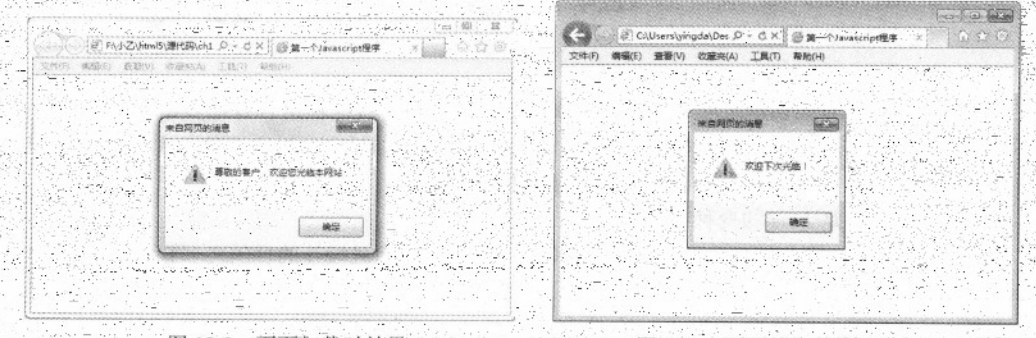

图 12-2 页面加载时效果

图 12-3 页面关闭时效果

具体操作步骤如下:

```
01 新建 HTML 文档, 输入以下代
<! DOCTYPE html>
\text{thm1}><head>
<title>第一个 Javascript 程序</title>
</head>
<body>
\langle/html>
```
02 保存 HTML 文件, 选择相应的保存位置, 文件名为 welcome.html。

```
03 在 HTML 文档的 head 部分, 键入如下代码。
```

```
<script>
```

```
//页面加载时执行的函数
 function showEnter()(
```

```
alert("尊敬的客户, 欢迎您光临本网站!);
```

```
//页面关闭时执行的函数
function showLeave() {
    alert("欢迎下次光临! ");
\mathcal{F}
```
//页面加载事件触发时调用函数 window.onload=showEnter;

### 精锰 HTML5 + CSS3 + JavaScript 网页设计

//页面关闭载事件触发时调用函数 window.onbeforeunload=showLeave:  $\langle$ /script>

04 保存网页, 浏览最终效果。

## 12.4 专家解惑

1. 什么是脚本语言?

答:脚本语言是由传统编程语言简化而来的语言,它与传统编程语言有很多相似之处,也有 不同之处。脚本语言的最显著示特点是,一、它不需要编译成二进制,以文本的形式存在。二、脚 本语言一般都需要其他语言的调用执行,不能独立运行。

2. JavaScript 是 Java 的变种吗?

答: JavaScript 最初的确是受 Java 启发而开始设计的, 而且设计的目的之一就是"看上去像 Java",因此语法上有很多类似之处, 许多名称和命名规范也借签 Java。但是实际上, JavaScript 的主要设计原则源自 Self 和 Scheme, 它与 Java 本质上是不同的。它与 Java 名称上的近似, 是当 时网景为了营销考虑与 Sun 公司达成协议的结果。其实从本质上讲 JavaScript 更像是一门函数式编 程语言.而非面向对象的语言, 它使用一些智能的语法和语义来仿真高度复杂的行为。其对象模型 极为灵活、开放和强大,具有全部的反射性。

3. JavaScript 与 JScript 相同吗?

答: 为了取得技术优势, 微软推出了 JScript 来迎战 JavaScript 的脚本语言。为了互用性, Ecma 国际协会(前身为欧洲计算机制造商协会)建立了 ECMA-262 标准(ECMAScript)。现在两者都 属于 ECMAScript 的扩展。

4. JavaScript 是一门简单的语言吗?

答: 尽管 JavaScript 作为给非程序人员的脚本语言, 而非作为给程序人员的编程语言来推广和 宣传,但是 JavaScript 是一门具有非常丰富特性的语言, 它有着和其他编程语言一样的复杂性, 甚 至更加复杂。实际上,你必需对 JavaScript 有扎实的理解才能用它来撰写比较复杂的程序。

 $\cdot$  232  $\cdot$ 

# 第 13 章 JavaScript 语言基础

无论是传统编程语言, 还是脚本语言, 都具有数据类型、常量和变量、运算符、表达式、注 释语句、流程控制语句等基本元素。这些基本元素构成了语言基础,本章讲述的知识是学习 JavaScript 语言的基础。

## 13.1 数据类型与变量

数据类型是对一种数据的描述,任何一种程序语言都可以处理多种数据。有些数据的值是不 确定的, 在不同的时刻有不同的取值, 在 JavaScript 语言用变量来处理这些数据。

## 13.1.1 数据类型

JavaScript 中的数据类型主要包括3类。

- 简单数据型: JavaScript 中常用的3种基本数据类型是数值数据类型 (Number), 文本数据 类型(String)和布尔数据类型(Boolean)。
- 复合数据类型:复合数据类型主要包括用来保存一组相同或不同数据类型数据的数组;用 来保存一段程序, 这段程序可以在 JavaScript 中反复被调用的函数; 用来保存一组不同类 型的数据和函数等的对象。
- 特殊数据类型: 特殊数据类型主要包括没有值存在的空数据类型 null; 没有进行定义的无 定义数据类型 undefined。
- 1. 基本数据类型

(1) 数值数据类型

数值数据类型的值就是数字, 例如, 3, 6.9, -7 等都是数值类型数据。在 JavaScript 中没有整 数和浮点数之分,无论什么样的数字,都属于数字型,其有效范围大约在 10<sup>-308</sup>~10<sup>308</sup> 之间。大于 10<sup>308</sup> 的数值, 超出了数值类型的上限, 也即无穷大, 用 Infinity 表示; 小于 10<sup>-308</sup> 的数值, 超出了 数值类型的下限, 也即无穷小, 用可以-Infinity 表示。如果 JavaScript 在进行数学运算时产生了错 误或不可预知的结果, 就会返回 NaN (Not a Number)。NaN 是一个特殊的数字, 属于数值型。

(2) 字符串数据类型

字符串数据类型是由双引号("")或单引号('')括起来的0个或多个字符组成的序列, 它可以包括大小写字母、数字、标点符号或其他可显示字符以及特殊字体,也可以包含汉字,一些 字符串示例及其解释, 见表 13-1。

精强 HTML5 + CSS3 + JavaScript 网页设计

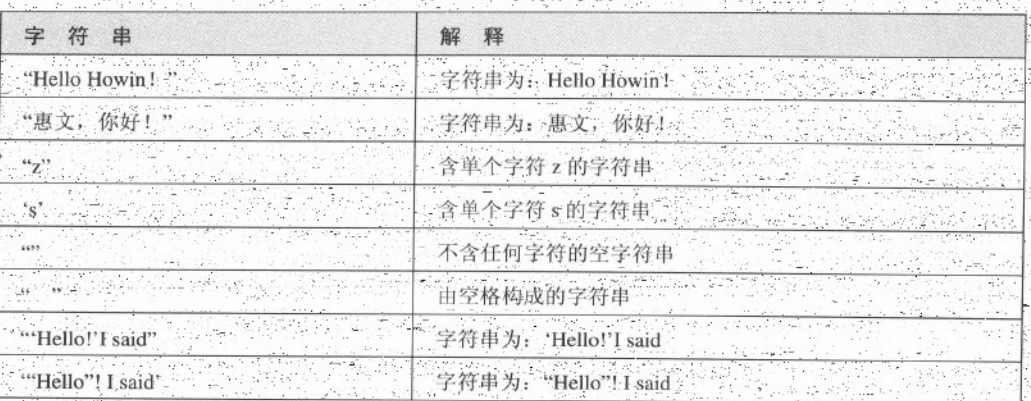

表 13-1 字符串示例

在使用字符串时, 应注意以下几点;

- 作为字符串定界符的引号必须匹配: 即字符串前面使用的是双引号 ("), 那么在后面也必 须使用双引号("),反之,都使用单号(')。在用双引号(")作为定界符的字符串中可以 直接含有单引号('), 在用单引号(')作定界符的字符串也可以直接含有双引号(")。
- 空字符串中不包含任何字符, 用一对引号表示, 引号之间不包含任何空格。
- 引号必须是在英文输入法状态下输入的。
- 通过转义字符"\"可以在字符串中添加不可显示的特殊字符,或者防止引号匹配混乱问题; 常用转义字符,见表 13-2.

| 转义序列      | 字符                                                       |       |
|-----------|----------------------------------------------------------|-------|
|           | 1D.,<br>退俗                                               | 11.35 |
|           | yn sener                                                 |       |
| <b>\n</b> | 换行<br>$\mathcal{F}$ . $\mathcal{F}$                      |       |
|           | Tab 符号                                                   |       |
|           | $\mathcal{F}$ and<br>单引<br>号                             |       |
| $-1$      | $\mathbf{r}_{\mathbf{q}}$<br>The Country of the<br>1.177 |       |
|           | 斜杠<br>JΣ                                                 |       |

(3) 布尔型

布尔 (Boolean) 型的值也就是逻辑型, 主要进行逻辑判断, 它只有两个值: true 和 false, 别表示真和假。在 JavaScript 可以用 0 表示 flase, 非 0 整数表示 true。

JavaScript 语言基础 第 13 章

2. 复合数据类型

(1) 数组

在 JavaScript 中数组主要用来保存一组相同或不同数据类型的数据, 详见数组部分。

(2) 函数

在 JavaScript 中函数用来保存一段程序, 这段程序可以在 JavaScript 中反复被调用, 详见函数 部分。 (3) 对象

在 JavaScript 中对象用来保存一组不同类型的数据和函数等, 详见对象部分。

3. 特殊数据类型

(1) 无定义数据类型 undefined

Undefined 的意思是"未定义的",表示没有进行定义,通常只有执行 JavaScript 代码时才会。 返回该值。在以下几种情况下通常都会返回 undefined。

● 在引用一个定义过但没有赋值的变量时, 会返回 undefined。

● 在引用一个不存在的数组元素时, 会返回 undefined。

● 在引用一个不存在的对象属性时,会返回 undefined.

由于 undefined 是一个返回值, 因此, 可以对该值进行操作, 如输出该值或将其与其他 坊巧提示 值作比较。

(2) 空数据类型 null

Null 的中文意思是"空",表示没有值存在,与字符串、数值、布尔、数组、对象、函数和 undefined 都不同。在作比较时, null 也不会与以上任何数据类型相等。

## 13.1.2 变量

变量, 顾名思义, 在程序运行过程中, 其值可以改变。变量是存储信息的单元, 它对应于某 个内存空间。变量用于存储特定数据类型的数据。用变量名代表其存储空间。程序能在变量中存储 值和取出值。可以把变量比作超市的货架(内存),货架上摆放着商品(变量),可以把商品从货。 架上取出来(读取), 也可以把商品放入货架(赋值)。

1. 标识符 とうどうこうこう

JavaScript 编写程序时, 很多地方都要求用户给定名称, 例如, JavaScript 中的变量、函数等要 素定义时都要求给定名称。可以将定义要素时使用的字符序列称为标识符。这些标识符必须遵循如  $\mathbb{E}$ 命名规则:  $\mathbb{E}[\mathbb{E}[\math$ 

1) 标识符只能由字母、数字、下划线和美元符号组成, 而不能包含空格、标点符号、运算符 等其他符号。

2) 标识符的第一个字符不能是数字。

3) 标识符不能与 JavaScript 中的关键字名称相同, 例如, if, else 等。

例如,下面为合法的标识符。

```
UserName
Int2_File_Open
                 2. 2. 本国国家国有效 海导器 第五个国家商业局的公司
Sex
```
例如,下面为不合法的标识符。

```
99BottlesofBeer
Name space
It's-All-Over
```
2. 变量的声名

JavaScript 是一种弱类型的程序设计语言, 变量可以不声明直接使用。所谓声明变量即为变量 指定一个名称。声明变量后, 就可以把它们用作存储单元。

**使者無意 後後** 

(1) 声明变量

JavaScript 中使用关键字"var"声明变量, 在这个关键字之后的字符串将代表一个变量名。其 格式为:

var 标识符;

例如, 声明变量 username, 用来表示用户名, 代码如下:

var username;

另外, 一个关键字 var 也可以同时声明多个变量名, 多个变量名之间必须用逗号"," 分隔, 例如,同时声明变量 username, pwd, age, 分别表示用户名, 密码和年龄, 代码如下:

var username, pwd, age;

(2) 变量赋值

要给变量赋值, 可以使用 JavaScript 中的赋值运算符, 即等于号(=)。 声明变量名时同时赋值, 例如, 声明变量 username, 并赋值为"张三", 代码如下:

var username="张三";

声明变量之后, 对变量赋值, 或者对未声明的变量直接赋值。例如, 声明变量 age 后再为它赋 值, 或直接对变量 count 赋值。

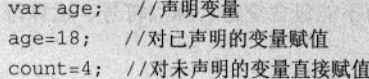
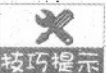

JavaScript 中的变量如果未初始化(赋值), 默认值为 undefind。

## 3. 变量的作用范围

所谓变量的作用范围是指可以访问该变量的代码区域。JavaScript中按变量的作用范围分为全 局变量和局部变量。

全局变量: 可以在整个 HTML 文档范围中使用的变量, 这种变量通常都是在函数体外定义的 变量。

二 局部变量:只能在局部范围内使用的变量,这种变量通常都是在函数体内定义的变量,所以 只能在函数体中有效。

省略关键字 var 声明的变量, 无论是在函数体内, 还是在函数体外, 都是全局变量。 技巧提示

## 13.1.3 保留关键字

保留字是在 JavaScript 中有特殊意义的单词, 如前面多次使用的关键字 var、用于创建函数的 function 等。由于这些标识符已经被 JavaScript 使用, 所以在用户声明变量名、函数名、数组名等 命名时,不能使用这些字。JavaScript 中关键字及 JavaScript 将来可能用到的关键字, 见表 13-3 和 表 13-4。

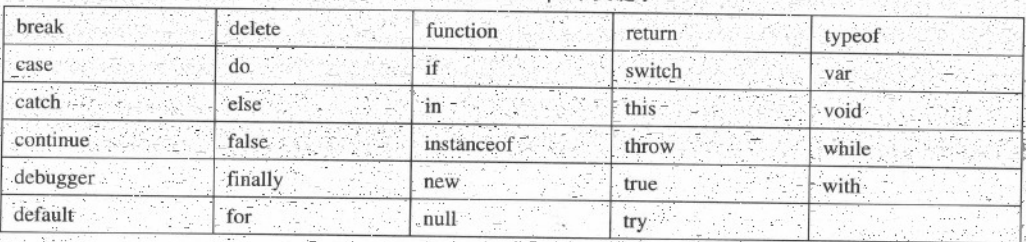

表 13-3 JavaScript 中关键字

JavaScript 将来可能用

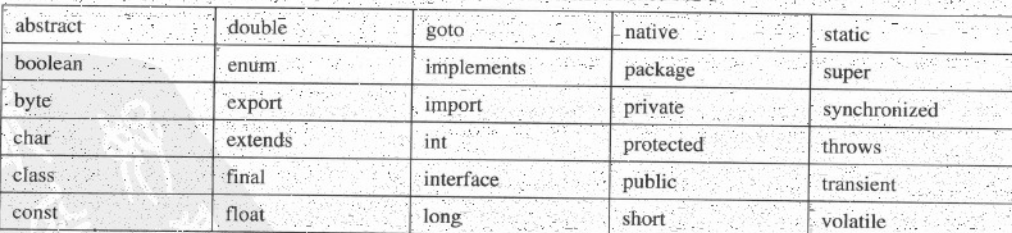

\*\* HTML5 + CSS3 + JavaScript 网页设计

# 13.2 运算符与表达式

运算符是程序处理的基本元素之一,其主要作用是操作 JavaScript 中的各种数据,包括变量、 数组、对象、函数等。运算符是可以用来操作数据的符号,操作数是被运算符操作的数据,表达式 则是 JavaScript 中一个有意义的语句。

JavaScript 中的运算符是用来对变量、常量或数据进行计算的符号, 指挥计算机进行某种操作。 运算符又叫做操作符,可以将运算符理解为交通警察的命令,用来指挥行人或车辆等不同的运动实 体(运算数),最后达到一定的目的。

依照运算符使用的操作数的个数划来分, JavaScript 中有三种类型的运算符:一元运算符、 元运算符和三元运算符。

一 按照运算符的功能可以分为下面几种运算符:赋值运算符、算术运算符、关系运算符、位操 作运算符、逻辑运算符、条件运算符、特殊运算符。

## 13.2.1 算术运算符及表达

算术运算符 (arithmetic operators) 用来处理四则运算的符号, 是最简单、最常用的符号, 尤 其数字的处理几乎都会使用到运算符。

1. 算术运算符

JavaScript 语言中提供的算术运算符有+、、、、、%、++、--七种。分别表示加、减、乘、除、 求余数、自增和自减。其中+、-、\*、/、%五种为二元运算符,表示对运算符左右两边的操作数作 算术,其运算规则与数学中的运算规则相同,即先乘除后加减。++、--两种运算符都是一元运算符, 其结合性为自右向左, 在默认情况下表示对运算符右边的变量的值增1或减1, 而且他们的优先级 比其他算术运算符高。

2. 算术表认式

由算术运算符和操作数组成的表达式称为算术表达,算术表达式的结合性为自左向右。 的算术运算符和表达式使用说明,见表13-5。

| 运算符 | 计算                                                                  | 表达式                                          | 示例(假设 i=1)                                                                                          |
|-----|---------------------------------------------------------------------|----------------------------------------------|----------------------------------------------------------------------------------------------------|
|     | 执行加法运算(如果两个操作数<br>是字符串,则该运算符用作字符<br>串连接运算符, 将一个字符串添<br>加到另一个字符串的末尾) | and the state of the state of<br>操作数 1+操作数 2 | 3+2 (结果: 5)<br>'a'+14 (结果: 111)<br>'a'+'b' (结果为195)。<br>'a'+"bcd" (结果: abcd)<br>12+"bcd" (结果:12bcd) |
|     | 执行减法运算                                                              | 操作数 1 - 操作数 2                                | 3-2 (结果:1)                                                                                          |
|     | 执行乘法运算                                                              | 操作数 1 * 操作数 2                                | $\mathcal{F} \rightarrow$<br>3*2 (结果:6)                                                             |
|     | 执行除法运算<br>ر دارد.<br>پارستان پایهای آرینجه                          | 操作数 1 / 操作数 2                                | 3/2 (结果:1)                                                                                          |

表 13-5 算术运算符和表达式

JavaScript 语言基础

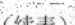

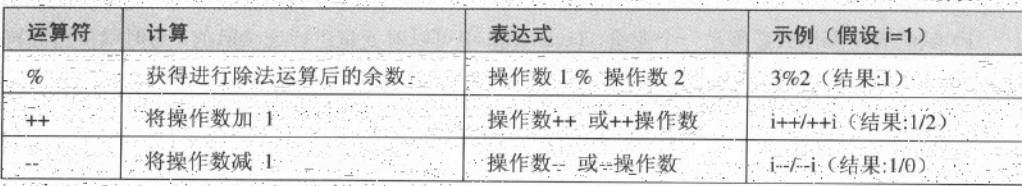

## 13.2.2 赋值运算符及其表达式

赋值就是把一个数据赋值给一个变量。例如, myName="张三"的作用是执行一次赋值操作, 即把常量"张三"赋值给变量 mvName.。

## 1. 赋值运算符

赋值运算符为二元运算符, 要求运算符两侧的操作数类型必须一致(或者右边的操作数必须 可以隐式转换为左边操作数的类型》。JavaScript 中提供的简单赋值运算符有=; 复合赋值运算符 +=、 -=、 \*=、 /=、 %=、 &=、 |=、 ^=、 <<=、 >>=。

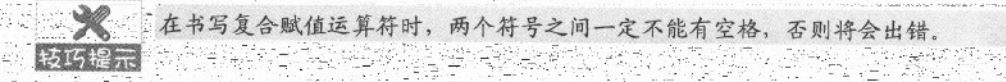

## 2. 赋值表认

由赋值运算符和操作数组成的表达式称为赋值表达式。赋值表达式的功能是计算表达式的值 再赋予左侧的变量。赋值表达式可以分为简单赋值运算符(=)和复合赋值运算符。复合赋值运算 符是由一个算术运算符或其他运算符与一个简单赋值运算符组合构成《如一号》。三方面简化了 程序,使程序看上去精练;另一方面提高了编译效率 《赋值表达式的一般形式加

#### 赋值运算符

赋值表达式的计算过程是: 首先计算表达式的值, 然后将该值赋给左侧的变量。JavaScript 语 言中常用赋值表达式的使用说明, 详见表 13-6。

| 运算符 | 计算方法                 | 表达式         | 求值           |
|-----|----------------------|-------------|--------------|
|     | 运算结果 = 操作数           | $x=10$      | $x=10$       |
|     | 运算结果 = 操作数 1+ 操作数 2  | $x \neq 10$ | $x = x + 10$ |
|     | 运算结果 = 操作数 1 - 操作数 2 | $x = 10$    | $x = x - 10$ |
|     | 运算结果 = 操作数 + * 操作数 2 | $x^* = 10$  | $x = x * 10$ |
|     | 运算结果 = 操作数 1/ 操作数 2  | $x = 10$    | $x = x / 10$ |
|     |                      |             |              |

3-6 常见赋值表达式使用说明

精选 HTML5 + CSS3 + JavaScript 网页设计

## 3. 赋值表认式需要注意的几点

1) 赋值的左操作数必须是一个变量, JavaScript 中可以对变量进行连续赋值, 这时赋值运算符 右关联的, 这意味着从右向左运算符被分组。例如, 形如 a=b=c 的表达式等价于 a=(b=c)。

2) 如果赋值运算符两边的操作数类型不一致, 如果存在隐式转换, 系统会自动将赋值号右边 的类型转换为左边的类型再赋值;如果不存在隐式转换,那就先要进行显式类型转换,否则程序会 报错的 医动脉动脉瘤

## 13.2.3 关系运算符及其表达式

关系运算实际上是逻辑运算的一种,可以把它理解为一种"判断",判断的结构要么是"真", 要么是"假";也就是说关系表达式的返回值总是布尔值。JavaScript中定义关系运算符的优先级 低于算术运算符, 高于赋值运算符。

## 工工 关系运算符

S JavaScript 语言中定义的关系运算符有== (等于)、= (不等于)、<(小于)、>(大于)、 <= (小于或等于)、>= (大于或等于) 6种。 ، مولار بازیک

关系运算符中的等于号==很容易与赋值号=混淆,一定要记住: =是赋值运算符, 而== 按15提示,是关系运算符。

114 MAX (2019)

2. 关系表认式

由关系运算符和操作数构成的表达式称为关系表达式。关系表达式中的操作数可以是整型数、 实型数、布尔型、校举型、字符型、引用型等。对于整数类型、实数类型和字符类型,上述六种比 较运算符都可以适用: 对于布尔类型和字符串的比较运算符实际上只能使用 == 和 !=。例如:

이 1200 APR 2014 1200 APP 4: 2006 (ISLA) 2007

3>2 结果为 true

4.5 == 4 结果为 false

'a'>'b'结果为 false

true==false 结果为 false

"abc"=="asf"结果为 false

两个字符串值只有都为 null 或两个字符串长度相同、对应的字符序列也相同的非空字 转码提示 符串时比较的结果才能为 true。

## 13.2.4 位运算符及其表达式

1. 位运算符

任何信息在计算机中都是以二进制的形式保存的。位运算符就是对数据按二进制位进行运算 的运算符。JavaScript 语言中的位运算符有: & (与)、1(或)、^(异或)、~(取补)、<<(左 移)、>>(右移)。其中,取补运算符为一元运算符,而其他的位运算符都是二元运算符。这些

 $.240.$ 

JavaScript 语言基础

运算都不会产生溢出。位运算符的操作数为整型或者是可以转换为整型的任何其他类型 2. 位运算表认式

由位运算符和操作数构成的表达式为位运算表达式。在位运算表达式中, 系统首先将操作数 转换为二进制数,然后再进行位运算,计算完毕后,再将其转换为十进制整数。各种位运算方法, 见表 13-7。

| 运算符                                  | 描述                                                | 表达式        | 结果                                                                  |
|--------------------------------------|---------------------------------------------------|------------|---------------------------------------------------------------------|
| &                                    | 与运算。操作数中的两个位都为<br>1, 结果为 1, 两个位中有一个为<br>0- 结果为 0- | 8 & 3      | 结果为 8。8转换二进制为1000, 3转换二<br>进制为 0011, 与运算结果为 1000, 转换十二<br>进制为 8。    |
| $\mathcal{L} \sim \mathcal{L}$ and   | 或运算。操作数中的两个位都为<br>0, 结果为0, 否则, 结果为0               | $8 \mid 3$ | 结果为 11。8.转换二进制为 1000, 3.转换<br>二进制为 0011, 或运算结果为 1011, 转换<br>十进制为11。 |
| أأراد متراز والمردة<br>and the state | 异或运算。两个操作位相同时,<br>结果为0,不相同时,结果为1.                 | $8^{4}3$   | 结果为 11。8 转换二进制为 1000, 3 转换<br>二进制为 0011, 异或运算结果为 1011, 转            |
|                                      | 取补运算, 操作数的各个位取<br>反, 即 1 变以 0, 0 变为 1.            | $-8$       | 结果为-9。8转换二进制为1000, 取补运算<br>后为 0111, 对符号位取补后为负, 转换十<br>进制为-9。        |
| <<                                   | 左移位。操作数按位左移, 高位<br>被丢弃, 低位顺序补 0.                  | 8 < 2      | 结果为 32。8 转换二进制为 1000, 左移两<br>位后 100000, 转换为十进制为 32。                 |
| >                                    | 右移位。操作数按位右移,低位<br>被丢弃, 其他各位顺序一次右移                 | 8>>2       | 结果为 2。8 转换二进制为 1000, 左移两位<br>后 10, 转换为十进制为 2。                       |

表 13-7 位运算表达式计算方法

## 13.2.5 逻辑运算符与逻辑表达式

IS LES

2월 2일 전 2.47.3.20 [20] 72.52.202

在实际生活中,有很多的条件判断语句的例子,例如, "当我放假了, 并且有足够的费用, 我一定去西双版纳旅游",这句话表明,只有同时满足放假和足够费用这两个条件,你的想法才能 成立。类似这样的条件判断, 在 JavaScript 语言中, 可以采用逻辑运算符来完成。

1. 逻辑运算符

、JavaScript 语言提供了&&こに、1, 分別是逻辑与、逻辑或、逻辑非三种逻辑运算符。逻辑运算 符要求操作数只能是布尔型。逻辑与和逻辑非都是二元运算符,要求有两个操作数,而逻辑非为一 元运算符, 只有一个操作数。

逻辑非运算符表示对某个布尔型操作数的值求反,即当操作数 false 时运算结果返回 true. 当 操作数为 true 时运算结果返回 false。

逻辑与运算符表示对两个布尔型操作数进行与运 个操作数均为 true 时, 精强 HTML5 + CSS3 + JavaScript 网页设计

才为 true。

逻辑或运算符表示对两个布尔型操作数进行或运算,当两个操作数中只要有一个操作数为true 时,结果就是 true。

为了方便掌握逻辑运算符的使用,逻辑运算符的运算结果可以用逻辑运算的"真值表"来表 示, 见表 13-8.

|                                                          |                      | ------ |       |       |
|----------------------------------------------------------|----------------------|--------|-------|-------|
|                                                          |                      | d:     | a&&b  | allb  |
| true                                                     | true                 | false  | true  | true  |
| true <sup>1</sup>                                        | false                | false  | false | true  |
| false                                                    | true.                | true   | false | true  |
| false<br>international control and<br>the company of the | false<br>$-24.5.5.7$ | true   | false | false |

表 13-8

2. 逻辑表达式

一由逻辑运算符组成的表达式称为逻辑表达式。逻辑表达式的结果只能是布尔值,要么是 true 要么是 false。在逻辑表达式的求值过程中, 不是所有的逻辑运算符都被执行。有时候, 不需要执 行所有的运算符,就可以确定逻辑表达式的结果。只有在必须执行下一个逻辑运算符后才能求出逻 辑表达式的值时,才继续执行该运算符。这种情况称为逻辑表达式的"短路"

例如,表达式 a&&b, 其中 a 和 b 均为布尔值, 系统在计算该逻辑表达式时, 首先判断 a 的值, 如果 a 为 true, 再判断 b 的值, 如果 a 为 false, 系统不需要继续判断 b 的值, 直接确定表达式的结 果为 false。

逻辑运算符通常和关系运算符配合使用, 以实现判断语句。例如, 要判断一个年份是否为匡 年。闰年的条件是:能被4整除,但是不能被100整除,或者是能被400整除。设年份为 year, 闰 年与否就可以用一个逻辑表达式来表示:

 $(year8400) == 0$ |  $((year84) == 0& (year8100) != 0)$ 

逻辑表达式在实际应用中非常广泛,以及后续学习的流程控制语句中的条件都会涉及逻辑表 达式的使用。

13.2.6 其他运算符及运算符优先级

-1. 条件运算符及其表达式

在 JavaScript 语言中唯一的一个三元运算符"?:", 有时也将其称为条件运算符。由条件运算 符组成的表达式称为条件表达式。一般表示形式如下:

条件表达式?表达式1:表达式2

先计算条件, 然后进行判断。如果条件表达式的结果为 true, 计算表达式 1 的值, 表达式 1 为整个条件表达式的值;否则,计算表达式2,表达式2为整个条件表达式的值。

JavaScript 语言基础 第 13章

?: 的第一个操作数必须是一个可以隐式转换成 bool 型的常量、变量或表达式, 如果上述这两 个条件一个也不满足, 则发生运行时错误。

?: 的第二和第三个操作数控制了条件表达式的类型。它们可以是 JavaScript 语言中任意类型 的表达式。

例如, 实现求出 a 和 b 中最大数的表达式。

a>b?a:b //取 a 和 b 的最大值

条件运算符相当于后续学习的 if...else 语句

其他运算符还有很多, 例如, 逗号运算符、void 运算符、new 运算符等, 在此不赘述。

2. 运算符优先级

运算符的种类非常多,通常不同的运算符又构成了不同的表达式,甚至一个表达中又包含有 多种运算符, 因此他们的运算方法应该有一定的规律性。JavaScript 语言规定了各类运算符的运算 级别及结合性等, 见表 13-9。

| 优先级(1 最高) | 说明                    | 运算符                                           | 结合性  |
|-----------|-----------------------|-----------------------------------------------|------|
|           | 括号                    | $\circ$                                       | 从左到右 |
| 2         | 自加/自减运算符              | $++/--$                                       | 从右到左 |
| 3         | 乘法运算符、除法运算符、取<br>模运算符 | $*$ /<br>$\%$                                 | 从左到右 |
| 4         | 加法运算符、减法运算符           | <b>The County</b><br>×                        | 从左到右 |
| 5         | 小于、小于等于、大于、大于<br>等于   | 小坂 の音様に シール・ライル<br>$\leq$ > > $\geq$<br>$\lt$ | 从左到右 |
| 6         | 等于、不等于                | $!=$<br>$=$                                   | 从左到右 |
| 7         | 逻辑与                   | &&                                            | 从左到右 |
| 8         | 逻辑或                   | Ħ.                                            | 从左到右 |
| 9         | 赋值运算符和快捷运算符           | $\% = -$<br>$/=\sim$<br>=.                    | 从右到左 |

表 13-9 运算符优先级别列表

建议在写表达式的时候, 如果无法确定运算符的有效顺序, 则尽量采用括号来保证运算的 顺序, 这样也使得程序一目了然, 而且自己在编程时能够思路清晰。

#### 13.3 流程控制语句

无论传统的编程语言, 还是脚本语言, 构成程序的基本结构无外乎于顺序结构、选择结构和 循环结构三种。

顺序结构是最基本也是最简单的程序, 一般由定义常量和变量语句、赋值语句、输入/输出语

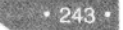

句、注释语句等构成。顺序结构在程序执行过程中, 按照语句的书写顺序从上至下依次执行, 但大 量实际问题需要根据条件判断, 以改变程序执行顺序或重复执行某段程序, 前者称为选择结构, 后 者称为循环结构。本章将对选择结构和循环结构进行详细阐述。

#### 13.3.1 注释语句和语句块

#### 1. 注释

注释通常用来解释程序代码的功能(增加代码的可读性)或阻止代码的执行(调试程序), 不参于程序的执行。在 JavaScript 中注释分为单行注释和多行注释两种。

(1) 单行注释语句

在 JavaScript 中, 单选注释以双斜杠"//"开始, 直到这一行结束。单行注释"//"可以放在行 的开始或一行的末尾,无论放在哪里,只要从"//"符号开始到本行结束为止的所有内容都不会执 行。在一般情况下,如果"//"位于一行的开始,则用来解释下一行或一段代码的功能;如果"//" 位于一行的末尾, 则用来解释当前行代码的功能。如果用来阻止一行代码的执行, 也常将"//"放 在一行的开始, 如下加粗代码所示。

```
<!DOCTYPE html>
<html>
<head>
<title>date 对象</title>
<script>
function disptime()
 //创建日期对象 now, 并实现当前日期的输出
 var now= new Date():
 //document.write("<h1>河南旅游网</h1>");
 document.write("<H2>今天日期:"+now.getYear()+"年"+(now.getMonth()+1)+"月
"+now.getDate()+"日</H2>"); //在页面上显示当前年月日
\ddot{\ }\langle/script>
<body onload="disptime()">
The communication of Action
\langle/html>
```
以上代码中,共使用三个注释语句。第一个注释语句将"//"符号放在了行首,通常用来解释 下面代码的功能与作用。第二个注释语句放在了代码的行首,阻止了该行代码的执行。第三个注释 语句放在了行的末尾, 主要是对该行的代码讲行解释说明。

(2) 多行注释

单行注释语句只能注释一行的代码, 假设在调试程序时, 希望有一段代码都不被浏览器执行 或者对代码的功能说明一行书写不完, 那么就需要使用多行注释语句。多行注释语句以/\*开始, 以 /\*结束,可以注释一段代码。

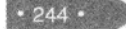

#### 2. 语句块

语句块是一些语句的组合,通常语句块都会被一对大括号括起来。在调用语句块时, JavaScript 会按书写次序执行语句块中的语句。JavaScript 会把语句块中的语句看成是一个整体全部执行, 语 句块通常用在函数中或流程控制语句中。

#### 13.3.2 选择语句

在现实生活中, 经常需要根据不同的情况做出不同的选择。例如, 如果今天下雨体育课改为 室内体育课,如果不下雨体育课在室外进行。在程序中,要实现这些功能就需要使用选择结构语句。 JavaScript 语言提供的选择结构语句有 if 语句、if...else 语句和 switch 语句。

1. if 语句

单 if 语句用来判断所给定的条件是否满足, 根据判定结果(真或假)决定所要执行的操作。if 语句的一般表示形式为:

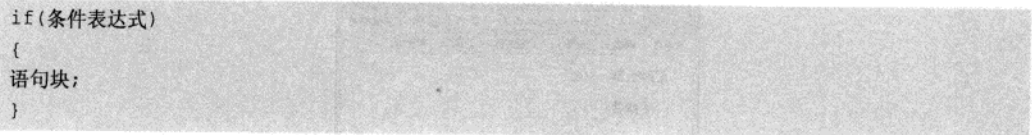

关于 if 语句语法格式的几点说明:

1) if 关键字后的一对圆括号不能省略。圆括号内的表达式要求结果为布尔型或可以隐式转换 为布尔型的表达式、变量或常量, 即表达式返回的一定是布尔值 true 或 false。

2) if 表达式后的一对大括号是语句块的语法。程序中的多个语句放在一对大括号将内可构成语句 块。如果 if 语句中的语句块是一个语句, 大括号可以省略, 一个以上的语句, 大括号一定不能省略。

3) if 语句表达式后一定不要加分号, 如果加上分号代表条件成立后执行空语句, 在 VS2008 中调试程序不会报错, 只会警告。

4)当 if 语句的条件表达式返回 true 值时,程序执行大括号里的语句块,当条件表达式返回 false 值时, 将跳过语句块, 执行大括号后面的语句, 如图 13-1 所示。

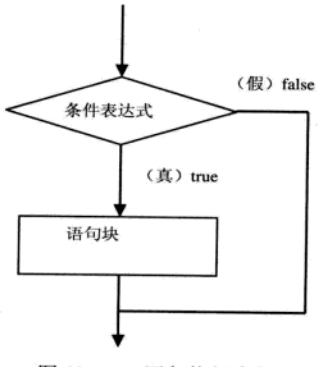

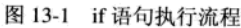

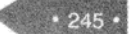

【例 13.1】设计程序, 实现银行汇款手续费金额的收取。假设银行汇款手续费为汇款金额的 1%,手续费最低为2元。预览页面后,显示如图 13-2 所示效果。在第一个文本框中输入汇款金额, 单击【确定】按钮在第二个文本框中显示汇款手续费, 如图 13-3 和 13-4 所示。

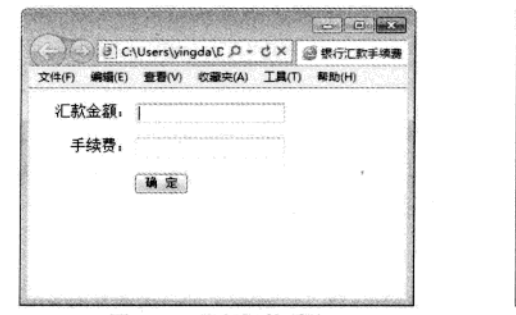

图 13-2 银行汇款系统

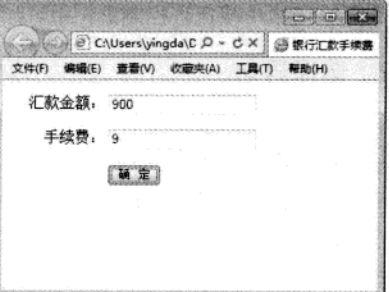

图 13-3 显示手续费

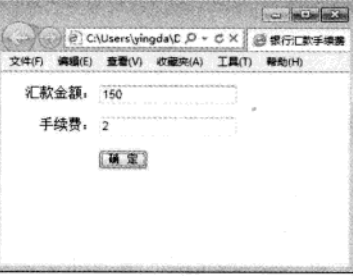

图 13-4 手续费不足 2 元

具体操作步骤如下:

01 创建 HTML 文件, 代码如下:

<!DOCTYPE html> <html> <head> <title>银行汇款手续费</title> <style> label( width:100px; text-align:right; display:block; float:left;  $\mathcal{F}$ section( width:260px; text-align:center;

 $246.$ 

JavaScript 语言基础 - 第 13 章

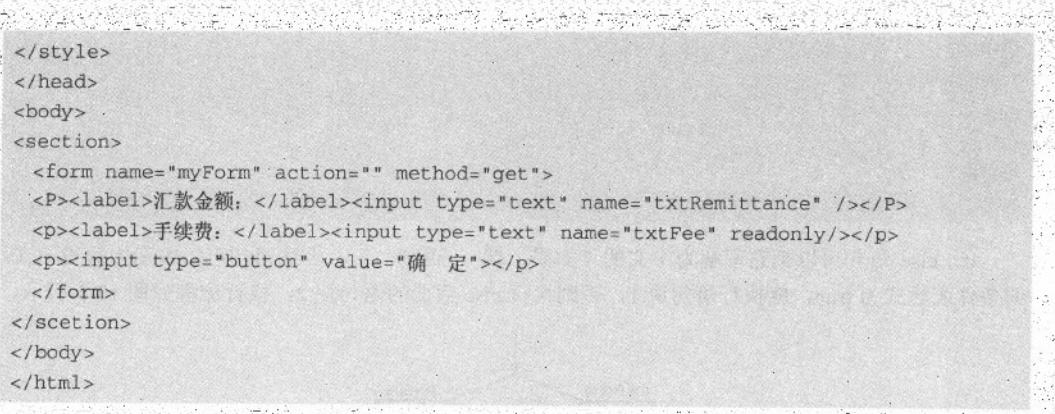

-HTML 文件中包含两个对 section 标记和 label 标记修饰的样式表。为了保证下面代码的正确执 厅, 请务必注意 form 标记、input 标记的 name 属性值, 一定要同本例一致。

02 在 HTML 文件的 head 部分, 键入 JavaScript 代码。

```
<script>
```

```
function calc(){
 var Remittance=document.myForm.txtRemittance.value;//将输入的汇款金额赋值给变量
 var Fee=Remittance*0.01;
                       //计算汇款手续费
 if(Fee<2)Fee=2; //小于 2 元时, 手续费为 2 元
```
document.myForm.txtFee.value=Fee;

```
</script>
```
03 为确定按钮添加单击(onclick)事件,调用计算(calc)函数。将 HTML 文件中, <p><input type="button" value="确一定"></p>这一行代码修改成如下所示代码,

<p><input type="button" value="确 定" onclick="calc()"></p>

案例总结: 在本例中用到了读取和设置文本框的值, 以及对象事件知识, 读者先按示 例制作. 后续章节会介绍。

2. if...else 语句

单 if 语句只能对满足条件的情况进行处理, 但是在实际应用中, 需要对两种可能都做处理, 即满足条件时,执行一种操作,不满足条件时,执行另外一种操作。可以利用 JavaScript 语言提供 的 if...else 语句来完成上述要求。if...else 语句的一般表示形式为

if(条件表达式)

```
精通 HTML5 + CSS3 + JavaScript 网页设计
```
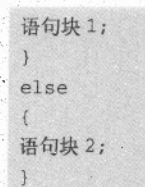

if...else 语句可以把它理解为中文的"如果...就.., 否则..."。上述语句可以表示为假设 if 后 的条件表达式为 true, 就执行语句块 1. 否则执行 else 后面的语句块 2. 执行流程如图 13-5 所示。

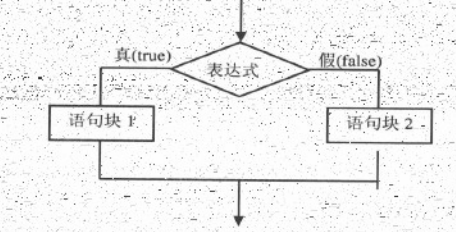

图 13-5 - if ... else 语句执行流程

- 例如, 在给定一个分数, 判断是否及格并将结果显示在弹出窗口中, 可以使用如下代码 var double score  $=60$ ; if(score<60)

```
alert("不及格");
```
else

alert("及格");

3. 选择嵌套语句

一个判断语句存在多种可能的结果时,可以在 if ...else 语句中再包含一个或多 在实际应用中, 个 if 语句。这种表示形式称为 if 语句嵌套。常用的嵌套语句为 if ...else 语句, 一般表示形式为:

```
if(表达式 1)
```

```
if(表达式 2)
  语句块 1;
         // 表达式 2 为真时执行
else
 语句块 2;
          // 表达式 2 为假时执行
```
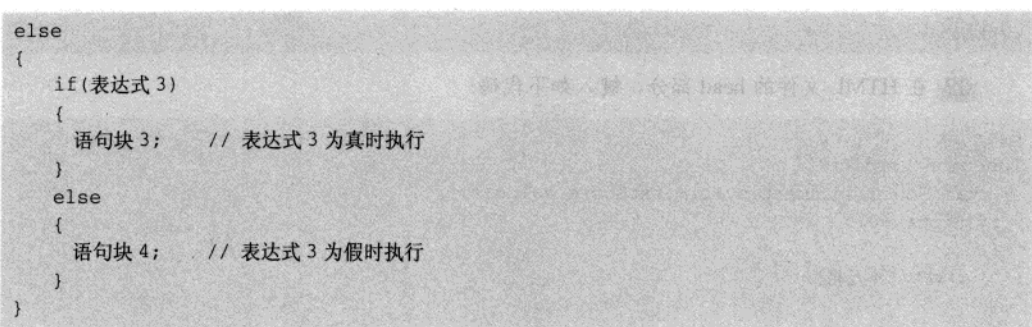

首先执行表达式 1, 如果返回值为 true, 再判断表达式 2, 如果表达式 2 返回 true, 则执行语 句块 1, 否则执行语句块 2; 表达式 1 返回值为 false, 再判断表达式 3, 如果表达式 3 返回值为 true, 则执行语句块 3, 否则执行语句块 4。

【例 13-2】利用 if...else 嵌套语句实现按分数划分等级。90 分以上为优秀, 80~89 分为良好, 70~79 分为中等, 60~69 分为及格, 60 分以下为不及格。预览网页, 如图 13-6 所示。在文本框 中输入分数,单击【判断】按钮,在弹出窗口中显示等级,如图 13-7 所示。

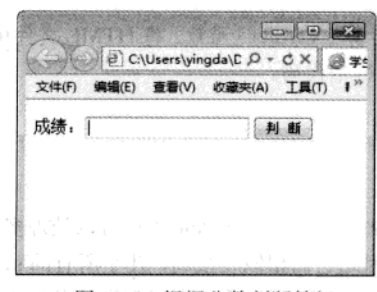

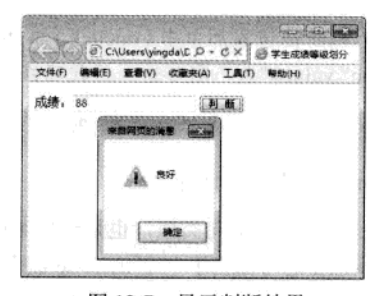

图 13-6 根据分数判断等级

图 13-7 显示判断结果

具体操作步骤如下:

01 创建 HTML 文件, 代码结构如下:

<!DOCTYPE html>  $\text{thm1}$ <head> <title>学生成绩等级划分</title> </head> <body> <form name="myForm" action="" method="get">  $\langle P \rangle$ <label>成绩: </label><input type="text" name="txtScore" /> <input type="button" value="判 断">  $\langle$ /form> 14.2 things in in bit as about it to see the state in the state of 

 $-249$ 

精强 HTML5 + CSS3 + JavaScript 网页设计

 $\langle$ /html>

02 在 HTML 文件的 head 部分, 键入如下代码:

```
<script>
function Verdict(){
   var Score=document.myForm.txtScore.value;
  if(Score<60)
  \left\{ \right.alert("不及格");
 \mathbf{1}else
   if(Score<=69)(alert("及格");}
   else
    if(Score<=79){alert("中等");}
     else
      if(Score<=89){alert("良好");}
       else{alert("优秀");}
</script>
```
03 为判断按钮添加单击(onclick)事件,调用计算(Verdict)函数。将 HTML 文件中, <input type="button" value="判 断">这一行代码修改成如下所示代码。

<input type="button" value="判 断" onclick="Verdict()">

4. switch 分支结构语句

switch 语句与 if 语句类似, 也是选择结构的一种形式, 一个 switch 语句可以处理多个判断条 件。一个 switch 语句相当于一个 if...else 嵌套语句, 因此它们相似度很高, 几乎所有的 switch 语句 都能用 if...else 嵌套语句表示。它们之间最大的区别在于: if...else 嵌套语句中的条件表达式是一 个逻辑表达的值, 即结果为 true 或 false, 而 switch 语句后的表达式值为整型、字符型或字符串型 并与 case 标签里的值进行比较。switch 语句的表示形式如下:

```
switch(表达式)
\left\{ \right.case 常量表达式 1: 语句块 1; break;
case 常量表达式 2:语句块 2; break:
. . .
case 常量表达式 n:语句块 n; break;
[default:语句块 n+1;break;]
\mathcal{F}
```
 $250.$ 

首先计算表达的值,当表达式的值等于常量表达式1的值时,执行语句块1:当表达式的值等 于常量表达式 2 的值时, 执行语句块 2; ...; 当表达式的值等于常量表达式 n 的值时, 执行语句块 n, 否则执行 default 后面的语句块 n+1, 当执行到 break 语句时跳出 switch 结构。

JavaScript 语言基础 第 13章 <u> ◆</u> 1) switch 关键字后的表达式结果只能为整型、字符型或字符串类型。 [5][5][2] case 标记后的值必须为常量表达式, 不能使用变量。 3) case 和 default 标记后以冒号而非分号结束。 4) case 标记后的语句块, 无论是一句还是多句, 大括号{}都可以省略。 5) default 标记可以省略, 甚至可以把 default 子句放在最前面。 6) break 语句为可必选项, 如果没有 break 语句, 程序会执行满足条件 case 后的所有语 句, 将会达不到多选一的效果, 因此, 建议不要省略 break。 보물하고 있어? 【例 13-3】 修改【例 13-2】, 使用 switch 语句实现。 操作步骤请参阅【例13-2】, 将判断函数修改为如下代码。 <script> function Verdict () { var Score=parseInt(document.myForm.txtScore.value/10); //将输入的成绩除以 10 取整, 以 缩小判断范围 switch(Score){ case 10: case 9:alert("优秀");break: case 8:alert("良好");break: case 7:alert("中等"); break:

case 6:alert("及格");break;

default:alert("不及格");break;

2. 부장 193 322 TuFar ( 31))

#### $$

【例 13.3】比【例 13.2】代码清晰明了, 但是 switch 比较适合做枚举值, 不能直接表示某个 范围, 如果希望表示范围使用 if 语句, 比较方便。

## 13.3.3 循环语句

,在实际应用中,往往会遇到一行或几行代码需要执行多次的情况。例如,判断一个数是否为 素数,就需要从2到比它本身小1的数反复求余。几乎所有的程序都包含循环,循环是一组重复执 行的指令, 重复次数由条件决定。其中给定的条件称为循环条件, 反复执行的程序段称为循环体。 要保证一个正常的循环,必须有以下四个基本要素:循环变量初始化、循环条件、循环体和改变循 环变量的值。JavaScript 语言提供了以下语句实现循环: while 语句、do...while 语句、for 语句、foreach 语句等。

1. while 语句

while 循环语句根据循环条件的返回值来判断执行零次或多次循环体。当逻辑条件成立时, 重 复执行循环体, 直到条件不成立时终止。因此在循环次数不固定时, while 语句相当有效。while 循环语句表示形式如下:

精选 HTML5 + CSS3 + JavaScript 网页设计

```
while(布尔表达式)
```
语句块:

 $252 -$ 

当遇到 while 语句时, 首先计算布尔表达式, 当布尔表达式的值为 true 时, 执行一次循环体 中的语句块,循环体中的语句块执行完毕时,将重新查看是否符合条件,若表达式的值还返回 true 将再次执行相同的代码, 否则跳出循环。while 循环语句的特点: 先判断条件, 后执行语句。

对于 while 语句循环变量初始化应放在 while 语句之上, 循环条件即 while 关键字后的布尔表 达式, 循环体是大括号内的语句块, 其中改变循环变量的值也是循环体中的一部分。

【例 13.4】设计程序, 实现 100 以内自然数求和, 即 1+2+3+...+100。 网页预览效果, 如图 13-8 所示。

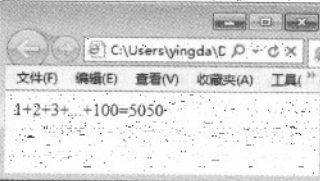

图 13-8 程序运行结果

新建 HTML 文件, 并键入 JavaScript 代码, 文档结构如下:

```
<! DOCTYPE html>
<html>
<head>
<meta charset="utf-8"/>
<title>while 语句实现 100 以内正整数之和</title>
<script>
 var i=1, sum =0; //声明变量 i 和 sum
 while(i \le 100)
 \sqrt{ }sum += i;1++;\mathbf{1}document.write(
                    1 + 2 + 3+sum);
                                             //向页面输入运算结果
</script>
</head>
<body>
\langle/html>
   2. do...while 语句
```
do...while 语句和 while 语句的相似度很高, 只是考虑问题的角度不同。while 语句是先判断循 环条件, 然后执行循环体。do...while 语句则是先执行循环体, 然后再判断循环条件。do...while 和 while 就好比是两个不同的餐厅吃饭, 一个餐厅是先付款后吃饭, 一个餐厅是先吃饭后付款。 do...while 语句的语法格式如下:

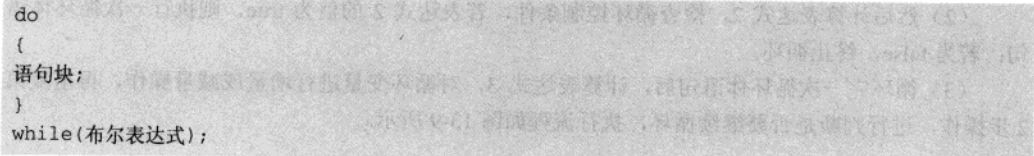

程序遇到关键字 do, 执行大括号内的语句块, 语句块执行完毕, 执行 while 关键字后的布尔 表达式, 如果表达式的返回值为 true, 则向上执行语句块, 否则结束循环, 执行 while 关键字后的 程序代码。

do...while 语句和 while 语句的最主要区别:

(1)do...while 语句是先执行循环体后判断循环条件, while 语句是先判断循环条件后执行循环体。 (2) 语句的最小执行次数为1次, while 语句的最小执行次数为0次。

## 【例 13.5】利用 do...while 循环语句, 实现【例 13.4】程序

HTML 文档部分不再显示代码, 下述代码为 JavaScript 部分代码。

```
<script>
 var i=1, sum=0; //声明变量 i 和 sum
 d<sub>0</sub>\left\{ \right.sum += i;
                             原告流行策动 四种牌
  i++\rightarrowwhile(i<=100);
   document.write("1+2+3+...+100="+sum); //向页面输入运算结果
                                                             ESLIMATH
\langle/script>
```
#### 3. for 语句

for 语句和 while 语句、do...while 语句一样, 可以循环重复执行一个语句块, 直到指定的循环 条件返回值为假。for 语句的语法格式为:

```
for (表达式 1;表达式 2;表达式 3)
\left\{ \right.语句块;
1 0 1
                               port is an indress stiday compared
```
表达式 1 为赋值语句, 如果有多个赋值语句可以用逗号隔开, 形成逗号表达式, 循环四要素 中的循环变量初始化:

表达式 2 为布尔型表达式, 用于检测循环条件是否成立, 循环四要素中的循环条件;

表达式 3 为赋值表达式, 用来更新循环控制变量, 以保证循环能正常终止, 循环四要素中的 改变循环变量的值。

精强 HTML5 + CSS3 + JavaScript 网页设计

for 语句的执行过程如下:

(1) 首先计算表达式 1, 为循环变量赋初值。

(2) 然后计算表达式 2, 检查循环控制条件, 若表达式 2 的值为 true, 则执行一次循环体语 句;若为false,终止循环。

(3) 循环完一次循环体语句后。计算表达式 3, 对循环变量进行增量或减量操作, 再重复第 2步操作,进行判断是否要继续循环,执行流程如图 13-9 所示。

JavaScript 语言允许省略 for 语句中的 3 个表达式, 但两个分号不能省略, 并保证在程 转好提示 序中有起同样作用的语句。

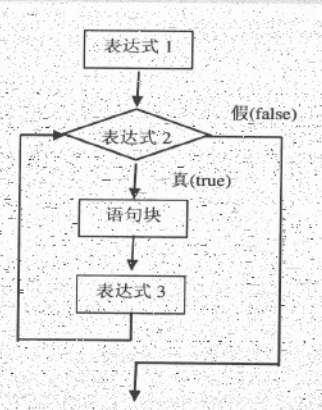

图 13-9 for 语句流程图

【例 13.6】利用 for 循环语句, 实现【例 13.4】程序

HTML 文档部分不再显示代码, 下述代码为 JavaScript 部分代码。

```
<script>
  var sum=0;
 for (var i=1; i<=100; i++)\left\{ \right.sum += i:
   document.write("1+2+3+...+100="+sum); //向页面输入运算结果
```

```
\langle/script>
```
通过上述实例可以发现, while、do...while 语句和 for 语句有很多相似之处, 几乎所有的循环 语句使用这三种语句都可以互换。

4. foreach 语句

JavaScript 的 foreach 语句提供了一种简单明了的方法循环访问数组或集合的元素,又称为迭代 器, 这里不对其作讲解, 数组部分会详细介绍。

## 13.4 函数

函数是执行特定任务的语句块, 通过调用函数的方式可以让这些语句块反复执行。本节将讲 述函数的定义、使用及系统函数的功能与使用方法。

#### 13.4.1 函数简介

在例 13-6 中, 预览网页直接会在页面输出计算结果, 试想一下这样一个问题, 如果期望单击 【显示】按钮时,才显示计算结果,这样的问题该如何解决呢?解决这个问题可以采用函数,将计 算代码写在函数内, 当触发【显示】按钮的单击事件时, 调用函数。

其实在前面的示例中已经接触到了函数, 对象触发事件时, 一般都是执行的函数。

所谓函数是指在程序设计中,可以将一段经常使用的代码"封装"起来,在需要时直接调用, 这种"封装"叫函数。JavaScript 中可以使用函数来响应网页中的事件。函数有很多种分类方法, 常用的分类方法有以下几种。

- 按参数个数划分: 有参数函数和无参数函数。
- 按返回值划分: 有返回值函数和无返回值函数。
- 按编写函数的对象划分:预定义函数(系统函数)和自定义函数。

综上所述, 函数有以下几个优点。

- 代码灵活性较强。通过传递不同的参数,可以让函数应用更广泛。例如,在对两个数据进 行运算时, 运算结果取决于运算符, 如果把运算符当作参数, 那么不同的用户在使用函数 时,只需要给定不同的运算符,都能得到自己想要的结果。
- 代码利用性强。函数一旦定义,任何地方都可以调用,而无需再次编写。
- 响应网页事件。JavaScript中的事件模型主要通过函数和事件配合使用。

## 13.4.2 定义函数

使用函数前, 必须先定义函数, 定义函数使用关键字 function, JavaScript 中定义函数常用的 方法有以下两种。

#### 1. 不指定函数名

函数其实就是语句的集体, 即语句块, 通过前面的学习, 读者了解到, 读句块就是把一个语 句或多个语句使用一对大括号包裹, 即构成语句块。对于无函数名的函数定义函数非常简单, 只需 要使用关键字 function 和可选参数, 后面跟一对大括号, 大括号内的语句, 称为函数体, 语法格式 如下:

function([参数 1,参数 2.1){ //函数体语句

细心的读者会发现, 上面的语句在定义函数时没有给函数命名(即没有函数名), 这样的语

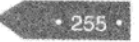

法是不能直接写成 JavaScript 代码的。对于不指明函数名的函数,一般应用在下面的场合。 (1) 把函数直接赋值给变量

```
var myFun=function([参数 1,参数 2...]){
  //函数体语句
\} ;
```
其中, 变量 myFun 将作为函数的名字, 这种方法的本质是把函数当作数据赋值给变量, 正如 前面所说的,函数是一种复合数据类型。把函数直接赋值给变量的代码如下:

日,学校的出版的建筑划为 医皮发炎性 医强心镜子和有定义函数

网络水海 计表时间 法无可性某人 小红草大手 化成为干燥 计分析开关

光性神经系统的光度 的复数法家 精神 人名西西德

神武军家 计编辑类型 解

**横筋を変** 

10 B 3

天晚晚五晚晚饭 安装出个块元件 。

一点滑车出车过身送高 、按范上纸

```
新闻的服务 弹的指带 【永嘉】理师学
<!DOCTYPE html>
\text{thm1}光泽就读 送的 计随时分点中的方向面布示字的
<head>
<title>函数直接赋值给变量</title>
                          网络特鲁克 医肝热素神经 photo photo 体验中 不适合
<script>
var myFun=function(){
  document.write("这是一个没有函数名的函数")
\mathbf{1}小品 神仙 红发蜂 双式 计地址 市 网络黑背田原村 ●
```

```
//执行函数
myFun();
\langle/script>
```

```
\langle/head>
cbody> APA NY ETNERY ALKN PERMILLAN ASSESSMENT
```
</body>  $\langle$ /html>

(2) 网页事件直接调用函数

```
window.onload= function([参数 1, 参数 2...]){
  //函数体语句
\} ;
```
其中, window.onload 是指网页加载时触发的事件, 即加载网页时将执行后面函数中的代码, 但这种方法的明显缺陷是函数不能反复使用。

定义函数时,不指定函数名这种方法比较简单,一般适应于网页事件直接调用函数。

2. 指定函数名

指定函数名定义函数是应用最广泛, 也是最常用的方法, 语法格式如下:

```
function 函数名([参数 1,参数 2...]){
  //函数体语句
[return 表达式]
\mathcal{E}
```
说明:

 $.256.$ 

JavaScript 语言基础 第13章

 $.257$ 

- function 为关键字, 在此用来定义函数。
- 西数名必须是唯一的, 要通俗易懂, 最好能看名知意。
- ◎ []括起来的是可选部分,可有可无。
- 可以使用 return 将值返回。
- 参数是可选的,可以一个参数不带, 也可以带多个参数, 多个参数之间用适号隔开。即使 不带参数也要在方法名后加一对圆括号。

(1) 函数参数的使用

函数的参数主要是为了提高函数的灵活性和可重用性。在定义函数方法时, 函数名后面的圆 括号中的变量名称为"形参";在使用函数时,函数名后面圆括号中的表达式称为"实参"。由此 可知,形参和实参都是函数的参数,它们的区别是一个表示声明时的参数,相当于定义的变量,另 个表示调用时的参数, 调用带参数函数时, 实现了实参为形参赋值的过程。

关于形参与实参的几点注意事项。

- 在未调用函数时,形参并不占用存储单元。只有在发生方法调用时,才会给函数中的形参 分配内存单元。在调用结束后、形参所占的内存单元也自动释放。
- 实参可以是常量、变量或表达式;形参必须是声明的变量, 由于 JavaScript 是弹类型语言, 所以不需要指定类型。
- 在函数调用中,实参列表中参数的数量、类型和顺序必须与形参列表中的参数可以不匹配, 加果形参个数大于实参个数,那么多出的形参值为 undefind, 反之, 多出的实参将忽略。
- 实参对形参的数据传递是单向传递, 即只能由实参传给形参, 而不能由形参传回给实参。
- (2) 函数返回值

如果希望函数执行完毕后, 返回一个值给调用函数者, 可以使用 return 语句。如果函数没有使 用 return 语句返回一个值的话, 默认返回 undefined。当程序执行到 return 语句时, 将会结束函数, 因此 return 语句一般都位于函数体内的最后一行。return 语句的格式如下:

return [返回值]

return 语句中的返回值,可以是常量、变量、表达式等,并且类型可以是前面介绍的任意类型。 如果省略返回值,代表结束函数。

【例 13.7】编写函数 calcF, 实现输入一个值, 计算其一元二次方程式的结果。f(x)=4x2+3x+2. 单击【计算】按钮, 使用户通过提示对话框输入 x 的值, 在对话框中显示相应的计算结果, 如图 13-10、图 13-11 和图 13-12 所示。

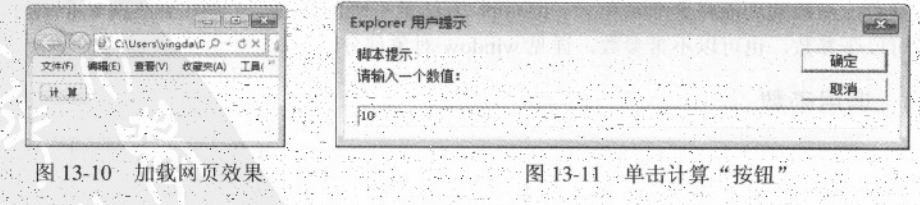

精强 HTML5 + CSS3 + JavaScript 网页设计

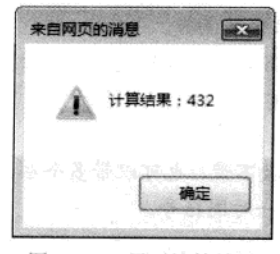

#### 图 13-12 显示计算结果

While a short by principle that the same

具体操作步骤如下:

01 创建 HTML 文档, 结构如下:

```
<!DOCTYPE html>
<html>
<head>
<title>计算一元二次方程函数</title>
</head>
cbody> A faith and the control of the control of the control of the control of the control of the control of the control of the control of the control of the control of the control of the control of the control of the cont
<input type="button" value="计 算">
大师的 中国 冬月 中华的 心不开的 生活、生活的过去分词形式多少生活法
\langle/html>
```
02 在 HTML 文档的 head 部分, 增加如下 JavaScript 代码。

```
<script>
function calcF(x) {
  var result; //声明变量, 存储计算结果
  result=4*x*x+3*x+2; //计算一元二次方程值
   alert("计算结果: "+result); //输出运算结果
</script>
```
03 为计算判断按钮添加单击(onclick)事件,调用计算(calcF)函数。将 HTML 文件中, <input type="button" value="计 算">这一行代码修改成如下所示代码。

<input type="button" value="计 算" onclick="calcF(prompt('请输入一个数值: '))">

本例主要用到了参数, 增加了参数之后, 就可以计算任意数的一元二次方程值, 试想, 如果 没有该参数, 函数的功能将会非常单一。prompt 方法是系统内置的一个调用输入对话框的方法, 该方法可以带参数, 也可以不带参数, 详见 window 对象部分。

## 13.4.3 调用函数

定义函数的目的是为了后续的代码中使用函数。函数自己不会执行,必须调用函数,函数体 内的代码才会执行。在 JavaScript 中调用函数的方法有直接调用、在表达式中调用、在事件中调用

 $258.$ 

和其他函数调用4种。

1. 直接调用

直接调用函数的方式,一般比较适合没有返回值的函数。此时相当于执行函数中的语句集合。 直接调用函数的语法格式如下:

函数名([实参1,...])

调用函数时的参数取决于定义该函数时的参数, 如果定义时有参数, 此时就需要增加实参。 如果希望13-7的例子加载页面时就开始计算,可以修改成如下代码(注意加粗部分代码)。

```
<script>
function calcF(x){
   var result; //声明变量, 存储计算结果
   result=4*x*x+3*x+2; //计算一元二次方程值
   alert("计算结果: "+result); //输出运算结果
\mathcal{E}var inValue=prompt('请输入一个数值: ')
calcF(inValue);
\langle/script>
```
2. 在表达式中调用

在表达式中调用函数的方式, 一般比较适合有返回值的函数, 函数的返回值参与表达式的计 算。通常该方式还会和输出(alert、document 等)语句配合使用(如下代码所示),注意加粗部分 代码。

```
<!DOCTYPE html>
<html>
<head>
<title>在表达式中使用函数</title>
<script>
//函数 isLeapYear 判断给定的年分是否为闰年, 如果是返回指定年份为闰年的字符串, 否则返回平年字符串
function isLeapYear(year){
  //判断闰年的条件
    if(year%4==0&&year%100!=0||year%400==0)
    \overline{1}return year+"年是闰年";
   \left| \right|else
  \left\{ \begin{array}{c} 1 \\ 1 \end{array} \right.return year+"年是平年";
   \mathcal{Y}document.write(isLeapYear(2010));
```
 $.250$ 

精强 HTML5 + CSS3 + JavaScript 网页设计

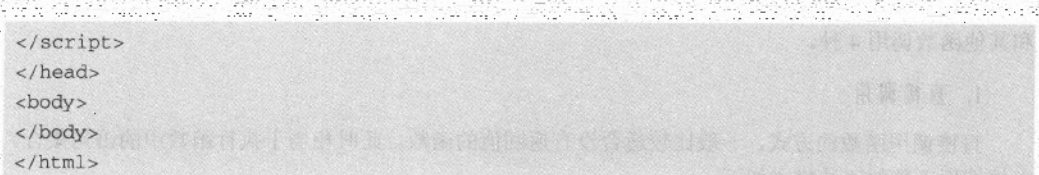

3. 在事件中调用

JavaScript 是基于事件模型的程序语言, 页面加载、用户单击、移动光标都会产生事件。当事 件产生时, JavaScript 可以调用某个函数来响应这个事件。在事件中调用函数的方法如下代码所示。

```
<! DOCTYPE html>
<html>
<head>
<title>在表达式中使用函数</title>
<script>
function showHello()
  var count=document.myForm.txtCount.value;
                                                //文档框中输入的显示次数
  for(i=0; i<count;i++){
       document.write("<H2>HelloWorld</H2>");
                                               //按指定次数输出 HelloWorld
</script>
</head>
<body>
<form name="myForm">
 <input type="text" name="txtCount"/>
 <input type="submit" name="Submit" value="显示 HelloWorld" onclick="showHello()">
\langleform>
</body>
\langle/html>
```
4. 其他函数调用

所谓其他函数的调用, 是指在一个函数中执行另外一个函数。例如, 现有 A 函数和 B 函数, 在 A 函数的函数体内通过上述第1种或第2种方法之一执行函数 B。注意 A 函数必须通过上述三 种方法之一执行, 整个函数才会执行。

## 13.4.4 系统函数

JavaScript 中除了自定义函数之外, 系统还内置了很多常用的函数, 这些函数可借 JavaScript 程序直接调用。有面向对象编程经验的读者会让函数和方法搞的一头雾水,在完全面向对象编程的 语言中几乎已经没有函数的概念了。JavaScript 是一种基于面对象的脚本编程语言, 会同时存在函 数和方法两个概念, 为了帮助读者理解, 在此为大家讲述一个窍门, 在 JavaScript 中, 函数一般都

JavaScript 语言基础

是指自定义函数或者是系统的全局函数, 一般对象内的称之为方法。函数和方法在使用 上的唯 别时, 函数不需要指定对象, 而方法需要采用对象.方法的格式。常用的系统函数(全局函数)如 表 13-10 所示。

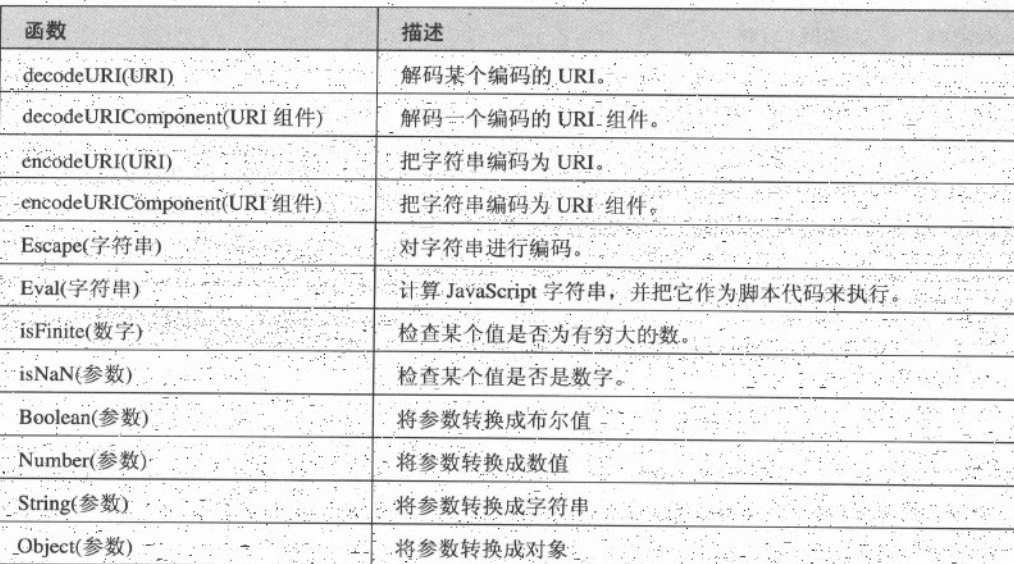

**13 13-10 常用的系统函数** 

 $1 - eval()$ 

eval()参数函数;参数为 String 类型文本, 主要功能是计算某个字符串, 并执行其中的 JavaScript 代码。

例如, 使用下述代码计算字符。

document.write(eval("12+2")) //输出 14

注意: 参数必需是 string 类型的, 否则该方法将不作任何改变地返回.

2. isFinite()

isFinite()函数, 参数是数值类型, 主要功能用于检查其参数是否是有穷大的。如果 number 是 有限数字(或可转换为有限数字), 那么返回 true。否则, 如果 number 是 NaN (非数字), 或者 是正、负无穷大的数, 则返回 false。

例如,下述代码,检查给定参数是否有穷大。

isFinite(-125) // 返回 true isFinite(1.2) // 返回 true isFinite('易水寒') // 返回 false isFinite('2011-3-11') //返回 false  $3.$  is NaN()

isNaN()函数, 参数无限制, 主要功能是用于检查其参数是否是非数字值。 例如,下述代码,检查给定参数是否为非数字值。

```
isNaN(12)//返回 false
          //返回 false
isNaN(0)isNaN("易水寒") //返回 true
isNaN("100") //返回true
```
注意: 可以用 isNaN()函数来检测算数错误, 比如用 0 作除数的情况。

4. Number()

Number()函数, 参数无限制, 主要功能是把对象的值转换为数字。如果参数是 Date 对象, Number()返回从 1970年1月1日至今的毫秒数。如果对象的值无法转换为数字, 那么 Number()函 数返回 NaN。

例如,下面代码实现了各种类型到数值型的转换。

```
var test1= new Boolean(true);
var test2= new Boolean(false);
var test3= new Date();
var test4= new String("999");
var test5= new String("999 888");
document.write(Number(test1)); //输出 1
document.write(Number(test2));
                               //输出 0
document.write(Number(test3));
                               //输出 1256657776588
document.write(Number(test4)); //输出 999
document.write(Number(test5)); //输出 NaN
```
5. parseInt()

parseInt()函数, 参数可以是任何值, 但一般要求为数字字符串才有意义。函数的功能是将一个 字符串转换成数值,转换成功能,返回一个整数,反之,返回 NaN。函数在转换过程中,遇到第 一个非数字, 将终止转换, 因此, 只要字符串中的第一字符为数字, 即可成功转换。

例如,下述代码,将字符串转换成整数。

```
document.write("123"); //输出数值 123
document.write("9y8");
                     //输出 9
document.write(h123); //输出 NaN
```
#### 6. parseFloat()

parseFloat()函数, 参数可以是任何值, 但一般要求为数字字符串, 才有意义。函数的功能是将 一个字符串转换成浮点数(含小数数值),转换成功能,返回一个浮点数,反之,返回 NaN。函 数在转换过程中,遇到第一个非数字,将终止转换,因此,只要字符串中的第一字符为数字,即可

262

JavaScript 语言基础 第 13章

# 成功转换。

-例如,下述代码,将字符串转换成浮点数 document.write(parseFloat("10")) //输出10 document.write(parseFloat("10.00")) //输出10 document.write(parseFloat("10.33")) //输出 10.33 document.write(parseFloat("34 45 66")) //输出 34 document.write(parseFloat(" 60 ")) //输出 60 document.write(parseFloat("40 years")) //输出40 document.write(parseFloat("He was 40")) //输出 NaN

 $7.$  decode URIO

decodeURI ()函数, 参数为 String 类型文本, 主要功能是对 encodeURI()函数编码过的 URI 进 

例如,下述代码,使用"错误!链接无效"进行解析字符串。

document.write(错误!链接无效。"http://www.jb51.net/My%20first/")); //输出 http://www.jb51.net/My first/

8. decodeURIComponent ()

단 그녀와 가족이 되지가 누설한 decodeURIComponent()函数,参数为 String 类型文本,主要功能是函数可对 encodeURIComponent() 函数编码的 URI 进行解码。

9. encodeURIO

encodeURI()函数, 参数为 String 类型文本, 主要功能是把字符串作为 URI 进行编码。 提示: 如果 URI 组件中含有分隔符, 比如?和#, 则应当使用 encodeURIComponent()方法分别 对各组件进行编码。

10. encodeURIComponent()

encodeURIComponent()函数的功能是把字符串作为 URI 组件进行编码。

请注意 encodeURIComponent()函数与 encodeURI()函数的区别之处, 前者假定它的参数是 URI 的一部分(比如协议、主机名、路径或查询字符串)。因此 encodeURIComponent()函数将转义用 于分隔 URI 各个部分的标点符号。

 $11.$  escape $()$ 

它。

escape()函数, 参数为 String 类型文本, 主要功能是对字符串进行编码, 这样就可以在所有的 计算机上读取该字符串。该方法不会对 ASCII 字母和数字进行编码, 也不会对下面这些 ASCII 标 点符号进行编码: -\_ : ! ~ \* ' (), 其他所有的字符都会被转义序列替换。

注意: ECMAScript v3 反对使用该方法, 应该使用 decodeURI()和 decodeURIComponent()替代

精选 HTML5 + CSS3 + JavaScript 网页设计

12.  $unescape()$ .

unescape()函数, 参数为 String 类型文本, 主要功能对通过 escape()编码的字符串进行解码。该 函数的工作原理是这样的: 通过找到形式为%xx 和%uxxxx 的字符序列(x 表示十六进制的数字), 用 Unicode 字符\u00xx 和\uxxxx 替换这样的字符序列进行解码。

13

温馨提示: ECMAScript v3 已从标准中删除了 unescape()函数, 并反对使用它, 因此应该用 decodeURI()和 decodeURIComponent()取而代之。

# 13.5 综合实例 -- 购物简易计算器

实现如图 13-13 所示效果, 编写具有能对两个操作数进行加、减、乘、除运算功能的简易计算 器(加运算效果如图 13-14 所示,减运算效果如图 13-15 所示,乘运算效果如图 13-16 所示,除运 算效果如图 13-17 所示)。本例中涉及到了本章所学的数据类型、变量、流程控制语句、函数等知 识,请读者注意,该实例中还涉及少量后续章节的知识,如事件模型。不过,前面的案例中也有使 用,请读者先掌握其用法,详见对象部分。

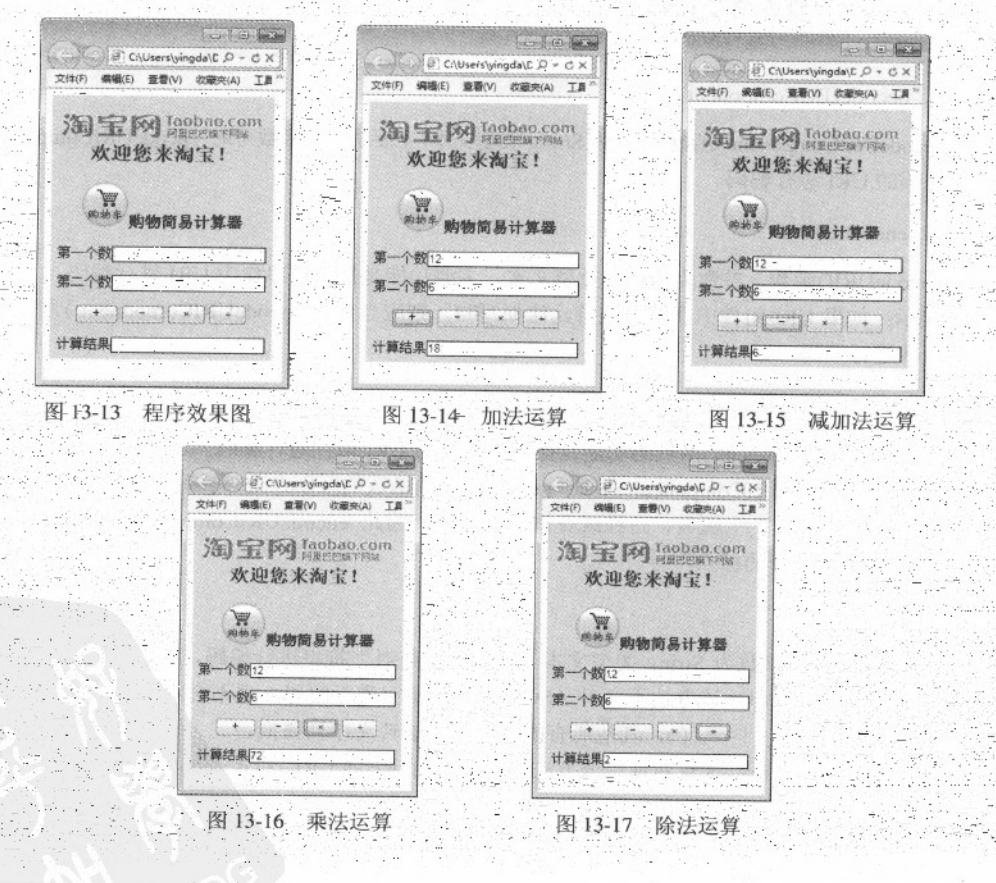

 $264.$ 

JavaScript 语言基础 第 13 章

gu: 사고시타 #Waxeb #2012년

 $.265$ 

```
具体操作步骤如下:
```
01 新建 HTML 文档, 输入代码如下所示。

```
<! DOCTYPE html>
 <html>
 <head>
 <meta charset="utf-8"/>
 <title>购物简易计算器</title>
 <style>
 /*定义计算器块信息*/
 section{
    background-color:#C9E495;
    width:260px;
    height: 320px;
    text-align:center;
    padding-top:1px;
 /*细边框的文本输入框*/
 .textBaroder
    border-width: lpx;
    border-style:solid;
</STYLE>
</head>
«body>
<section>
<h1><img src="images/logo.gif" width="240" height="31" >欢迎您来淘宝! </h1>
<form action="" method="post" name="myform" id="myform">
<h3><img src="images/shop.gif" width="54" height="54">购物简易计算器</h3>
 <p>第一个数<input name="txtNum1" type="text" class="textBaroder" id="txtNum1"
size="25">>/p><p>第二个数<input name="txtNum2" type="text" class="textBaroder" id="txtNum2"
size="25"></p><p><input name="addButton2" type="button" id="addButton2" value=" +
onclick="compare('+') ">
<input name="subButton2" type="button" id="subButton2" value="
<input name="mulButton2" type="button" id="mulButton2" value="
                                                                  n<sub>3</sub><input name="divButton2" type="button" id="divButton2" value="
                                                               \div ">
<p>计算结果<INPUT name="txtResult" type="text" class="textBaroder" id="txtResult"
size="25"><p>\langle/form>
</section>
```
#### </body>

02 保存 HTML 文件, 选择相应的保存位置, 文件名为"综合实例一购物简易计算器.html"。 03 在 HTML 文档的 head 部分, 键入如下代码。

```
<script>
  function compute(op)
  \left\{ \right.var num1, num2;
    numl=parseFloat(document.myform.txtNuml.value);
    num2=parseFloat(document.myform.txtNum2.value);
    if (op == " +")document.mvform.txtResult.value=numl+num2;
  if (ope=" - "')document.myform.txtResult.value=num1-num2;
  if(op == " *")document.myform.txtResult.value=numl*num2;
  if (op == " / " & & num2 != 0)document.myform.txtResult.value=num1/num2;
  \mathcal{E}\langle/script>
```
04 修改 "+"按钮, "-"按钮, "x"按钮, "÷"按钮, 如下代码所示。

```
<input name="addButton2" type="button" id="addButton2" value=" +
onclick="compute('+')">
<input name="subButton2" type="button" id="subButton2" value=" -
onclick="compute('-')">
<input name="mulButton2" type="button" id="mulButton2" value=" x "
onclick="compare('*)"<input name="divButton2" type="button" id="divButton2" value="
onclick="compute('/')">
```
05 保存网页, 然后即可预览效果。

## 13.6 专家解惑

1. 什么是弱类型程序设计语言?

答: 弱类型程序设计语言也称为弱类型定义语言, 与强类型定义相反。像 JavaScript 、vb、php 等就属于弱类型语言。弱类型语言与强类型语言的主要区别有以下两点。

(1) 弱类型语言, 变量没有各类之分, 所脸变量的声明都用关键字 var, 为变量赋值时会自 动判断类型并进行转换; 强类型语言, 变量类型有多种, 并且变量只能接受与之相同的数据类型。

(2) 弱类型语言, 变量间不需要显式转换。例如: 将字符串 12 和整数 3 进行相减, 得到数 值9, 而不需要显式转换。

266

2. JavaScript 代码的执行方式顺序如何?

答: JavaScript 代码的执行次序与书写次序相同, 先写的 JavaScript 代码先执行, 后写的 JavaScript 代码后先执行。执行 JavaScript 代码的方式有以下三种。

(1) 直接调用函数。

(2) 在对象事件中使用 javascript 调用 JavaScript 程序, 例如, <input type="button" name="Submit" value="显示 HelloWorld" onclick="javascript:alert('1233')">。

(3) 通过事件激发 JavaScript 程序。

3. 如果浏览器不支持 JavaScript, 如何不影响网页的美观?

答: 现在浏览器种类、版本繁多, 不同浏览器对 JavaScript 代码的支持度均不一样。为了保证 浏览器不支持部分的代码不影响网页的美观,可以使用 HTML 注释语句将其注释, 这样便不会在 网页中输出这些代码。HTML注释语句使用"</--"符号和"-->"标记JavaScript代码。

4. 函数 Number 和 parseInt 都可以将字符串转换成整数, 有何区别?

答: 函数 Number 和 parseInt 都可以将字符串转换成整数, 它们之间的区别如下:

(1) 函数 Number 不但可以将数字字符串转换成整数, 还可以转换成浮点数。它的作用是将 数字字符串直接转换成数值。而 parseInt 函数只能将数字字符串转换成整数。

(2) 函数 Number 在转换时, 如果字符串中包括非数字字符, 转换将会失败, 而 parseInt 函 数只要开头第1个是数字字符即可转换成功。

# 第 14 章 JavaScript 内置对象

JavaScript 是一种基于对象的编程语言, JavaScript 中将对象分为 JavaScript 内置对象、浏览器 内置对象和自定义对象三种。本章主要讲述常用 JavaScript 内置对象。

- JavaScript 的内置对象: JavaScript 将一些常用功能预先定义成对象, 用户可以直接使用, 这就是内置对象。
- 浏览器内置对象: 浏览器对象是浏览器根据系统当前的配置和所装载的页面为 JavaScript 提供的一些可供使用的对象。
- 自定义对象: 自定义对象是指根据自己的需要而定义的新对象。

掌握对象的使用, 主要是掌握对象如何创建, 对象的属性和函数的使用。

## 14.1 字符串对象

字符串类型是 JavaScript 中的基本数据类型之一。在 JavaScript 中, 可以将字符串直接看成字 符串对象,不需要任何转换。在对字符串对象操作时,不会改变字符串中的内容。

## 14.1.1 字符串对象的创建

字符串对象有两种创建方法。

1. 直接声明字符串变量

通过前面学习的声明字符串变量方法, 把声明的变量看作字符串对象, 语法格式如下:

[var] 字符串变量=字符串

说明: var 是可选项。例如, 创建字符串对象 myString, 并对其赋值, 代码如下:

var myString="This is a sample";

## 2. 使用 new 关键字来创建字符串对象

使用 new 关键字创建字符串对象的方法如下:

[var] 字符串对象=new String(字符串)

说明: var 是可选项, 字符串构造函数 String()的第一个字母必须为大写字母。

例如, 通过 new 关键字创建字符串对象 myString, 并对其赋值, 代码如下:

```
var myString=new String("This is a sample");
```
注意: 上述两种语句效果是一样的, 因此声明字符串时可以采用 new 关键字, 也可以不采用 new 关键字。

## 14.1.2 字符串对象的常用属性

字符串对象的属性比较少, 常用的属性为 length, 字符串对象的属性, 见表 14-1。

表 14-1 字符串对象的属性及说明

| 属性          | 说明         |
|-------------|------------|
| Constructor | 字符串对象的函数模型 |
| length      | 字符串长度      |
| prototype   | 添加字符串对象的属性 |

对象属性的使用格式,如下所示。

对象名.属性名 //获取对象属性值 对象名. 属性名=值 //为属性赋值

例如, 声字符串对象 myArcticle, 输出其包含的字符个数。

```
var myArcticle="千里始足下,高山起微尘,吾道亦如此,行之贵日新。——白居易"
document.write(myArcticle.length); //输出字符串对象字符的个数
```
注意: 测试字符串长度时, 空格也占一个字符位。一个汉字占一个字符位, 即一个汉字长度 为1。

## 14.1.3 字符串对象的常用函数

字符串对象是内置对象之一,也是常用的对象。在 JavaScript 中,经常会在对字符串对象中查 找、替换字符。为了方便操作 JavaScript 中内置了大量的方法, 用户只需要直接使用这些方法即可 完成相应操作。JavaScript 中, 字符串对象常用函数如表 14-2 所示。为了方便示例, 示例中声明字 符串对象 stringObj="HTML5 从入门到精通--JavaScript 部分", 字符串中第0个位置的字符是"H", 第1个位置的字符是"T", ...以此类推。

| 函数              | 说明                         | 示例                          |
|-----------------|----------------------------|-----------------------------|
| charAt(位置)      | 字串对象在指定位置处的字符              | stringObj.charAt(3)结果为"L"   |
| charCodeAt (位置) | 字串对象在指定位置处字符的<br>Unicode 值 | stringObj.charAt(3)结果为数值 76 |

表 14-2 字符对象常用函数

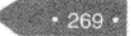

第遍 HTML5 + CSS3 + JavaScript 网页设计

so e

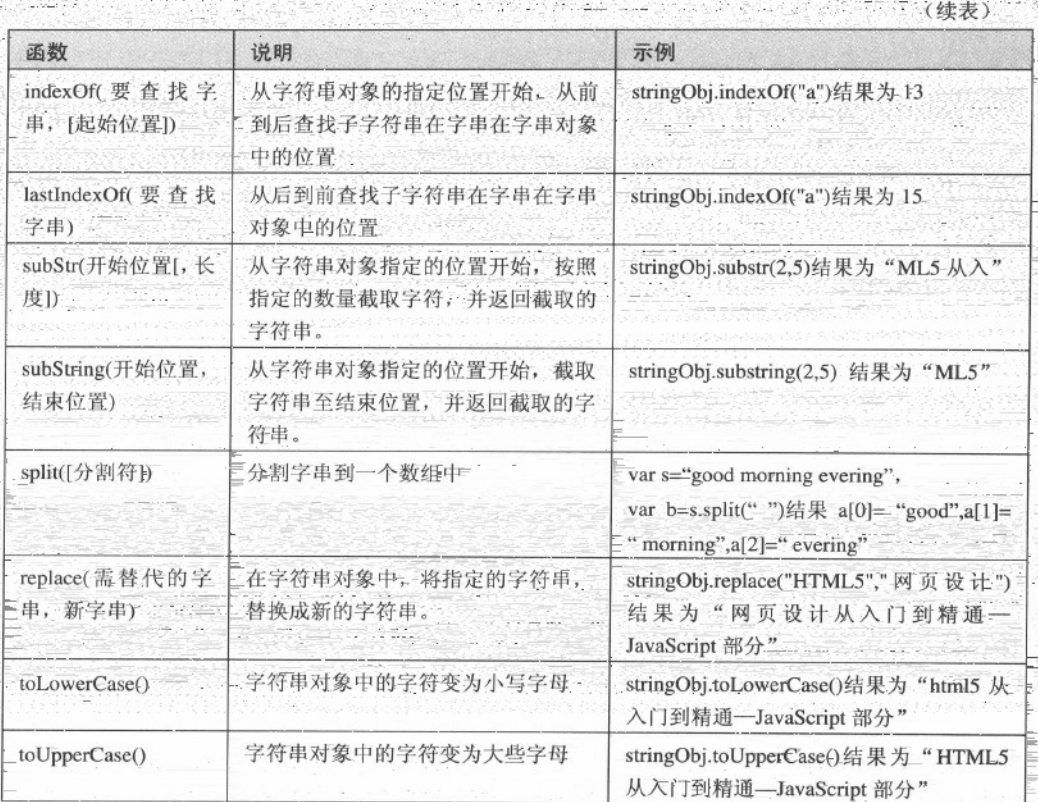

47234342

없으면 좋은 것인

【例 f4.1】设计程序, 在文本框中输入字符串, 单击【检查工按钮, 检查字符串是否为有效 字符串(字符串是否由大小写字母, 数字, 下划线\_和-构成), 如图 14-1 所示。如果有效, 弹出 对话框"你的字符串合法";如图 14-2 所示;如果无效,弹出对话框"你的字符串不合法",如 图 14-3 所示。

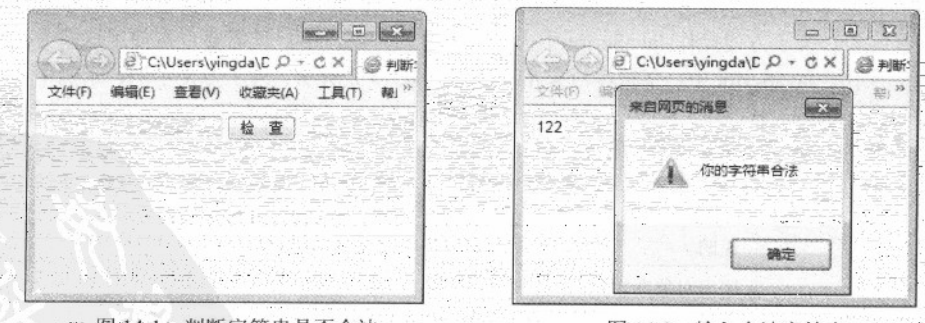

图 14-1 判断字符串是否合法

图 14-2 输入合法字符串

JavaScript 内置对象 第 14章

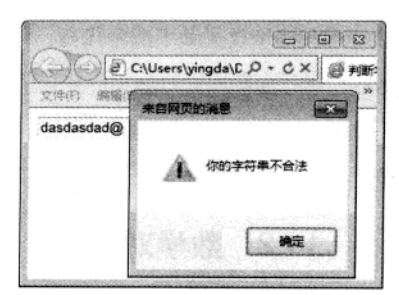

图 14-3 输入不合法字符串

具体操作步骤如下:

01 创建 HTML 文件, 代码如下:

```
<!DOCTYPE html>
<html>
<head>
<title>判断字符串是否合法</title>
\langle/head>
                                   STATISTICS OF PRACTIC
<body>
<form action="" method="post" name="myform" id="myform">
<input type="text" name="txtString">
 <input type="button" value="检 查">
\langle/form>
</body>
</html>
```
02 在 HTML 文件的 head 部分, 键入 JavaScript 代码, 如下所示。

```
<script>
  function isRight(subChar)
  \mathbf{f}var findChar="abcdefghijklmnopqrstuvwxyz1234567890_-"; //字符串中出现的字符
     for(var i=0;i<subChar.length;i++) //逐个判断字符串的字符
     \left\{ \right.if(findChar.indexOf(subChar.charAt(i))==-1) //在findChar中查找输入字符串中字符
         \left\{ \right.alert("你的字符串不合法");
            return;
        \rightarrow\rightarrowalert("你的字符串合法");
 \mathcal{F}\langle/script>
```
03 为检查按钮添加单击(onclick)事件, 调用计算(isRight)函数。将 HTML 文件中, <input

精选 HTML5 + CSS3 + JavaScript 网页设计

type="button" value="检 查">这一行代码修改成如下所示代码,

 $value)$ ">

04 保存网页, 浏览最终效果。

## 14.2 数学对象

在 JavaScript 中, 通常会对数值进行处理, 为了便于操作, 内置了大量的属性函数。例如, 对 数值求绝对值、取整等。

## 14.2.1 数学对象的属性

在 JavaScript 中, 用 Math 表示数学对象。Math 对象不需要创建, 而直接使用。在数学中有很 多常用的常数, 比如圆周率、自然对数等。在 JavaScript 中, 将这些常用的常数定义为数学属性, 通过引用这些属性取得数学常数, Math 对象常用属性如表 14-3 所示。

| 数学意义                 | 值                  |
|----------------------|--------------------|
|                      |                    |
| 欧拉常量, 自然对数的底         | 约等于 2.7183         |
| 2的自然对数<br>约等于 0.6931 |                    |
| 10 的自然对数             | 约等于 2.3026         |
| 2 为底的 e 的自然对数        | 约等于 1.4427         |
| 10 为底的 e 的自然对数       | 约等于 0.4343         |
| π                    | r i<br>约等于 3.14159 |
| 0.5 的平方根             | 约等于 0.707          |
| 2 的平方根               | 约等于 1.414          |
|                      |                    |

表 14-3 Math 对象常用属性

注意: Math 对象的属性, 只能读取, 不能对其赋值, 即只读型属性, 并且属性值是固定的。

## 14.2.2 数学对象的函数

Math 对象的函数如表 14-4 所示。

表 14-4 Math 对象的函数

| 函数      | 意义                             | 示例                                   |
|---------|--------------------------------|--------------------------------------|
| abs(x)  | 返回 x 的绝对值                      | Math.Abs(-6.8)结果为 6.8                |
| acos(x) | 返回某数的反余弦值(弧度为单位)。x在<br>-1至1范围内 | Math.Acos(0.6)结果为 0.9272952180016123 |
| asin(x) | 返回某数的反正弦值(以弧度为单位)              | Math.asin(0.6)结果为 0.6435011087932844 |

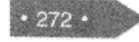
JavaScript 内置对象 第 14章

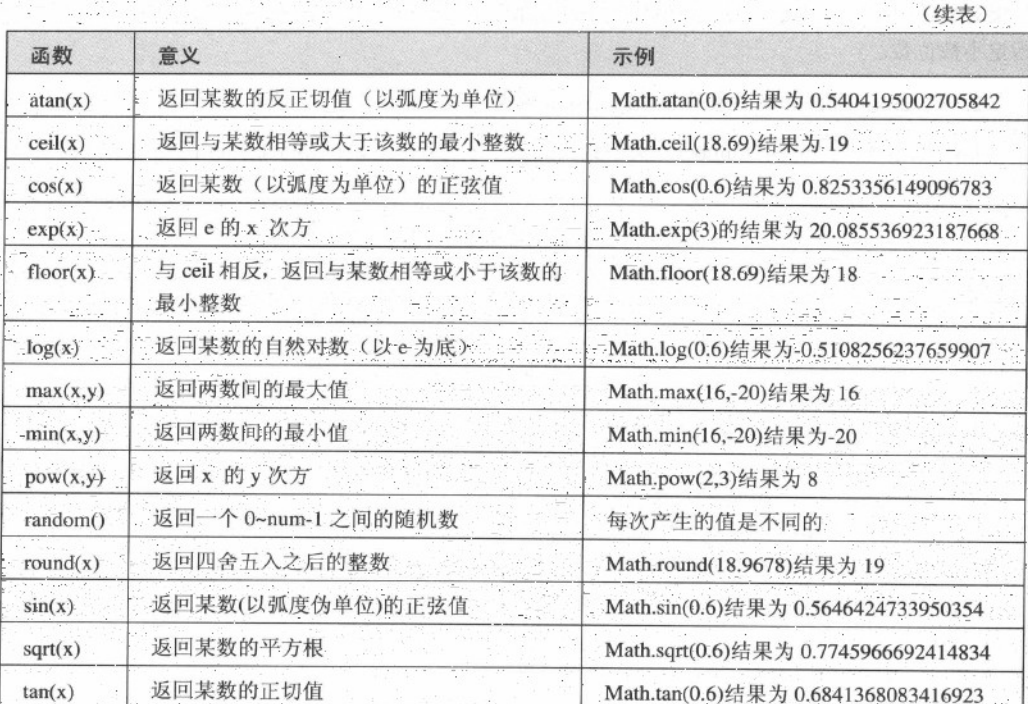

细心的读者会发现, 在上述的方法中, 唯独没有提供四舍五入保留小数的方法。如果希望指 定保留小数,通过以下两种方法。

1. 数学方法 round 和 pow 配合

四舍五入取整数方法 round 和求某数的次幂方法 pow 配合使用, 公式如下:

Math.round(num\*Math.pow(10,n))/Math.pow(10,n)

其中, num 为要进行四舍五入的数值; n 为保留的小数位数。例如, 下面的代码分别为保留 1 位小数和3位小数。

var num=2011.1258.

var count1=Math.round(num\*Math.pow(10,1))/Math.pow(10,1);//保留1位小数, 结果为2011.1 var count3=Math.round(num\*Math.pow(10,3))/Math.pow(10,3); //保留3位小数 结果为2011

上述代码可以进行简化,如下所示。

```
var num=2011.1258;
var count1= Math.round(num*10)/10; //保留1位小数, 结果为 2011.1
var count3= Math.round(num*1000)/1000; //保留3位小数, 结果为2011.126
```
简化代码之后可以看出, 如果对数值保留1位小数, 将该数值放大10倍取整, 再缩小10倍;

## 精强 HTML5 + CSS3 + JavaScript 网页设计

如果对数值保留2位小数,将该数值放大100倍取整,再缩小100倍;依次类推,即可对数值保留 指定小数位数。

2. JavaScript 的 toFixed 函数和 toPrecision 函数

JavaScript 针对数值 (Number) 类型数据提供了 toFixed 函数和 toPrecision 函数, 2数据保留小数如表 14-5 所示。

表 14-5 对数值型数据保留小数的函数

| 函数              | 意义                 |
|-----------------|--------------------|
| $toFixed(x)$ .  | 返回某数四舍五入之后保留 x 位小数 |
| to Precision(x) | 返回某数四舍五入之后保留 x 位字符 |

保留小数位数的 toFixed 函数和 toPrecision 函数的使用格式如下:

数字.toFixed(x) //保留 n 位小数 数字.toPrecision(x) //保留 n 位数字

下面的代码分别使用这两种方法实现保留小数位数。

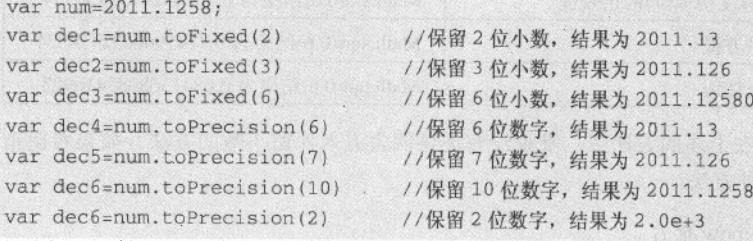

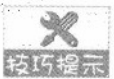

toFixed 函数中的参数是指保留的小数位数, 而 toPrecision 函数中的参数是指除小数点 外的所有数字位数。

 $0<sub>0</sub>$ 

【例 14.2】设计程序, 单击【随机数】按钮, 使用 Math 对象的 random 函数产生一个 0~100 之间(含0, 100)的随机整数,并在对话框中显示,如图 14-4 所示, 单击【计算】按钮, 计算该 随机数的平方、平方根和自然对数,保留2位小数,并在对话框中显示,如图 14-5 所示

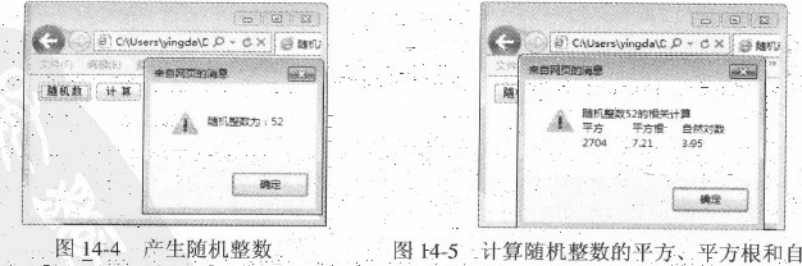

具体操作步骤如下:

01 创建 HTML 文件, 代码如下:

```
<!DOCTYPE html>
<html>
<head>
<title>随机产生整数,并计算其平方、平方根和自然对数</title>
</head>
<body>
<form action="" method="post" name="myform" id="myform">
 <input type="button" value="随机数">
 <input type="button" value="计 算">
\langle/form>
</body>
\langle/html>
```
02 在 HTML 文件的 head 部分, 键入 JavaScript 代码, 如下所示。

```
\leqscript>var data; //声明全局变量, 保存随机产生的整数
 /*随机数函数*/
 function getRandom(){
 data=Math.floor(Math.random()*101); //0~100产生随机数
    alert("随机整数为: "+data); //
 /*随机整数的平方、平方根和自然对象*/
 function cal() (
    var square=Math.pow(data,2); //计算随机整数的平方
    var squareRoot=Math.sqrt(data).toFixed(2); //计算随机整数的平方根
    var logarithm=Math.log(data).toFixed(2); //计算随机整数的自然对数
   alert("随机整数"+data+"的相关计算\n平方\t平方根\t自然对数
\n"+square+"\t"+squareRoot+"\t"+logarithm);
    //输出计算结果
 \rightarrow\langle/script>
```
03 为随机数按钮和计算按钮,添加单击(onclick)事件,分别调用随机数函数(getRandom) 和计算函数 (cal)。将 HTML 文件中, <input type="button" value="随机数"> <input type="button" value="计 算">这两行代码修改成如下所示代码。

```
<input type="button" value="随机数" onclick="getRandom()">
<input type="button" value="计 算" onclick="cal()">
```
04 保存网页, 浏览最终效果。

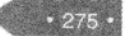

# 14.3 日期对象

在 JavaScript 中, 虽然没有日期类型的数据, 但是在开发过程中经常会处理日期, 因此, JavaScript 提供了日期(Date) 对象来操作日期和时间。

## 14.3.1 创建日期对象

在 JavaScript 中, 创建日期对象必须使用 new 语句。使用关键字 new 新建日期对象时, 可以 使用下述四种方法。

方法一: 日期对象=New Date() 方法二: 日期对象=New Date(日期字串) 方法三: 日期对象=New Date(年,月,日[时, 分, 秒, [毫秒]]) 方法四: 日期对象=New Date (毫秒)

上述四种创建方法, 区别如下:

(1) 方法一创建了一个包含当前系统时间的日期对象。

(2) 方法二可以将一个字符串转换成日期对象, 这个字符串可以是只包含日期的字符串, 也 可以是既包含日期又包含时间的字符串。JavaScript 对日期格式有要求, 通常使用的格式有以下两 种。

- 日期字符串可以表示为, "月 日,年 小时:分钟:秒钟", 其中月份必须使用英文单词, 而其 他部分可以使用数字表示, 日和年之间一定要有逗号(、)。
- 日期字符串可以表示为, "年/月/日 小时:分钟:秒钟", 所有部分都要求使用数字, 年份要 求使用四位,月份用 0至11 的整数,代表1月到12月。

(3) 方法三通过指定年月日时分秒创建日期对象, 时分秒都可以省略。月份用 0 至 11 的整 数,代表1月到12月。

(4) 方法四使用毫秒来创建日期对象。可以把 1970年1月1日0时0分0秒0毫秒看成一 个基数,而给定的参数代表距离这个基数的毫秒数。如果指定参数毫秒为 3000, 则该日期对象中 的日期为1970年1月1日0时0分0秒3毫秒。

下面的实例, 分别使用上述四种方法创建日期对象。

【例 14.3】(实例文件: ch14\14.3.html)

 $276$  •

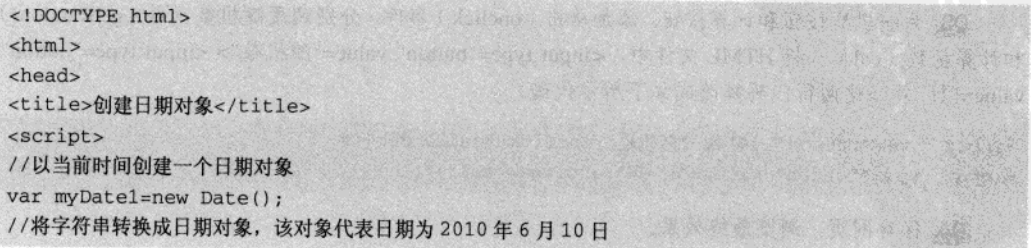

JavaScript 内置对象 第14章

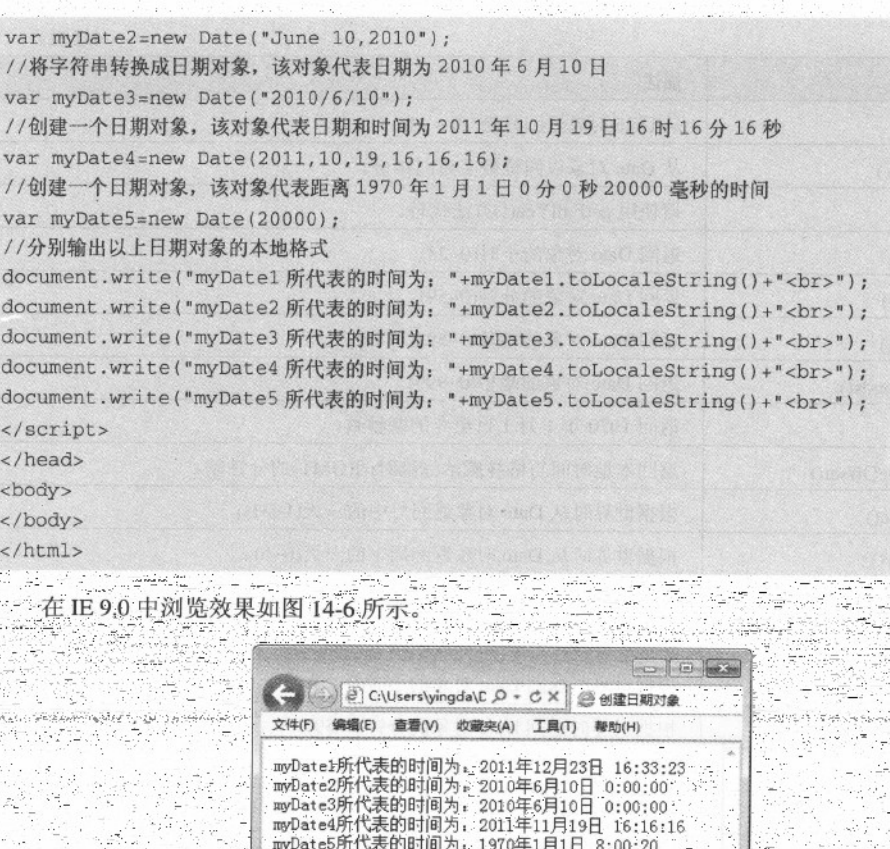

图 14-6 创建日

# 14.3.2 日期对象的常用函数

있다

目期对象的方法主要分为三大组: setXxx、getXxx 和 toXxx 两组。setXxx 这些方法用于设置 时间和日期值; getXxx 这些方法用于获取时间和日期值; toXxx 主要是将日期转换成指定格式。日 期对象的方法如表 14-6 所示。

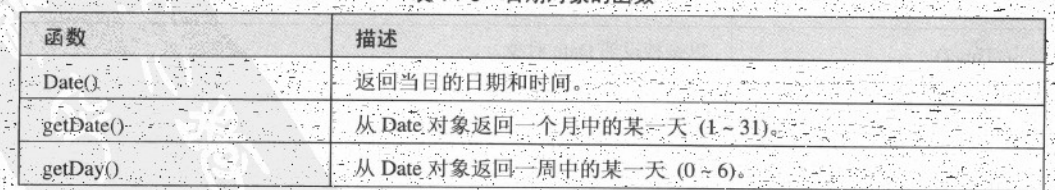

对象的函

(续表)

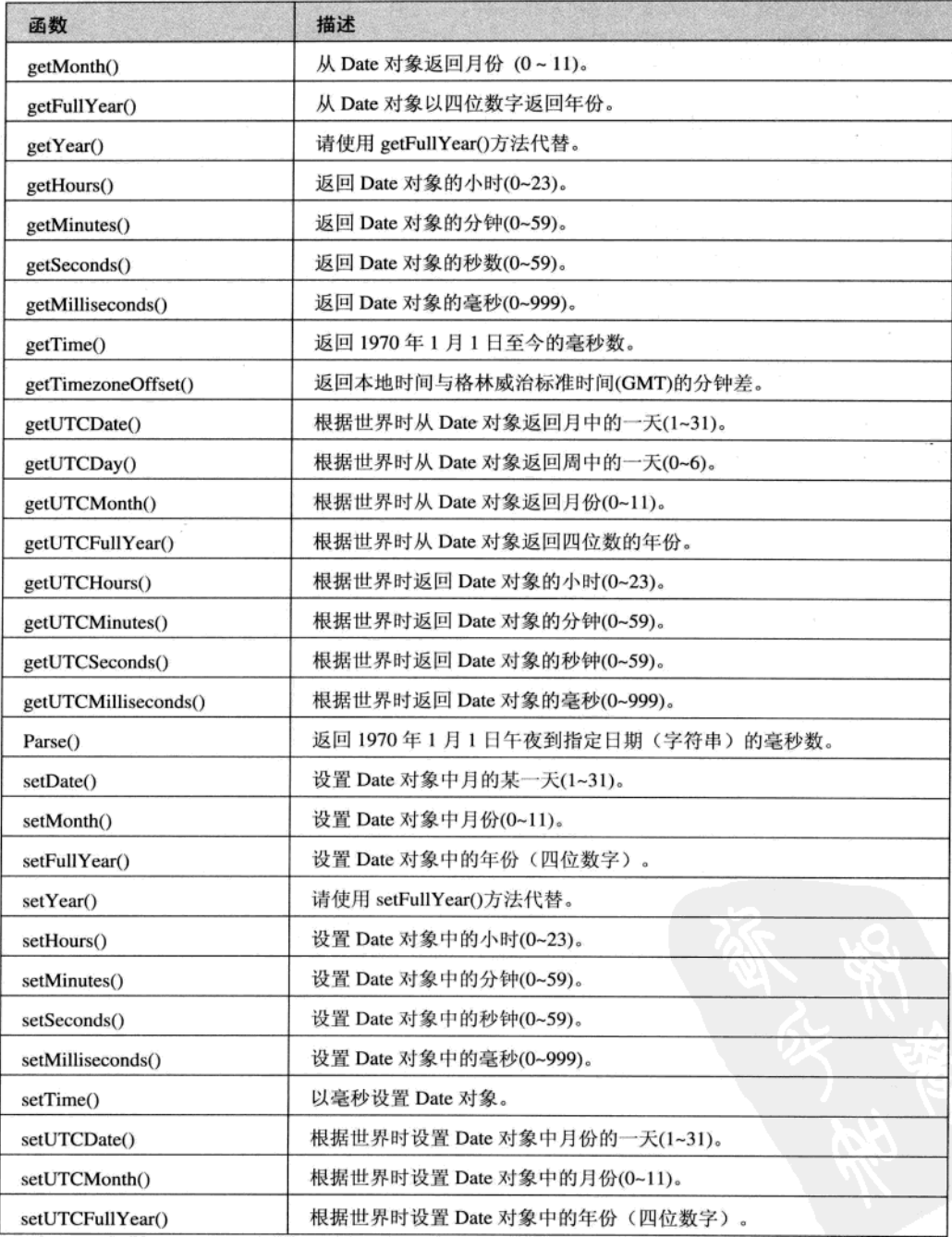

(续表)

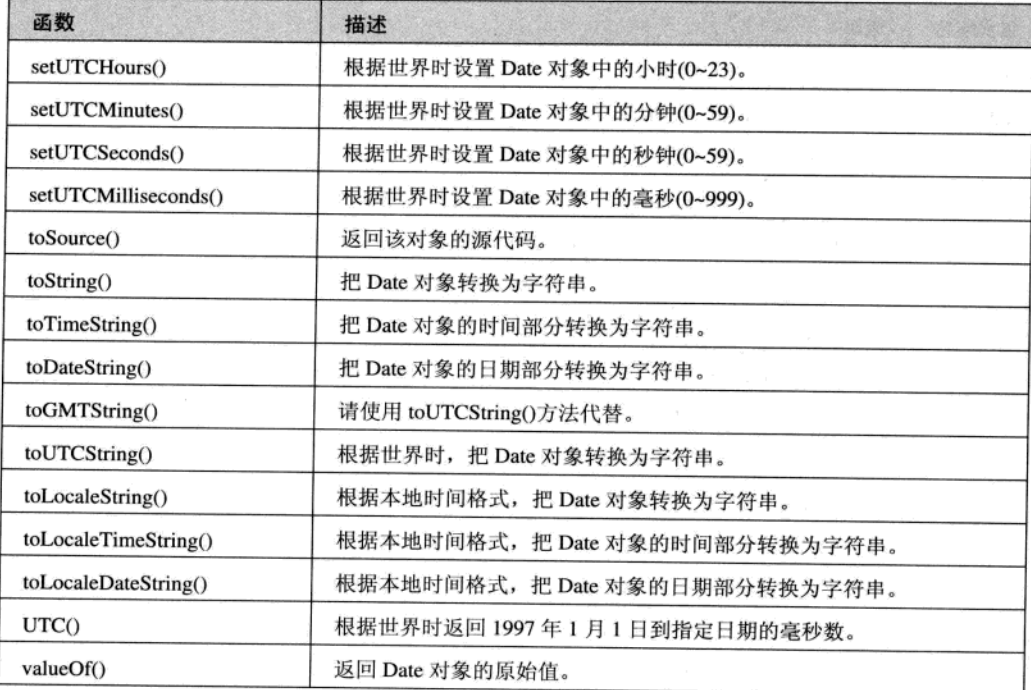

在上述表中, 读者会发现, 将日期转换成字符串的方法, 要么就是将日期对象中的日期转换 成字符串, 要么就是将日期对象中的时间转换成字符串, 要么就是将日期对象中的日期和时间一起 转换成字符串。并且,这些方法转换成的字符串格式无法控制,例如,将日期转换成2010年6月 10日的格式, 以上方法就无法做到。

从 JavaScript1.6 开始添加了一个 toLocaleFormat()函数, 该方法可以有选择地将日期对象中的 某个或某些部分转换成字符串, 也可以指定转换的字符串格式。toLocaleFormat()函数的语法如下 所示。

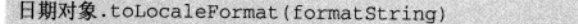

参数 formatString 为要转换的日期部分字符, 这些字符及含义如表 14-7 所示。

格式字符 说明  $%$ a 显示星期的缩写, 显示方式有本地区域设置  $\%$  A 显示星期的全称, 显示方式有本地区域设置  $%b$ 显示月份的缩写, 显示方式有本地区域设置 显示月份的全程, 显示方式有本地区域设置  $%B$ 

### 表 14-7 字符含义

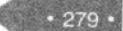

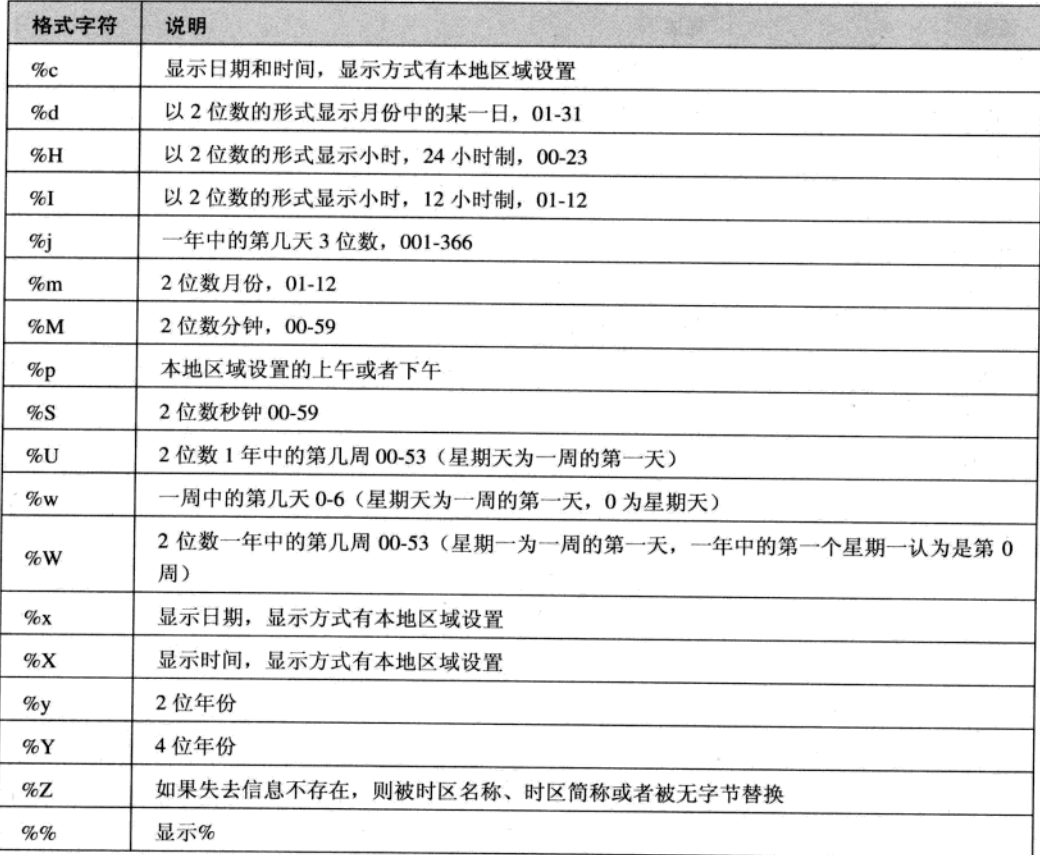

下面实例将日期对象以 YYYY-MM-DD PM H: M: S 星期 X 的格式显示。

# 【例 14.4】(实例文件: ch14\14.4.html)

 $-280 -$ 

```
<!DOCTYPE html>
<html>
<head>
<title> 创建日期对象</title>
 <script>
var now=new Date();
 document.write("今天是: "+now.toLocaleFormat("%Y-%m-%d %p %H:%M:%S %a"));
 \langle/script>
</head>
<body>
</body>
\langle/html>
```
(续表)

由于 toLocaleFormat()方法是 JavaScript1.6 新增加的功能, IE、Opera 等浏览器都不支持, Firefox 浏览器完全支持, 网页预览结果如图 14-7 所示。

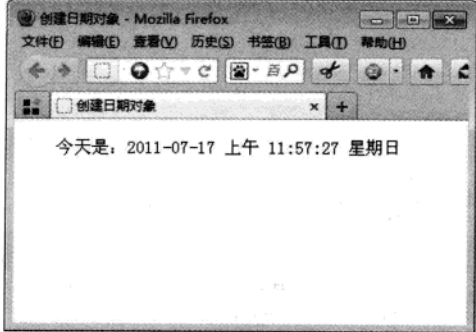

图 14-7 自定义格式输出日期

#### 14.3.3 日期间的运算

日期数据之间的运算通常包括一个日期对象加上整数的年、月或日, 两个日期对象相减运算。

## 1. 日期对象与整数年、月或日相加

日期对象与整数年、月或日相加,需要将它们相加的结果通过 setXxx 函数设置成新的日期对 象, 实现日期对象与整数年、月和日相加, 语法格式如下:

```
date.setDate(date.getDate()+value);
                                      //增加天
date.setMonth(date.getMonth()+value); //增加月
date.setFullYear(date.getFullYear()+value); //增加年
```
### 2. 日期相减

JavaScript 中允许两个日期对象相减, 相减之后将会返回这两个日期之间的毫秒数。通常会将 毫秒转换成秒、分、小时、天等。例如,下面的程序段实现了两个日期相减,并分别转换成秒、分、 小时和天。

## 【例 14.5】(实例文件: ch14\14.5.html)

 $\text{thm1}$ <head> <title>创建日期对象</title>  $\le$ script $>$ var now=new Date(); //以现在时间定义日期对象 var nationalDay=new Date(2011,10,1,0,0,0); //以 2011年国庆节定义日期对象 var msel=nationalDay-now //相差毫秒数 //输出相差时间 document.write("距离2011年国庆节还有: "+msel+"毫秒<br>"); document.write("距离2011年国庆节还有: "+parseInt(msel/1000)+"秒<br>");

### 精强 HTML5 + CSS3 + JavaScript 网页设计

```
document.write("距离2011年国庆节还有: "+parseInt(msel/(60*1000))+"分钟<br>");
document.write("距离2011年国庆节还有: "+parseInt(msel/(60*60*1000))+"小时<br>");
document.write("距离2011年国庆节还有: "+parseInt(msel/(24*60*60*1000))+"天<br>");
\langle/script>
</head>
<body>
</body>
\langle/html>
```
在 IE 9.0 中浏览效果如图 14-8 所示。

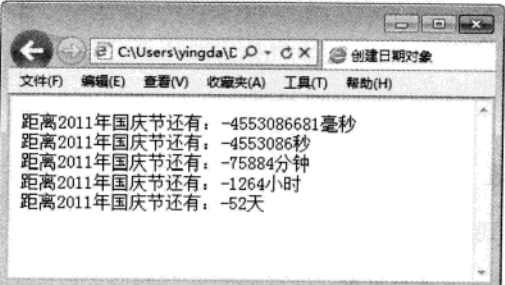

图 14-8 日期对象相减运行结果

#### 14.4 数组对象

数组是有序数据的集合, JavaScript 中的数组元素允许属于不同数据类型。用数组名和下标可 以唯一的确定数组中的元素。

#### $14.4.1$ 数组对象的创建

在实际应用中,往往会遇到具有相同属性又与位置有关的一批数据。例如,40个学生的数学 成绩, 对于这些数据当然可以用声明 M1, M2, …, M40 等变量来分别代表每个学生的数学成绩, 其中 M1 代表第 1 个学生的成绩, M2 代表第 2 个学生的成绩, ……, M40 代表第 40 个学生的成 绩, 其中 M1 中的 1 表示其所在的位置序号。这里的 M1, M2, …, M40 通常称为下标变量。显 然,如果用简单变量来处理这些数据会很麻烦,而用一批具有相同名字、不同下标的下标变量来表 示同一属性的一组数据不仅很方便,而且能更清楚地表示它们之间的关系。

数组是具有相同数据类型的变量集合,这些变量都可以通过索引进行访问。数组中的变量称 为数组的元素,数组能够容纳元素的数量称为数组的长度。数组中的每个元素都具有唯一的索引(或 称为下标)与其相对应, 在 JavaScript 中数组的索引从零开始。

数组对象使用 Array, 创建数组对象有三种方法。

(1) 新建一个长度为零的数组

var 数组名=new Array():

 $282 -$ 

例如, 声明数组为 myArr1, 长度为 0, 代码如下:

var myArrl=new Array();

(2) 新建一个长度为 n 的数组

var 数组名=new Array(n);

例如, 声明数组为 myArr2, 长度为 6, 代码如下:

var myArr2=new Array $(6)$ ;

(3) 新建一个指定长度的数组, 并赋值

var 数组名=new Array(元素 1,元素 2,元素 3,…);

例如, 声明数组为 myArr3, 并且分别赋值为 1, 2, 3, 4, 代码如下:

var myArr3=new Array $(1, 2, 3, 4)$ ;

上面这一行代码, 创建一个数组 myArr3, 并且包含 4 个元素 myArr3[0]、myArr3[1]、myArr3[2]、 myArr3[3], 这4个元素值分别为 1, 2, 3, 4。

### 14.4.2 数组对象的操作

1. 数组元素的长度

数组对象的属性非常少, 最常用的属性 length 可以返回数组对象的长度, 也就是数组中元素 的个数。length 的取值随着数组元素的增减而变化,并且用户还可以修改 length 属性值。假设有一 个长度为4的数组, 那么数组对象的 length 属性值将会是 4, 如果用户将 length 属性赋值为 3, 那 么数组中的最后一个数组元素将会被删除,并且数组的长度也会改为3。如果将该数组的 length 属 性值设置为 7, 那么该数组的长度将会变成 7, 而数组中的第 3 个、第 4 个和第 5 个元素的值为 undefined。因此, length 还具有快速添加和删除数组元素的功能, 但是添加和删除只能从数组尾部 进行,并且添加的元素值都为 undefined。例如, 声明长度为 3 的数组对象 myArr, 并赋值"a","b","c", 输出其长度,并将长度修改为2,代码如下:

vvar myArr=new Array("a","b","c"); //创建数组 document.write("数组长度为: "+myArr.length); //输出数组长度 myArr.length=2; //修改长度为2

### 2. 访问数组

引用数组元素是通过数组的序列号。在 JavaScript 数组中的元素序列号是从 0 开始计算的, 然 后依次加1。可以对数组元素赋值或取值, 其语法规则如下:

数组变量[i]=值: //为数组元素赋值 变量名=数组变量[i]; //使用数组元素为变量赋值

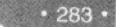

其中, i 为数组元素序列号。例如, 创建长度为 3 的数组 myArt, 并且对第 1 个元素赋值, 分 别输出第一个元素和第二个元素, 代码如下:

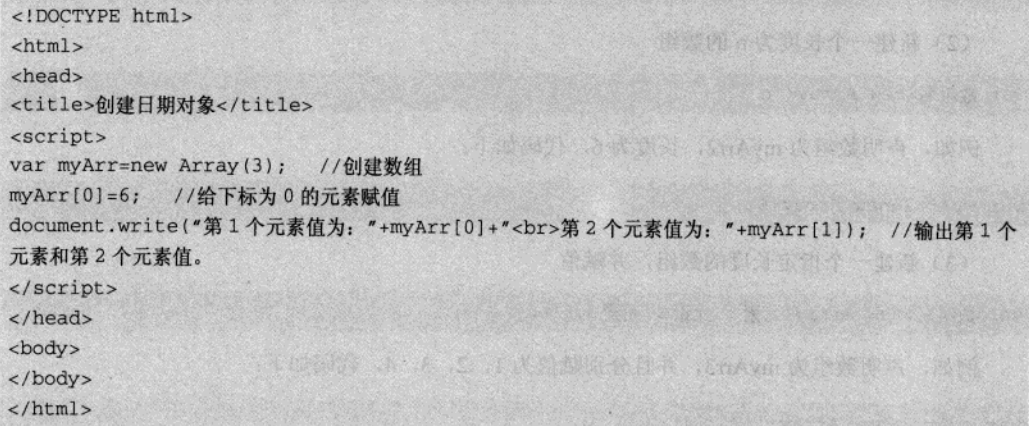

程序段中为第1个元素赋值 6, 第2个元素和第3个元素均为初始化, 默认值为 undefined。 网页预览效果, 如图 14-9 所示。

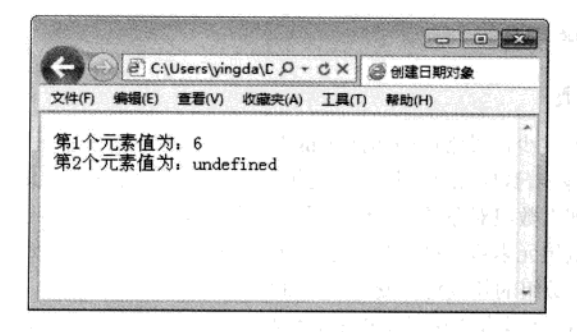

## 图 14-9 数组元素的赋值与读取

如果希望对数组对象的元素,进行读取或赋值操作,即遍历数组,可以使用前面学习的 for 语 句或 for…in 语句。for 语句的使用请参阅前面章节, for…in 语句格式如下:

for(var 变量名 in 数组名)( 循环体语句  $\mathcal{F}$ 

例如, 分别使用 for....in 语句和 for 语句遍历数组元素并输出, 代码如下:

```
var arr=new Array ("good", 3, -6.5, true);
/*使用 for ... in 语句遍历数组元素*/
for (var s in arr)
```
284

```
\mathbf{f}document.write(arr[s]+"<br/>>'); //输出元素值
\mathbf{1}/*使用 for 语句遍历数组元素*/
                                               REAL SEARCH AND REAL
for(var i=0; i<arr.length; i++)
\left\{ \right.document.write(arr[i]+"<br/>>hr/>");
```
JavaScript 内置对象 第 14章

上述代码中, 使用 for....in 语句和 for 语句遍历数组元素的结果是一致的, 但是 for 语句使用 时, 必须借助数组的 length 属性才能完成遍历。相对而言, for....in 语句在遍历数组时较 for 语句 容易。

3. 添加数组元素

C#、Java 等语言定义的数组, 其长度是固定不变的, 而 JavaScript 语言与它们不相同, 数组的 长度可以随时修改。在 JavaScript 中, 可以为数组随意增加元素, 增加数组元素有两种方法。

(1) 修改数组的 length 属性

假设现有数组的长度为 3, 通过修改 length 属性为 5, 会将数组增加 2 个元素。新增加的这 2 个元素值为 undefined。

(2) 直接为元素赋值

假设现有数组 arr, 长度为 3, 那么它包含的元素是 arr[0]、arr[1]、arr[2]。如果增加代码 arr[4]=10, 那么将为数组增加 2个元素, arr[3]和 arr[4], 其中 arr[3]的值为 undefined, arr[4]的值为 10。

4. 删除数组元素

通过修改数组的 length 属性, 可以从尾部删除数组元素。例如, 假设有长度为 5 的数组, 删 除尾部2个元素,只需要将数组长度设置为3即可。

JavaScript 提供的 delete 运算符可以删除任意位置的数组元素。但是, 该运算符并不是真正删 除数组元素, 而是将元素值修改成 undefined, 数组的长度不会发生改变。假设一个数组中有 3 个 元素, 使用 delete 运算符删除第2个元素之后, 数组的 length 属性还是会返回 3, 只是第2个元素 赋值为 undefined。下列代码实现了尾部元素的删除和非尾部元素的删除。

```
var myArr=new Array("a","b","c","d","e"); //创建数组
myArr.length=3;
                      //设置数组长度为 3, 即删除值为"d"和"e"的元素
document.write(myArr.length);
                              //输出数组长度, 结果为3
delete myArr[1];
                       //删除下标为 1 的元素
document.write(myArr.length);
                            //输出数组长度,结果为3
document.write(myArr[1]); //输出元素myArr[1], 结果为 undefined
```
真正删除非尾部元素,需要借助 splice 函数,在下一节中会详细讲述。

# 14.4.3 数组对象的常用方法

在 JavaScript 中, 有大量数组常用操作的方法, 例如, 合并数组, 删除数组元素, 添加数组元 素, 数组元素排序等。数组对象的函数如表 14-8 所示。

| 函数                         | 说明                                      |
|----------------------------|-----------------------------------------|
| concat(数组 2,数组 3, )        | 合并数组                                    |
| join(分割符)                  | 将数组转换为字串                                |
| pop()                      | 删除最后一个元素,返回最后一个元素                       |
| push (元素 1,元素 2, )         | 添加元素, 返回数组的长度                           |
| shift()                    | 删除第一个元素, 返回第一个元素                        |
| unshift(元素 1,元素 2, )       | 添加元素至数组开始处                              |
| slice(开始位置[,结束位置])         | 从数组中选择元素组成新的数组                          |
| splice(位置,多少[,元素 1,元素 2,]) | 从数组中删除或替换元素                             |
| sort()                     | 排序数组                                    |
| reverse()                  | 倒序数组                                    |
| toString                   | 返回一个字符串, 该字符串包含数组中的所有元素, 各个<br>元素间用逗号分隔 |

表 14-8 数组对象的常用函数

# 1. 数组的合并及数组元素的增加、删除

JavaScript 提供的 concat 函数可以合并数组, pop 方法和 shift 方法可以删除元素, push 函数和 unshift 函数可以增加数组元素。

【例 14.6】新建数组 MyArr 并赋值"A", "B", "C", 新建数组 MyArr2 并赋值"J", "K", "L", 将数组 MyArr 和 MyArr2 合并为 MyArr3 并输出 MyArr3 数据到页面, 删除 MyArr3 中第一个元素和最后一个元素并输出 MyArr3 数据到页面。网页程序预览效果, 如图 14-10 所示。

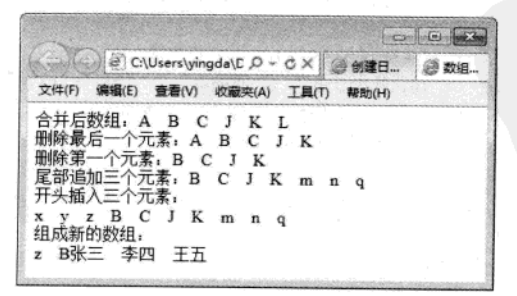

图 14-10 网页程序预览效果

具体操作步骤如下:

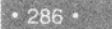

 $.287$ 

01 创建 HTML 文件, 代码如下:

```
<!DOCTYPE html>
<html>
<head>
<title>数组合并添加删除操作</title>
</head>
<body>
</body>
\langle/html>
```
02 新建 JavaScript 文件, 保存文件名为 1.js, 保存在与 HTML 文件相同的位置。在 1.js 文件 中键入如下代码。

```
var myArr=new Array("A", "B", "C"); //创建数组 myArr
var myArr2=new Array("J","K","L"); //创建数组 myArr2
var myArr3=new Array(); //创建数组 myArr3
myArr3=myArr3.concat(myArr,myArr2); //数组 myArr和 myArr2 合并, 并赋给数组 myArr3
/*输出合并后数组 myArr3 的元素值*/
document.write("合并后数组: ");
for(i in myArr3)
                             Which is the background of the second the second second second
\left\{ \right.document.write(myArr3[i]+" ");
\mathcal{Y}myArr3.pop(); //删除 myArr3 数组的最后一个元素
                                                           电蒸热分析混凝素器
/*输出删除最后一个元素后的数组*/
document.write("<br />删除最后一个元素: ");
for(i in myArr3)\left\{ \right.document.write(myArr3[i]+"");
\mathcal{V}myArr3.shift(); //删除 myArr3 数组的第一个元素
/*输出删除第一个元素后的数组*/
document.write("<br />删除第一个元素: ");
for(i in myArr3)THE REAL PROPERTY
\left\{ \right.document.write(myArr3[i]+"");
\mathcal{V}myArr3. push("m", "n", "q");
                         //尾部追加三个元素
/*输出在尾部追加元素后的数组*/
document.write("<br />尾部追加三个元素: ");
for(i in myArr3)\left\{ \right.document.write(myArr3[i]+" ");
                                         我的事,我就对于神经过自己的理论是不可
\mathcal{F}myArr3.unshift("x","y","z"); //数组开头添加三个元素
```
### 精强 HTML5 + CSS3 + JavaScript 网页设计

```
/*输出在开头添加元素后的数组*/
document.write("<br /> H头插入三个元素: <br />");
for(i in myArr3)
```
정도 나무 있는 속에 대부분이 오르히 가서 있었다.

document.write(myArr3[i]+" ");

 $\left\{ \right.$ 

var myArr4=myArr3.slice(2,4); //在第二个位置删除4个数组元素, 并将修改后的数组赋值给新数组 myArr4

```
//输出组成的新数组
document.write("<br />组成新的数组: <br />");
var s=myArr4.join(" "); //将数组转换成字符串, 用空格分隔
document.write(s); //输出字符串
var s2="张三,李四,王五"; //声明字符串
var myArr5=s2.split(","); //以为逗号符, 将字符串 s2 分隔到数组 myArr5
/*输出数组 myArr5*/
for(i in myArr5)
```
document.write(myArr5[i]+" ");

二三04 在 HTML 文件的 head 部分, 键入 JavaScript 代码, 如下所示 <script src=1.js>  $\langle$ /script>

2. 排序数组和反转数组

JavaScript 提供了数组排序的方法 sort([比较函数名]), 如果没有比较函数, 元素按照 ASCII 字 符顺序升序排列;如果给出比较函数,根据函数进行排序。

例如, 下述代码使用 sort 函数对数组 arr 进行排序。

```
var arr=new Array (1, 20, 8, 12, 6, 7);
arr.sort();
```
数组排序后将得到结果: 1.12.20.6.7.8。

一上述没有使用比较函数的 sort 方法, 是按字符的 ASCII 值排序的。先从第一个字符比较, 如 果第1个字符相等,再比较第2个字符,依此类推。 - - - -

对于数值型数据, 如果按字符比较, 得到的结果并不是用户所需要的, 因此需要借助比较函 数。比较函数有两个参数,分别代表每次排序时的两个数组项。sort()排序时每次比较两个数组项 都会执行这个参数,并把两个比较的数组项作为参数传递给这个函数。当函数返回值大于 0的时候 就交换两个数组的顺序,否则就不交换。即函数返回值小于 0,表示升序排列,函数返回值大于 0, 表示降序排列。

【例 14.7】新建数组 x 并赋值 1.20,8,12,6,7, 使用 sort 方法排序数组并输出 x 数组到页面。网 页程序预览效果, 如图 14-11 所示。

 $-288.$ 

# **B** B → a C:\Users\yingda\C Q - C × d ※ 数组排序 文件(F) 编辑(E) 查看(V) 收藏夹(A) 工具(T) 帮助(H) 排序前数组:1.20.8.12.6.7 没有使用比较函数排序后数组:1,12,20,6,7,8 排序升序后数组:1,6,7,8,12,20 排序降序后数组:20,12,8,7,6,1

JavaScript 内置对象 第 14章

图 14-11 网页程序预览效果

具体操作步骤如下:

01 创建 HTML 文件, 代码如下:

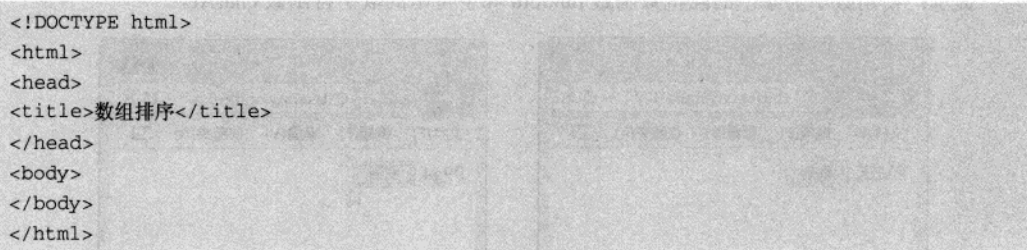

02 新建 JavaScript 文件, 保存文件名为 1.js, 保存在与 HTML 文件相同的位置。在 1.js 文件 中键入如下代码。

```
var x=new Array(1,20,8,12,6,7); //创建数组
document.write("排序前数组:"+x.join(",")+"<p>"); //输出数组元素
x.sort(); //按字符升序排列数组
document.write("没有使用比较函数排序后数组:"+x.join(",")+"<p>"); //输出排序后数组
x.sort (asc); //有比较函数的升序排列
/*升序比较函数*/
function asc(a, b)\left\{ \right.return a-b;
\mathcal{F}document.write("排序升序后数组:"+x.join(",")+"<p>");//输出排序后数组
x.sort(des); //有比较函数的降序排列
/*降序比较函数*/
function des(a,b)
\left\{ \right.return b-a;
\mathcal{V}document.write("排序降序后数组:"+x.join(","));//输出排序后数组
```
 $.289$ 

特遇 HTML5 + CSS3 + JavaScript 网页设计

03 在 HTML 文件的 head 部分, 键入 JavaScript 代码, 如下所示。

<script src=1.js>  $<$ /script>

# 14.5 综合实例 -- 随机验证码和动态时钟

网站为了防止用户利用机器人自动注册、登录、灌水,都采用了验证码技术。所谓验证码, 就是将一串随机产生的数字或符号生成一幅图片,再在图片里加上一些干扰像素(防止 OCR), 需要用户肉眼识别其中的验证码信息并输入表单提交网站验证,验证成功后才能使用某项功能。本 例将产生一个由 n 位数字和大小写字母构成的验证码。

【例 14.8】随机产生一个由 n 位数字和字母组成的验证码, 如图 14-12 所示。单击【刷新】 按钮, 重新产生验证码, 如图 14-13 所示。

提示: 使用数学对象中的随机数函数 random 和字符串的取字符函数 charAt。

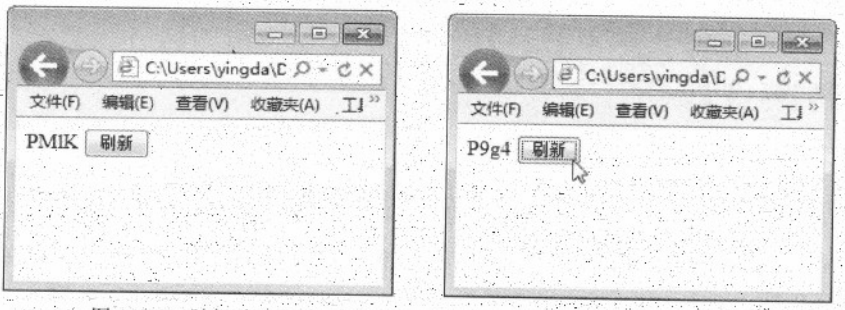

图 14-12 随机验证码

图 14-13 . 刷新验证码

2년대 도시

具体操作步骤如下:

01 创建 HTML 文件, 并输入代码如下:

<! DOCTYPE html>  $\verb|chtml|>$ <head> <meta charset="utf-8" /> <title>随机验证码</title> </head> <body> <span id="msg"></span> <input type="button" value="刷新> </body> </html>

 $290:$ 

```
<span>标记没有什么特殊的意义,它显示某行内的独特样式,在这里主要用于显示产
       生的验证码。为了保证后面程序的正常运行,一定不要省略 id 属性及修改取值。
   02 新建 JavaScript 文件, 保存文件名为 getCode.js, 保存在与 HTML 文件相同的位置。在
getCode.js 文件中键入如下代码。
/*产生随机数函数*/
function validateCode(n){
   /*验证码中可能包含的字符*/
   var s="abcdefghijklmnopqrstuvwxyzABCDEFGHIJKLMNOPQRSTUVWXYZ0123456789":
   var ret=""; //保存生成的验证码
   /*利用循环,随机产生生验证码中的每个字符*/
   for (var i=0; i<n; i++)var index=Math.floor(Math.random()*62); //随机产生一个 0-62 之间的数字
      ret+=s.charAt(index); //将随机产生的数字当作字符串的位置下标, 在字符串 s 中取出该字
符,并入ret中
  return ret; //返回产生的验证码
/*显示随机数函数*/
function show() {
  document.getElementById("msg").innerHTML=validateCode(4); //在id为msg的对象中显
```
JavaScript 内置对象 第 14章

```
示验证码
```
window.onload=show; //页面加载时执行函数 show

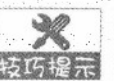

在 getCode.js 文件中, validateCode 函数主要用于产生指定位数的随机数, 并返回该随 技巧提示 机数。函数 show 主要是调用 validateCode 函数, 并在 id 为 msg 的对象中显示随机数。 在 show 函数中, document 的 getElementById("msg")函数是使用 DOM 模型获得对象, innerHTML 属性是修改对象的内容,后面会详细讲述。

03 在 HTML 文件的 head 部分, 键入 JavaScript 代码, 如下所示。

<script src="getCode.js" type="text/javascript"></script>

04 在 HTML 文件中, 修改"刷新"按钮代码, 修改<input type="button" value="刷新>这一行 代码,如下所示。

<input type="button" value="刷新" onclick="show()"/>

05 保存网页后, 即可查看最终效果。

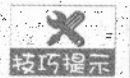

《 -- 在本例中, 使用了两种方法为对象增加事件。在 HTML 代码中增加事件, 即刷新按钮 技巧提示,增加的 onclick 事件。在 JS 代码中增加事件, 即在 JS 代码中为窗口增加 onload 事件。

【例 14.9】设计程序, 实现动态显示当前时间, 如图 14-14 所示。 提示: 需要使用定时函数: setTimeOut 函数, 实现每隔一定时间调用函数。

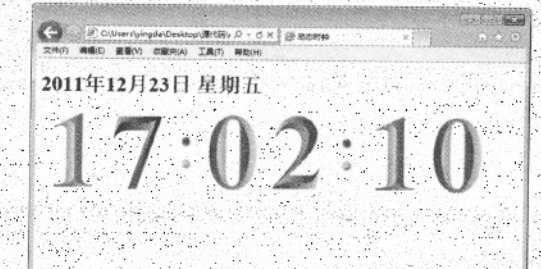

图 14-14 动态时钟

具体操作步骤如下:

01 创建 HTML 文件, 输入代码如下: <! DOCTYPE html>  $\text{thtm1}$ > <head> <title>动态时钟</title> </head> <body> <h1 id="date"></h1> <span id="msg"></span> </body>  $\langle$ /html>

为了保证程序的正常运行,<hl>标记和<span>标记的 id 属性不能省略,并且取值也不 访好提示 要修改,如果修改,后面的代码中也应保持一致。

02 新建 JavaScript 文件、保存文件名为 clock.js, 保存在与 HTML 文件相同的位置。在 clock.js 文件中键入如下代码。

function showDateTime(){ var sWeek=new Array("日","-","二","三","四","五","六"); //声明数组存储一周七天 var myDate=new Date(); // 当天的日期 var sYear=myDate.getFullYear(); // 年 var sMonth=myDate.getMonth()+1; // 月 var sDate=myDate.getDate();

u mangkatik

 $292 -$ 

```
var sDay=sWeek [myDate.getDay()]; // 根据得到的数字星期, 利用数组转换成汉字星期
var h=myDate.getHours(); //小时
var m=myDate.getMinutes(); //分钟
var s=myDate.getSeconds(); //秒钟
                                               个选举的 新拉大陆 特号对中 有时的 之
//输入日期和星期
document.getElementById("date").innerHTML=(sYear + "年" + sMonth + "月" + sDate + "
日" + " 星期" + sDay + "<br>");
h=formatTwoDigits(h) //格式化小时, 如果不足两位前补 0
                                                   m=formatTwoDigits(m) //格式化分钟, 如果不足两位前补0
s=formatTwoDigits(s) //格式化秒钟, 如果不足两位前补 0
                                                     A CONTRACTOR IN MODELLA C
//显示时间
document.getElementById("msg").innerHTML=(imageDigits(h) + "<img
src = 'images / dot . png' > " +imageDigits(m) + "<img src='images/dot.png'>"
                                                   + 2 35 T X 13
       imageDigits(s) + "<br>");
setTimeout("showDateTime()",1000); //每秒执行一次 showDateTime 函数
\mathcal{V}window.onload=showDateTime; //页面的加载事件执行时, 调用函数
                                                                  O TANK ONE
                                                                  THAT CAR ON
//如果输入数是1位数,在十位数上补0
function formatTwoDigits(s) {
                                                  SERIE # 1112 gableral &
 if (s<10) return "0"+s;
                     一个 mindivel 事 点语 IF 对 反戰 点數 科人 windows 章
 else return s;
l a constitution and constitution of the constitution of the constitution of the constitution of the constitution of the constitution of the constitution of the constitution of the constitution of the constitution of the c
//将数转换为图像,注意,在本文件的相同目录下已有 0-9 的图像文件,文件名为 0.png, 1.png …… 以此类
推
function imageDigits(s) {
 var ret= ";
 var s = new String(s);
 for(var i=0; i<s.length; i++) {
 ret += ' \text{dim} g src = "images/ ' + s.charAt(i) + '.png' >';return ret;
```
在 clock.js 文件中, showDateTime 函数主要用于产生日期和时间, 并且对日期和时间 按巧提示 进行格式化。formatTwoDigits 函数是将一位的日期或时间前面补 0 变成两位。 imageDigits 是将数字用相应图片代替。 setTimeout 是 window 对象的方法, 按照指定的时间间隔执行相应函数, 详见第15章。

03 在 HTML 文件的 head 部分, 键入 JavaScript 代码, 如下所示。

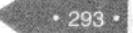

精锰 HTML5 + CSS3 + JavaScript 网页设计

<script src="clock.js"></script>

# 14.6 专家解惑

1. 如何产生指定范围内的随机整数?

答: 在实际开发中, 会经常使用指定范围内的随机整数。借助数学函数, 总结以下两种指定 范围内的随机整数产生方法。

(1) 产生 0至 n 之间的随机数: Math.floor(Math.random()\*(n+1))

(2) 产生 n1 至 n2 之间的随机数: Math.floor(Math.random()\*(n2-n1))+n1

2. alert 弹出窗口内容的格式化

答: 使用 alert 弹出窗口时, 窗口内容的显示格式, 可以借助转义字符进行格式化。如果希望 窗口内容按指定位置换行添加转义字符"\n";如果希望转义字符间有制表位间隔,可使用转义字 符"\t", 其他请借鉴转义字符部分。

3. 时间单位间的转换

答: 时间单位主要包括毫秒、秒、分钟、小时。时间的单位转换如下:

1000 毫秒=1 秒

60 秒=1 分钟

 $• 294 •$ 

60 分钟=1 小时

4. JavaScript 中只有一维数组吗?

答: JavaScript 支持二维及二维以上数组。但是, 在 JavaScript 中, 二维及二维以上数组都需 要先创建一维数组,然后把一维数组中的元素当作一个数组,依次嵌套,得到更多维数的数组。

# 第 15 章 JavaScript 对象编程

本章引言: JavaScript 是一种基于对象的语言, 它包含了许多对象, 例如 Date、Window 和 Document 对象等, 利用这些对象可以很容易的实现 JavaScript 编程速度并加强 JavaScript 程序功能。

### 文档对象模型 (DOM) 15.1

HTML DOM 是 HTML Document Object Model(文档对象模型)的缩写, HTML DOM 是专门适 用于 HTML/XHTML 文档的对象模型。可以将 HTML DOM 理解为网页的 API, 它将网页中的各个 元素都看作一个对象, 从而使网页中的元素也可以被计算机语言获取或者编辑。例如 JavaScript 就 可以利用 HTML DOM 动态的修改网页。

#### 文档对象模型(DOM)介绍  $15.1.1$

DOM 是 W3C 组织推荐的处理 HTML/XML 的标准接口。DOM 实际上是以面向对象的方式描 述的对象模型,它定义了表示和修改文档所需要的对象,这些对象的行为和属性以及这些对象之间 的关系。

各种语言可以按照 DOM 规范去实现这些接口, 给出解析文件的解析器。DOM 规范中所指的 文件相当广泛, 其中包括 XML 文件以及 HTML 文件。DOM 可以看作是一组 API (Application Program Interface, 应用编程接口), 它把 HTML 文档、XML 文档等看作一个文档对象, 在接口 里面存放着大量方法,其功能是对这些文档对象中的数据进行存取,并且利用程序对数据进行相应 处理。DOM 技术并不是首先用于 XML 文档, 对于 HTML 文档来说, 其早已可以使用 DOM 来读 取里面的数据了。

DOM 可以由 JavaScript 实现, 它们两者之间的结合非常紧密, 甚至可以说如果没有 DOM, 在 使用 JavaScript 时遇到的困难是不可想象的,因为我们每解析一个节点一个元素都要耗费很多精力, DOM 本身是设计为一种独立的程序语言, 以一致的 API 存取文件的结构表述。

在使用 DOM 进行解析 HTML 对象的时候, 首先在内存中构建起一棵完整的解析树, 借此实 现对整个 XML 文档的全面、动态访问。也就是说, 它的解析是有层次的, 即将所有的 HTML 中 的元素都解析成树上层次分明的节点,然后我们可以对这些节点执行添加、删除、修改及查看等操 作。

目前 W3C 提出了三个 DOM 规范, 分别是 DOM Level1、DOM Level2、DOM Level3。

## 15.1.2 在 DOM 模型中获得对象的方法

在 DOM 结构中, 其根结点由 document 对象表示, 对于 HTML 文档而言, 实际上就是<html>

### 特通 HTML5 + CSS3 + JavaScript 网页设计

元素。当使用 JavaScript 脚本语言操作 HTML 文档时, document 即指向整个文档, <body>、<table> 等结点类型即为 Element, Comment 类型的结点则是指文档的注释。在使用 DOM 操作 XML 和 HTML 文档时, 经常要使用 document 对象。Document 对象是一棵文档树的根, 该对象可为我们提 供对文档数据的最初(或最顶层)的访问入口。

【例 15.1】 (实例文件: ch15\15.1.html)

<!DOCTYPE html>

<html>

<head>

<title>解析 HTML 对象</title>

<script type="text/javascript">

window.onload =  $function()$ 

var zhwHtml = document.documentElement; //通过 docuemnt.documentElement 获取根节点  $==$ >html

1000001 與我性高潮影响,美国神经神经神

```
alert(zhwHtml.nodeName); //打印节点名称 HTML 大写
```
12 汉恶府 合四心

var zhwBody = document.body; //获取 body 标签节点

alert(zhwBody.nodeName); //打印 BODY 节点的名称

```
var fH = zhwBody.firstChild; //获取 body 的第一个子节点
alert (fH+"body 的第一个子节占"):
```

```
var 1H = zhwBody.lastChild; //获取 body 的最后一个子节点
alert(lH+"body 的最后一个子节点");
```

```
var ht = document.getElementById("zhw"); //通过id获取<hl>
```
alert (ht. nodeName) ;

```
var text = ht.childNodes;
```
alert (text.length);

```
var txt = ht.firstChild;alert(txt.nodeName);
alert (txt.nodeValue);
```
alert (ht. innerHTML) ;

```
alert(ht.innerText+"Text");
```
</script> </head>

```
<body>
```

```
<h1 id="zhw">我是一个内容节点</h1>
```

```
</body>
```
 $\langle$ /html>

在上面代码中, 首先获取 HTML 文件的根节点, 即使用"document.documentElement"语句获 取, 下面分别获取了 body 节点、body 的第一个节点、最后一个子节点。语句"document. getElementById("zhw")"表示获得指定节点,并输出节点名称和节点内容。  $\hat{\rho}$  .

在 IE9.0 中浏览效果如图 15-1 所示, 可以看到当页面显示的时候, JavaScript 程序会依次将 HTML 的相关节点输出, 例如输出 HTML、Body 和 H1 等节点。

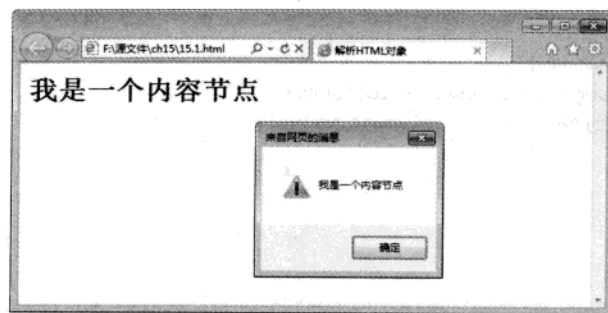

图 15-1 输入 DOM 对象中节点

# 15.1.3 事件驱动

JavaScript 是基于对象(Object Based)的语言, 而基于对象的基本特征就是采用事件驱动(Event Drivenr), 它是在用图形界面的环境下使得一切输入变得简单化。通常鼠标或热键的动作称为事 件(Event), 而由鼠标或热键引发的一连串程序的动作, 称之为事件驱动(Event Driver)。而对 事件进行处理程序或函数, 我们称之为事件处理程序(Event Handler)。

要使事件处理程序能够启动,必须先告诉对象,如果发生了什么事情,要启动什么处理程序, 否则这个流程就不能进行下去。事件的处理程序可以是任意 JavaScript 语句, 但是一般用特定的自 定义函数(function)来处理事情。

事件定义了用户与页面交互时产生的各种操作, 例如单击超链接或按钮时, 就会产生一个单 击(click)事件, click 事件触发标记中的 onclick 事件处理。浏览器在程序运行的大部分时间都等 待交互事件的发生,并在事件发生时自动调用事件处理函数完成事件处理过程。

事件不仅可以在用户交互过程中产生,而且浏览器自己的一些动作也可以产生事件,例如, 当载入一个页面时就会发生 load 事件, 卸载一个页面时就会发生 unload 事件。归纳起来, 必需使 用的事件有以下三大类:

- 引起页面之间跳转的事件, 主要是超链接事件。
- 事件浏览器自己引起的事件。
- 事件在表单内部同界面对象的交互。

【例 15.2】 (实例文件: ch15\15.2.html)

```
<! DOCTYPE html>
chtml> mm h + 1 p. N = p p p d = 1 p d = 1 p d = 1 p d = 1 p d = 2 p m + 5 0 W p + 0 d = 1 i
<head>
                              THIS I RINGER IN THE PART OF PARTIES CONT
<title>JavaScript 事件驱动</title>
                                         法诉讼人们决策
<script language="javascript">
医防菌素 医食品
function countTotal(){
var elements=document.getElementsByTagName("input");
window.alert("input 类型节点总数是:" + elements.length);
```
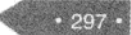

### 精强 HTML5 + CSS3 + JavaScript 网页设计

```
function anchorElement(){
 var element = document.getElementById("submit");
 window.alert("按钮的 value 是:" + element.value);
 -3</script>
\langle/head>
<body>
<table width="364" border="1" cellpadding="0" cellspacing="0">
<form action="" name="form1" method="post">
<tr>
  <td width="20%">&nbsp;用户名</td>
  <td width="80%">&nbsp;<input type="text" name="input1" value=""></td>
2155<tr>
 <td>&nbsp;密码</td>
  <td>&nbsp;<input type="password" name="password1" value=""></td>
\lt/Lr<tr>
 <td>&nbsp;</td>
 <td><input type="submit" name="Submit" value="提交"></td>
\langle/tr>
\langle/form>
<a href="javascript:void(0);" onclick="countTotal();">统计 input 子节点总数</a>
<a href="javascript:void(0);" onclick="anchorElement();">获取提交按钮内容</a>
\langle/html>
```
대한 인터넷 TANA SAN AT A TANGARA 在上面 HTML 代码中, 创建了两个超链接, 并给这两个超链接添加了单击事件, 即 onclick 事 件,当单击超链接时会触发 countTotal 和 anchorElement()函数。在 JavaScript 代码中, 创建了 countTotal 和 anchorElement()函数。countTotal 函数中使用"document.getElementsByTagName ("input");"语句获取节点名称为 input 的所有元素, 并将它存储到一个数组中, 然后将这个数组长 度输出;在 anchorElement()函数中, 使用 "document.getElementById("submit")"获取按钮节点对象, 并将此对象的值输出。

在 IE9.0 中浏览效果如图 15-2 所示, 可以看到当页面显示的时候, 当单击【统计 input 子节点 总数】和【获取提交按钮内容】超链接, 会分别显示 input 的子节点数和提交按钮的 value 内容。 从执行结果来看, 当单击超级链接时, 会触发事件处理程序, 即调用 JavaScript 函数。JavaScript 函数执行时,会根据相应程序代码完成相关操作,例如本实例的统计节点数和获取按钮 value 内容 等。

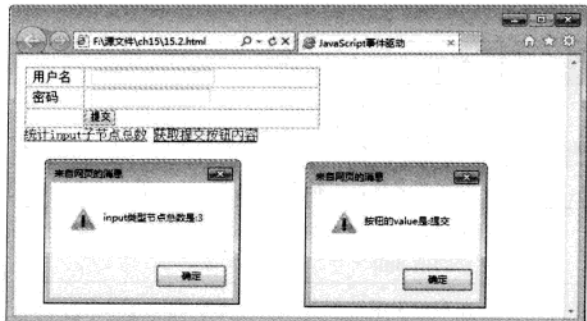

图 15-2 事件驱动显示

# 15.2 窗口(window)对象

Window 对象在客户端 JavaScript 中扮演重要的角色, 它是客户端程序的全局(默认)对象, 它还是客户端对象层次的根。它是 JS 中最大的对象, 它描述的是一个浏览器窗口, 一般要引用他 的属性和方法时, 不需要用"Window.XXX"这种形式, 而是直接使用"XXX"。一个框架页面 也是一个窗口。Window 对象表示浏览器中打开的窗口。

# 15.2.1 窗口 (window) 介绍

window 对象表示一个浏览器窗口或一个框架。在客户端 JavaScript 中, Window 对象是全局对 象,所有的表达式都在当前的环境中计算。也就是说,要引用当前窗口根本不需要特殊的语法,可 以把那个窗口的属性作为全局变量来使用。例如,可以只写 document, 而不必写 window.document。 同样, 可以把当前窗口对象的方法当作函数来使用, 如只写 alert(), 而不必写 window.alert()。

Window 对象还实现了核心 JavaScript 所定义的所有全局属性和方法。Window 对象的 window 属性和 self 属性引用的都是它自己。Windows 对象属性如表 15-1 所示。

| 属性名称                                               | 说明                                     |  |
|----------------------------------------------------|----------------------------------------|--|
| Closed                                             | 一个布尔值, 当窗口被关闭时此属性为 true, 默认为 false     |  |
| defaultStatus, status                              | 一个字符串, 用于设置在浏览器状态栏显示的文本                |  |
| Document                                           | 对 Document 对象的引用, 该对象表示在窗口中显示的 HTML 文件 |  |
| Frames <sup>[]</sup>                               | Window 对象的数组, 代表窗口的各个框架                |  |
| history                                            | 对 history 对象的引用, 该对象代表用户浏览器窗口的历史       |  |
| innerHight, innerWidth,<br>outerHeight, outerWidth | 它们分别表示窗口的内外尺寸                          |  |
| location                                           | 对 location 对象的引用, 该对象代表在窗口中显示的文档的 URL  |  |

表 15-1 window 对象属性

(续表)

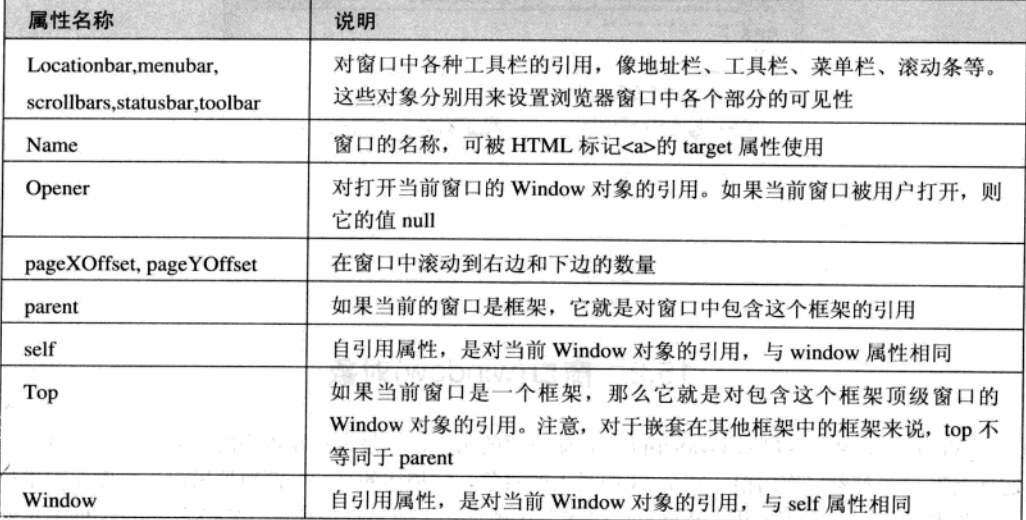

Window 对象常用函数如表 15-2 所示。

| 函数名称                            | 说明                                           |  |
|---------------------------------|----------------------------------------------|--|
| close()                         | 关闭窗口<br>生悪 こうにせい<br>17.12.1                  |  |
| Find(), home(), print(), stop() | 执行浏览器查找、主页、打印和停止按钮的功能, 就像用户单击了窗口<br>中这些按钮一样。 |  |
| Focus(), blur()                 | 请求或放弃窗口的键盘焦点。Focus()函数还将把窗口置于最上层, 使窗<br>口可见。 |  |
| moveBy(), moveTo()              | 移动窗口                                         |  |
| resizeBy(), resizeTo()          | 调整窗口大小                                       |  |
| scrollBy(), scrollTo()          | 滚动窗口中显示的文档                                   |  |
| setInterval(), clearInterval()  | 设置或者取消重复调用的函数, 该函数在两次调用之间有指定的延迟。             |  |
| setTimeout(), clearTimeout()    | 设置或者取消在指定的若干秒后调用一次的函数。                       |  |

表 15-2 window 对象函数

【例 15.3】 (实例文件: ch15\15.3.html)

 $.300.$ 

<!DOCTYPE html> **COMMIT**  $\verb|html|$ Oken four he though <head> thorw rites in a lotte are <title>window 属性</title> TO LASSEY </head> <body>

```
<script language="JavaScript">
                                                              、燃烧脚球
function shutwin(){
window.close();
return;}
\langle/script>
<a href="javascript:shutwin();">关闭本窗口</a>
</body>
\langle/html>
```
在上面代码中, 创建一个超级链接并为超级链接添加了一个事件, 即单击超级链接时会调用 函数 shutwin。在函数 shutwin 中, 使用了 window 对象的函数 close, 关闭当前窗口。

在 IE9.0 中浏览效果如图 15-3 所示, 当单击超级链接【关闭本窗口】时, 会弹出一个对话框 询问是否关闭当前窗口, 如果选择【是】则会关闭当前窗口, 否则不关闭当前窗口。

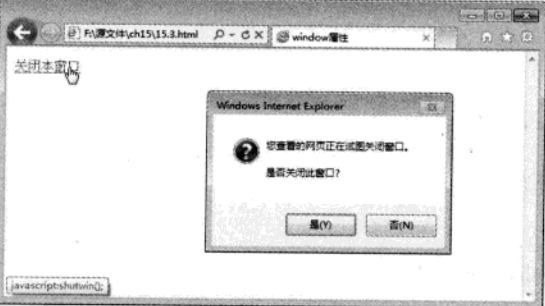

图 15-3 浏览效果

# 15.2.2 对话框

对话框作用就是和浏览者进行交流, 由提示、选择和获取信息的功能。JavaScript 提供了三个 标准的对话框, 分别是弹出对话框, 选择对话框和输入对话框。这三个对话框都是基于 window 对 象产生, 即作为 window 对象的方法而使用的。

Window 对象中对话框如表 15-3 所示。

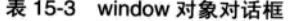

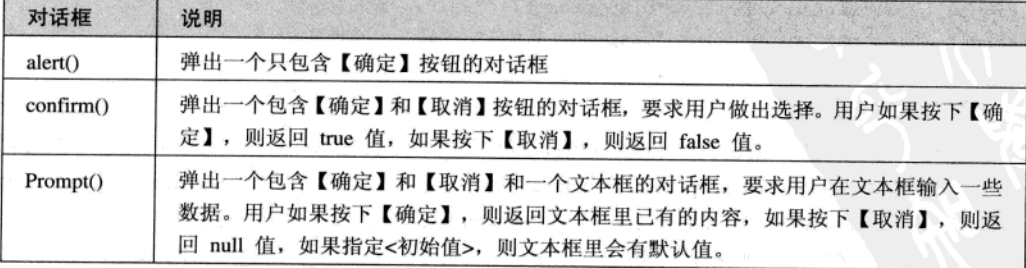

```
【例 15.4】 (实例文件: ch15\15.4.html)
```

```
<!DOCTYPE html>
 <html>
 <head>
<script type="text/javascript">
function display_alert()
  \left\{ \right.alert("我是弹出对话框")
 \left| \right|function disp_prompt()
  \{var name=prompt("请输入名称", "")
  if (name!=null && name!="")
  \left\{ \right.document.write("\frac{m}{2}" + name + "!")
  \mathcal{F}\mathcal{F}function disp_confirm()
  \left(var r=confirm("按下按钮")
  if (r=true)\left\{ \right.document.write("单击确定按钮")
  \mathcal{F}else
  \left\{ \right.document.write("单击返回按钮")
  \mathcal{F}\mathcal{Y}\langle/script>
</head>
<body>
<input type="button" onclick="display_alert()" value="弹出对话框" />
<input type="button" onclick="disp_prompt()" value="输入对话框" />
<input type="button" onclick="disp_confirm()" value="选择对话框" />
</body>
\langle/html>
```
在 HTML 代码中, 创建了三个表单按钮, 并分别为三个按钮添加了单击事件, 即单击不同的 按钮时, 调用了不同的 JavaScript 函数。在 JavaScript 代码中, 创建了三个 JavaScript 函数, 这三个 函数分别调用 window 对象的 alert, confirm 和 prompt 函数创建不同形式的对话框。

在 IE9.0 中浏览效果如图 15-4 所示, 当单击三个按钮时会显示不同的对话框类型, 例如弹出 对话框、洗择对话框和输入对话框。

 $302$ 

 $.303$ 

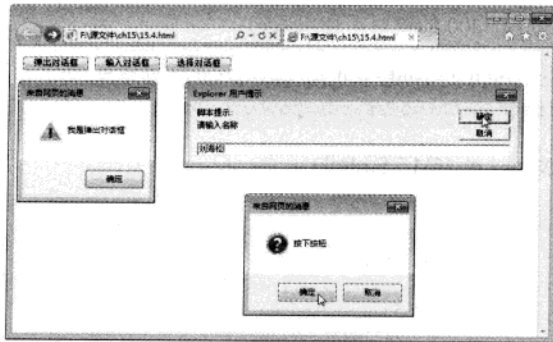

图 15-4 对话框显示

# 15.2.3 窗口操作

上网的时候会遇到这样的情况, 当进入首页或者按一个链接或按钮时, 会弹出一个窗口, 通 常窗口里会显示一些注意事项、版权信息、警告、欢迎光顾之类的话或者其他需要特别提示的信息。 实现弹出窗口非常简单, 需要使用 window 对象的 open 函数。

Open()函数提供了很多可供用户选择的参数, 它的用法是:

open(<URL 字符串>, <窗口名称字符串>, <参数字符串>);

其中, 各个参数的含义是:

- <URL 字符串> 指定新窗口要打开网页的 URL 地址, 如果为空 (''), 则不打开任何网页。
- <窗口名称字符串> 指定被打开新窗口的名称 (window.name), 可以使用'\_top'、'\_blank' 等内置名称。这里的名称跟"<a href="..."target="...">"里的"target"属性是一样的。
- <参数字符串> 指定被打开新窗口的外观。如果只需要打开一个普通窗口, 该字符串留空 (''), 如果要指定新窗口, 就在字符串里写上一到多个参数, 参数之间用逗号隔开。

Open()函数第3个参数,有如下几个可选值:

- top=0 窗口顶部离开屏幕顶部的像素数
- left=0 窗口左端离开屏幕左端的像素数
- width=400 窗口的宽度
- height=100 窗口的高度
- menubar=yeslno 窗口是否有菜单, 取值 yes 或 no
- toolbar= yeslno 窗口是否有工具栏, 取值 yes 或 no
- location= yeslno 窗口是否有地址栏, 取值 yes 或 no
- directories= yeslno 窗口是否有连接区, 取值 yes 或 no
- scrollbars=... 窗口是否有滚动条, 取值 yes 或 no
- status= yeslno. 窗口是否有状态栏, 取值 yes 或 no
- resizable= yeslno. 窗口是否可以调整大小, 取值 yes 或 no

精锰 HTML5 + CSS3 + JavaScript 网页设计

例如, 打开一个宽500高200的窗口, 使用语句:

```
open(","_blank","width=500, height=200, menubar=no, toolbar=no,
       location=no, directories=no, status=no, scrollbars=yes, resizable=yes')
```
【例 15.5】 (实例文件: ch15\15.5.html)

304

```
<!DOCTYPE html>
<html>
<head>
<title>打开新窗口</title>
</head>
<body>
<script language="JavaScript">
\lt!!-function setWindowStatus()
window.status="Window对象的简单应用案例,这里的文本是由 status 属性设置的。
function NewWindow() {
  msg=open("","DisplayWindow","toolbar=no,directories=no,menubar=no");
  msg.document.write("<HEAD><TITLE>新窗口</TITLE></HEAD>");
  msg.document.write("<CENTER><h2>这是由Window对象的Open方法所打开的新窗
\Box!</h2></CENTER>");
\rightarrow</script>
<body onload="setWindowStatus()">
<input type="button" name="Button1" value="打开新窗口" onclick="NewWindow()">
</body>
\langle/html>
```
在代码中, 使用 onload 加载事件, 调用 JavaScript 函数 setWindowStatus 用于设置状态栏的显 示信息。创建了一个按钮并为按钮添加了单击事件,其事件处理程序时,在 NewWindow 函数中使 用 open 打开了一个新的窗口。

在 IE9.0 中浏览效果如图 15-5 所示, 当单击页面中【打开新窗口】按钮时, 会显示如同 15-6 所示窗口。在新窗口中没有显示地址栏和菜单栏等信息。

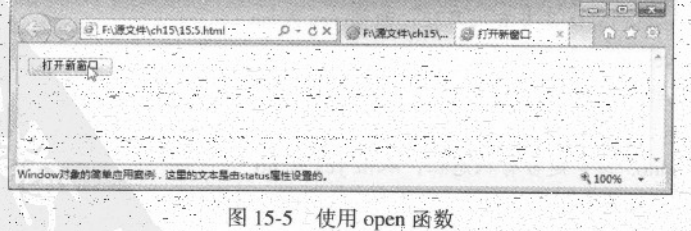

JavaScript 对象编程

第 15 卷

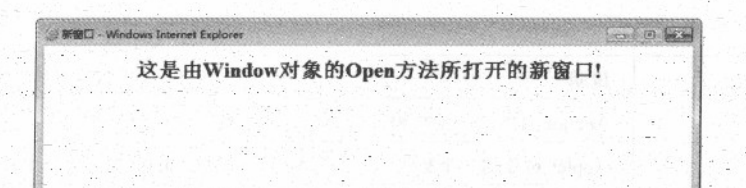

文档(document)对象  $15.3$ 

新窗口

图 15-6

document 对象是客户端使用最多的 JavaScript 对象, document 属性除了常用的 write()函数之 外, document 对象还定义了文档整体信息属性, 如文档 URL、最后修改日期、文档要链接到的 URL、 显示颜色等等。

15.3.1 文档的属性

window 对象具有 document 属性, 该属性表示在窗口中显示 HTML 文件的 document 对象。客 户端 JavaScript 可以把静态 HTML 文档转换成交互式的程序, 因为 document 对象提供交互访问静 态文档内容的功能。除了提供文档整体信息的属性外, document 对象还有很多的重要属性, 这些 属性提供文档内容的信息。

Document 对象有很多函数,其中包括以前程序中经常看到的 document.write(),如表 15-4 所示。

| 函数名称                                           | A Residence of the property of the control of the control of the control of the control of the control of the<br>说明 |
|------------------------------------------------|----------------------------------------------------------------------------------------------------|
| <b>Exclose()</b> 공주자 전체로 보호로 보호로 높호를 하는 기호를 보여 | 关闭或结束 open()函数打开的文档                                                                                                 |
| 그리 이 강대장은 2016에 가난 사<br>open()                 | 产生一个新文档,并清除已有文档的内容                                                                                                  |
| write()                                        | 输入文本到当前打开的文档                                                                                                    |
| writeln()                                      | 输入文本到当前打开的文档,并添加一个换行符                                                                                               |
| document.createElement(Tag)-                   | 创建一个 html 标记对象                                                                                                    |
| document.getElementById(ID)                    | 获得指定 ID 值的对象                                                                                                    |
| document.getElementsByName(Name)               | 获得指定 Name 值的对象                                                                                                    |

表 15-4 document 对象函数

表 15-5 中列出了 document 对象中定义的常用属性

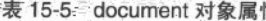

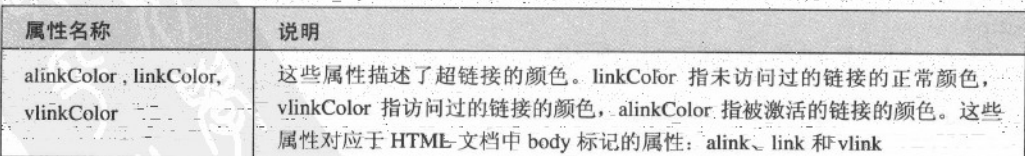

精温 HTML5 + CSS3 + JavaScript 网页设计

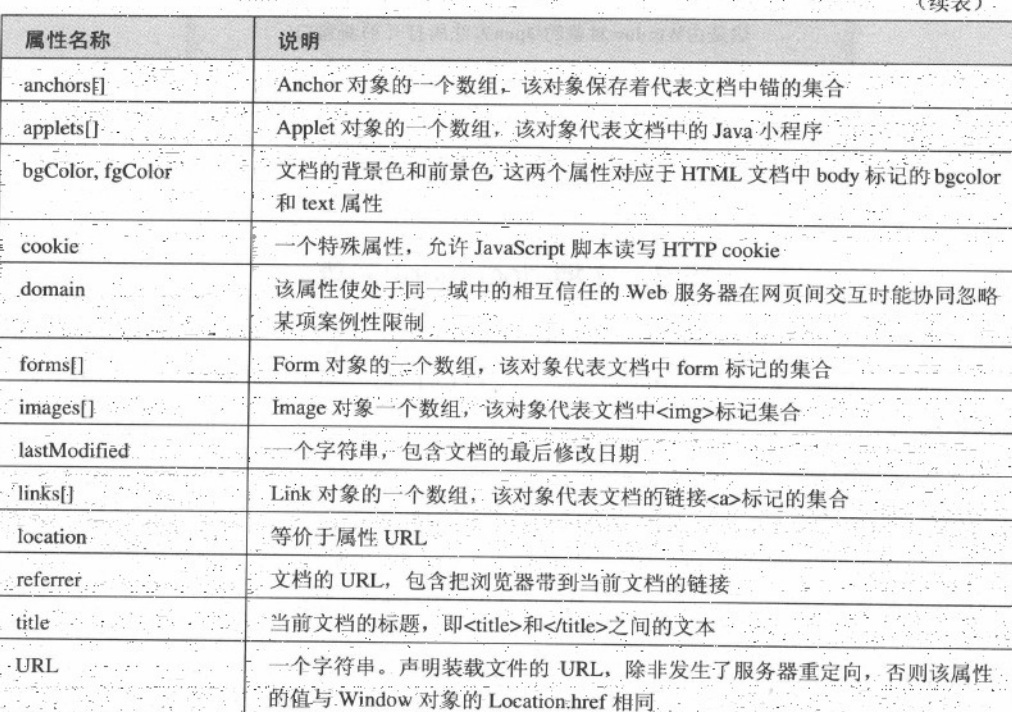

一个 HTML 文档中的每个<form>标记都会在 Document 对象的 Forms[]数组中创建一个元素; 同样,每个<img>标记也会创建一个 images[]数组的元素。同时, 这一规则还适用于<a>和<applet> 标记, 它们分别对应于 Links[]和 applets[]数组的元素。

在一个页面中, document 对象具有 Form、Image 和 Applet 子对象。通过在对应的 HTML 标记 中设置name 属性, 就可以使用名字来引用这些对象。包含有name 属性时, 它的值将被用作 document 对象的属性名,用来引用相应的对象

【例 15.6】 (实例文件: ch15\15.6.html)

```
<!DOCTYPE html>
<html>
<head>
<title>document 属性使用</title>
</head>
<body>
<div>
 <H2>在文本框中输入内容,注意第二个文本框变化: </H2>
 <form>
```
内容: <input type=text onChange="document.my.elements[0].value=this. </form>

ana

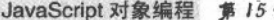

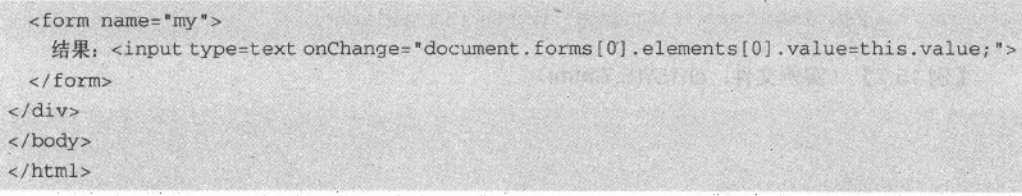

在上面代码中, document.forms[0]引用了当前文档中的第一个表单对象, document.my 则引用 了当前文档中 name 属性为 my 的表单。完整的 document.forms[0].elements[0].value 引用了第一个表 单中第一个文本框的值, 而 document.my.elements[0].value 引用了名为 my 的表单中第一个文本框 的值。

在 IE9.0 中浏览效果如图 15-7 所示, 当在第一个文本框输入内容时, 鼠标放到第二个文本框 时, 会显示第一个文本框输入的内容。在第一个表单的文本框中输入内容, 然后触发了 onChange 事件(当文本框的内容改变时触发), 使第二个文本框中的内容与此相同,

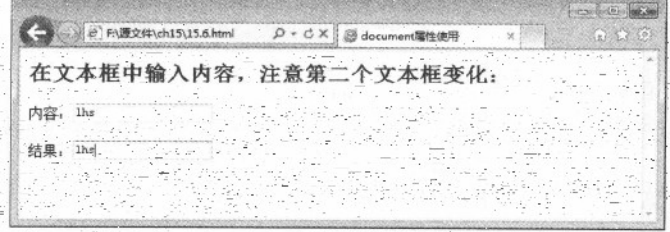

图 15-7 document 对象使用

#### 文档中的图片 15.3.2

如果要使用 JavaScript 代码对文档中图像标记<img>进行操作, 需要使用到 document 对象 document 对象提供了多种访问文档中标记的方法,以图像标记为例。

(1) 通过集合引用

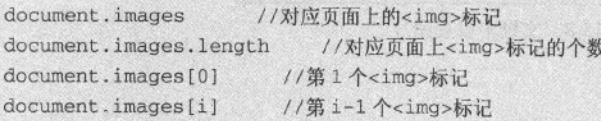

(2) 通过 name 属性直接引用

<img name="oImage"> <script language="javascript"> document.images.oImage //document.images.name 属性 </script>

(3) 引用图片的 src 属性

精温 HTML5 + CSS3 + JavaScript 网页设计

- Think # Original April 1963 50 2010. document.images.oImage.src //document.images.name 属性.src

【例 15.7】 (实例文件: ch15\15.7.html)

```
\text{thm1}<head>
<title>文档中的图片</title>
</head>
<body>
<p>下面显示了一张图片</p>
<img name=image1 width=200 height=120>
<script language="javascript">
 var imagel
  image1=new image()
  document.images.image1.src="f:/源文件/ch15/12.jpg"
\langle/script>
</body>
</html>
```
上面代码中, 首先创建了一个<img>标记, 此标记没有使用 src 属性。在 JavaScript 代码中, 创建了一个 imagel 对象, 该对象使用 new image 函数声明。然后使用 document 属性设置<img>标 记的 src 属性。

바는 사고님, 화로 합

在 IE9.0 中浏览效果如图 15-8 所示, 会显示 个图片和段落信息

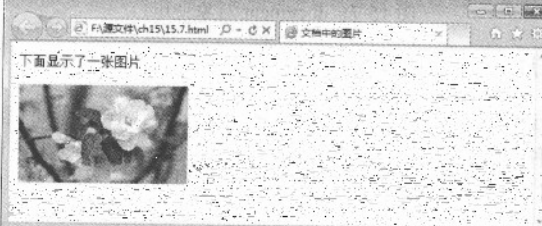

图 15-8 文档中设置图片

# 15.3.3 文档中的超链接

文档对象 document 中一个 links 属性, 该属性返回页面中所存链接标记所组成的数组, 同样可 以用于进行一些通用的链接标记处理。例如在 Web 标准的 strict 模式下,链接标记的 target 属性是 被禁止的, 如果使用则无法通过 W3C 关于网页标准的验证。若要在符合 strict 标准的页面中能让 链接在新建窗口中打开,可以使用如下的代码。

```
var links=document.links;
for(var i=0;i<links.length;i++){
links[i].target=" blank";
```
JavaScript 对象编程 第 15章

```
【例 15.8】 (实例文件: ch15\15.8html)
```

```
<!DOCTYPE html>
<html>
<head>
<title>显示页面的所有链接</title>
<script language="JavaScript1.2">
1 -function extractlinks(){
//var links=document.all.tags("A")
var links=document.links;
var total=links.length
var win2=window.open("","","menubar, scrollbars, toolbar")
win2.document.write("<font size='2'>-#有"+total+"个连接</font><br>")
for (i=0;i<total;i++) {
win2.document.write("<font size='2'>"+links[i].outerHTML+"</font><br>")
11-->\langle/script>
</head>
<body>
<input type="button" onclick="extractlinks()" value="显示所有的连接">
< p> </p>
<p><a target="_blank" href="http://www.sohu.com/">搜狐</a></p>
<p><a target="_blank" href="http://www.sina.com/">新浪</a></p>
<p><a target="_blank" href="http://www.163.com/">163</a></p>
<p>连接 1</p>
<p>连接 1</p>
<p>连接 1</p>
<p>连接 1</p>
</body>
\langle/html>
```
在 HTML 代码中, 创建了多个标记, 例如表单标记 input、段落标记和三个超链接标记。在 JavaScript 函数中, 函数 extractlinks 的功能就是获取当前页面中的所有超链接, 并新窗口中输出。 其中"document.links"就是获取当前页面所有链接并存储到数组中,其功能和语句"document. all.tags("A")"功能相同。 والإياد

在 IE9.0 中浏览效果如图 15-9 所示, 在页面中单击【显示所有的链接】按钮, 会弹出一个新 的窗口,并显示原来窗口中所有的超链接,如图 15-10 所示。当单击按钮时,就触发了一个按钮单 击事件,并调用了事件处理程序,即函数。

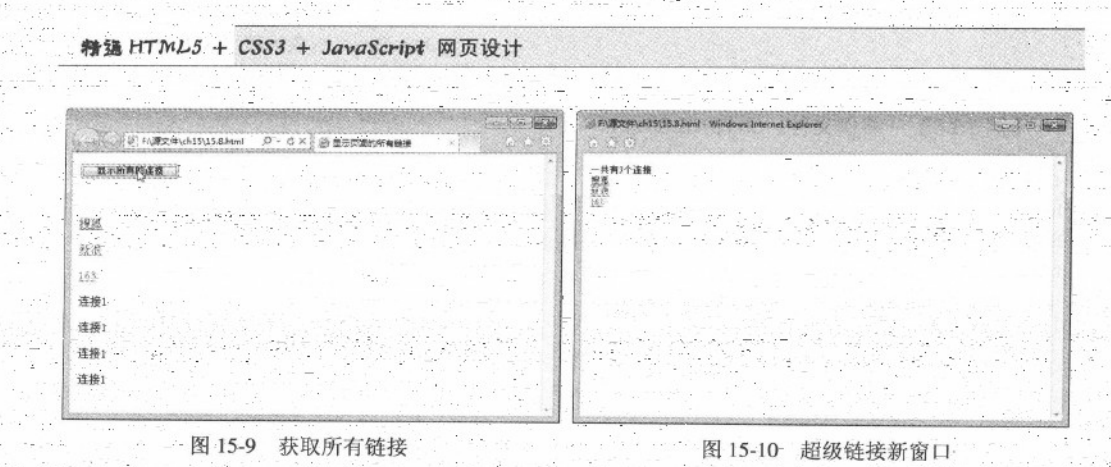

#### 15.4 表单对象

每一个 form 对象都对应着 HTML 文档中的一个<form>标记。通过 form 对象可以获得表单中 的各种信息, 也可以提交或重置表单。由于表单中还包括了很多表单元素, 因此, form 对象的子 对象还可以对这些表单元素进行引用,以完成更具体的应用。

#### 15.4.1 form 对象

form 对象代表一个 HTML 表单。在 HTML 文档中<form>标记每出现一次, form 对象就会被 创建。在使用单独的表单 form 对象之前, 首先要引用 form 对象。form 对象由网页中的 <form></form> 标记对创建, 相似的, form 里边的元素也是由 <input> 等标记创建的, 它们被存 放在数组 elements 中。

一个表单隶属于一个文档, 对于表单对象的引用可以通过使用隶属文档的表单数组进行引用, 即使在只有一个表单的文档中,表单也是一个数组的元素,其引用形式如下:

Document.forms(0)

需要注意的是, 表单数组引用是采用 form 的复数形式 forms, 数组的下标总是从0开始。

在对表单命名后,也可以简单地通过名称进行引用,比如,如果表单的名称是 MForm, 则引 用形式如下所示。

ki hadi sakun

Document.MForm

【例 15.9】 (实例文件: ch15\15.9html)

```
<!DOCTYPE html>
<html>
<head>
<title>form表单长度</title>
</head>
<body>
```
 $310.$ 

```
<form id="myForm" method="get">
名称: <input type="text" size="20" value="" /><br />
密码: <input type="text" size="20" value="" />
<input type=submit value="登录">
</form>
<script type="text/javascript">
document.write("表单中所包含的子元素");
document.write(document.getElementById('myForm').length);
\langle/script>
</body>
\langle/html>
```
上面 HTML 代码中, 创建了一个表单对象, 其 ID 名称为"myForm"。在 JavaScript 程序代 码中, 使用"document.getElementById('myForm')"语句获取当前的表单对象, 最后使用 length 属 性显示表单元素长度。

在 IE9.0 中浏览效果如图 15-11 所示, 会显示一个表单信息, 表单中包含两个文本输入框和一 个按钮。在表单的下面有一个段落,该段落显示表单元素中包含的子元素。

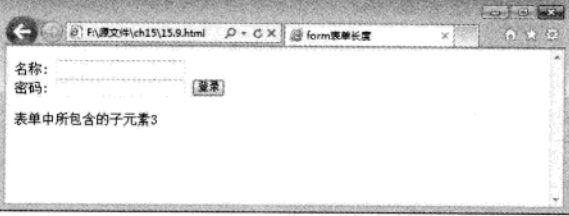

图 15-11 使用 form 属性

#### 15.4.2 form 对象属性与方法

表单允许客户端的用户以标准格式向服务器提交数据。表单的创建者为了收集所需数据, 使 用了各种控件设计表单如 input 或 select。查看表单的用户只需填充数据并单击提交按钮即可向服 务器发送数据,服务器上的脚本会处理这些数据。

表单元素的常用属性如表 15-6 所示。

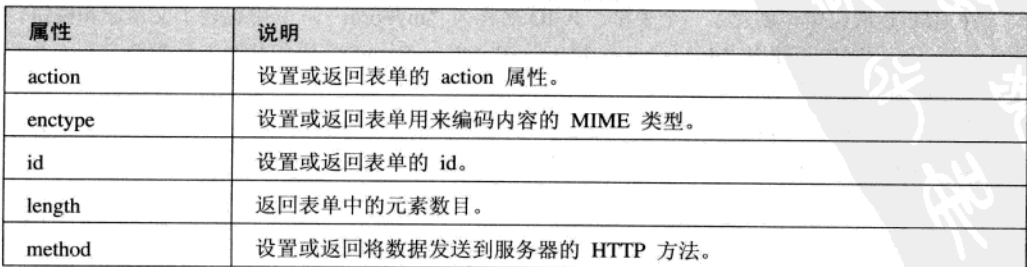

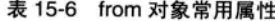

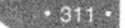

#### 精温 HTML5 + CSS3 + JavaScript 网页设计

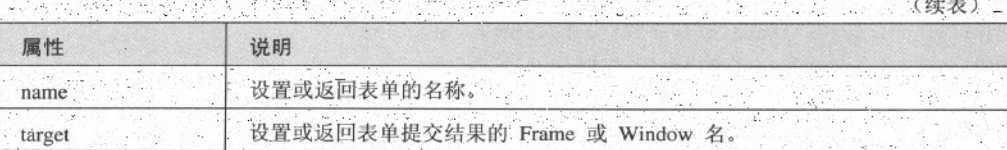

#### 表单元素的常用方法如表 15-7 所示。

表 15-7 from 对象常用方法

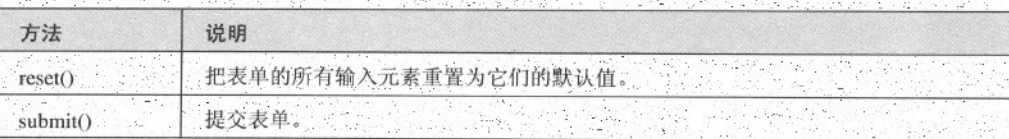

#### 【例 15.10】 (实例文件: ch15\15.10html)

```
<!DOCTYPE html>
\text{thm1}<head>
<script type="text/javascript">
function formSubmit()
  \left\{ \right.document.getElementById("myForm").submit()
  \mathcal{F}\langle/script>
</head>
<body>
<form id="myForm" action="1.jsp" method="get">
姓名: <input type="text" name="name" size="20"><br />
住址: <input type="text" name="address" size="20"><br />
br />
<input type="button" onclick="formSubmit()" value="提交">
</form>
</body>
\langle/html>
```
在 HMTL 代码中, 创建了一个表单, 其 ID 名称为"myForm", 其中包含了文本域和按钮。 在 JavaScript 程序中, 使用 "document.getElementById("myForm")" 语句获取当前表单对象, 并利 用表单方法 submit 执行提交操作。

在 IE9.0 中浏览效果如图 15-12 所示, 在页面中的表单输入相关信息后, 单击【提交】按钮, 会将文本域信息提交给服务器程序。通过表单的按钮触发了 JavaScript 的提交事件

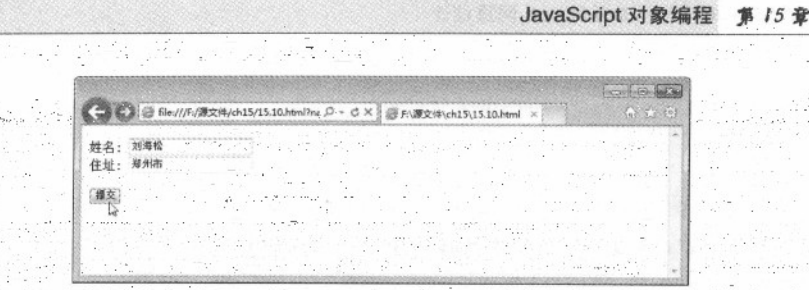

图 15-12 form 表单提交 (2020) 2020 (2020)

#### 15.4.3 单选与复选的使用

在表单元素中,单选按钮是常用的元素之一,在浏览器对象中,可以将单选按钮对象看作是 一个对象。radio 对象代表 HTML 表单中的单选按钮。在 HTML 表单中<input type="radio">每出现 一次, 一个 radio 对象就会被创建。单选按钮是表示一组互斥选项按钮中的一个。当一个按钮被选 中, 之前选中的按钮就变为非选中的。当单选按钮被选中或不选中时, 该按钮就会触发 onclick 事 件句柄。

同样, 表单元素中的复选框在 JavaScript 程序中, 也可以作为一个对象处理, 即 checkbox 对 象。Checkbox 对象代表一个 HTML 表单中的一个选择框。在 HTML 文档中<input type="checkbox"> 每出现一次, checkbox 对象就会被创建。可以通过遍历表单的 elements[]数组来访问某个选择框, 或者使用 document.getElementById()。

在 JavaScript 程序中, 单项按钮、复选框对象常用的方法属性和 HTML 标记 radio、checkbox 的方法属性一致,这里就再重复介绍了。

【例 15.11】 (实例文件: ch15\15.11html)

```
<! DOCTYPE html>

<head>
<script type="text/javascript">
function check()
 document.getElementById("check1").checked=true
function uncheck()
 document.getElementById("check1").checked=false
function setFocus()
 \left\{ \right.document.getElementById('male').focus()
function loseFocus()
 document.getElementById('male').blur()
```
HTML5 + CSS3 + JavaScript 网页设计

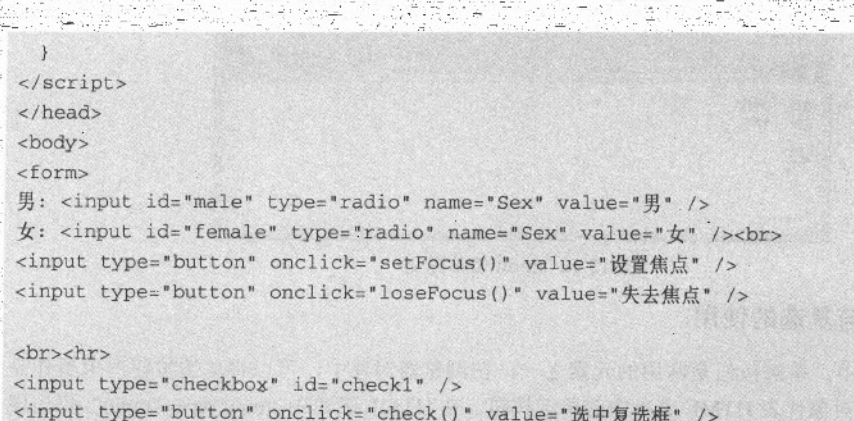

<input type="button" onclick="uncheck()" value="不选中复选框" />

</form>

</body>  $\langle$ /html>

在上面 JavaScript 代码中, 创建了四个 JavaScript 函数, 用于设置单选按钮和复选框的属性。 前两个函数使用 checked 属性设置复选框状态。后两个函数使用 focus 和 blur 方法, 设置单选按钮 的行为。

在 IE9.0 中浏览效果如图 15-13 所示, 在该页面中可以通过按钮来控制单选按钮和复选框的相 关状态,例如使用【设置焦点】和【失去焦点】设置单选按钮的焦点,使用【选中复选框】和【不 选中复选框】设置复选框的选中状态。上述操作都是使用 JavaScript 程序完成。

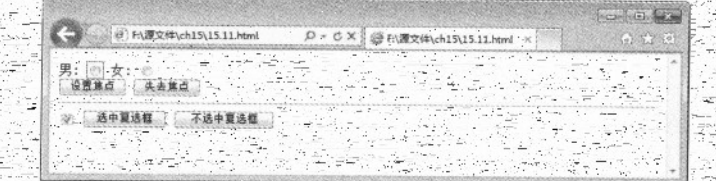

设置单选按钮和复选框状态

#### 15.4.4 下拉菜单使用

表单中下拉菜单是表单中必不可少的元素之一,在浏览器对象中,下拉菜单可以看作是一个 select 对象, 每一个 select 对象代表 HTML 表单中的一个下拉列表。在 HTML 表单中, <select>标 记每出现一次,一个 select 对象就会被创建。可通过遍历表单的 elements[]数组来访问某个 select 对象, 或者使用 document.getElementById()。Select 对象常用的方法属性和<select>标记的属性 这里就不再介绍了。

【例 15.12】 (实例文件: ch15\1

JavaScript 对象编程 第 15章

같은 속색인

```
<html>
<head>
<script type="text/javascript">
function getIndex()
  \sqrt{ }var x=document.getElementById("mySelect")
  alert(x.selectedIndex)
</script>
</head>
<body>
<form>
选择自己喜欢的水果:
<select id="mySelect">
 <option>苹果</option>
 <option>香蕉</option>
 <option>橘子</option>
 <option>梨</option>
</select>
br />br />
<input type="button" onclick="getIndex()"
value="弹出选中项">
</form>
</body>
</html>
```
 $\sim$   $\sim$   $\sim$ 

在 HTML 代码中,创建了一个下拉菜单,其 ID 名称为 mySelect。当单击按钮时,会调用 getIndex 函数。在 getIndex 函数中, 使用语句 "document.getElementById("mySelect")" 获取下拉菜单对象, 然后使用 selectedIndex 属性显示当前选中项的索引。

在 IE9.0 中浏览效果如图 15-14 所示, 单击【弹出选中项】按钮, 可以显示下拉菜单中当前被 选中项的索引, 例如页面中提示对话框。

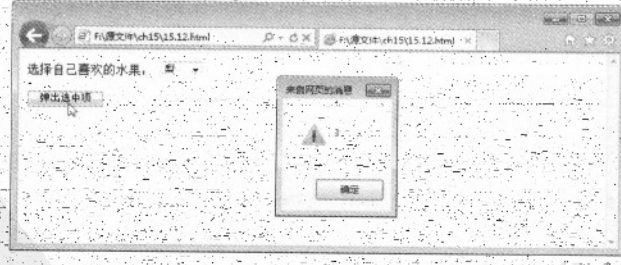

图 15-14 获取下拉菜单选中项

#### 15.4.5 案例:表单注册与表单验证

如果要成为一个网站会员,不可避免的就是要进行注册,向网站服务器提交个人信息。当用

#### 精温 HTML5 + CSS3 + JavaScript 网页设计

户填写完注册信息后, 为了保证这些信息的合法性, 还应该对这些信息进行验证。对注册信息的合 法性进行验证, 可以应用 JavaScript 实现。虽然服务器代码也可以实现, 但是使用 JavaScript 代码 实现,其速度和安全性比较高。

إيقار فالوقا أسهقوا إلا معالق ومعجز إلهوا مرارمة

具体步骤如下所示。

01 分析需求

如果要实现一个表单注册页面, 首先需要确定需要浏览者提交何种信息, 例如用户名、密码、 电子邮件、住址和身份证号等, 这些信息确定后, 就可以动手创建 HTML 表单。然后利用表格对 表单进行限制, 从而完成局部布局, 使表单显示样式更加漂亮。最后使用 JavaScript 代码, 对表单 元素验证, 例如不为空, 电子邮件格式不正确等。

02 创建 HTML, 实现基本表单

在 HTML 页面中,首先创建一个表单对象,表单对象中包括用户名、性别、密码、确认密码、 密码问题、问题答案、Email、联系电话和职业等元素对象,这里涉及到文本框、下拉菜单和单选 按钮等,其代码如下所示。

<u>koose needa</u>

```
<! DOCTYPE html>
\text{thm1}<head>
<title>表单注册和验证</title>
\langle/head>
<body>
<form name="form1" id="form1" method="post" action="reg2.jsp">
<B>用&nbsp 户&nbsp;名</B>:
<INPUT maxLength="10" size=30 name="uid" type="text">
<B>性&nbsp; &nbsp; &nbsp; &nbsp; 别</B>;
<input type=radio CHECKED value="boy" name="gender">
男孩
<input type=radio value="girl" name="gender">
女孩
<B>密&nbsp; &nbsp; &nbsp; &nbsp; 码</B>:
<input name="psw1" type="password" size=32>
_{\text{str}}<B>确认密码</B>:
<td ><input name="psw2" type="password" size=32>
<B>密码问题</B>:
<input type=text size=30 name="question" type="text">
<B>问题答案</B>:
<input type=text size=30 name="answer" type="text">
<B>Email</B>:
<input maxLength=50 size=30 name="email" type="text">
<B>联系电话</B>:
<input maxLength=50 size=30 name="tel" type="text">
```
 $• 316 •$ 

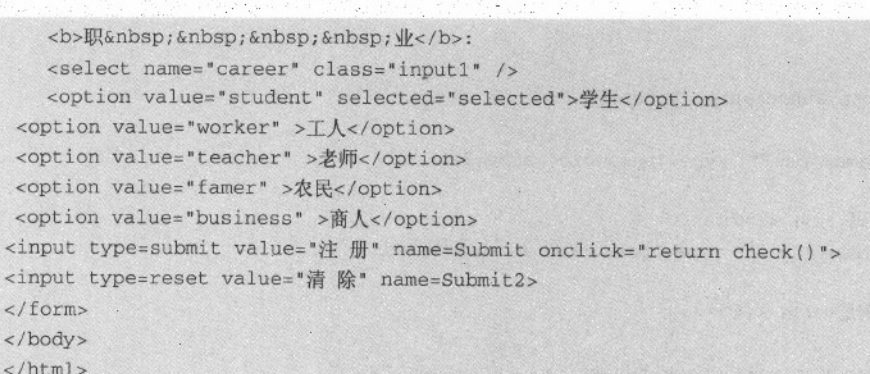

algebra besländet på blivet 40

在 IE9.0 中浏览效果如图 15-15 所示, 可以看到网页中显示了一个表单对象, 并包含多个子元 素对象,其布局样式混乱。

Show a bank

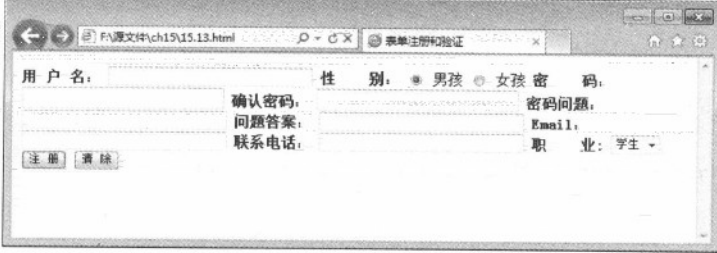

#### 图 15-15 表单显示

03 添加 table 表格, 实现表单的基本布局

在 HTML 表单中, 加入 table 表格, 用表格来控制和定位表单元素对象的位置。其代码如下所 示。

```
<form name="forml" id="forml" method="post" action="reg2.jsp">
<table border=1 align=center width=350>
<tr align=middle><Th colSpan=2 height=24>新用户注册</th></tr>
<tr>
<td width="40%" >
<b>用&nbsp 户&nbsp;名</b>; </td>
<td width="60%" ><input maxLength="10" size=30 name="uid" type="text"></td>
2/tr<tr>
<td ><b>性&nbsp;&nbsp;&nbsp;&nbsp;}}/</b>: </td>
<td><input type=radio checked value="boy" name="gender">
男孩
<input type=radio value="girl" name="gender">
女孩</td>
```
#### 精强 HTML5 + CSS3 + JavaScript 网页设计

没有意义的 经国际保险 网络

دی کی<br>م

```
\langle/tr>
 <tr>
 <td ><b>密&nbsp;&nbsp;&nbsp;&nbsp;码</b>:
 \langle t \rangle<td><input name="psw1" type="password" size=32></td>
 str<td><b>确认密码</b>: </td>
 <td ><input name="psw2" type="password" size=32></td>
_{\text{str}}<td ><b>密码问题</b>: </td>
<td>
<input type=text size=30 name="question" type="text">
\langle t \, \text{d} \rangle \langle t \, \text{d} \rangle<tr>
<td ><b>问题答案</b>: </td>
<td>
<input type=text size=30 name="answer" type="text">
\langle t \, \text{d} \rangle \langle t \, \text{d} \rangle\tt{t}<td ><b>Email</b>: </td>
<td>
<input maxLength=50 size=30 name="email" type="text"></td>
\langle/tr>
<tr>
<td><b>联系电话</b>: </td>
<td>
<input maxLength=50 size=30 name="tel" type="text"></td></tr>
   <tr>
  <td><b>职&nbsp;&nbsp;&nbsp;&nbsp;<u>\/</u>/</b>:</td>
   <td><select name="career" class="input1" />
   <option value="student" selected="selected">学生</option>
 <option value="worker" > I / </option>
 <option value="teacher" >老师</option>
<option value="famer" >农民</option>
<option value="business" >商人</option>
   \lt/td</tr><tr>
<td></td><td><input type=submit value="注 册" name=Submit onclick="return check()">
<input type=reset value="清 除" name=Submit2>
\langle tds \rangle</tr>
</table>
</form>
</body>
```
在 IE9.0 中浏览效果如图 15-16 所示, 可以看到网页中表单元素都嵌套在 table 单元格中, 且长度和宽度都保持一致。

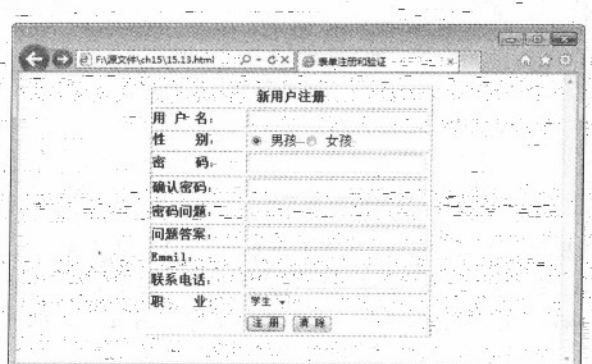

图 15-16 浏览效果

04 添加 JavaScript 代码, 实现非空验证

在<head>标记中间,添加 JavaScript 代码, 实现对表单元素对象的非空验证, 例如验证用户名、 密码和确认密码是否为空等,其代码如下所示。

```
<script language="JavaScript">
function check()
\epsilonfr = document.format:
 if(fr.uid.value=="")//用户名不能为空
alert ("用户 ID 必须要填写! "):
fr.uid.focus();
 return false;
 if((fr.pswl.value!="")||(fr.psw2.value!=""))//两次密码输入必须一致
 \overline{A}if(fr.pswl.value!=fr.psw2.value)
 alert("密码不一致,请重新输入并验证密码!");
fr.pswl.focus();
 return false;
else(//密码也不能为空
alert("密码不能为空! ");
fr.psw1.focus();
return false;
\lambda
```
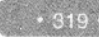

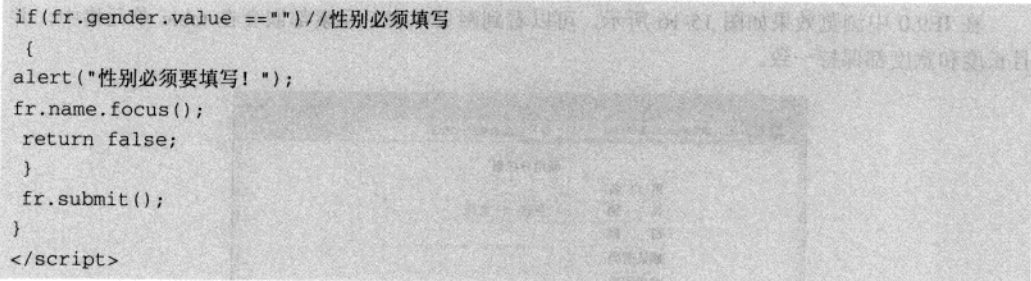

在 IE9.0 中浏览效果如图 15-17 所示, 如果不在【用户名】文本框中输入信息, 当单击【注册】 按钮时, 会弹出一个对话框并提示用户名必须填写。这是一个 JavaScript 的非空验证, 其实现使用 了 form 对象的属性。例如"fr.uid.value"语句, 其中 fr 表示 form 对象, uid 表示用户名, value 表 示用户名的文本值。

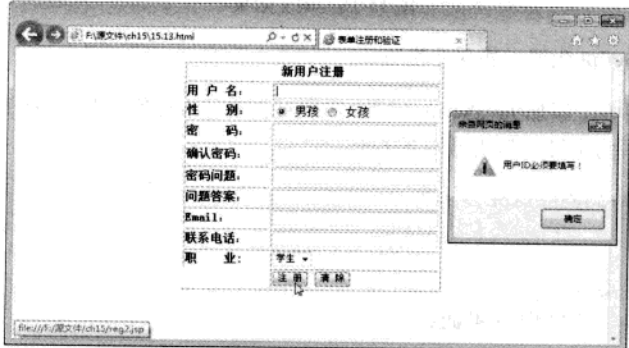

图 15-17 JavaScript 非空验证

05 添加 JavaScript 代码, 实现电子邮件地址验证

如果要实现电子邮件地址验证,需要完成两个部分,一个是在 check 函数中加入对 Email 地址 的格式获取,另外一个是创建一个函数 isEamil 对输入地址进行判断。

```
if(fr.email.value != "")//验证 email 的格式
\left\{ \right.if(!isEmail(fr.email.value)) {
alert("请输入正确的邮件名称! ");
fr.email.focus();
return false;
 \overline{\mathbf{1}}function isEmail(theStr){
 var atindex=theStr.indexOf('@');
 var dotindex=theStr.indexOf('.',atindex);
```
320

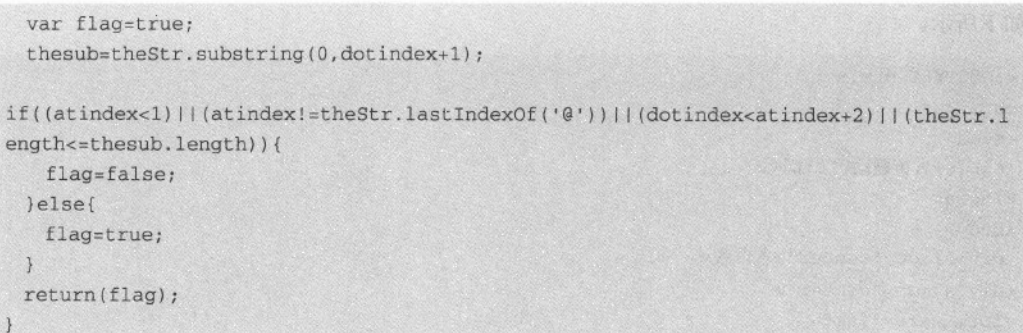

在 IE9.0 中浏览效果如图 15-18 所示, 当在表单中输入信息后, 如果电子邮件地址不符合格式, 会弹出相应对话框, 提示邮件地址格式不正确。

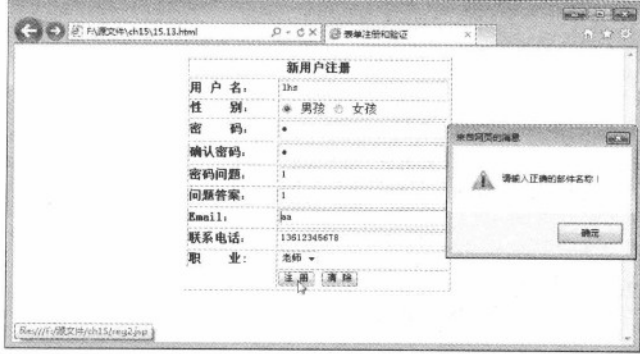

图 15-18 验证电子邮件地址

#### 综合实例——省市联动效果 15.5

在网页注册时, 有时为了增加页面效果和减少浏览者输入的工作量, 往往会使用一个菜单的 级联效果, 即第一个下拉菜单内容改变, 此时第二个下拉菜单内容改变; 如果第二个下拉菜单改变 则第三个下拉菜单内容改动。本实例实现一个省市联动效果: 当选择省时, 显示该省的市; 选择市 时,会显示不同的区。

具体实现步骤如下所示。

01 分析需求

实现一个省市联动效果, 首先需要确定下拉菜单的个数, 这里设定了三个菜单个数, 即省、 市和区。然后为三个菜单添加相应的数据项, 最后使用 JavaScript 完成级联效果。

02 创建 HTML 页面, 实现基本下拉菜单

创建 HTML 页面, 在里面实现三个下拉菜单, 这三个下拉菜单都包含在一个表单中。其代码

```
精选 HTML5 + CSS3 + JavaScript 网页设计
```

```
如下所示。
 <!DOCTYPE html>
 <html>
 <head>
<title>省市联动</title>
 </head>
<body>
<div align="center">省市联动</div>
<div align="center">
<form name="isc">
<table border="0" cellspacing="0" cellpadding="0">
<tr align="center">
<td nowrap height="11">
<select name="example" size="1" onChange="redirect(this.options.selectedIndex)">
<option selected>请选择</option>
<option>河南省</option>
<option>山东省</option>
</select>
\text{br}<select name="stage2" size="1" onChange="redirect1(this.options.selectedIndex)">
<option value=" " selected>所在市</option>
</select>
br><select name="stage3" size="1">
<option value=" " selected>所在区</option>
</select></table>
</form></div>
</body>
\langle/html>
```
在 IE9.0 中浏览效果如图 15-19 所示, 页面上显示了三个下拉菜单, 其中第 下拉菜单可以 先择,其他两个没有相关数据项选择。

| ë |   | Fl源文件\ch15\15.14.html の· O X 金 音市联动 | $\times$ | 7.72<br>233 |
|---|---|-------------------------------------|----------|-------------|
|   | ٠ | 10.00<br>省市联动                       |          |             |
|   |   | 河南省 -<br>所在市                        |          |             |
|   |   | 所在区 +                               |          |             |
|   |   |                                     |          |             |

图 15-19 设定下拉菜单

03 添加 JavaScript 代码, 实现级联效果

 $322 -$ 

JavaScript 对象编程

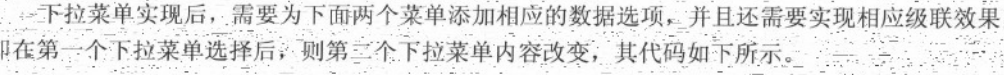

```
<script language="JavaScript">
2 - 15
```

```
var groups=document.isc.example.options.length;
 var group=new Array (groups);
 for(i=0; i<groups;i++)
 group[i] = new Array()group[0][0]=new Option("所在市","");
 group[1][0]=new Option("请选择河南省的所在市","");
 group[1][1]=new Option("郑州", "11");
 group[1][2]=new Option("新乡", "12");
 group[1][3] = new Option("#] , "13");
 group[2][0]=new Option("请选择山东省所在市", "");
 group[2][1]=new Option("青岛", "21");
 group[2][2]=new Option("济南","22");
 var temp=document.isc.stage2
function redirect(x)
```

```
for(m=temp.options.length-1;m>0;m--)
temp. options [m] = null;
```

```
for(i=0; i<group[x].length; i++)\left\{ \right.
```
temp.options[i]=new Option(group[x][i].text,group[x][i].value);  $\mathcal{F}$ 

```
temp.options[0].selected=true;
redirect1(0);
```

```
var secondGroups=document.isc.stage2.options.length;
var secondGroup=new Array (groups);
for(i=0; i<groups;i++)
```

```
\overline{S}
```

```
secondGroup[i]=new Array(group[i].length);
for (j=0; j<group[i].length; j++)
```
secondGroup[i][j]=new Array();

```
\mathcal{R}\mathbf{1}
```
 $\left\{ \right.$ 

```
secondGroup[0][0][0]=new Option("所在区","");
secondGroup[1][0][0]=new Option("所在区", "");
secondGroup[1][1][0]=new Option("郑州","");
secondGroup[1][1][1]=new Option("管城区", "111");
secondGroup[1][1][2]=new Option("金水区", "112");
secondGroup[1][1][3]=new Option("<sup>-</sup>+| \overline{\mathsf{x}}", "113");
```

```
secondGroup[1][2][0]=new Option("新乡","");
secondGroup[1][2][1]=new Option("红旗区","121");
secondGroup[1][2][2]=new Option("牧野区","122");
secondGroup[1][2][3]=new Option("凤泉区","123");
secondGroup[1][3][0]=new Option("开封","");
secondGroup[1][3][1]=new Option("龙亭区","131");
secondGroup[1][3][2]=new Option("鼓楼区", "132");
secondGroup[2][0][0]=new Option("所在区","");
secondGroup[2][1][0]=new Option("青岛","");
secondGroup[2][1][1]=new Option("崂山区","211");
secondGroup[2][1][2]=new Option("四方区", "212");
secondGroup[2][1][3]=new Option("城阳区", "213");
secondGroup[2][2][0]=new Option("济南","");
secondGroup[2][2][1]=new Option("天桥区", "221");
secondGroup[2][2][2]=new Option("长清区", "222");
var templ=document.isc.stage3;
function redirect1(y)
\left\{ \right.for (m = temp1.options.length-1; m>0; m--)temp1. options[m]=null;for(i=0;i<secondGroup[document.isc.example.options.selectedIndex][y].length;i++)
 templ.options[i]=new
Option(secondGroup[document.isc.example.options.selectedIndex][y][i].text,secondGro
up
[document.isc.example.options.selectedIndex][y][i].value);
 \overline{\ }temp1.options[0].selected=true;
٦
11-->
```

```
\langle/script>
```
在 IE9.0 中浏览效果如图 15-20 所示, 选择第一个菜单选项, 则第二个会发生变化; 选择第二 个下拉菜单内容, 则第三个下拉菜单内容发生变化。

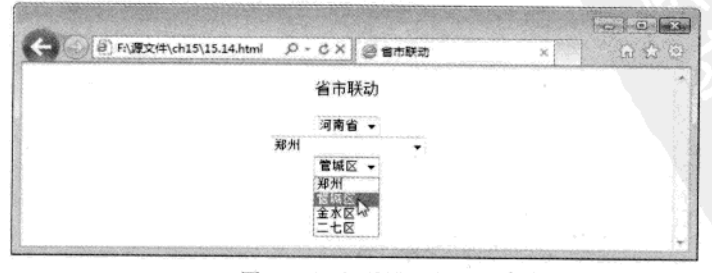

图 15-20 级联效果实现

 $324 -$ 

JavaScript 对象编程 第 15章

 $.325$ 

### 15.6 专家解惑

1. IE 中可以通过 showModalDialog 和 showModelessDialog 打开模态和非模态窗口,但是 Firefox 不支持。

NG 2022년 10

the Same Schen

解决办法: 直接使用 window.open(pageURL,name,parameters)方式打开新窗口。如果需要传递 参数, 可以使用 frame 或者 iframe。

2. 在 JavaScript 中定义各种对象变量名时, 尽量使用 id, 避免使用 name。

est.

ity and easily

relationship

المحاولين والمعاملة أأقط

在 IE 中, HTML 对象的 id 可以作为 document 的下属对象变量名直接使用。在 Firefox 中不能, 所以在平常使用时请尽量使用 id, 避免只使用 name 不使用 id 的情况。

## 

ulgeard an

 $\sqrt{2}$  ,  $\sqrt{2}$  ,  $\sqrt{2}$ 

상품은 화장 (Title Coper) 수입다는 소속을 보였다. 제

本章引言: JavaScript 和 CSS 有一个共同特点; 二者都在浏览器上解析并运行的。CSS 可以设 置网页上的样式和布局,增加网页静态特效。JavaScript是一种脚本语言,可以直接在网页上被浏 览器解释运行。如果将 JavaScript 的程序和 CSS 的静态效果二者结合起来, 可以创建出大量的动态 特效。

## **16.1 DHTML 简介**

DHTML, 又称为动态 HTML, 它并不是一门独立的新语言。通常来说, DHTML 实际上是 JavaScript、HTML DOM、CSS 以及 HTML/XHTML 的结合应用。可以说 DHTML 是一种制作网页 的方式,而不是一种网络技术(就像 JavaScript 和 AetiveX); 它也不是一个标记, 一个插件或者 是一个浏览器。它可以通过 JavaScript、VBScript、HTML DOM、Layers 或者 CSS 来实现。这里需 要注意的是, 同一效果 DHTML 在不同的浏览器, 被实现的方式是不同的。

(1) 客户端脚本语言。

agenti

医动物化学 法定律

使用客户端脚本语言 (例如 JavaScript 和 VBScript) 来改变 HTML 代码有很长一段时间了。 当用户把鼠标指针放在一幅图片上时,该幅图片改变显示效果,那么它就是一个 DHTML 例子。 Microsoft 和 Netscape 浏览器都允许用户使用脚本语言去改变 HTML 语言中大多数的元素, 而这些 能够被脚本语言改变的页面元素叫做文本对象模型 (Document Object Model) 。

 $(2)$  DOM

DOM 是 DHTML 中的核心内容, 它使得 HTML 代码能够被改变。DOM 包括一些有关环境的 一些信息,例如: 当前时间和日期,浏览器版本号,网页 URL 以及 HTML 中元素标记 (例如<p> 标记,<div>标记或者表格标记)。通过开放这些 DOM 给脚本语言,浏览器就允许用户来改变这 些元素了。相对来说,还有一些元素不能被直接被改变,但是用户能通过使用脚语言来改变一些其 他元素来改变它们。

- 在 DOM 中有一部分内容专门用来指定什么元素能够改变,这就是事件模型。所谓事件就是把 鼠标指针放在一个页面元素上(onmouseover),加载一个页面(onload);提交一个表单(onsubmit), 在表单文字的输入部分, 用鼠标单击一下 (onfocus) 等。

 $(3)$  CSS

脚本语言能够改变 CSS 中的一些属性。通过改变 CSS, 使用户能够改变页面中的许多显示效 果。这些效果包括:颜色、字体、对齐方式、位置以及大小。

#### 16.2 前台动态网页效果

JavaScript 和 CSS 的结合运用, 是喜爱网页特效的浏览者的一大喜讯。作为一个网页设计者, 通过对 JavaScript 和 CSS 的学习, 可以创作出大量的网页特效。例如动态内容、动态样式等。

#### $16.2.1$ 动态内容

JavaScript 和 CSS 相结合, 可以动态改变 HTML 页面元素内容和样式, 这种效果是 JavaScript 常用的功能之一。其实现也比较简单,需要利用 innerHTML 属性。

对于 innerHTML 属性, 几乎所有的元素都有 innerHTML 属性, 它是一个字符串, 用来设置 或获取位于对象起始和结束标记内的 HTML。

#### 【例 16.1】 (实例文件: ch16\16.1.html)

```
<!DOCTYPE html>
<html>
<head>
<title>改变内容</title>
<script type="text/javascript">
function changeit () {
    var html=document.getElementById("content");
    var html1=document.getElementById("content1");
    var t=document.getElementById("tt");
    var temp="<br><style>#abc {color:red;font-size:36px;}</style>"+html.innerHTML;
    html1.innerHTML=temp;
\mathbf{1}</script>
</head>
<body>
<div id="content">
<div id="abc">
祝祖国生日快乐!
\langle/div>
\langle/div>
<div id="content1">
\langle/div>
<input type="button" onclick="changeit()" value="改变 HTML 内容">
\langle/html>
```
· 在上面 HTML 代码中, 创建了几个 DIV 层, 层下面有一个按钮并且为按钮添加了一个单击事 件, 即调用 changeit 函数。在 JavaScript 程序函数 changeit 中, 首先使用 getElementById 方法获取 HTML 对象, 下面使用 innerHTML 属性设置 html1 层的显示内容。

在 IE9.0 中浏览效果如图 16-1 所示, 在显示页面中, 有一个段落和按钮。当单击按钮时, 会

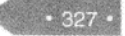

精猛 HTML5 + CSS3 + JavaScript 网页设计

显示如同 16-2 所示窗口, 会发现段落内容和样式发生变化, 即增加了一个段落, 并且字体变大 颜色为红色。

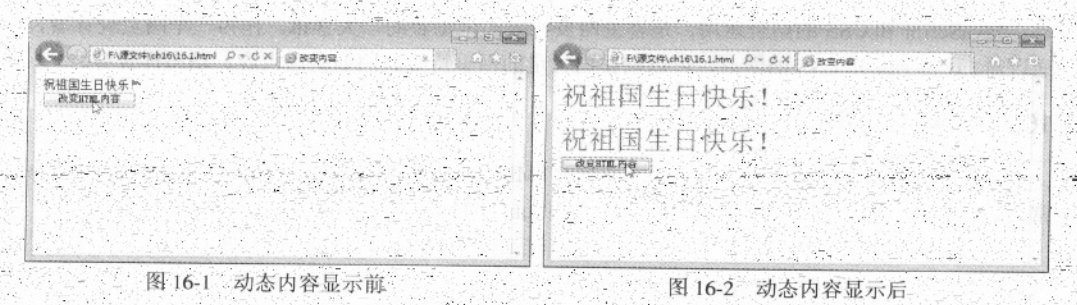

#### 16.2.2 动态样式

JavaScript 不但可以改变动态内容, 还可以根据需要动态 HTML 元素的显示样式, 例如显示大 小、颜色和边框等。如果要动态改变 HTML 元素动态样式,首先需要获取到要改变的 HTML 对象, 然后利用对象的相关样式属性设定不同的显示样式。

在实现过程中,需要利用到 styleSheets 属性, 它表示当前 HTML 网页上的样式属性集合, 可 以以数组形式获取; 属性 rules 表示是第几个选择器; 属性 cssRules 表示是第几条规则。

【例 16.2】 (实例文件: ch16\16.2.html)

```
<! DOCTYPE html>
\text{thtm1}<head>
<link rel="stylesheet" type="text/css" href="16.2.css" />
<script>
function fnInit()(
// 访问 styleSheet 中的一条规则, 将其 backgroundColor 改为蓝色。
var oStyleSheet=document.styleSheets[0];
var oRule=oStyleSheet.rules[0];
oRule.style.backgroundColor="#0000FF";
oRule.style.width="200px";
oRule.style.height="120px";
\mathcal{F}</script>
<title>动态样式</title>
</head>
<body>
</HEAD>
<div class="class1">
我会改变颜色
\langle/div>
<a href=# onclick="fnInit()">改变背景色</a>
```
JavaScript 操纵 CSS3 第 16 章

#### <body>  $\langle$ /html>

上面 HTML 代码中, 定义了一个 DIV 层, 其样式规则为 class1, 下面创建了一个超级链接, 并且为超级链接定义了一个单击事件, 当被单击时会调用 fnInit 函数。在 JavaScript 程序的 fnInit. 函数中, 首先使用"document.styleSheets[0]"语句获取当前的样式规则集合, 下面使用"rules[0]" 获取第一条样式规则元素, 最后使用"oRule.style"样式对象分别设置背景色, 宽度和高度样式。

【例 16.2】 (实例文件: ch16\16.2.css)

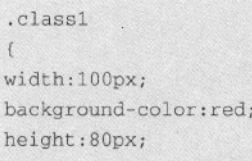

此选择器比较简单, 定义了宽度、高度和背景色。

在 IE9.0 中浏览效果如图 16-3 所示, 网页显示了一个 DIV 层和超链接。当单击超链接时, 会 示如图 16-4 所示页面, 此时 DIV 层背景色变为蓝色, 并且层高度和宽度变大。

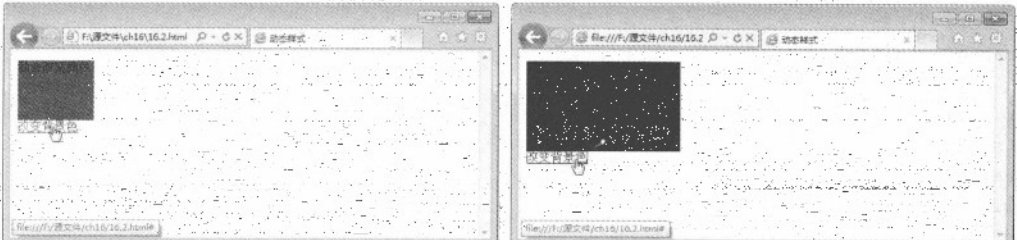

图 16-3 动态样式改变前

图 16-4 动态样式改变后

#### 16.2.3 动态定位

JavaScript 程序结合 CSS 样式属性可以动态的改变 HTML 元素所在的位置。如果动态改变 HTML 元素的坐标位置, 需要重新设定当前 HTML 元素的坐标位置。此时需要使用新的元素属性 pixelLeft 和 pixelTop, 其中 pixelLeft 属性返回定位元素左边界偏移量的整数像素值, 因为属性的非 像素值返回的是包含单位的字符串, 例如30px。利用这个属性可以单独处理以像素为单位的数值。 pixelTop 属性以此类推。

-- 【例 16.3】 (实例文件: ch16\16.3.html)

```
<! DOCTYPE html>
<html>
<head>
<style type="text/css">
```
# 精通 HTML5 + CSS3 + JavaScript 网页设计

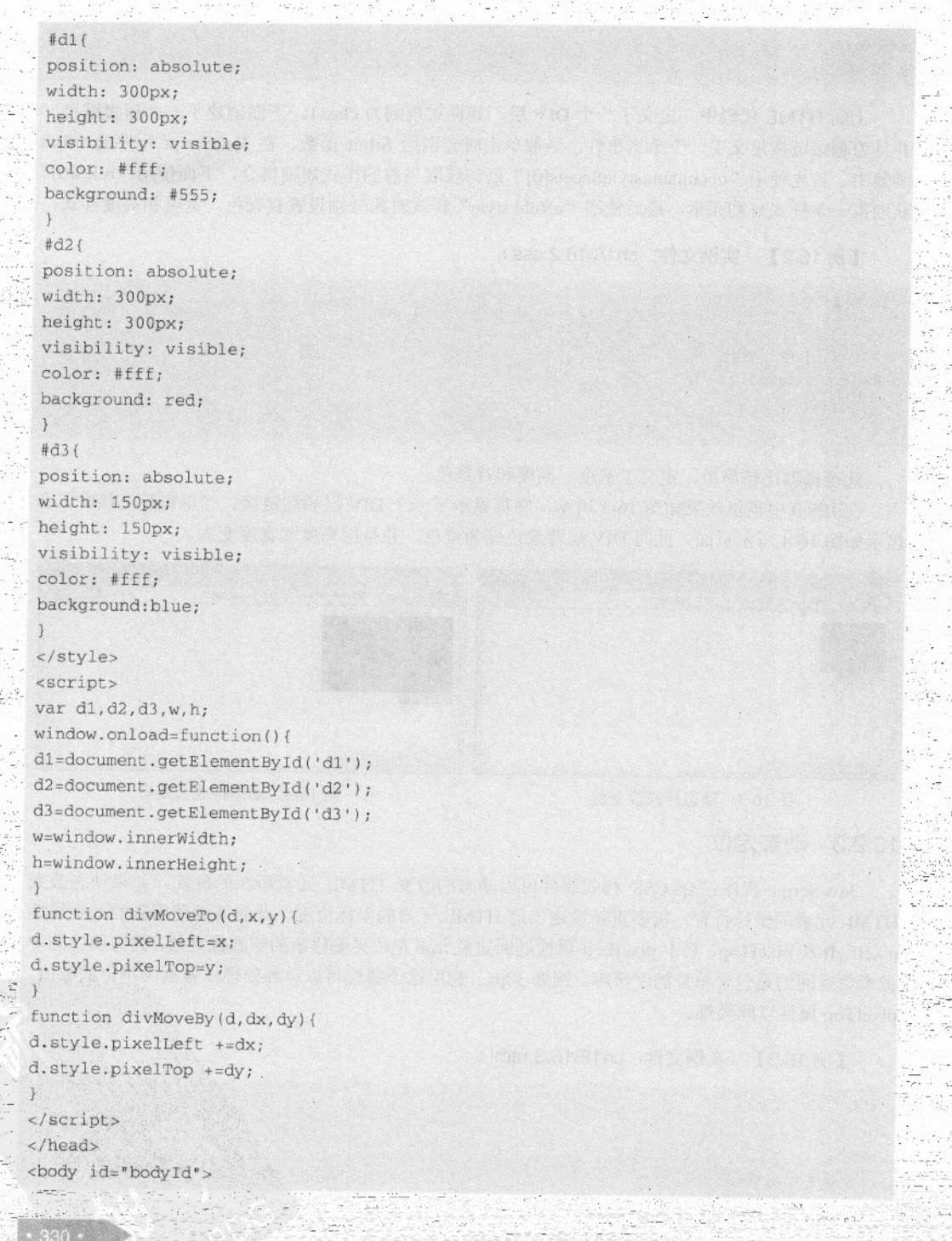

JavaScript 操纵 CSS3 -

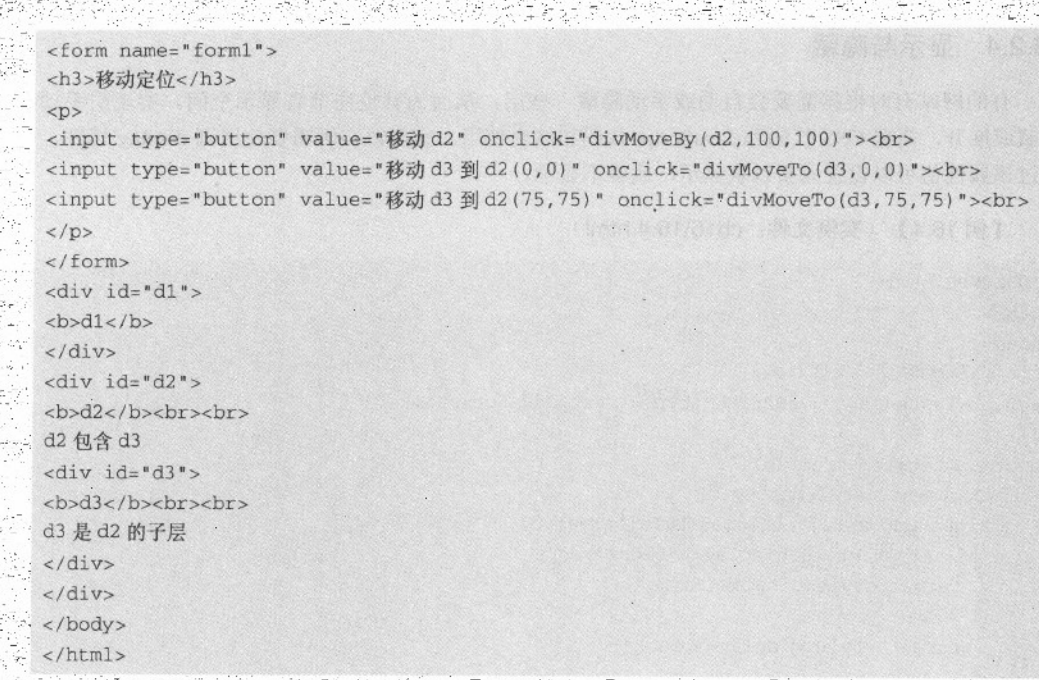

在 HTML 代码中, 定义了三个按钮, 并为三个按钮添加了不同的单击事件, 即可以调用不同 的 JavaScript 函数。下面定义了三个 DIV 层, 分别为 d1, d2 和 d3, d3 是 d2 的子层。在<style>标 记中, 分别使用 ID 选择器定义了三个层的显示样式, 例如绝对定位、是否显示、背景色、宽度和 高度。在 JavaScript 代码中, 使用"window.onload = function()"语句表示页面加载时执行这个函数, 函数内使用语句"getElementById"获取不同的 DIV 对象。在 divMoveTo 函数和 divMoveBy 函数 内,都重新定义了新的坐标位置。

二在 IE9.0 中浏览效果如图 16-5 所示, 页面显示了三个按钮, 每个按钮执行不同的定位操作。 下面显示了三个层, 其中 d2 层包含 d3 层。当单击第二个按钮, 可以重新动态定位 d3 的坐标位置 其显示效果如图 16-6 所示。其他按钮,有兴趣的读者可以自行测试

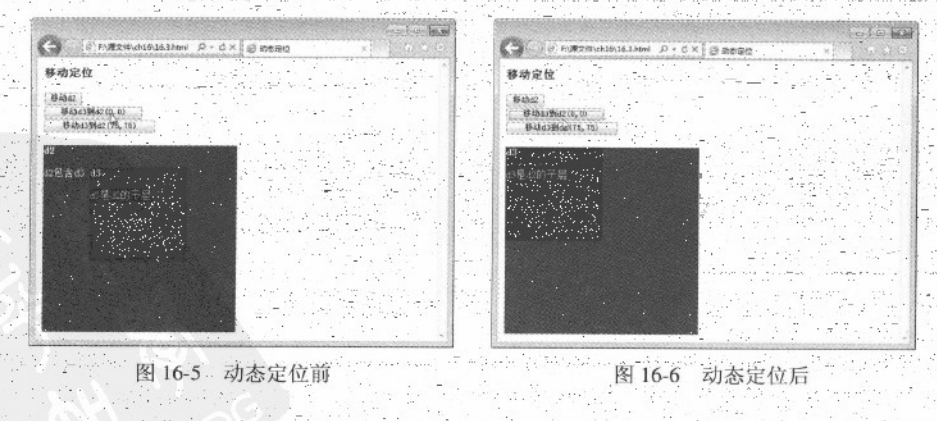

#### 16.2.4 显示与隐藏

有的网站有时根据需要会自动或手动隐藏一些层, 从而为其他层节省显示空间。实现层手动 隐藏或展开, 需要 CSS 代码和 JavaScript 代码相结合使用。实现该实例需要使用到 display 属性, 通过该属性值可以设置元素以块显示, 或者不显示。

#### 【例 16.4】 (实例文件: ch16\16.4.html)

```
<! DOCTYPE html>
<html>
<head>
<title>隐藏和显示</title>
<script language="JavaScript" type="text/JavaScript">
1 - 15function toggle(targetid) {
  if(document.getElementById){
    target=document.getElementById(targetid);
     if(target.style.display == "block") {
       target.style.display="none";
     } else{
      target.style.display="block";
国内国际大西洋 中国市中国历史工业部门市公司中心 医神经节 人名英格兰人姓氏科
             NO. TO CO TO DONA NVOT IXEMI NO GOZZANI
--不是在我一分享这些时间。我体系是的银个三个人家果就会 (1) 记录图 化二磷酸
\langle/script>
<style type="text/css"> (hodbur) = hading website (iii) of high and at the disk
.div{ border:1px #06F solid; height:50px; width:150px; display:none; }
a {width:100px; display:block}
</style>
</head>
                           的诗本 近市地产 原品 合理科 Sk中耳、原本
<body>
<a href="#" onclick="toggle('div1')">显示/隐藏</a>
<div id="div1" class="div">
<img src=11.jpg>
<p>市场价: 390元</p>
<p>购买价: 190元</p>
\langle/div>
</body>
\langle/html>
```
在代码中, 创建了一个超链接和一个 DIV 层 div1, DIV 层中包含了图片和段落信息。在类选 择器 div 中定义了边框样式, 高度和宽带, 并使用 display 属性设定层不显示。JavaScript 代码首先 根据 ID 名称 targetid, 判断 display 的当前属性值, 如果值为 block, 则设置为 none, 如果值为 none,

 $332 -$ 

则设置值为 block。

在 IE9.0 中浏览效果如图 16-7 所示, 页面显示了一个超链接。当单击【显示/隐藏】超链接时, 会显示如图 16-8 所示效果, 此时显示一个 DIV 层, 层里面包含了图片和段落信息。

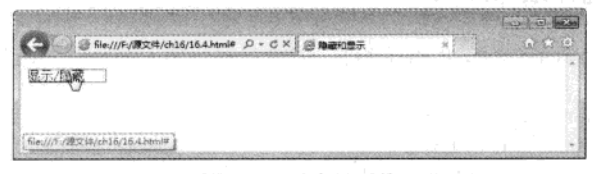

图 16-7 动态显示前

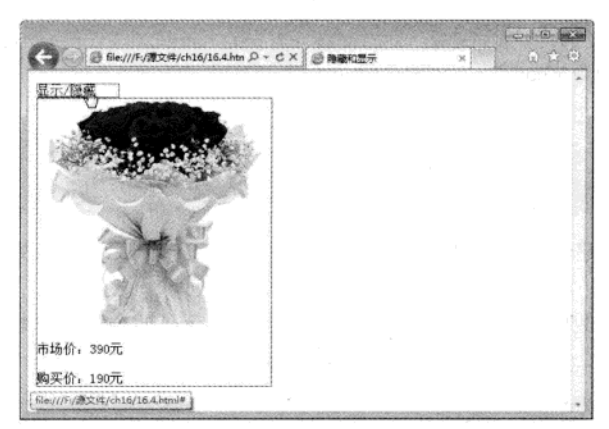

图 16-8 动态显示后

#### 综合实例 1——JS 控制表单背景色和文字提示 16.3

在 CSS 样式规则中,可以使用鼠标悬浮特效来定义超链接的显示样式;同样利用这个特效还 可以定义表单的显示样式, 即当鼠标指针放在表单元素的上面时可以实现表单背景色和文字提示, 这里不是使用鼠标悬浮特效完成,而是使用 JavaScript 语句完成。

具体实现步骤如下所示。

01 分析需求

要实现鼠标指针放在表单元素上时其样式发生变化,需要使用 JavaScript 事件完成, 即鼠标 onmouseover 事件, 当触发了这个事件后就可以定义指定元素的显示样式。

02 创建 HTML, 实现基本表单

<!DOCTYPE html> <html>  $<$ head> <title>鼠标移上背景变色和文字提示

#### 精强 HTML5 + CSS3 + JavaScript 网页设计

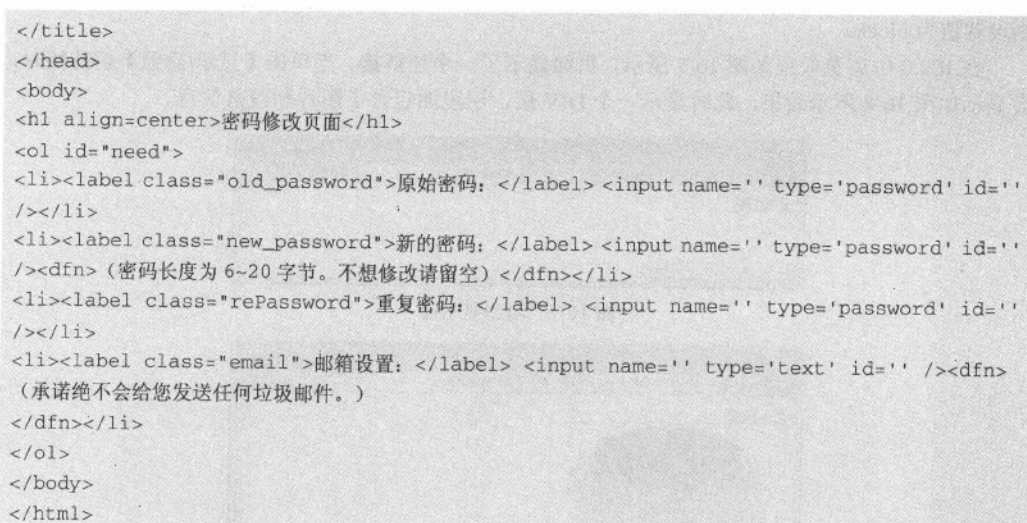

个无序列表中, 无序列表中包含了一个表单, 其表单中包含了多个表单 上面代码中,创建 元素。

在 IE9.0 中浏览效果如图 16-9 所示, 可以看到页面显示了四个输入文本框, 每个文本框前面 都带有序号, 其中第二个和第四个文本框后带有注解。

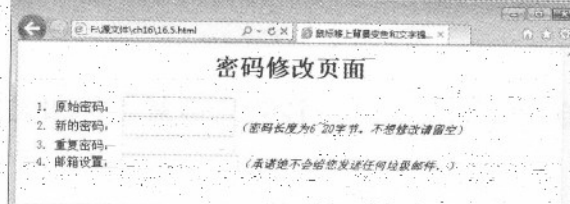

图 16-9 表单元素显示

添加 CSS 代码, 完成各种样式设置

#### <style>

#need{margin: 20px auto 0; width: 610px; } #need li(height: 26px;width: 600px;font: 12px/26px Arial, Helvetica, sans-serif; background: #FFD; border-bottom: 1px dashed #E0E0E0; display: block; cursor: text;padding: 7px 0px 7px 10px!important;padding: 5px 0px 5px 10px;} #need li:hover;#need li.hover {background: #FFE8E8;} #need input (line-height: 14px;background: #FFF;height: 14px;width: 200px;border: 1px solid #E0E0E0; vertical-align: middle; padding: 6px; } #need label(padding-left: 30px;) #need label.old\_password(background-position: 0 -277px;) #need label.new\_password(background-position: 0 -1576px

```
#need label.rePassword(background-position: 0 -1638px;)
#need label.email{background-position: 0 -429px;}
#need dfn{display: none;}
#needli:hoverdfn, #needli.hoverdfn {display:inline;margin-left: 7px;color: #676767;}
</style>
```
上面 CSS 代码定义了表单元素的显示样式, 例如表单基本样式、有序列表中列表项、鼠标悬 浮时、表单元素等显示样式。

在 IE9.0 中浏览效果如图 16-10 所示, 可以看到页面表单元素带有背景色, 并且有序列表的前 面的序号被 CSS 代码所去掉,表单元素后面的注解也去掉了。

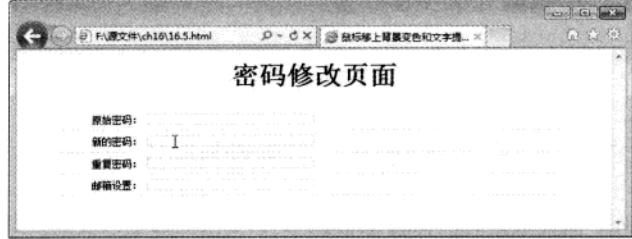

图 16-10 CSS 样式定义表单

04 添加 JavaScript 代码, 控制页面背景色

```
<script type="text/javascript">
function suckerfish(type, tag, parentId){
if(window.attachEvent){
window.attachEvent("onload", function(){
var sfEls= (parentId==null)?document.getElementsByTagName(tag):document.
getElementById(parentId).getElementsByTagName(tag);
type(sfEls);
);
\overline{1}\overline{\mathbf{a}}hover=function(sfEls){
for(var i=0; i<sfEls.length; i++){
sfEls[i].onmouseover=function(){
this.className+=" hover";
\mathcal{F}sfEls[i].onmouseout=function(){
this.className=this.className.replace(new RegExp(" hover\\b"), "");
\mathcal{F}\mathbf{r}suckerfish(hover, "li");
\langle/script>
```
上面的 JavaScript 代码, 定义了鼠标放到表单上时, 表单背景色和提升信息发生变化。这些变 化都是使用 JavaScript 事件完成的, 此处共调用了 onload 加载事件、ommouseover 事件等。 在 IE9.0 中浏览效果如图 16-11 所示, 可以看到当鼠标指针放到第二个输入文本框上时, 其背 景色变为前红色, 并且在文本框后会出现注解。

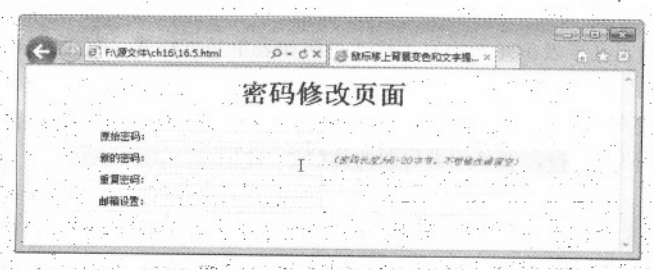

图 16-11 JavaScript 实现表单特效

## 16.4 综合实例 2- 实现即时验证效果

在使用 JavaScript 验证数据时, 有的 HTML 元素要求立即显示验证效果, 即在激活下一个 HTML 元素时, 就会显示验证效果。例如对电子邮件、数据的验证。完成表单元素的即时验证, 需要利用 JavaScript 事件完成。此实例主要判断数据是否带有两个小数点, 如果没有则不允许输入 具体实现步骤如下所示。

01 分析需求

实现数据的即时验证,需要利用 onblur 事件, 即当前文本框失去焦点时就会触发验证处理程 序对当前数据验证。首先获取输入数据, 然后利用 if 条件语句判断当前数据格式, 最后判断数据 是否符合格式。

02 创建 HTML, 实现基本表单元素

```
<!DOCTYPE html>
<html>
<head>
<title>数字即时验证</title>
</head>
<body >
<h3>数字即时验证</h3>
<form name="myForm">
金额:
<input type="text" id="aaa" name="aaa" value="0.00"
onblur="checkDecimal(this);"><br></br>
合计:
<input type="text" id="bbb" name="bbb" ><br></br>
</form>
```
336

JavaScript 操纵 CSS3 第 16 章

 $\langle$ /html>

在 HFML 代码中, 创建了一个表单, 表单中包含两个文本输入框, 其中第一个文本输入框定 义了 onblur 事件, 即失去焦点事件。

在 IE9.0 中浏览效果如图 16-12 所示, 可以看到页面显示了一个表单, 包含两个文本域。此时 在第一个文本框输入信息,无任何提示。

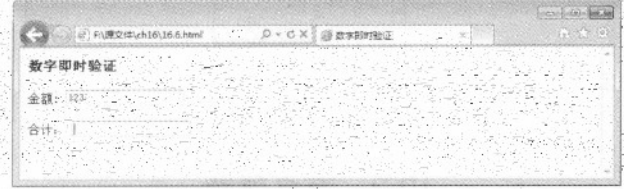

图 16-12 验证前显示

03 添加 JavaScript, 实现基本数据验证

<u>Protect with the adjacen</u>

```
<script type="text/javascript">
function checkDecimal(element){
var tmp=element.value.split(".")
if(!isNaN(element.value)){
 if(tmp.length!=2||tmp[1].length!=2){
 document.myForm.aaa.focus();
 //document.getElementByName("name").focus();
 alert("输入金额请保留 2 位小数!");
 document.getElementById('aaa').value='0.00';
 return false;
```
else(

```
alert("输入金额必须是数字类型!");
document.getElementById('aaa').focus();
document.getElementById('aaa').value='0.00';
return false;
```
 $\langle$ /script>

在上面代码中,函数 checkDecimal 第一个语句"element.value.split(".")",表示获取当前的第 个 HTML 元素输入值, 并将这个值进行拆分, 其分隔符为"."。下面使用 if 语句判断第一个 HTML 元素输入值是否为数字, 如果不为数字, 则提示重新输入, 焦点保留在一个文本框中。如 果为数字, 则判断 temp 数组的值, 即 temp[1]的值长度是否为 2, 如果长度为 2 则格式正确, 否则 提示重新输入。

在 IE9.0 中浏览效果如图 16-13 所示, 可以看到在第一个文本框输入值 123 后, 如果鼠标指针 放到第二个文本框会弹出一个对话框, 提示当前输入值不符合格式。

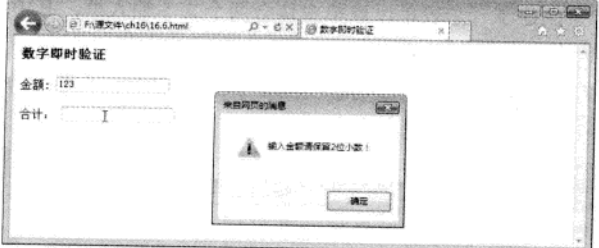

图 16-13 数据即时验证

## 16.5 专家解惑

1. JS 中 innerHTML 与 innerText 的用法与区别? 假设现在有个 DIV 层, 如下所示。

```
<div id="test">
  <span style="color:red">test1</span> test2
\langle/div>
```
innerText 属性表示从起始位置到终止位置的内容, 但它去除 HTML 标记。例如上面示例的 innerText 的值也就是"test1 test2", 其中 span 标记去除了。

innerHTML 属性除了全部内容外, 还包含对象标记本身。 例如上面示例的 text.outerHTML 的 值也就是<div id="test"><span style="color:red">test1</span> test2</div>。

2. JS 如何控制换行?

无论使用哪种引号创建字符串, 字符串中间不能包含强制换行符。

```
var temp='<h2 class="a">A list</h2>
     <ol>
     \langle/ol>';
```
上面的写法是错误的。正确写法: 使用反斜杠来转义换行符

```
var temp='<h2 class="a">A list</h2>\
\leq 01>1
```
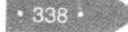

# 第 17 章 HTML5、CSS3 和 JavaScript

网页吸引人之处, 莫过于具有动态效果, 利用 CSS 伪类元素可以轻易实现超链接的动态效果。 不过利用 CSS 能实现的动态效果非常有限。在网页设计中, 还可以将 CSS 与 JavaScript 结合可以 创建出具有动态效果的页面。

#### 综合实例 1---打字效果的文字  $17.1$

文字是网页的灵魂, 没有文字的网页不管特效多么绚丽多彩必定没有任何实际意义。文字特 效始终是网页设计追求的目标, 通过 JavaScript 可以实现多个网页特效。文字的打字效果是 JavaScript 脚本程序, 将预先设置好的文字逐一在页面上显示出来。具体步骤如下:

01 分析需求

如果要在网页实现打字效果,需要创建一个预先设置好的文字,作为输出信息。该实例完成, 效果如图 17-1 所示。

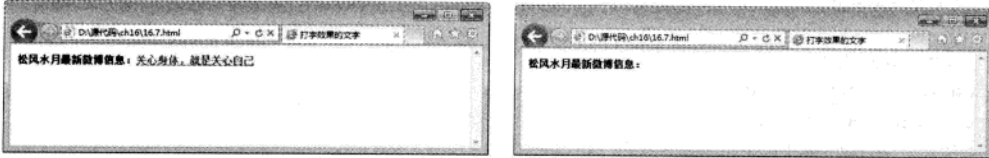

图 17-1 打字效果

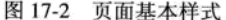

02 创建 HTML 页面, 设置页面基本样式

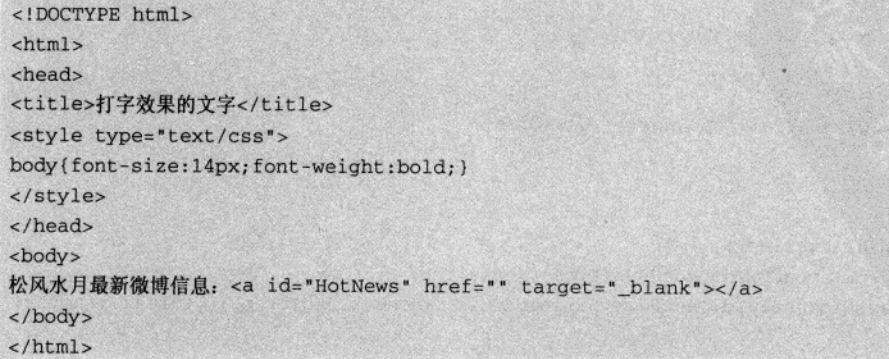

上面代码中, 在<head>标记中间, 设置 body 页面的基本样式, 例如字体大小为 14px, 字形加 粗。并在 body 页面创建了一个超级链接。

在 IE 9.0 中浏览效果如图 17-2, 可以看到页面中只显示了一个提示信息。

03 添加 JavaScript 代码, 实现打字特效。

```
<SCRIPT LANGUAGE="JavaScript">
1 - -var NewsTime=2000; //每条微博的停留时间
                                            果紫岩 医特克卡卡金 网络意大利和新闻
var TextTime=50; //微博文字出现等待时间, 越小越快
                                             其下 经帐户 法未在国家 低价 227 前隔 70
var newsi=0;
var txti=0;
var txttimer;
var newstimer;
                                                        var newstitle=new Array(); //微博标题
var newshref=new Array(); //微博链接
                                        1999 本章 网络学家 诗堂 ), 虎女 所在 N 马军
newstitle[0]="健康是身体的本钱";
newshref[0]= "#":newstitle[1]="关心身体, 就是关心自己";
                                            医学安排程管器 法精选 中语不明 所以名
newshref[1]="#";
newstitle[2]="去西藏旅游了";
newshref[2]= "#";newstitle[3]="大雨倾盆, 很大呀";
newshref[3]= "#":function shownew ()
\overline{1}var endstr=" "hwnewstr=newstitle[newsi];
 newslink=newshref[newsil;
 if(txti==(hwnewstr.length-1)){endstr="";}
 if(txti>=hwnewstr.length){
                                                     以及平行 171 以
 clearInterval(txttimer):
                                           TA LET TELE ROLLMIN S
 clearInterval(newstimer):
 news_{i++}if(newsi>=newstitle.length){
  newsi = 0\mathbf{I}newstimer=setInterval("shownew()",NewsTime);
 txti=0;return;
 \mathcal{F}clearInterval(txttimer);
document.getElementById("HotNews").href=newslink;
document.getElementById("HotNews").innerHTML= hwnewstr.substring(0,txti+1)+endstr;
txt++;
```
 $-340 -$ 

HTML5、CSS3 和 JavaScript 第 17 章

```
txttimer=setInterval("shownew()", TextTime);
shownew();
11--></SCRIPT>
```
因为上面代码是一个整体,这里就不分开介绍了。上面 JavaScript 代码中, 主要调用 shownew() 函数完成打字效果。在 JavaScript 代码开始部分, 定义了多个变量, 其中数组对象 newstitle 用于存 放文本标题。下面创建了 shownew()函数, 并在函数中通过变量和条件获取要显示的文字, 通过 "setInterval("shownew()",NewsTime)"语句输出文字内容。代码最后使用 shownew()语句循环执行 该函数中的输出信息。

在 IE 9.0 中浏览效果如图 17-3 所示,可以看到页面中每隔一定时间,会在提示信息后逐个打 出单个文字, 字体颜色为蓝色。

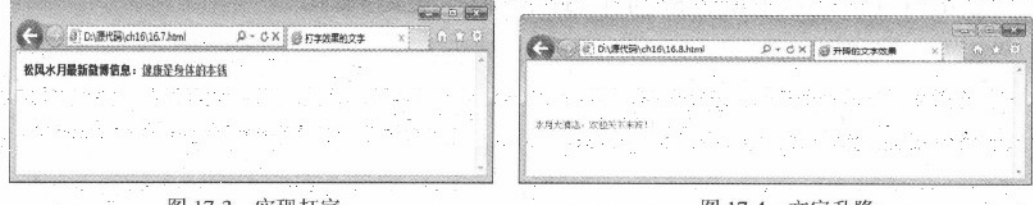

买现打了

文字升降

## ● 17.2 综合实例 2- 文字升降特效

有的网页为子加大广告宣传力度, 往往在网页上设置一个自动升降的文字, 用于吸引人的注 意力。当单击这个升降文字,会自动跳转到宣传页面。本实例将使用 JavaScript 和 CSS 实现文字升 降效果。具体步骤如下:

01 分析需求

要实现文字升降,需要指定文字内容和文字升降范围,即为文字在 HTML 页面指定一个层, 用于升降文字。实例完成后, 实际效果如图 17-4 所示。

02 创建 HTML, 构建升降 DIV 层

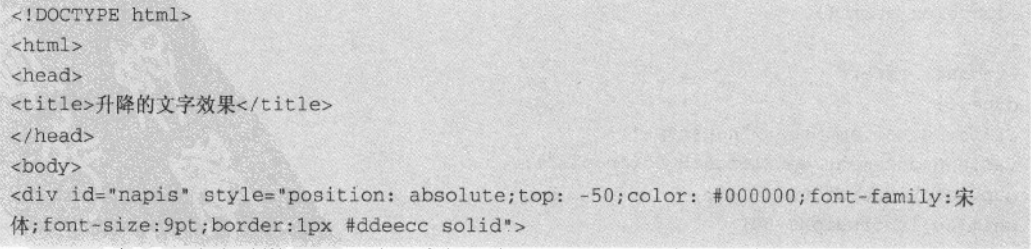

```
精强 HTML5 + CSS3 + JavaScript 网页设计
```

```
<a href="" style="font-size:12px;text-decoration:none;">
水月大酒店, 欢迎天下来宾!
\langle/a>\langle/div>
<script language="JavaScript">
1 - -1setTimeout('start()',20);
11-->The property of the second control of the second second second second second second second second second second second second second second second second second second second second second second second second second secon
\langle/script>
</body>
</html>
```
上面代码创建了一个 DIV 层, 用于存放升降的文字, 层的 ID 名称是 napis, 并在层的 style 属 性中定义了层显示样式。例如字体大小,带有边框,字形等。在 DIV 层中,创建了一个超链接, 并设定了超链接的样式。其中的 script 代码, 用于定时调用 start 函数。

在 IE 9.0 中浏览效果如图 17-5, 可以看到页面空白, 无文字显示。

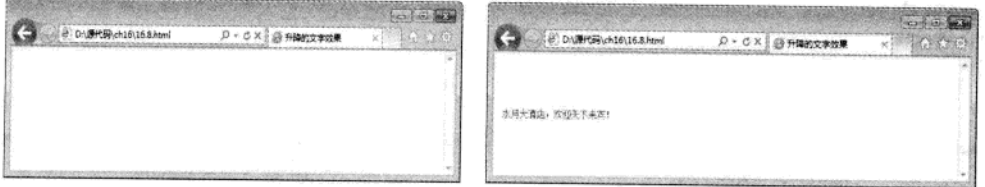

图 17-5 空白页面

图 17-6 上下移动

03 添加 JavaScript 代码, 实现文字升降

```
<script language="JavaScript">
1 - -1done = 0;
step=4function anim(yp, yk)
\left\{ \right.if(document.layers) document.layers["napis"].top=yp;
else document.all["napis"].style.top=yp;
if(yp>yk) step=-4
if(yp<60) step=4
setTimeout('anim('+(yp+step)+','+yk+')',35);
}function start()
\left\{ \right.if(done) return
done = 1:
if(navigator.appName=="Netscape"){
var nap=document.getElementById("napis");
nap.left=innerWidth/2-145;
anim(60, innerHeight-60)
```
 $342$ 

```
else{
napis.style.left=11;
anim(60, document.body.offsetHeight-60)
}!//-->\langle/script>
```
上面代码创建了函数 anim()和 start(), 其中 anim()函数用于设定每次升降数值, start()函数用于 设定每次开始的升降坐标。在 IE 9.0 中浏览效果如图 17-6, 可以看到页面中超级链接自动上下移 动。

## 17.3 综合实例 3- 跑马灯效果

网页中有一种特效称为跑马灯, 即文字从左到右自动输出, 和晚上写字楼的广告霓虹灯非常 相似。在网页中, 如果 CSS 样式设计地完美, 就会实现更加靓丽的网页效果。具体步骤如下所示。

01 分析需求

完成跑马灯效果,需要使用 JavaScript 语言设置文字内容、移动速度和相应输入框, 使用 CSS 设置显示文字样式。输入框用来显示水平移动文字。实例完成后,实际效果如图 17-7 所示。

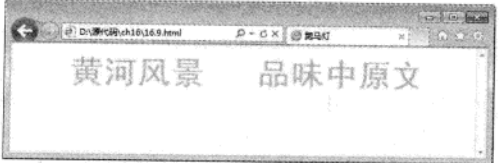

#### 图 17-7 马灯效果

02 创建 HTML, 实现输入表单

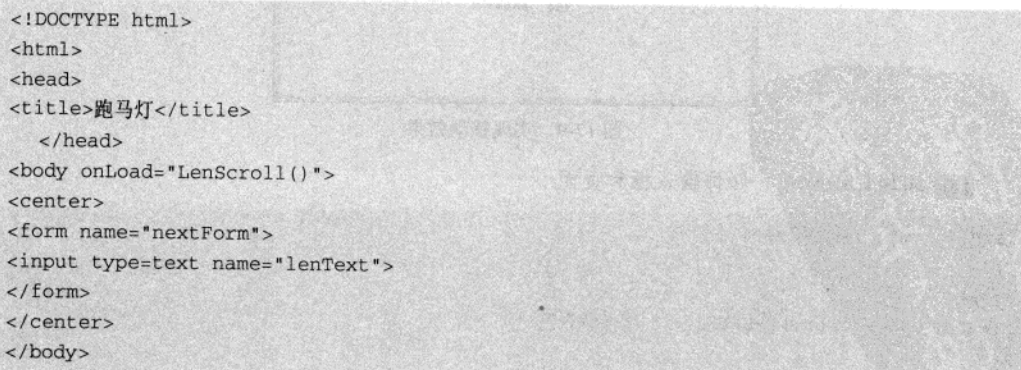

上面代码非常简单, 创建了一个表单, 表单中存放了一个文本域用于显示移动文字。其中浏

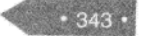

精温 HTML5 + CSS3 + JavaScript 网页设计

览效果如图 17-8 所示, 可以看到页面中只存在一个文本域, 没有其他显示信息。

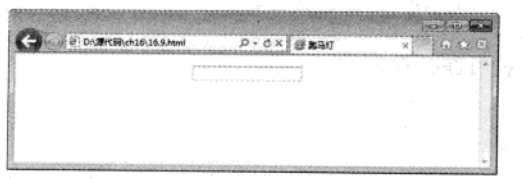

图 17-8 实现基本表单

03 添加 JavaScript 代码, 实现文字移动

<script language="javascript"> var msg = "品味中原文化, 寄情黄河风景"; //移动文字 var interval=400; //移动速度 var seq=0; V 1. 1. 11. 11. 12. 2010 A T C III . 11. 11. 12. 13. 14. 15. 15. 10. 2 河南省南西亚地方公司,美国地方公共市280米的,中国河南、地种 function LenScroll(){ document.nextForm.lenText.value=msg.substring(seq,msg.length)+"  $"+msg;$  $seq++;$ if (seq>msg.length) and the contract of the contract of the contract of the contract of the contract of the contract of the contract of the contract of the contract of the contract of the contract of the contract of the co  $seq=0;$ 20 导入 计环天编 月本 10 文六面骨 window.setTimeout("LenScroll();",interval);  $\mathbf{1}$ </script>

上面代码中,创建了一个变量 msg 用于定义移动的文字内容, 变量 interval 用于定义文字移动 速度, LenScroll()函数用于在表单输入框中显示移动信息。

在 IE 9.0 中浏览效果如图 17-9 所示, 可以看到输入框中显示了移动信息, 并且从右向左移动。

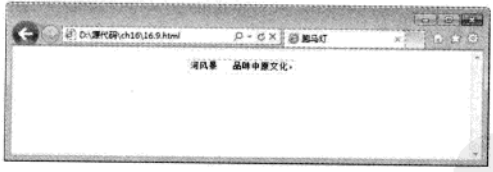

图 17-9 实现移动效果

04 添加 CSS 代码, 修饰输入框和页面

344

```
<style type="text/css">
1 - -body {
 background-color:#FFFFFF; /* 页面背景色 */
\mathcal{F}input{
 background:transparent; /* 输入框背景透明 */
 border:none; /* 无边框 */
```
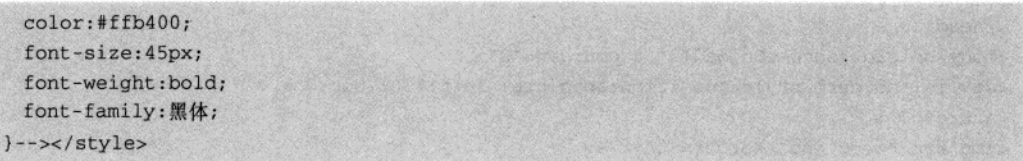

上面代码设置了页面背景颜色为白色, 在<input>标记选择器中, 定义了边框背景为透明, 无 边框, 字体颜色为黄色, 大小为 45px, 加粗并黑体显示。在 IE 9.0 中浏览效果如图 17-10 所示, 可以看到页面中相比较原来页面字体变大, 颜色为黄色, 没有输入框显示。

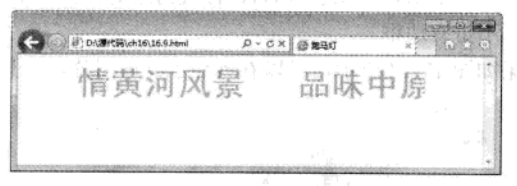

图 17-10 最终效果

# 17.4 综合实例 4- 闪烁图片

图片闪烁是常用的一种特效, 用 JavaScript 实现起来非常简单, 这时需要注意时间间隔这个参 数, 数值越大闪烁越不连续, 数值越小闪烁越历害, 可以随意更改这个值, 直到取得满意的效果。 具体步骤如下:

01 分析需求

将图片放在一个 DIV 层上, 设定图片为可见的, 然后使用 JS 程序代码设置 DIV 层的显示和 隐藏, 这样就达到了图片的闪烁效果。实例完成后, 效果如图 17-11 所示。

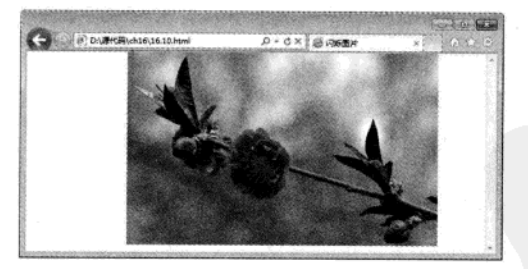

图 17-11 闪烁

02 创建 HTML 页面, 构建 DIV 层

<!DOCTYPE html>  $<$ html> 单树肉肉和香糖饼 计操作 人员将尊和时, 医声有力 预油电子 <head> <title>闪烁图片</title>

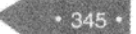

#### 输出HTML5 + CSS3 + JavaScript 网页设计

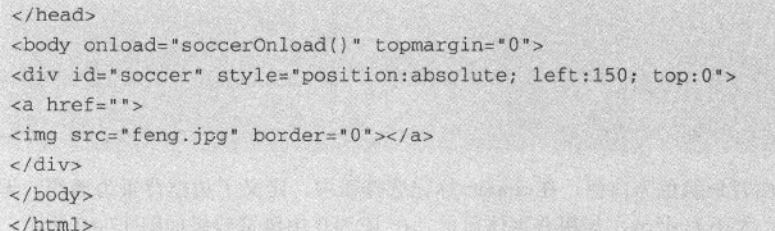

**HART CONTROL** 

上面代码中创建一个层,其ID 名称为 soccer,样式为绝对定位,坐标位置在(150,0)。然后 The American of the State and address to the second 在层中创建了一个图片,不带有边框。

在 IE 9.0 中浏览效果如图 17-12 所示, 可以看到显示一个图片, 不具有闪烁效果。

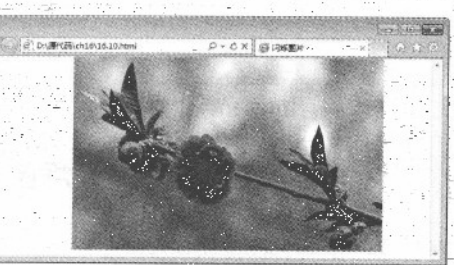

图 17-12 图片

```
03 添加 JavaScript 代码, 实现图片闪烁
```

```
<script LANGUAGE="JavaScript">
var msecs=500; //改变时间得到不同的闪烁间隔:
var counter=0:
function soccerOnload(){
setTimeout("blink()", msecs);
\mathcal{L}function blink(){
soccer.style.visibility=
(soccer.style.visibility == "hidden") ?"visible": "hidden";
counter++1;setTimeout("blink()", msecs);
\le/script>
```
 $\sigma$  ,  $\sigma$  ,  $\sigma$  ,  $\sigma$ 

在 JavaScript 代码中, 创建变量 msecs 用于定义闪烁时间间隔, 创建变量 counter 用于计数。 在函数 soccerOnload()中设定每隔指定时间图片闪烁一次, 函数 blink()用于设定图片显示, 即设定 层是隐藏函数还是可见。

在IE 9.0 中浏览效果如图 17-13 所示, 可以看到显示一个图片, 在指定时间内闪烁。

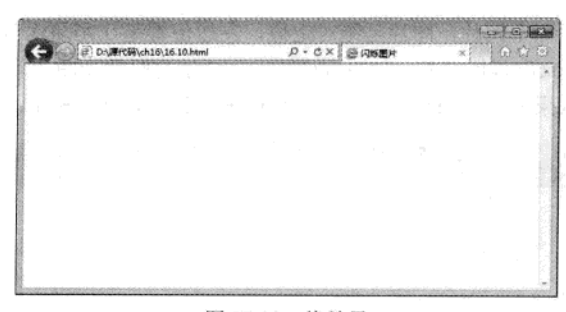

图 17-13 终效果

# 17.5 综合实例 5- 左右移动的图片

在广告栏中经常会存在从右到左移动或者从左到右移动的一张或多张图片。不但增加了页面 效果,也获取了广告利益。本实例将使用 JavaScript 和 CSS 创建一个左右移动的图片。具体步骤如  $\overline{F}$ :

# 1. 分析需求

实现左右移动的图片,需要在页面上定义一张图片,然后利用 JavaScript 程序代码,获取图片 对象,并使其在水平方向上自由移动。实例完成后效果如图 17-14 所示。

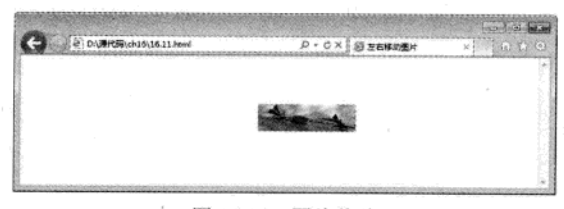

图 17-14 图片移动

### 2. 创建 HTML 页面, 导入图片

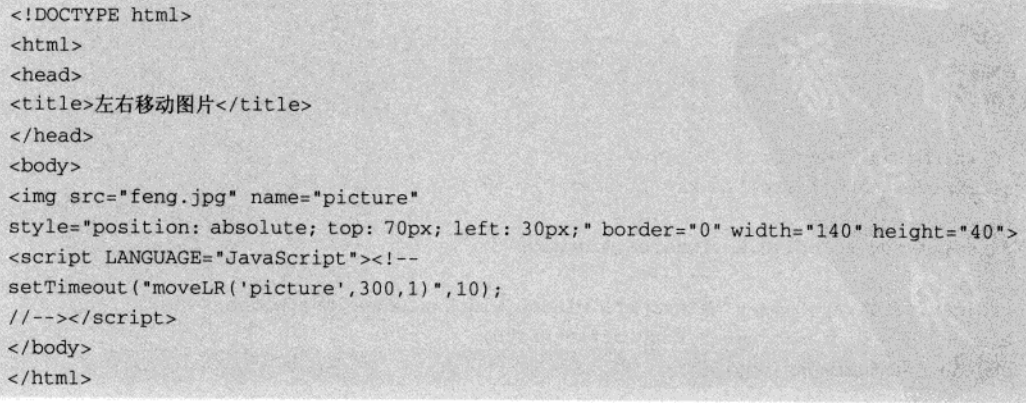

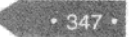

特達 HTML5 + CSS3 + JavaScript 网页设计

上面代码中定义了一个图片, 图片是绝对定位, 左边位置是(70,30) 无边框, 宽度为 140 像 素, 高度为40像素。<script>标记中, 使用 setTimeout 方法定时移动图片。 在IE 9.0 中浏览效果如图 17-15 所示,可以看到网页上显示一个图片。

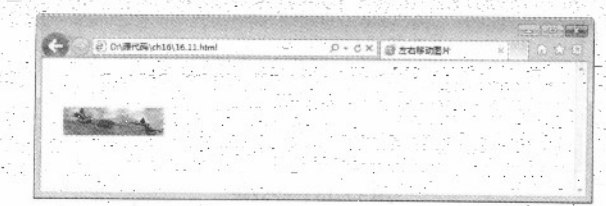

图 17-15 图片显示

## 3. 加入 JS 代码, 实现图片左右移动。

```
<script LANGUAGE="JavaScript"><!--
step=0;obj=new Image();
function anim(xp, xk, smer) //smer = direction
 ſ
obj.style.left=x;
x+=step*smer;
if(x)= (xk+xp)/2) {
if(smer==1) step --;
else step++;
\mathcal{L}else(
if(smer==1) step++;else step --;
\ddot{\phantom{1}}if(x)=xk) {
x = xk;
                                                         H图人位 画员 JMTD 影灯
smer=-1;
if(x < = xp) {
x = xp;smer=1:
// if(smer>2) smer=3;
setTimeout('anim('+xp+','+xk+','+smer+')',50);
function moveLR(objID, movingarea_width, c)
if (navigator.appName=="Netscape") window_width=window.innerWidth;
else window_width=document.body.offsetWidth;
obj=document.images[objID];
```

```
image_width=obj.width;
x1=obj.style.left;
x=Number(x1.substring(0,x1.length-2)); // 30px -> 30
if (c == 0) {
if(movingarea_width==0) {
right_margin=window_width-image_width;
anim(x, right_margin, 1);
\rightarrowelse{
right_margin=x+movingarea_width-image_width;
if (movingarea_width<x+image_width) window.alert ("No space for moving!");
else anim(x, right_margin, 1);
\mathcal{F}道所 JMATH 客内
\rightarrowelse{
if(movingarea_width==0) right_margin=window_width-image_width;
elsef
x=Math.round((window_width-movingarea_width)/2);
right_margin=Math.round((window_width+movingarea_width)/2)-image_width;
\lambdaanim(x, right_margin, 1);
\overline{1}\mathcal{E}出端的用词语 的复数的复数面面 法法自安全 工机上基地 单偏近 同
11-->(script)
```
上面代码和文字水平方向移动原理基本相同, 只不过对象不同罢了, 这里就不再介绍了。 在 IE 9.0 中浏览效果如图 17-16 所示, 可以看到网页上显示一个图片, 并在水平方向上自由移 动。

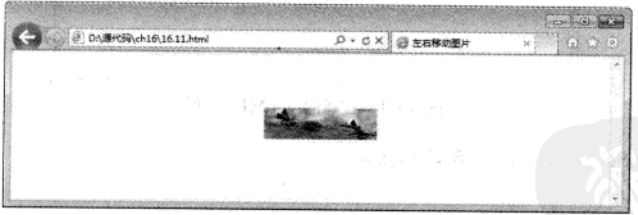

图 17-16 最终效果

# 17.6 综合实例 6------向上滚动菜单

网页包含信息比较多的时候,就需要设计出一些导航菜单来实现页面导航。如果使用 JavaScript 代码, 将菜单做成动态效果, 此时菜单会更加吸引人。本实例将结合前面学习的内容, 创建一个向 上滚动的菜单。具体步骤如下:

 $349$ 

## 01 分析需求

实现菜单自动从下到上滚动,需要把握两个元素,一个是使用 JS 实现要滚动的菜单, 即导航 栏,另一个是使用 JS 控制菜单移动方向。实例完成,效果如图 17-17 所示。

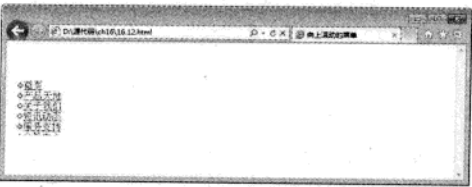

#### 图 17-17 菜单滚动

02 构建 HTML 页面

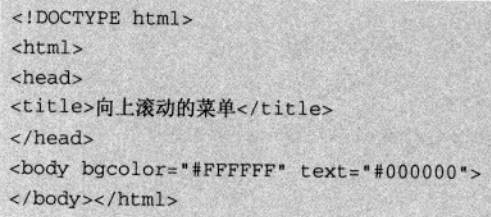

上面代码比较简单, 只是实现了一个空白页面, 页面背景色为白色, 前景色为黑色。 在 IE 9.0 中浏览效果如图 17-18 所示, 可以看到显示了一个空白页面。

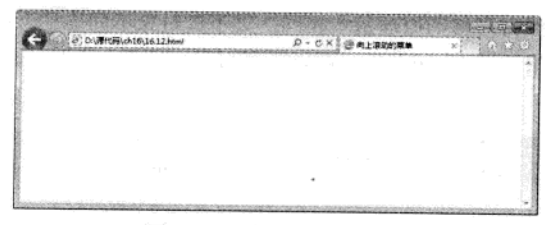

图 17-18 空白 HTML 页面

# 03 加入 JavaScript 代码, 实现菜单滚动

```
<script language=javascript>
1 - 15var index=9
 link=new Array(8);
 link[0] = 'time1.html'link[1] = 'time2.htm'link[2] = 'time3.html'link[3] = 'time1.html'link[4] = 'time2.htm'link[5] = 'time3.html'
```
 $350$ 

```
link(6) = 'time1.html'link[7] = 'time2.html'link[8] = 'time3.html'text=new Array(8);
  text [0] = '首页'
  text [1]='产品天地'
  text [2] = '关于我们'
  text [3] = '资讯动态'
  text [4] = '服务支持'
  text [5] = '会员中心'
  text [6] = '网上商城'
 text [7] = '官方微博'
 text [8] = '企业文化'
 document.write("<marquee scrollamount='1' scrolldelay='100' direction= 'up'
width='150' height='150'>");
 for(i=0;i<index;i++)\left\{ \right.document.write(" <img src='dian3.gif' width='12' height='12'><a
href='+link[i]+" target='blank'>';
 document.write(text[i] + "</A><br>");
 \mathcal{F}document.write("</marquee>")
11 --></script>
```
上面代码创建了两个数组对象 link 和 text, 用来存放菜单链接对象和菜单内容, 在下面 JS 代 码中, 使用<marquee>定义页面在垂直方向上上下移动。

在 IE 9.0 中浏览效果如图 17-19 所示, 可以看到面左侧有一个菜单, 自下向上自由移动。

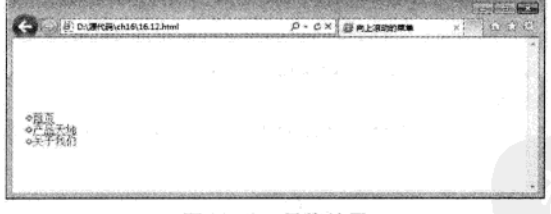

#### 图 17-19 最终效果

# 17.7 综合实例 7----跟随鼠标移动的图片

在众多网站中,特别是游戏网站或小型商业网站,都喜欢用鼠标图片跟随的特效,一方面可 以在鼠标指针旁边加上网站说明的相关信息或者欢迎信息,另一方面也吸引人的注意力。本实例实 现图片跟随鼠标走得特效, 具体步骤如下:

 $• 351$ 

01 分析需求

需要通过 JavaScript 获取鼠标指针的位置, 并且动态地调整图片的位置。图片通过 position 的 绝对定位,很容易得到调整。采用 CSS 的绝对定位是 JavaScript 调整页面元素常用的方法。实例完 成后效果如图 17-20 所示。

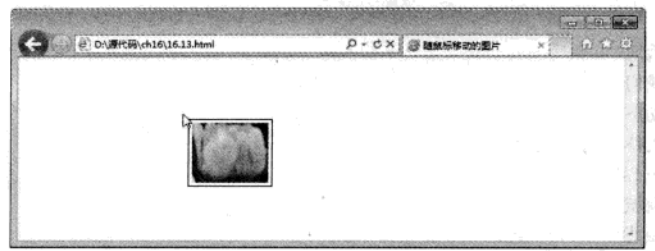

 $\tau_{\rm res}$ 

氣 にゅそこ

图 17-20 图片移动

#### 02 创建基本 HTML 页面

```
<!DOCTYPE html>
\text{chtm1} >
<head>
<title>随鼠标移动的图片</title>
\langle/head>
<body>
</body>
\langle/html>
```
上面代码比较简单,只是实现了一个 HTML 页面结构。这里就不再演示了。

03 添加 JavaScript 代码, 实现图片随鼠标指针移动

```
<script type="text/javascript">
function badAD(html){
 var ad=document.body.appendChild(document.createElement('div'));
 ad.style.cssText="border:1px solid
#000;background:#FFF;position:absolute;padding:4px 4px 4px 4px;font: 12px/1.5
verdana;";
 ad.innerHTML=html||'This is bad idea!';
 var c=ad.appendChild(document.createElement('span'));
 c.innerHTML="x";
 c.style.cssText="position:absolute;right:4px;top:2px;cursor:pointer";
 c.onclick=function (){
   document.onmousemove=null:
                                                                   2013 金沢 2
 this.parentNode.style.left='-99999px'
an the fill street the stand
 document.onmousemove=function (e){
                                                              ,收藏器 出版社
   e=e||window.event;
   var x=e.clientX, y=e.clientY;
```
352

```
setTimeout(function() {
     if(ad.hover) return;
     ad.style.left=x+5+'px';
     ad.style.top=y+5+'px';
   {,120}ad.onmouseover=function (){
   this.hover=true
 \}:
 ad.onmouseout=function (){
   this.hover=false
 \rightarrow4 0 食業 医龙 0 高 五 我们科
3
badAD('<img src="18.png">')
\langle/script>
```
上面代码中, 使用 appendChild()方法为当前页面创建了一个 DIV 对象, 并为 DIV 层设置了相 应样式。下面 e.clientX 和 e.clientY 语句确定鼠标位置, 并动态调整图片位置, 从而实现图片移动 效果。在 IE 9.0 中浏览效果如图 17-21 所示,可以看到鼠标在页面移动时图片跟着移动。

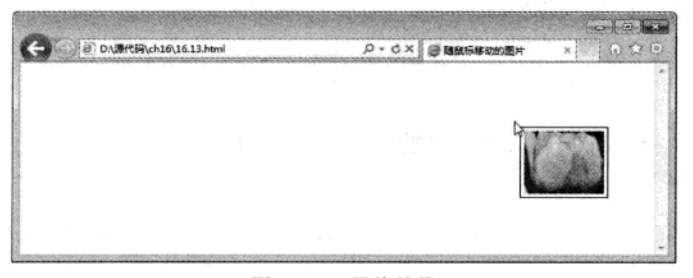

#### 图 17-21 最终效果

# 17.8 综合实例 8- 树形菜单

作为一个首页, 其特点之一就是需要导航很多页面, 有时为了效果不得不将需要导航的部分 都放到一个导航菜单中。树形导航菜单是网页设计中最常用的菜单之一。本实例将创建一个树形菜 单,具体步骤如下:

01 分析需求

实现一个树形菜单,需要三个方面配合:一个是<ul>无序列表,用于显示的菜单;一个是 CSS 样式,修饰树形菜单样式;一个是 JavaScript 程序,实现单击时展开菜单选项。实例完成后,效果 如图 17-22 所示。

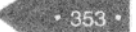

精锰 HTML5 + CSS3 + JavaScript 网页设计

| ■ Dr (東代码ch16\16.14.html   | p-cx @ RE## | 0.12 |
|----------------------------|-------------|------|
| 计算机即书                      |             |      |
| 症体类选择                      |             |      |
| 25 Janet@6                 |             |      |
| 23 动动脉类静                   |             |      |
| 23 569 数据类距离               |             |      |
| M strussed is<br>梁 Strutcl |             |      |
| SP: Struss2                |             |      |
| 型 tikemataA                |             |      |
| ß                          |             |      |
| 设计类型线                      |             |      |
| 25 25年的大学                  |             |      |
| 第 BazhMi的人门                |             |      |
|                            |             |      |

图 17-22 树形菜单

02 创建 HTML 页面, 实现菜单列表

```
<!DOCTYPE html>
\verb|html|<head>
</head>
                The Million of the School of Andrea Color
<body>
<ul id="menu_zzjs_net">
 \langleli>
 <label><a href="javascript:;">计算机图书</a></label>
 <ul class="two">
  \langleli>
 <label><a href="javascript:;">程序类图书</a></label>
 <ul class="two">
  <li>
   <label><input type="checkbox" value="123456"><a href="javascript:;">Java 类图书
\langle/a>\langle/label>
                                John March
   <ul class="two">
   <li><label><input type="checkbox" value="123456"><a href="javascript:;">Java语言
类图像</a></label></li>
   \leq 115<label><input type="checkbox" value="123456"><a href="javascript:;">Java框架类图像
\langle/a>\langle/label>
   <ul class="two">
    \langleli>
    <label><input type="checkbox" value="123456"><a href="javascript:;">Struts2图书
</a></label>
 <ul class="two">
     <li><label><input type="checkbox" value="123456"><a
href="javascript:;">Struts1</a></label></li>
     <li><label><input type="checkbox" value="123456"><a
href="javascript:;">Struts2</a></label></li>
    \langle /u1 \rangle
```
354

```
\langle/li>
     <li><label><input type="checkbox" value="123456"><a
href="javascript:;">Hibernate \lambda|]</a></label></li>
    \langle/ul>
     \frac{2}{11}\langle u|\frac{2}{11}\langle \text{ul}\rangle\frac{2}{11}<li>
  <label><a href="javascript:;">设计类图像</a></label>
  <ul class="two">
   <li><label><input type="checkbox" value="123456"><a href="javascript:;">PS 实例大全
\langle/a>\langle/label>\langle/li>
   <li><label><input type="checkbox" value="123456"><a href="javascript:;">Flash基础
入门</a></label></li>
  \langle u \rangle\langle/li>
  \langle \text{ul}\rangle\frac{2}{11}\langle u1 \rangle</body>
\langle/html>
```
在 IE 9.0 中浏览效果如图 17-23-所示, 可以看到无序列表在页面上显示, 并且显示全部元素, 字体颜色为蓝色。

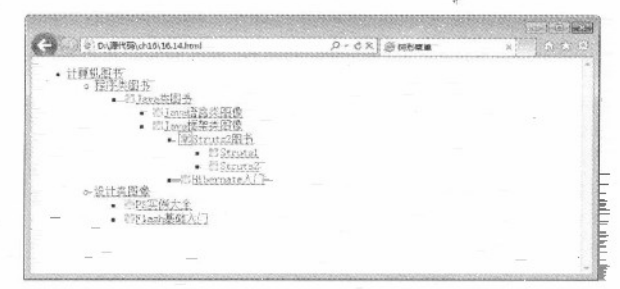

图 17-23 无序列表

03 添加-JavaScript 代码, 实现单击展开

```
<script type="text/javascript" >
```
function addEvent(el, name, fn){//绑定事件

```
if(el.addEventListener) return el.addEventListener(name, fn, false);
```

```
return el.attachEvent('on'+name,fn);
\mathcal{F}
```
function nextnode(node)(//寻找下一个兄弟并剔除空的文本节点

特强 HTML5 + CSS3 + JavaScript 网页设计

```
if(!node)return :
  if(node.nodeType==1)
   return node;
  if(node.nextSibling)
   return nextnode(node.nextSibling);
 function prevnode(node){//寻找上一个兄弟并剔除空的文本节点
  if(!node)return ;
  if(node.nodeType==1)
  return node;
  if(node.previousSibling)
  return prevnode(node.previousSibling);
 \overline{1}function parcheck(self,checked)(//递归寻找父亲元素,并找到 input 元素进行操作
 var par=prevnode(self.parentNode.parentNode.parentNode.previousSibling),parspar;
 if(par&&par.getElementsByTagName('input')[0])(
  par.getElementsByTagName('input')[0].checked = checked;
parcheck(par.getElementsByTagName('input')[0],sibcheck(par.getElementsByTagName('in
put' (0) ) ;
 \mathcal{I}\mathcal{F}function sibcheck(self){//判断兄弟节点是否已经全部选中
 var sbi=self.parentNode.parentNode.parentNode.childNodes, n=0;
 for(var i=0; i<sbi.length; i++) {
  if(sbi[i].nodeType!=1) //由于孩子结点中包括空的文本节点, 所以这里累计长度的时候也要算上去
 n++;else if(sbi[i].getElementsByTagName('input')[0].checked)
 n++:
 \lambdareturn n == sbi.length?true: false;
addEvent(document.getElementById('menu_zzjs_net'),'click',function(e){//绑定input点
击事件, 使用 menu_zzjs_net 根元素代理
 e=ellwindow.event;
 var target=e.target||e.srcElement;
 var tp=nextnode(target.parentNode.nextSibling);
 switch(target.nodeName) {
  case 'A'://点击 A 标签展开和收缩树形目录, 并改变其样式会选中 checkbox
 if(tp&&tp.nodeName=='UL'){
 if(tp.style.display!='block'){
  tp.style.display='block';
  prevnode(target.parentNode.previousSibling).className='ren'
  }else{
  tp.style.display='none';
```

```
prevnode(target.parentNode.previousSibling).className='add'
   \lambda\overline{\mathbf{1}}break;
   case 'SPAN'://点击图标只展开或者收缩
  var ap=nextnode(nextnode(target.nextSibling).nextSibling);
  if(ap.style.display!='block' ){
  ap.style.display='block';
   target.className='ren'
  }else{
   ap.style.display='none';
   target.className='add'
  break:
  case 'INPUT'://点击 checkbox, 父亲元素选中, 则孩子节点中的 checkbox 也同时选中, 孩子结点取消
父元素随之取消。
  if(target.checked){
  if(tp)var checkbox=tp.getElementsByTagName('input');
   for(var i=0;i<checkbox.length;i++)
                                         The Second Part
    checkbox[i].checked=true;
 }else{
  if(tp)var checkbox=tp.getElementsByTagName('input');
   for (var i=0; i < checkbox.length; i++)checkbox[i].checked=false;
  \mathcal{Y}\overline{\mathbf{1}}parcheck(target,sibcheck(target));//当孩子结点取消选中的时候调用该方法递归其父节点的
checkbox 逐一取消选中
 break;
 \rightarrowW:window.onload=function(){//页面加载时给有孩子结点的元素动态添加图标
 var labels=document.getElementById('menu_zzjs_net').getElementsByTagName('label');
 for(var i=0; i<labels.length; i++) {
  var span = document.createElement('span');
  span.style.cssText
='display:inline-block;height:18px;vertical-align:middle;width:16px;cursor:pointer;
٠,
  span.innerHTML=' '
  span.className='add';
  if(nextnode(labels[i].nextSibling)&&nextnode(labels[i].nextSibling).nodeName ==
'UL')
```
精强 HTML5 + CSS3 + JavaScript 网页设计

```
labels[i].parentNode.insertBefore(span,labels[i]);
   else
  labels[i].className='rem'
  3
 \overline{\phantom{a}}\langle/script>
```
在 IE 9.0 中浏览效果如图 17-24 所示, 可以看到无序列表在页面上显示, 使用鼠标单击可以展 开或关闭相应的选项,但其样式非常难看。

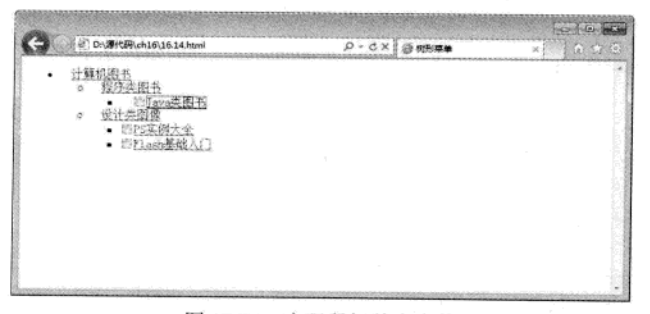

图 17-24 实现鼠标单击事件

04 添加 CSS 代码, 修饰列表选项

```
<style type="text/css">
body (margin: 0; padding: 0; font: 12px/1.5 Tahoma, Helvetica, Arial, sans-serif; }
ul, li, {margin: 0; padding: 0; }
ul(list-style:none;)
#menu_zzjs_net{margin:10px;width:200px;overflow:hidden;}
#menu_zzjs_net li{line-height:25px;}
#menu_zzjs_net .rem{padding-left:16px;}
#menu_zzjs_net .add{background:url() -4px -31px no-repeat;}
#menu_zzjs_net .ren{background:url() -4px -7px no-repeat;}
#menu_zzjs_net li
a(color:#666666;padding-left:5px;outline:none;blr:expression(this.onFocus=this.blur
(); }
#menu_zzjs_net li input{vertical-align:middle;margin-left:5px;}
#menu_zzjs_net .two{padding-left:20px;display:none;}
</style>
```
在 IE 9.0 中浏览效果如图 17-25 所示, 可以看到样式变得非常漂亮, 相比较原来的页面。

#### HTML5、CSS3 和 JavaScript 第17章

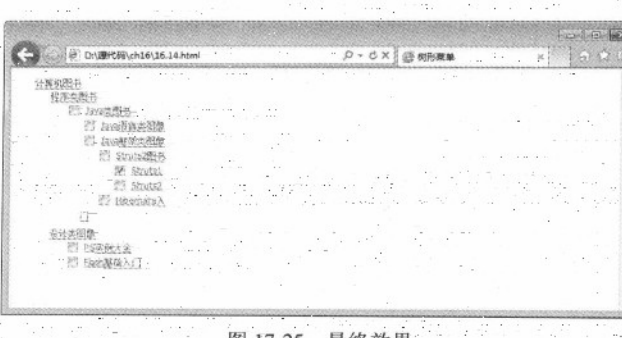

图-17-25 最终效果

#### 179 综合头 9 酛

在页面中定义背景色和字体颜色, 是比较常见的一种操作, 往往选取颜色时比较发愁, 不知 道那种颜色适合,并且颜色值还不知道是什么。此时可以利用颜色选择器来定义颜色并获取颜色值。 本实例将创建一个颜色选择器,可以自由获取颜色值。具体步骤如下:

01 分析需求

本实例原理非常简单、就是将几个常用的的颜色值进行组合。组合在一起后合并就是所要选 择的颜色值。这些都是利用 JS 代码完成的。实例完成后, 实际效果如图 17-26 所示。

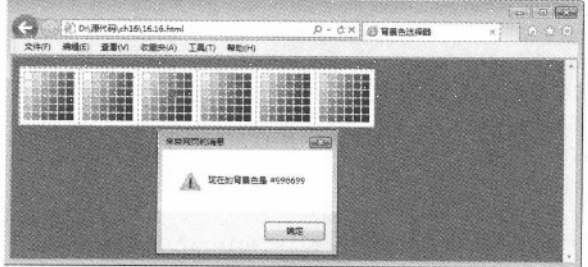

图 17-26 设定页面背景色

## 02 创建基本 HTML 页面

<!DOCTYPE html>  $<$ html> <head><title>背景色选择器</title> <body bgcolor="#FFFFFF"> </body></html>

上述代码比较简单,只是实现了一个页面框架,这里就不再显示了。

03 添加 JavaScript 代码, 实现颜色选择

```
<script language="JavaScript">
 1 - -1var hex=new Array (6)
hex[0]="FF"hex[1]="CC"hex[2] = "99"hex[3] = 66"hex[4] = "33"hex[5] = "00"function display (triplet)
                                      N H AND COTTIR
\left\{ \right.document.bgColor='#'+triplet
  alert('现在的背景色是 #'+triplet)
                                                             3
function drawCell(red, green, blue)
  document.write('<td bgcolor="#'+red+green+blue+'">')
  document.write('<a href="javascript:display(\''+(red+green+blue)+'\')">')
  document.write('<img src="place.gif" border=0 height=12 width=12>')
  document.write('</a>')
  document.write(' < /td>')\overline{1}function drawRow(red, blue)
\left\{ \right.document.write('<tr>')
  for (var i=0; i<6;++i)\sqrt{2}drawCell(red, hex[i], blue)
  } document.write('</tr>')
}function drawTable(blue)
\overline{f}document.write('<table cellpadding=0 cellspacing=0 border=0>')
 for (var i=0; i<6; ++i)中華新聞 了你 冰口诗
 \left\{ \right.drawRow(hex[i], blue)
                                                                  NATION
 \overline{\mathcal{X}}document.write('</table>')
\mathcal{E}function drawCube()
 document.write('<table cellpadding=5 cellspacing=0 border=1><tr>')
 for (var i=0; i<6; ++i)€
 document.write('<td bgcolor="#FFFFFF">')
 drawTable(hex[i])
```
 $360 -$ 

```
document.write('</td>')
 } document.write('</tr></table>')
}drawCube()
11 --></script>
```
上面代码中, 创建了一个数组对象 hex 用来存放不同的颜色值。下面几个函数分别将数组中 颜色组合在一起, 并在页面显示, display 函数完成定义背景颜色和显示颜色值。

在 IE 9.0 中浏览效果如图 17-27 所示, 可以看到页面显示多个表格, 每个单元格代表一种颜色。

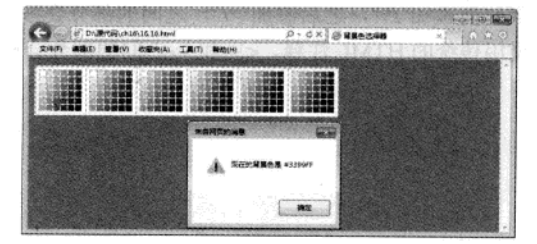

图 17-27 最终效果

# 17.10 专家解惑

1. JavaScript 中数组中常用的函数有哪些?

(1) jion() 将 array 中的所有 element 以 string 的形式连在一起

```
var a=[1,2,3];
s=a.join(); // s==1,2,3"s=a.join(": "); // s=="1: 2: 3"
```
(2) reverse() 将 Array 的 element 顺数颠倒

```
var a=[1, 2, 3];
a. reverse();s=a.join(); // s=="3, 2, 1"
```
(3) sort() 排序, 默认按字母顺序排序 case sensitive, 可以自定义排序方式.

```
var a=[111, 4, 33, 2];
a.sort(); // a==[111, 2, 33, 4]a.sort(function(a,b) { // a==[2, 4, 33, 111]return a-b; // Returns <0,0, or>0
);
```
(4) concat() 连接多个 Array

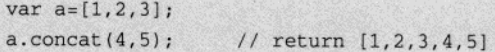

36

```
a.concat((4,5)); // return [1,2,3,4,5]a.concat([4,5], [6,7]) // return [1,2,3,4,5,6,7]a.concat(4, [5, [6, 7]]); // return [1, 2, 3, 4, 5, 6, 7]
```
#### 2. JavaScript 中注释有哪些?

在程序中添加注释来描述代码的功能, 通过注释还可以使一些代码无效, 以实现逐行检查程 序的效果,方便及时发现并解决问题。JavaScript主要提供了三种注释的方法。

(1) 单行注释。在需要注释的代码前添加字符"//", "//"后面的部分会被注释。

(2) 多行注释。在代码前添加"/\*", 之后添加"\*/", 之间的部分会被注释。

(3) HTML 注释。使用传统的 HTML 注释, <!--和-->之间的部分会被注释, 注释内容可以一 行或多行。

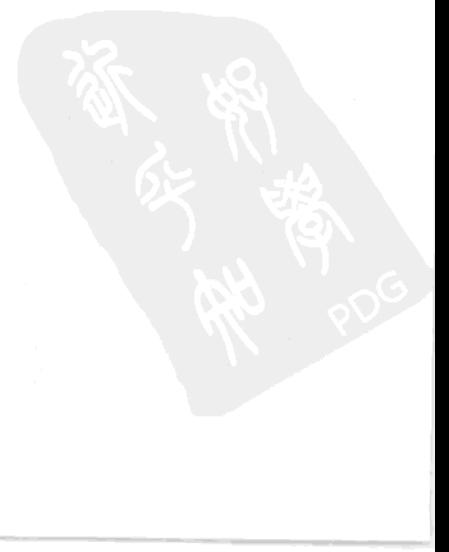

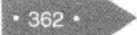

# 第 18 章 HTML5 绘制图形

本章引言: HTML5 呈现了很多的新特性,这在之前的 HTML 中是不可见到的。其中一个最值 得提及的特性就是 HTML 的<canvas>标记, 可以对 2D 或位图进行动态、脚本的渲染。Canvas 是 一个矩形区域, 使用 JavaScript 可以控制其每一个像素。

# 18.1 canvas 概述

Canvas 是一个新的 HTML 元素,这个元素可以被 Script 语言(通常是 JavaScript)用来绘制图形。 例如可以用它来画图、合成图像或做简单的动画。

#### $18.1.1$ 添加 canvas 元素

<canvas>标记是一个矩形区域, 它包含两个属性 width 和 height, 分别表示矩形区域的宽度和 高度, 这两个属性都是可选的, 并且都可以通过 CSS 来定义, 其默认值是 300px 和 150px。

Canvas 在网页中常用形式如下:

<canvas id="myCanvas" width="300" height="200" style="border:1px solid #c3c3c3;"> Your browser does not support the canvas element. </canvas>

上面示例代码中, id 表示画布对象名称, width 和 height 分别表示宽度和高度; 最初的画布是 不可见的, 此处为了观察这个矩形区域, 这里使用 CSS 样式, 即<style>标记。Style 表示画布的样 式。如果浏览器不支持画布标记,会显示画布中间的提示信息。

画布 canvas 本身不具有绘制图形的功能, 只是一个容器, 如果读者对于 Java 语言有所了解, 就会发现 HTML5 的画布和 Java 中的 Panel 面板非常相似,都可以在容器绘制图形。既然 canvas 画布元素放好了, 就可以使用脚本语言 JavaScript 在网页上绘制图像。

使用 canvas 结合 JavaScript 绘制图形, 一般情况下需要下面几个步骤。

01 JavaScript 使用 id 来寻找 canvas 元素, 即获取当前画布对象。

```
var c=document.getElementById("myCanvas");
```
02 创建 context 对象

var cxt=c.getContext("2d");

getContext 函数返回一个指定 contextId 的上下文对象, 如果指定的 id 不被支持, 则返回 null,

#### 精选 HTML5 + CSS3 + JavaScript 网页设计

当前唯一被强制必须支持的是 2D, 也许在将来会有 3D, 注意, 指定的 id 是大小写敏感的。对象 cxt 建立之后, 就可以拥有多种绘制路径、矩形、圆形、字符以及添加图像的方法。

#### 03 绘制图形

cxt.fillStyle="#FF0000"; cxt.fillRect(0,0,150,75);

fillStyle 函数将其染成红色。fillRect 函数规定了形状、位置和尺寸, 这两行代码绘制一个红色 的矩形。

## 18.1.2 绘制矩形

单独的一个<canvas>标记只是在页面中定义了一块矩形区域,并无特别之处,开发人员只有配 合使用 JavaScript 脚本, 才能够完成各种图形、线条, 以及复杂的图形变换操作。与基于 SVG 来 实现同样绘图效果来比较, canvas 绘图是一种像素级别的位图绘图技术, 而 SVG 则是一种矢量绘 图技术。

使用 canvas 和 JavaScript 绘制一个矩形, 可能会涉及到一个或多个函数, 这些函数如表 18-1 所示。

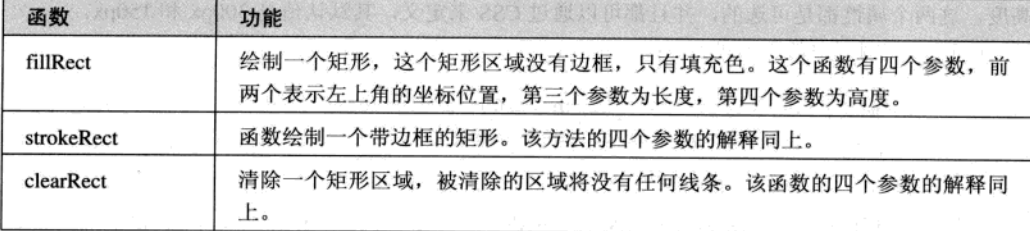

#### 表 18-1 绘制函数

#### 【例 18.1】 (实例文件: ch18\18.1.html)

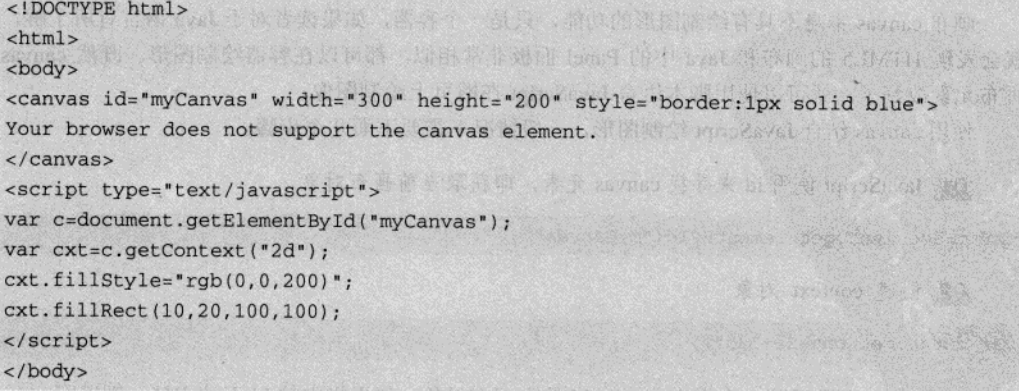

 $-364 -$ 

 $\langle$ /html>

上面代码中, 首先定义一个画布对象, 其 id 名称为 myCanvas, 其高度和宽度分别为 200px 和 300px, 并定义了画布边框显示样式。在 JavaScript 代码中, 首先获取画布对象, 然后使用 getContext 获取当前 2d 的上下文对象, 并使用 fillRect 绘制一个矩形。其中涉及到一个 fillStyle 属性, fillstyle 用于设定了填充的颜色、透明度等,如果设置为"rgb(200,0,0)",则表示一个颜色,不透明;如果 设为 "rgba(0,0,200,0.5)", 则表示一个颜色, 透明度为 50%。

在 IE 9.0 中浏览效果如图 18-1 所示,可以看到网页中,在一个蓝色边框中显示了一个蓝色矩形。

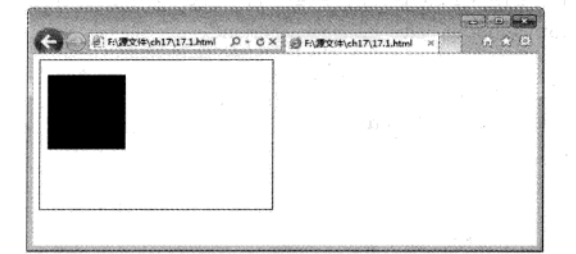

图 18-1 绘制矩形

#### 绘制基本形状 18.2

画布 canvas 结合 JavaScript 不但可以绘制简单的矩形, 还可以绘制一些其他的常见图形, 例如 直线、圆等。

#### 绘制圆形 18.2.1

基于 canvas 的绘图并不是直接在<canvas>标记所创建的绘图画面上进行各种绘图操作, 而是 依赖画面所提供的渲染上下文(Rendering Context), 所有的绘图命令和属性都定义在渲染上下文 当中。在通过 canvas id 获取相应的 DOM 对象之后首先要做的事情就是获取渲染上下文对象。渲 染上下文与 canvas 一一对应, 无论对同一 canvas 对象调用几次 getContext()函数, 都将返回同一个 上下文对象。

在画布中绘制圆形,可能要涉及到下面几个函数,如表 18-2 所示。

| 函数                                                      | 功能                                                                                                    |
|---------------------------------------------------------|----------------------------------------------------------------------------------------------------|
| beginPath()                                             | 开始绘制路径                                                                                                    |
| arc(x,y, radius, startAngle,<br>endAngle,anticlockwise) | x 和 y 定义的是圆的原点,radius 是圆的半径.startAngle 和 endAngle 是弧度,<br>不是度数, anticlockwise 是用来定义画圆的方向, 值是 true 或 false |
| closePath()                                             | 结束路径的绘制<br>2011/01/1                                                                                      |
| fillO                                                   | 进行填充<br>the contract of the contract of the con-                                                          |
| stroke()                                                | 方法设置边框<br>プレー ダンテン おびちょう エストライトリー                                                                         |

表 18-2 绘制函数

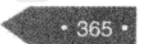

#### 精锰 HTML5 + CSS3 + JavaScript 网页设计

出路径是绘制自定义图形的好方法, 在 canvas 中通过 beginPath()函数开始绘制路径, 这个时候 就可以绘制直线、曲线等,绘制完成后调用 fill()和 stroke()完成填充和设置边框, 通过 closePath() 函数结束路径的绘制。

## 【例 18.2】 (实例文件: ch18\18.2.html

```
<! DOCTYPE html>
<html>
<body>
<canvas id="myCanvas" width="200" height="200" style="border:1px solid blue">
Your browser does not support the canvas element.
</canvas>
<script type="text/javascript">
var c=document.getElementById("myCanvas");
var cxt=c.getContext("2d");
cxt.fillStyle="#FFaa00":
cxt.beginPath();
cxt.arc(70,18,15,0, Math.PI*2, true);
cxt.closePath();
ext.fill();
\langle/script>
</body>
\langle/html>
```
在上面 JavaScript 代码中, 使用-beignPath 函数开启一个路径, 然后绘制一个圆形, 下面关闭 这个路径并填充。

在 IE 9.0 中浏览效果如图-18-2 所示, 可以看到网页中, 在矩形边框中显示了一个黄色的圆。

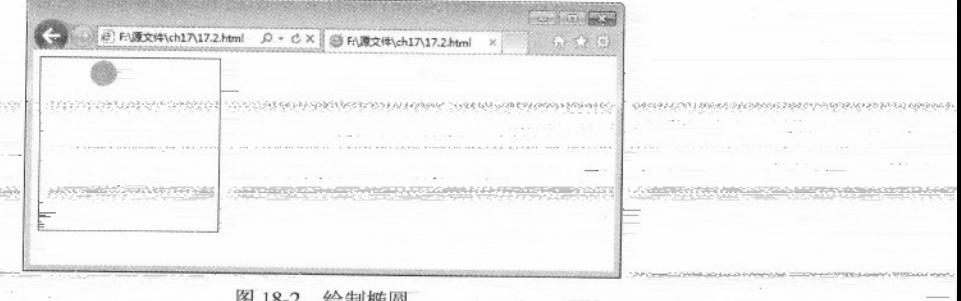

# 18.2.2 一使用 moveTo 与 lineTo 绘制直线

在每个 canvas 实例对象中都拥有一个 path 对象, 创建自定义图形的过程就是不断对 path 对象 操作的过程。每当开始一次新的图形绘制任务,都需要先使用 beginPath()函数来重置 path 对象至 初始状态,进而通过一系列对-moveTo/lineTo 等画线函数的调用,绘制期望的路径。其中-moveTo(x, y)函数设置绘图起始坐标, 而 lineTo(x,y)等画线函数可以从当前起点绘制直线, 圆弧以及曲线到目

标位置。最后一步, 也是可选的步骤, 是调用 closePath()函数将自定义图形进行闭合, 该函数将自 动倒建一条从当前坐标到起始坐标的直线。

绘制直线常用的函数是 moveTo 和 lineTo, 其含义如表 18-3 所示。

| 函数或属性                           | 功能                                                                                                    |
|---------------------------------|----------------------------------------------------------------------------------------------------|
| moveTo(x,y)                     | 不绘制, 只是将当前位置移动到新目标坐标(x,y), 并作为线条开始点                                                                                                  |
| $\overline{\text{lineTo}}(x,y)$ | 绘制线条到指定的目标坐标(x,y), 并且在两个坐标之间画一条直线。不管调用它们<br>- 哪一- 仁 都不会真正画出图形,因为还没有调用 stroke ( 绘制 ) 和 fill ( 填充 ) 函数。<br>E 当前, 只是在定义路径的位置, 以便后面绘制时使用 |
| strokeStyle                     | 属性是指定线条的颜色                                                                                                    |
| $=$ lineWidth=                  | 属性设置线条的粗细                                                                                                    |

表 18-3 绘制函数

【例 18.3】 (实例文件: ch18\18.3.html)

```
<! DOCTYPE html>
\verb|html|><body>
<canvas id="myCanvas" width="200" height="200" style="border:lpx solid blue">
Your browser does not support the canvas element.
</canvas>
<script type="text/javascript">
var c=document.getElementById("myCanvas");
var cxt=c.getContext("2d");
cxt.beginPath();
cxt.strokeStyle="rgb(0,182,0)";
ext.movero(10,10);cxt.lineTo(150,50);
ext.lineTo(10, 50);
cxt.lineWidth=14;
cxt.stroke();
cxt.closePath();
</script>
</body>
\langle/html>
```
交叉。

上面代码中, 使用 moveTo 函数定义一个坐标位置为 (10,10), 下面以此坐标位置为起点绘 制了两个不同的直线,并使用 lineWidth 设置直线的宽带, 使用 strokeStyle 设置了直线的颜色, 使 用 lineTo 设置了两个不同直线的结束位置。

在正9.0中浏览效果如图 18-3 所示,可以看到网页中绘制了两个直线,这两

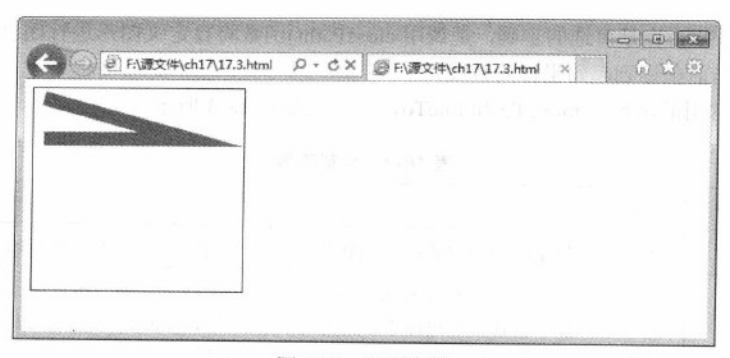

图 18-3 绘制直线

# 18.2.3 使用 bezierCurveTo 绘制贝济埃曲线

在数学的数值分析领域电, 贝济埃曲线(Bézier 曲线)是电脑图形学中相当重要的参数曲线。 更高维度的广泛化 贝济埃曲线就称作贝济埃曲面, 其中贝济埃三角是一种特殊的实例。

bezierCurveTo()表示为一个画布的当前子路径添加一条三次贝塞尔曲线。这条曲线的开始点是 画布的当前点, 而结束点是 (x, y)。两条贝塞尔曲线控制点 (cpX1, cpY1) 和 (cpX2, cpY2) 定义子 曲线的形状。当这个方法返回的时候, 当能的位置为 (x, y)。

方法 bezierCurveTo 具体格式如下所示。

```
bezierCurveTo(cpX1, cpY1, cpX2, cpY2, x, y)
```
其参数的含义如表 18-4 所示。

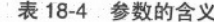

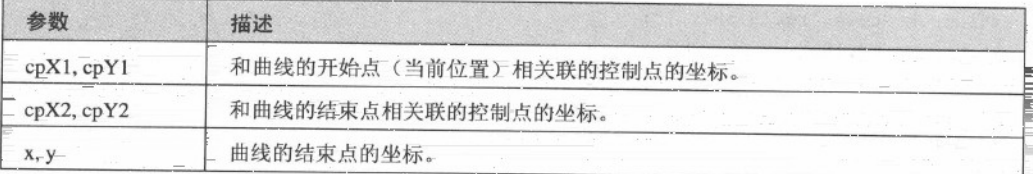

【例 18.4】 (实例文件: ch18\18.4.html)

```
<! DOCTYPE html>
<html>
<head>
<title>贝济埃曲线</title>
             ing or probability , six probability and don't be proported and t
<script>
   function draw(id)
       var canvas=document.getElementBvId(id):
       if(canvas == null)return false;
```

```
var context=canvas.getContext('2d');
       context.fillStyle="#eeeeff";
       context.fillRect(0,0,400,300);
       var n=0;
       var dx=150;
      var dy=150;
      var s=100;
       context.beginPath();
       context.globalCompositeOperation='and';
       context.fillStyle='rgb(100,255,100)';
       context.strokeStyle='rgb(0,0,100)';
       var x=Math.sin(0);
       var y=Math.cos(0);
      var dig=Math.PI/15*11;
                            · 地位对美国 · 和 解?
       for (var i=0; i<30; i++)\left\{ \right.var x=Math.sin(i*dig);
          var y=Math.cos(i*dig);
          context.bezierCurveTo(dx+x*s,dy+y*s-100,dx+x*s+100,dy+y*s,dx
+ x * s, dy + y * s);context.closePath();
      context.fill();
      context.stroke();
   \lambda生命要做问题,则及查询(kotof)用数时,是许希尔文计选单的第一点
\langle/script>
</head>
<body onload="draw('canvas');">
<h1>绘制元素</h1>
<canvas id="canvas" width="400" height="300" />
\langle/html>
```
上面函数 draw 代码中, 首先使用语句 "fillRect(0,0,400,300)" 绘制了一个矩形, 其大小和画布 相同, 其填充颜色为浅青色。下面定义几个变量, 用于设定曲线的坐标位置, 在 for 循环中使用 bezierCurveTo 绘制贝济埃曲线。

在 IE 9.0 中浏览效果如图 18-4 所示, 可以看到网页中显示了一个贝济埃曲线。

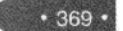

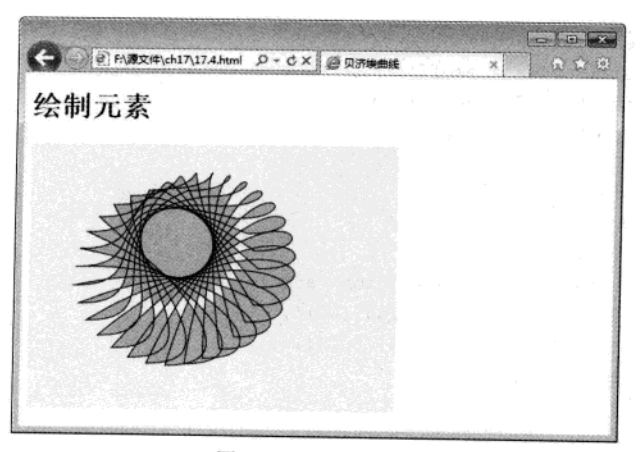

图 18-4 贝济埃曲线

#### 18.3 绘制渐变图形

渐变是两种或更多颜色的平滑过度, 是指在颜色集上使用逐步抽样算法, 并将结果应用于描 边样式和填充样式中。Canvas 的绘图上下文支持两种类型的渐变: 线性渐变和放射性渐变, 其中 放射性渐变也称为径向渐变。

## 18.3.1 绘制线性渐变

创建一个简单的渐变非常容易, 比使用 Photoshop 还要快, 使用渐变需要三个步骤。

01 创建渐变对象

```
var gradient=cxt.createLinearGradient(0,0,0,canvas.height);
```
02 为渐变对象设置颜色, 指明过渡方式

gradient.addColorStop(0,'#fff'); gradient.addColorStop(1,'#000');

03 在 context 上为填充样式或者描边样式设置渐变

cxt.fillStyle=gradient;

要设置显示颜色, 在渐变对象上使用 addColorStop 函数即可。除了可以变换成其他颜色外, 还可以为颜色设置 alpha 值(例如透明), 并且 alpha 值也是可以变化的。为了达到这样的效果, 需要使用颜色值的另一种表示方法, 例如内置 alpha 组件的 CSSrgba 函数。

绘制线性渐变,会使用到下面几个函数,如表18-5 所示。

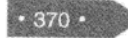

表 18-5 绘制函数

| 函数                                | 功能                                                                                           |
|-----------------------------------|----------------------------------------------------------------------------------------------|
| addColorStop                      | 函数允许指定两个参数: 颜色和偏移量。颜色参数是指开发人员希<br>望在偏移位置描边或填充时所使用的颜色。偏移量是一个0.0 到1.0<br>之间的数值,代表沿着渐变线渐变的距离有多远 |
| createLinearGradient(x0,y0,x1,x1) | 沿着直线从 (x0,y0)至(x1,y1)绘制渐变                                                                    |

#### 【例 18.5】 (实例文件: ch18\18.5.html)

```
<!DOCTYPE html>
\text{thm1}<head>
<title>线性渐变</title>
</head>
<body>
<h1>绘制线性渐变</h1>
<canvas id="canvas" width="400" height="300" style="border:1px solid red"/>
<script type="text/javascript">
var c=document.getElementById("canvas");
var cxt=c.getContext("2d");
var gradient=cxt.createLinearGradient(0,0,0,canvas.height);
gradient.addColorStop(0,'#fff');
gradient.addColorStop(1,'#000');
cxt.fillStyle=gradient;
cxt.fillRect(0,0,400,400);
\langle/script>
</body>
\langle/html>
```
上面的代码使用 2D 环境对象产生了一个线性渐变对象, 渐变的起始点是 (0, 0), 渐变 的结束点是(0, canvas.height), 下面使用 addColorStop 函数设置渐变颜色, 最后将渐变填充 到上下文环境的样式中。

在 IE 9.0 中浏览效果如图 18-5 所示, 可以看到网页中, 创建了一个垂直方向上的渐变, 从上 到下颜色逐渐变深。

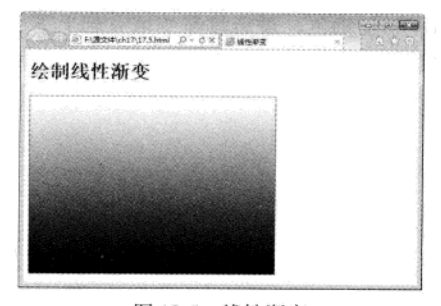

图 18-5 线性渐变

#### 18.3.2 绘制径向渐变

除了线性渐变以外, HTML5 Canvas API 还支持放射性渐变, 所谓放射性渐变就是颜色会介于 两个指定圆间的锥形区域平滑变化。放射性渐变和线性渐变使用的颜色终止点是一样的。如果要实 现放射线渐变, 即径向渐变, 需要使用函数 createRadialGradient。

createRadialGradient(x0,y0,r0,x1,y1,r1)函数表示沿着两个圆之间的锥面绘制渐变。其中前三个 参数代表开始圆的圆心为 (x0,y0), 半径为 r0。最后三个参数代表结束圆的圆心为(x1,y1), 半径 为rl。

【例 18.6】 (实例文件: ch18\18.6.html)

```
<!DOCTYPE html>
<html>
<head>
<title>径向渐变</title>
</head>
<body>
<h1>绘制径向渐变</h1>
<canvas id="canvas" width="400" height="300" style="border:1px solid red"/>
<script type="text/javascript">
var c=document.getElementById("canvas");
var cxt=c.getContext("2d");
var
gradient=cxt.createRadialGradient(canvas.width/2,canvas.height/2,0,canvas.width/2,c
anvas.height/2,150);
gradient.addColorStop(0,'#fff');
gradient.addColorStop(1,'#000');
cxt.fillStyle=gradient:
cxt.fillRect(0,0,400,400):
\langle/script>
</\langle/html>
```
上面代码中, 首先创建渐变对象 gradient, 此处使用方法 createRadialGradient 创建了一个径向 渐变, 下面使用 addColorStop 添加颜色, 最后将渐变填充到上下文环境中。

在 IE 9.0 中浏览效果如图 18-6 所示, 可以看到网页中, 从圆的中心亮点开始, 向外逐步发散, 形成了一个径向渐变。

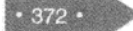

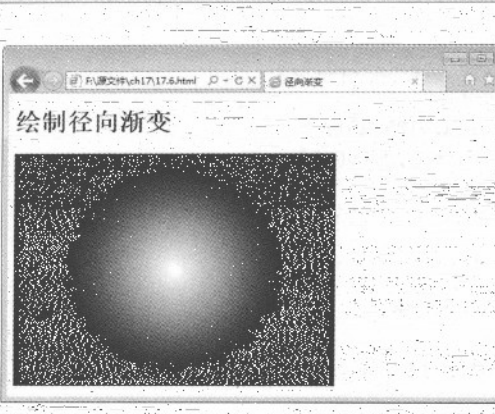

HTML5 绘制图形

图 18-6 径向渐变

# 18.4 绘制变形图形

画布 canvas 不但可以使用 moveTo 这样的方法来移动画笔, 绘制图形和线条, 还可以使用变 换来调整画笔下的画布。变换的方法包括:旋转、缩放、变形和平移等。

## 18.4.1 变换原点坐标

一一平移(translate),即将绘图区相对于当前画布的左上角进行平移,如果不进行变形,绘图区 原点和画布原点是重叠的,绘图区相当于画图软件里的热区或当前层。如果进行变形,则坐标位置 会移动到一个新位置。

如果要对图形实现平移,需要使用函数 translate (x, y),该函数表示在平面上平移, 即原来 原点为参考, 然后以偏移后的位置作为坐标原点。也就是说原来在 (100,100),然后 translate (1, 1) 新的坐标原点在 (10F,101) 而不是 (F,L) 。

#### 【例 18.7】 (实例文件: ch18\18.7.html)

```
<! DOCTYPE html>
<html>
<head>
<title>绘制坐标变换</title>
<script>
   function draw(id)
       var canvas=document.getElementById(id);
       if(canvas==null)
       return false;
       var context=canvas.getContext('2d');
       context.fillStyle="#eeeeff";
       context.fillRect(0,0,400,300);
       context.translate(200.50);
```

```
context.fillStyle='rqba(255,0,0,0.25)';
        for (var i=0; i<50; i++) {
            context.translate(25,25);
             context.fillRect(0,0,100,50);
        \mathbf{1}\Box\langle/script>
</head>
<body onload="draw('canvas');">
<h1>变换原点坐标</h1>
<canvas id="canvas" width="400" height="300" />
\langle/html>
```
在 draw 函数中,使用 fillRect 函数绘制了一个矩形,然后使用 translate 函数平移到一个新位置, 并从新位置开始, 使用 for 循环连续移动多次坐标原点, 即多次绘制矩形。

在 IE 9.0 中浏览效果如图 18-7 所示, 可以看到网页中从坐标位置 (200,50) 开始绘制矩形, 并每次以指定的平移距离绘制矩形。

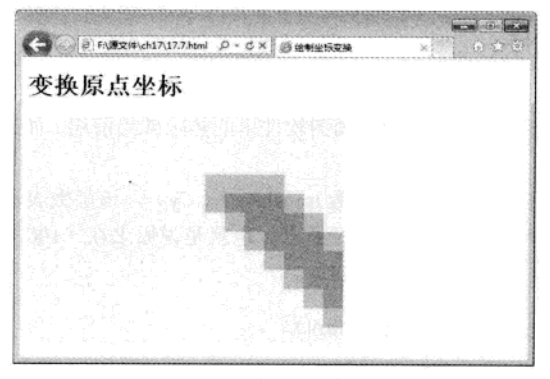

图 18-7 变换坐标原点

## 18.4.2 图形缩放

对于变形图形来说, 其中最常用的方式, 就是对图形进行缩放, 即以原来图形为参考, 放大 或者缩小图形,从而增加效果。

如果要实现图形缩放,需要使用 scale(x,y)函数, 该函数带有两个参数, 分别代表在 x,y 两个方 向上的值。每个参数在 canvas 显示图像的时候, 向其传递在本方向轴上图像要放大(或者缩小) 的量。如果 x 值为 2, 就代表所绘制图像中全部元素都会变成两倍宽。如果 y 值为 0.5, 绘制出来 的图像全部元素都会变成之前的一半高。

【例 18.8】 (实例文件: ch18\18.8.html)

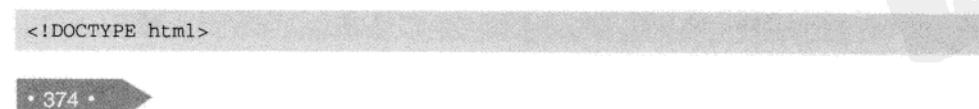

```
\text{thm1}<head>
<title>绘制图形缩放</title>
<script>
    function draw(id)
    \left\{ \right.var canvas=document.getElementById(id);
        if(canvas == null)return false;
        var context=canvas.getContext('2d');
        context.fillStyle="#eeeeff";
        context.fillRect(0,0,400,300);
        context.translate(200,50);
        context.fillStyle='rgba(255,0,0,0.25)';
        for (var i=0; i<50; i++) {
            context.scale(3,0.5);
            context.fillRect(0,0,100,50);
        \mathbf{1}4
\langle/script>
\langle/head>
<body onload="draw('canvas');">
<h1>图形缩放</h1>
<canvas id="canvas" width="400" height="300" />
</body>
\langle/html>
```
上面代码中, 实现缩放操作是放在 for 循环中完成的。在此循环中, 以原来图形为参考物, 使 其在 X 轴方向增加为 3 倍宽, y 轴方向上变为原来的一半。

在 IE 9.0 中浏览效果如图 18-8 所示, 可以看到网页中在一个指定方向上绘制了多个矩形。

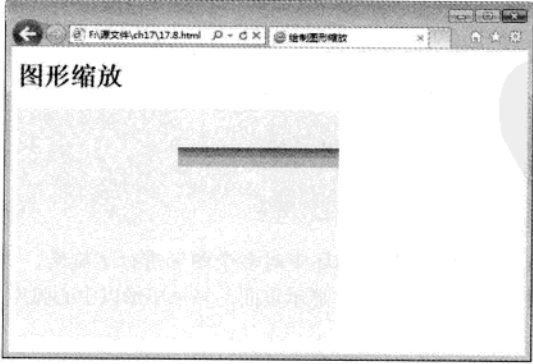

图 18-8 图形缩放

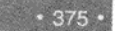

精强 HTML5 + CSS3 + JavaScript 网页设计

#### 18.4.3 旋转图形

变换操作并不限手缩放和平移, 还可以使用函数 context.rotate(angle)来旋转图像, 甚至可以直 接修改底层变换矩阵以完成一些高级操作, 如剪裁图像的绘制路径。例如 context.rotate(1.57)表示 

rotate()函数默认地从左上端的(0:0) 开始旋转, 通过指定一个角度, 改变了画布坐标和 Web-浏览器中的<canvas>元素像素之间的映射, 使得任意后续绘图在画布中都显示为旋转的。它并没有 旋转<canvas>元素本身。注意,这个角度是用弧度指定的。

【例 18.9】 (实例文件: ch18\18.9.html)

```
<! DOCTYPE html>
\text{thm1}<head>
<title>绘制旋转图像</title>
\lescript>
  function draw(id)
       var canvas=document.getElementById(id);
       if(canvas == null)return false:
       var context=canvas.getContext('2d');
       context.fillStyle="#eeeeff";
       context.fillRect(0,0,400,300);
       context.translate(200,50):
       context.fillStyle='rgba(255,0,0,0.25)';
       for (var i=0; i<50; i++) {
           context.rotate(Math.PI/10); We was a state of the context.rotate (Math.PI/10);
           context.fillRect(0,0,100,50);对国子家 干肺炎 卡西式三路车 一直有 电频频 赤斑鱼 计四角字列 网络黑紫梨树种 医中耳术
   \rightarrow\langle/script>
<body onload="draw('canvas');">
<h1>旋转图形</h1>
<canvas id="canvas" width="400" height="300" />
</body>
\langle/html>
```
上面代码中, 使用 rotate 函数在 for 循环中对多个图形进行了旋转, 且旋转角度相同。 在IE9:0 中浏览效果如图 18-9 所示, 在显示页面上多个矩形以中心弧度为原点进行旋转。

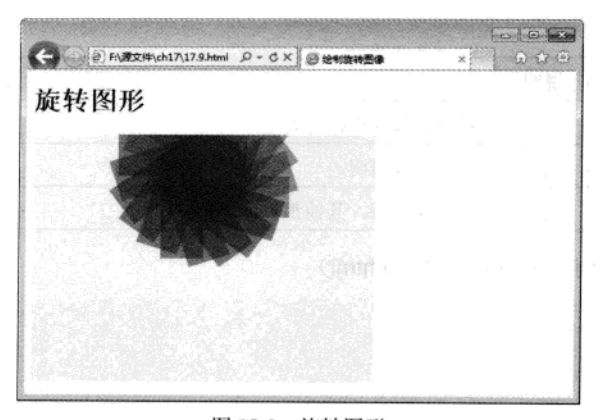

图 18-9 旋转图形

#### 图形组合 18.5

在前面介绍的知识里面可以将一个图形画在另一个之上,大多数情况下这样是不够的,这样 会受制于图形的绘制顺序。不过, 我们可以利用 globalCompositeOperation 属性来改变这些做法。 不仅可以在已有图形后面再画新图形, 还可以用来遮盖, 清除(比 clearRect 函数方便得多)某些 区域。

其语法格式如下所示。

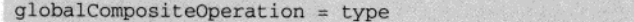

表示设置不同形状的组合类型, 其中 type 表示方的图形是已经存在的 canvas 内容, 圆的图形 是新的形状, 其默认值为 source-over, 表示在 canvas 内容上面画新的形状。

属性值 type 具有 12 个含义, 其具体含义如表 18-6 所示。

| 属性值                  | 说明                                 |
|----------------------|------------------------------------|
| source-over(default) | 这是默认设置, 新图形会覆盖在原有内容之上。             |
| destination-over     | 会在原有内容之下绘制新图形。                     |
| source-in            | 新图形会仅仅出现与原有内容重叠的部分。其他区域都变成透明的。     |
| destination-in       | 原有内容中与新图形重叠的部分会被保留,其他区域都变成透明的。     |
| source-out           | 结果是只有新图形中与原有内容不重叠的部分会被绘制出来。        |
| destination-out      | 原有内容中与新图形不重叠的部分会被保留。               |
| source-atop          | 新图形中与原有内容重叠的部分会被绘制,并覆盖于原有内容之上。     |
| destination-atop     | 原有内容中与新内容重叠的部分会被保留,并会在原有内容之下绘制新图形。 |
| lighter              | 两图形中重叠部分作加色处理。                     |

表 18-6 属性值 type 的含义

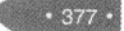

#### 精锰 HTML5 + CSS3 + JavaScript 网页设计

(续表)

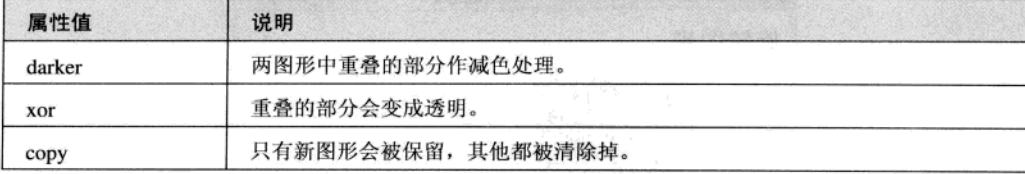

# 【例 18.10】实例文件: ch18\18.10.html)

```
<!DOCTYPE html>
 \text{thm1}<head><title>绘制图形组合</title>
 \les\overline{\text{crit}}function draw(id)
 \{var canvas=document.getElementById(id);
 if(canvas==null)
  return false;
   var context=canvas.getContext('2d');
   var oprtns=new Array(
   "source-atop",
    "source-in",
    "source-out",
    "source-over",
    "destination-atop",
   "destination-in",
    "destination-out",
    "destination-over",
    "lighter",
    "copy",
   "xor"
  );
  var i=10;
  context.fillStyle="blue";
 context.fillRect(10,10,60,60);
  context.globalCompositeOperation=oprtns[i];
 context.beginPath();
  context.fillStyle="red";
 context.arc(60,60,30,0,Math.PI*2,false);
 context.find();
\overline{\mathcal{X}}\langle/script>
</head>
<body onload="draw('canvas');">
```
 $378.$ 

```
<h1>图形组合</h1>
<canvas id="canvas" width="400" height="300" />
\langle/html>
```
在上面的代码中,首先创建了一个 oprtns 数组, 用于存储 type 的 12 个值, 然后绘制了一个矩 形, 并使用 content 上下文对象设置了图形的组合方式, 即采用新图形显示, 其他被清除的方式, 最后使用 arc 绘制了一个圆。

在 IE 9.0 中浏览效果如图 18-10 所示, 在显示页面上绘制了一个矩形和圆, 但矩形和圆接触的 地方以空白显示。

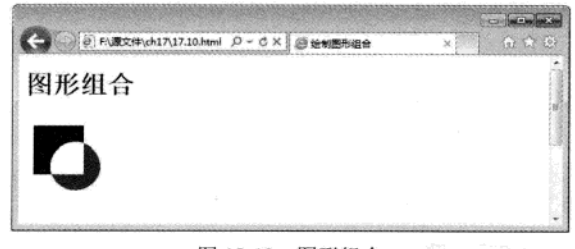

图 18-10 图形组合

# 18.6 绘制带阴影的图形

在画布 canvas 上绘制带有阴影效果的图形非常简单, 只需要设置几个属性即可。这几个属性 分别为 shadowOffsetX、shadowOffsetY、shadowBlur 和 shadowColor, 其中属性 shadowColor 表示 阴影颜色,其值和 CSS 颜色值一致: shadowBlur 表示设置阴影模糊程度, 此值越大, 阴影越模糊; shadowOffsetX 和 shadowOffsetY 属性表示阴影的 x 和 y 偏移量, 单位是像素。

【例 18.11】实例文件: ch18\18.11.html)

```
<! DOCTYPE html>
\text{thm1}<head>
 <title>绘制阴影效果图形</title>
</head>
<body>
   <canvas id="my_canvas" width="200" height="200" style="border:1px solid
#ff0000"></canvas>
   <script type="text/javascript">
       var elem = document.getElementById("my_canvas");
       if (elem && elem.getContext) {
           var context = elem.getContext("2d");
           //shadowOffsetX 和 shadowOffsetY: 阴影的 x 和 y 偏移量, 单位是像素。
           context.shapeWOffestX = 15;
```

```
styske en staatste montfolgen fan de fan de fan de fan de fan de fan de fan de fan de fan de fan de fan de fan
 特锰 HTML5 + CSS3 + JavaScript 网页设计
             context.shadowOffsetY = 15;
             //hadowBlur: 设置阴影模糊程度。此值越大, 阴影越模糊。其效果和 Photoshop 的高斯模糊
滤镜相同。
             context.shapeWBlur = 10;//shadowColor: 阴影颜色。其值和 CSS 颜色值一致。
             //context.shadowColor = 'rgba(255, 0, 0, 0.5)'; 或下面的十六进制的表示方法
             context.shapeWColor = '#f00';context.fillStyle = '#00f';context.fillRect(20, 20, 150, 100);
   </script>
</body>
```
 $\langle$ /html>

在 IE 9.0 中浏览效果如图 18-11 所示, 在显示页面上显示了一个蓝色矩形, 其阴影为红色 矩形。

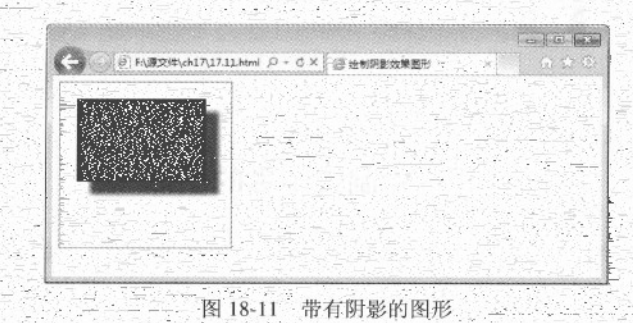

# 18.7 使用图像

二画布 canvas 有一项功能就是可以引入图像, 它可以用于图片合成或者制作背景等。而目前仅 可以在图像中加入文字。只要是 Geck 支持的图像(如 PNG, GIF, JPEG 等)都可以引入到 canvas 中, 而且其他的 canvas 元素也可以作为图像的来源。

#### 绘制图像 18.7.1

要在画布 canvas 上绘制图像, 需要先有一个图片。这个图片可以是已经存在的<img>元素, 或 者通过 JS 创建。无论采用哪种方式, 都需要在绘制 canvas 之前完全加载这张图片。浏览器通常会 在页面脚本执行的同时异步加载图片。如果试图在图片未完全加载之前就将其呈现到 canvas 上, 那么 canvas 将不会显示任何图片。

捕获和绘制图形完全是通过 drawImage 函数完成的, 它可以接受不同的 HTML 参数, 具体含 义如表 18-7 所示。
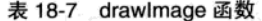

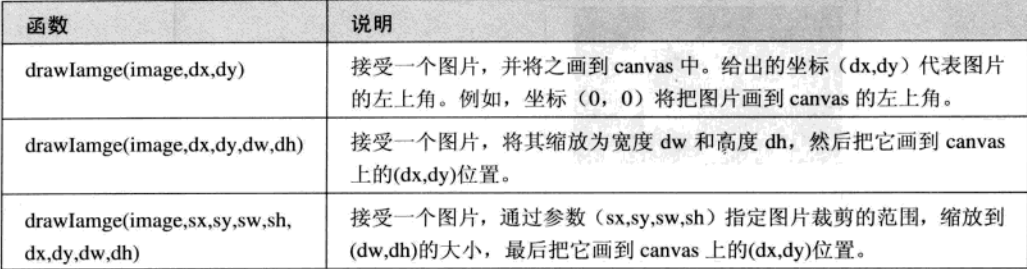

#### 【例 18.12】实例文件: ch18\18.12.html)

```
<!DOCTYPE html>
<html>
                          高年发生用个 中国 长江林天王 计实时间分布 darias in Billing
<head><title>绘制图像</title></head>
                                             Telest H x100 112 on de 12 h ... Aft H
<body>
<canvas id="canvas" width="300" height="200" style="border:1px solid blue">
Your browser does not support the canvas element.
\langle/canvas>
<script type="text/javascript">
window.onload=function(){
 var ctx=document.getElementById("canvas").getContext("2d");
 var img=new Image();
                                   原始生命 高原广告
 img.src = "01.jpg";
 img.onload=function(){
   ctx.drawImage(img, 0, 0);
                                       \overline{1}转车 31 美
                                                                              + 1.11933\left| \cdot \right|\langle/script>
</body>
                                                                               长山石
\langle/html>
```
在上面代码中, 使用窗口的 onload 加载事件, 即页面被加载时执行函数。在函数中创建上下 文对象 ctx, 并创建 Image 对象 img; 然后使用 img 对象的属性 src 设置图片来源, 最后使用 drawImage 画出当前的图像。

在 IE 9.0 中浏览效果如图 18-12 所示, 在显示页面上绘制了一个图像并在画布中显示。

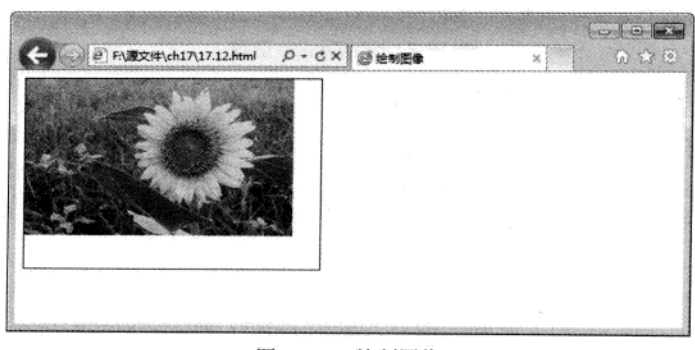

图 18-12 绘制图像

#### 18.7.2 图像平铺

使用画布 canvas 绘制图像有很多种用处, 其中一个用处就是将绘制的图像作为背景图片使用。 在做背景图片时, 如果显示图片的区域大小不能直接设定, 通常将图片以平铺的方式显示。

HTML5 Canvas API 支持图片平铺, 此时需要调用 createPattern 函数, 即调用 createPattern 函 数来替代之前的 drawImage 函数。函数 createPattern 的语法格式如下所示。

createPattern(image, type)

其中 image 表示要绘制的图像, type 表示平铺的类型, 平铺类型如表 18-8 所示。

| 参数值       | 说明    |
|-----------|-------|
| no-repeat | 不平铺   |
| repeat-x  | 横方向平铺 |
| repeat-y  | 纵方向平铺 |
| repeat    | 全方向平铺 |

表 18-8 平铺类型

#### 【例 18.13】实例文件: ch18\18.13.html)

```
<!DOCTYPE html>
<html>
<head>
<title>绘制图像平铺</title>
</head>
<body onload="draw('canvas');">
<h1>图形平铺</h1>
<canvas id="canvas" width="400" height="300"></canvas>
<script>
   function draw(id){
       var canvas=document.getElementById(id);
```
 $• 382 •$ 

 $.383$ 

```
if(canvas==null){
             return false;
        var context=canvas.getContext('2d');
        context.fillStyle="#eeeeff";
        context.fillRect(0,0,400,300);
        image = new Image():
        image.src = "01.jpg";image.onload=function()(
             var ptrn=context.createPattern(image, 'repeat');
             context.fillStyle=ptrn;
            context.fillRect(0,0,400,300);
\langle/script>
</body>
\langle/html>
```
上面代码中, 使用 fillRect 创建了一个宽度为 400, 高度为 300, 左上角坐标位置为 (0, 0) 的矩形, 然后创建了一个 Image 对象, src 表示连接一个图像源, 使用 createPattern 绘制一个图像, 其方式是以完全平铺,并将这个图像作为一个模式填充到矩形中,最后绘制这个矩形,此矩形大小 完全覆盖原来的图形。

在 IE 9.0 中浏览效果如图 18-13 所示, 在显示页面上绘制了一个图像, 其图像以平铺的方式充 满整个矩形。

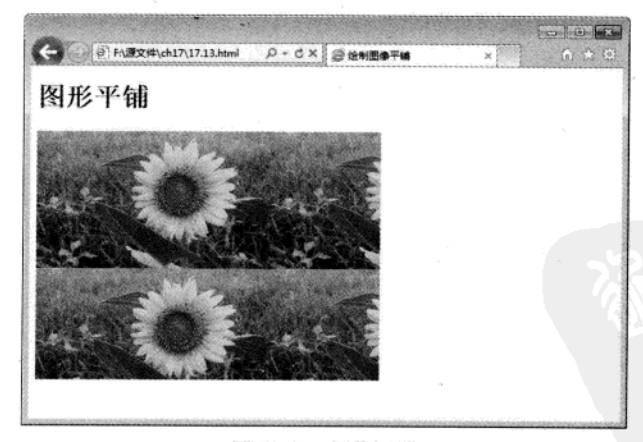

图 18-13 图像平铺

#### 18.7.3 图像裁剪

在处理图像时经常会遇到裁剪这种需求, 即在画布上裁剪出一块区域, 这块区域是在裁剪动 作 clip 之前, 由绘图路径设定的, 可以是方形、圆形、五星形和其他任何可以绘制的轮廓形状。所 带通 HTML5 + CSS3 + JavaScript 网页设计

以, 裁剪路径其实就是绘图路径, 只不过这个路径不是拿来绘图的, 而是设定显示区域和遮挡区域 = 的一个分界线。

完成对图像的裁剪,可能要用到 clip 函数。Clip 函数表示给 canvas 设置一个剪辑区域, 在调 用 clip 函数之后的代码只对这个设定的剪辑区域有效,不会影响其他地方,这个函数在进行局部更 新时很有用。默认情况下, 剪辑区域是一个左上角在(0,0), 宽和高分别等于 canvas 元素的宽和高 的矩形。

#### 【例 18.14】实例文件: ch18\18.14.html)

```
<!DOCTYPE html>
< html>
<head>
<title>绘制图像裁剪</title>
<script type="text/javascript" src="script.js"></script>
</head>
<body onload="draw('canvas');">
<h1>图像裁剪实例</h1>
<canvas id="canvas" width="400" height="300"></canvas>
<script>
   function draw(id) {
       var canvas=document.getElementById(id);
       if(canvas == null)return false;
       var context=canvas.getContext('2d');
       var gr=context.createLinearGradient(0,400,300,0);
       gr.addColorStop(0, 'rgb(255, 255, 0)');gr.addColorStop(1, 'rgb(0,255,255)');
       context.fillStyle=gr;
       context.fillRect(0,0,400,300);
       image=new Image();
       image.onload=function(){
           drawImg(context, image);
       \} ;
       image.src = "01.jpg";
   function drawImg(context, image) {
       create8StarClip(context);
       context.drawImage(image, -50, -150, 300, 300);
   function create8StarClip(context) {
       var n=0;
       var dx=100;
       var dy=0;
```
HTML5 绘制图形 第 18 章

```
var s=150;
context.beginPath();
context.translate(100,150);
var x=Math.sin(0);
var y=Math.cos(0);
var dig=Math.PI/5*4;
for (var i=0; i<8; i++) {
    var x=Math.sin(i*dig);
    var v=Math.cos(i*dig);
    context.lineTo(dx+x*s,dy+y*s);
context.clip();
```
</script> </body>  $<$ /html>

ed&s 같은 동화요.

上面代码中, 创建了三个JavaScript 函数, 其中 create8StarClip 函数完成了多边的图形创建, 其中以此图形作为裁剪的依据。drawImg 函数表示绘制一个图形, 其图形带有裁剪区域。draw 函 数完成对画布对象的获取,并定义一个线性渐变,然后创建了一个 Image 对象。 : 在 IE 9.0 中浏览效果如图 18-14 所示, 在显示页面上绘制一个五边形, 图像作为五边形的背景 显示, 从而实现对象图像的裁剪。

itulija konstruktura

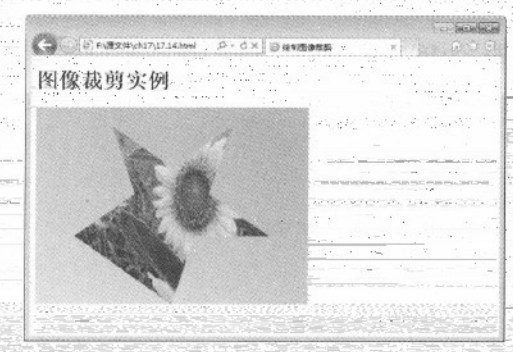

图 18-14 图像裁剪

18.7.4 像素处理

工 在电脑屏幕上可以看到色彩斑斓的图像,其实这些图像都是由一个个像素点组成的。一个像 素对应着内存中的一组连续的二进制位,由于是二进制位,每个位上的取值当然只能是 0 或者 1 了。这样,这组连续的二进制位就可以由0和上排列组合出很多种情况,而每一种排列组合就决定 了这个像素的一种颜色。通常,每个像素点由四个字节组成。

这四个字节代表含义分别是, 第一个字节决定像素的红色值, 第二个字节决定像素的绿色值, 第三个字节决定像素的蓝色值;第四个字节决定像素的透明度值。

在画布中,可以使用 ImageData 对象用来保存图像像素值,它有 width、height 和 data 三个属 性, 其中 data 属性就是一个连续数组, 图像的所有像素值其实是保存在 data 里面的。

data 属性保存像素值的方法如下:

```
imageData.data[index*4 +0]
imageData.data[index*4 +1]
imageData.data[index*4 +2]
imageData.data[index*4 +3]
```
上面取出了 data 数组中连续相邻的四个值, 这四个值分别代表了图像中第 index+1 个像素的 红色、绿色、蓝色和透明度值的大小。需要注意的是 index 从 0 开始, 图像中总共有 width×height 个像素, 数组中总共保存了 width×height×4个数值。

画布对象有三个函数用来创建、读取和设置 ImageData 对象, 如表 18-9 所示。

表 18-9 画布对象函数

| 函数                                | 说明                                                                      |
|-----------------------------------|-------------------------------------------------------------------------|
| createImageData(width, height)    | 在内存中创建一个指定大小的 ImageData 对象(即像素数组), 对<br>象中的像素点都是黑色透明的, 即 rgba(0,0,0,0)。 |
| getImageData(x, y, width, height) | 返回一个 ImageData 对象, 这个 IamgeData 对象中包含了指定区域<br>的像素数组。                    |
| putImageData(data, x, y)          | 将 ImageData 对象绘制到屏幕的指定区域上。                                              |

【例 18.15】实例文件: ch18\18.15.html)

```
<! DOCTYPE html>
\text{thm1}<head>
<title>图像像素处理</title>
<script type="text/javascript" src="script.js"></script>
</head>
<body onload="draw('canvas');">
<h1>像素处理示例</h1>
<canvas id="canvas" width="400" height="300"></canvas>
<script>
   function draw(id) {
       var canvas=document.getElementById(id);
      if(canvas == null) {
         return false;
       \mathcal{F}var context=canvas.getContext('2d');
       image=new Image();
     image.src="01.jpg";
       image.onload=function(){
```

```
context.drawImage(image, 0, 0);
             var imagedata=context.getImageData(0,0,image.width,image.height);
             for(var i=0,n=imagedata.data.length;i<n;i+=4){
                  imagedata.data[i+0]=255-imagedata.data[i+0];
                  imagedata.data[i+1]=255-imagedata.data[i+2];
                 imagedata.data[i+2]=255-imagedata.data[i+1];
             context.putImageData(imagedata, 0, 0);
        \mathcal{F}\mathcal{F}</script>
</body>
\langle/html>
```
在上面代码中, 使用 getImageData 函数获取一个 ImageData 对象并包含相关的像素数组, 在 for 循环中对像素值重新赋值, 最后使用putImageData 将处理过的图像在画布上绘制出来。

在 IE 9.6 中浏览效果如图 18-15 所示, 在显示页面上显示了一个图像, 其图像明显经过像素处 理,显示没有原来清晰。

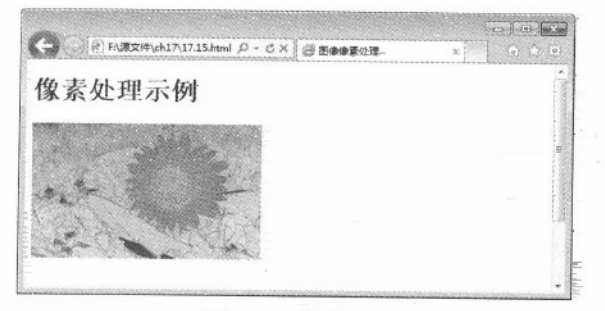

图 18-15 像素处理

# 18.8 绘制文字

在画布中绘制字符串(文字)的方式, 操作其他路径对象的方式相同。可以描绘文本轮廓和 填充文本内部, 同时, 所有能够应用于其他图形的变换和样式都能用于文本。

文本绘制功能由两个函数组成, 如表 18-10 所示。-

| 函数                                    | 说明                                                                                           |
|---------------------------------------|----------------------------------------------------------------------------------------------|
| fillText(text,x,y,maxwidth)           | 绘制带 fillStyle 填充的文字, 文本参数以及用于指定文本位置的坐标参<br>数。Maxwidth 是可选参数, 用于限制字体大小, 它会将文本字体强制<br>收缩到指定尺寸。 |
| $t$ roke $Text(text, x, y, maxwidth)$ | 绘制只有 strokeStyle 边框的文字, 其参数含义, 和上一个方法相同。                                                     |

表 18-10 文本绘制函数

 $-225$ 

函数 说明 该函数会返回一个度量对象, 其包含了在当前 context 环境下指定文本 measureText 的实际显示宽度。

为了保证文本在各浏览器下都能正常显示, 在绘制上下文里有以下字体属性。

- font 可以是 CSS 字体规则中的任何值。包括: 字体样式、字体变种、字体大小与粗细、行 高和字体名称。
- textAlign 控制文本的对齐方式。它类似于 (但不完全相同) CSS 中的 text-align。可能的取 值为: start、end、left、right、和 center。
- textBaseline 控制文本相对于起点的位置。可能的取值有 top、hanging、middle、alphabetic、 ideographic 和 bottom。对于简单的英文字母, 可以放心的使用 top、middle 或 bottom 作为 其文本基线。

【例 18.16】实例文件: ch18\18.16.html)

```
<! DOCTYPE html>
<html>
 <head>
  <title>Canvas</title>
                                              </head>
 <body>
   <canvas id="my_canvas" width="200" height="200" style="border:1px solid
#ff0000"></canvas>
   <script type="text/javascript">
       var elem = document.getElementById("my_canvas");
       if (elem && elem.getContext)
                                 \sqrt{ }var context = elem.getContext("2d");
          context.fillStyle = '#00f';//font: 文字字体, 同 CSSfont-family 属性
          context.font = 'italic 30px 微软雅黑'; //斜体 30 像素 微软雅黑字体
          //textAlign: 文字水平对齐方式。可取属性值: start, end, left, right, center。默
认值:start.
          context.textAlign = 'left';
          //文字竖直对齐方式。可取属性值: top, hanging, middle, alphabetic, ideographic,
bottom。默认值: alphabetic
          context.textBaseline = 'top';
          //要输出的文字内容,文字位置坐标,第四个参数为可选选项 -- 最大宽度。如果需要的话,浏览
器会缩减文字以让它适应指定宽度
          context.fillText ('祖国生日快乐!', 0, 0,50); //有填充
          context.font = 'bold 30px sans-serif';
          context.strokeText('祖国生日快乐!', 0, 50,100); //只有文字边框
    5 }
```
 $• 388 •$ 

(续表)

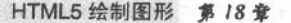

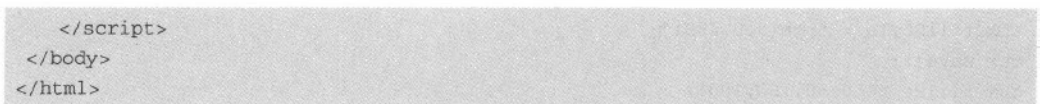

在 IE 9.0 中浏览效果如图 18-16 所示, 在显示页面上显示了一个画布边框, 画布中显示了两个 不同的字符串, 第一个字符串以斜体显示, 其颜色为蓝色; 第二个字符串字体颜色为前黑色, 加粗 显示。

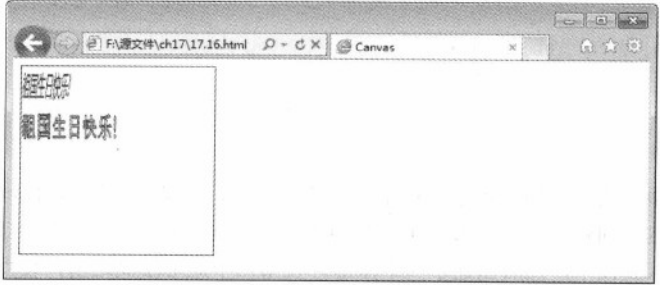

#### 图 18-16 绘制文字

#### 图形的保存与恢复 18.9

在画布对象绘制图形或图像时, 可以对这些图形或者图形的状态进行改变, 即永久保存图形 或图像。

#### 保存与恢复状态 18.9.1

在画布对象中,由两个函数管理绘制状态的当前栈,save 函数把当前状态压入栈中,而restore 从栈顶弹出状态。绘制状态不会覆盖对画布所做的每件事情。其中 save 函数用来保存 canvas 的状 态。save 之后, 可以调用 Canvas 的平移、放缩、旋转、错切、裁剪等操作。Restore 函数用来恢复 Canvas 之前保存的状态。防止 save 后对 Canvas 执行的操作对后续的绘制有影响。save 和 restore 要配对使用(restore 可以比 save 少, 但不能多), 如果 restore 调用次数比 save 多, 则会引发 Error。

【例 18.17】实例文件: ch18\18.17.html)

```
<! DOCTYPE html>
<html>
<head><title>保存与恢复</title></head>
<body>
<canvas id="myCanvas" width="500" height="400" style="border:1px solid blue">
Your browser does not support the canvas element.
\langle/canvas>
<script type="text/javascript"> Williams
var c=document.getElementById("myCanvas"); with the same state of the state of
var ctx=c.getContext("2d");
```
精强 HTML5 + CSS3 + JavaScript 网页设计

 $ctx.fillStyle = "rgb(0, 0, 255)";$  $ctx.Save()$ ; ctx.fillRect(50,50,100,100);  $ctx.fillStyle = "rgb(255, 0, 0)";$  $ctx.Save();$ ctx.fillRect(200,50,100,100); ctx.restore() ctx.fillRect(350,50,100,100);  $ctx. restore()$ ; ctx.fillRect(50, 200, 100, 100); </script> </body>  $\langle$ /html>

在上面代码中,绘制了四个矩形,在第一个绘制之前,定义当前矩形的显示颜色,并将此样 式加入到栈中, 然后创建了一个矩形。第二个矩形绘制之前, 重新定义了矩形显示颜色, 并使用 save 将此样式压入到栈中, 然后创建了一个矩形。在第三个矩形绘制之前, 使用 restore 恢复当前 显示颜色, 即调用栈中的最上层颜色, 绘制矩形。第四个矩形绘制之前, 继续使用 restore 函数, 调用最后一个栈中元素定义矩形颜色。

在 IE 9.0 中浏览效果如图 18-17 所示, 在显示页面上绘制了四个矩形, 第一个和第四个矩形显 示为蓝色, 第二个和第三个矩形显示为红色。

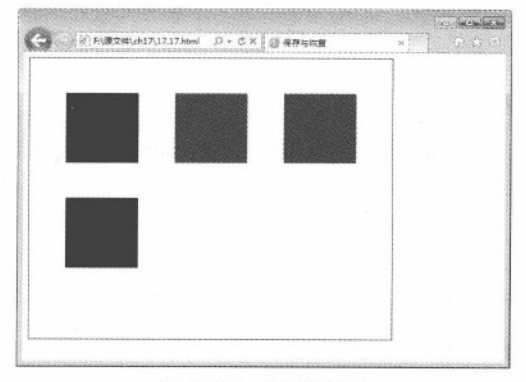

图 18-17 恢复和保存

#### 18.9.2 保存文件

当绘制出漂亮的图形时需要保存这些劳动成果,这时可以将当前的画布元素(而不是2D环境) 的当前状态导出到数据 URL。导出很简单,可以利用 toDataURL 函数完成, 它可以以不同的图片 格式来调用。目前 png 格式是规范定义的格式,通常浏览器也支持其他的格式。

目前 Firefox 和 Opera 浏览器只支持 png 格式, Safari 支持 gif、png 和 jpg 格式。大多数浏览器 支持读取 base64 编码内容。URL 的格式如下:

```
data:image/png;base64,iVBORw0KGgoAAAANSUhEUgAAAfQAAAH0CAYAAADL1t
```
它以一个 data 开始,然后是 mine 类型,之后时编码和 base64,最后时原始数据。这些原始数 据就是画布元素所要导出的内容,并且浏览器能够将数据编码为真正的资源。

#### 【例 18.18】实例文件: ch18\18.18.html)

```
<!DOCTYPE html>

<body>
<canvas id="myCanvas" width="500" height="500" style="border:1px solid blue">
Your browser does not support the canvas element.
\langle/canvas>
<script type="text/javascript">
var c=document.getElementById("myCanvas");
var cxt=c.getContext("2d");
ext.fillStyle='rgb(0, 0, 255)';cxt.fillRect(0,0,cxt.canvas.width,cxt.canvas.height);
cxt.fillStyle="rgb(0,255,0)";
cxt.fillRect(10,20,50,50);
window.location=cxt.canvas.toDataURL(image/png ');
\langle/script>
\langle/html>
```
在上面代码中, 使用 canvas.toDataURL 语句将当前绘制图像保存到 URL 数据中。

在 IE 9.0 中浏览效果如图 18-18 所示, 在显示页面中无任何数据显示, 并且提示无法显示该页 面。此时需要注意的是鼠标指向的位置, 即地址栏中 URL 数据。

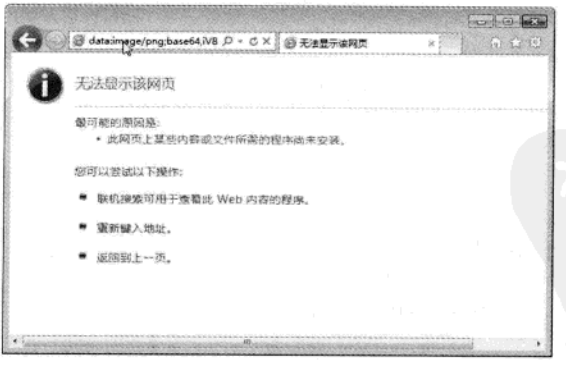

图 18-18 保存图形

#### 18.9.3 绘制图形综合应用

绘制商标是 canvas 画布的用途之一, 可以绘制 adidas 和 nike 商标。nike 的图标比 adidas 的复

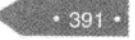

精强 HTML5 + CSS3 + JavaScript 网页设计

杂的多, adidas 都是直线组成, 而 nike 的多了曲线。实现本实例步骤如下:

01 分析需求

要绘制两条曲线,需要找到曲线的参考点(参考点决定了曲线的曲率),这需要慢慢的移动, 然后再看效果, 反反复复。quadraticCurveTo(30,79,99,78)函数有两组坐标: 第一组坐标为控制点, 决定曲线的曲率, 第二组坐标为终点。

#### 02 构建 HTML, 实现 canvas 画布

```
<!DOCTYPE html>
<html>
<head>
<title>绘制商标</title>
\langle/head>
<body>
<canvas id="adidas" width="375px" height="132px" style="border:1px solid
#000; "></canvas>
</\langle/html>
```
在 IE 9.0 中浏览效果如图 18-19 所示, 此时只显示一个画布边框, 其内容还没有绘制。

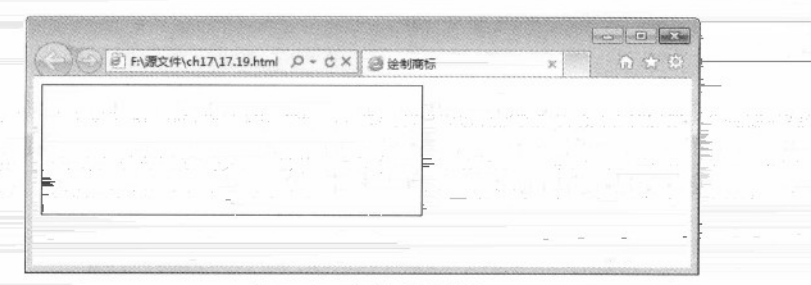

#### 图 18-19 定义画布边框

#### 03 JS 实现基本图形

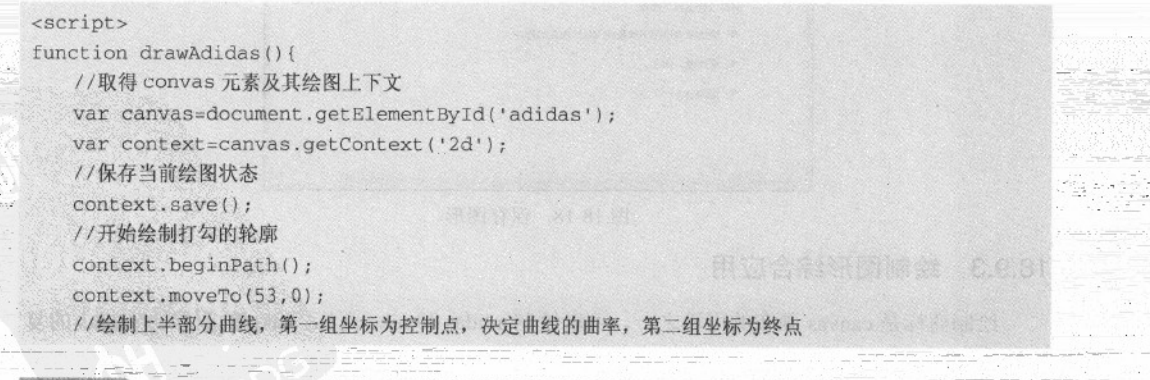

 $.393$ 

```
context.quadraticCurveTo(30,79,99,78);
   context.lineTo(371,2);
   context.lineTo(74,134);
   context.quadraticCurveTo(-55,124,53,0);
   //用红色填充
   context.fillStyle="#da251c";
   context.fill();
   //用3像素深红线条描边
   context.lineWidth=3;
   //连接处平滑
   context.lineJoin='round';
   context.strokeStyle="#d40000";
   context.stroke();
   //恢复原有绘图状态
   context.restore();
٦
window.addEventListener("load", drawAdidas, true);
</script>
```
在 IE 9.0 中浏览效果如图 18-20 所示, 显示了一个商标图案, 颜色为红色。

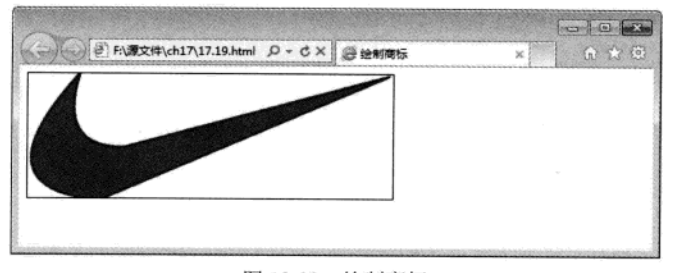

图 18-20 绘制商标

# 18.10 综合实例 1-绘制火柴棒人物

漫画中最常见的一种图形, 就是火柴棒人, 通过简单的几个笔画, 就可以绘制一个传神的动 漫人物。使用 canvas 和 JavaScript 同样可以绘制一个火柴棒人物。具体步骤如下:

01 分析需求

一个火柴棒人, 由下面几个部分组成, 一个脸部, 一个是身躯。脸部是一个圆形, 其中包括 眼睛和嘴;身躯是几条直线组成,包括手和腿等。实际上此案例就是绘制圆形、弧度和直线的组合, 实例完成后的效果如图 18-21 所示。

精强 HTML5 + CSS3 + JavaScript 网页设计

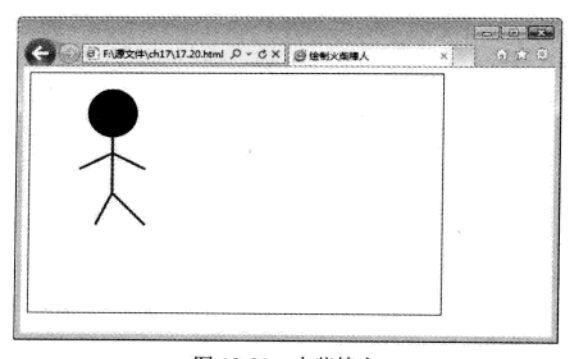

图 18-21 火柴棒人

02 实现 HTML 页面, 定义画布 canvas

```
<!DOCTYPE html>
<html>
<title>绘制火柴棒人</title>
<body>
<canvas id="myCanvas" width="500" height="300" style="border:1px solid blue">
Your browser does not support the canvas element.
\langle/canvas>
</body>
\langle/html>
```
在 IE 9.0 中浏览效果如图 18-22 所示, 页面显示了一个画布边框。

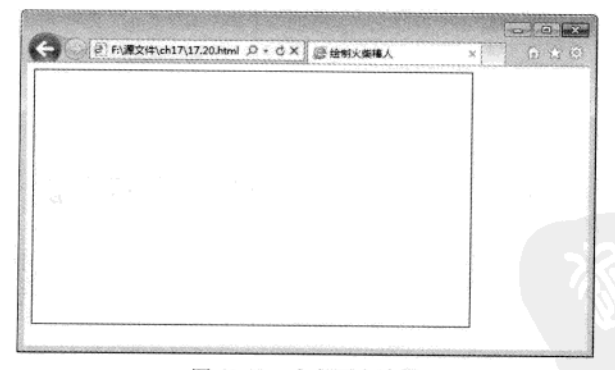

图 18-22 定义画布边框

03 实现头部轮廓绘制

```
<script type="text/javascript">
var c=document.getElementById("myCanvas");
var cxt=c.getContext("2d");
cxt.beginPath();
```
394

```
cxt.arc(100,50,30,0,Math.PI*2,true);
ext.fill();\langle/script>
```
这会产生一个实心的、填充的头部, 即圆形。在 arc 函数中, x 和 y 的坐标为 (100, 50), 半径为 30px, 另两个参数的弧度为弧度的开始和结束, 第 6 个参数表示绘制弧形的方向, 即顺时 针和逆时针方向。

在 IE 9.0 中浏览效果如图 18-23 所示, 页面显示了实心圆, 其颜色为黑色。

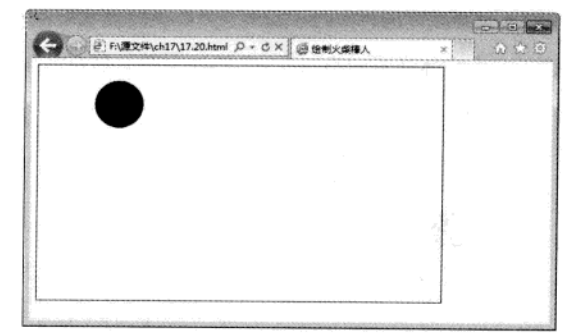

图 18-23 绘制头部轮廓

04 JS 绘制笑脸

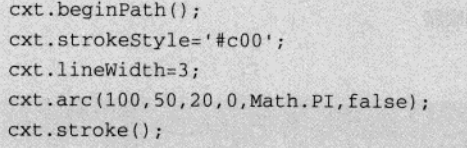

此处使用 beginPath 方法, 表示重新绘制, 并设定线条宽度, 然后绘制了一个弧形, 这个弧形 是从嘴部开始的弧形。

在 IE 9.0 中浏览效果如图 18-24 所示, 页面上显示了一个漂亮的半圆式的笑脸。

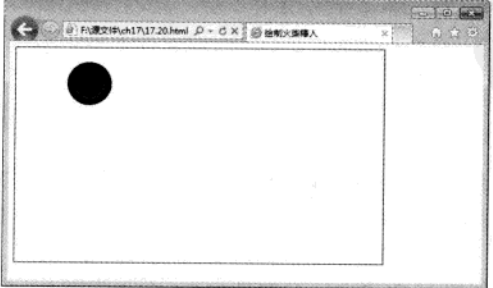

图 18-24 绘制笑脸

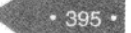

05 JS 绘制眼睛

```
cxt.beginPath();
cxt.fillStyle="#c00";
cxt.arc(90,45,3,0,Math.PI*2,true);
                         on A SENNE SPECIFICAL HELEN THE 15
ext.fill();cxt.moveTo(113,45);
cxt.arc(110,45,3,0,Math.PI*2,true);
            新型大学服务 漏口 多重示意量的 人类 经不同期的是公安的中心 可注
ext.fill();
cxt.stroke();
```
首先填充弧线, 创建了一个实体样式的眼睛, arc 绘制左眼, 然后使用 moveto 绘制右眼。在 IE 9.0 中浏览效果如图 18-25 所示, 页面显示了一双眼睛。

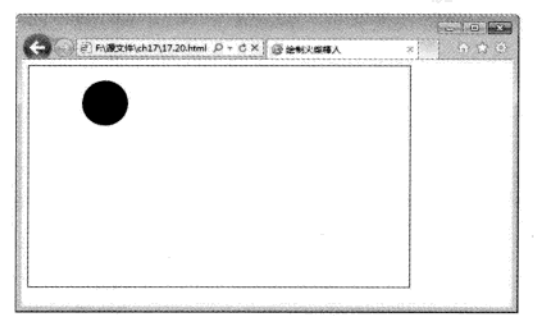

图 18-25 绘制眼睛

06 绘制身躯

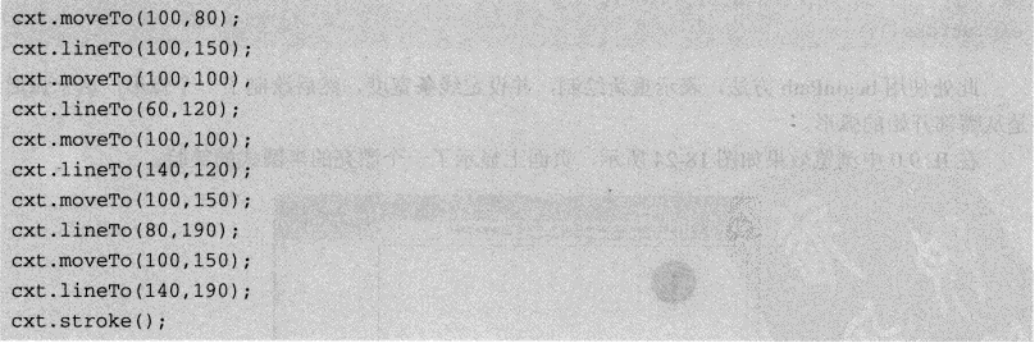

上面代码以 moveTo 作为开始坐标, 以 lineTo 为终点, 绘制不同的直线, 这些直线的坐标位 置需要在不同地方汇集,两只手在坐标位置(100,100)交叉,两只脚在坐标位置(100,150)交 叉。

在 IE 9.0 中浏览效果如图 18-26 所示, 页面显示了一个火柴棒人, 相比较上一个图形, 多了一 个身躯。

 $• 396 •$ 

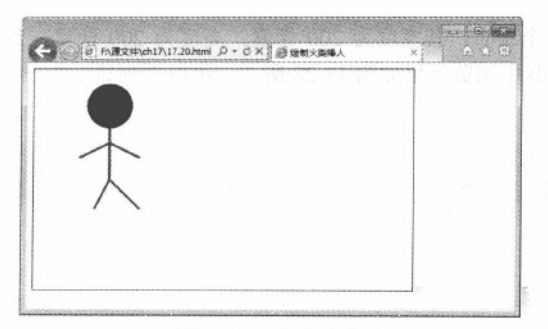

图 18-26 定义身躯

# 18.11 综合实例 2-绘制时钟

利用容器画布 canvas 这个新的特性, 可以在网页创建一个类似于钟表的特效。本实例创建了 一个时钟特效。具体步骤如下:

01 分析需求

在画布上绘制时钟,需要绘制几个必要的图形:表盘、时针、分针、秒针和中心圆,这样将 上面几个图形组合起来构成一个时针界面, 然后使用 JS 代码, 根据时间定秒针, 分针和时针。实 例完成后,效果如图 18-27 所示。

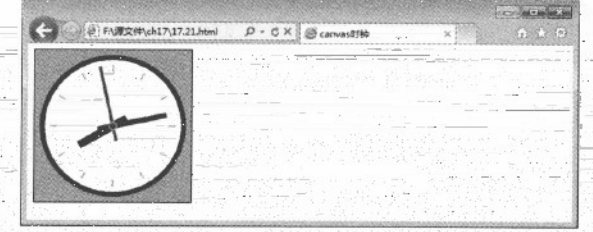

02 创建 HTML 页面

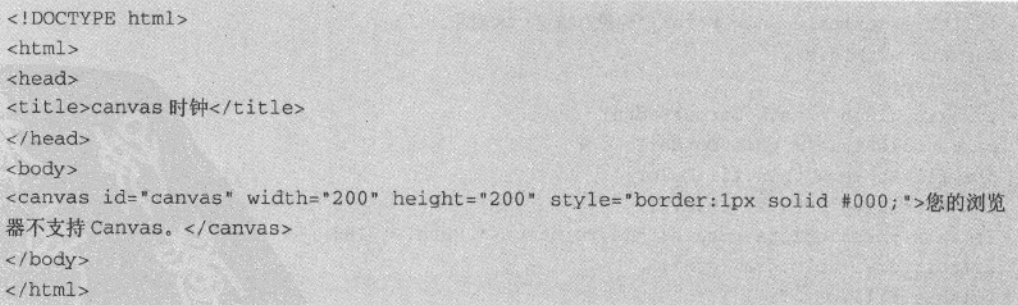

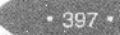

上面代码创建了一个画布, 其宽度为 200 像素, 高度为 200 像素, 带有边框, 颜色为黑色, 样式为直线型。在 IE 9.0 中浏览效果如图 18-28 所示, 可以看到显示了一个带有黑色边框的画布, 画布中没有任何信息。

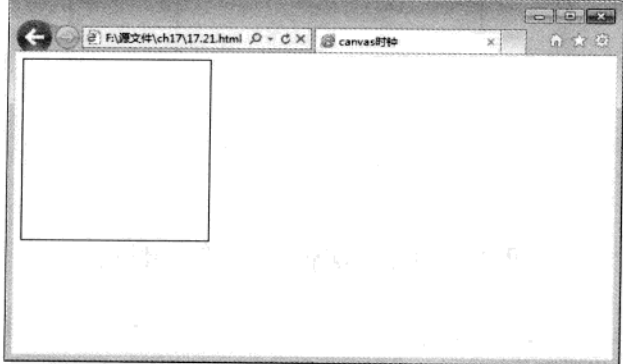

图 18-28 定义画布

03 添加 JavaScript, 绘制不同图形

```
<script type="text/javascript" language="javascript" charset="utf-8">
var canvas = document.getElementById('canvas');
var ctx = canvas.getContext('2d');
if(ctx)var timerId:
 var frameRate = 60;function canvObject(){
 this.x = 0;
 this.y = 0;
 this.rotation = 0;
 this.borderWidth = 2;
 this.borderColor = '#000000';this.fill = false;this.fillColor = 'fff0000';this.update = function() (
 if(!this.ctx)throw new Error('你没有指定 ctx 对象。');
var ctx = this.ctxctx.isave();ctx.lineWidth = this.borderWidth;
ctx.strokeStyle = this.borderColor;
ctx.fillStyle = this.fillColor;
ctx.translate(this.x, this.y);
if(this.rotation)ctx.rotate(this.rotation * Math.PI/180);
if(this.draw)this.draw(ctx);
if(this.fill)ctx.fill();
```
 $-398 -$ 

HTML5 绘制图形 第18章

```
ctx.stroke();
 ctx.restore();
  timerId = setInterval(function(){
  // 清除画布
  ctx.clearRect(0,0,200,200);
  // 填充背景色
  ctx.fillStyle = 'orange';ctx.fillRect(0,0,200,200);
  // 表盘
  circle.update();
  // 刻度
  for (var i=0; cache=ls[i++]; ) cache. update();
  // 时针
  hour.rotation = (new Date()) . getHouse() * 30;hour.update();
  // 分针
  minute.rotation = (new Date()).getMinutes() * 6;
  minute.update();
  // 秒针
  seconds.rotation = (new Date()) . get seconds() * 6;seconds.update();
  // 中心圆
  center.update();
 \}, (1000/frameRate)\{0\};
}else{
alert('您的浏览器不支持 Canvas 无法预览. \n 跟我一起说: "很遗憾!"');
\ddot{\ }\langle/script>
```
上面代码由于篇幅比较长,只显示了部分代码。其详细代码可以在光盘中查询。上面代码首 先绘制不同类型的图形, 例如时针, 秒针和分针等。然后在将其组合在一起, 并根据时间定义时针 等指向。在 IE 9.0 中浏览效果如图 18-29 所示, 可以看到页面中出现了一个时钟, 其秒针在不停地 移动。

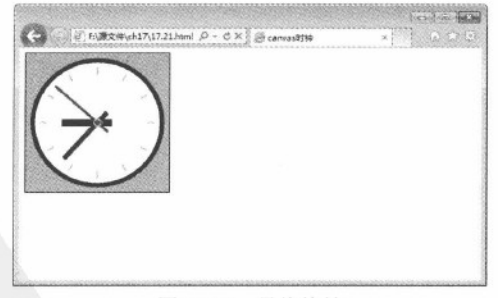

图 18-29 最终特效

# 18.12 专家解惑

1. 定义 canvas 宽度和高度时, 是否可以在 CSS 属性中定义呢?

在添加一个 canvas 标记的时候, 会在 canvas 的属性里填写要初始化的 canvas 的高度和宽度:

<canvas width="500" height="400">Not Supported!</canvas>

如果把高度和宽度写在了 css 里面, 结果会发现在绘图的时候坐标获取出现差异, canvas.width 和 canvas.height 分别是 300 和 150, 和预期的不一样。这是因为 canvas 要求这两个属性必须和 canvas 标记一起出现。

2. 画布中 stroke 和 fill 二者的区别是什么?

 $.400.$ 

HTML5 中将图形分为两大类: 第一类称作 stroke, 就是轮廓、勾勒或者线条, 总之, 图形是 由线条组成的; 第二类称作 fill, 就是填充区域。上下文对象中有两个绘制矩形的函数, 可以让我 们很好的理解这两大类图形的区别: 一个是 strokeRect, 还有一个是 fillRect。

# 第 19 章 HTML5 中的音频和视频

目前, 在网页上没有关于音频和视频的标准, 多数音频和视频都是通过插件来播放的。为此, HTML5 新增了音频和视频的标记。本章将讲述音频和视频的基本概念、常用属性、解码器和浏览 器的支持情况。

# 19.1 <audio>标记

目前,大多数音频是通过插件来播放音频文件的,例如常见的播放插件为 Flash,这就是为什 么用户在用浏览器播放音乐时, 常常需要安装 Flash 插件的原因。但是并不是所有的浏览器都拥有 同样的插件。

为此和 HTML4 相比, HTML5 新增了<audio>标记, 规定了一种包含音频的标准方法。

#### 19.1.1 <audio>标记概述

<Audio>标记主要是定义播放声音文件或者音频流的标准。支持3种音频格式, 分别为 ogg、 mp3 和 wav。

如果需要在 HTML5 网页中播放音频, 输入的基本格式如下:

```
<audio src="song.mp3" controls="controls">
</audio>
```
其中 src 属性是规定要播放的音频的地址, controls 属性是提供添加播放、暂停和音量 枝巧提示 的控件。

另外, 在<audio>与</audio>之间插入的内容是供不支持 audio 元素的浏览器显示的。

【例 19.1】 (实例文件: ch19\19.1.html)

```
<!DOCTYPE html>
<html>
<head>
<title>audio</title>
<head>
<body>
 <audio src="song.mp3" controls="controls">
您的浏览器不支持 audio 标记!
```
精猛 HTML5 + CSS3 + JavaScript 网页设计

</audio> </body>  $\langle$ /html>

如果用户的浏览器是 IE 9.0 或以前的版本, 浏览效果如图 19-1 所示, 可见目前 IE 浏览器还不 支持<audio>标记。 在 Firefox 8.0 中浏览效果如图 19-2 所示, 可以看到加载的音频控制条, 听到加载的音频文件。

**Les de project** → By FA小乙vhtml5 源代 ロ - C X dudio  $\times$ 文件(F) 编辑(E) 查看(V) 收藏夹(A) 工具(T) 帮助(H) 您的浏览器不支持audio标记!

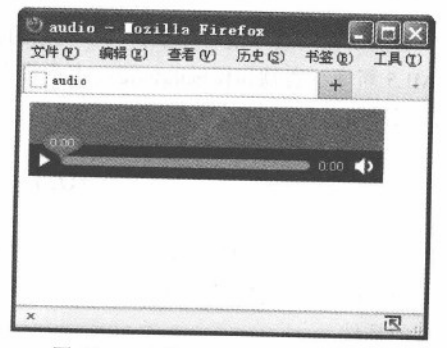

- 图 19-1 不支持<audio>标记的效果
- 图 19-2 支持<audio>标记的效果

# 19.1.2 <audio>标记的属性

<audio>标记的常见属性和含义如表 19-1 所示。

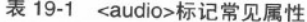

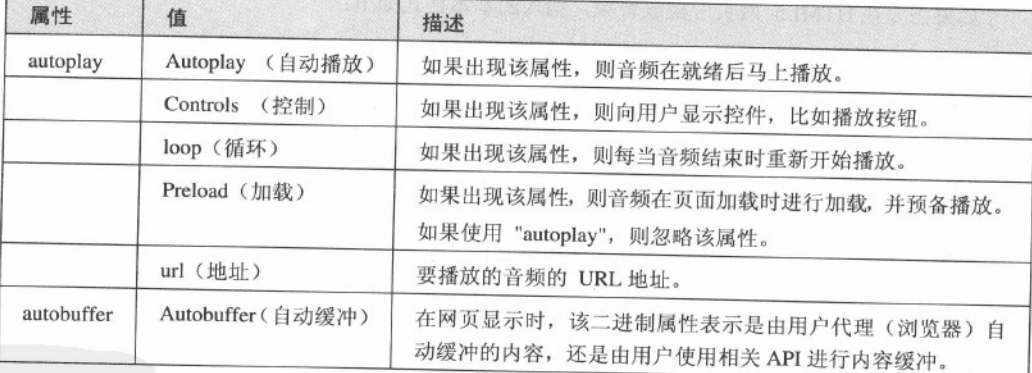

另外, <audio>标记可以通过 source 属性添加多个音频文件, 具体格式如下:

```
<audio controls="controls">
<source src="123.ogg" type="audio/ogg">
<source src="123.mp3" type="audio/mpeg">
</audio>
```
#### 19.1.3 音频解码器

音频解码器定义了音频数据流编码和解码的算法。其中, 编码器主要是对数据流进行编码操 作,用于存储和传输。音频播放器主要是对音频文件进行解码,然后进行播放操作。目前,使用较 多的音频解码器是 Vorbis 和 ACC。

#### 19.1.4 <audio>标记浏览器的支持情况

目前,不同的浏览器对<audio>标记支持也不同。表 19-2 列出应用最为广泛的浏览器对<audio> 标记的支持情况。

| 浏览器<br>音频格式 | Firefox 3.5<br>及更高版本 | IE 9.0 及<br>更高版本 | 10.5<br>Opera<br>及更高版本 | Chrome 3.0 及<br>更高版本 | Safari<br>3.0<br>及更高版本 |
|-------------|----------------------|------------------|------------------------|----------------------|------------------------|
| Ogg Vorbis  | 支持                   |                  | 支持                     | 支持                   |                        |
| MP3         |                      | 支持               |                        | 支持                   | 支持                     |
| Way         | 支持                   |                  | 支持                     |                      | 支持                     |

表 19-2 <audio>标记的浏览器支持情况

# 19.2 <video>标记

和音频文件播放方式一样,大多数视频文件在网页上也是通过插件来播放的,例如常见的播 放插件为 Flash。由于不是所有的浏览器都拥有同样的插件, 所以就需要一种统一的包含视频的标 准方法。为此, 和 HTML4 相比, HTML5 新增了<video>标记。

#### 19.2.1 <video>标记概述

video标签主要是定义播放视频文件或者视频流的标准。支持3种视频格式,分别为Ogg、WebM 和 MPEG4。

如果需要在 HTML5 网页中播放视频, 输入的基本格式如下:

<video src="123.mp4" controls="controls"> </ video >

另外, 在< video >与</ video >之间插入的内容是供不支持 video 元素的浏览器显示的。

【例 19.2】 (实例文件: ch19\19.2.html)

```
<!DOCTYPE html>
<html>
<head>
<title>video</title>
<head>
<body>
```
特遍 HTML5 + CSS3 + JavaScript 网页设计

<video src="123.mp4" controls="controls"> 您的浏览器不支持 video 标记!  $\langle \text{video} \rangle$ </body> hadden and the second service of the service of the service of the service of the service of the service of the service of the service of the service of the service of the service of the service of the service of t  $<$ /html>

如果用户的浏览器是 IE 9.0 以前的版本, 浏览效果如图 19-3 所示, 可见 IE 9.0 以前的版本浏 览器不支持<video>标记。

在 Firefox 8.0 中浏览效果如图 19-4 所示, 可以看到加载的视频控制条界面。单击【播放】按 钮, 即可查看视频的内容。

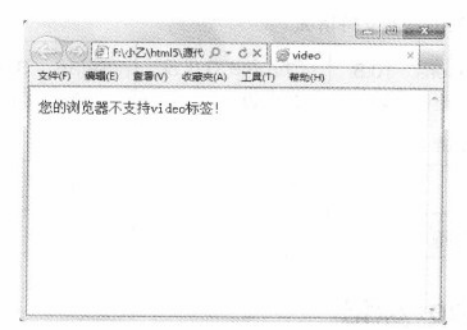

图 19-3 不支持<video>标记的效果

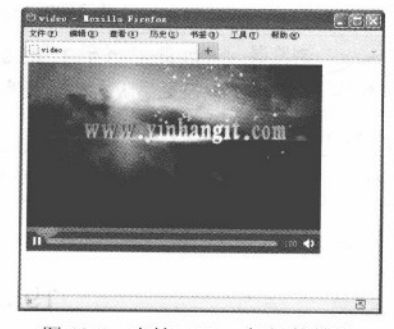

图 19-4 支持<video>标记的效果

#### 19.2.2 <video>标记的属性

<video>标记的常见属性和含义如表 19-3 所示。

| 属性           | 值        | 描述                                                       |  |
|--------------|----------|----------------------------------------------------------|--|
| autoplay     | autoplay | 如果出现该属性, 则视频在就绪后马上播放。                                    |  |
| controls     | controls | 如果出现该属性, 则向用户显示控件, 比如播放按钮。                               |  |
|              | loop     | 如果出现该属性, 则每当视频结束时重新开始播放。                                 |  |
|              | preload  | 如果出现该属性,则视频在页面加载时进行加载,并预备播放。<br>如果使用 "autoplay", 则忽略该属性。 |  |
|              | url      | 要播放的视频的 URL。                                             |  |
| width        | 宽度值      | 设置视频播放器的宽度。                                              |  |
| height<br>h. | 高度值      | 设置视频播放器的高度。                                              |  |
| poster       | url      | 当视频未响应或缓冲不足时, 该属性值链接到一个图像。该图像将以一定比<br>例被显示出来             |  |

表 19-3 <video>标记常见属性

由上表可知,用户可以自定义视频文件显示的大小。例如如果想让视频以 320×240 像素大小

显示, 可以加入 winth 和 height 属性。具体格式如下:

```
<video width="320" height="240" controls src="123.mp4" >
</video>
```
另外, <video>标记可以通过 source 属性添加多个视频文件, 具体格式如下:

```
<video controls="controls">
<source src="123.ogg" type="video/ogg">
<source src="123.mp4" type="video/mp4">
</video>
```
#### 19.2.3 视频解码器

视频解码器定义了视频数据流编码和解码的算法。其中, 编码器主要是对数据流进行编码操 作,用于存储和传输。视频播放器主要是对视频文件进行解码,然后进行播放操作。

目前,在 HTML5 中,使用比较多的视频解码文件是 Theora、H.264 和 VP8。

#### 19.2.4 <video>标记浏览器的支持情况

目前,不同的浏览器对<video>标记支持也不同。表 19-4 列出应用最为广泛的浏览器对<video> 标记的支持情况。

| 浏览器<br>视频格式 | Firefox 4.0<br>及更高版本 | IE 9.0 及<br>更高版本 | Opera<br>10.6<br>及更高版本 | Chrome $6.0 \text{ }\overline{R}$<br>更高版本 | Safari 3.0 及<br>更高版本 |
|-------------|----------------------|------------------|------------------------|-------------------------------------------|----------------------|
| Ogg         | 支持                   |                  | 支持                     | 支持                                        |                      |
| MPEG 4      |                      | 支持               |                        | 支持                                        | 支持                   |
| WebM        | 支持                   |                  | 支持                     | 支持                                        |                      |

表 19-4 <video>标记的浏览器支持情况

### 19.3 专家解惑

1. 在 HTML5 网页中添加所支持格式的视频, 不能在 Firefox 8.0 浏览器中正常播放, 为什 么?

答: 目前, HTML5 的<video>标记对视频的支持, 不仅仅有视频格式的限制, 还有对解码器 的限制。规定如下:

(1) 如果视频是 Ogg 格式的文件, 则需要带有 Thedora 视频编码和 Vorbis 音频编码的视 频。

(2) 如果视频是 MPEG4 格式的文件, 则需要带有 H.264 视频编码和 AAC 音频编码的视 频。

(3) 如果是视频是 WebM 格式的文件, 则需要带有 VP8 视频编码和 Vorbis 音频编码的视

 $.405$ 

频。

 $406$ 

2. 在 HTML5 网页中添加 mp4 格式的视频文件, 为什么在不同的浏览器中视频控件显示的外 观不同。

答: 在 HTML5 中规定 controls 属性来视频文件的播放、暂停、停止和调节音量的操作。Controls 是一个布尔属性,所以需要赋予任何值。一旦添加了此属性,等于告诉浏览器需要显示播放控件并 允许用户操作。

因为每一个浏览器负责内置视频控件的外观不同,所以在不同的浏览器中将显示不同的视频 控件外观。

# 第 20 章 地理定位、离线 Web 应用 和 Web 存 储

在 HTML5 中, 由于地理定位、离线 Web 应用和 Web 存储技术的出现, 用户可以查找网站访 问者的当前位置。在线时可以快速地存储网站的相关信息,当用户再次访问网站时,将大大提升访 问的速度,即使网站脱机,仍然可以访问站点。本章节主要讲述上述新技术的原理和使用方法。

#### 获取地理位置 20.1

在 HTML5 网页代码中, 通过一些有用的 API, 可以查找访问者当前的位置。下面将详细讲述 地理位置获取的方法。

#### 20.1.1 地理地位的原理

由于访问者浏览网站的方式不用,可以通过下列方式确定其位置。

(1) 如果网站浏览者使用电脑上网, 通过获取浏览者的 IP 地址, 从而确定其具体位置。

(2) 如果网站浏览者通过手机上网, 通过获取浏览者的手机信号接收塔, 从而确定其具体位 置。

(3) 如果网站浏览者的设备上具有 GPS 硬件, 通过获取 GPS 发出的载波信号, 可以获取其 具体位置。

(4) 如果网站浏览者通过无线上网, 可以通过无线网络连接获取其具体位置。

API 是应用程序的编程接口,是一些预先定义的函数,目的是提供应用程序与开发人员 基于某软件或硬件以访问一组例程的能力,而又无需访问源码,理解内部工作机制的 技巧提示 细节。

#### 20.1.2 地理定位的函数

通过地理定位,可以确定用户的当前位置,并能获取用户地理位置的变化情况。其中,最常 用的就是 API 中的 getCurrentpositong 函数。

getCurrentpositong 函数的语法格式如下:

void getCurrentPosition(successCallback, errorCallback, options):

精强 HTML5 + CSS3 + JavaScript 网页设计

其中 successCallback 参数是指在位置成功获取时用户想要调用的函数名称; errorCallback 参数 是指在位置获取失败时用户想要调用的函数名称; options 参数指出地理定位时的属性设置。

访问用户位置是耗时的操作,同时出于隐私问题,还要取得用户的同意。 技巧提示

如果地理定位成功, 新的 Position 对象将调用 displayOnMap 函数, 显示设备的当前位置。

那么 Positon 对象的含义是什么呢? 作为地理定位的 API, Positon 对象包含位置确定时的时间 戳(timestamp)和包含位置的坐标(coords), 具体语法格式如下:

doW 结核 S S T BOLE the PE DATE A

联盟的方程图计 十上的

Interface position  $\left\{ \right.$ readonly attribute Coordinates cords; readonly attribute DOMTimeStamp timestamp;  $\}$ :

#### 20.1.3 指定纬度和经度坐标

对于地理定位成功后, 将调用 displayOnMap 函数。此函数如下:

```
function displayOnMap(position)
var latitude=positon.coords.latitude;
var longitude=postion.coords.longitude;
```
其中第一行函数从 Position 对象获取 coordinates 对象, 主要由 API 传递给程序调用; 第三行 和第四行中定义了两个变量, latitude 和 longitude 属性存储在定义的两个变量中。

为了在地图上显示用户的具体位置,可以利用地图网站的 API。下面以使用百度地图为例进行 讲解, 则需要使用 Baidu Maps Javascript API。在使用此 API 前, 需要在 HTML5 页面中添加一个 引用,具体代码如下:

<--baidu maps API> <script type= "text/javascript" scr= "http://api.map.baidu.com/api?key=\*&v=1.0&services=true"> </script>

其中\*号代码注册到 key。注册 key 的方法为: 在 "http: //openapi.baidu.com/map/index.html" 网页中, 注册百度地图 API, 然后输入需要内置百度地图页面的 URL 地址, 生成 API 密钥, 然后 将 key 文件复制保存。

虽然已经包含了 Baidu Maps Javascript, 但是页面中还不能显示内置的百度地图, 还需要添加 html 语言, 然地图从程序转化为对象还需要加入以下源代码。

<script

 $408 -$ 

```
type="text/javascript"scr="http://api.map.baidu.com/api?key=*&v=1.0&services=true">
</script><div style="width:600px;height:220px;border:1px solid gary;margin-top:15px;"
id="container">
\langle/div>
<script type="text/javascript">
var map=new BMap.Map("container");
map.centerAndZoom(new BMap.Point(***,***),17);
map.addControl(new BMap.NavigationControl());
map.addControl(new BMap.ScaleControl());
map.addControl(new BMap.OverviewMapControl());
var local=new BMap.LocalSearch(map, enclosed and control of the state of the state of the state of the state of the state of the state of the state of the state of the state of the state of the state of the state of the st
\left(enderOptions: {map: map}
\mathcal{F});
local.search("输入搜索地址");
\langle/script>
```
上述代码分析如下:

(1) 其中前2行主要是把 baidu map API 程序植入源码中。

(2) 第3行在页面中设置一个标记, 包括宽度和长度, 用户可以自己调整; border=1px 是定 义外框的宽度为1个像素, solid 为实线, gray 为边框显示颜色, margin-top 为该标记距离与上部的 距离。

(3) 第7行为地图中自己位置的坐标。

(4) 第8到10行为植入地图缩放控制工具。

(5) 第11 到 16 行为地图中自己的位置, 只需在 local search 后填入自己的位置名称即可。

#### $20.1.4$ 目前浏览器对地理定位的支持情况

不用的浏览器版本对地理定位技术的支持情况是不同的,表 20-1 是常见浏览器对地理定位的 支持情况。

| 浏览器名称             | 支持 Web 存储技术的版本            |
|-------------------|---------------------------|
| Internet Explorer | Internet Explorer 9 及更高版本 |
| Firefox           | Firefox 3.5 及更高版本         |
| Opera             | Opera 10.6 及更高版本          |
| Safari            | Safari 5 及更高版本            |
| Chrome            | Chrome 5 及更高版本            |
| Android           | Android 2.1 及更高版本         |

表 20-1 浏览器支持情况

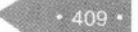

# 20.2 HTML5 离线 web 应用

为了能在离线的情况下访问网站,可以采用 HTML5 的离线 Web 功能。下面来学习 web 应用 程序如何缓存。

#### 20.2.1 新增的本地缓存

在 HTML5 中新增了本地缓存(也就是 HTML 离线 Web 应用), 主要是通过应用程序缓存整 个离线网站的 HTML、CSS、Javascript、网站图像和资源。当服务器没有和 Internet 建立连接的时 候, 也可以利用本地缓存中的资源文件来正常运行 Web 应用程序。

另外如果网站发生了变化, 应用程序缓存将重新加载变化的数据文件。

#### 20.2.2 本地缓存的管理者——manifest 文件

那么客户端的浏览器是如何知道应该缓存那些文件的呢?这就需要依靠 manifest 文件来管理。 manifest 文件是一个简单文本文件, 在该文件中以清单的形式列举了需要被缓存或不需要被缓存的 资源文件的文件名称、以及这些资源文件的访问路径。

Manifest 文件把指定的资源文件类型分为 3 类, 分别是"CACHE"、"NETWORK"和 "FALLBACK"。这3类的含义分别如下:

(1) CACHE 类别: 该类别指定需要被缓存在本地的资源文件。这里需要特别注意的是: 如 果为某个页面指定需要本地缓存的资源文件时,不需要把这个页面本身指定在 CACHE 类型中,因 为如果一个页面具有 manifest 文件, 浏览器会自动对这个页面进行本地缓存。

(2) NETWORK 类别: 该类别为不进行本地缓存的资源文件, 这些资源文件只有当客户端与 服务器端建立连接的时候才能访问。

(3) FALLBACK 类别: 该类别中指定两个资源文件, 其中一个资源文件为能够在线访问时 使用的资源文件,另一个资源文件为不能在线访问时使用的备用资源文件。

以下是一个简单的 manifest 文件的内容。

CACHE MANIFEST #文件的开头必须是 CACHE MANIFEST CACHE: 123.html myphoto.jpg  $12.$ php NETWORK: http://www.baidu.com/xxx feifei.php **FALLBACK:** online.js locale.js

上述代码含义分析如下:

 $.410 -$ 

(1) 指定资源文件, 文件路径可以是相对路径, 也可以是绝对路径。指定时每个资源文件为 独立的一行。

(2) 第一行必须是 CACHE MANIFEST, 此行的作用告诉浏览器需要对本地缓存中的资源文 件进行具体设置。

(3) 每一个类型都是必须出现, 而且同一个类别可以重复出现。如果文件开头没有指定类别 而直接书写资源文件的时候, 浏览器把这些资源文件视为 CACHE 类别。

(4) 在 manifest 文件中, 注释行以"#"开始, 主要用于讲行一些必要的说明或解释。

为单个网页添加 manifest 文件时, 需要在 Web 应用程序页面上的 html 元素的 manifest 属性中 指定 manifest 文件的 URL 地址。具体的代码如下:

```
<html manifest="123.manifest">
\langle/html>
```
添加上述代码后, 浏览器就能够正常地阅读该文本文件。

### 用户可以为每一个页面单独指定一个 mainifest 文件, 也可以对整个 Web 应用程序指定 转巧提示 一个总的 manifest 文件。

上述操作完成后, 即可实现资源文件缓存到本地。当要对本地缓存区的内容进行修改时, 只 需要修改 manifest 文件。文件被修改后,浏览器可以自动检查 manifest 文件,并自动更新本地缓存 区中的内容。

#### 20.2.3 浏览器网页缓存与本地缓存的区别

浏览器网页缓存与本地缓存的主要区别如下:

(1) 浏览器网页缓存主要是为了加快网页加载的速度, 所以会对每一个打开的网页都讲行缓 存操作,而本地缓存是为整个 Web 应用程序服务的,只缓存那些指定缓存的网页。

(2) 在网络连接的情况下, 浏览器网页缓存一个页面的所有文件, 但是一旦离线, 用户单击 链接时, 将会得到一个错误消息。而本地缓存在离线时, 仍然可以正常访问。

(3) 对于网页浏览者而言, 浏览器网页缓存了哪些内容和资源, 这些内容是否安全可靠等等 都不知道;而本地缓存的页面是编程人员指定的内容,所以在安全方面相对可靠了许多。

#### 20.2.4 目前浏览器对 Web 离线应用的支持情况

不用的浏览器版本对 Web 离线应用技术的支持情况是不同的, 表 20-2 是常见浏览器对 Web 离线应用的支持情况。

| 浏览器名称             | 支持 Web 存储技术的版本情况                |
|-------------------|---------------------------------|
| Internet Explorer | Internet Explorer 9 及更低版本目前尚不支持 |
| Firefox           | Firefox 3.5 及更高版本               |

表 20-2 浏览器支持情况

精锰 HTML5 + CSS3 + JavaScript 网页设计

浏览器名称 支持 Web 存储技术的版本情况 Opera Opera 10.6 及更高版本 Safari Safari 4 及更高版本 Chrome Chrome 5 及更高版本 Android Android 2.0 及更高版本

## 20.3 Web 存储

在 HTML5 标准之前, Web 存储信息需要 cookie 来完成, 但是 cookie 不适合大量数据的存储, 因为它们由每个对服务器的请求来传递,这使得 cookie 速度很慢而且效率也不高。为此, 在 THML5 中, Web 存储 API 为用户如何在计算机或设备上存储用户信息作了数据标准的定义。

#### $20.3.1$ 本地存储和 Cookies 的区别

本地存储和 Cookies 扮演着类似的角色, 但是它们有根本的区别。

(1) 本地存储是仅存储在用户的硬盘上并等待用户读取, 而 Cookies 是在服务器上读取。

(2) 本地存储仅供客户端使用, 如果需要服务器端根据存储数值作出反映, 就应该使用 Cookies.

(3) 读取本地存储不会影响到网络带宽, 但是使用 Cookies 将会发送到服务器, 这样会影响 到网络带宽,无形中增加了成本。

(4) 从存储容量上看, 本地存储可存储多达 5MB 的数据, 而 Cookies 最多只能存储 4KB 的 数据信息。

#### 20.3.2 在客户端存储数据

在 HTML5 标准中, 提供了以下两种在客户端存储数据的新函数。

(1) sessionStorage: 针对一个 session 的数据存储, 也被称为会话存储。让用户跟踪特定窗口 中的数据, 即使同时打开两个窗口是同一站点, 每个窗口也有自己独立的存储对象, 但是用户会话 的持续时间只是限定在用户打开浏览器窗口的时间,一旦关闭浏览器窗口,用户会话将结束。

(2) localStorage: 没有时间限制的数据存储, 也被称为本地存储, 和会话存储不用, 本地存 储将在用户计算机上永久保持数据信息。关闭浏览器窗口后, 如果再次打开该站点, 将可以检索所 有存储在本地上的数据。

在 HTML5 中, 数据不是由每个服务器请求传递的, 而是只有在请求时使用数据, 这样的话, 存储大量数据时不会影响网站性能。对于不同的网站, 数据存储于不同的区域, 并且一个网站只能 访问其自身的数据。

HTML5 使用 JavaScript 来存储和访问数据, 为此, 建议用户可以多了解一下 JavaScript 坊门提示 的基本知识。

 $.412.$ 

#### (续表)

#### sessionStorage 函数 20.3.3

sessionStorage 函数针对一个 session 进行数据存储。如果用户关闭浏览器窗口后, 数据会被自 动删除。

创建一个 sessionStorage 函数的基本语法格式如下:

```
<script type="text/javascript">
sessionStorage.abc=" ";
</script>
```
【例 20.1】 (实例文件: ch20\20.1.html)

<! DOCTYPE HTML> <html> <body> <script type="text/javascript"> sessionStorage.name="我们的公司是:英达科技文化公司"; document.write(sessionStorage.name);  $\langle$ /script> </body>  $\langle$ /html>

在 IE 9.0 中浏览效果如图 20-1 所示。即可看到 sessionStorage 函数创建的对象内容显示在网页 中。

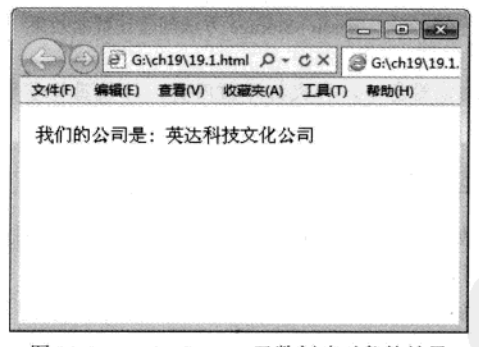

图 20-1 sessionStorage 函数创建对象的效果

下面继续使用 sessionStorage 函数来做一个实例, 主要制作记录用户访问网站次数的计数器。

【例 20.2】 (实例文件: ch20\20.2.html)

<! DOCTYPE HTML> <html> <body> <script type="text/javascript"> if(sessionStorage.count)

 $.413$ 

```
精选 HTML5 + CSS3 + JavaScript 网页设计
```

```
sessionStorage.count=Number(sessionStorage.count)+1;
\mathbf{1}else
\left\{ \right.sessionStorage.count=1;
document.write("您访问该网站的次数为: "+sessionStorage.count);
</script>
</body>
\langle/html>
```
在 IE 9.0 中浏览效果如图 20-2 所示。如果用户刷新一次页面, 计数器的数值将进行加 I。

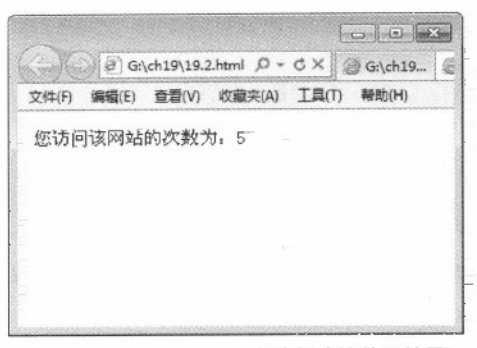

图 20-2 sessionStorage 方法创建计数器效果

如果用户关闭浏览器窗口,再次打开该网页,计数器将重置为1。

#### 20.3.4 localStorage 函数

与 seessionStorage 函数不同, localStorage 函数存储的数据没有时间限制。也就是说网页浏览 者关闭网页很长一段时间后,再次打开此网页时,数据依然可用。

创建一个 TocalStorage 函数的基本语法格式如下:

```
<script type="text/javascript">
localStorage.abc="";
</script>
```
【例20.3】 (实例文件: ch20\20.3.html)

```
<! DOCTYPE HTML>
<html>
<body>
<script type="text/javascript">
```
localStorage.name="学习 HTML5 最新的技术: Web 存储"; document.write(localStorage.name):  $\langle$ /script> </body>  $\langle$ /html>

在IE 9.0 中浏览效果如图 20-3 所示。即可看到 IocalStorage 函数创建的对象内容显示在网页中。

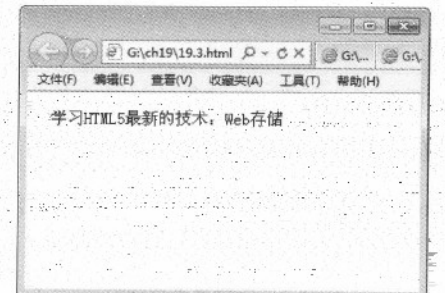

图 20-3 localStorage 函数创建对象的效果

下面仍然使用 localStorage 函数来制作记录用户访问网站次数的计数器。用户可以清楚地看到 localStorage 函数和 sessionStorage 函数的区别。

【例 20.4】 (实例文件: ch20\20.4.html)

```
- Salvegir
<! DOCTYPE HTML>
<html>
<body>
<script type="text/javascript">
if (localStorage.count)
\left\{ \right.localStorage.count=Number(localStorage.count) +1;
else
\sqrt{2}localStorage.count=1;
\cdotdocument.write("您访问该网站的次数为: " + localStorage.count");
</script>
</body>
\langle/html>
```
在IE 9:0 中浏览效果如图 20-4 所示。如果用户刷新一次页面, 计数器的数值将进行加 1: 如 果用户关闭浏览器窗口,再次打开该网页, 计数器会继续上一次计数, 而不会重置为 E。

精强 HTML5 + CSS3 + JavaScript 网页设计

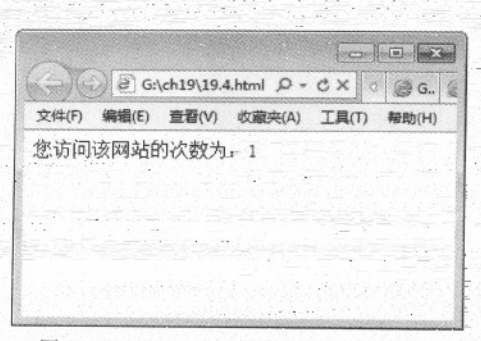

图 20-4 localStorage 函数创建计数器效果

#### 目前浏览器对 Web 存储的支持情况 20.3.5

不用的浏览器版本对 Web 存储技术的支持情况是不同的, 表 20-3 是常见浏览器对 Web 存储 的支持情况。

| 浏览器名称             | 支持 Web 存储技术的版本<br>Internet Explorer 8 及更高版本 - https://www.com/www.com/www.com/www.com                |  |  |
|-------------------|----------------------------------------------------------------------------------------------------|--|--|
| Internet Explorer |                                                                                                    |  |  |
| Firefox           | Firefox 3.6及更高版本 The Contract of the Contract of the Contract of the Contract of the Contract of the |  |  |
| Opera             |                                                                                                    |  |  |
| Safari            | Safari 4 及更高版本                                                                                       |  |  |
| Chrome-           | Chrome 5 及更高版本                                                                                       |  |  |
| Android           | Android 2.1 及更高版本<br>lukati ya matangan ma                                                           |  |  |

表 20-3 浏览器支持情况

#### 20.4 专家解惑

1. 不同的浏览器可以读取同一个 Web 中存储的数据吗?

答: 在 Web 存储时,不同的浏览器将存储在不同的 Web 存储库中。例如,如果用户使用的是 IE 浏览器, 那么 Web 存储工作时, 将所有数据将存储在 IE 的 Web 存储库中, 如果用户再次使用 火狐浏览器访问该站点, 将不能读取 IE 浏览器存储的数据, 可见每个浏览器的存储是分开并独立 工作的。

答: 和地理定位类似, 在网站使用 manifest 文件时, 浏览器会提供一个权限提示, 提示用户 是否将离线设为可用,但是不是每一个浏览器都支持这样的操作。
# 第 21 章 企业门户网站的综合实战

作为小型软件企业的网站,一般规模不是太大,通常包含3-5个栏目,例如产品、客户和联系 我们栏目等,并且有的栏目甚至只包含一个页面,例如联系我们栏目。此类网站通常都是为展示公 司形象, 说明一下公司的业务范围和产品特色等, 一般实现这样的网站的就是一个首页加上若干内 容的即可。

#### 构思布局  $21.1$

本实例是模拟一个小型软件公司的网站, 其公司主要承接电信方面的各种软件项目。网站上 包括首页、产品信息、客户信息和联系我们等栏目。本实例中采用红色和白色配合使用, 红色部分 显示导航菜单, 白色显示文本信息。在 IE9.0 中浏览其效果如图 21-1 所示。

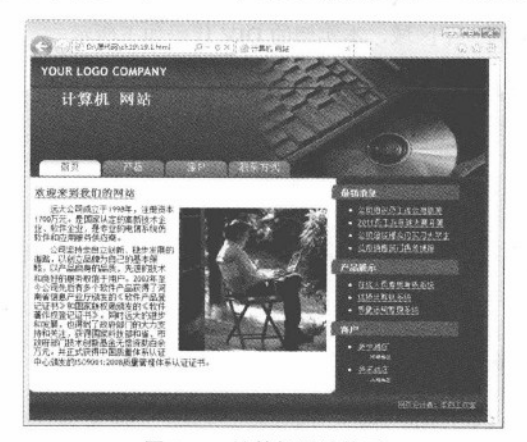

图 21-1 计算机网站首页

#### 21.1.1 设计分析

作为一个软件公司网站首页, 其页面应需要简单、明了, 给人以清晰的感觉。页头部分主要 放置导航菜单和公司 Logo 信息等, 其 Logo 可以是一张图片或者文本信息等; 页面主体分为两个 部分, 页面主体左侧是公司介绍, 对于公司介绍可以在首页上概括性描述; 页面主体右侧是新闻、 产品和客户信息等,其中产品和客户的链接信息,以列表形式对重要信息进行介绍,也可以通过页 面顶部导航菜单进入相应页面介绍。

对于网站的其他子页面, 篇幅可以比较短, 其重点是介绍软件公司业务、联系方式、产品信

息等, 页面需要与首页风格相同即可。

#### 21.1.2 排版架构

从上面效果图可以看出, 页面结构并不是太复杂, 采用的是上中下结构, 页面主体部分又嵌 套了一个左右版式结构,其效果如图 21-2 所示。

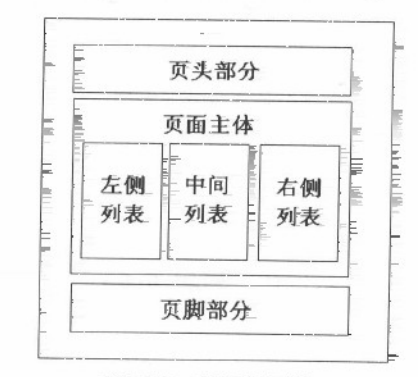

图 2T-2 页面总体框架

在 HTML 页面中, 通常使用-DFV 层对应上面不同的区域, 可以是一个 DFV 层对应一个区域, 也可以是多个 DIV 层对应同一个区域, 本实例的 DIV 代码如下所示。

```
<div id="container">/*页面布局容器*/
http://stockhtm.finance.qq.com/sstock/ggcx/600132.shtml?pgv_ref=fi_quote_my_select<
div id="top">
</div><!--end top-->
<div id="header">
</div><!--end header-->
<div id=me>/*导航菜单*/
\langle/div>
<div id="content">
<div id="text">/*页面主体左侧内容*/
</div><!--end text-->
<div id="column">/*页面主体右侧内容*/
</div><!--end column-->
</div><!--end content-->
<div id="footer">/*页脚部分*/
</div><!--end footer-->
</div><!--end container-->
```
上面代码中, ID 名称为 container 的层是整个页面的布局容器, 层 top、层 header 和层 me 共 同组成了页头部分。其中层 top 用于显示页面 logo, 层 header 用于显示页头文本信息, 层 me 用于 显示页头导航菜单信息。页面主体是 content 层, 其包含了两个层; text 层和 column 层, text 层是 页面主体左侧内容, 显示公司介绍信息; column 层页面主体右侧内容, 显示公司常用的导航链接。

 $.418.$ 

层 footer 是页脚部分, 用于显示版权信息和地址信息。

在 CSS 文件中, 对应层 container 和层 content 的 CSS 代码如下所示。

```
#container
\left\{ \right.margin: Opt auto;
width: 770px;
position: relative; }
#content {
background: transparent url('images/content.gif') repeat-y;
clear: both;
margin-top: 5px;
width: 770px;
\mathcal{F}
```
上面代码中, #container 选择器定义了整个布局容器的宽度、外边距和定位方式。#content 选 择器定义了背景图片、宽度和顶部边距。

### 21.2 模块分割

当页面整体架构完成后, 就可以动手制作不同的模块区域。其制作流程, 采用自上而下, 从 左到右的顺序。完成后,再对页面样式进行整体调整。

#### 21.2.1 Logo 与导航菜单

一般情况下, Logo 信息和导航菜单都是放在页面顶部, 作为页头部分。其中 Logo 信息作为 公司标志, 通常放在页面的左上角或右上角; 导航菜单放在页头部分和页面主体二者之间, 用于链 接其他的页面。在 IE9.0 中浏览效果如图 21-3 所示。

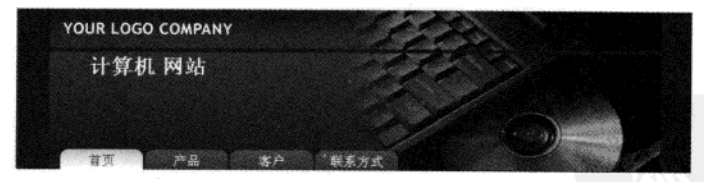

图 21-3 页面 Logo 和导航菜单

在 HTML 文件中, 用于实现页头部分的 HTML 代码, 如下所示。

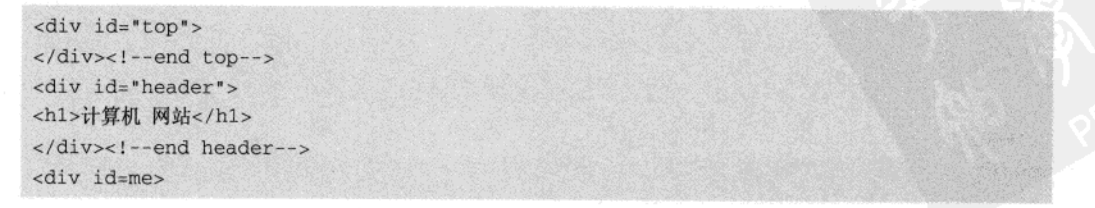

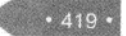

精强 HTML5 + CSS3 + JavaScript 网页设计

```
<ul id="menu">
<li><a href="#" class="actual">首页</a></li>
<li><a href="#" >产品</a></li>
<li><a href="#">客户</a></li>
<li><a href="#">联系方式</a></li>
\langle \text{ul}\rangle\langle/div>
```
 $\overline{z}$ 

 $420 -$ 

上面代码中, 层 top 用于显示页面 logo; 层 header 用于显示页头的文本信息, 例如公司名称; 层 me 用于显示页头导航菜单。在层 me 中有一个无序列表, 用于制作导航菜单, 每个选项都由超 链接组成。

在 CSS 样式文件中, 对应上面标记的 CSS 代码如下所示。

```
#top{
background: transparent url('images/top.jpg') no-repeat;
height:50px;
\mathcal{F}#top p{
 margin: Opt;
padding: 0pt;
\mathcal{F}#header{
 background: transparent url ('images/header.jpg') no-repeat;
 height:150px;
                                                                   Which oul lais
 margin-top:5px;
\mathbf{1}#menu{
 position:absolute;
top:180px;left:15px;\mathcal{V}#header h1{
margin: 5px 0pt 0pt 50px;
padding: Opt;
font-size:1.7em;
 \mathcal{F}#header h2{
                                                             16 班子 1945 22 BAY 18 XT45 41
margin:10px 0pt 0pt 90px;
padding: Opt;
font-size:1.2em;
color:rgb(223,139,139);
\mathcal{F}ul#menu{
margin: Opt;
\mathcal{V}
```

```
#menu li{
list-style-type:none;
float:left;
text-align:center;
width:104px;
margin-right: 3px;
font-size:1.05em:
#menu a{
background:transparent url('images/menu.gif') no-repeat;
overflow: hidden;
display:block;
height:28px;
padding-top:3px;
text-decoration:none;
twidth:100%;
font-size:lem:
font-family: Verdana, "Geneva CE", lucida, sans-serif;
color: rgb(255, 255, 255);
#menu li>a, #menu li>strong{
width:auto;
\mathcal{L}#menu a.actual{
background: transparent url ('images/menu-actual.gif') no-repeat;
color: rgb(149, 32, 32);
#menu a:hover{
color: rgb(149, 32, 32);
```
上面代码中, #top 选择器定义子背景图片和层高; #header 定义了背景图片、高度和顶部外边 距: #menu 层定义了层定位方式和坐标位置。其他选择器分别定义了上面三个层中元素的显示样式, 例如段落显示样式、标题显示样式、超级链接样式等。

21.2.2 左侧文本介绍 2008年 1000 1000

a Titula o Qosi contribuido de <u>Partik Katalungan Santan Bandar</u>

ist of the construction of the constitution of the constant of the constitution of the constitution of the const

在页面主体中,其左侧版式主要介绍公司相关信息。左侧文本采用的是左浮动并且固定宽度 的版式设计, 重点在于调节宽度使不同浏览器之间能够效果一致, 并且颜色上配合 Logo 和左侧的 导航菜单, 使整个网站和谐、大气。在 IE9.0 中浏览效果如图 21-4 所示。

精锰 HTML5 + CSS3 + JavaScript 网页设计

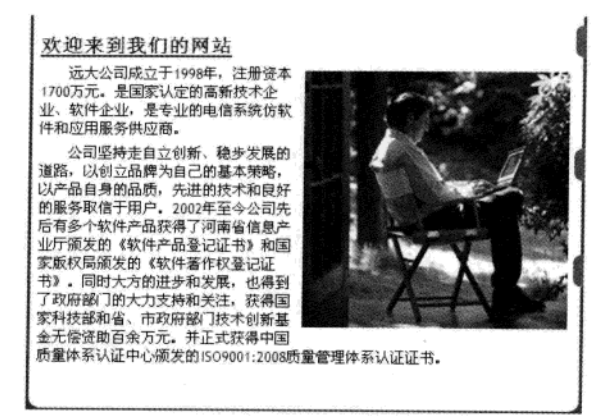

图 21-4 页面左侧文本介绍

在 HTML 文件中, 创建页面左侧内容介绍的代码, 如下所示。

```
<div id="content">
<div id="text">
<h3 class="headlines"><a href="#" title="testing">欢迎来到我们的网站 </a></h3>
<p><img src="images/fotos.jpg" alt="fotos" align="right" />
远大公司成立于1998年, 注册资本1700万元。是国家认定的高新技术企业、软件企业, 是专业的电信系统仿软
件和应用服务供应商。</p><p>
  公司坚持走自立创新、稳步发展的道路,以创立品牌为自己的基本策略,以产品自身的品质,先进的技术和良
好的服务取信于用户。2002年至今公司先后有多个软件产品获得了河南省信息产业厅颁发的《软件产品登记证书》
和国家版权局颁发的《软件著作权登记证书》。同时远大的进步和发展,也得到了政府部门的大力支持和关注,获
得国家科技部和省、市政府部门技术创新基金无偿资助百余万元。并正式获得中国质量体系认证中心颁发的
ISO9001:2008 质量管理体系认证证书。
\langle/p>
<p>anbsp;<p>
```
</div><!--end text-->  $\langle$ /div>

上面代码中, 层 content 是页面主体, 层 text 是页面主体中左侧部分。层 text 包含了标题和段 落信息, 段落中包含一张图片。

在 CSS 文件中, 对于上面 HTML 标记的 CSS 代码, 如下所示。

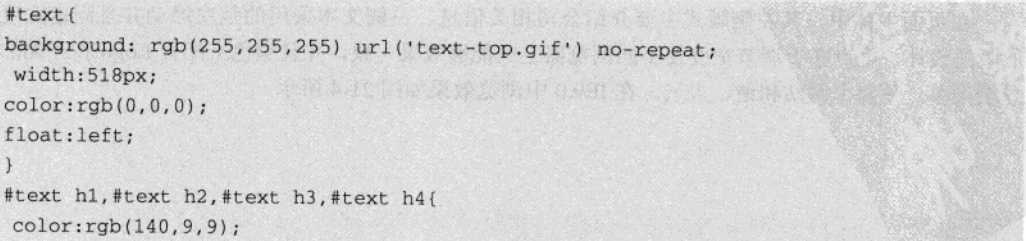

 $422 -$ 

**Sming** 

产品限示

客户

 $-2988$ 

• 公司银

 $MT = 6619669532$ ● 公司销售部门直传线路

● 在线人员来质考极系统 ● 新震运用管理系统

```
#text h3.headlines a{
color:rgb(140, 9, 9);
```
上面代码中, #text 层定义了背景图片、背景颜色、字体颜色和页面左浮动。下面选择器定义 了标题显示样式,例如字体颜色等。#text h3.headlines a 选择器定义了标题 3、类 headlines 和超级 链接显示样式。

#### 21.2.3 右侧导航链接

在页面主体右侧版式中, 其文本信息不是太多, 但非常重要。是首 页用于链接其他页面的导航链接, 例如客户详细信息、最新消息等。同 样右侧版式需要设置为固定宽度并且向左浮动的版式。在 IE9.0 中浏览 页面效果如图 21-5 所示。

从上面效果图可以看出, 页面需要包含几个无序列表和标题, 其中 列表选项为超链接。HTML 文件中用于创建页面主体右侧版式的代码, 如下所示。

```
<div id="column">
                                                               选表的区
<h3><span>最新消息</span></h3>
<ul class="category_list"><li><a href="#">公司组织员工连云港旅游
                                                             图 21-5 页面右侧链接
\langle/a>\langle/li>
<li><a href="#">2011 员工乒乓球大赛开幕</a></li>
<li><a href="#">公司总经理会见实习大学生</a></li>
<li><a href="#">公司销售部门再传捷报</a></li></ul>
<h3><span>产品展示</span></h3>
<ul class="recent_articles"><li><a href="#">在线人员素质考核系统</a></li>
<li><a href="#">线损计算机系统</a></li>
<li><a href="#">质量运用管理系统</a></li></ul>
<h3><span>客户</span></h3>
<ul class="wet_recent_comments"><li><a href="#"><cite>华中地区</cite></a><p>河南地区
</p></li>
<li><a href="#"><cite>华东地区</cite></a><p> 上海地区</p></li></ul>
</div><!--end column-->
<div id="content-bottom">&nbsp:</div>
```
在上面的代码中创建了两个层, 分别为 column 层和 content-bottom 层。其中 column 层用于显 示页面主体中右侧链接,并包含了三个标题和三个超级链接:content-bottom 层用于消除上面层 float 浮动效果。

```
在 CSS 文件中, 用于修饰上面 HTML 标记的 CSS 代码, 如下所示。
```
#column{

background: rgb(142,14,14) url('images/column.gif') no-repeat;

#### 特達 HTML5 + CSS3 + JavaScript 网页设计

```
float:right;
 width:247px:#column p{font-size:0.7em;}
 #column ul(font-size:0.8em;)
 #column h3{
background:transparent url('images/h3-column.gif') no-repeat;
position:relative; explored the control of the control of the control of the control of the control of the control of the control of the control of the control of the control of the control of the control of the control of
left:-18px;height:26px;
width:215px;
margin-top:10px;
                            科技《基本学中日·李太宗》为科技文化、中国家编辑系统
 padding-top:6px;
padding-left:6px;
font-size:0.9em:
z-index:1;
font-family: Verdana, "Geneva CE", lucida, sans-serif;
G.
#column h3 span(margin-left:10px; }
#column span.name{
 text-align:right;
 color:rgb(223,58,0);
margin-right:5px;
\mathbf{I}#column a{color:rgb(255,255,255);}
#column a:hover{color:rgb(80,210,122);}
p. comments {
text-align:right;
font-size: 0.8em;
 font-weight:bold;
padding-right: 10px;
J
#content-bottom{
background: transparent url ('images/content-bottom.gif') no-repeat scroll left bottom;
clear:both:
display:block;
width: 770px;
height: 13px;
font-size: Opt;
\mathcal{F}请 一 价值的行业 做 的 不
                                                                        THE PART OF STREET
```
上面代码中, #column 选择器定义背景图片、背景颜色、页面右浮动和宽度。#content-bottom 选择器定义背景图片、宽度、高度、字体大小和以块显示,并且使用 clear 消除前面层使用 float 的 影响。其他选择器主要定义 column 层中其他元素的显示样式, 例如无序列表样式, 列表选项样式 和超链接样式等。

#### 21.2.4 版权信息

版权信息一般放置到页面底部,用于介绍页面的作者、地址信息等,它是页脚的一部分。页 脚部分和其他网页部分一样,需要保持简单、清晰的风格。在 IE9.0 中浏览效果如图 21-6 所示。

```
阿页设计者:李四工作室
```

```
图 21-6 页脚部分
```
从上面效果图可以看出, 此页脚部分非常简单, 只包含了一个作者信息的超链接, 因此设置 起来比较方便, 其代码如下:

```
<div id="footer">
<p id="ivorius"><a href="#">网页设计者: 李四工作室</a></p>
</div><!--end footer-->
```
上面代码中, 层 footer 包含了一个段落信息, 其中段落的 id 是 ivorius。 在 CSS 文件中, 用于修饰上面 HTML 标记的样式代码, 如下所示。

#footer{

background:transparent url('images/footer.png') no-repeat scroll left bottom; margin-top:5px; padding-top:2px; height: 33px;  $\mathbf{1}$ #footer p{text-align: center;} #footer a{color:rgb(255,255,255);} #footer a:hover{color:rgb(223,58,0); } p#ivorius{ float: right; margin-right: 13px; font-size:0.75em;  $\mathcal{E}$  $p\#ivorius a{color:rgb(80,210,122)};$ 

上面代码中, #footer 选择器定义了页脚背景图片、内外边距的顶部距离和高度。其他选择器 定义了页脚部分文本信息的对齐方式、超链接样式等。

#### 21.3 整体调整

前面的各个小节中, 完成了首页中不同部分的制作, 其整个页面基本上都已经成形。在制作 完成后,需要根据页面实际效果作一些细节上的调整,从而更加完善页面整体效果。例如各块之间 的 padding 和 margin 值是否与页面整体协调, 各个子块之间是否协调统一等。页面效果调整前, 在 IE9.0 中浏览效果如图 21-7 所示。

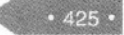

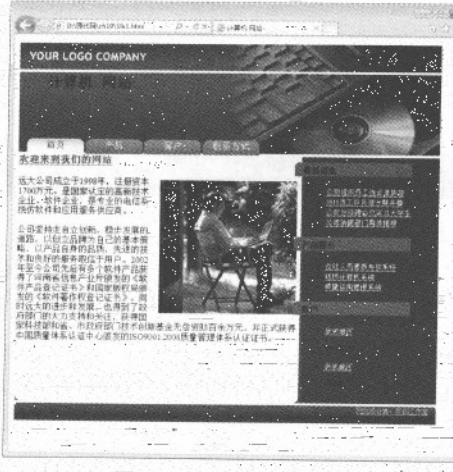

图 21-7 页面调整前效果

一从上面图中, 可以发现页面段落没有缩进, 页面右侧列表选项之间距离太小等。这时可以利 用 CSS 属性调整, 其代码如下所示。

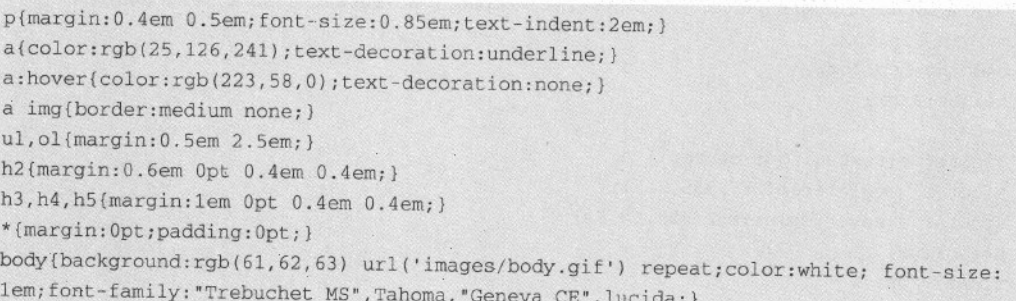

上面代码中,全局选择器\*设置了内外边距距离, body 标记选择器设置了背景颜色、图片、字 体大小,字体颜色和字形等、其他选择器分别设置了段落、超链接、标题和列表等样式信息。

## 21.4 专家解惑

1. Firefox 和 IE 浏览器, 如何处理负边界问题?

426

在IE中,对于超出父元素的部分会被父元素覆盖,而在 Firefox 中,对于超出父元素的部分会 覆盖父元素,但前提是父元素有边框或内边距,不然负边距会显示在父元素上,使得父元素拥有负 边距。在进行网页设计时,针对上面的情况可以对元素进行相对定位。

二2. 在定义子元素的上边距时, 如果超出元素高度怎么处理?

在IE浏览器中子元素上边距显示正常,而在Firefox浏览器中子元素上边距显示在父元素上方。 其解决办法是在父元素增加 overflow:hidden 语句或给父元素增加边框或内边距。